# **MHL Advanced Analysis and Compliance Test Software Printable Online Help**

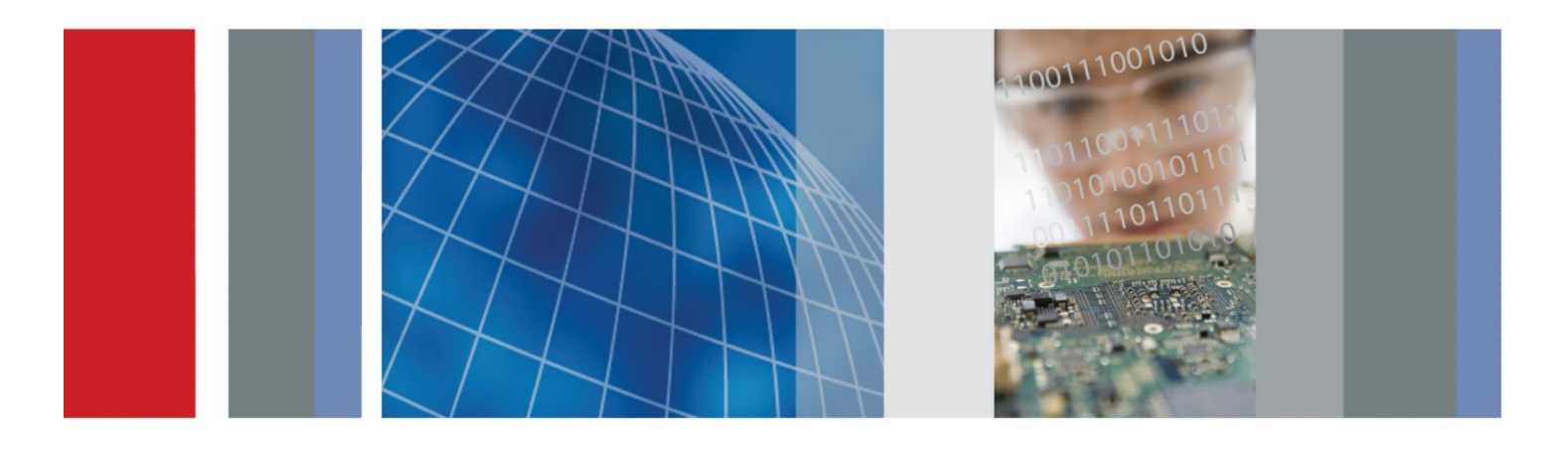

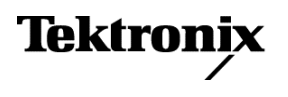

**MHL Advanced Analysis and Compliance Test Software Printable Online Help**

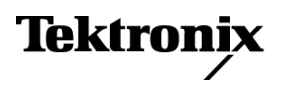

Copyright © Tektronix. All rights reserved. Licensed software products are owned by Tektronix or its subsidiaries or suppliers, and are protected by national copyright laws and international treaty provisions. Tektronix products are covered by U.S. and foreign patents, issued and pending. Information in this publication supersedes that in all previously published material. Specifications and price change privileges reserved.

TEKTRONIX and TEK are registered trademarks of Tektronix, Inc.

#### **Contacting Tektronix**

Tektronix, Inc. 14150 SW Karl Braun Drive P.O. Box 500 Beaverton, OR 97077 USA

For product information, sales, service, and technical support:

- In North America, call 1-800-833-9200.
- Worldwide, visit *[www.tek.com](http://www.tek.com)* to find contacts in your area.

# **Table of Contents**

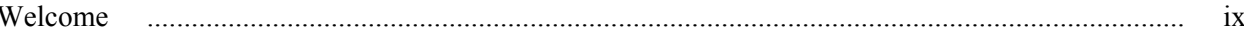

## **Getting help and support**

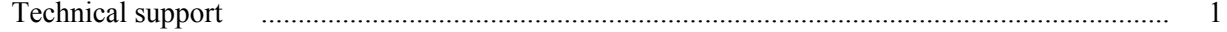

## **Overview and key specifications**

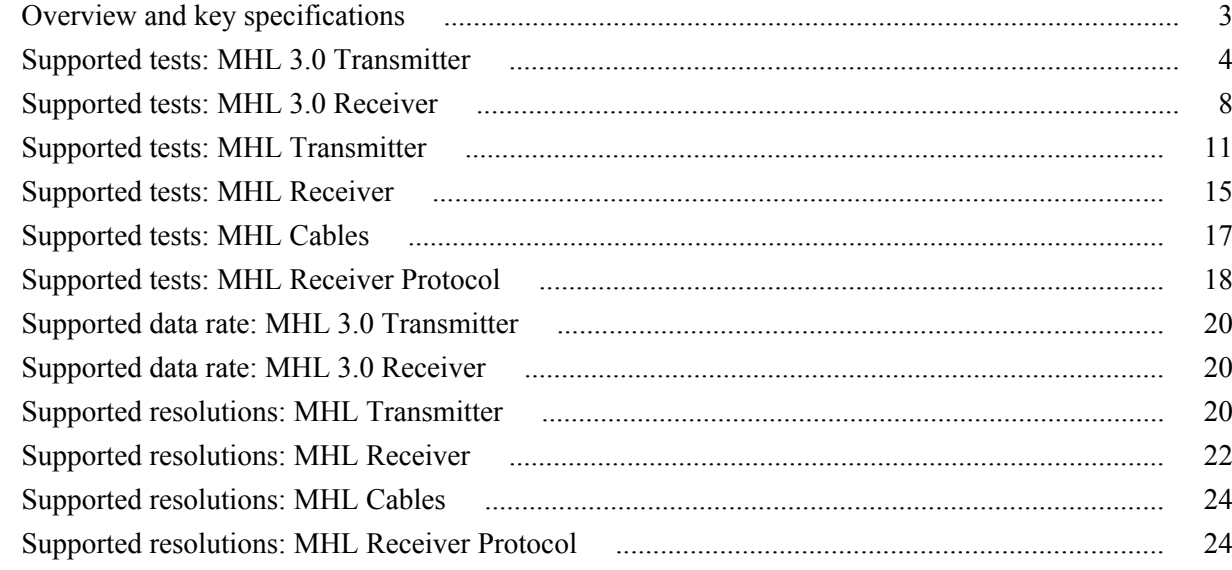

# **Operating basics**

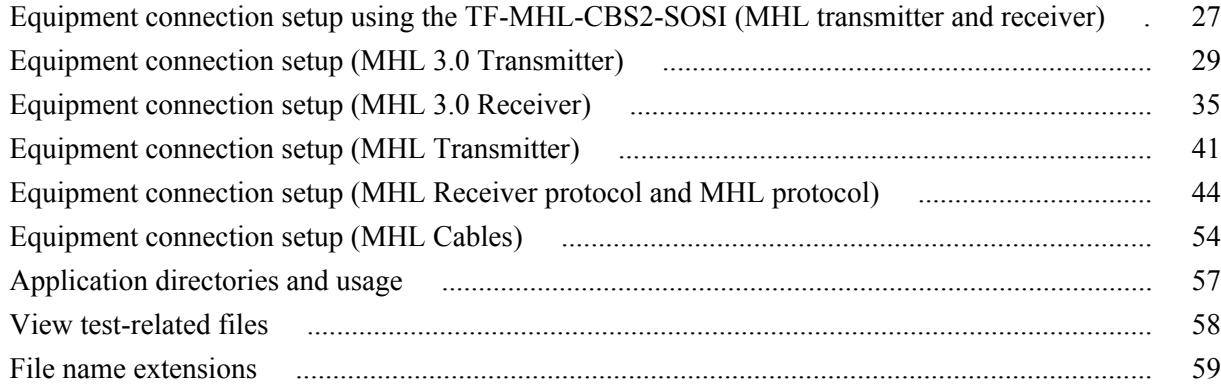

## **Getting started**

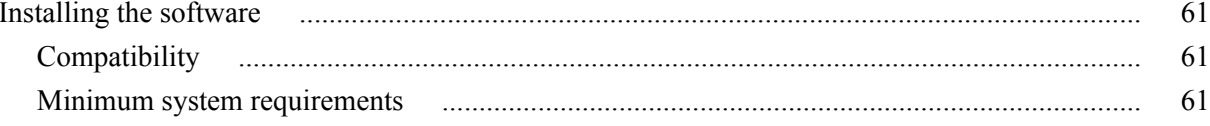

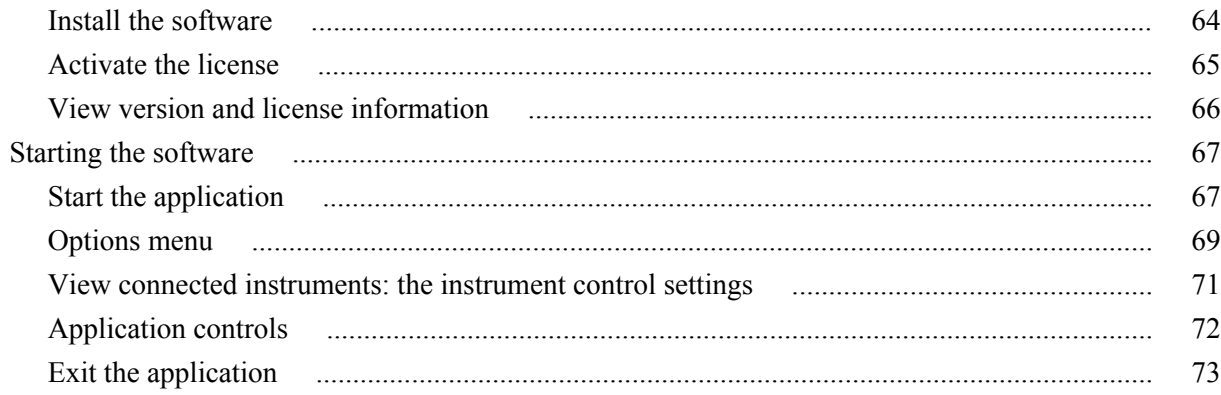

# **Application basics**

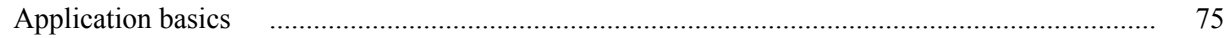

# **Setting up tests**

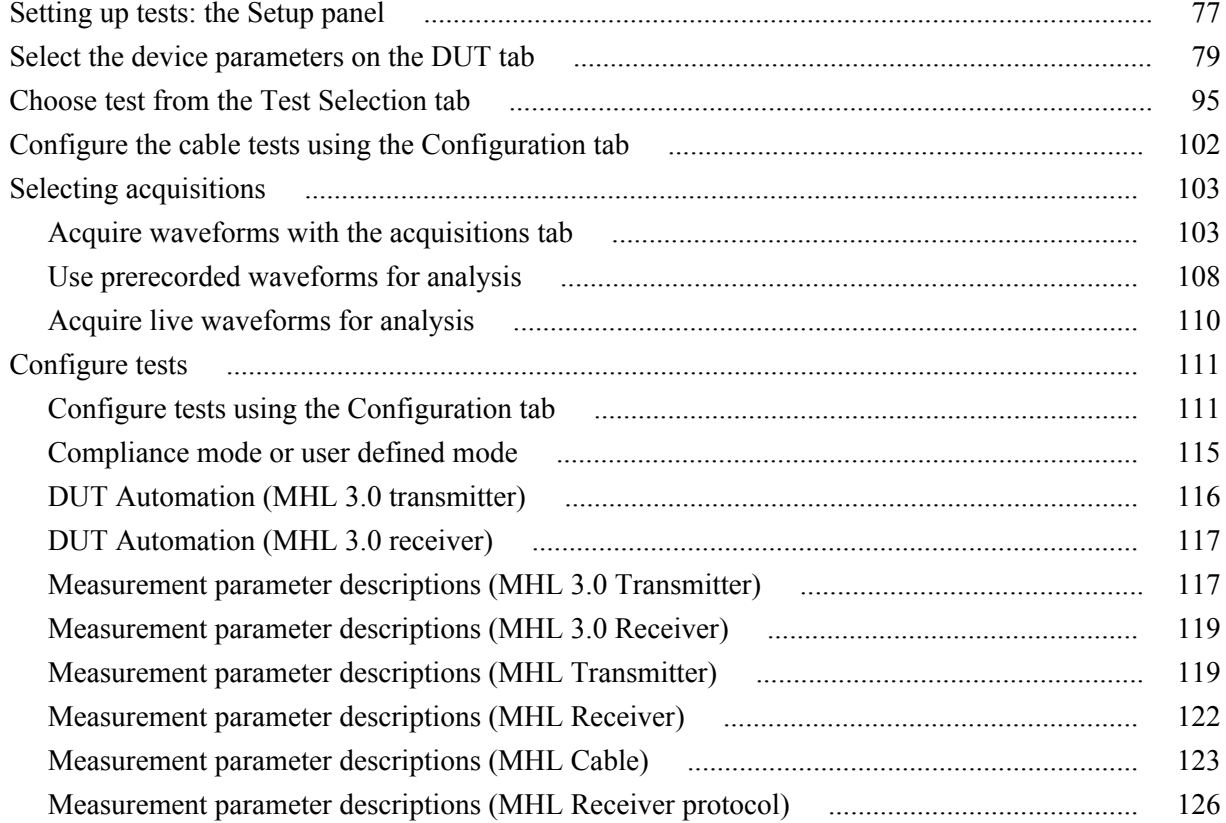

# **Running tests**

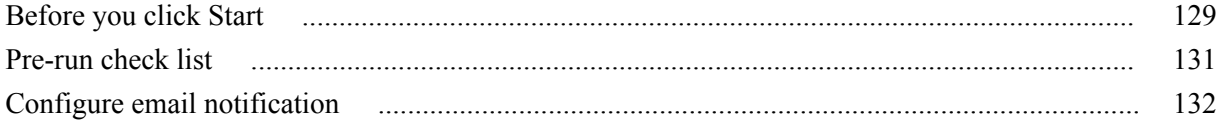

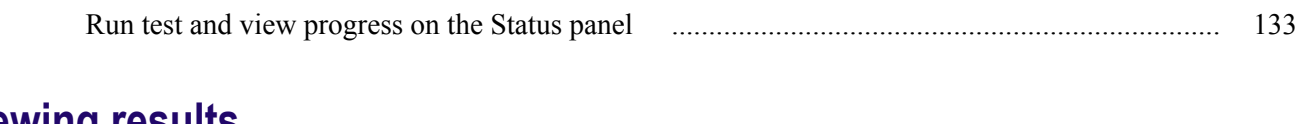

### **Viewing results**

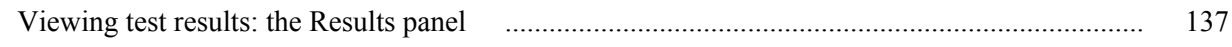

# **Configuring and viewing reports**

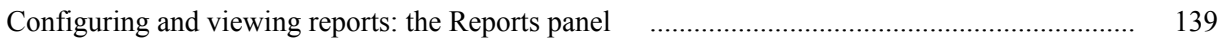

# Saving and recalling test setups

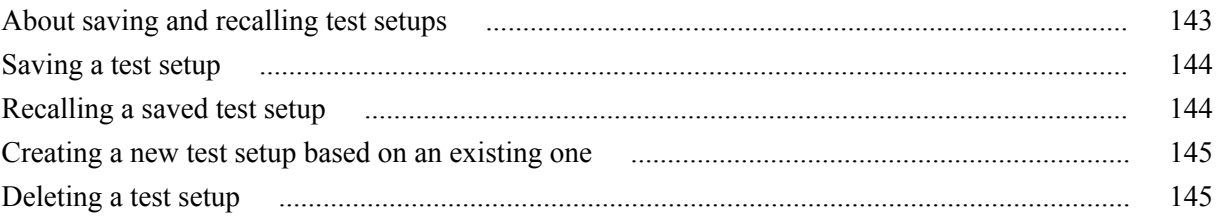

## TekExpress programmatic interface

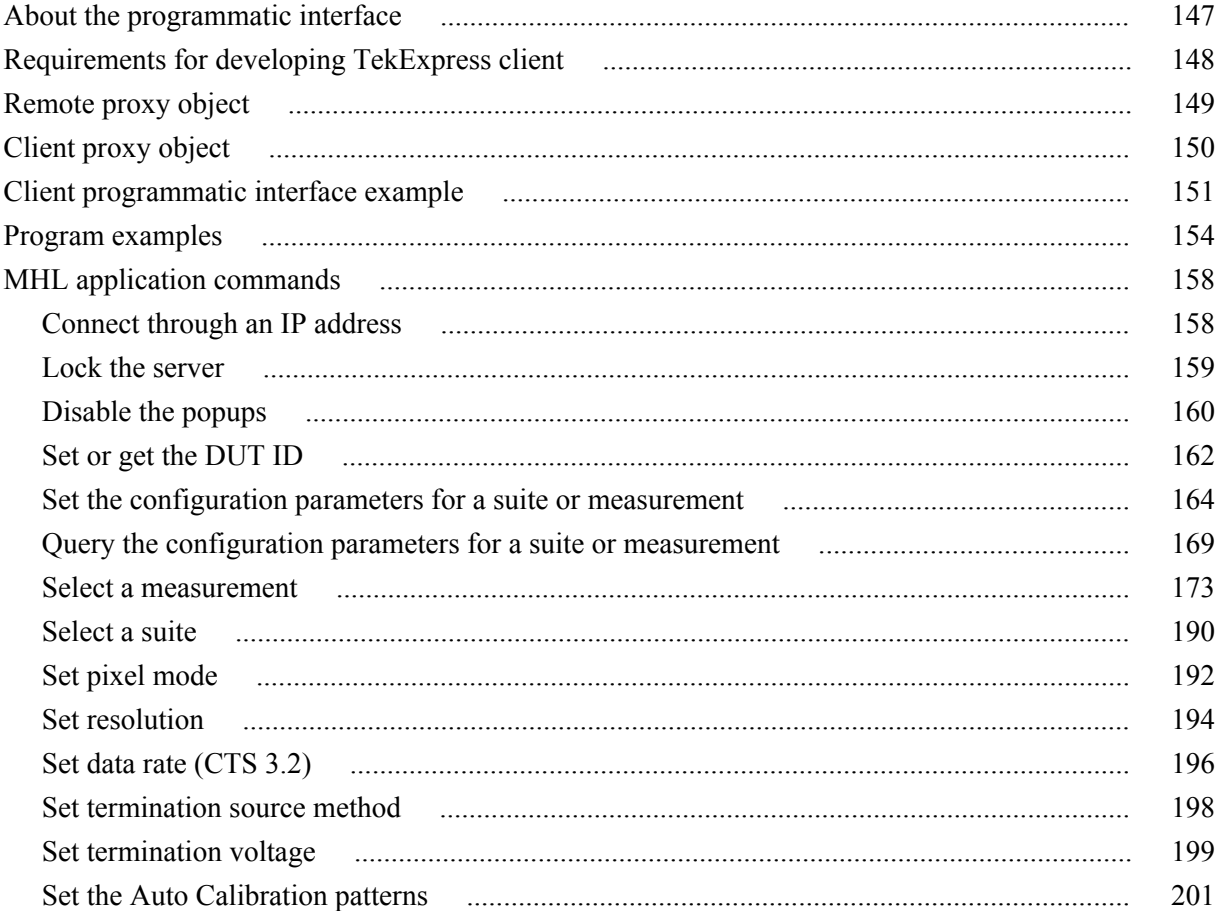

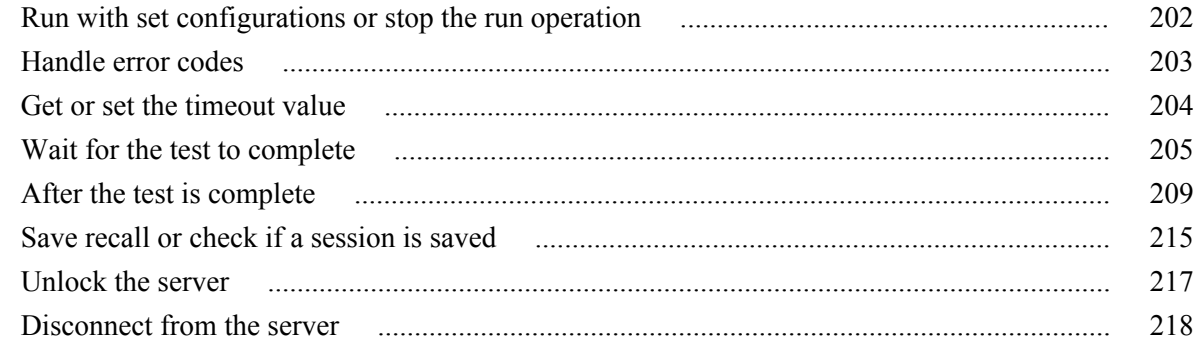

## **[Algorithms](#page-232-0)**

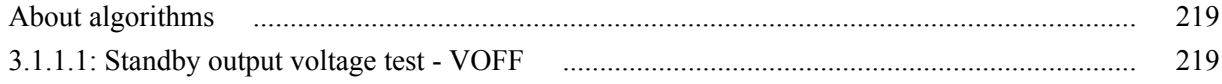

## **[MHL 3.0 transmitter output group: Data tests](#page-236-0)**

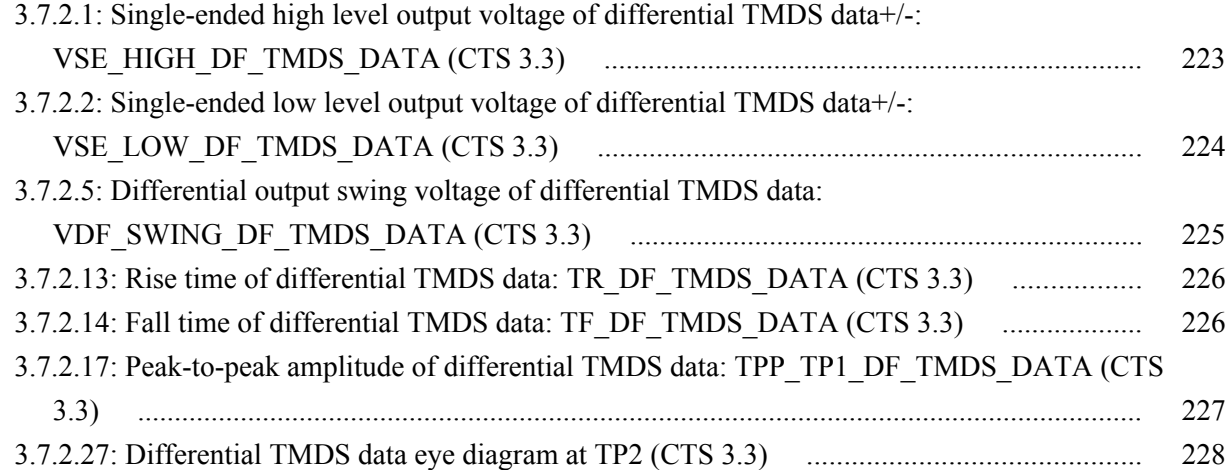

# **[MHL 3.0 transmitter output group: Clock tests](#page-242-0)**

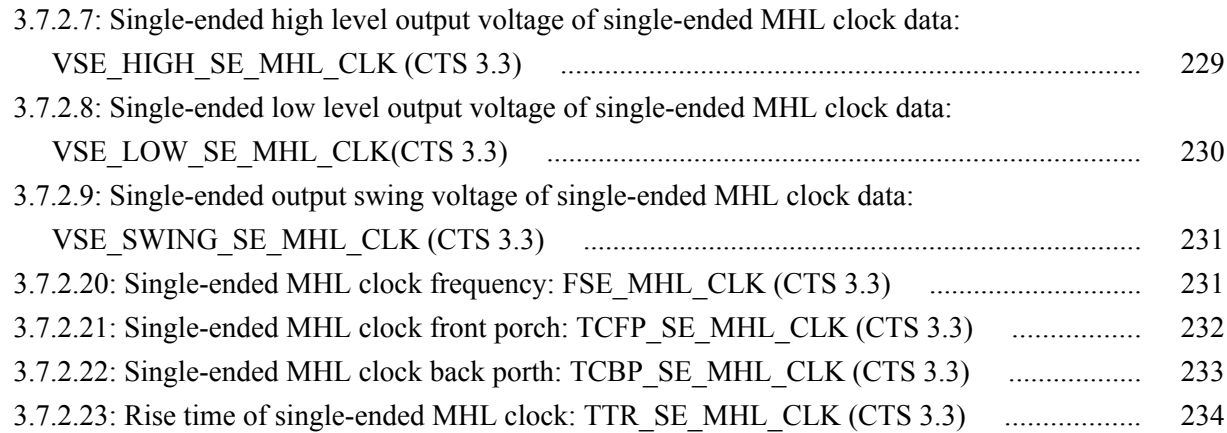

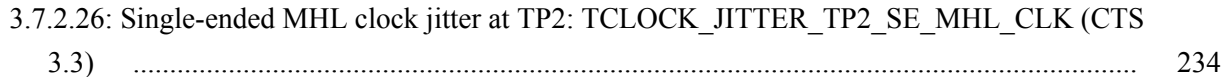

### **[MHL 3.0 transmitter output group: eCBUS tests](#page-250-0)**

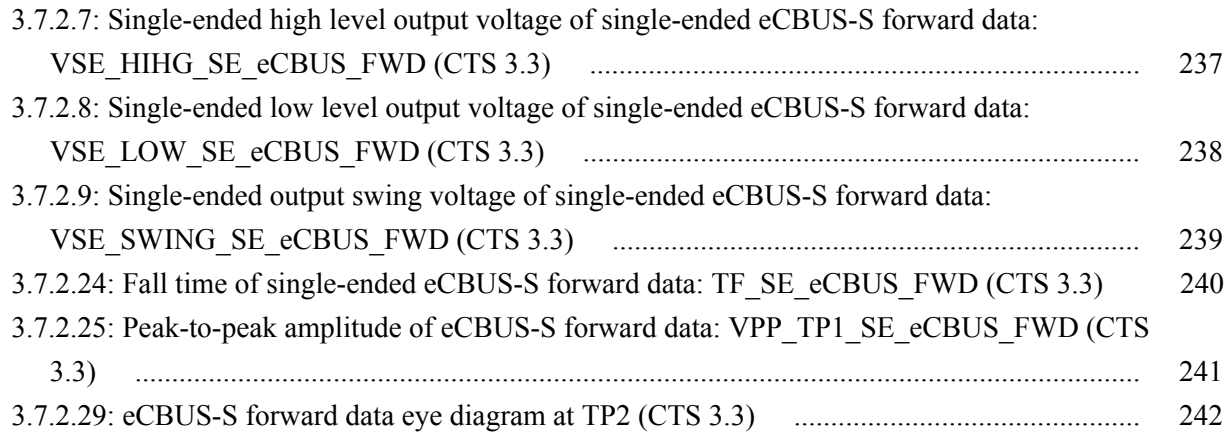

## **[MHL 3.0 transmitter input group: eCBUS tests](#page-256-0)**

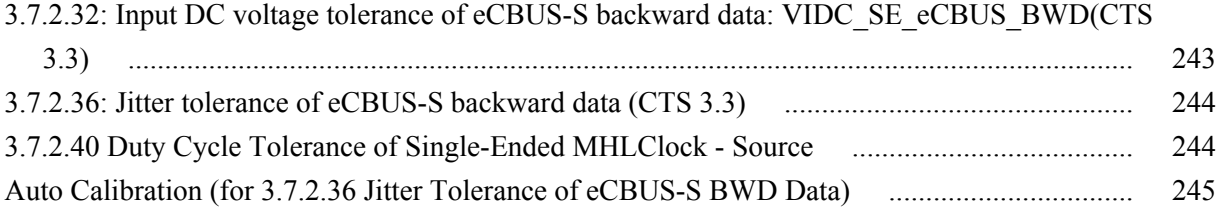

## **[MHL 3.0 receiver output group: Sink tests](#page-260-0)**

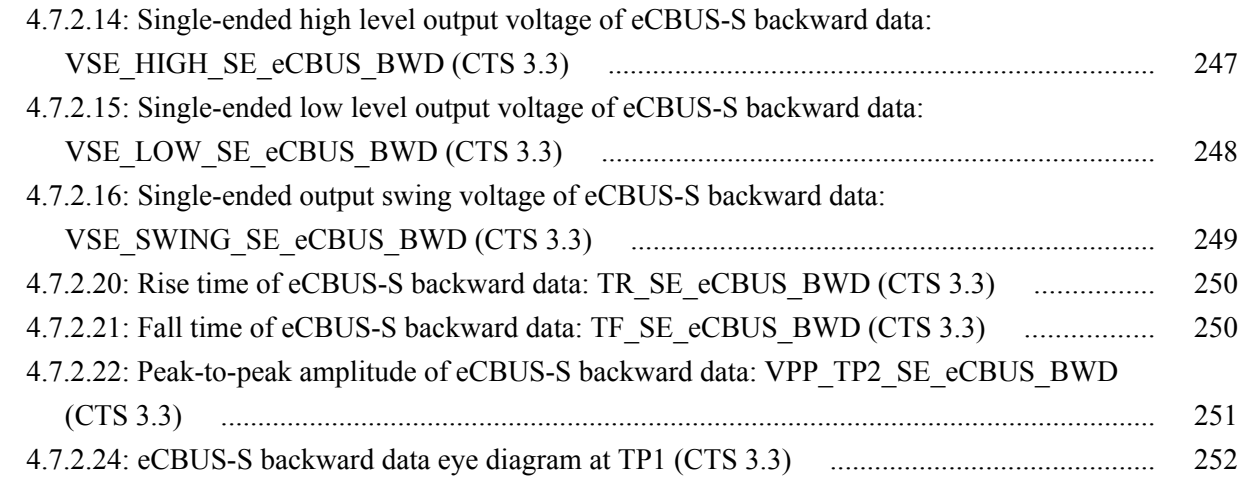

### **[MHL 3.0 receiver output group: Dongle tests](#page-266-0)**

[5.7.2.16: Output DC Voltage of eCBUS-S BWD Data: VODC\\_SE\\_eCBUS\\_BWD \(CTS 3.3\) 253](#page-266-0)

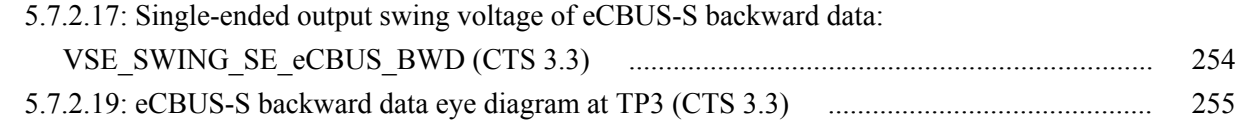

## **[MHL 3.0 receiver input group: Sink tests](#page-270-0)**

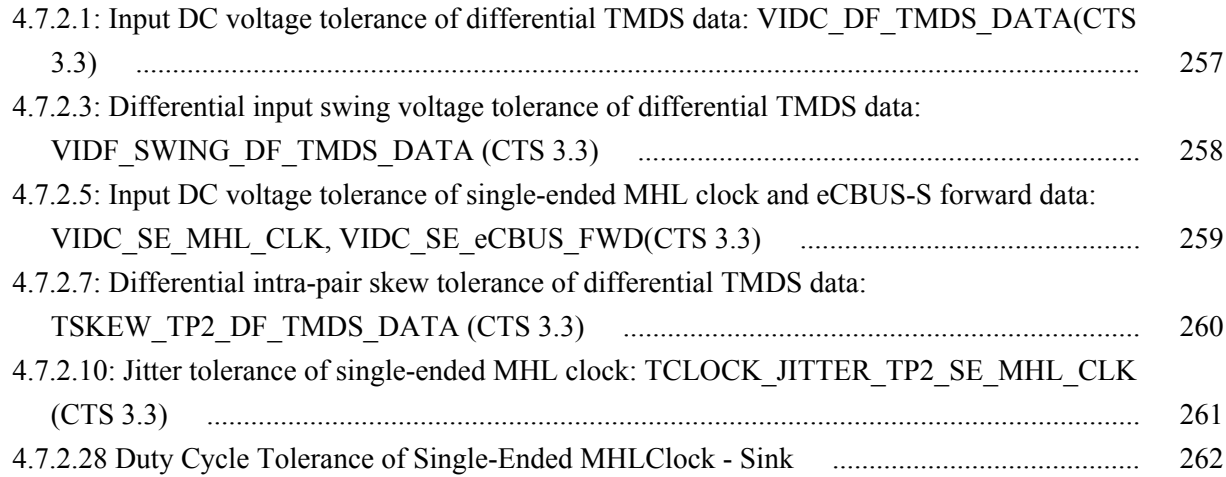

## **[MHL 3.0 receiver input group: Dongle tests](#page-276-0)**

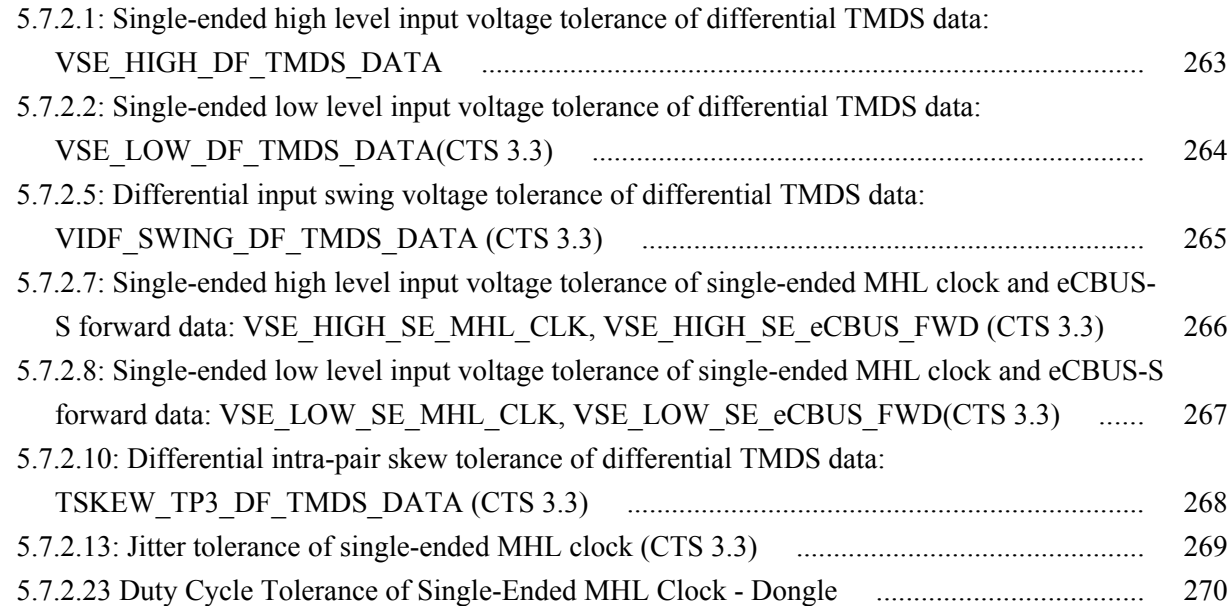

# **[MHL transmitter group 1: Clock tests](#page-284-0)**

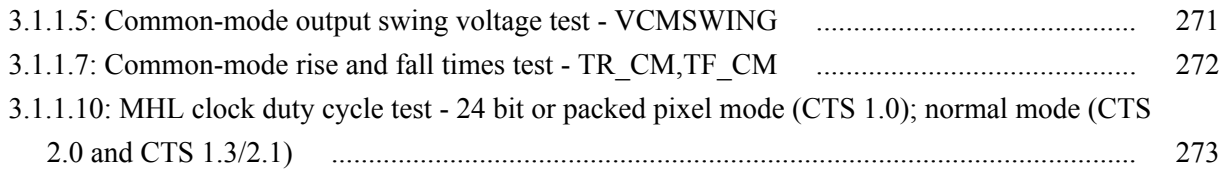

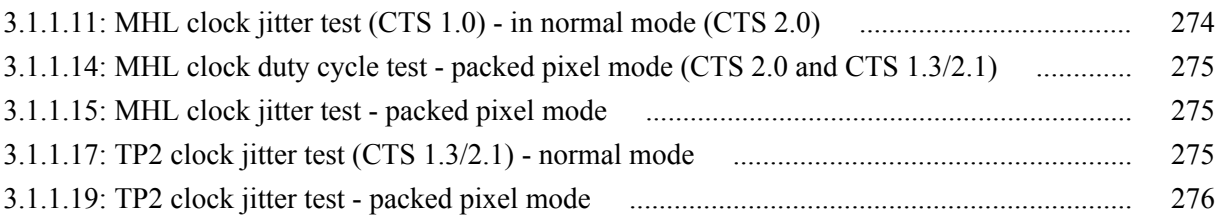

### **[MHL transmitter group 2: Data tests](#page-290-0)**

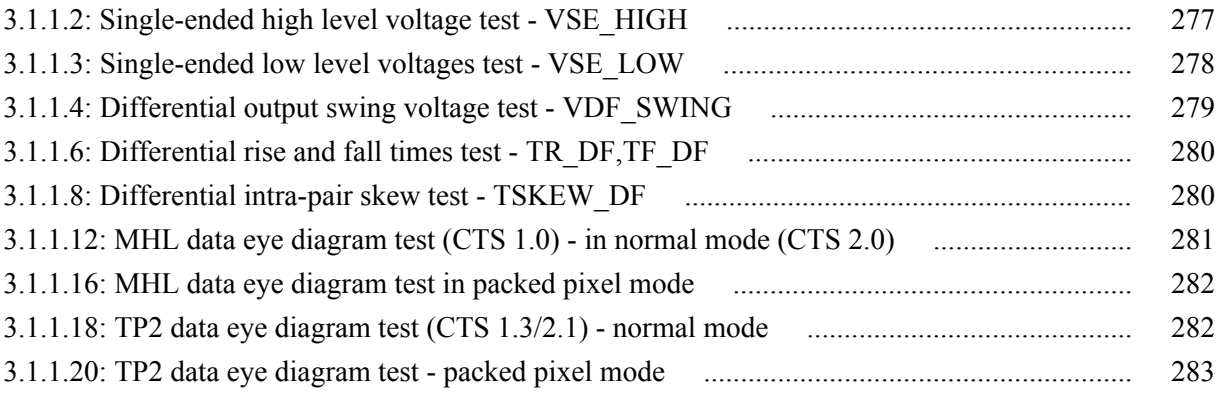

## **[MHL receiver group 1: Sink tests](#page-298-0)**

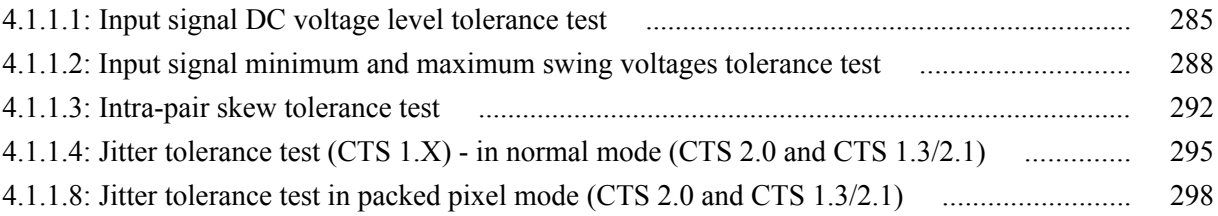

## **[MHL receiver group 2: Dongle tests](#page-312-0)**

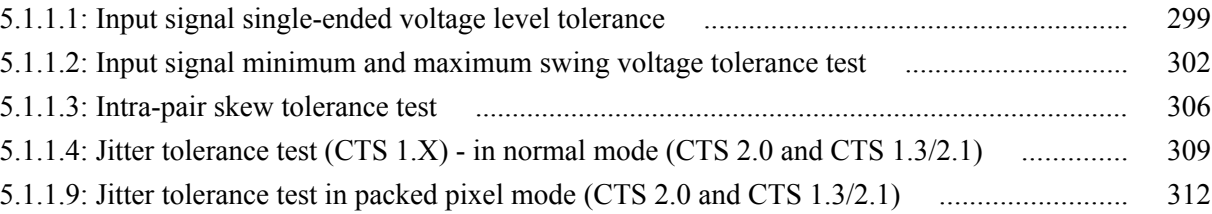

### **[MHL cable group 1: Clock tests](#page-326-0)**

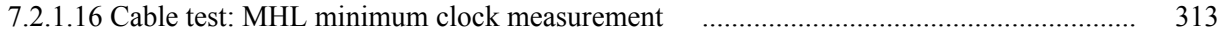

## **[MHL cable group 2: Data tests](#page-328-0)**

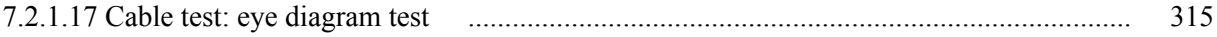

## **[Reference](#page-332-0)**

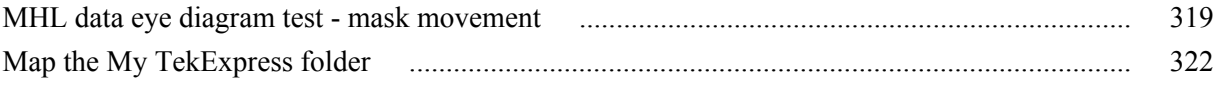

## <span id="page-12-0"></span>**Welcome**

Engineers designing and validating the Mobile High-definition Link (MHL) Interface of their devices face constant pressure to improve efficiency. Engineers need to perform a wide range of compliance tests quickly and reliably right on their bench.

The MHL 1.X, 2.0, 1.3/2.1, 3.2 specification enables mobile devices to transmit uncompressed audio/video to an HDTV or receiver with HD capability. Option MHD advanced analysis and compliance test software meets the MHL 1.X, 2.0 and 1.3/2.1 CTS specification and option MHD3 advanced analysis and compliance test software meets the MHL 3.0 early CTS, 3.2 CTS and 3.3 CTS specification . MHD3 automates a comprehensive range of tests, enabling unprecedented efficiency with reliable results.

### **MHL application**

 $\bullet$ TekExpress MHL - (Untitled) Options<sup>v</sup>  $\boxed{1}$  DUT DUT ID DUT001  $\bullet$ Ò Setup Device MHL Physical Layer Solution 2 Test Selection Status Suite MHL 3.0 Transmitter Version CTS 3.3  $\overline{\mathbf{v}}$  $\blacksquare$ 3 Acquisitions · Acquire live waveforms Use pre-recorded waveform files Results 4 Preferences View Compliance Reports Device Profile eCBUS Mode **Termination Source** Single-Ended **V** Internal  $\overline{\phantom{a}}$ Data Rate VTerm (V)  $\overline{3.3}$  $\sqrt{6}$  Gbps Compensation Factor  $\Box$  3 Gbps  $MHL+$  $\overline{1.0}$  $\sqrt{1.0}$  $MHL$  $\Box$  1.5 Gbps Signal Threshold Min (mv)  $250$ 

 $TCTS 3.3$ 

#### ■ CTS 1.X, 2.0, 1.3 / 2.1

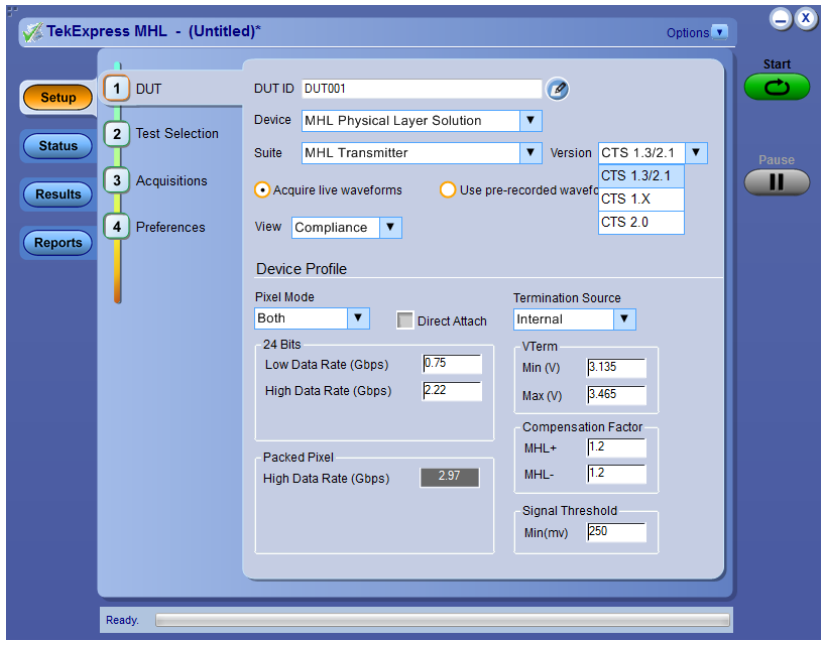

# <span id="page-14-0"></span>**Getting help and support**

### **Technical support**

Tektronix values your feedback on our products. To help us serve you better, please send us your suggestions, ideas, or comments on your application or oscilloscope. Contact Tektronix through mail, telephone, or the Web site, *[www.tektronix.com](http://www.tektronix.com)*.

When you contact Tektronix Technical Support, please include the following information (be as specific as possible):

#### **General Information** ■ All instrument model numbers

- Hardware options, if any
- Probes used
- Your name, company, mailing address, phone number, FAX number
- Please indicate if you would like to be contacted by Tektronix about your suggestion or comments.

#### **Application Specific Information**

- Software version number
- Description of the problem such that technical support can duplicate the problem
- If possible, save the setup files for all the instruments used and the application.
- **If possible, save the TekExpress setup files, log.xml,**  $*$ **. TekX (session files** and folders), and status messages text file.
- If possible, save the waveform on which you are performing the measurement as a .wfm file.

# <span id="page-16-0"></span>**Overview and key specifications**

### **Overview and key specifications**

The TekExpress MHL Advanced Analysis and Compliance Solution gives you the tools to easily run Mobile High-definition Link (MHL) tests under the MHL compliance test specifications 1.X, 2.0, 1.3 / 2.1 and 3.2. It provides a complete and reliable solution for quick testing.

The application functionality is generally divided into six parts:

- MHL 3.0 Transmitter test (CTS 3.3)
- MHL 3.0 Receiver test (CTS 3.3)
- $\blacksquare$  MHL Transmitter test (CTS 1.X, 2.0, 1.3 / 2.1)
- $\blacksquare$  MHL Receiver test (CTS 1.X, 2.0, 1.3 / 2.1)
- $\blacksquare$  MHL Cable test (CTS 1.3 / 2.1)
- $\blacksquare$  MHL Receiver Protocol test (CTS 1.X, 2.0, 1.3/2.1)

Select the suite and version of the CTS by clicking on the *[Setup panel](#page-90-0)* and clicking the *[DUT tab](#page-92-0)*. See *[Application basics](#page-88-0)* for more information.

#### **Supported Tests:**

**TekExpress MHL 3.0 Transmitter** supports these automated *[Data, Clock and](#page-17-0) [eCBUS tests.](#page-17-0)*

**TekExpress MHL 3.0 Receiver** supports these automated *[Sink and Dongle tests.](#page-21-0)*

**TekExpress MHL Transmitter** supports these automated *[Clock and Data tests.](#page-24-0)*

**TekExpress MHL Receiver** supports these automated *[Sink and Dongle tests.](#page-28-0)*

**TekExpress MHL Cables** supports these automated *[Clock and Data tests.](#page-30-0)*

Additional tests may be performed manually by loading the test patterns on the Tektronix Arbitrary Waveform Generator (AWG).

**MHL Cable Assembly Electrical Tests**

*NOTE. Contact your local Tektronix representative for the MOI of cable tests.*

- Impedance
- Intra-Pair Skew
- Delay
- Insertion Loss
- Differential and Common Mode Conversion

#### <span id="page-17-0"></span>**Supported Resolutions:**

*[MHL Transmitter supports these resolutions.](#page-33-0) [MHL Receiver supports these resolutions.](#page-35-0) [MHL Cables supports these resolutions.](#page-37-0)*

**See also:** *[Application basics](#page-88-0)*

*[Equipment connection setup MHL 3.0 Transmitter](#page-42-0) [Equipment connection setup MHL 3.0 Receiver](#page-48-0) [Equipment connection setup MHL Transmitter](#page-54-0) [Equipment connection setup MHL Receiver](#page-57-0) [Equipment connection setup MHL Cables](#page-67-0) [Install the software](#page-77-0) [Application directories and usage](#page-70-0) [File name extensions](#page-72-0)*

### **Supported tests: MHL 3.0 Transmitter**

TekExpress MHL 3.0 Transmitter supports the following automated Data, Clock and eCBUS tests:

**These tests are supported for CTS Version 3.3:**

#### **MHL 3.0 Transmitter output tests**

#### ■ **TMDS Data**

■ 3.7.2.1: Single-ended high level output voltage of differential TMDS data  $+/-$ :  $V_{SE}$  HIGH DF\_TMDS\_DATA

This test confirms that the single-ended high level voltage of the differential TMDS data output is within the specified limits.

■ 3.7.2.2: Single-ended low level output voltage of differential TMDS data +/-:  $V_{SE\_LOW\_DF\_TMDS\_DATA}$ 

This test confirms that the single-ended low level voltage of the differential TMDS data is within the specified limits.

■ 3.7.2.5: Differential output swing voltage of differential TMDS data: V<sub>DF</sub> SWING DF TMDS DATA

This test confirms that the differential swing voltage of the differential TMDS data is within the specified limits.

**3.7.2.13:** Rise time of differential TMDS data:  $T_R$  DF TMDS DATA

This test confirms that the rise time of differential TMDS data is within the specified limits.

**3.7.2.14: Fall time of differential TMDS data:**  $T_F$  DF TMDS DATA

This test confirms that the fall time of differential TMDS data is within the specified limits.

■ 3.7.2.17: Peak-to-peak amplitude of differential TMDS data: T<sub>PP</sub> TP<sub>1</sub> DF TMDS DATA

This test confirms that the peak-to-peak amplitude of differential TMDS data is within the specified limits.

■ 3.7.2.27: Differential TMDS data eye diagram at TP2

This test confirms that the differential TMDS data eye diagram is within the specified limits.

#### ■ **MHL Clock**

■ 3.7.2.7: Single-ended high level output voltage of single-ended MHL clock data: V<sub>SE</sub> HIGH SE MHL CLK

This test confirms that the single-ended high level voltages of the singleended MHL clock are within the specified limits. This test is applied only to the DUT with eCBUS-S.

■ 3.7.2.8: Single-ended low level output voltage of single-ended MHL clock data:  $V_{SE}$  low se MHL CLK

This test confirms that the single-ended low level voltages of the singleended MHL clock are within the specified limits. This test is applied only to the DUT with eCBUS-S.

■ 3.7.2.9: Single-ended output swing voltage of single-ended MHL clock data:  $V_{SE}$  swing  $SE$  MHL CLK

This test confirms that the single-ended output swing voltages of the Single-Ended MHL clock are within the specified limits. This test is applied only to the DUT with eCBUS-S.

■ 3.7.2.20: Single-ended MHL clock frequency: F<sub>SE\_MHL\_CLK</sub>

This test confirms that the single-ended MHL clock frequency is within the specified limits. This test is applied only to the DUT with eCBUS-S.

■ 3.7.2.21: Single-ended MHL clock front porch: T<sub>CFP</sub> SE\_MHL\_CLK

This test confirms that the single-ended MHL clock front porch time is within the specified limits. This test is applied only to the DUT with eCBUS-S.

 $\blacksquare$  3.7.2.22: Single-ended MHL clock back porth:  $T_{CBP,SE}$  MHL CLK

This test confirms that the single-ended MHL clock back porch time is within the specified limits. This test is applied only to the DUT with eCBUS-S.

**3.7.2.23:** Rise time of single-ended MHL clock:  $T_{TR\_SE\_MHL\_CLK}$ 

This test confirms that the rise time of single-ended MHL clock is within the specified limits. This test is applied only to the DUT with eCBUS-S.

■ 3.7.2.26: Single-ended MHL clock jitter at TP2: T<sub>CLOCK</sub> JITTER TP2 SE MHL CLK

This test confirms that single-ended MHL clock jitter at TP2 is within the specified limits. This test is applied only to the DUT with eCBUS-S.

#### ■ **MHL eCBUS**

3.7.2.7: Single-ended high level output voltage of single-ended eCBUS-S forward data:  $V_{SE}$  HIHG SE eCBUS FWD

This test confirms that the single-ended high level voltages of the singleended eCBUS-S forward data are within the specified limits. This test is applied only to the DUT with eCBUS-S.

■ 3.7.2.8: Single-ended low level output voltage of single-ended eCBUS-S forward data:  $V_{SE}$  LOW SE eCBUS FWD

This test confirms that the single-ended low level voltages of the singleended eCBUS-S forward data are within the specified limits. This test is applied only to the DUT with eCBUS-S.

■ 3.7.2.9: Single-ended output swing voltage of single-ended eCBUS-S forward data:  $V_{SE}$  SWING SE eCBUS FWD

This test confirms that the single-ended output swing voltages of the single-ended eCBUS-S forward data are within the specified limits. This test is applied only to the DUT with eCBUS-S.

■ 3.7.2.24: Fall time of single-ended MHL clock, eCBUS-S forward data:  $T_F$  SE\_eCBUS\_CLK,  $T_F$  SE\_eCBUS\_FWD

This test confirms that the fall times of single-ended MHL clock and eCBUS-S forward data are within the specified limits. This test is applied only to the DUT with eCBUS-S.

■ 3.7.2.25: Peak--to-peak amplitude of eCBUS-S forward data:

V<sub>PP</sub> TP1 SE eCBUS FWD

This test confirms that the peak-to-peak amplitude of eCBUS-S forward data is within the specified limits. This test is applied only to the DUT with eCBUS-S.

■ 3.7.2.29: eCBUS-S forward data eye diagram at TP2

This test confirms that the clock jitter of the TMDS differential clock complies with the limits mentioned in specification.

#### **MHL 3.0 Transmitter input tests**

#### ■ **MHL eCBUS tests**

■ 3.7.2.32: Input DC voltage Tolerance of eCBUS-S backward data: V<sub>IDC</sub> SE eCBUS BWD

This test confirms that the source DUT tolerates the input DC voltage levels of eCBUS-S backward data specified in the specification.

■ 3.7.2.36: Jitter tolerance of eCBUS-S backward data

This test confirms that the source DUT tolerates the maximum jitter of input eCBUS-S backward data specified in the specification.

■ 3.7.2.40 Duty Cycle Tolerance of Single-Ended MHLClock - Source

This test confirms that the Source DUT tolerates duty cycle variation of the input Single-Ended MHL Clock during the eCBUS-S Start-Up sequence specified in the specification

■ Auto Calibration (for 3.7.2.36 Jitter Tolerance of eCBUS-S BWD Data)

This test confirms that the Nominal Jitter & Error patterns used for "3.7.2.36 - Jitter tolerance of eCBUS-S backward data" test meets the required specification.

#### *NOTE.*

*For Eye diagram test, TekExpress MHL solution uses the Auto mask feature to automatically place the mask to achieve zero or minimal hits. In case of Mask hit, Manual mode options permit user to manually place the mask. Refer to the [Mask](#page-332-0) [movement](#page-332-0) procedure.*

*TekExpress MHL solution supports only Horizontal movement of mask.*

### <span id="page-21-0"></span>**Supported tests: MHL 3.0 Receiver**

TekExpress MHL 3.0 Receiver supports the following automated Sink and Dongle tests.

#### **These tests are supported for CTS Version 3.3:**

#### **MHL 3.0 Receiver output tests**

- **MHL Sink**
	- 4.7.2.14: Single-ended high level output voltage of eCBUS-S backward data:  $V_{SE}$  HIGH SE\_eCBUS\_BWD

This test confirms that the single-ended high level voltage of eCBUS-S backward data output is within the specified limits.. This test is applied only to the DUT with eCBUS-S.

■ 4.7.2.15: Single-ended low level output voltage of eCBUS-S forward data:  $V_{SE}$  LOW SE eCBUS BWD

This test confirms that the single-ended low level voltage of eCBUS-S backward data output is within the specified limts. This test is applied only to the DUT with eCBUS-S.

■ 4.7.2.16: Single-ended output swing voltage of eCBUS-S backward data: V<sub>SE</sub> SWING SE eCBUS BWD

This test confirms that the single-ended output swing voltage of eCBUS-S backward data output is within the specified limits. This test is applied only to the DUT with eCBUS-S.

 $\blacksquare$  4.7.2.20: Rise time of eCBUS-S backward data: T<sub>R\_SE\_eCBUS\_BWD</sub>

This test confirms that the rise time of eCBUS-S backward data output is within the specified limits. This test is applied only to the DUT with eCBUS-S.

**4.7.2.21:** Fall time of eCBUS-S backward data:  $T_F$ <sub>SE</sub> eCBUS BWD

This test confirms that the fall time of eCBUS-S BWD data output is within the specified limits. This test is applied only to the DUT with eCBUS-S.

■ 4.7.2.22: Peak-to-peak amplitude of eCBUS-S backward data: V<sub>PP</sub> TP<sub>2</sub> SE eCBUS BWD

This test confirms that the peak-to-peak amplitude of eCBUS-S backward data output is within the specified limits.. This test is applied only to the DUT with eCBUS-S.

■ 4.7.2.24: eCBUS-S backward data eye diagram at TP1

This test confirms that the eCBUS-S backward data eye diagram at TP1 is within the specified limits. This test is applied only to the DUT with eCBUS-S.

#### ■ **MHL Dongle**

■ 5.7.2.16: Output DC voltage of eCBUS-S backward data:

VODC\_SE\_eCBUS\_BWD

This test confirms that the DC voltage level of eCBUS-S backward data output signal is within the specified limits. This test is applied only to the DUT with eCBUS-D.

■ 5.7.2.17: Single-ended output swing voltage of eCBUS-S backward data: V<sub>SE</sub> SWING SE eCBUS BWD

This test confirms that the single-ended output swing voltage of eCBUS-S backward data output is within the specified limits. This test is applied only to the DUT with eCBUS-S.

■ 5.7.2.19: eCBUS-S backward data eye diagram at TP3

This test confirms that the eCBUS-S backward data eye diagram at TP3 is within the specified limits. This test is applied only to the DUT with eCBUS-S.

#### **MHL 3.0 Receiver input tests**

#### ■ **MHL Sink**

■ 4.7.2.1: Input DC voltage tolerance of differential TMDS data: V<sub>IDC</sub> DF TMDS DATA

This test confirms that the Sink device supports the DC voltage level of the differential TMDS data input signal allowed by the specification.

■ 4.7.2.3: Differential input swing voltage tolerance of differential TMDS data: VIDF\_SWING\_DF\_TMDS\_DATA

This test confirms that the Sink device supports the differential swing voltage of the differential TMDS data input signal allowed by the specification.

■ 4.7.2.5: Input DC voltage tolerance of single-ended MHL clock and eCBUS-S forward data: VIDC\_SELMHL\_CLK, VIDC\_SE\_eCBUS\_FWD

This test confirms that the single-ended MHL clock and eCBUS-S forward data input signals allowed by the specification. This test is applied only to the DUT with eCBUS-S.

■ 4.7.2.7: Differential intra-pair skew tolerance of differential TMDS data: TSKEW\_TP2\_DF\_TMDS\_DATA

This test confirms that the Sink device tolerates the differential intra-pair skew of the differential TMDS data input signal allowed by the specification.

■ 4.7.2.10: Jitter tolerance of single-ended MHL clock: TCLOCK\_JITTER\_TP2\_SE\_MHL\_CLK

This test confirms that the Sink device tolerates the single-ended MHL clock jitter. This test is applied only to the DUT with eCBUS-S.

■ 4.7.2.28 Duty Cycle Tolerance of Single-Ended MHLClock - Sink

This test confirms that the Sink DUT tolerates duty cycle variation of the input Single-Ended MHL Clock during the eCBUS-S Start-Up sequence specified in the specification.

#### ■ **MHL Dongle**

■ 5.7.2.1: Single-ended high level input voltage tolerance of differential TMDS data: V<sub>SE</sub> HIGH DF TMDS DATA

This test confirms that the Dongle device supports the single-ended high level voltage of the differential TMDS data input signal allowed by the specification.

■ 5.7.2.2: Single-ended low level input voltage tolerance of differential TMDS data: V<sub>SE</sub> LOW DF\_TMDS\_DATA

This test confirms that the Dongle device supports the single-ended low level voltage of the differential TMDS data input signal allowed by the specification.

■ 5.7.2.5: Differential input swing voltage tolerance of differential TMDS data: VIDF SWING DF TMDS DATA

This test confirms that the Dongle device supports the differential swing voltage of the differential TMDS data input signal allowed by the specification.

■ 5.7.2.7: Single-ended high level input voltage tolerance of single-ended MHL clock and eCBUS-S forward data:  $V_{SE}$  HIGH SE MHL CLK, V<sub>SE</sub> HIGH SE eCBUS FWD

This test confirms that the Dongle device supports the single-ended high level voltage of the single-ended MHL clock and eCBUS-S forward data input signals allowed by the specification. This test is applied only to the DUT with eCBUS-S.

■ 5.7.2.8: Single-ended low level input voltage tolerance of single-ended MHL clock and eCBUS-S forward data:  $V_{SE}$  LOW SE MHL CLK,

V<sub>SE</sub> LOW SE eCBUS FWD

This test confirms that the Dongle device supports the single-ended low level voltage of the single-ended MHL clock and eCBUS-S forward data input signals allowed by the specification. This test is applied only to the DUT with eCBUS-S.

■ 5.7.2.10: Differential intra-pair skew tolerance of differential TMDS data:  $T_{SKEW}$  TP3 DF TMDS DATA

This test confirms that the Donge device tolerates the differential intrapair skew of the differential TMDS data input signal allowed by the specification.

■ 5.7.2.13: Jitter tolerance of single-ended MHL clock

This test confirms that the Dongle device tolerates the single-ended MHL clock jitter and eCBUS-S forward data eye diagram impairments and differential TMDS data eye diagram impairments allowed by the specification. This test is applied only to the DUT with eCBUS-S.

■ 5.7.2.23 Duty Cycle Tolerance of Single-Ended MHLClock - Dongle

This test confirms that the Dongle device tolerates duty cycle variation of the input Single-Ended MHL Clock during the eCBUS-S Start-Up sequence specified in the specification.

### <span id="page-24-0"></span>**Supported tests: MHL Transmitter**

TekExpress MHL Transmitter supports the following automated Clock and Data tests:

#### **These tests are supported for CTS Version 1.0:**

#### **Clock tests**

 $\blacksquare$  3.1.1.1: Standby (Off) Output Voltage Test - V<sub>OFF</sub>

This test measures that the MHL source output voltage is within the specified level limits when the source device is in Standby State or power off mode as specified in the CDF.

■ 3.1.1.5: Common-mode Output Swing Voltage Test - V<sub>CMSWING</sub>

This test confirms that common-mode output voltage swing amplitude is within the specified limits when the DUT operates in normal mode.

**3.1.1.7: Common-mode Rise and Fall Times Test - T<sub>R\_CM</sub>, T<sub>F\_CM</sub>** 

This test confirms that the rise time and fall time of the common-mode output signal are within the specified limits.

■ 3.1.1.10: MHL Clock Duty Cycle Test - 24 Bit or Packed Pixel Mode

This test confirms that the MHL clock duty cycle in 24-bit or packed pixel mode does not exceed the limits allowed by the specification.

■ 3.1.1.11<sup>·</sup> MHL Clock Jitter Test

This test confirms that the MHL Clock output does not contain excessive jitter larger than the limit allowed by the specification.

#### **Data tests**

 $\blacksquare$  3.1.1.2: Single-ended High Level Voltage Test - V<sub>SE</sub><sub>HIGH</sub>

This test confirms that the single-ended high output voltage level is within the specified limits when the DUT is in normal mode.

**3.1.1.3: Single-ended Low Level Voltage Test -**  $V_{SE}$  **LOW** 

This test confirms that the single-ended low output voltage level is within the specified limits when the DUT is in normal mode.

 $\blacksquare$  3.1.1.4: Differential Output Swing Voltage Test - V<sub>DF</sub> SWING

This test confirms that the differential output voltage swing amplitude is within the specified limits when the DUT is in normal mode.

**3.1.1.6: Differential Rise and Fall Times Test - T<sub>R</sub>** DF,  $T_F$  DF

This test confirms that the rise and fall times of the differential output signal are equal to or larger than the minimum limit.

**3.1.1.8: Differential Intra-Pair Skew Test - T**<sub>SKEW</sub> DF

This test confirms that the timing skew in the differential signal pair is below the specified limits.

■ 3.1.1.12: MHL Data Eye Diagram Test

This test confirms that the MHL Data output has signal quality that meets the eye opening required by the specification.

#### *NOTE.*

*For Eye diagram test, TekExpress MHL solution uses the Auto mask feature to automatically place the mask to achieve zero or minimal hits. In case of Mask hit, Manual mode options permit user to manually place the mask. Refer to the [Mask](#page-332-0) [movement](#page-332-0) procedure.*

*TekExpress MHL solution supports only Horizontal movement of mask.*

#### **These tests are supported for CTS Version 2.0:**

#### **Clock tests**

**3.1.1.1: Standby (Off) Output Voltage Test - V<sub>OFF</sub>** 

This test measures that the MHL source output voltage is within the specified level limits when the source device is in Standby State or power off mode as specified in the CDF.

 $\blacksquare$  3.1.1.5: Common-mode Output Swing Voltage Test - V<sub>CMSWING</sub>

This test confirms that common-mode output voltage swing amplitude is within the specified limits when the DUT operates in normal mode.

**3.1.1.7: Common-mode Rise and Fall Times Test - T<sub>R\_CM</sub>, T<sub>F\_CM</sub>** 

This test confirms that the rise time and fall time of the common-mode output signal are within the specified limits.

■ 3.1.1.10: MHL Clock Duty Cycle Test - Normal Mode

This test confirms that the MHL clock duty cycle does not exceed the limits allowed by the specification in Normal Mode.

■ 3.1.1.11: MHL Clock Jitter Test - Normal Mode

This test confirms that the MHL Clock output does not contain excessive jitter greater than the limit allowed by the specification in Normal Mode.

■ 3.1.1.14: MHL Clock Duty Cycle Test - Packed Pixel Mode

This test confirms that the MHL clock duty cycle in packed pixel mode does not exceed the limits allowed by the specification.

■ 3.1.1.15: MHL Clock Jitter Test - Packed Pixel Mode

This test confirms that the MHL Clock output does not contain excessive jitter larger than the limit allowed by the specification in Packed Pixel Mode.

#### **Data tests**

 $\blacksquare$  3.1.1.2: Single-ended High Level Voltage Test - V<sub>SE</sub><sub>HIGH</sub>

This test confirms that the single-ended high output voltage level is within the specified limits when the DUT is in normal mode.

**3.1.1.3: Single-ended Low Level Voltage Test -**  $V_{SE,LOW}$ 

This test confirms that the single-ended low output voltage level is within the specified limits when the DUT is in normal mode.

 $\blacksquare$  3.1.1.4: Differential Output Swing Voltage Test - V<sub>DF</sub> SWING

This test confirms that the differential output voltage swing amplitude is within the specified limits when the DUT is in normal mode.

**3.1.1.6: Differential Rise and Fall Times Test - T<sub>R</sub>** DF,  $T_F$  DF

This test confirms that the rise and fall times of the differential output signal are equal to or larger than the minimum limit.

**3.1.1.8: Differential Intra-Pair Skew Test - T**<sub>SKEW</sub> DF

This test confirms that the timing skew in the differential signal pair is below the specified limits.

■ 3.1.1.12: MHL Data Eye Diagram Test - Normal Mode

This test confirms that the MHL Data output has signal quality that meets the eye opening required by the specification in Normal Mode.

■ 3.1.1.16: MHL Data Eye Diagram Test - Packed Pixel Mode

This test confirms that the MHL Data output has signal quality that meets the eye opening required by the specification in Packed Pixel Mode.

#### *NOTE.*

*For Eye diagram test, TekExpress MHL solution uses the Auto mask feature to automatically place the mask to achieve zero or minimal hits. In case of Mask hit, Manual mode options permit user to manually place the mask. Refer to the [Mask](#page-332-0) [movement](#page-332-0) procedure.*

*TekExpress MHL solution supports only Horizontal movement of mask.*

#### **These tests are supported for CTS Version 1.3/2.1:Clock Tests**

**3.1.1.1: Standby (Off) Output Voltage Test - V<sub>OFF</sub>** 

This test measures that the MHL source output voltage is within the specified level limits when the source device is in Standby State or power off mode as specified in the CDF.

 $\blacksquare$  3.1.1.5: Common-mode Output Swing Voltage Test - V<sub>CMSWING</sub>

This test confirms that common-mode output voltage swing amplitude is within the specified limits when the DUT operates in normal mode.

**3.1.1.7: Common-mode Rise and Fall Times Test - T<sub>R\_CM</sub>, T<sub>F\_CM</sub>** 

This test confirms that the rise time and fall time of the common-mode output signal are within the specified limits.

■ 3.1.1.10: MHL Clock Duty Cycle Test - Normal Mode

This test confirms that the MHL clock duty cycle does not exceed the limits allowed by the specification in Normal Mode.

■ 3.1.1.14: MHL Clock Duty Cycle Test - Packed Pixel Mode

This test confirms that the MHL clock duty cycle in packed pixel mode does not exceed the limits allowed by the specification.

■ 3.1.1.17: TP2 Clock Jitter Test - Normal Mode

This test confirms that the TP2 Clock output does not contain excessive jitter larger than the limit allowed by the specification in Normal Mode.

■ 3.1.1.19: TP2 Clock Jitter Test - Packed Pixel Mode

This test confirms that the TP2 Clock output does not contain excessive jitter larger than the limit allowed by the specification in Packed Pixel Mode.

#### **Data tests**

**3.1.1.2: Single-ended High Level Voltage Test -**  $V_{SE-HIGH}$ 

This test confirms that the single-ended high output voltage level is within the specified limits when the DUT is in normal mode.

**3.1.1.3: Single-ended Low Level Voltage Test - VSE LOW** 

This test confirms that the single-ended low output voltage level is within the specified limits when the DUT is in normal mode.

 $\blacksquare$  3.1.1.4: Differential Output Swing Voltage Test - V<sub>DF</sub> SWING

This test confirms that the differential output voltage swing amplitude is within the specified limits when the DUT is in normal mode.

**3.1.1.6: Differential Rise and Fall Times Test - T<sub>R</sub>** DF,  $T_F$  DF

This test confirms that the rise and fall times of the differential output signal are equal to or larger than the minimum limit.

■ 3.1.1.18: TP2 Data Eye Diagram Test - Normal Mode

This test confirms that the TP2 Data output has signal quality that meets the eye opening required by the specification in Normal Mode.

■ 3.1.1.20: TP2 Data Eye Diagram Test - Packed Pixel Mode

<span id="page-28-0"></span>This test confirms that the TP2 Data output has signal quality that meets the eye opening required by the specification in Packed Pixel Mode.

#### *NOTE.*

*For Eye diagram test, TekExpress MHL solution uses the Auto mask feature to automatically place the mask to achieve zero or minimal hits. In case of Mask hit, Manual mode options permit user to manually place the mask. Refer to the [Mask](#page-332-0) [movement](#page-332-0) procedure.*

*TekExpress MHL solution supports only Horizontal movement of mask.*

### **Supported tests: MHL Receiver**

TekExpress MHL Receiver supports the following automated Sink and Dongle tests.

#### **These tests are supported for CTS version 1.0:**

#### **MHL Sink tests**

■ 4.1.1.1: Input Signal DC Voltage Level Tolerance Test

This test confirms that the Sink device supports input signal DC voltage level allowed by the specification.

■ 4.1.1.2: Input Signal Minimum and Maximum Swing Voltages Tolerance Test

This test confirms that the Sink device supports input signal DC voltage level and swing voltage allowed by the specification.

■ 4.1.1.3: Intra Pair Skew Tolerance Test

This test confirms that the Sink device can tolerate the maximum intra-pair skew allowed by the specification.

■ 4.1.1.4: Jitter Tolerance Test

This test confirms that the Sink device can tolerate the maximum clock and data jitter amounts allowed by the specification.

#### **MHL Dongle tests**

■ 5.1.1.1: Input Signal Single-Ended Voltage Level Tolerance Test

This test confirms that the Dongle device supports input signal single-ended voltage level allowed by the specification.

■ 5.1.1.2: Input Signal Minimum and Maximum Swing Voltages Tolerance Test

This test confirms that the Dongle device supports input signal minimum and maximum swing voltages allowed by the specification.

■ 5.1.1.3: Intra-Pair Skew Tolerance Test

This test confirms that the Dongle device can tolerate the maximum intra-pair skew allowed by the specification.

■ 5.1.1.4: Jitter Tolerance Test

This test confirms that the Dongle device can tolerate the maximum clock and data jitter amounts allowed by the specification.

#### **These tests are supported for CTS version 2.0 and version 1.3/2.1:**

#### **MHL Sink tests**

■ 4.1.1.1: Input Signal DC Voltage Level Tolerance Test

This test confirms that the Sink device supports input signal DC voltage level allowed by the specification.

■ 4.1.1.2: Input Signal Minimum and Maximum Swing Voltages Tolerance Test

This test confirms that the Sink device supports input signal DC voltage level and swing voltage allowed by the specification.

■ 4.1.1.3: Intra Pair Skew Tolerance Test

This test confirms that the Sink device can tolerate the maximum intra-pair skew allowed by the specification.

■ 4.1.1.4: Jitter Tolerance Test in Normal Mode

This test confirms that the Sink device can tolerate the maximum clock and data jitter amounts allowed by the specification in Normal Mode with cable emulator.

■ 4.1.1.8: Jitter Tolerance Test – Packed Pixel Mode

This test confirms that the Sink device can tolerate the maximum clock and data jitter amounts allowed by the specification in Packed Pixel Mode.

#### **MHL Dongle tests**

■ 5.1.1.1: Input Signal Single-Ended Voltage Level Tolerance Test

This test confirms that the Dongle device supports input signal single-ended voltage level allowed by the specification.

■ 5.1.1.2: Input Signal Minimum and Maximum Swing Voltages Tolerance Test

This test confirms that the Dongle device supports input signal minimum and maximum swing voltages allowed by the specification.

■ 5.1.1.3: Intra-Pair Skew Tolerance Test

This test confirms that the Dongle device can tolerate the maximum intra-pair skew allowed by the specification.

■ 5.1.1.4: Jitter Tolerance Test – Normal Mode

This test confirms that the Dongle device can tolerate the maximum clock and data jitter amounts allowed by the specification in Normal Mode.

<span id="page-30-0"></span>■ 5.1.1.9: Jitter Tolerance Test – Packed Pixel Mode

This test confirms that the Dongle device can tolerate the maximum clock and data jitter amounts allowed by the specification in Packed Pixel Mode.

*NOTE. All sink tests are applicable for CTS 1.3 / 2.1 direct attach device.*

### **Supported tests: MHL Cables**

TekExpress MHL Cables supports the following automated Clock and Data tests.

#### **These tests are supported for CTS Version 1.3/2.1:**

#### **MHL Clock tests**

■ 7.2.1.16: Minimum clock swing test

This test confirms that minimum clock voltage swing amplitude is within the specified limits allowed by the specification.

#### **MHL Data tests**

■ 7.2.1.17: MHL eye diagram test

This test confirms that the MHL data cable output has signal quality that meets the eye opening required by the specification.

#### *NOTE.*

*For Eye diagram test, TekExpress MHL solution uses the Auto mask feature to automatically place the mask to achieve zero or minimal hits. In case of Mask hit, Manual mode options permit user to manually place the mask. Refer to the [Mask](#page-332-0) [movement](#page-332-0) procedure.*

*TekExpress MHL solution supports only Horizontal movement of mask.*

### <span id="page-31-0"></span>**Supported tests: MHL Receiver Protocol**

TekExpress MHL Receiver Protocol supports the following automated Sink and Dongle tests for CTS 1.X, 2.0, 1.3/2.1 versions.

#### **MHL Sink Protocol tests based on the AWG direct synthesis patterns**

These tests confirm that the sink DUT synchronizes if the data stream provides only minimum length Control Periods.

- 4.2.1.1: Character Synchronization in Normal mode
- 4.2.1.3: Character Synchronization in Packed Pixel mode

CTS 2.0, CTS 1.3/2.1 only.

These tests confirm that the sink DUT accepts all valid packet types.

- 4.2.1.2: Packet Types in Normal Mode
- 4.2.1.4: Packet Types in Packed Pixel Mode

CTS 2.0, CTS 1.3/2.1 only.

These tests verify that the sink DUT supports the video formats with no distortion.

- 4.2.2.1: Video Formats in Normal Mode
- 4.2.2.4: Video Formats in Packed Pixel Mode

CTS 2.0, CTS 1.3/2.1 only.

This test verifies that the sink supports RGB, YCbCr, 4:2:2 pixel encoding in Normal mode.

■ 4.2.2.2: Pixel Encoding in Normal Mode

This test verifies that the sink has the correct QY and QS bits in the Video Capability Data Block, and the Sink displays with no distortion.

■ 4.2.2.3: Video Quantization Range

This test verifies that the sink supports the required Audio formats and reproduces audio properly.

 $= 4.2.3.1$ : IEC 60958 / IEC 61937

This test verifies that the sink properly regenerates audio when different Audio Clock Regeneration parameters are used.

■ 4.2.3.2: Audio Clock Regeneration

These tests confirm that the sink DUT supports the required and optional 3D video modes.

■ 4.2.8.2: 3D Video Format in Normal Mode

CTS 2.0, CTS 1.3/2.1 only.

■ 4.2.8.3: 3D Video Format in Packed Pixel Mode

CTS 2.0, CTS 1.3/2.1 only.

#### **MHL Dongle Protocol tests based on AWG direct synthesis patterns**

This test confirms that the dongle DUT synchronizes if the data stream provides only minimum length Control Periods.

- 5.2.1.1: Character Synchronization in Normal mode
- 5.2.1.3: Character Synchronization in Packed Pixel mode CTS 2.0, CTS 1.3/2.1 only.

These tests confirm that the dongle DUT accepts all valid packet types.

- 5.2.1.2: Packet Types in Normal Mode
- 5.2.1.4: Packet Types in Packed Pixel Mode

CTS 2.0, CTS 1.3/2.1 only.

These tests verify that the dongle DUT supports the video formats with no distortion.

- 5.2.2.1: Video Formats in Normal Mode
- 5.2.2.4: Video Formats in Packed Pixel Mode

CTS 2.0, CTS 1.3/2.1 only.

This test confirms that the dongle supports RGB, YCbCr, 4:2:2 pixel encoding in Normal mode.

■ 5.2.2.2: Pixel Encoding in Normal Mode

This test verifies that the dongle has correct QY and QS bits in the Video Capability Data Block, and the dongle displays with no distortion.

■ 5.2.2.3: Video Quantization Range

This test verifies that the dongle converts audio properly.

 $\blacksquare$  5.2.3.1: IEC 60958 / IEC61937

This test verifies that the dongle properly regenerates audio when different Audio Clock Regeneration parameters are used.

■ 5.2.3.2: Audio Clock Regeneration

These tests confirm that the dongle DUT supports the required and optional 3D video modes.

■ 5.2.8.2: 3D Video Format in Normal Mode

CTS 2.0, CTS 1.3/2.1 only.

■ 5.2.8.3: 3D Video Format in Packed Pixel Mode CTS 2.0, CTS 1.3/2.1 only.

### <span id="page-33-0"></span>**Supported data rate: MHL 3.0 Transmitter**

**CTS 3.2:** All of the TekExpress MHL tests can be performed for DUTs operating in data between 6Gbps and 1.5Gbps. For instance, a DUT could have any of the following:

Low: 1.5Gbps High: 6 Gbps

Low: 1.5Gbps High: 3 Gbps

Low: 3Gbps High: 6 Gbps

*NOTE. When date rate selected is one only, then Low and High data rate are the same and software performs the test at selected data rate.*

### **Supported data rate: MHL 3.0 Receiver**

**CTS 3.3:** All of the TekExpress MHL tests can be performed for DUTs operating at these data rates (Gbps):

- 6Gbps
- 3Gbps
- 1.5Gbps

### **Supported resolutions: MHL Transmitter**

**CTS 1.0:** All of the TekExpress MHL tests can be performed for DUTs operating in resolutions between 25 MHz and 74.25 MHz. Other resolutions that fall within this range can be entered in the Low Resolution and High Resolution fields on the DUT tab of the Setup panel. For instance, a DUT could have any of the following:

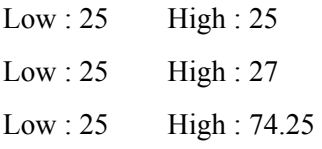

When Low and High resolutions are the same, the software performs the test at that one resolution.

**CTS 2.0, CTS 1.3/2.1:** All of the TekExpress MHL tests can be performed for DUTs operating at these data rates (Gbps):

24 Bit mode:

Low : 0.75 High : 2.22  $Low : 0.81$  High :  $2.22$ Packed Pixel mode:

Low : 2.97 High : 2.97

Other data rates that fall within this range can be entered in the Low Data Rate and High Data Rate fields on the DUT tab of the Setup panel.

**Table 1: Supported resolutions (Transmitter)**

| <b>Test group</b> | <b>Test name</b>                                                                      | <b>Supported resolutions</b> |
|-------------------|---------------------------------------------------------------------------------------|------------------------------|
| <b>MHL Clock</b>  | 3.1.1.1: Standby Output Voltage - VOFF                                                |                              |
|                   | 3.1.1.5: Common-mode Output Swing Voltage<br>V <sub>CMSWING</sub>                     | Low resolution               |
|                   | 3.1.1.7: Common-mode Rise and Fall Times-<br>$T_R$ cm, $T_F$ cm                       | High resolution              |
|                   | CTS <sub>1</sub> X<br>3.1.1.10: MHL Clock Duty Cycle - 24 Bit or<br>Packed Pixel Mode | High resolution              |
|                   | <b>CTS 2.0</b><br>3.1.1.10: MHL Clock Duty Cycle - Normal Mode                        | High resolution              |
|                   | CTS <sub>1</sub> X<br>3.1.1.11: MHL Clock Jitter                                      | Low and High resolutions     |
|                   | <b>CTS 2.0</b><br>3.1.1.11: MHL Clock Jitter - Normal Mode                            | Low and High resolutions     |
|                   | <b>CTS 2.0</b><br>3.1.1.14: MHL Clock Duty Cycle - Packed Pixel<br>Mode               | High resolution (PP)         |
|                   | <b>CTS 2.0</b><br>3.1.1.15: MHL Clock Jitter - Packed Pixel Mode                      | High resolution (PP)         |
|                   | CTS 1.3 / 2.1<br>3.1.1.17: TP2 Clock Jitter Test - Normal Mode                        | Low and High resolutions     |
|                   | CTS 1.3 / 2.1<br>3.1.1.19: TP2 Clock Jitter Test - Packed Pixel<br>Mode               | High resolution (PP)         |

<span id="page-35-0"></span>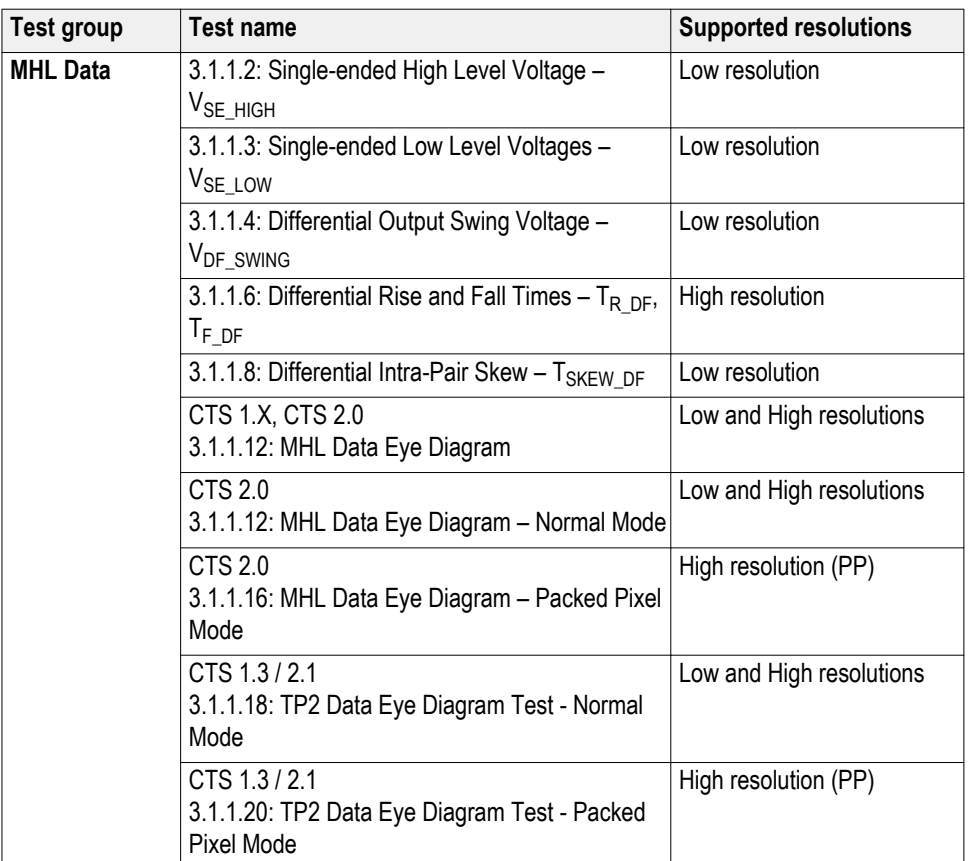

### **Supported resolutions: MHL Receiver**

**CTS 1.X:** All of the TekExpress MHL Receiver tests can be performed for DUTs operating in resolutions of 25, 27 and 74.25 MHz according to the standard. Other resolutions that fall within this range can be entered in the **Low Resolution** and **High Resolution** fields on the **DUT** tab of the Setup panel. Either of the Resolutions can be **High** according to the Manufacturer. For instance, a DUT could have any of the following:

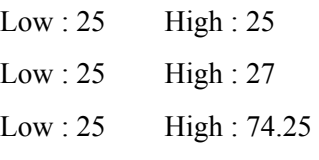

**CTS 2.0 and CTS 1.3 / 2.1:** All of the TekExpress MHL tests can be performed for DUTs operating at these data rates (Gpbs):

24 Bit mode:

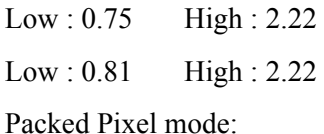
Low : 2.97 High : 2.97

Other data rates that fall within this range can be entered in the Low Data Rate and High Data Rate fields on the DUT tab of the Setup panel.

**Table 2: Supported resolutions (MHL Receiver)**

| <b>Test group</b> | <b>Test name</b>                                                                                              | <b>Supported resolutions</b> |
|-------------------|----------------------------------------------------------------------------------------------------|------------------------------|
| <b>MHL Sink</b>   | 4.1.1.1: Input Signal DC Voltage Level<br>Tolerance                                                           | Highest                      |
|                   | 4.1.1.2: Input Signal Minimum and Maximum<br><b>Swing Voltages Tolerance</b>                                  | Highest                      |
|                   | 4.1.1.3: Intra-Pair Skew Tolerance                                                                            | Highest                      |
|                   | CTS 1.X<br>4.1.1.4: Jitter Tolerance<br>CTS 2.0 and CTS 1.3 / 2.1<br>4.1.1.4: Jitter Tolerance in Normal Mode | Lowest and Highest           |
|                   | CTS 2.0 and CTS 1.3 / 2.1<br>4.1.1.8: Jitter Tolerance in Packed Pixell Mode                                  | Highest                      |
| <b>MHL Dongle</b> | CTS 2.0 and CTS 1.3/2.1<br>5.1.1.1: Input Signal Single-Ended Voltage Level<br>Tolerance                      | Highest                      |
|                   | 5.1.1.2: Input Signal Minimum and Maximum<br><b>Swing Voltage Tolerance</b>                                   | Highest                      |
|                   | 5.1.1.3: Intra-Pair Skew Tolerance                                                                            | Highest                      |
|                   | CTS 1.X<br>5.1.1.4: Jitter Tolerance<br>CTS 2.0 and CTS 1.3 / 2.1<br>5.1.1.4: Jitter Tolerance in Normal Mode | Lowest and Highest           |
|                   | CTS 2.0 and CTS 1.3 / 2.1<br>5.1.1.9: Jitter Tolerance in Packed Pixel Mode                                   | Highest                      |

# **Supported resolutions: MHL Cables**

**CTS 1.3/2.1:** All of the TekExpress MHL tests can be performed for DUTs operating at these data rates (Gbps):

Packed Pixel mode:

Low : 2.97 High : 2.97

**Table 3: Supported resolutions (Cables)**

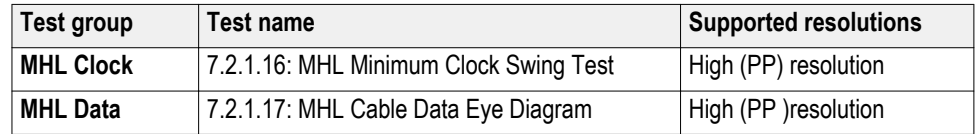

## **Supported resolutions: MHL Receiver Protocol**

The following MHL Receiver Protocol resolutions are supported for all CTS versions, unless noted otherwise.

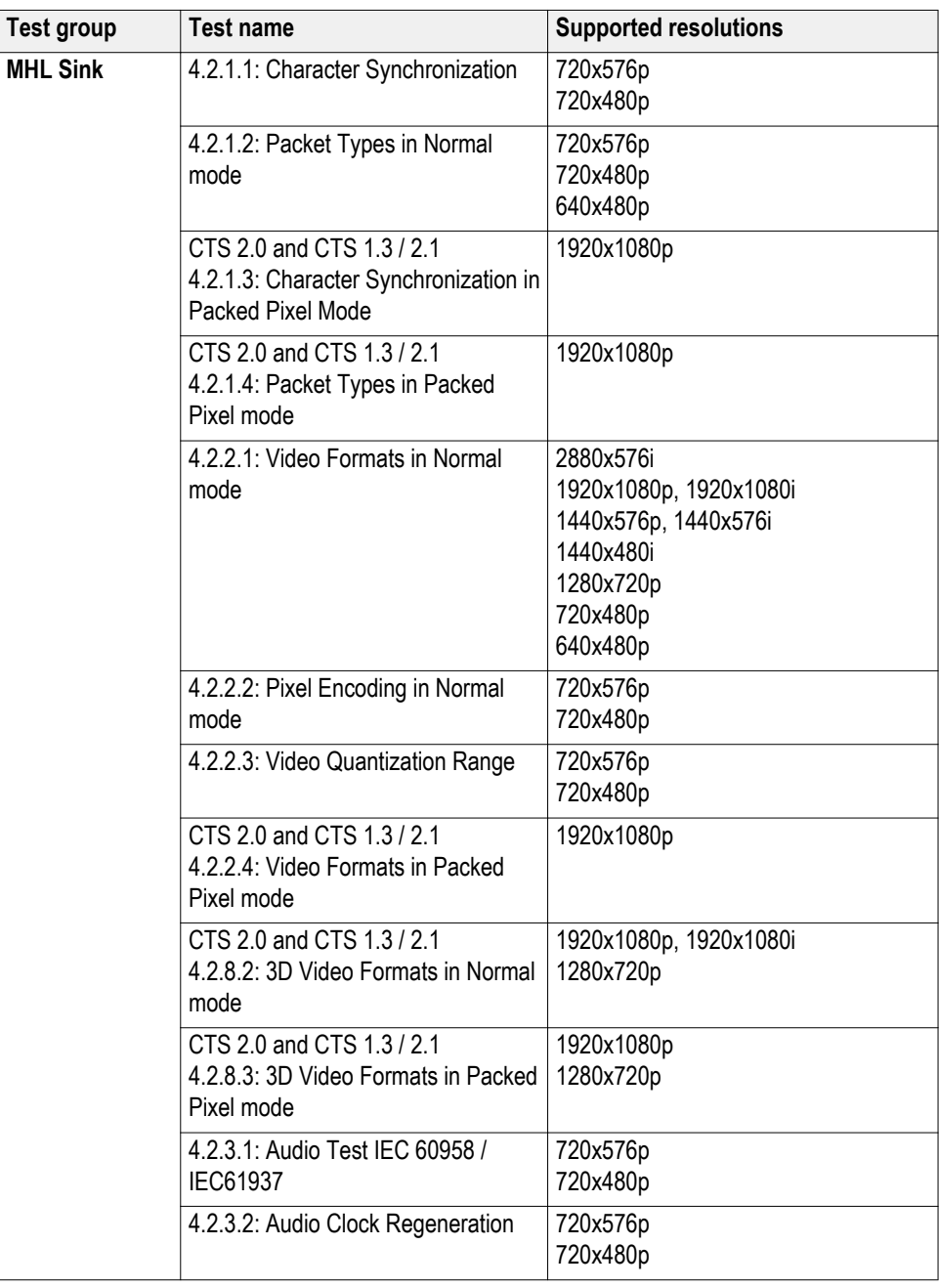

### **Table 4: Supported resolutions (MHL Receiver Protocol)**

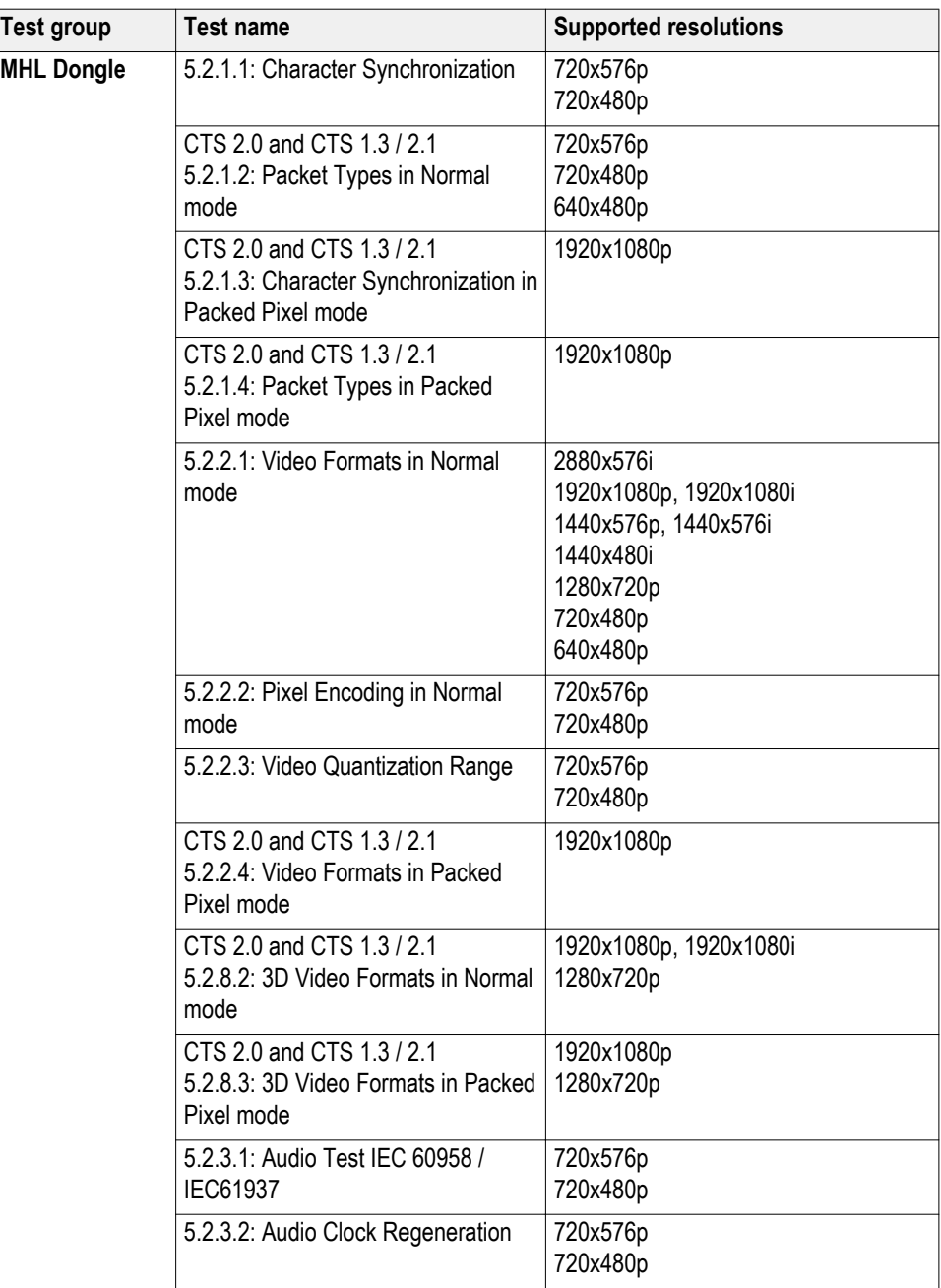

# **Operating basics**

# **Equipment connection setup using the TF-MHL-CBS2-SOSI (MHL transmitter and receiver)**

The Source Sink board (TF-MHL-CBS2-SOSI) is a low cost alternative to the C-Bus Analyzer. It provides an alternative solution for setup and can be used for the following:

- Source tests, electrical 3.1.1.1 to 3.1.1.20 (excluding  $3.1.1.13$ )
- Source System tests 3.2.2.1 to 3.2.2.3; 3.2.3.1 to 3.2.3.4; 3.2..1.12 (excluding 3.1.1.13)
- $\blacksquare$  Sink tests, electrical 4.1.1.1 to 4.1.1.8 (excluding 4.1.1.7)
- Sink system test  $-4.2.1.1$  to  $4.2.1.2$ ;  $4.2.2.1$  to  $4.2.2.3$ ;  $4.2.3.1$  to  $4.2.3.2$
- Dongle tests, electrical  $-5.1.1.1$  to  $5.1.1.9$  (excluding  $5.1.1.7$ ,  $5.1.1.8$ )
- Dongle System tests 5.2.1.1 to 5.2.1.2; 5.2.2.1 to 5.2.2.3; 5.2.3.1 to 5.2.3.2

*NOTE. The low cost TF-MHL-CBS2-SOSI cannot be used for C-Bus tests 3.3.x.x and 4.3.x.x.*

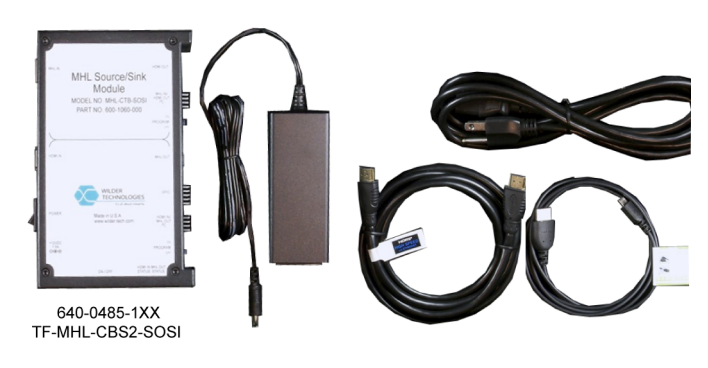

**Figure 1: Low cost Source Sink board (TF-MHL-CBS2-SOSI)**

**TF-MHL-CBS2-SOSI setup**

**for sink testing**

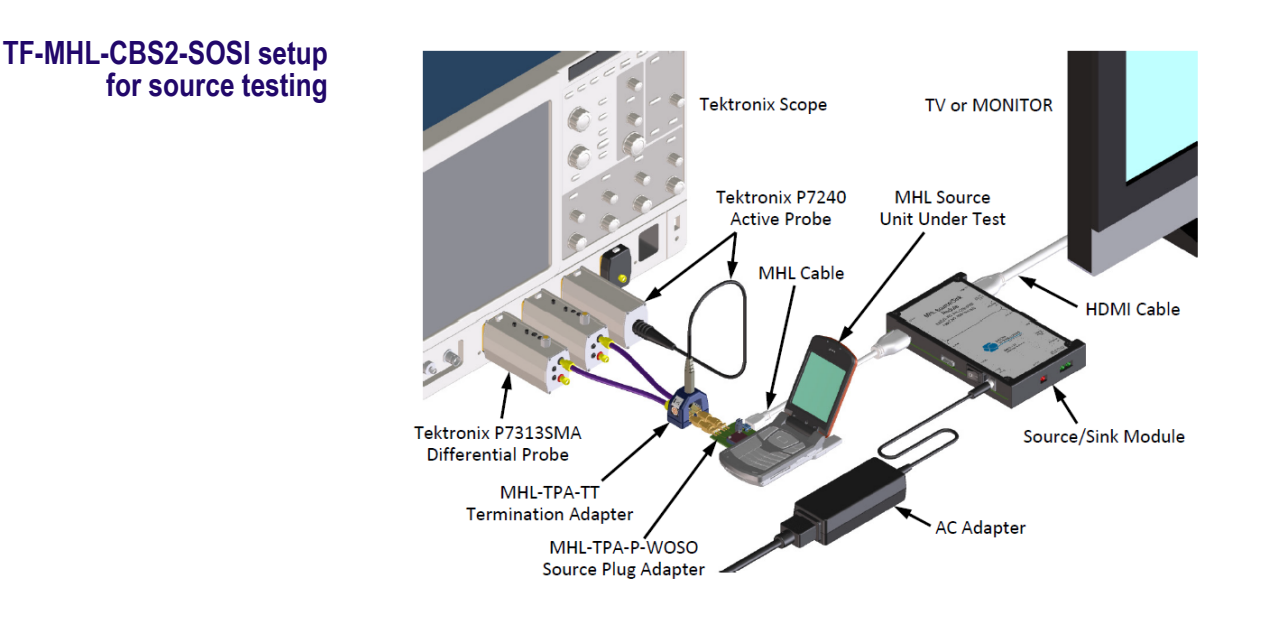

**Figure 2: TF-MHL-CBS2-SOSI acting as a sink for source testing**

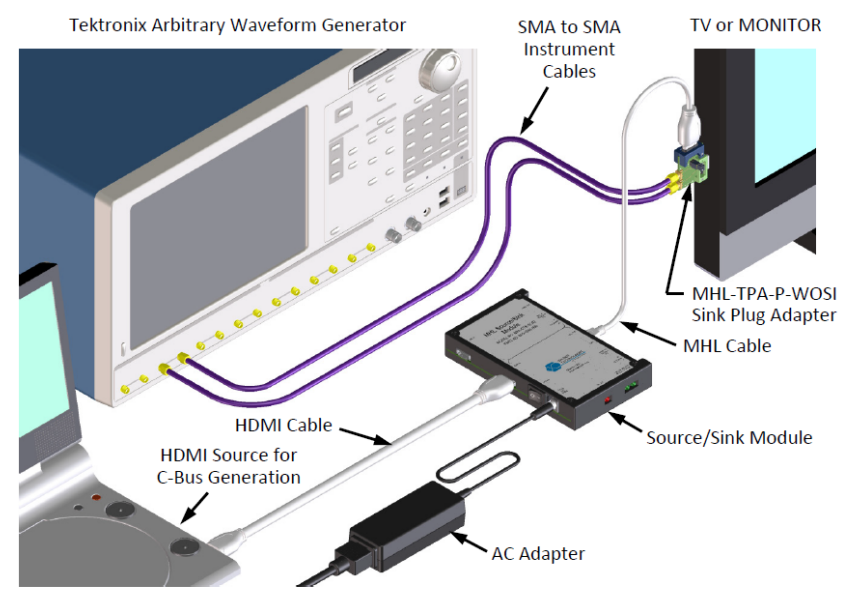

#### **Figure 3: TF-MHL-CBS2-SOSI acting as a source for sink testing**

# <span id="page-42-0"></span>**Equipment connection setup (MHL 3.0 Transmitter)**

You need the following equipment to run MHL Transmitter tests. (For details, see *[Minimum system requirements](#page-74-0)*):

- A *[supported Tektronix oscilloscope](#page-74-0)*
- Two or three differential probes P7313SMA, for single ended and differential tests
- Device-under-test (DUT)
- Wilder/Tektronix fixtures
- TCA-SMA adapter (Not required if third probe used is P7313SMA)
- P7240 probe
- C-Bus Sink boards
- MHL Signal generator: AWG7122C for eCBUS source

Connection diagrams and the tests they apply to are listed below.

#### **Table 5: MHL 3.0 Transmitter Output tests**

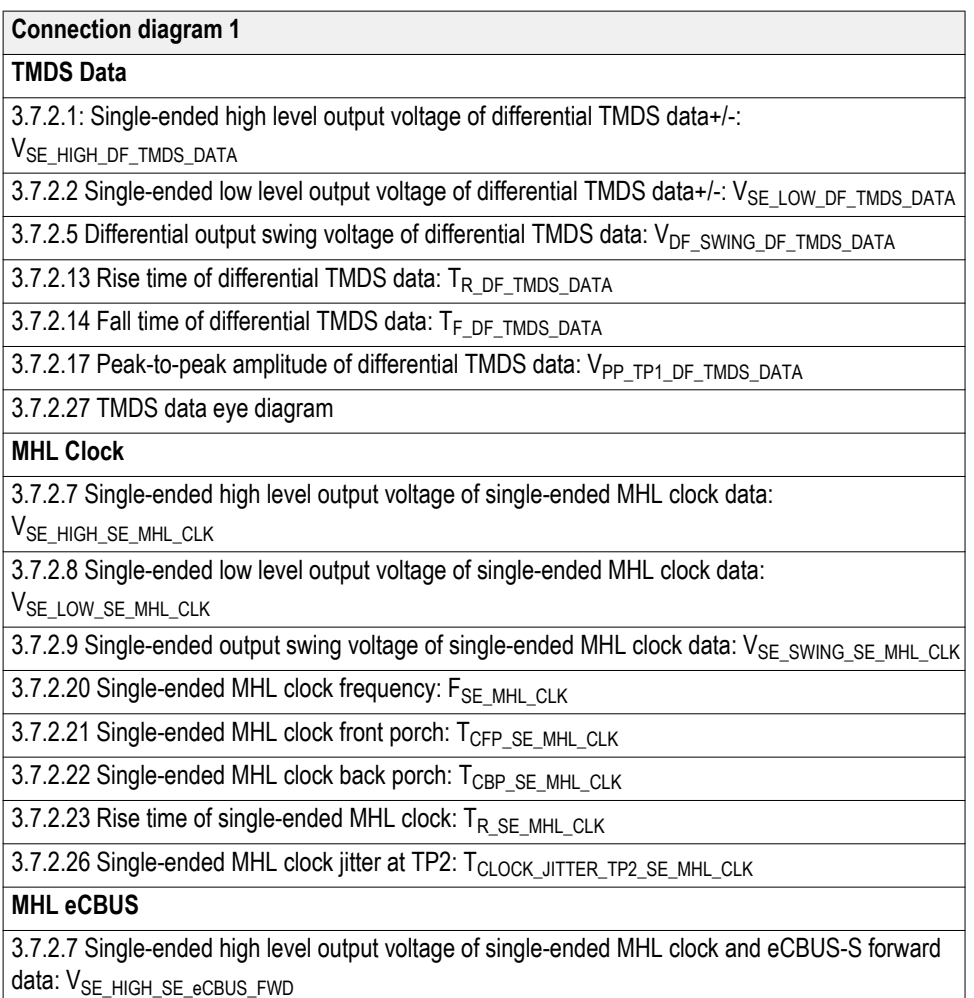

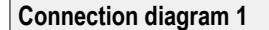

3.7.2.8 Single-ended low level output voltage of eingle-ended MHL clock and eCBUS-S forward data: V<sub>SE\_LOW\_SE\_eCBUS\_FWD</sub>

3.7.2.9 Single-ended output swing voltage of single-ended MHL clock and eCBUS-S forward data: VSE\_SWING\_SE\_eCBUS\_FWD

3.7.2.24 Fall time of single-ended MHL clock and eCBUS-S forward data:  $V_{F\_SE\_MHL\_CLK}$ , TF\_SE\_eCBUS\_FWD

3.7.2.25 Peak-to-peak smplitude of eCBUS-S forward data: V<sub>PP\_TP1\_SE\_eCBUS\_FWD</sub>

3.7.2.29 eCBUS-S forward data eye diagram at TP2

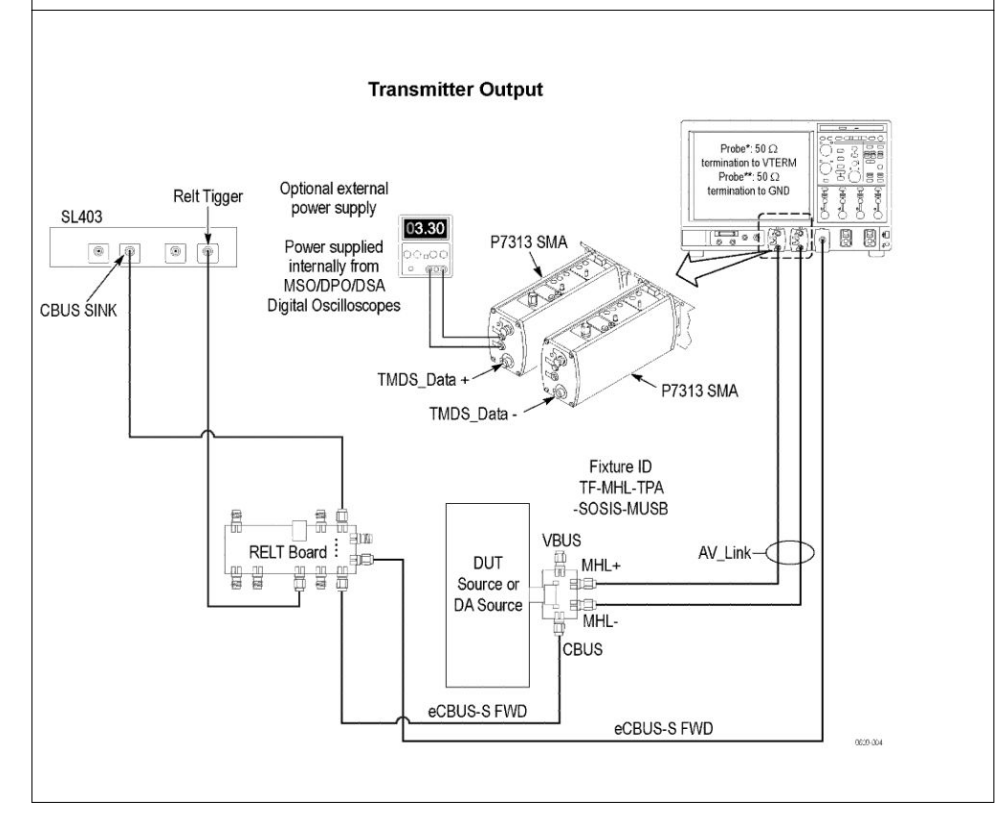

#### **Table 6: MHL 3.0 Transmitter Input tests**

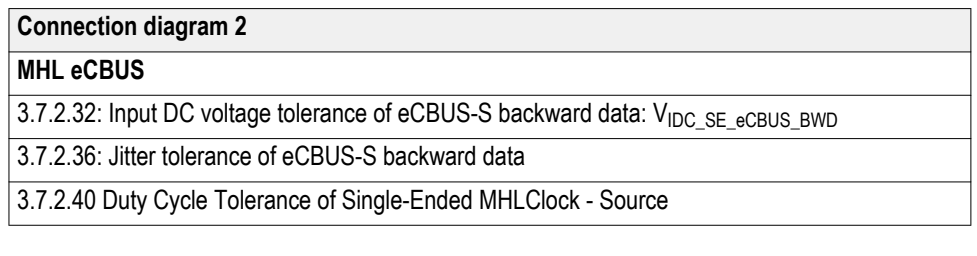

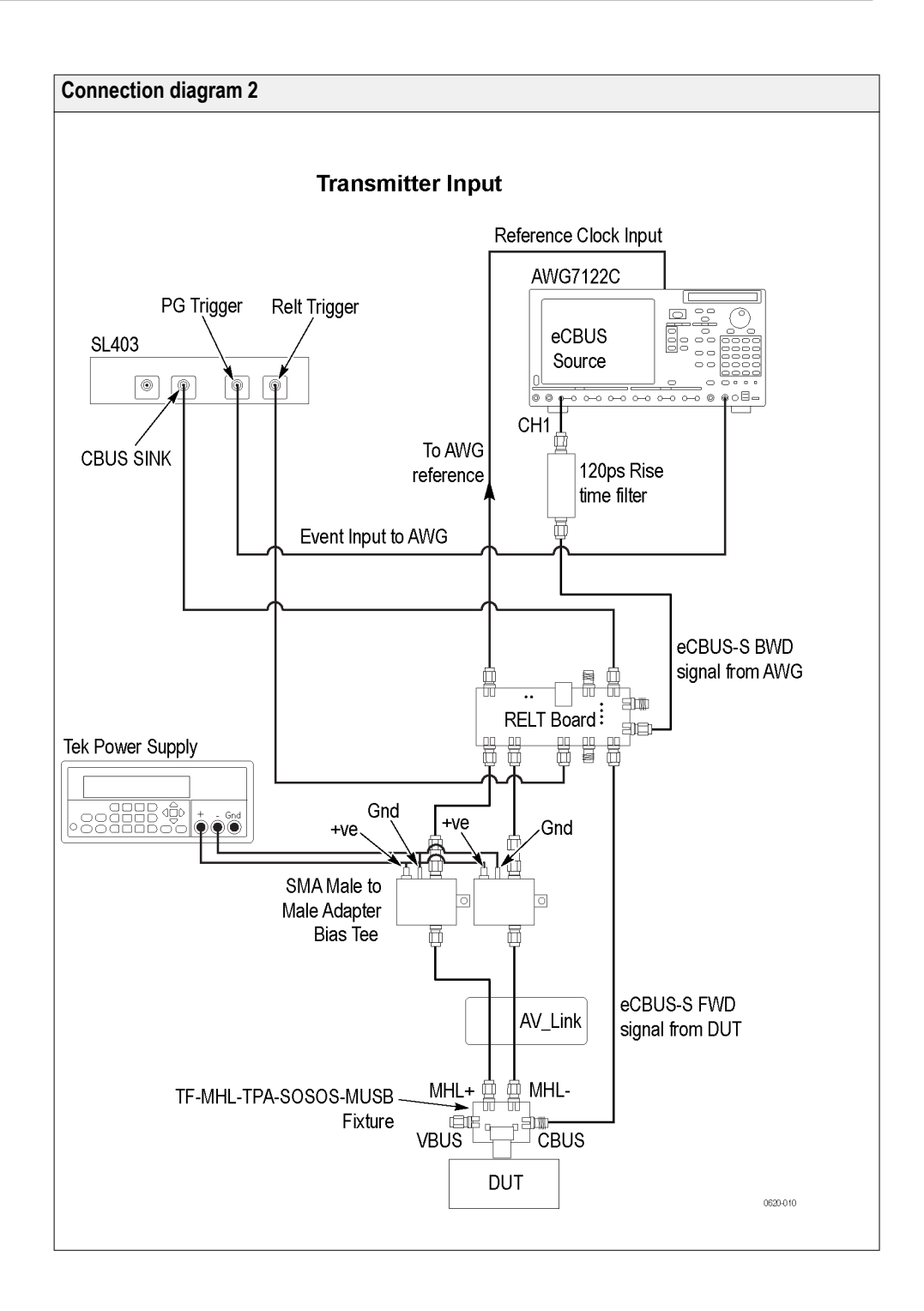

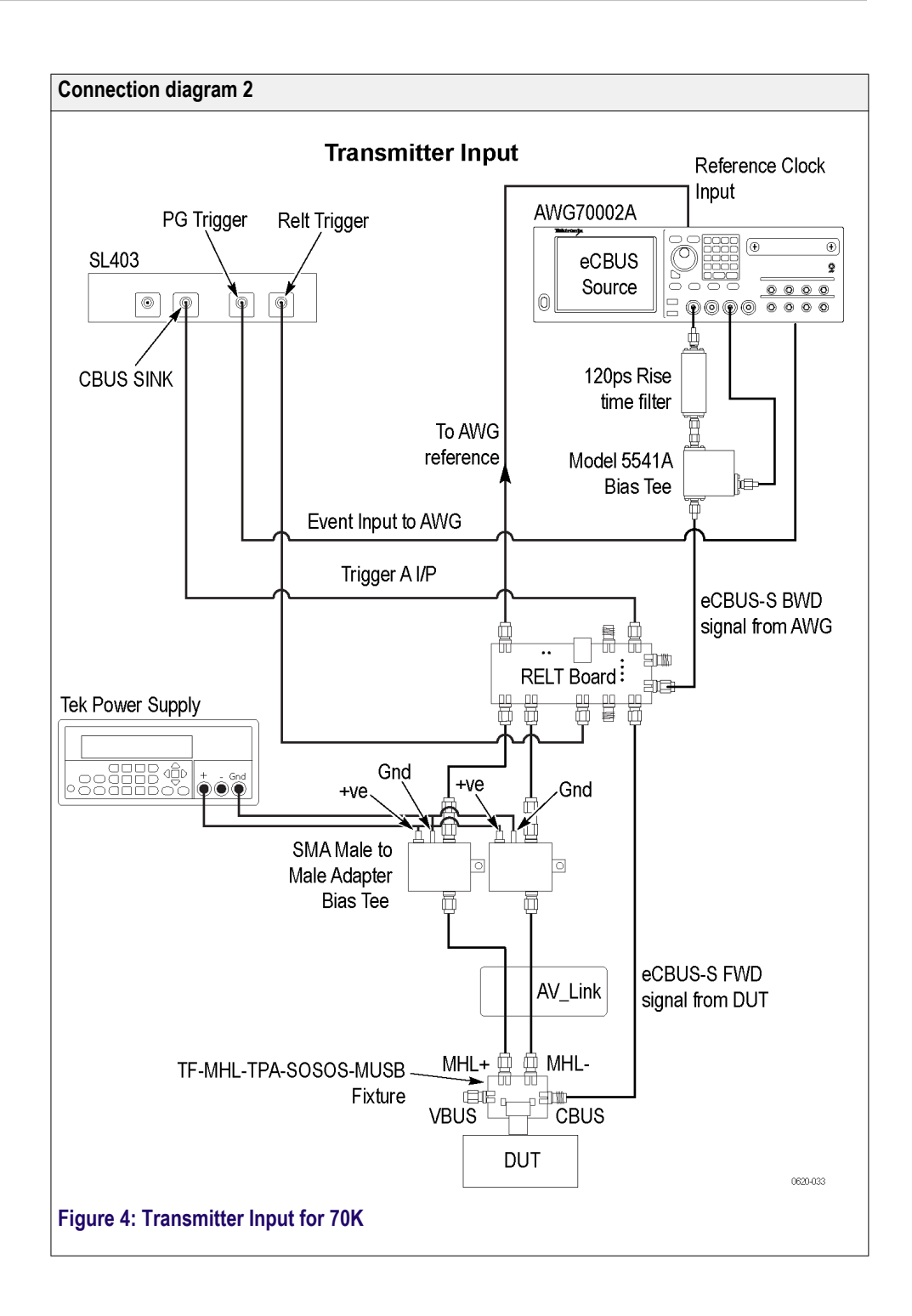

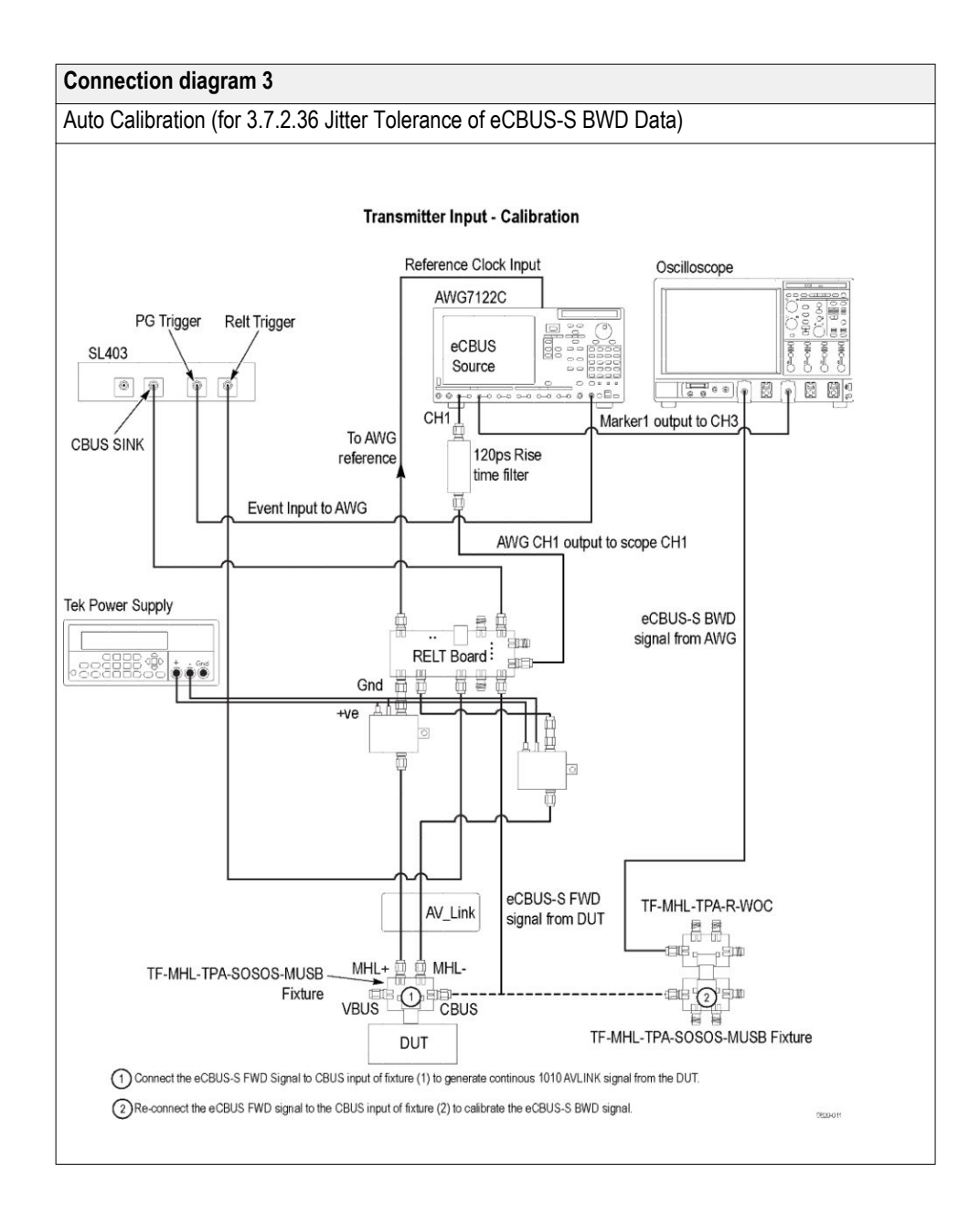

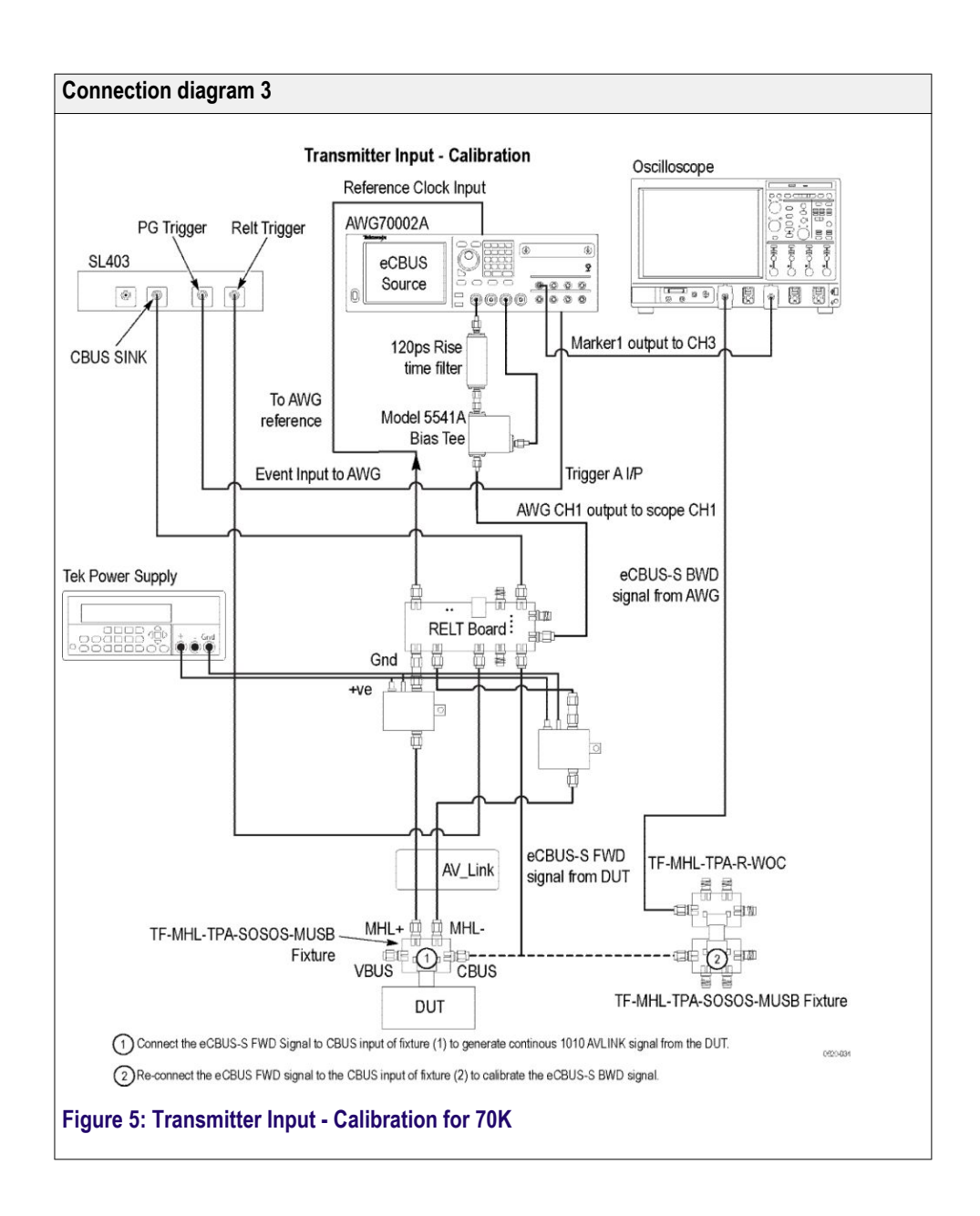

**See Also** *Equipment connection setup MHL 3.0 Receiver [Equipment connection Setup MHL Receiver](#page-57-0) [Equipment connection setup MHL Cables](#page-67-0) [About algorithms](#page-232-0) [View connected instruments](#page-84-0)*

### **Equipment connection setup (MHL 3.0 Receiver)**

You need the following equipment (for details, see *[Minimum system](#page-74-0) [requirements](#page-74-0)*):

- A *[supported Tektronix oscilloscope](#page-74-0)*
- Two or three differential probes P7313SMA, for single ended and differential tests
- Device-under-test (DUT)
- Wilder fixtures
- TCA-SMA adapter (Not required if third probe used is P7313SMA)
- C-Bus Sink boards
- MHL Signal generator: AWG7122C for eCBUS source with AWG70002A or AWG7122C for AV\_Link

Connection diagrams and the tests they apply to are listed below.

#### **Table 7: MHL 3.0 Receiver Output tests**

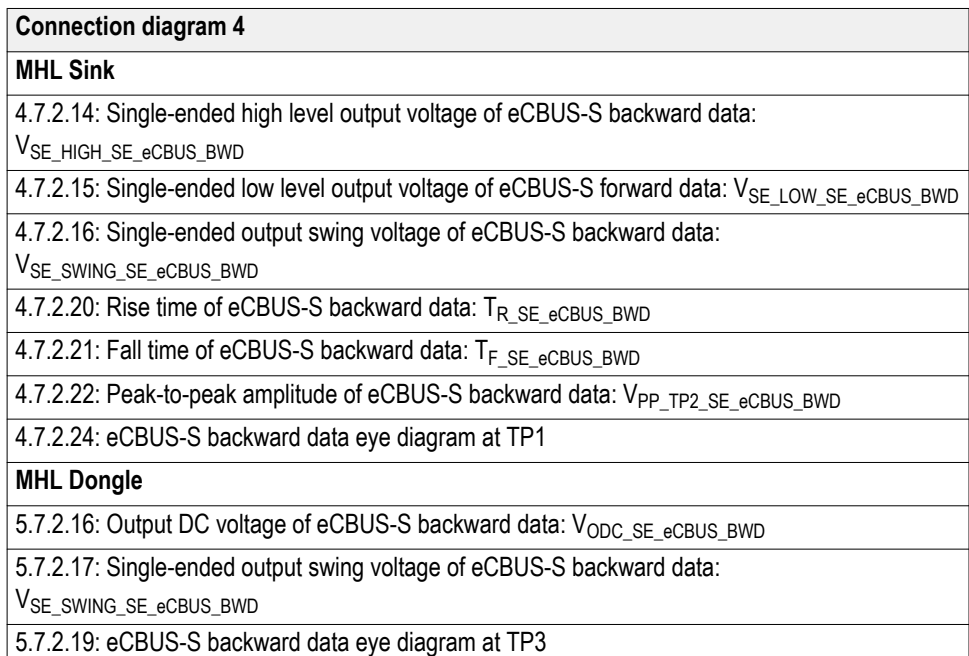

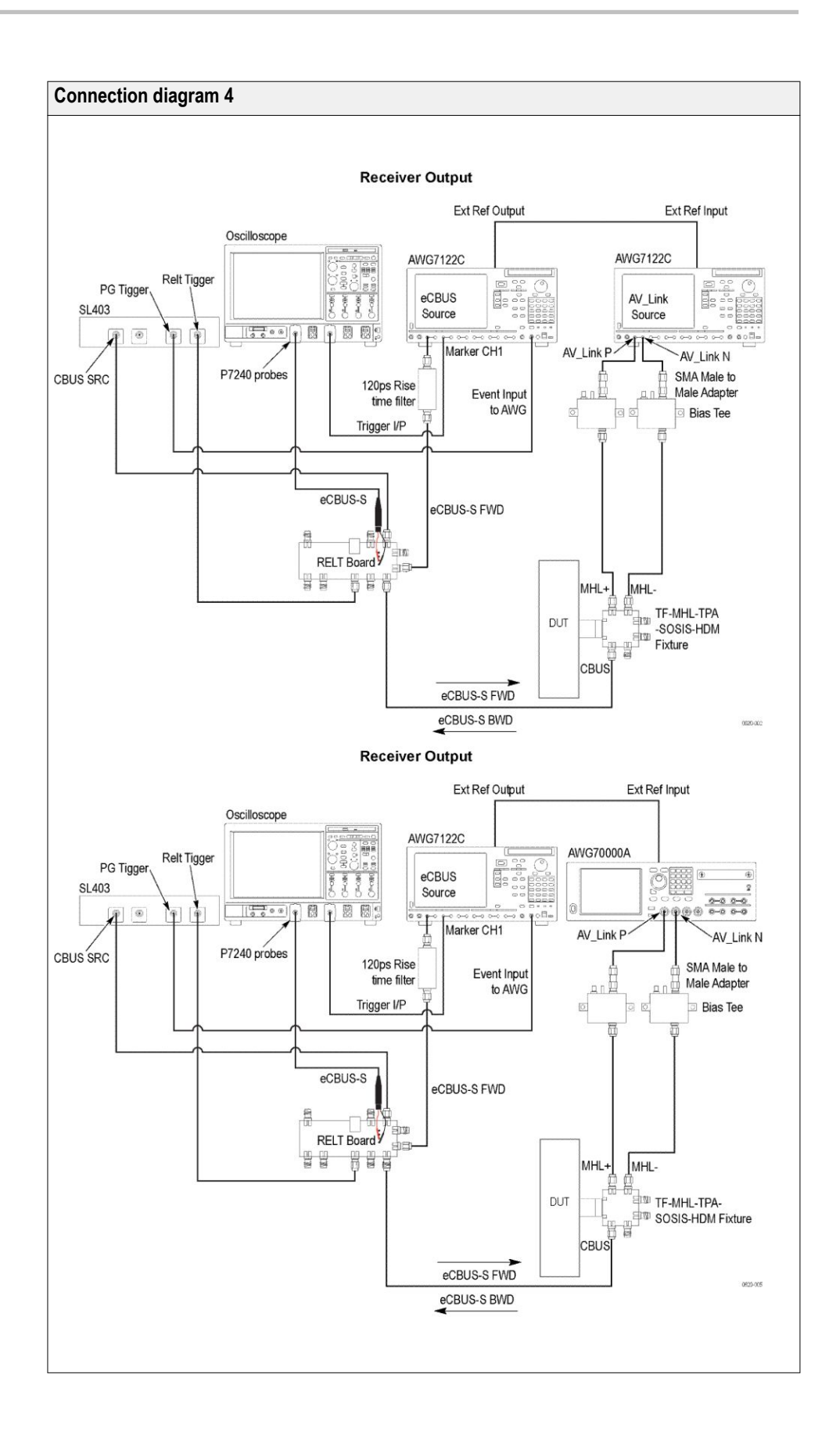

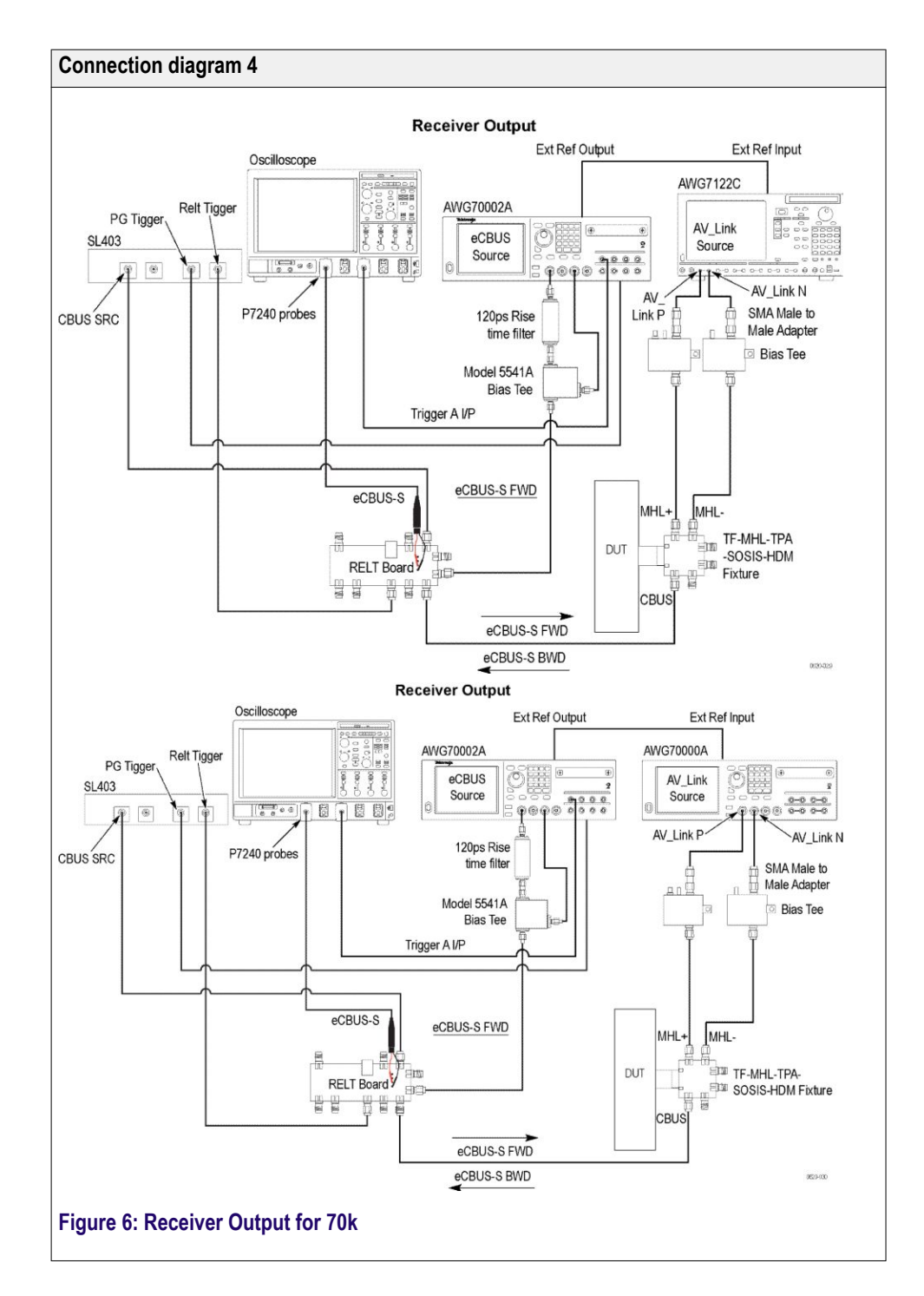

#### **Table 8: MHL 3.0 Receiver Input tests**

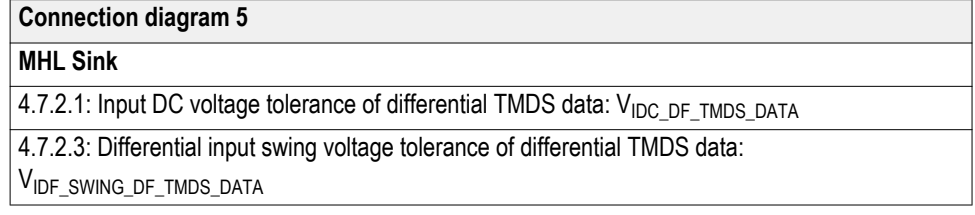

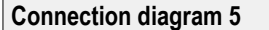

4.7.2.5: Input DC voltage tolerance of single-ended MHL clock and eCBUS-S forward data: VIDC\_SE\_MHL\_CLK, VIDC\_SE\_eCBUS\_FWD

4.7.2.10: Jitter tolerance of single-ended MHL clock: TCLOCK\_JITTER\_TP2\_SE\_MHL\_CLK

4.7.2.28 Duty Cycle Tolerance of Single-Ended MHLClock - Sink

#### **MHL Dongle**

5.7.2.1: Single-ended high level input voltage tolerance of differential TMDS data: VSE\_HIGH\_DF\_TMDS\_DATA

5.7.2.2: Single-ended low level input voltage tolerance of differential TMDS data: VSE\_LOW\_DF\_TMDS\_DATA

5.7.2.5: Differential input swing voltage tolerance of differential TMDS data:

VIDF SWING DF TMDS DATA

5.7.2.7: Single-ended high level input voltage tolerance of single-ended MHL clock and eCBUS-S forward data:  $V_{SE\_HIGH\_SE\_MHL\_CLK}$ ,  $V_{SE\_HIGH\_SE\_eCBUS\_FWD}$ 

5.7.2.8: Single-ended low level input voltage tolerance of single-ended MHL clock and eCBUS-S forward data:  $V_{SE\_LOW\_SE\_MHL\_CLK}$ ,  $V_{SE\_LOW\_SE\_eCBUS\_FWD}$ 

5.7.2.23 Duty Cycle Tolerance of Single-Ended MHLClock - Dongle

**MHL Sink**

4.7.2.7: Differential intra-pair skew tolerance of differential TMDS data: TSKEW\_TP2\_DF\_TMDS\_DATA

**MHL Dongle**

5.7.2.10: Differential intra-pair skew tolerance of differential TMDS data: T<sub>SKEW\_TP3\_DF\_TMDS\_DATA</sub>

5.7.2.13: Jitter tolerance of single-ended MHL clock, eCBUS-S forward data and differential TMDS data

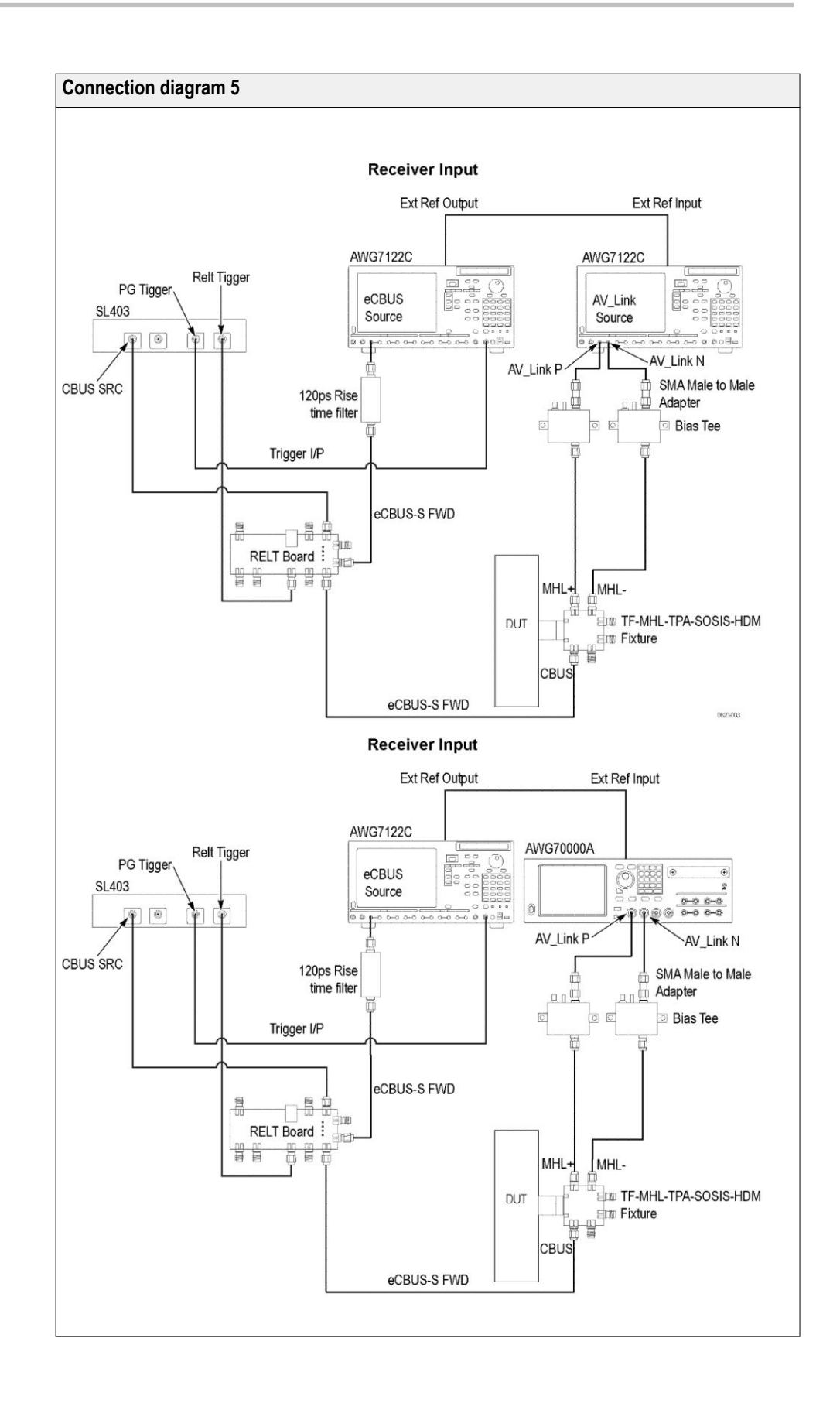

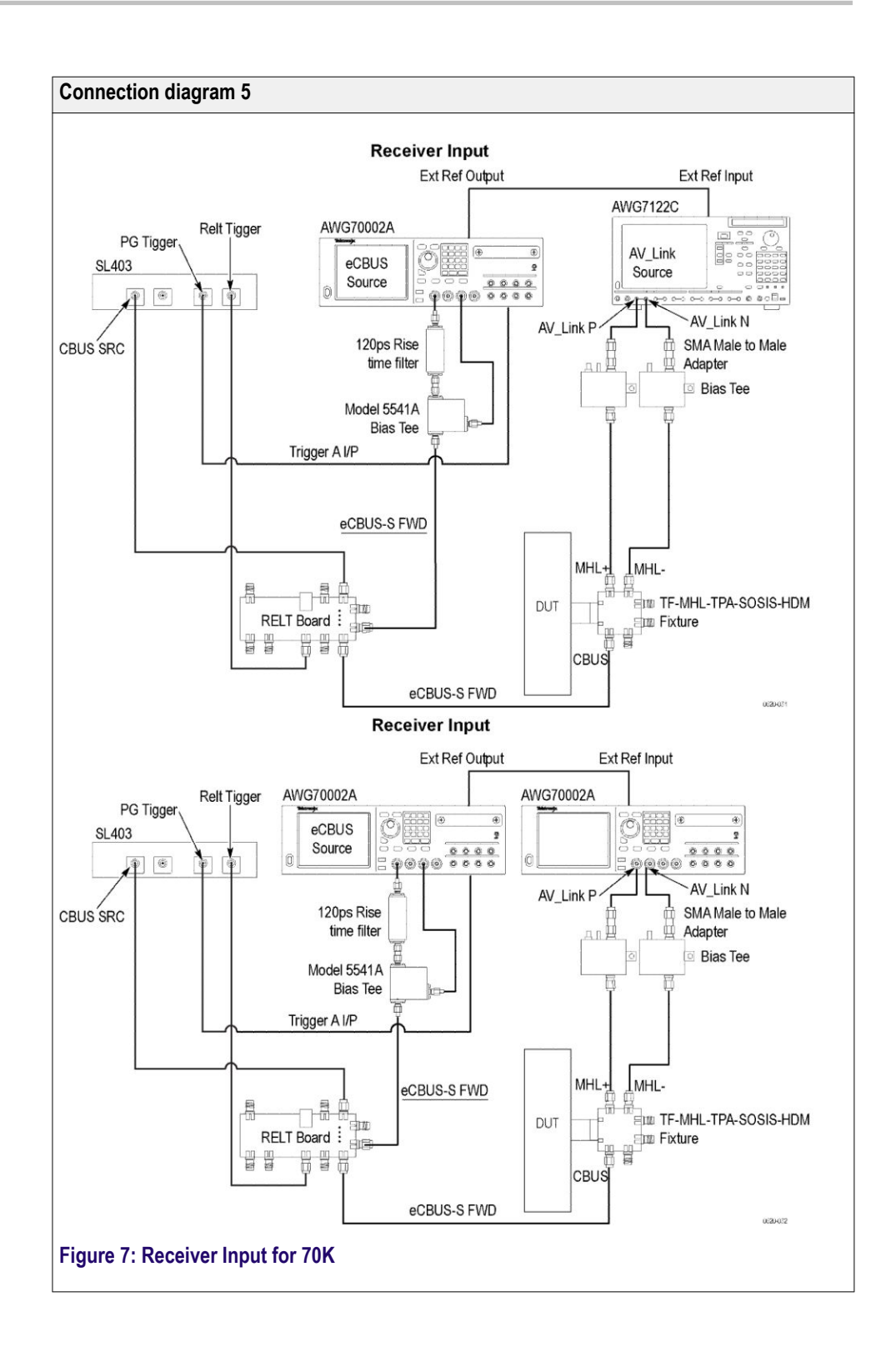

<span id="page-54-0"></span>**See Also** *[Equipment connection setup MHL 3.0 Transmitter](#page-42-0) Equipment connection setup MHL Transmitter [Equipment connection setup MHL Cables](#page-67-0) [About algorithms](#page-232-0) [View connected instruments](#page-84-0)*

## **Equipment connection setup (MHL Transmitter)**

You need the following equipment to run MHL Transmitter tests. (For details, see *[Minimum system requirements](#page-74-0)*):

- A *[supported Tektronix oscilloscope](#page-74-0)*
- Two differential probes P7313SMA, for single ended and differential tests
- One single ended probe Probe P7240 for common mode tests
- Device under test (DUT)
- Wilder/Tektronix fixtures
- C-Bus Sink boards

Connection diagrams and the tests they apply to are listed below.

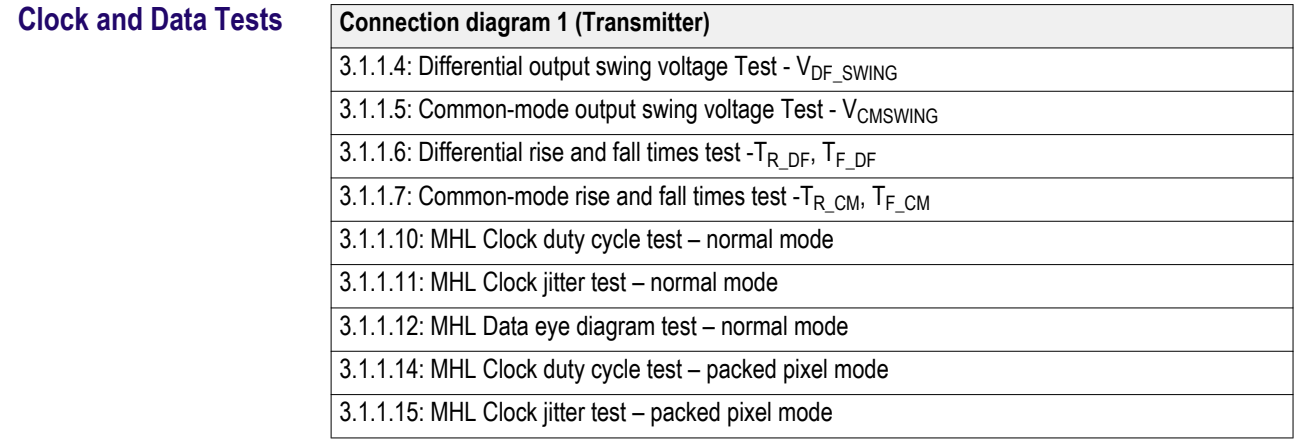

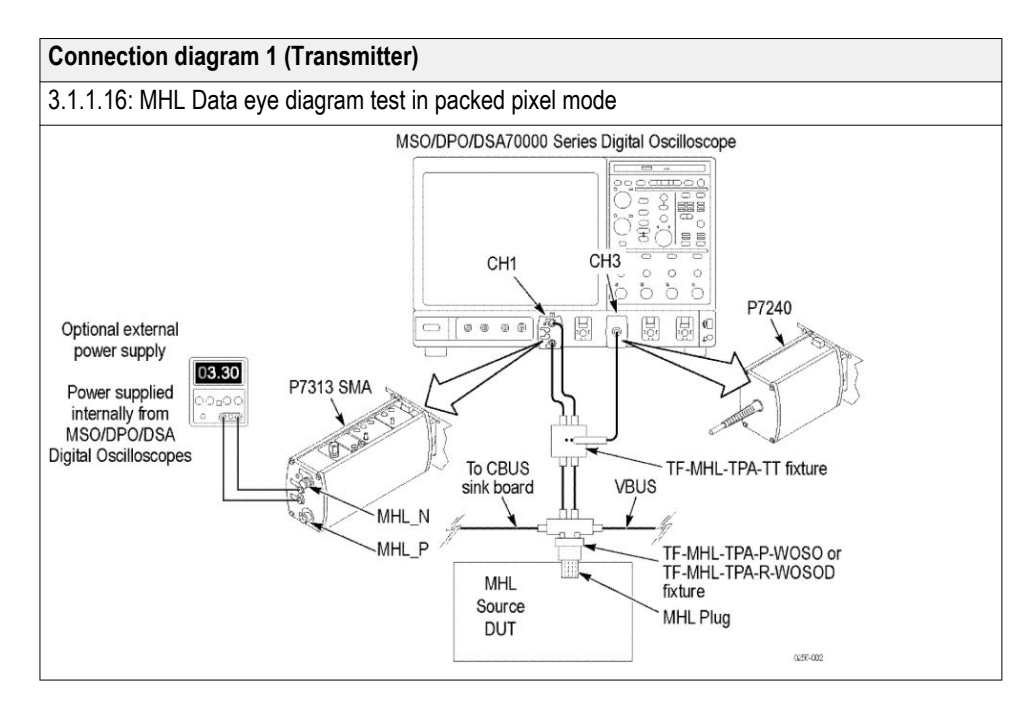

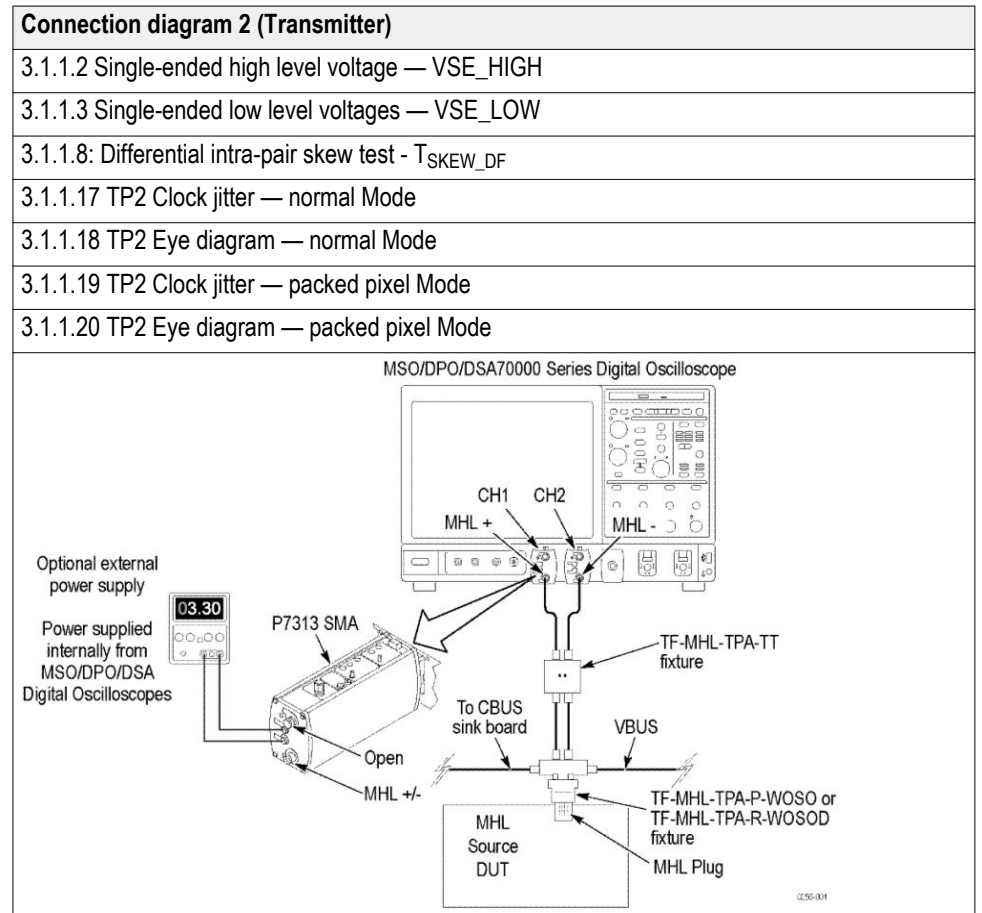

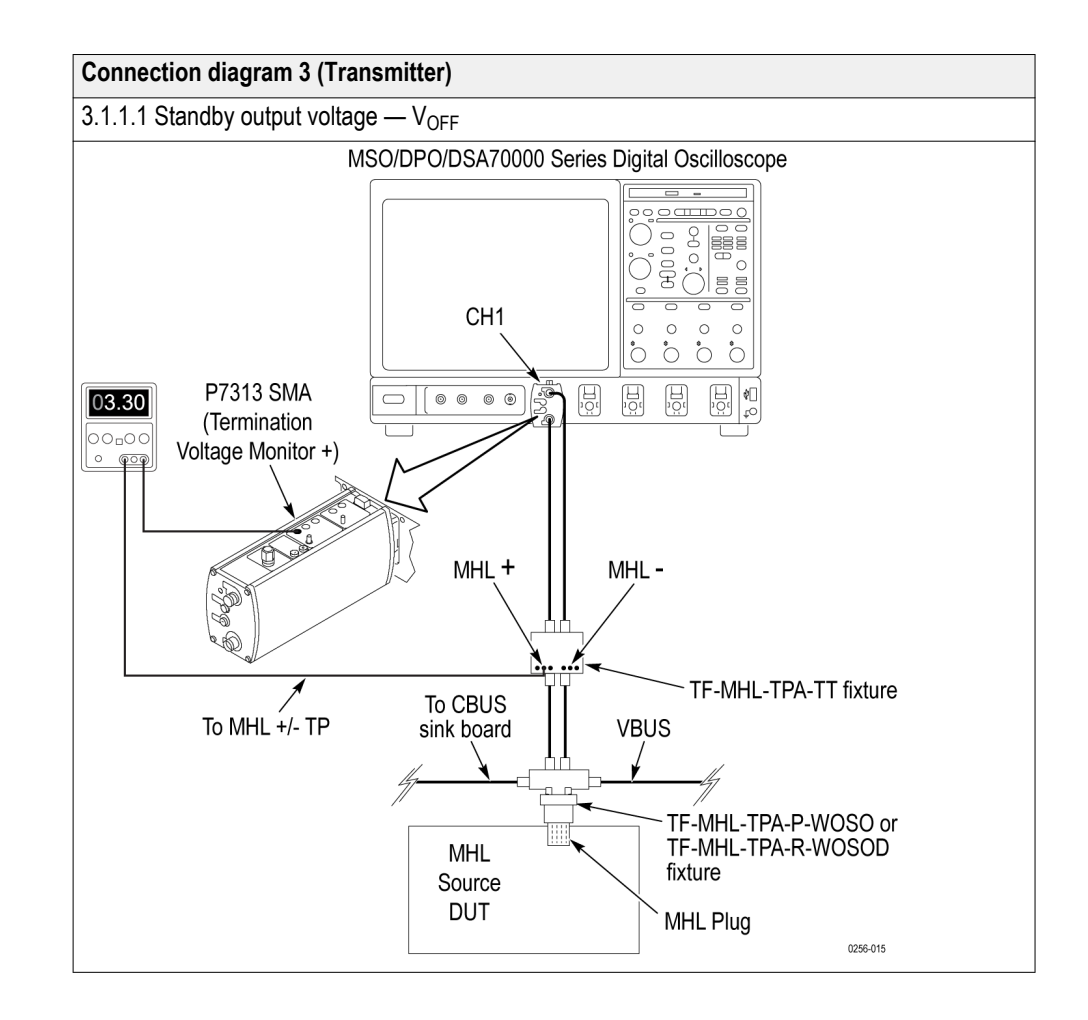

**See Also** *[Equipment connection setup MHL Receiver](#page-57-0) [Equipment connection setup MHL Cables](#page-67-0) [About algorithms](#page-232-0) [View connected instruments](#page-84-0)*

# <span id="page-57-0"></span>**Equipment connection setup (MHL Receiver protocol and MHL protocol)**

You need the following equipment (for details, see *[Minimum system](#page-74-0) [requirements](#page-74-0)*):

- A *[supported Tektronix oscilloscope](#page-74-0)*
- One differential probe P7313SMA
- Device under test (DUT)
- Wilder fixtures
- C-Bus Sink boards
- MHL Signal generator: AWG7122B/C with option 01 and 02 or 06 and 08

Connection diagrams and the tests they apply to are listed below.

#### **Sink tests Sink tests**

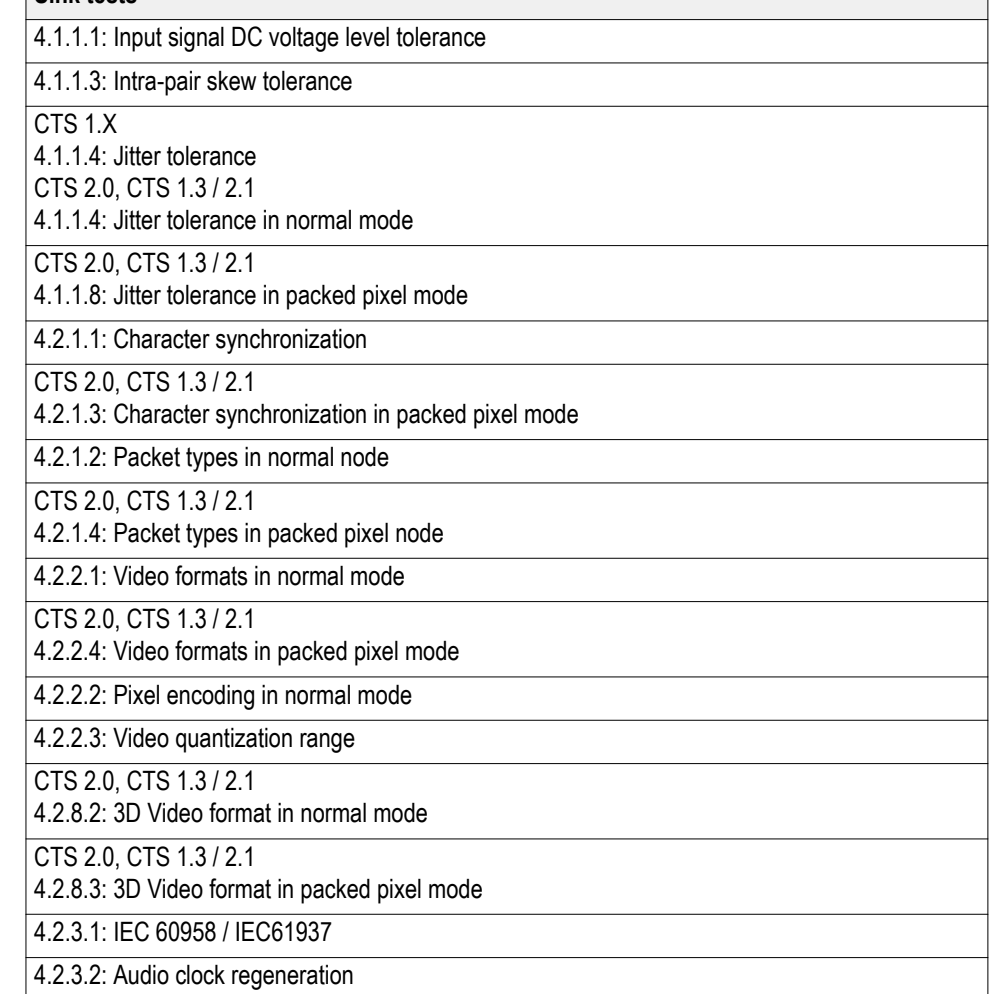

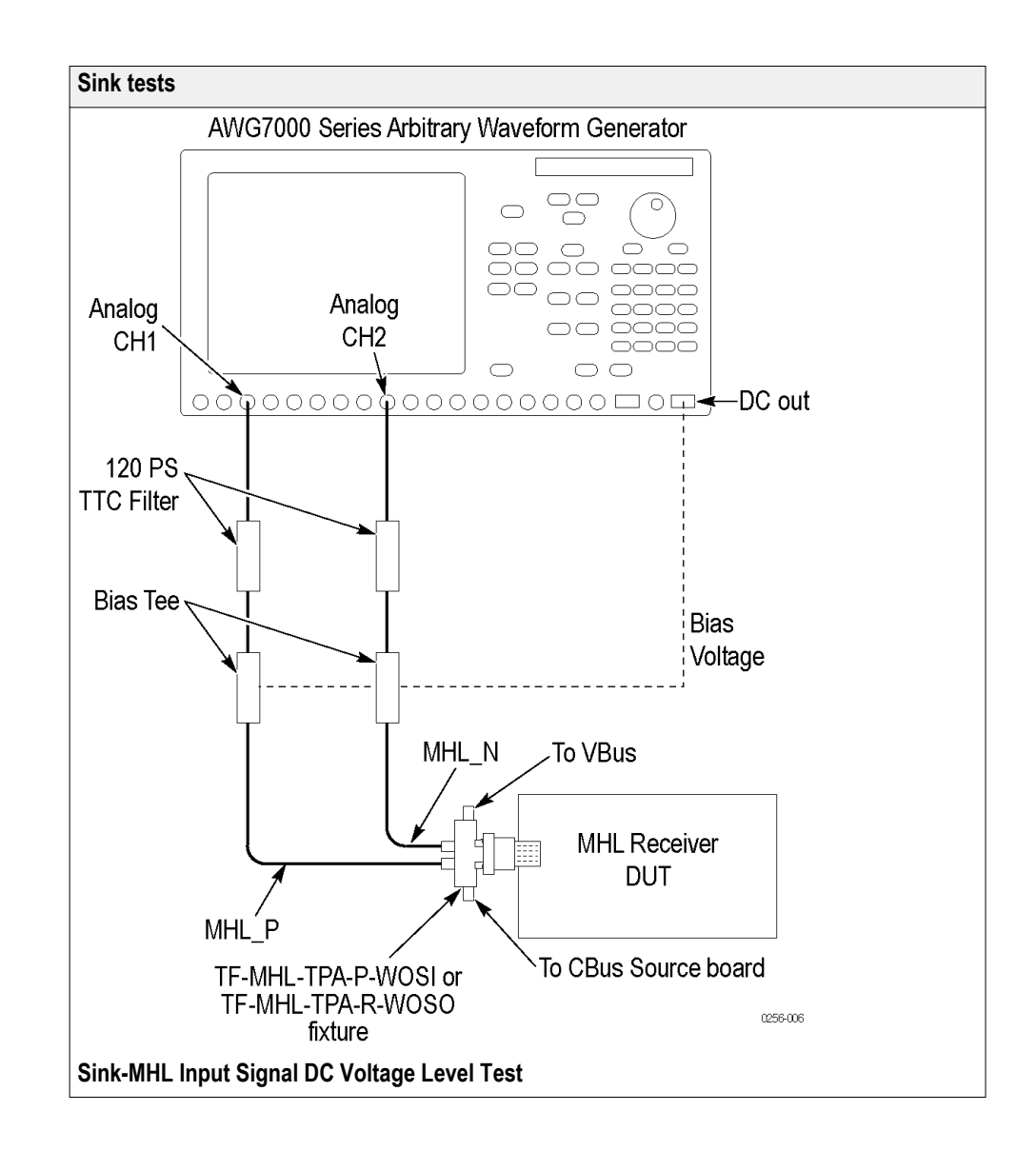

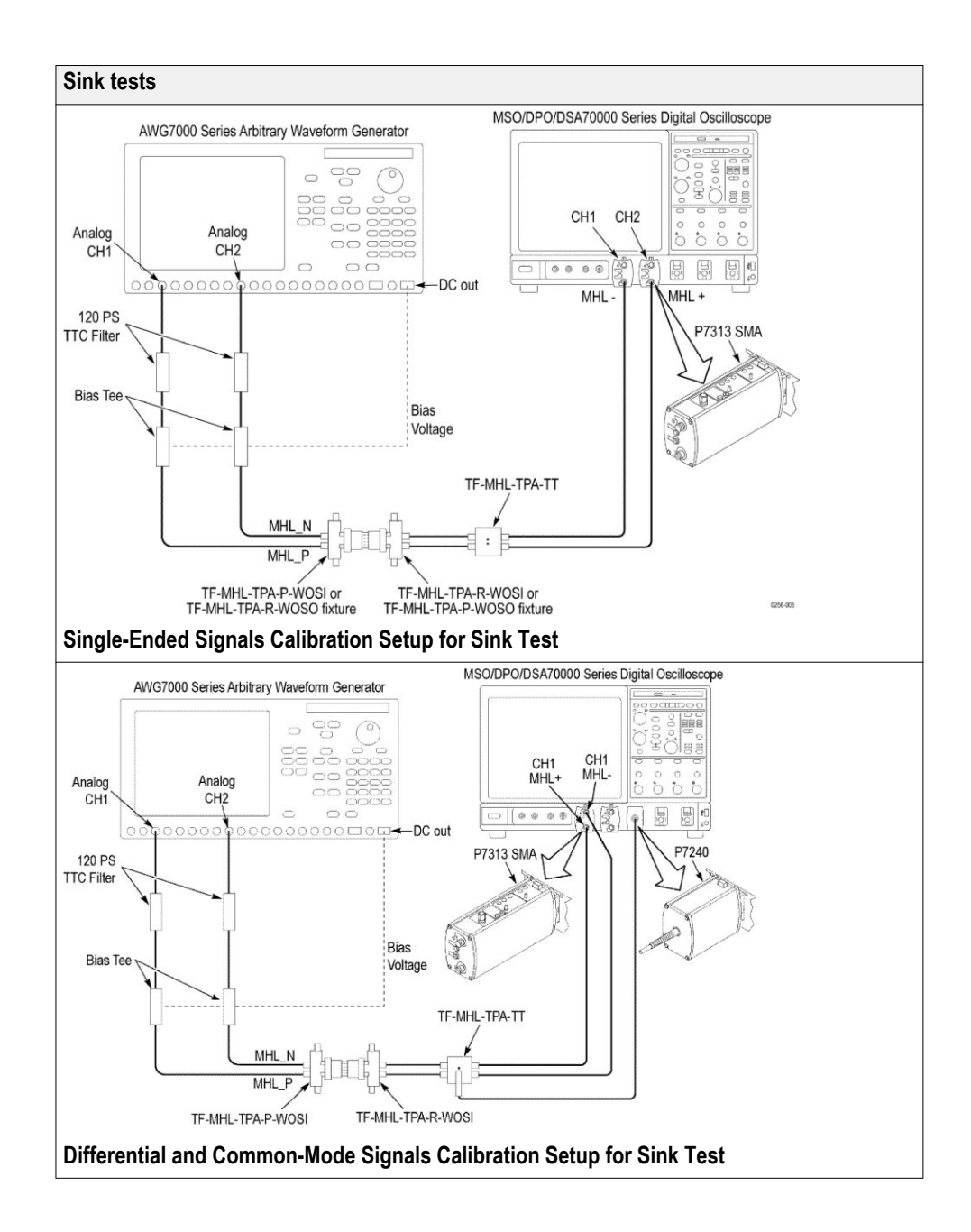

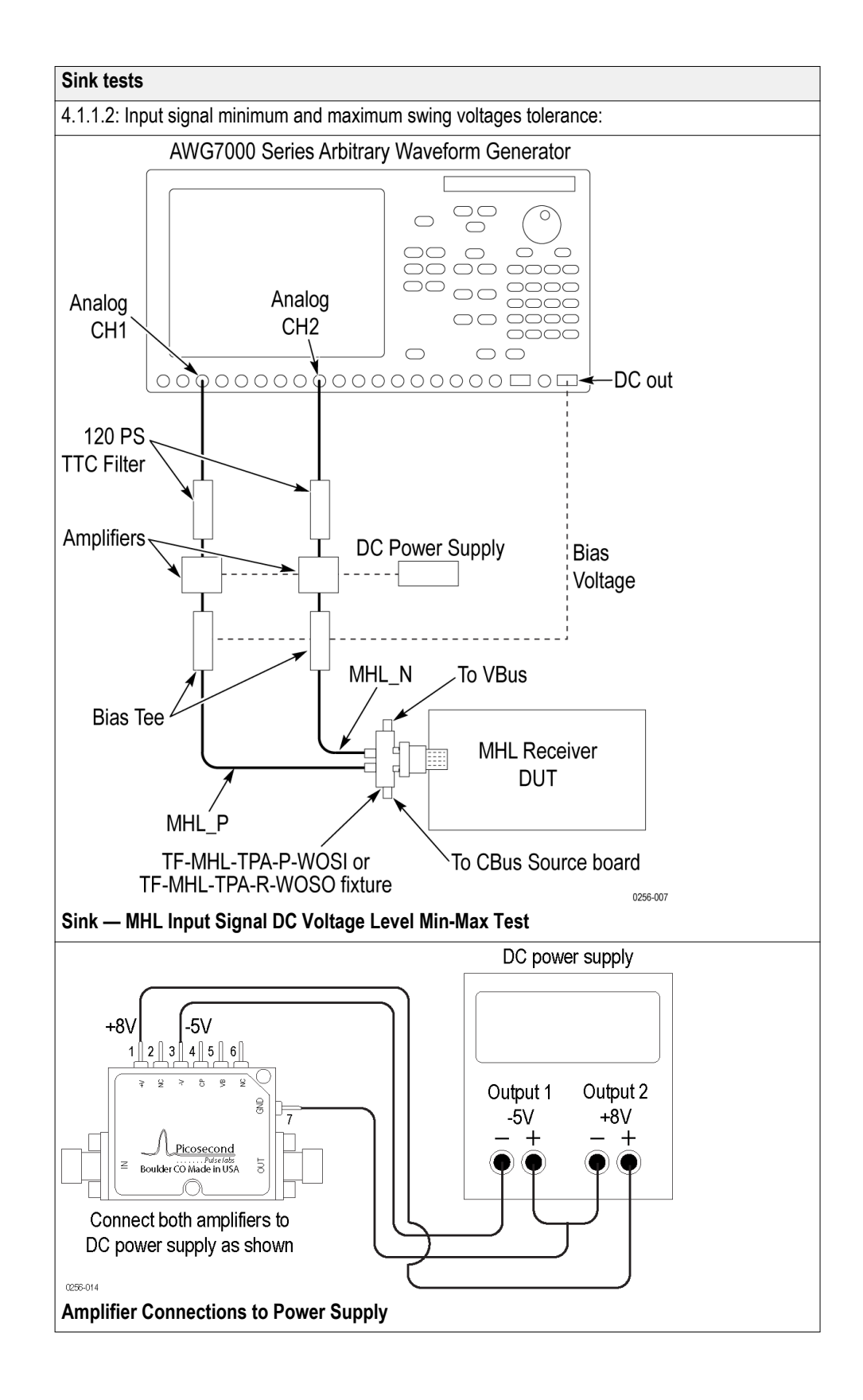

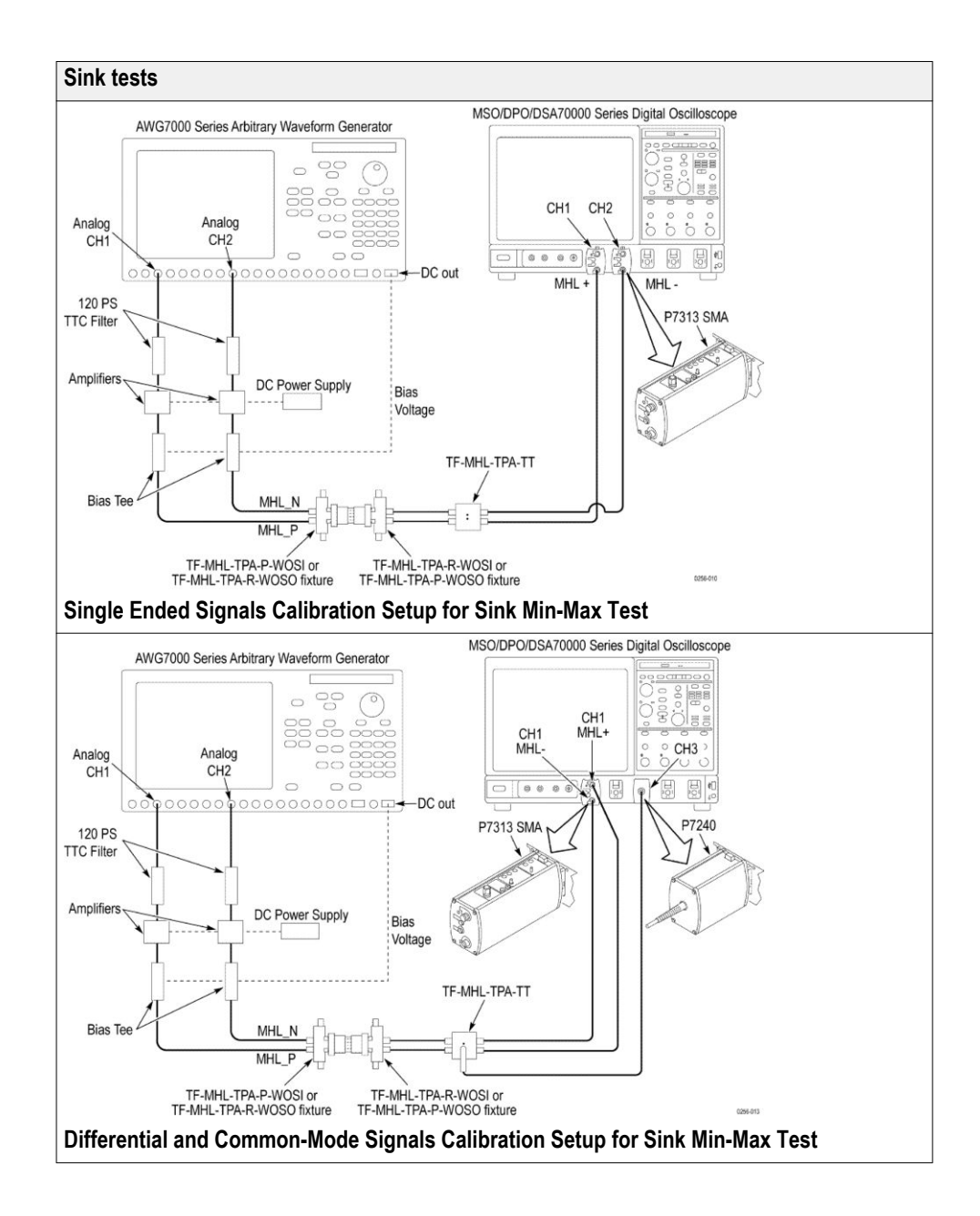

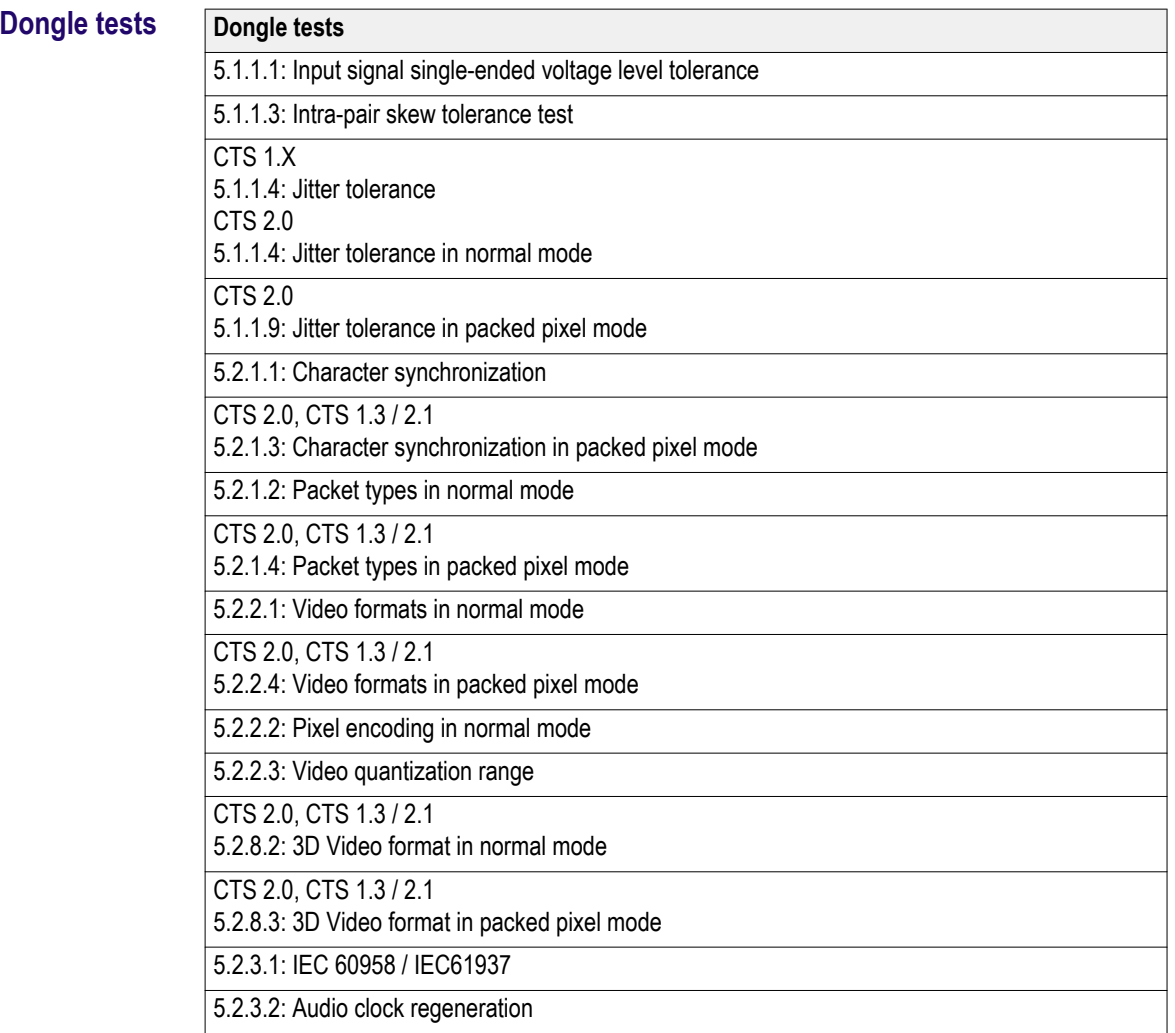

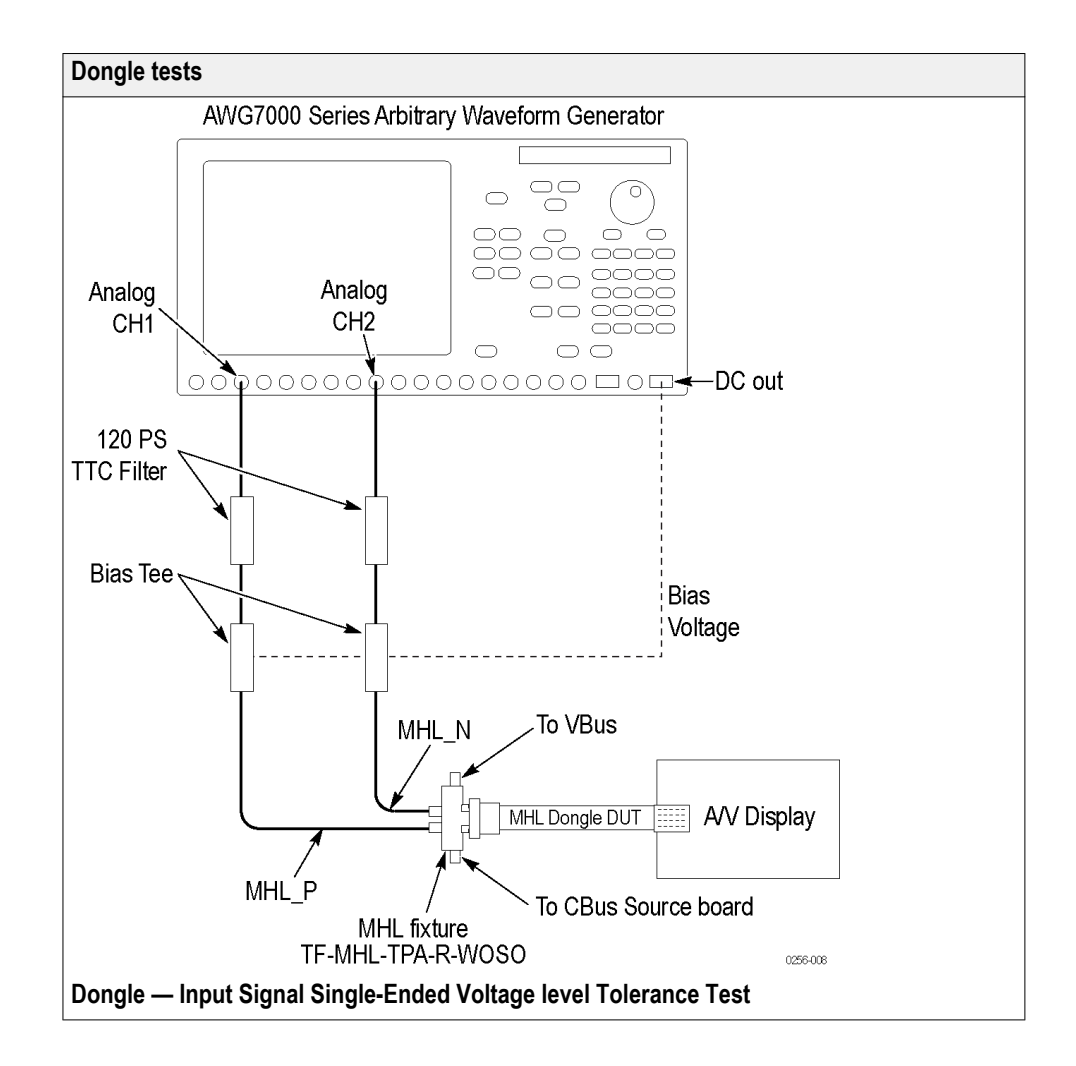

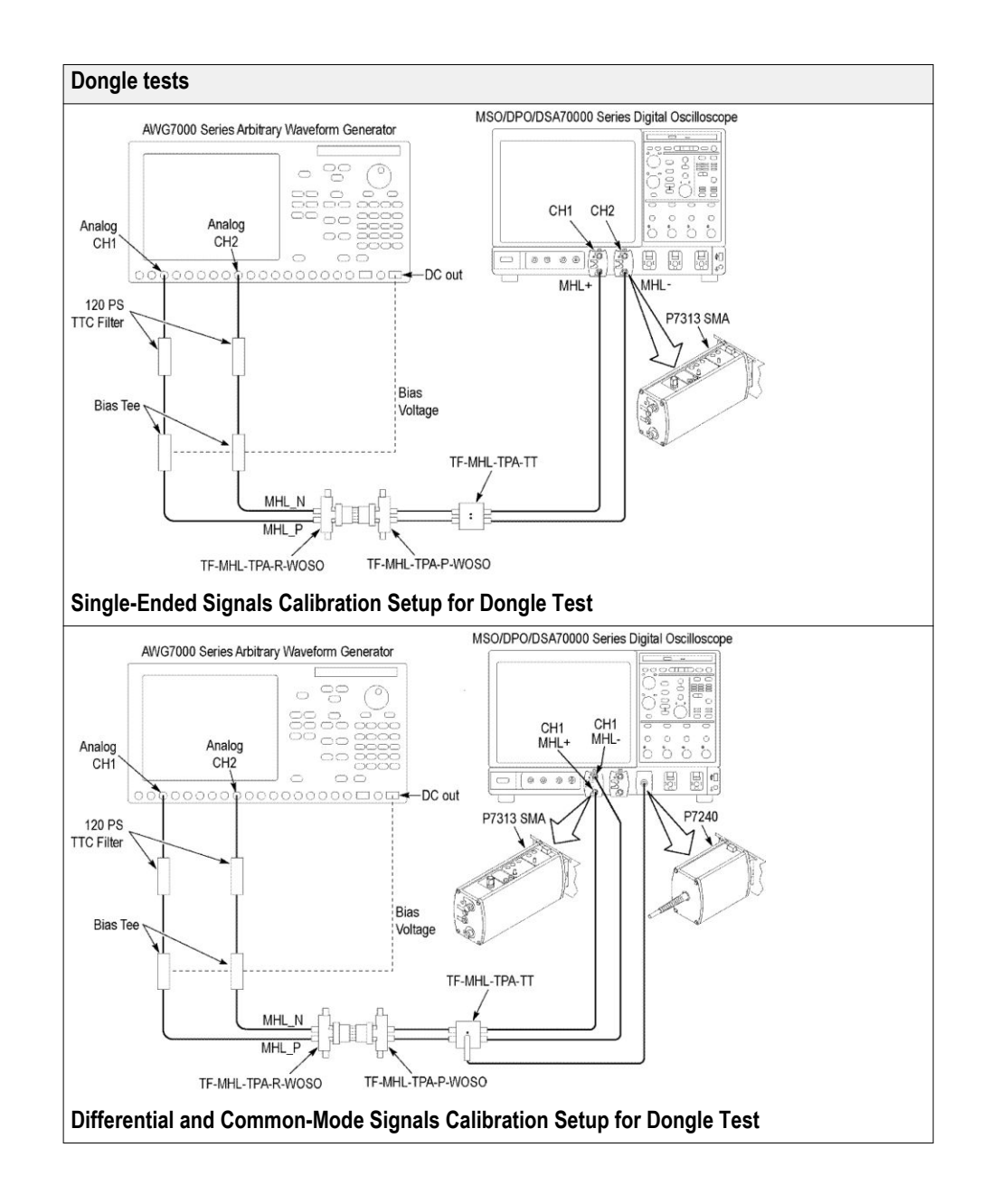

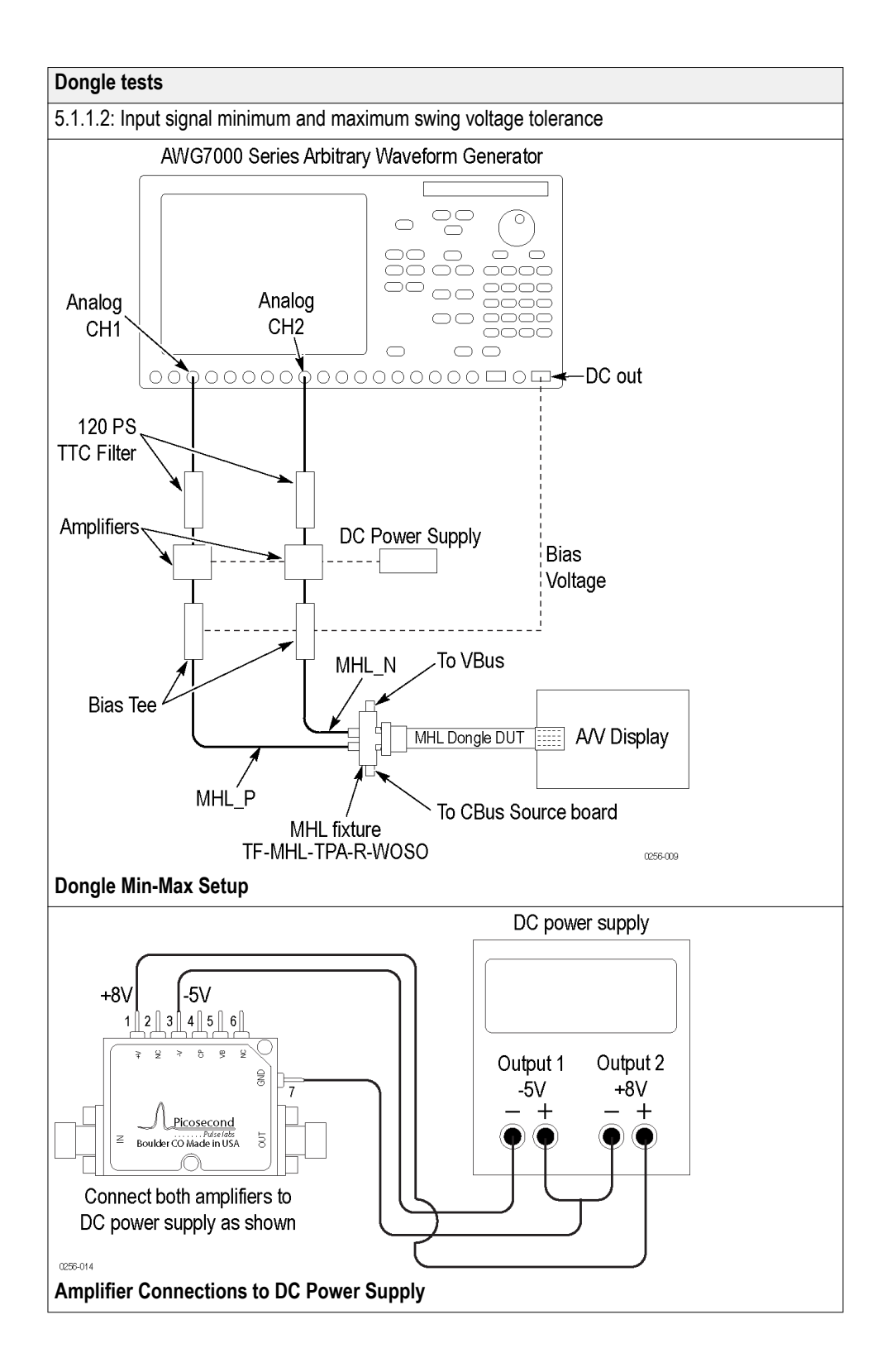

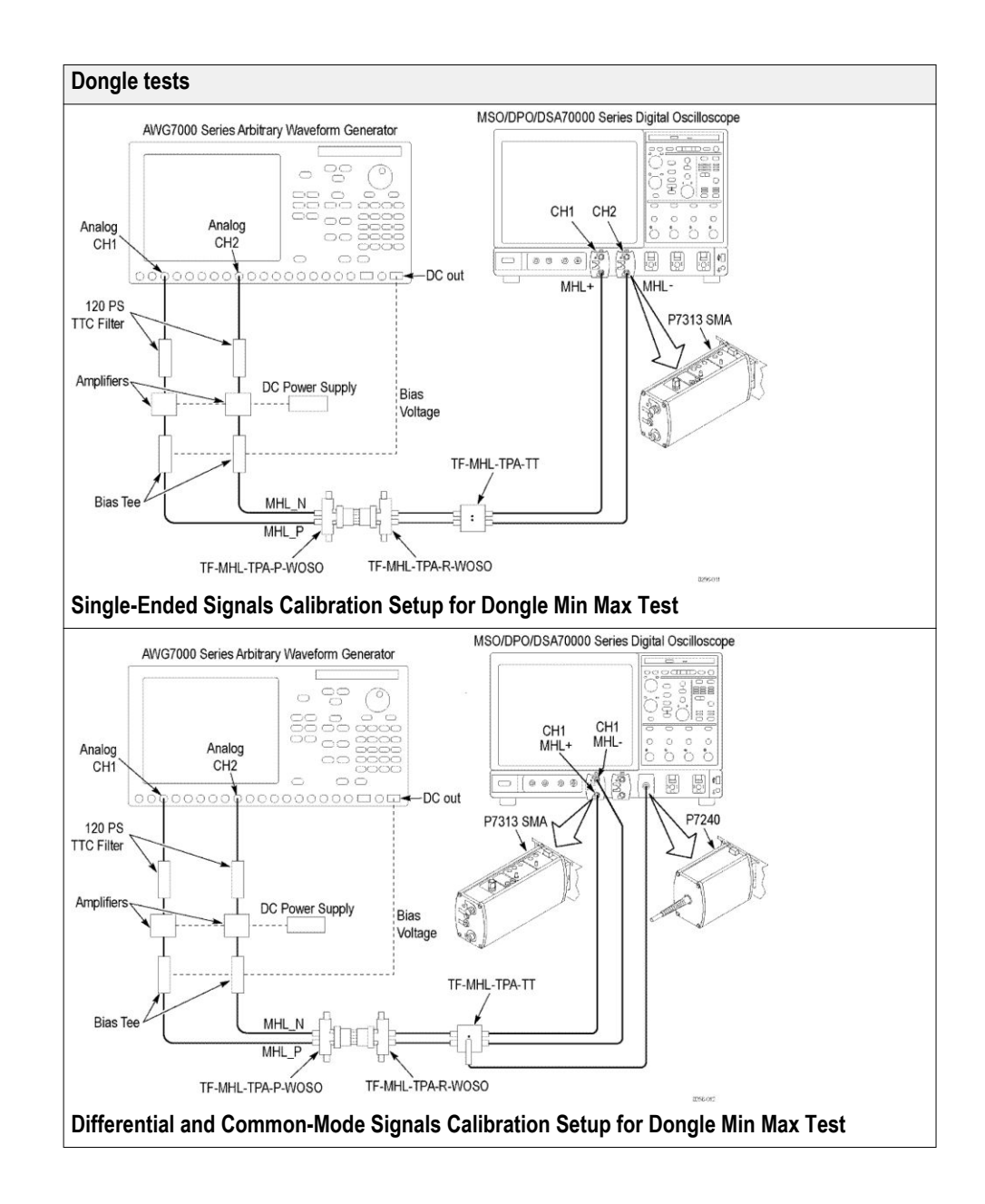

<span id="page-67-0"></span>**See Also** *[Equipment connection setup MHL Transmitter](#page-54-0) Equipment connection setup MHL Cables [About algorithms](#page-232-0) [View connected instruments](#page-84-0)*

## **Equipment connection setup (MHL Cables)**

You need the following equipment to run MHL Cables tests. (For details, see *[Minimum system requirements](#page-74-0)*):

- A *[supported Tektronix oscilloscope](#page-74-0)*
- Two differential probes P7313SMA, for single ended and differential tests
- One single ended probe P7240 for common mode tests
- Device under test (DUT)
- Wilder/Tektronix fixtures
- C-Bus source boards
- MHL Signal generator: AWG7122B/C with option 01 and 02 or 06 and 08

Connection diagrams and the tests they apply to are listed below.

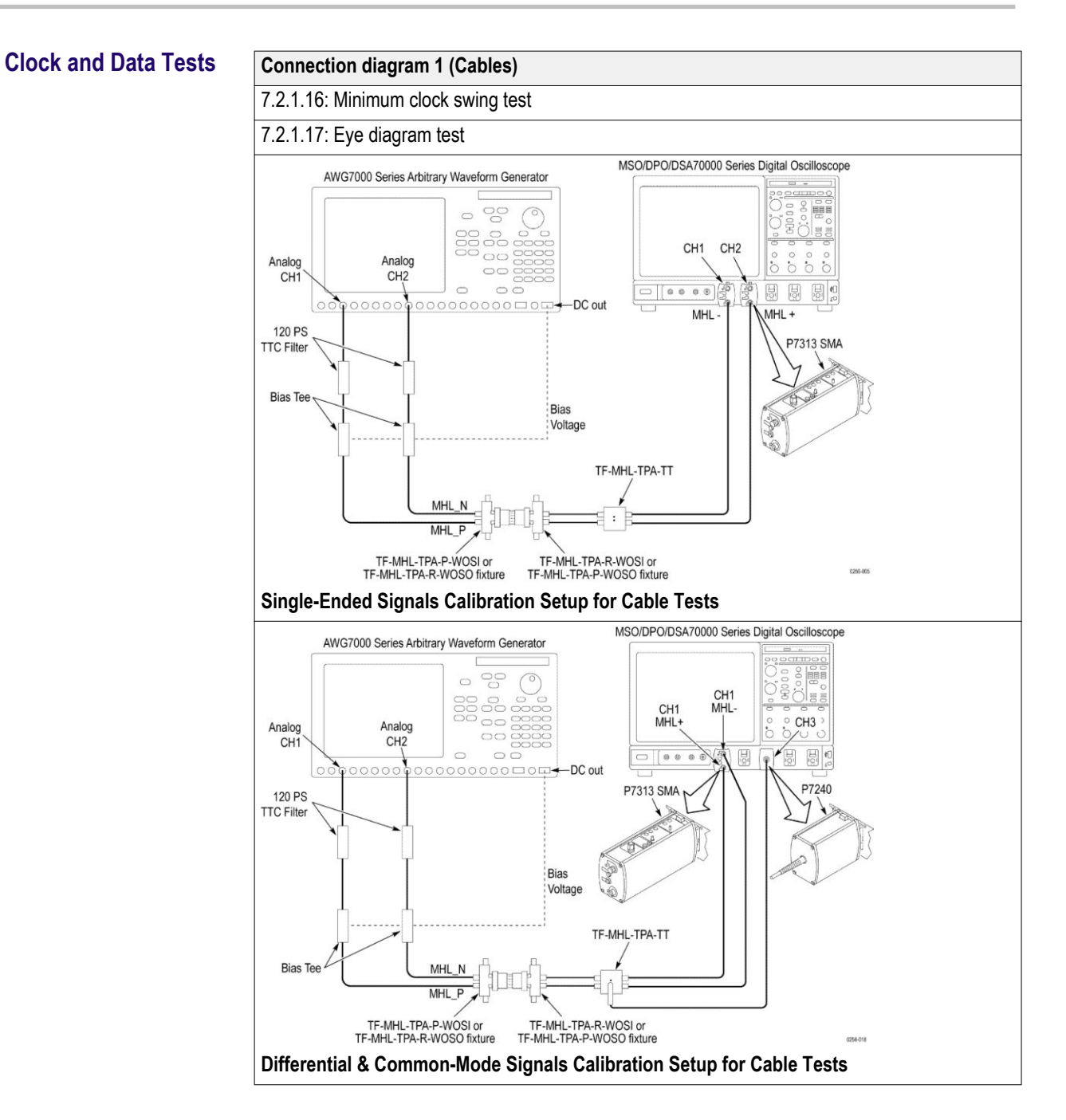

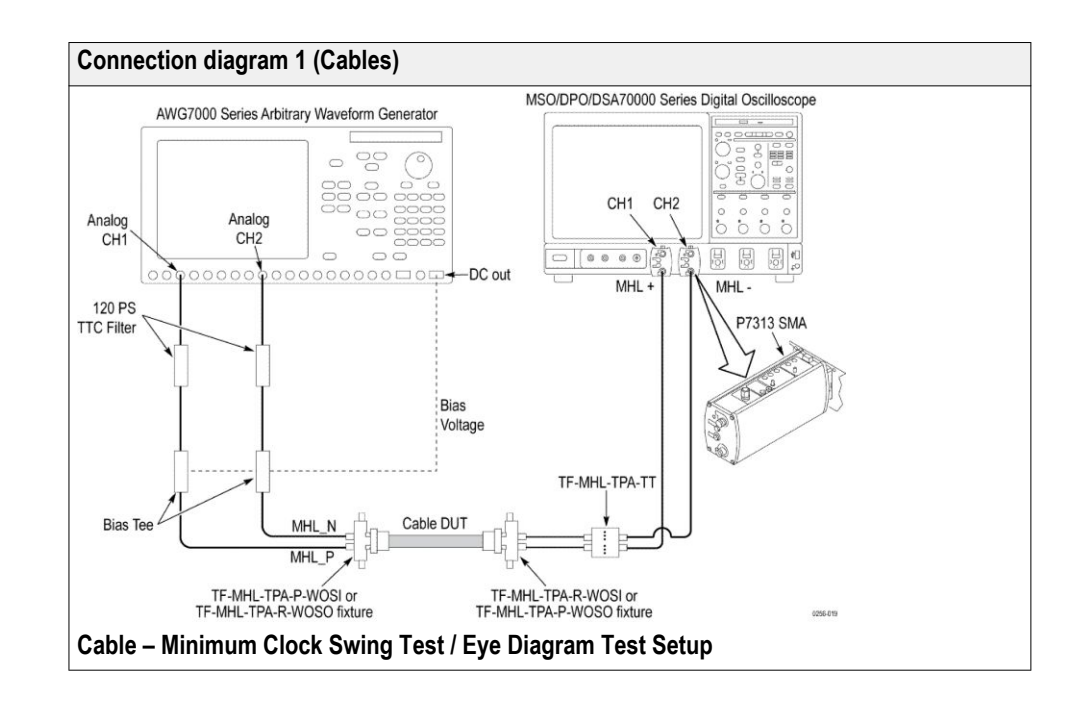

**See Also** *[Equipment connection setup MHL Transmitter](#page-54-0) [Equipment connection setup MHL Receiver](#page-57-0) [About algorithms](#page-232-0) [View connected Instruments](#page-84-0)*

# **Application directories and usage**

The application directory and associated files are organized as follows:

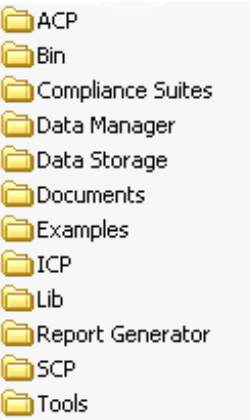

The following table lists the default directory names and their usage.

### **Table 9: Application directories and usage**

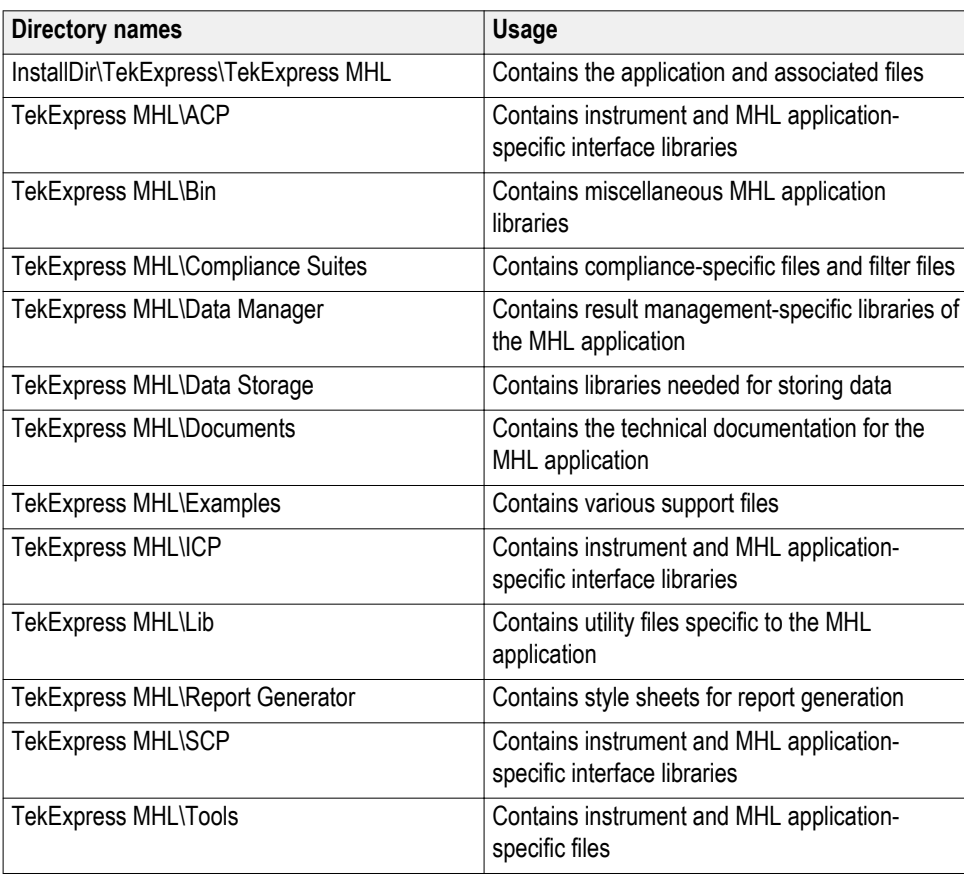

**See Also** *View test-related files*

### **View test-related files**

Files related to MHL tests are stored in the MHL folder under the My TekExpress shared folder. In the MHL folder, each test setup has a test setup file and a test setup folder, both with the test setup name. The test setup file is preceded by the MHL icon and usually has no file extension displayed.

Inside the test setup folder is another folder named for the DUT ID used in the test sessions (the default is DUT001).

Inside the DUT001 folder are the session folders and files. Each session has a folder and file pair, both named for the test session using the naming convention (date) (time). Each session file is stored outside of its matching session folder.

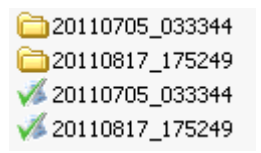

Each session folder contains image files of any plots generated by the test session, and any waveform files if prerecorded waveform files were used during the session.

The first time you run a new, unsaved session, the session files are stored in the Untitled Session folder located at ..\My TekExpress\MHL. Once you name and save the session, the Untitled Session folder name is changed to the one you specified.

**NOTE.** By default, test report files are saved in the session folder. You can *[change](#page-152-0) [the report file location](#page-152-0) for a specific test.*
## **File name extensions**

The TekExpress MHL software uses the following file name extensions:

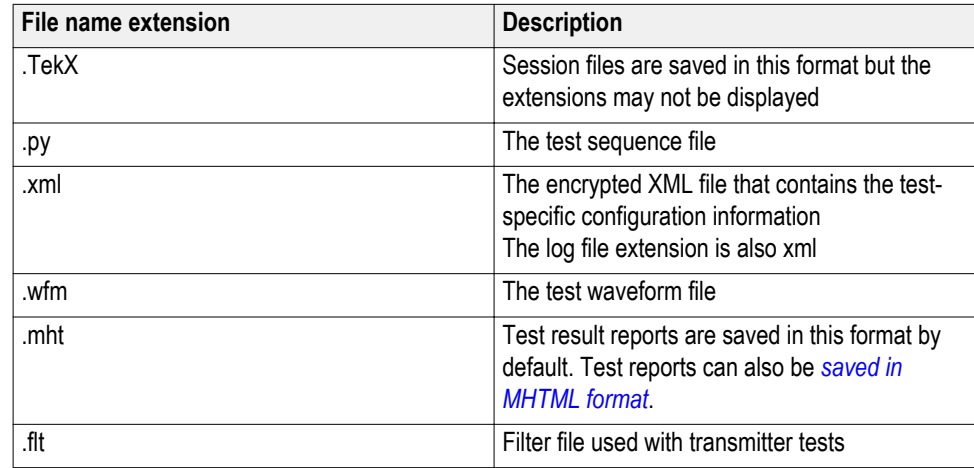

**See Also** *[Application directories and usage](#page-70-0)*

# <span id="page-74-0"></span>**Getting started**

# **Installing the software**

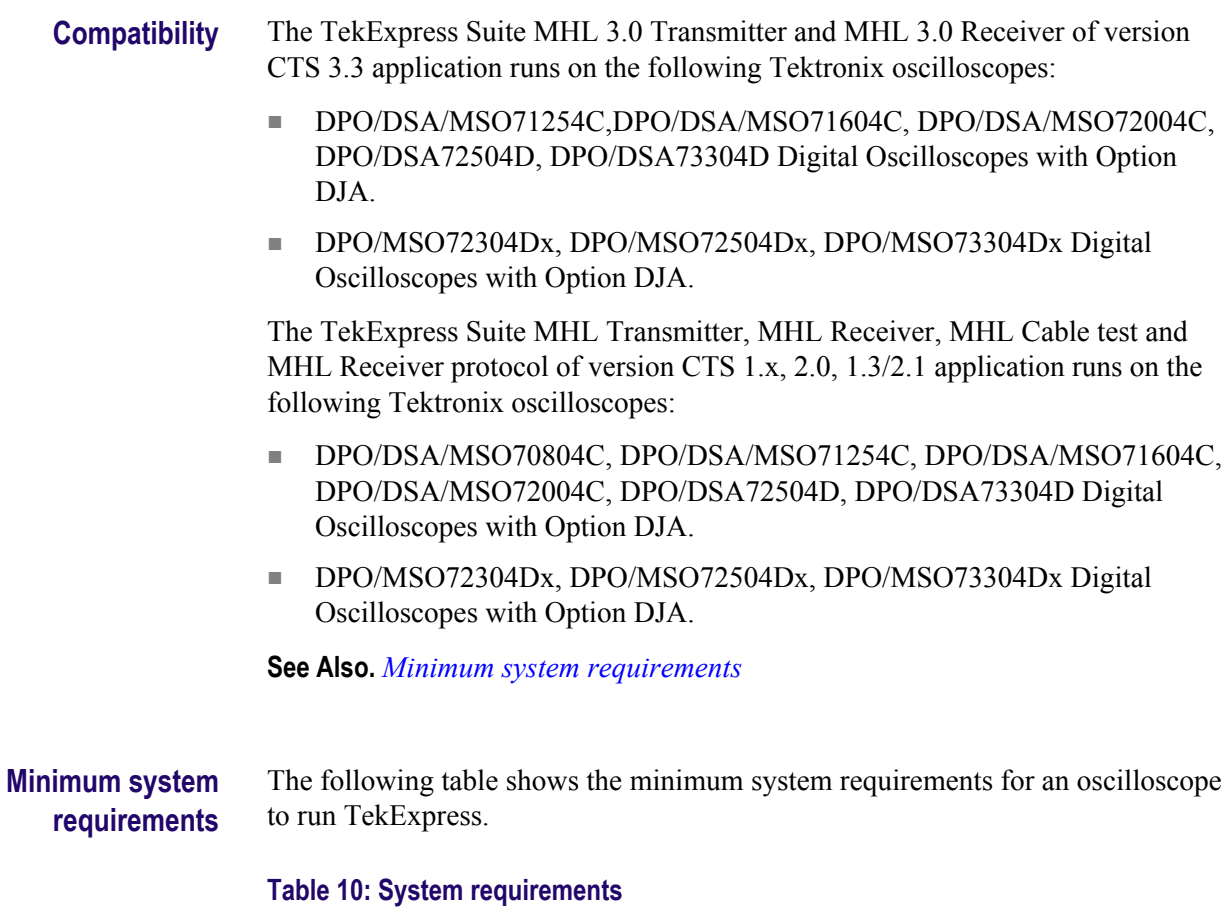

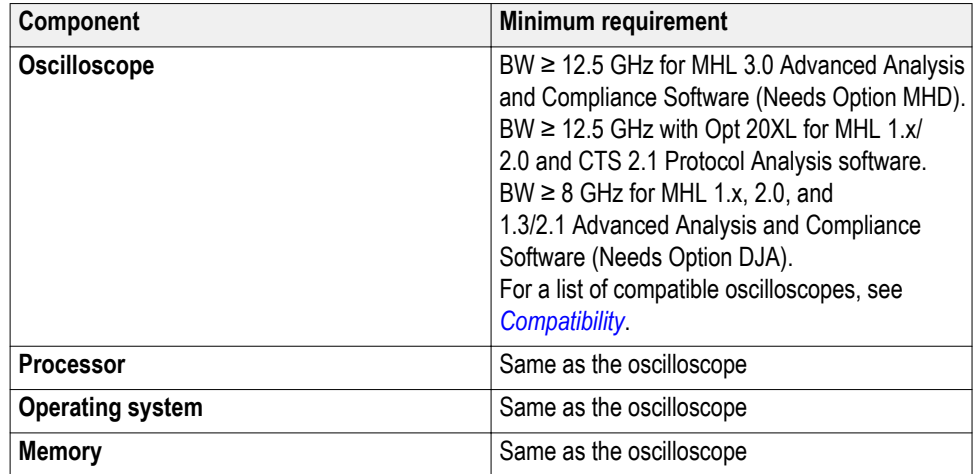

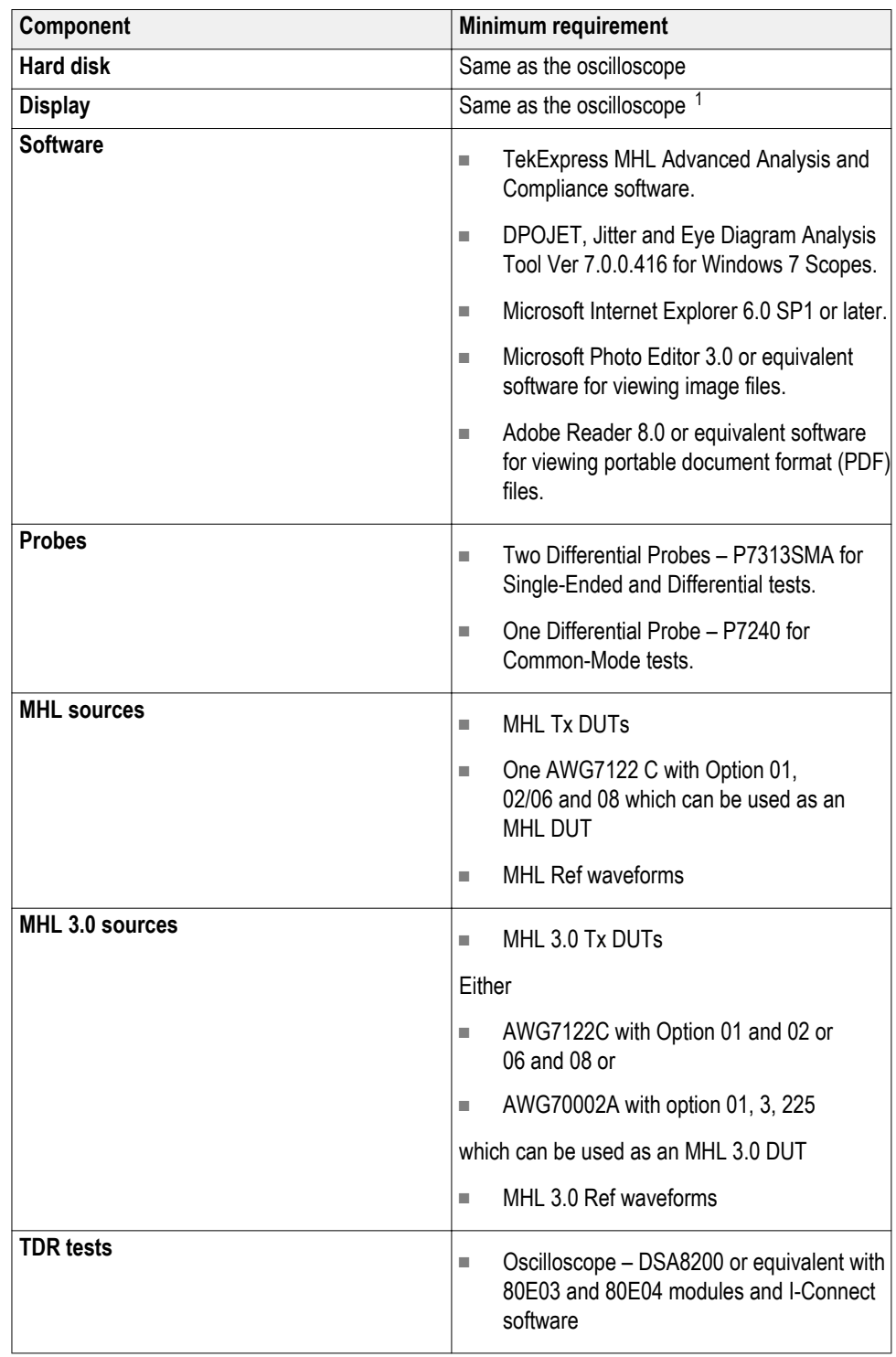

<sup>&</sup>lt;sup>1</sup> If TekExpress is running on an instrument having a video resolution lower than 800 x 600 (for example, sampling oscilloscope), it is recommended that you connect a secondary monitor, which must be enabled before launching the application.

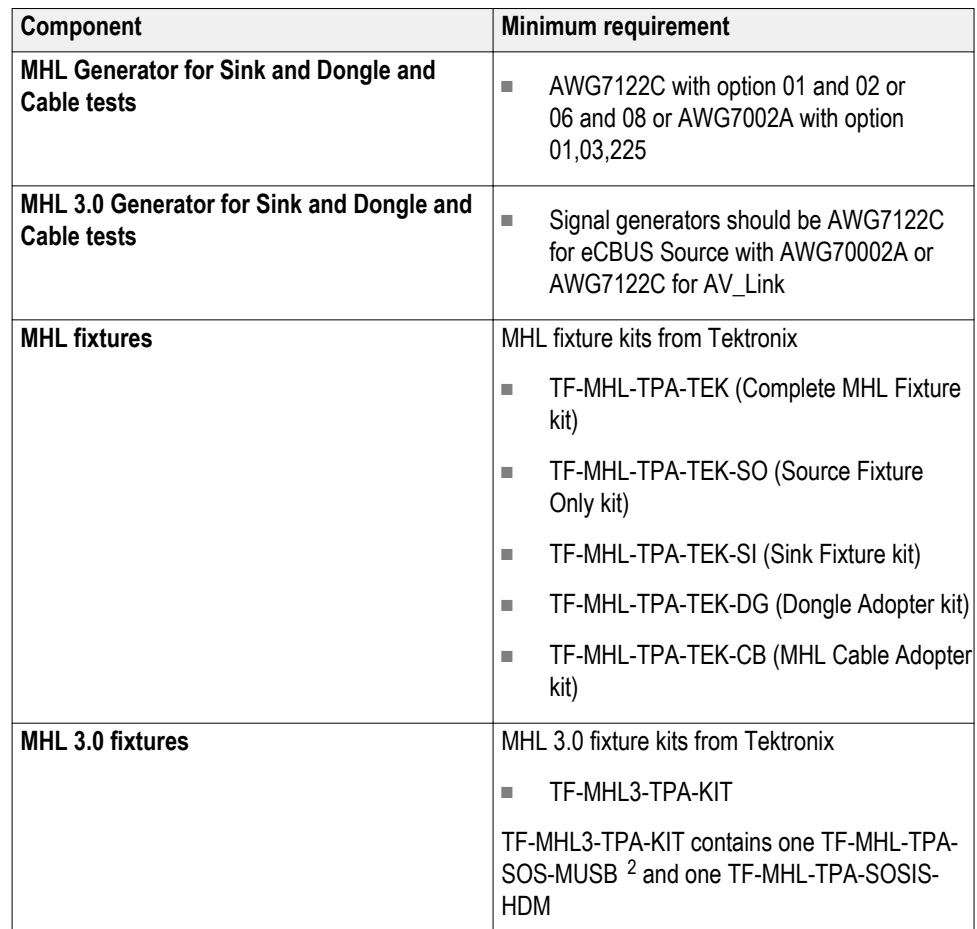

<sup>2</sup> Two numbers are required for 3.7.2.6 Auto Calibration test measurement

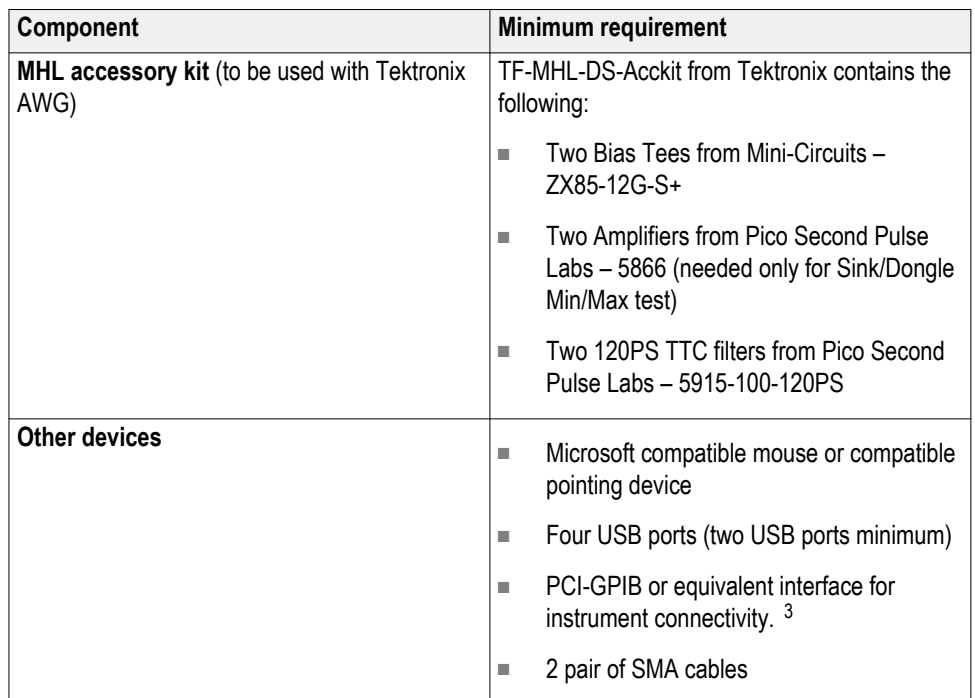

### **See Also.** *[Compatibility](#page-74-0)*

**Install the software** The software can be installed on any compatible instrument running Windows 7.

- **1.** Close all applications (including the TekScope application).
- **2.** Go to the www.tek.com Web site and search for MHL to locate the installation file. Download the file MHL WebInstaller.exe.
- **3.** Double-click the executable file to extract the installation files. After extraction, the installer launches and displays the InstallShield Wizard.
	- Check TekExpress application for MHL to install the TekExpress MHL application.
- **4.** The software automatically installs in the following location:
	- Windows 7 location: C:\Program Files (x86)\Tektronix\TekExpress \TekExpress MHL
- **5.** The installer updates the TekScope Analyze menu to include TekExpress MHL:

<sup>&</sup>lt;sup>3</sup> If TekExpress is installed on a Tektronix oscilloscope, the virtual GPIB port will be used by TekExpress for communicating with oscilloscope applications. If external GPIB communication devices such as USB-GPIB-HS or equivalent are used for instrument connectivity, ensure that the Talker Listener utility is enabled in the DPO/DSA oscilloscope's GPIB menu. For ease of use, connect to an external (secondary) monitor.

<span id="page-78-0"></span>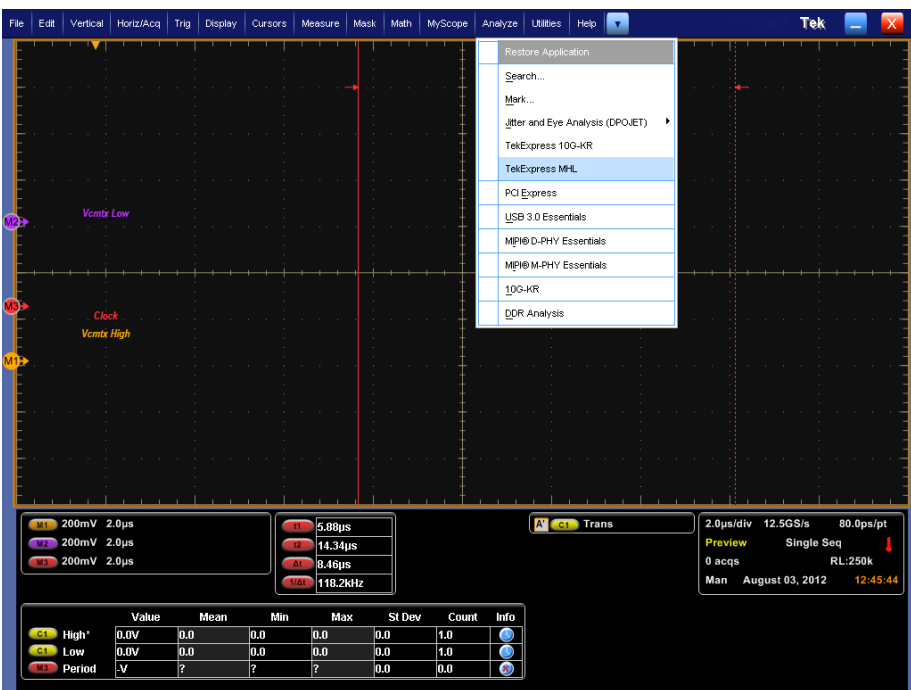

**See Also.** *[Minimum system requirements](#page-74-0) [Compatibility](#page-74-0)*

Activate the license Activate the license using the option installation wizard on the oscilloscope. Follow these steps to activate the TekExpress MHL license:

<span id="page-79-0"></span>**1.** From the oscilloscope menu bar, click **Utilities** > **Option Installation**.

The TekScope Option Installation wizard opens.

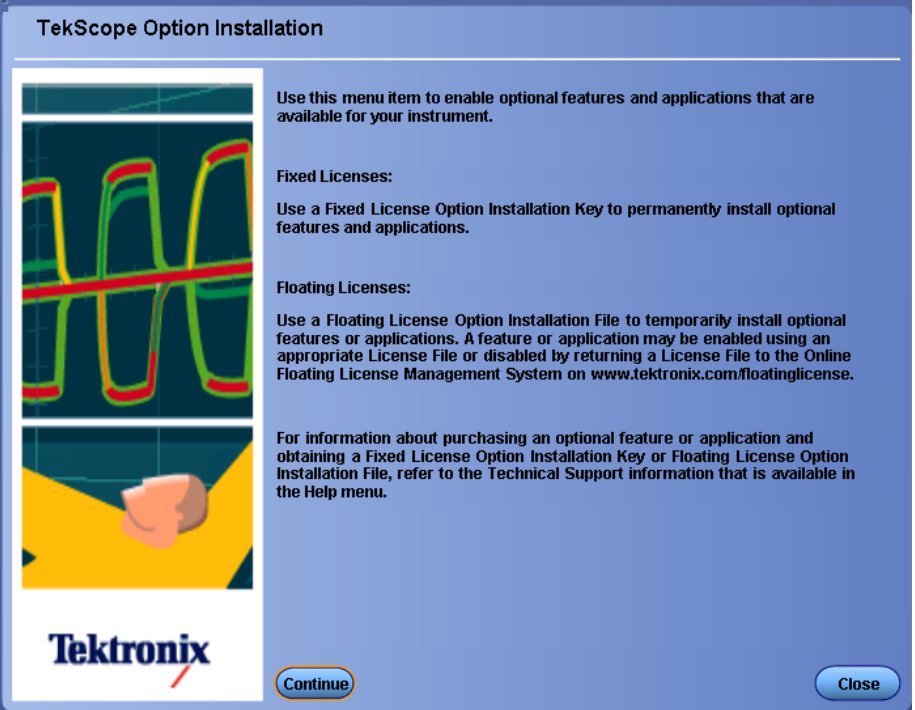

**2.** Instructions for using the Options Installation window to activate licenses for installed applications is provided in the oscilloscope online help. Press the **F1** key on the oscilloscope keyboard to open the Option Installation help topic. Follow the directions in the topic to activate the license.

**See Also.** *View version and license information*

## **View version and license information**

Use the following instructions to view application version information and version information for the application modules such as the Programmatic Interface and the Programmatic Interface Client.

To view version information:

**1.** From the Options menu, select **About TekExpress**.

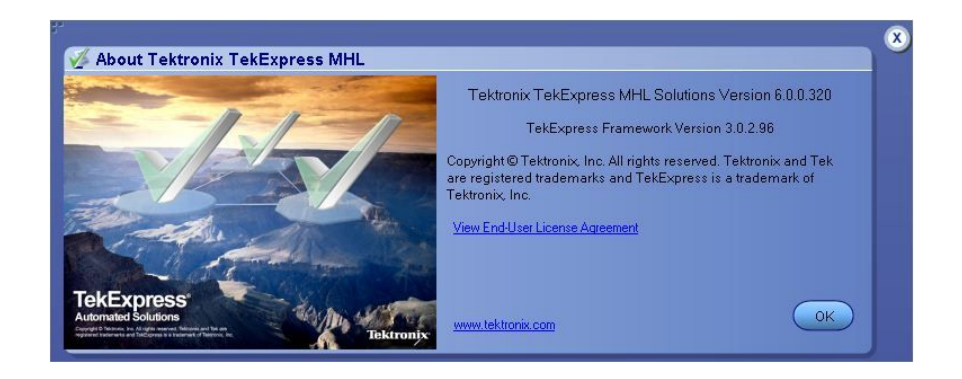

To view license information:

**1.** From the oscilloscope Help menu, select **About TekScope**.

The Options section in the dialog box displays a list of installed options, including TekExpress MHL.

**2.** To view the Option key, look in the Option Installation Key section. When finished, click **OK** to close the dialog box.

**See Also.** *[Activate the license](#page-78-0)*

*[Options menu](#page-82-0)*

## **Starting the software**

**Start the application** The first time you open the application after installation, you are required to enter a license key. The application also checks for a file called Resources.xml located in the My TekExpress folder. If this file is not found, instrument discovery is performed before launching TekExpress MHL. The Resources.xml file contains information regarding instruments available on your network.

> *NOTE. When the application starts, it checks for the appropriate license key. If the valid license key is not present, the application switches to the Evaluation mode. If the application fails to detect the key, it continues to run in Evaluation mode. You are allowed 10 free trials in Evaluation mode. Each time you open the application without supplying a valid license key, one of the free trials is used.*

To run the MHL application, from the TekScope menu, select **Analyze** > **TekExpress MHL**.

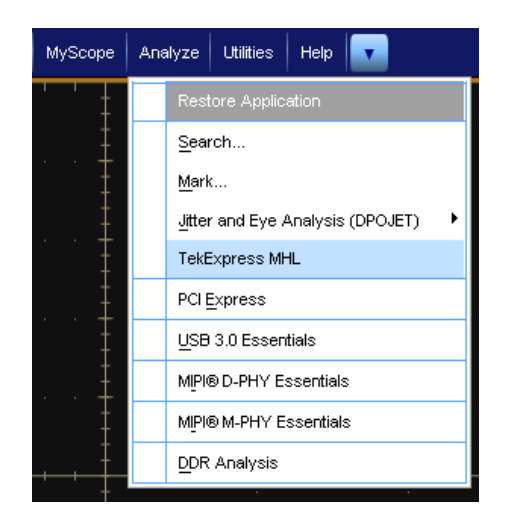

While running the application, you can switch between the oscilloscope screen and MHL by clicking the desired window. To keep the application window on top, select **Keep On Top** from the Options menu.

*NOTE. If the application was not terminated properly during the last use, a dialog box asks to recall the previously unsaved session.*

#### <span id="page-82-0"></span>**Options menu Options menu.** The Options menu is located in the upper right corner of the application.

It has the following selections:

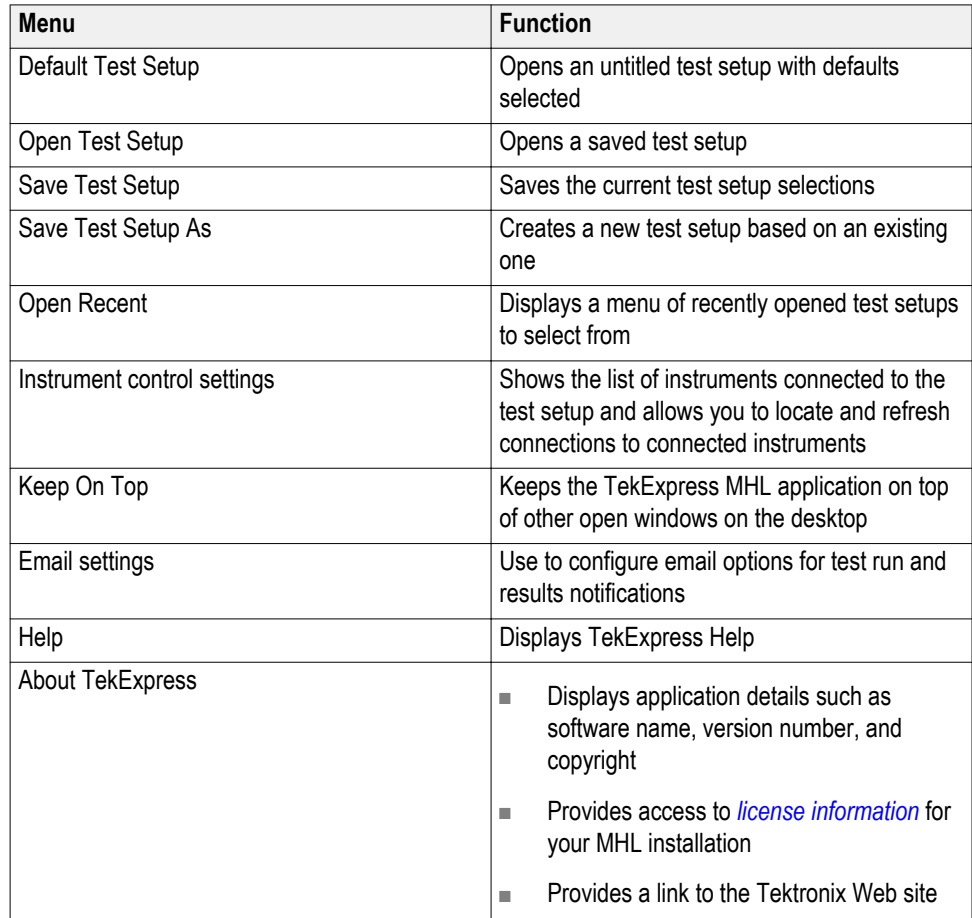

## **Options Menu**

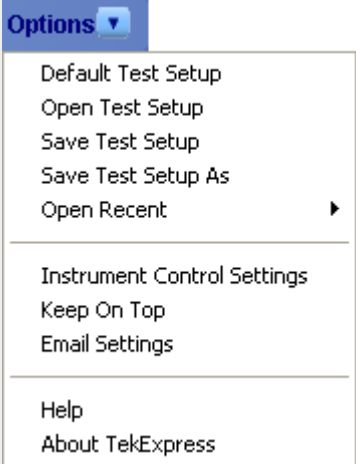

#### **Instrument Control Settings**

The Instrument Control Settings dialog box shows the list of resources found on different connections. It serves two purposes:

- Discovers the connected instruments
- Confirms the instrument connection setup

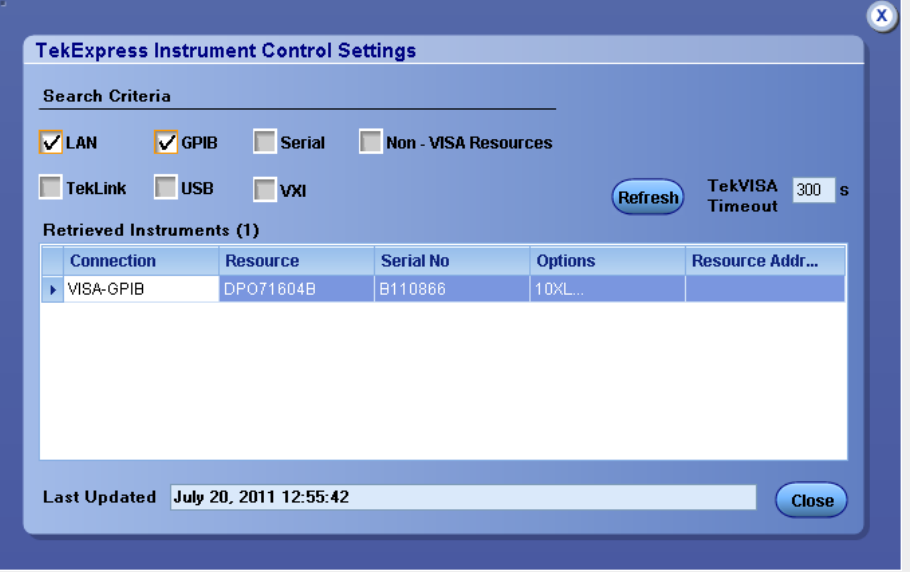

Use the Instrument Control Settings feature to *search for and view connected instruments* and view instrument connection details. Connected instruments displayed here can be selected for use in the Global Settings section of the Setup panel's Configuration section.

### **See Also**

#### *Options menu*

#### **Email Settings**

Use the Email Settings utility to *configure email notifications* if you want the application to notify you when a tests completes or produces an error. Select the type of test run information to be included in the notification, such as test reports and test logs, the email message format, and the email message size limit.

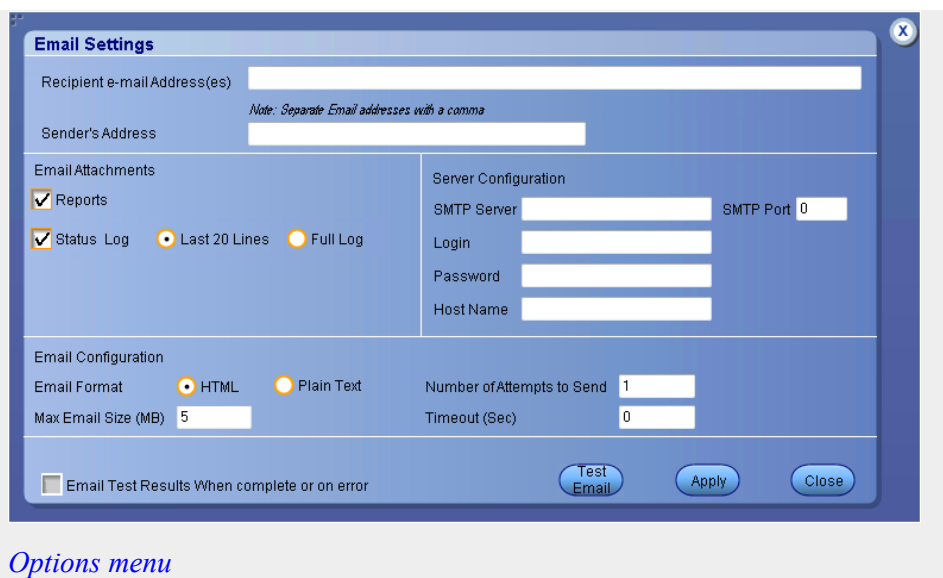

## **View connected instruments: the instrument control settings**

Use the Instrument Control Settings dialog box to view or search for connected instruments required for the tests. The application uses TekVISA to discover the connected instruments.

To refresh the list of connected instruments:

**1.** From the Options menu, select Instrument control settings.

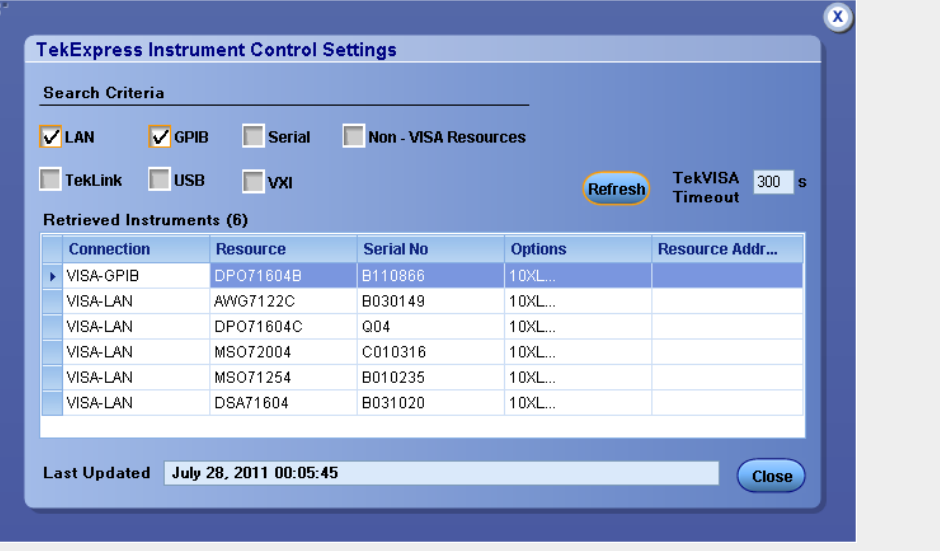

**2.** In the Search Criteria section of the Instrument Control Settings dialog box, select the connection types of the instruments to search for.

Instrument search is based on the VISA layer but different connected cables determine the resource type, such as LAN, GPIB, USB. For example, if you choose LAN, you can search for all the instruments supported by TekExpress that are communicating over the LAN. If the search does not find any instruments that match a selected resource type, a message appears telling you that no such instruments were found. Click **OK** to close the message window.

- **3.** Click **Refresh**. TekExpress searches for connected instruments.
- **4.** After discovery, the dialog box lists the instrument-related details based on the search criteria you selected. For example, if you selected LAN and GPIB as the search criteria, the application checks for the availability of instruments over LAN, then GPIB.

The details of the instruments are displayed in the Retrieved Instruments table. The time and date of instrument refresh is displayed in the Last Updated field.

**See Also.** *[Equipment connection setup \(MHL Transmitter\)](#page-54-0) [Equipment connection setup \(MHL Receiver\)](#page-57-0) [Equipment connection setup \(MHL Cables\)](#page-67-0)*

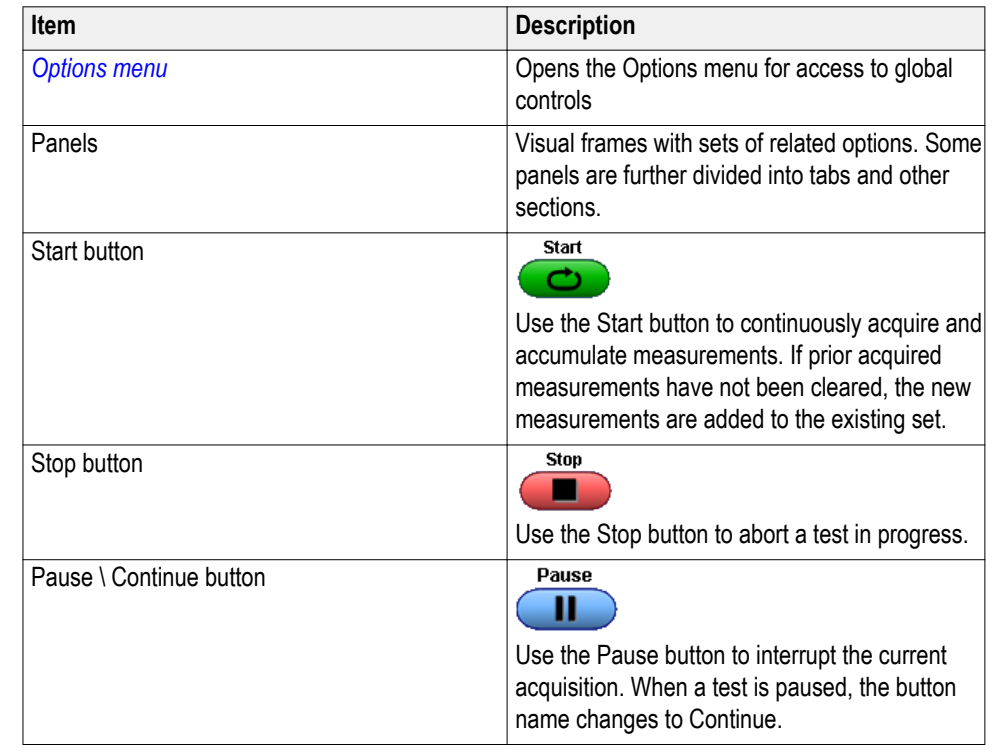

#### **Application controls Table 11: Application controls descriptions**

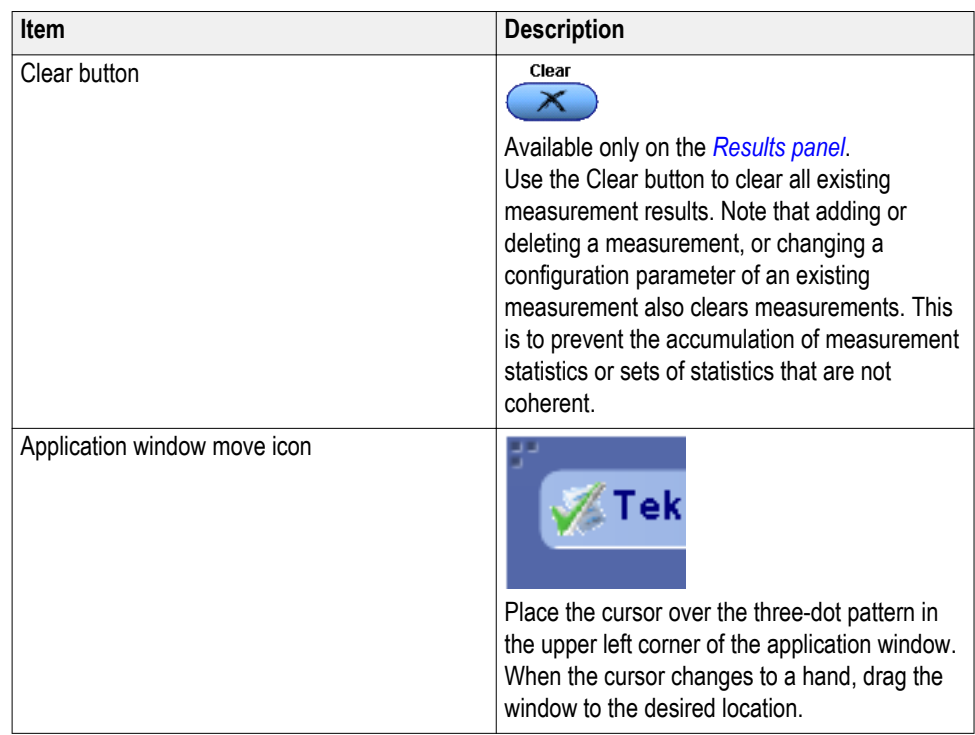

**Exit the application** Use the following method to exit the application:

*NOTE. Using other methods to exit the application results in abnormal termination of the application.*

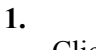

Click  $\boxed{\bullet}$  on the application title bar.

- **2.** Do one of the following:
	- A message box appears asking if you really want to exit TekExpress. To exit, click **Yes.** Otherwise, click **No.**
	- If you have an unsaved session or test setup open, you will be asked if you want to save it before exiting. To save it, click **Yes.** If you do not wish to save, click **No**. To remain in the session, click **Cancel.**

# **Application basics**

## **Application basics**

The TekExpress MHL software user interface is intuitive and easy to use. In addition to the UI, a *[programmatic interface](#page-160-0)* is available.

The user interface has four main panels whose options differ depending upon Suite selected from the following list:

- MHL 3.0 Transmitter
- MHL 3.0 Receiver
- MHL Transmitter
- MHL Receiver
- MHL Cable
- MHL Receiver protocol

The following steps explains application basics:

- First, *[set up the tests.](#page-90-0)*
- Then, *[prepare to run the tests](#page-142-0)*.
- Then, *[run the tests and view the progress of analysis](#page-146-0)*.
- Then, *[view the results of the tests](#page-150-0)*.
- You can *[configure and view reports](#page-152-0)*.
- You can *[save and recall test setups](#page-156-0)*.

**See Also** *[Overview and key specifications](#page-16-0)*

# <span id="page-90-0"></span>**Setting up tests**

## **Setting up tests: the Setup panel**

The Setup panel guides you through the MHL test setup process using tabs. The options selected in a tab affect the options available in the following tab. The available options differ depending on options selected under Suite and Version tab.

#### **Setup Panel**

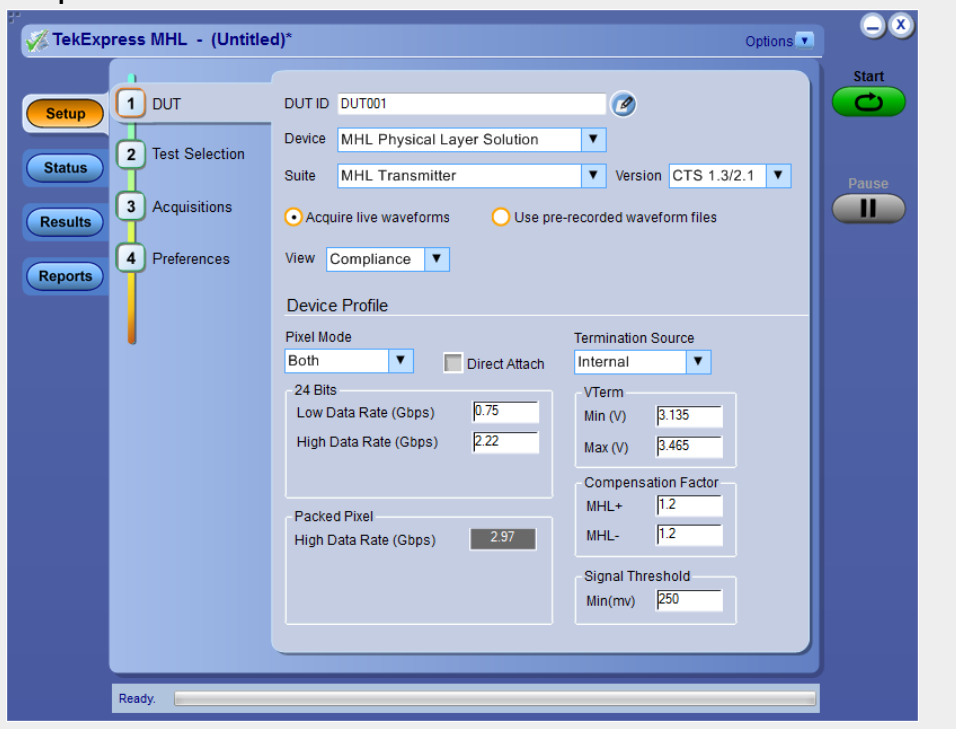

*NOTE. A check mark next to a tab title means you have made changes. However, if you make changes on a tab that significantly affects a previous tab, the check mark of the affected tab is replaced with its number, indicating that you should check the settings on that tab.*

■ *[DUT tab](#page-92-0)*

Here, you can Specify the DUT ID, device, applications suite (MHL 3.0 Transmitter/MHL 3.0 Receiver/MHL Transmitter/Receiver/MHL Cable), the CTS version, the view and device profile settings. These settings apply to all tests for the current session, and affect the test list in the Test Selection tab.

■ *[Test selection tab](#page-40-0)*

Here, Select tests individually or by group, view a short description of a selected test, and view a schematic showing appropriate device connections. ■ *Acquisitions tab* (MHL 3.0 Transmitter, MHL 3.0 Receiver, MHL Transmitter and MHL Cable Test only)

View configurations for attached probes, view a list of signals and sources, and view the Acquisitions table.

■ *Configuration tab* (Displays only when View: Advanced is selected in the DUT tab.)

Here, Select either **Compliance Mode** or **User Defined Mode**, view Global Settings, select measurement settings, and view or edit test parameter limits.

■ Preferences tab

Here, you may specify that an email be sent to you upon test completion.

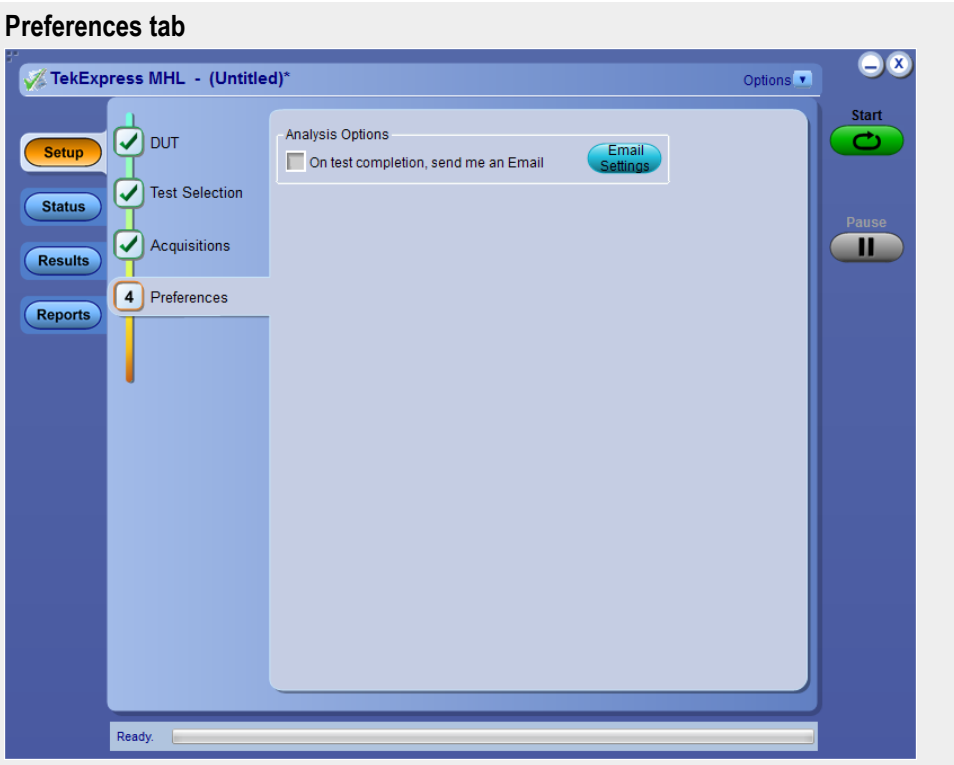

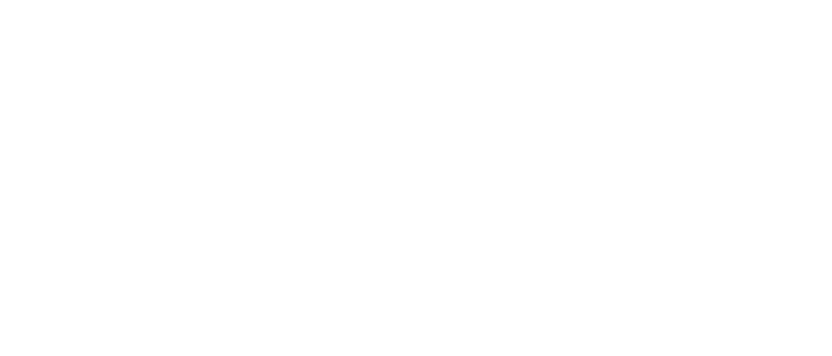

<span id="page-92-0"></span>**See also** *[Saving a test setup](#page-157-0) [Run test and view progress on the Status panel](#page-146-0) [Viewing test results the results panel](#page-150-0) [Configuring and viewing reports the reports panel](#page-152-0)*

## **Select the device parameters on the DUT tab**

**1.** Click the DUT on the Setup panel

Specify the DUT ID, Device, Suite (MHL 3.0 Transmitter/ MHL 3.0 Receiver/ MHL Transmitter/ MHLReceiver/ MHL Cable), CTS version, View, Acquisition method and Device Profile settings. These settings apply to all current tests, and affect the test list in the Test Selection tab.

- **2.** Enter the device **ID**: The default value is DUT001. This ID appears on test reports. To add comments to the top of a report, click  $\bullet$  and enter up to 256 characters.
- **3.** Select **Suite**: Scroll down and select Suite from the following list.
	- MHL 3.0 Transmitter
	- MHL 3.0 Receiver
	- MHL Transmitter
	- **MHL** Receiver
	- MHL Cable
	- MHL Receiver protocol
- **4.** Select **Version**: Version choice determines which Device Profile options appear on the screen, and which tests appear on the Test Selection tab.

CTS 1.X, CTS 2.0, or CTS 1.3/2.1 version test selection measurements will be displayed when Suite selection is either MHL Transmitter, MHL Receiver, MHL Cable or MHL Receiver protocol.

CTS 3.2 version test selection measurements will be displayed when Suite selection is MHL 3.0 Transmitter or MHL 3.0 Receiver Suite.

**5.** Select **Waveform** type : Select either "Acquire Live Waveforms" or "Use pre-recorded waveform files" for testing. If the suite selection is MHL Receiver, only pre-recorded waveform measurement option is available.

- **6.** Select **View**: Select either **Compliance** or **Advanced**. If the suite selection is MHL Receiver, only compilance view is supported.
	- If you select the **Advanced** view, an additional **Configuration** tab appears.
	- To access configuration options for **Compliance** view, click the **Configure** button on the Test Selection tab.
- **7.** Set the **Device Profile** options (again, these will differ depending upon the CTS version selected above).
	- *MHL 3.0 Transmitter only:* If you select Version CTS 3.3, you will see this DUT screen.These Device profile options will be available.

**DUT tab - CTS 3.3 (MHL 3.0 Transmitter)**

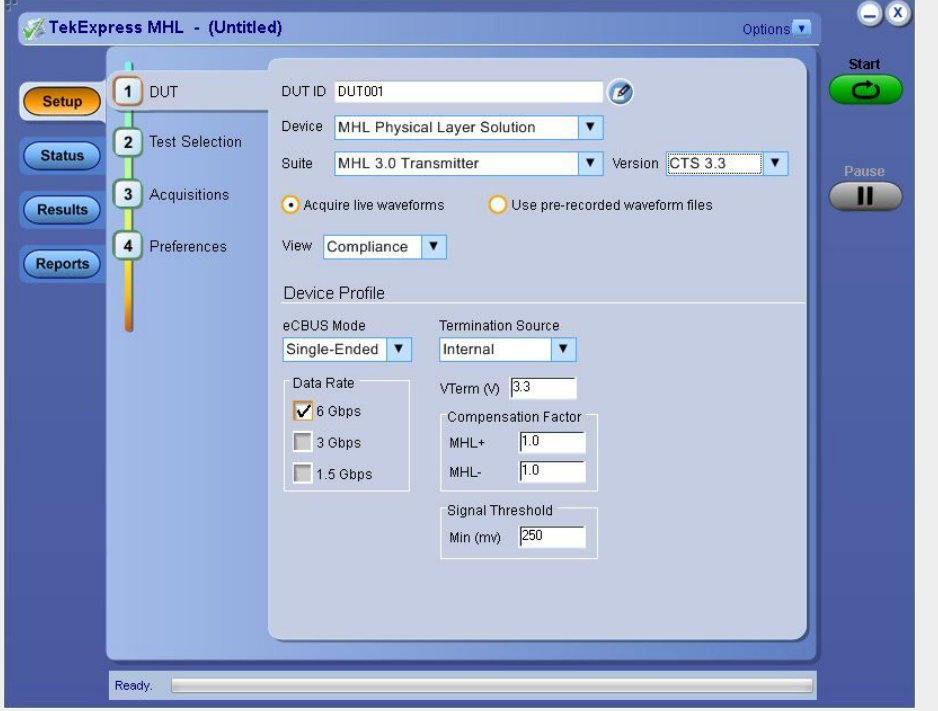

#### **Table 12: Device Profile options for CTS 3.0 (MHL 3.0 Transmitter)**

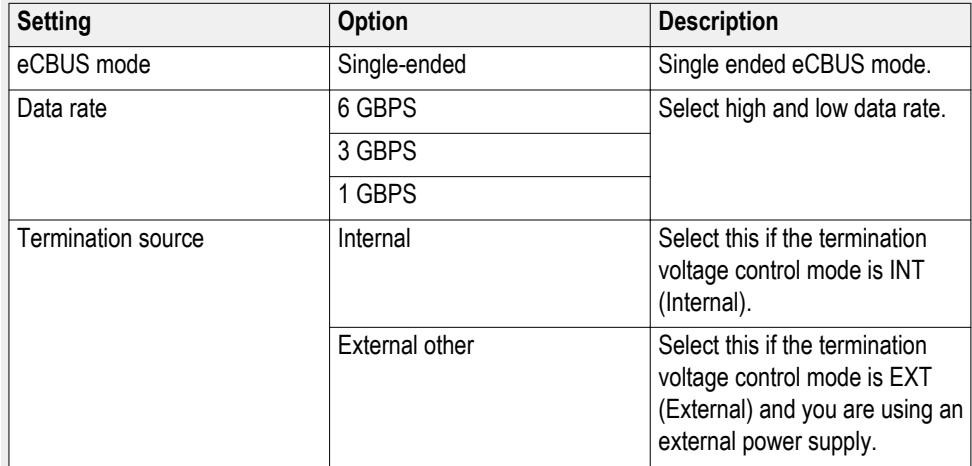

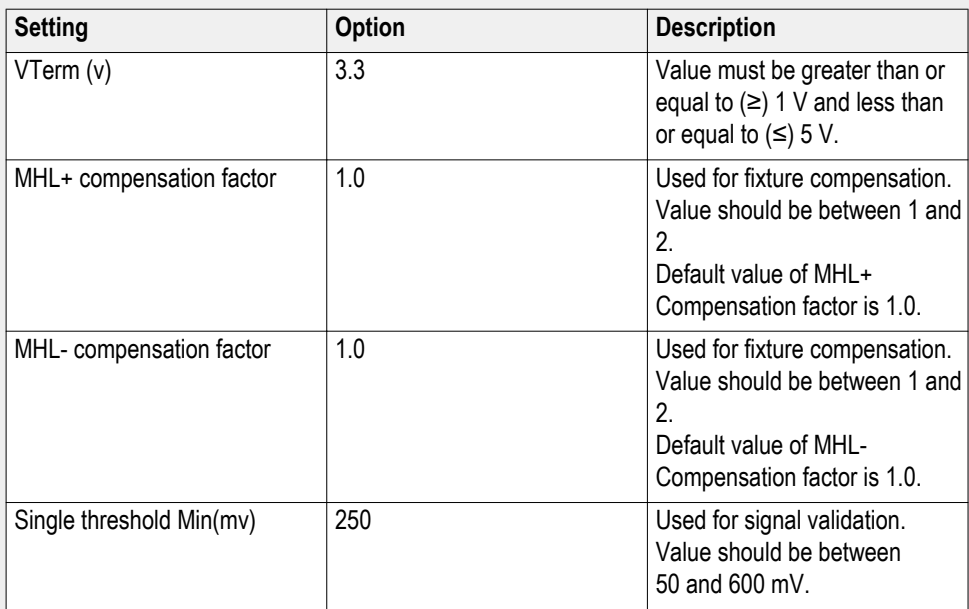

■ *MHL 3.0 Receiver only:* If you select Version CTS 3.3, you will see this DUT screen.These Device profile options will be available.

## **DUT tab - CTS 3.3 (MHL 3.0 Receiver)**

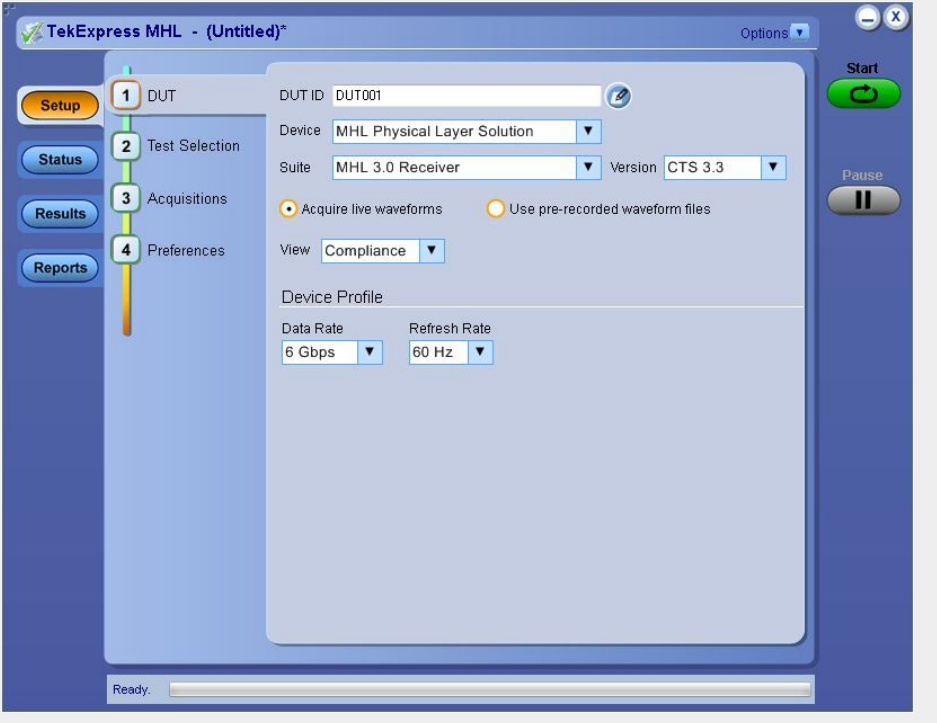

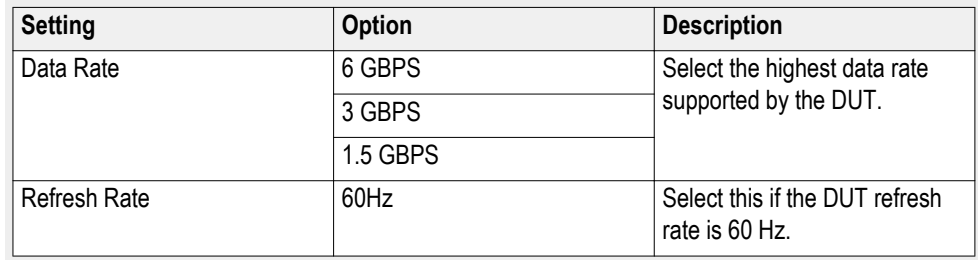

## **Table 13: Device Profile options for CTS 3.0 (MHL 3.0 Receiver)**

■ *MHL Transmitter only:* If you select Version CTS 1.X, you will see this DUT screen. These Device Profile options will be available.

## **DUT tab – CTS 1.X (Transmitter)**

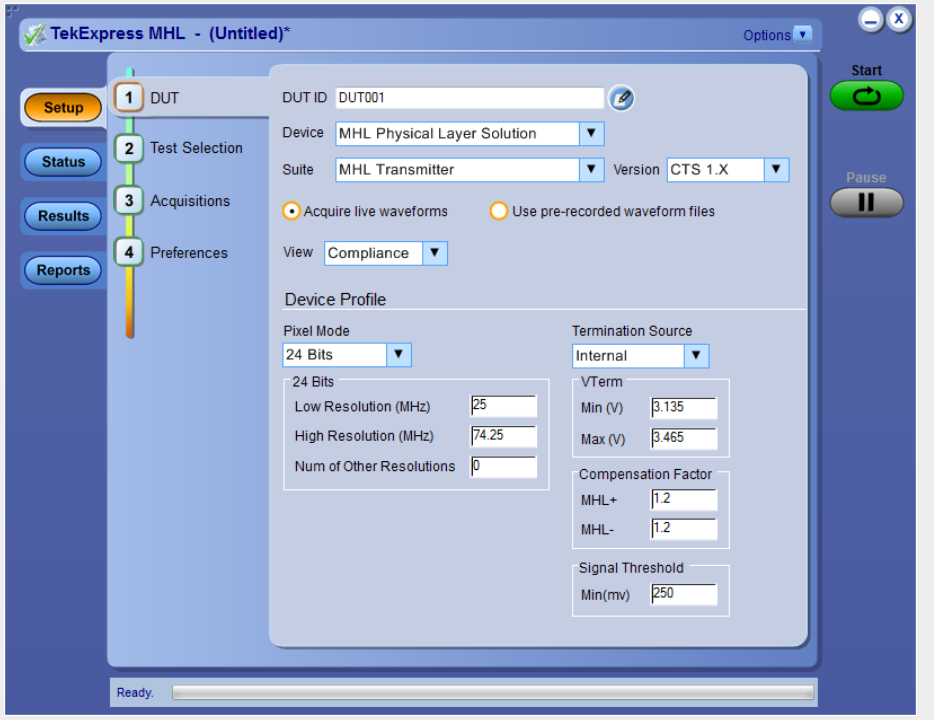

## **Table 14: Device Profile options for CTS 1.X (Transmitter)**

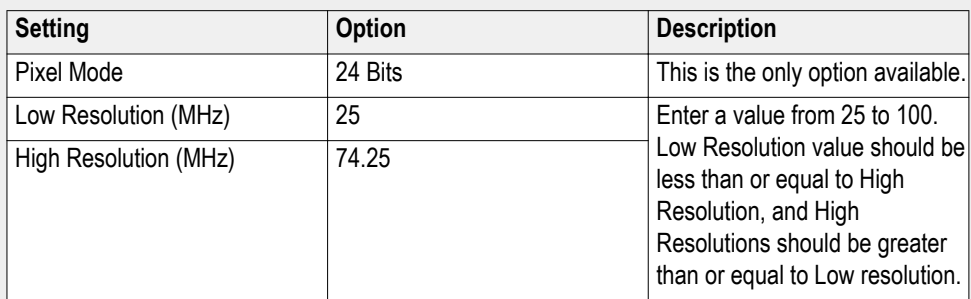

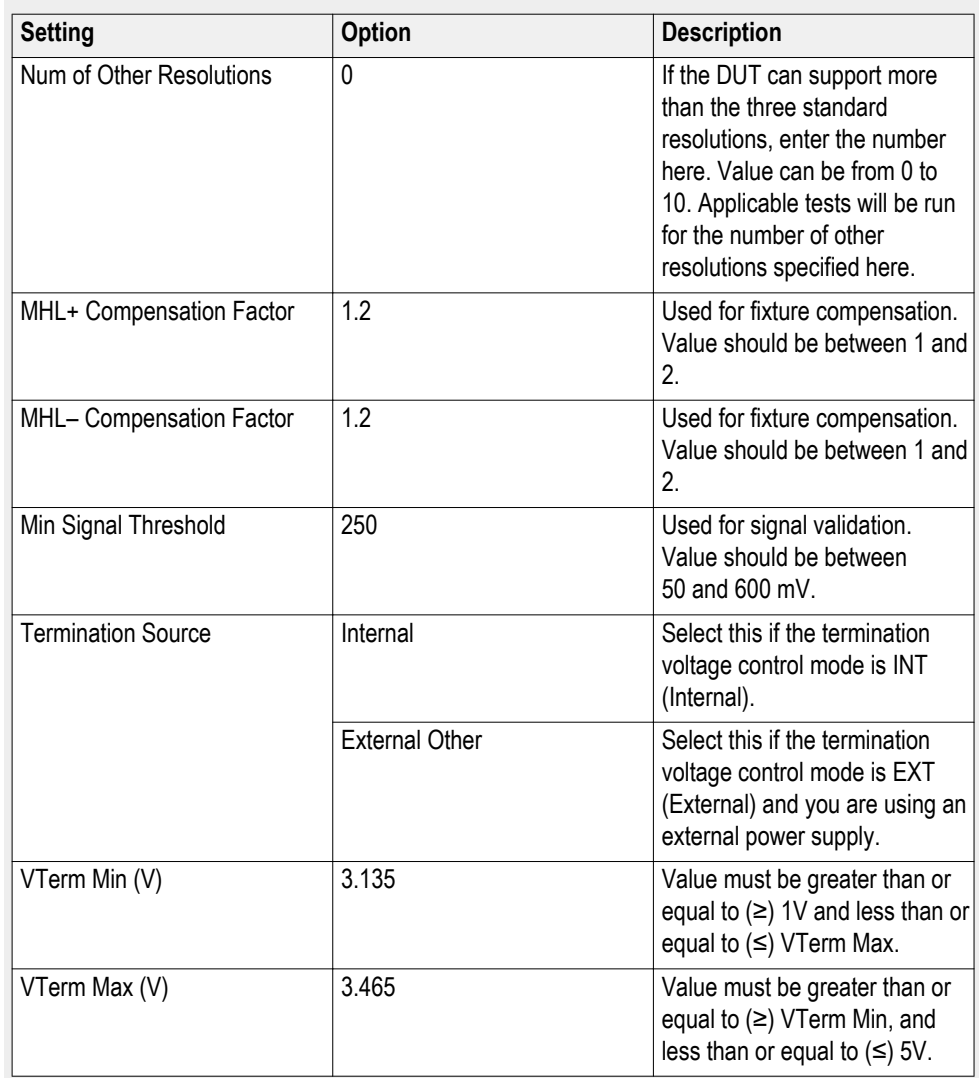

■ *MHL Transmitter only:* If you select Version CTS 2.0, the DUT screen and Device Profile options you will see will differ depending upon the Pixel Mode selected. This screen shows the DUT tab with pixel mode of both. These Device profile options will be available.

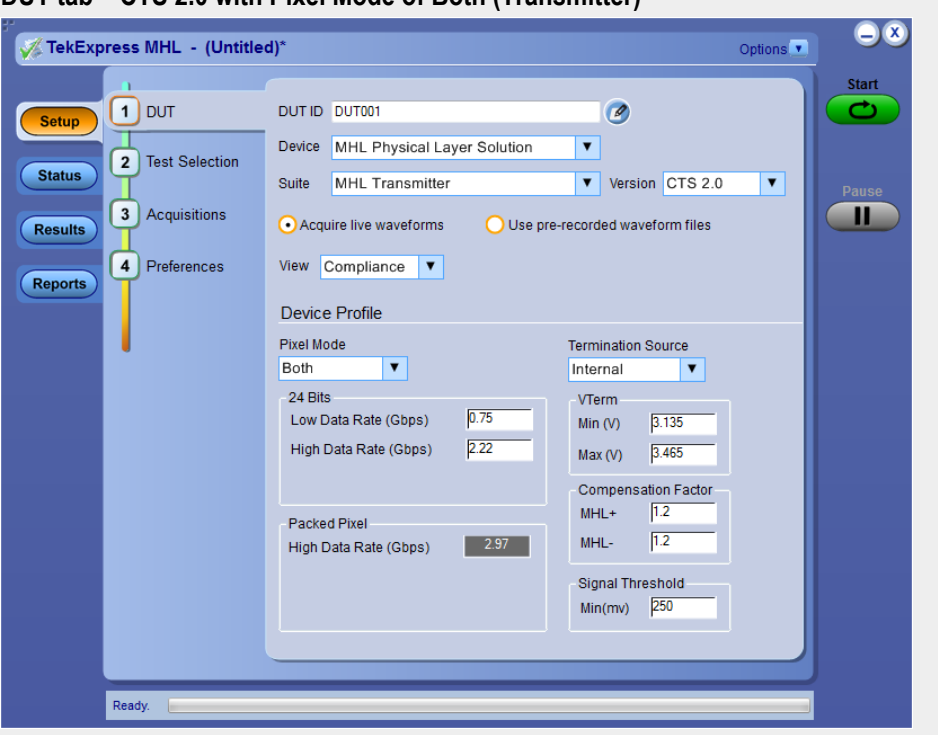

**DUT tab – CTS 2.0 with Pixel Mode of Both (Transmitter)**

## **Table 15: Device Profile options for CTS 2.0 (Transmitter)**

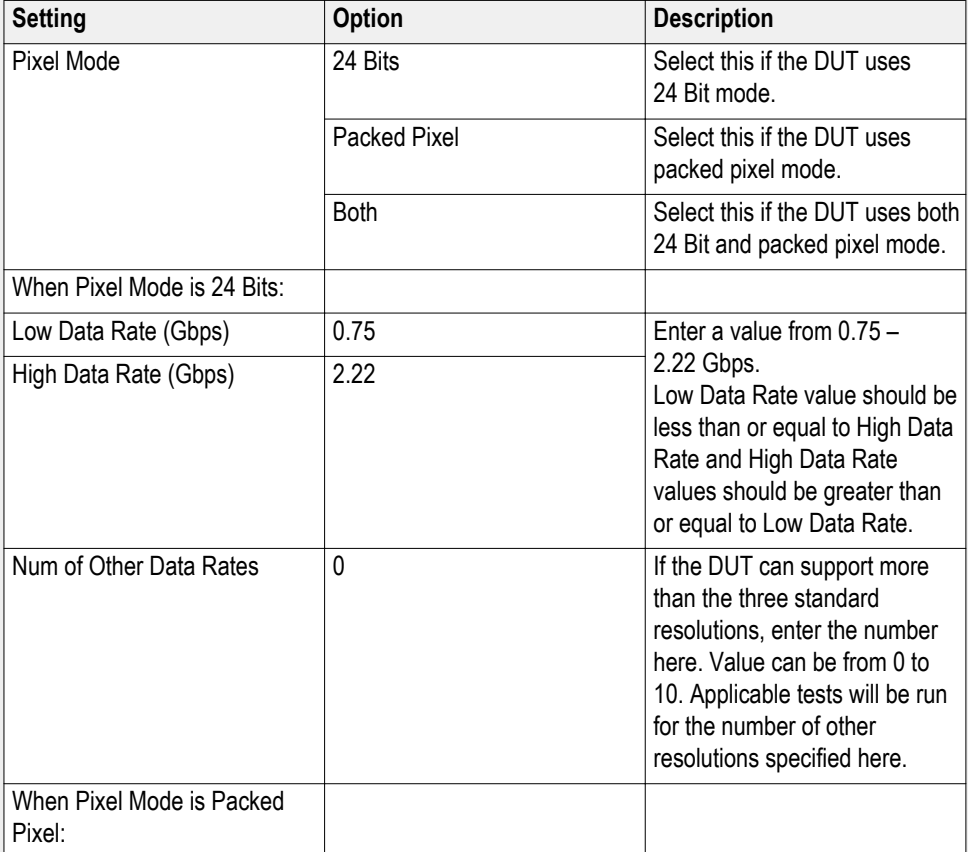

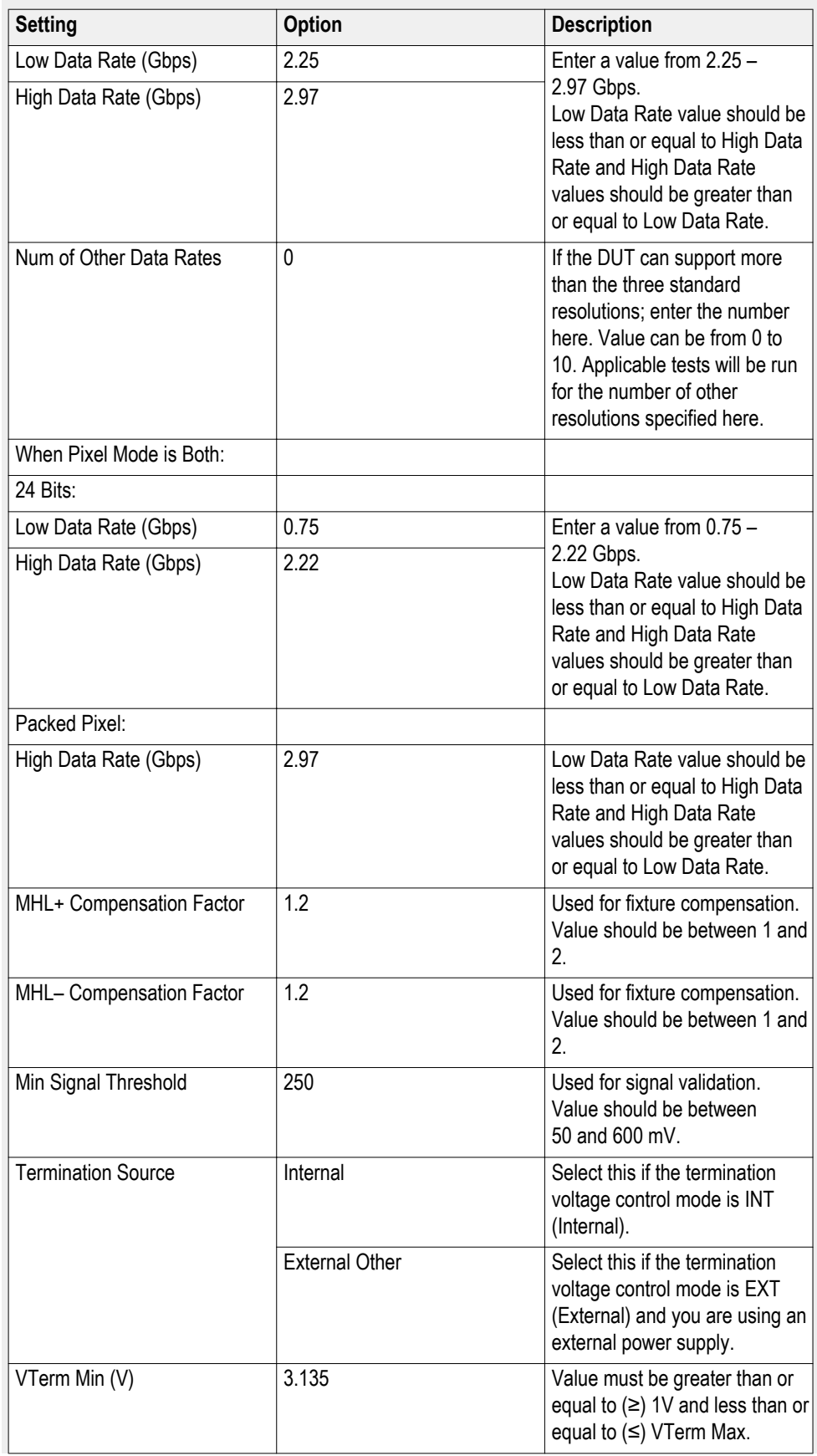

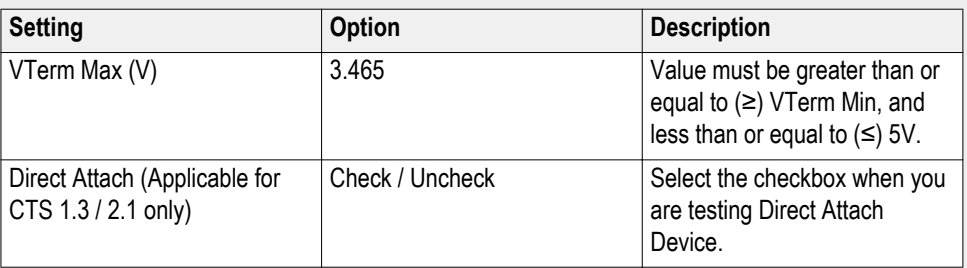

■ *MHL Transmitter only:* If you select Version CTS 1.3 / 2.1, the DUT screen and Device Profile options you will see will differ depending upon the Pixel Mode selected. This screen shows this DUT tab screen. These Device profile options will be available.

**DUT tab – CTS 1.3 / 2.1 (Transmitter)**

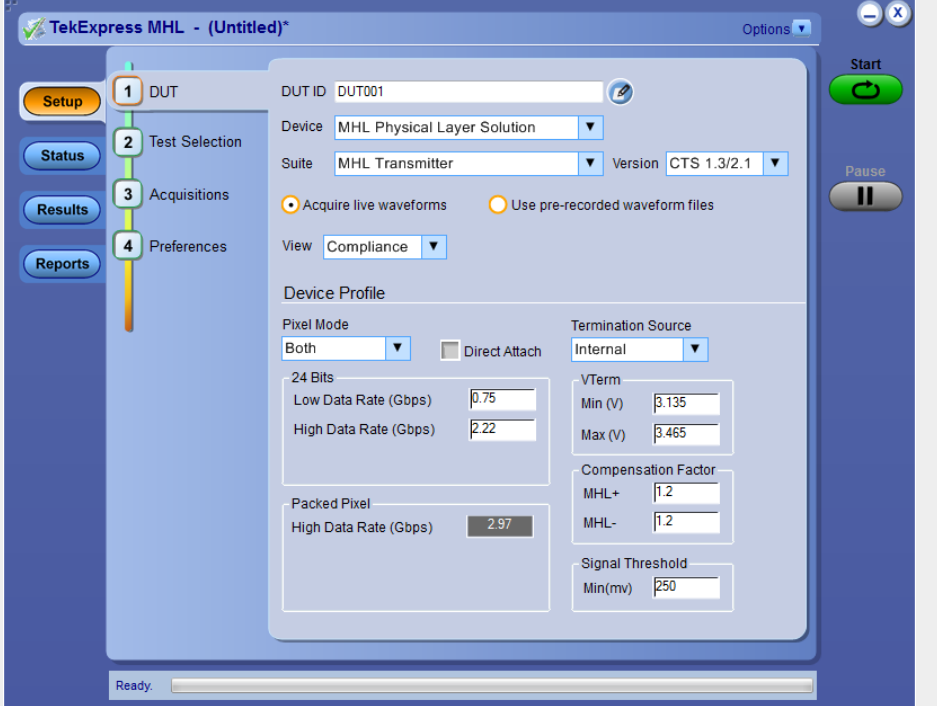

#### **Table 16: Device Profile options for CTS 1.3 / 2.1 (Transmitter)**

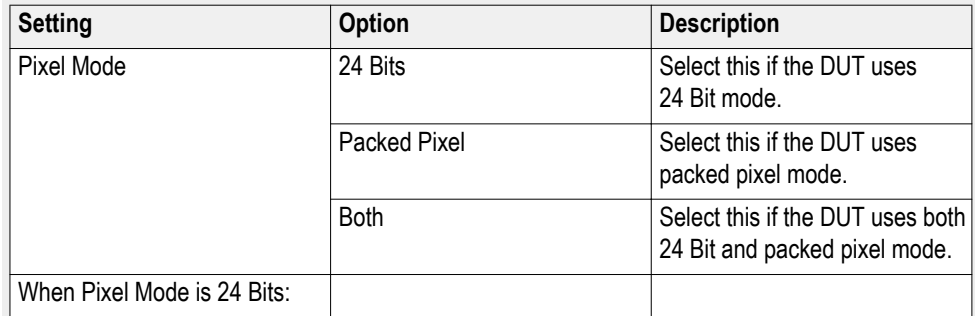

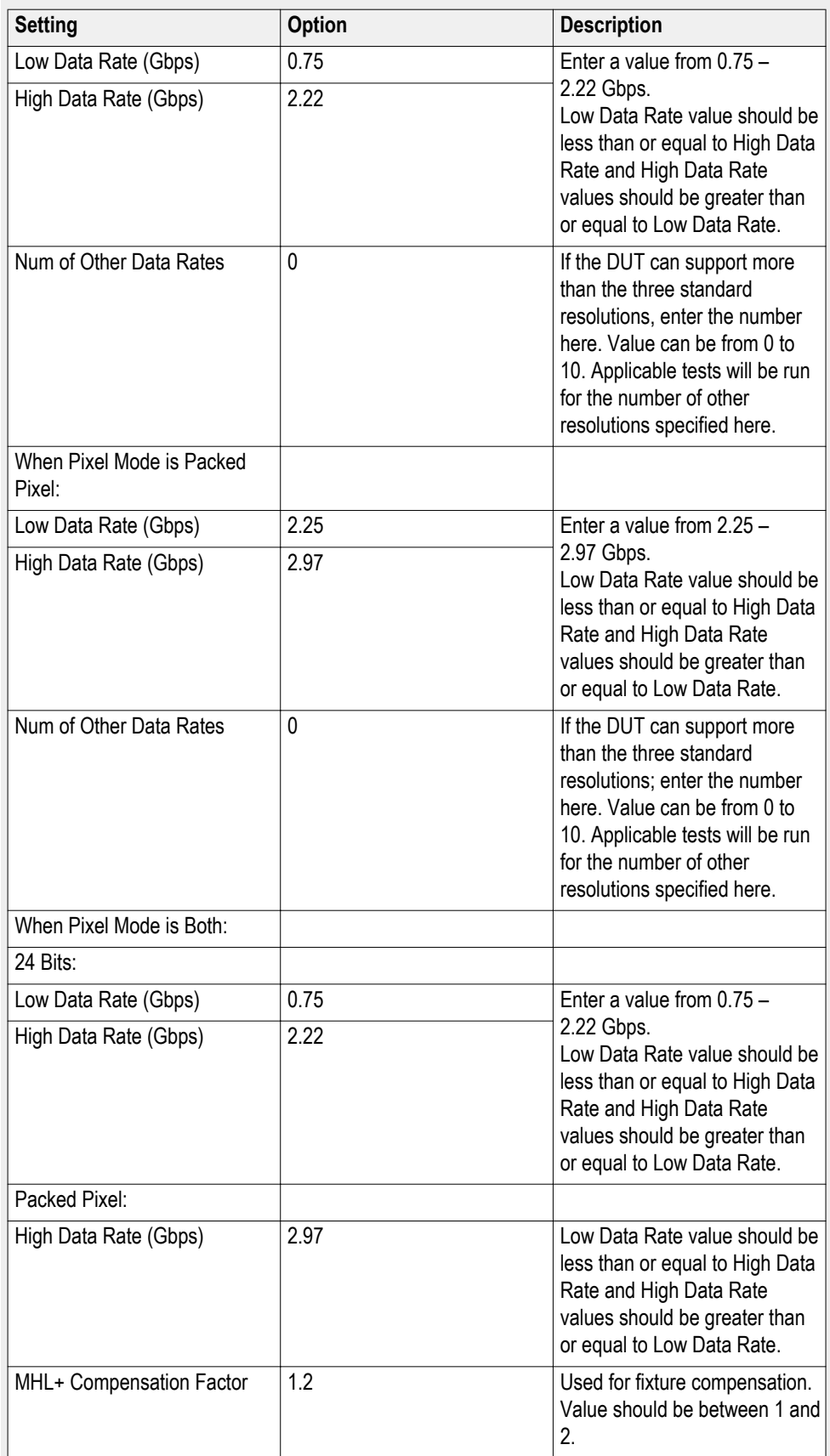

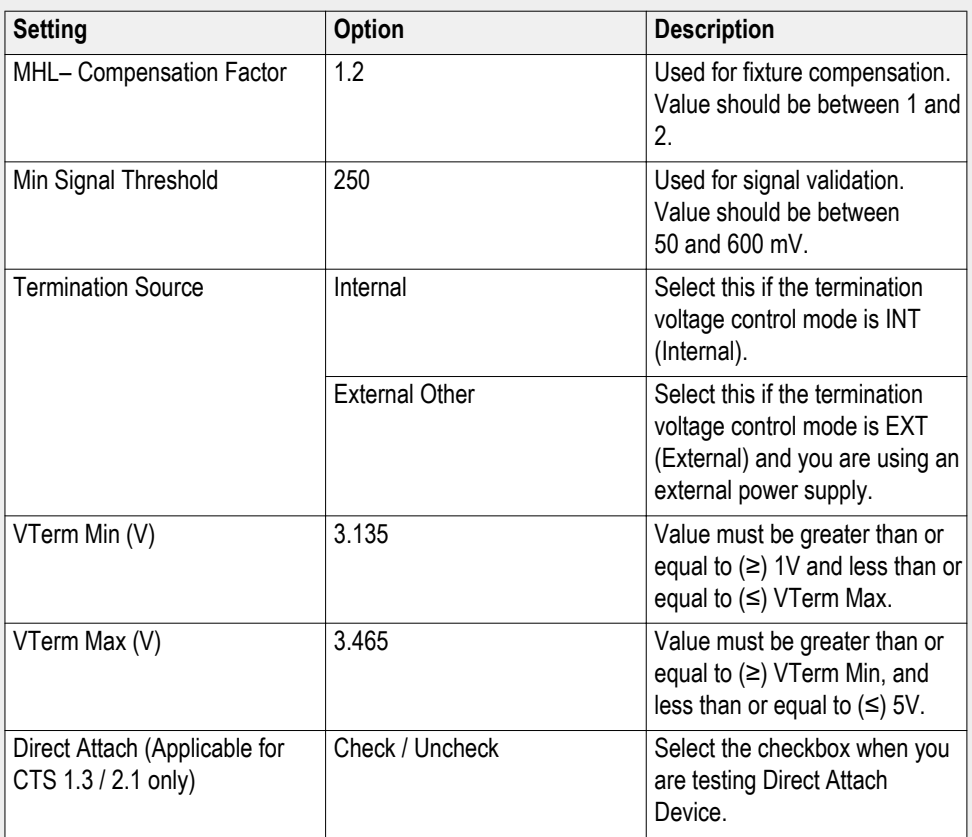

■ *MHL Receiver only:* If you select Version CTS 1.X, you will see this DUT tab screen. These Device Profile options will be available.

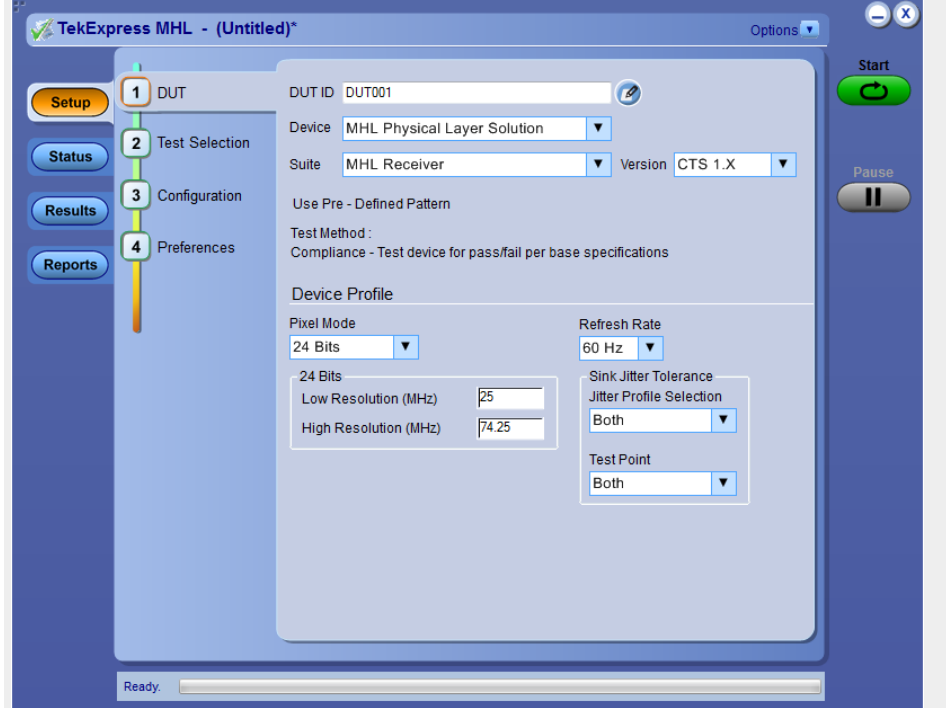

## **DUT tab – CTS 1.X (Receiver)**

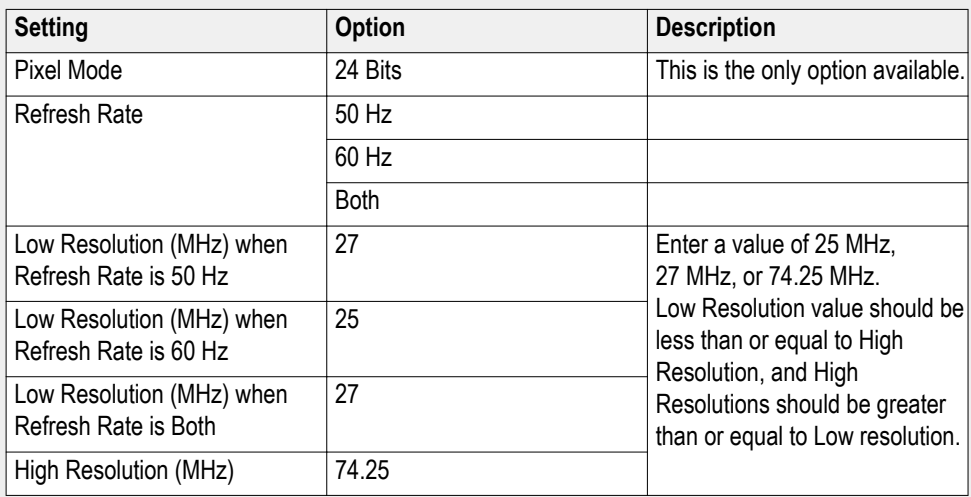

## **Table 17: Device Profile options for CTS 1.X (Receiver)**

■ *MHL Receiver only:* If you select Version CTS 2.0, the DUT screen and Device Profile options you will see will differ depending upon the Pixel Mode selected. This screen shows the DUT tab with pixel mode of both. These Device profile options will be available.

## **DUT tab – CTS 2.0 with Pixel Mode of Both (Receiver)**

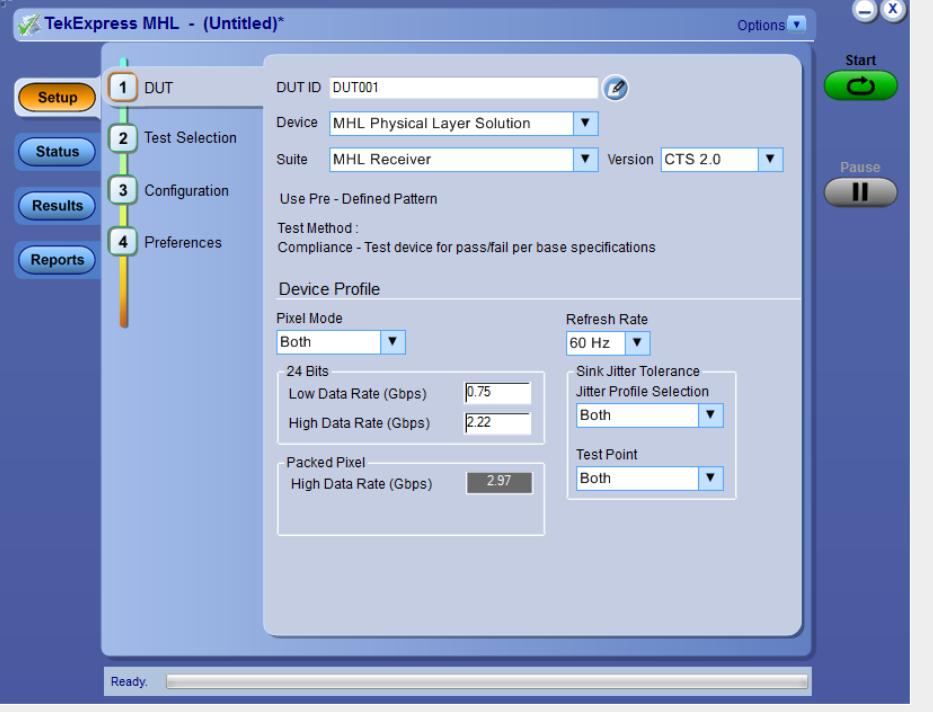

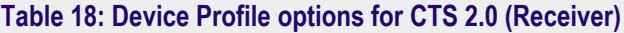

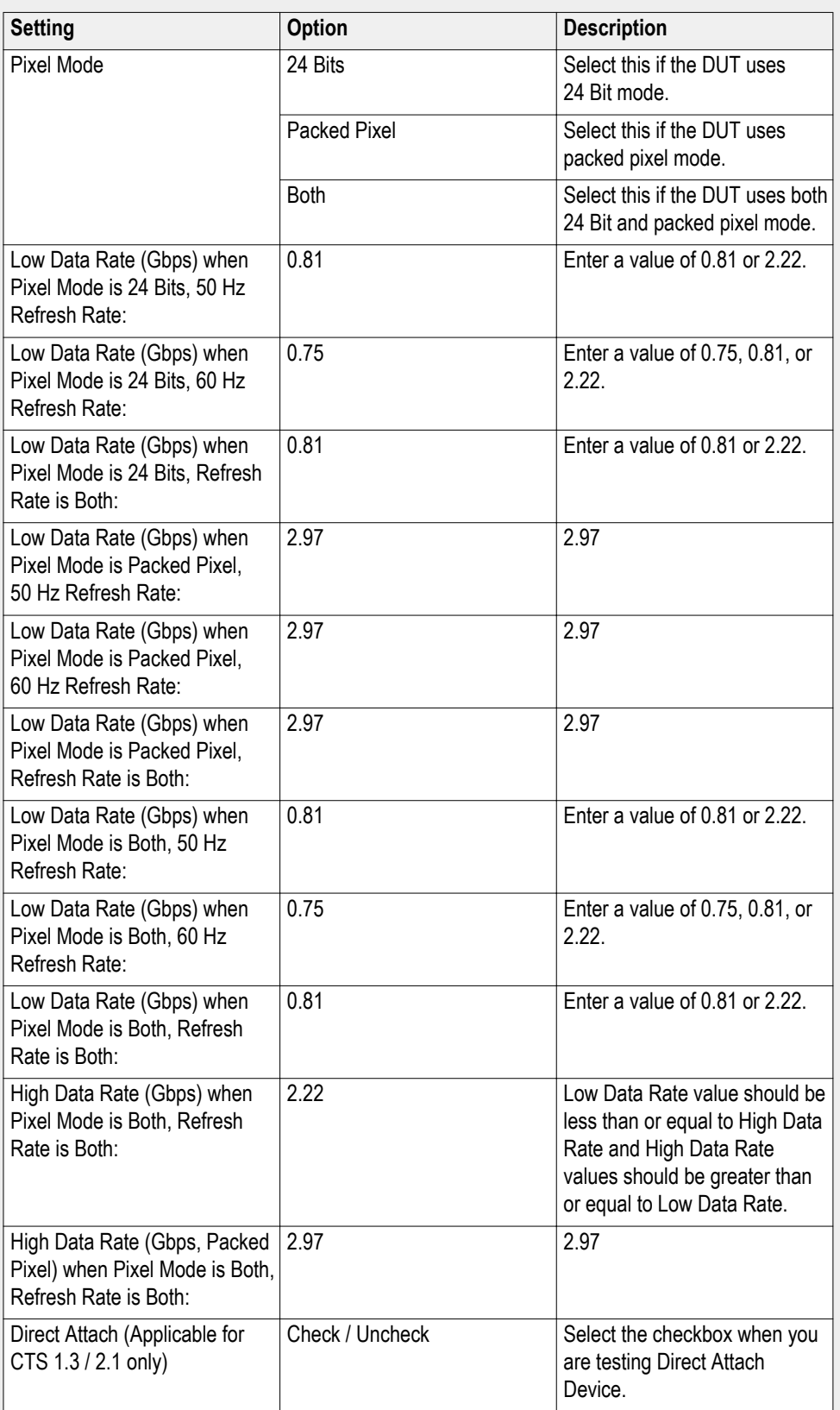

■ *MHL Receiver only:* If you select Version CTS 1.3 / 2.1, the DUT screen and Device Profile options you will see will differ depending upon the Pixel Mode selected. This screen shows the DUT tab with pixel mode of both. These Device profile options will be available.

**DUT tab – CTS 1.3 / 2.1 (Receiver)**

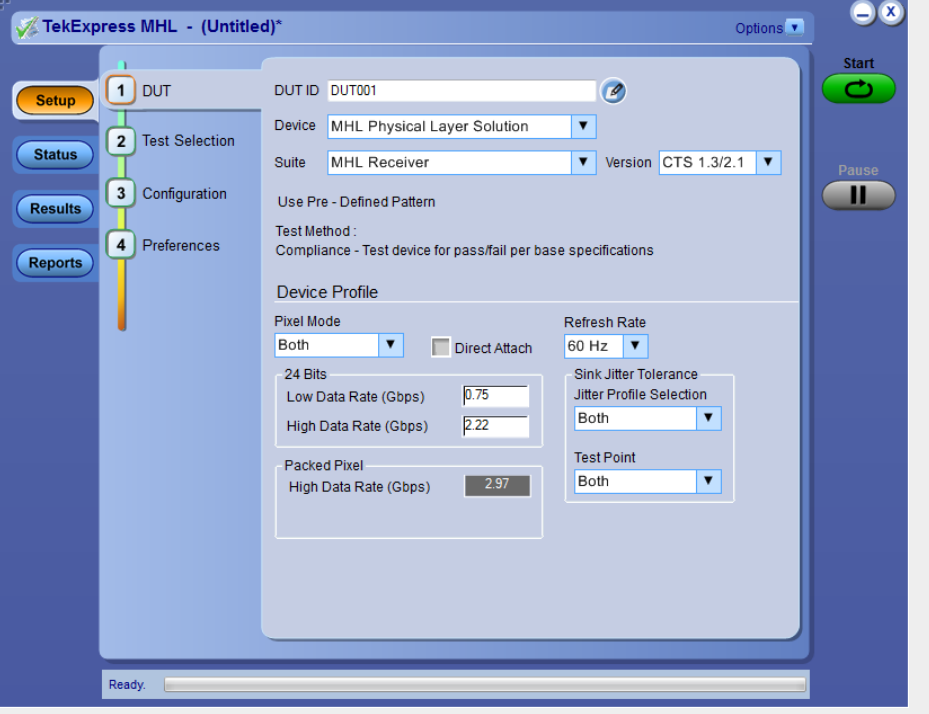

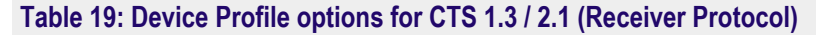

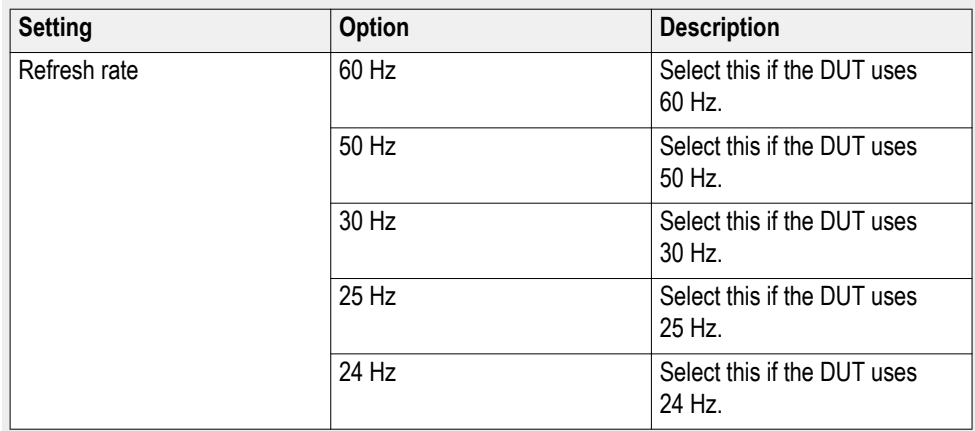

■ *MHL Receiver Protocol only:* If you select Version CTS 1.3 / 2.1, you will see this DUT tab screen. These Device profile options will be available.

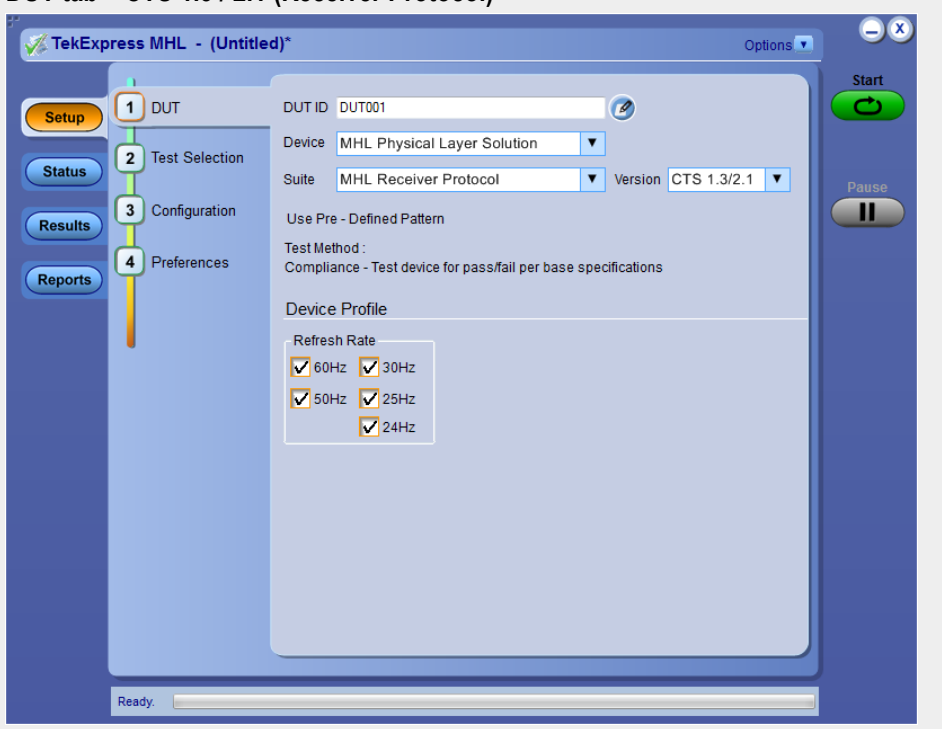

## **DUT tab – CTS 1.3 / 2.1 (Receiver Protocol)**

## **Table 20: Device Profile options for CTS 1.3 / 2.1 (Receiver)**

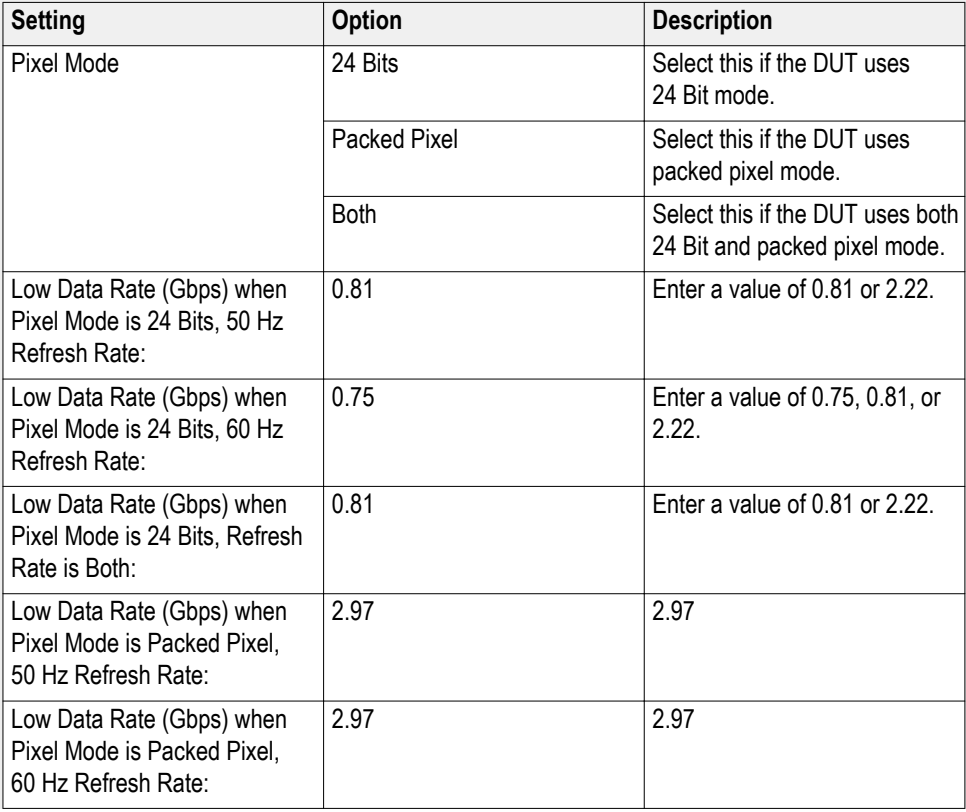

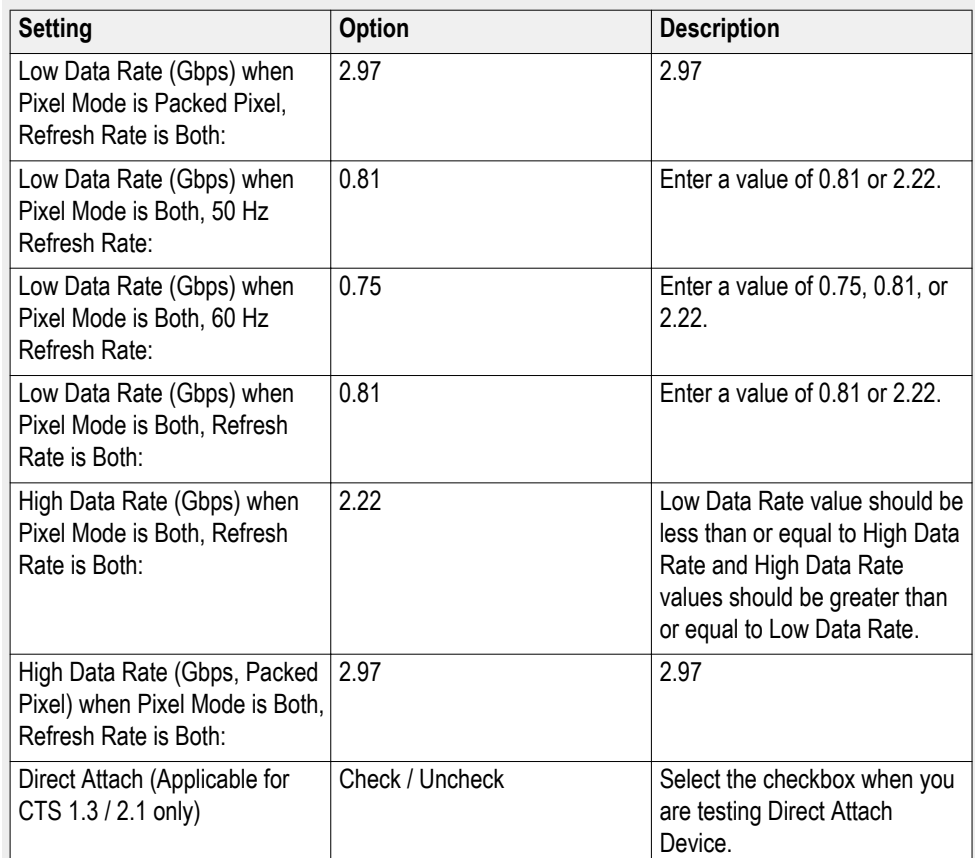

■ *MHL Cable only:* If you select Version CTS 1.3/2.1, the DUT screen and Device Profile options you will see will differ depending upon the Pixel Mode selected. This screen shows the DUT tab with packed pixel mode. These Device profile options will be available.

## **DUT tab – CTS 1.3 / 2.1 (Cable)**

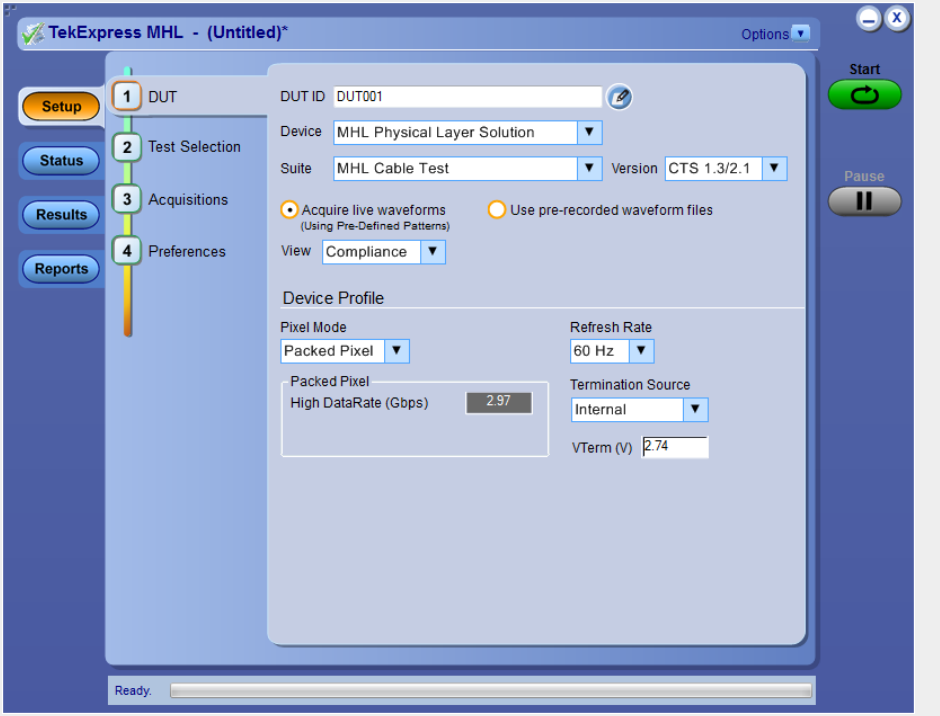

## **Table 21: Device Profile options for CTS 1.3 / 2.1 (Cable)**

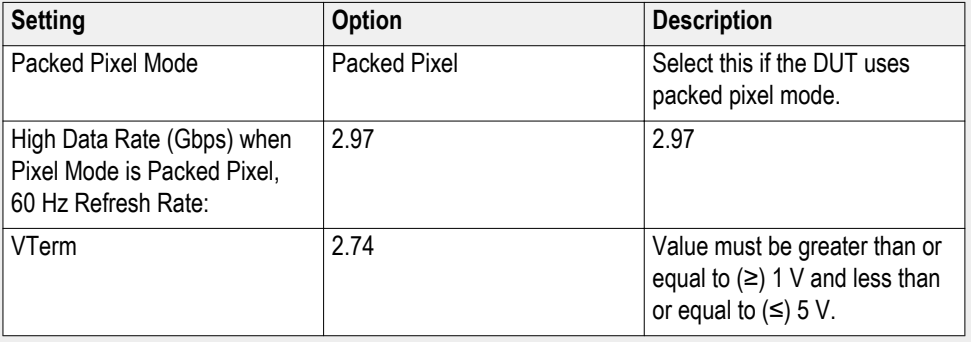
**See Also** *[Setting up tests the: Setup panel](#page-90-0) [Select tests from the Test Selection tab](#page-115-0) [Acquire waveforms with the acquisitions tab](#page-116-0) [Configure tests using the Configuration tab](#page-124-0)*

# **Choose test from the Test Selection tab**

Use these instructions to select the tests to run on the connected DUT.*MHL 3.0 Transmitter, MHL 3.0 Receiver, MHL Transmitter and MHL Cable Test:* Tests that you select here impact the parameters available in the Acquisitions tab.

**1.** In the Setup panel, click the Test Selection tab.

Different sets of tests are displayed depending upon which MHL solution and which CTS version you have selected in the DUT tab.

If you selected MHL 3.0 Transmitter and Version CTS 3.3, the following screen displays.

**Test Selection tab (MHL 3.0 Transmitter with CTS 3.3 selected in DUT tab)**

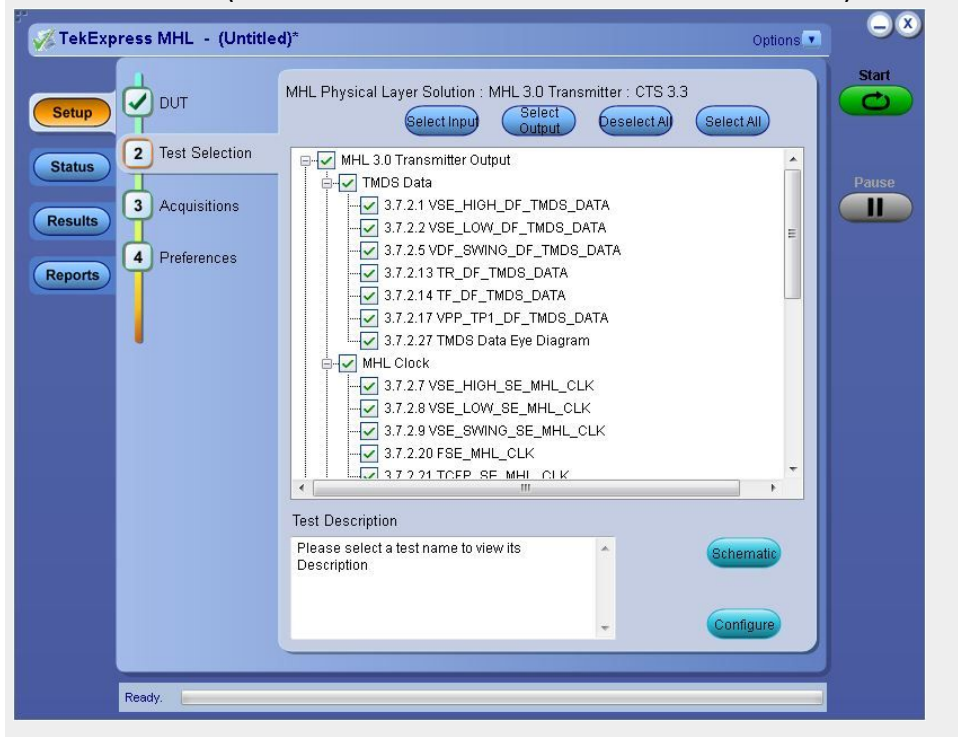

If you selected MHL 3.0 Receiver and Version CTS 3.3, the following screen displays.

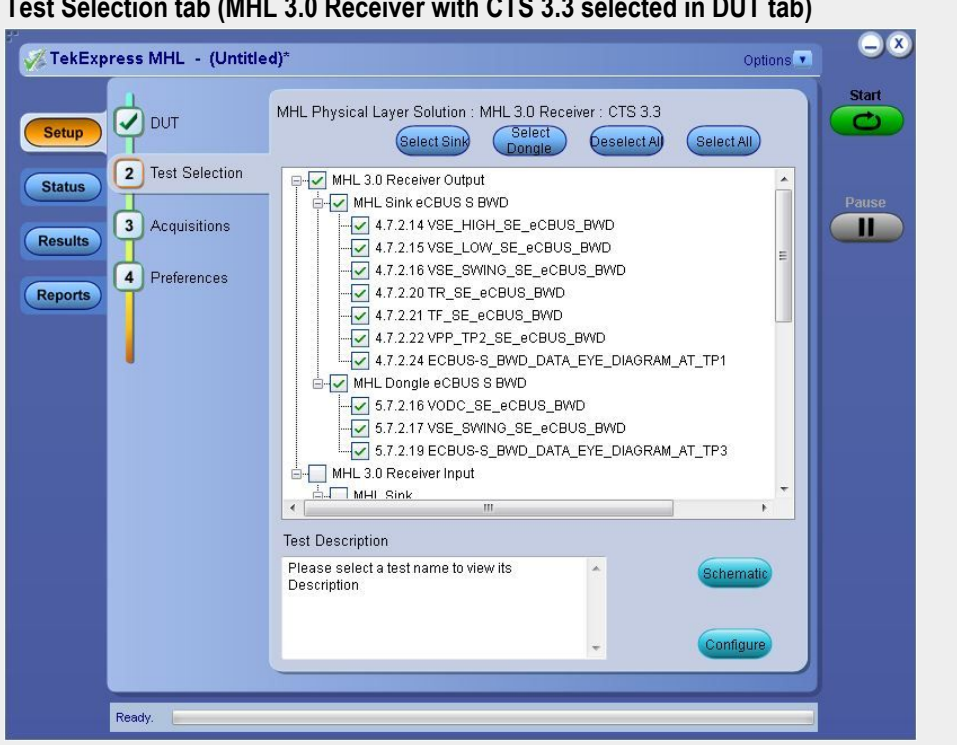

**Test Selection tab (MHL 3.0 Receiver with CTS 3.3 selected in DUT tab)**

If you selected MHL Transmitter and Version CTS 1.X, the following screen displays.

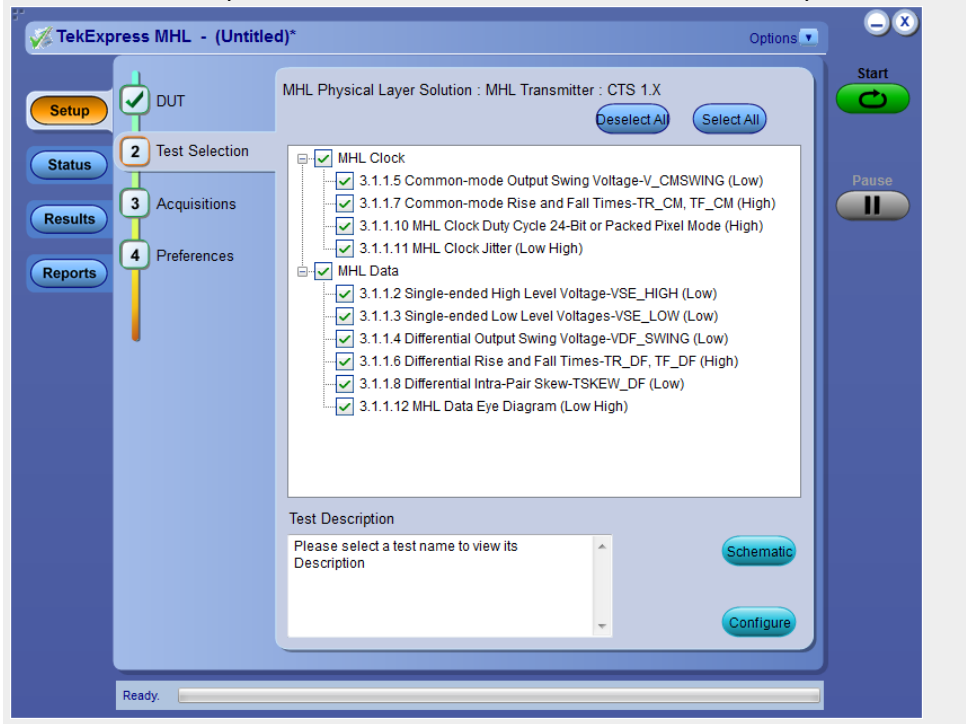

**Test Selection tab (MHL Transmitter with CTS 1.X selected in DUT tab)**

If you selected MHL Transmitter and Version CTX 2.0 the following screen displays.

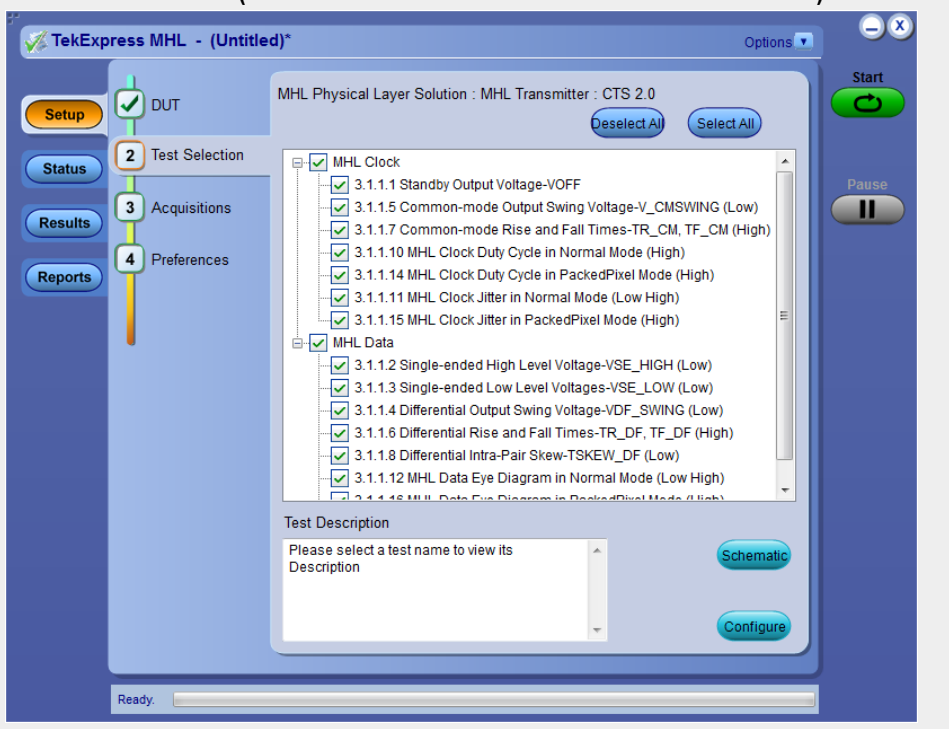

**Test Selection tab – (MHL Transmitter with CTS 2.0 selected in DUT tab)**

If you selected MHL Transmitter and Version CTX 2.0 or CTS 1.3/2.1, the following screen displays.

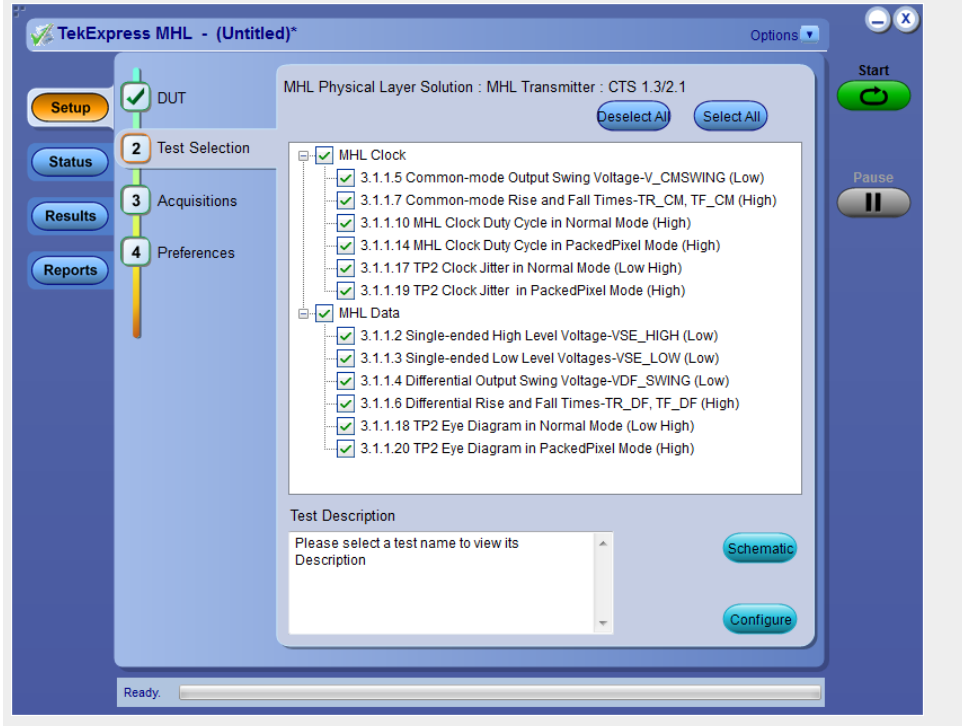

**Test Selection tab – (MHL Transmitter with CTS 1.3 / 2.1 selected in DUT tab)**

If you selected MHL Receiver and Version CTS 2.0 or CTS 1.3/2.1, the following screen will be displayed.

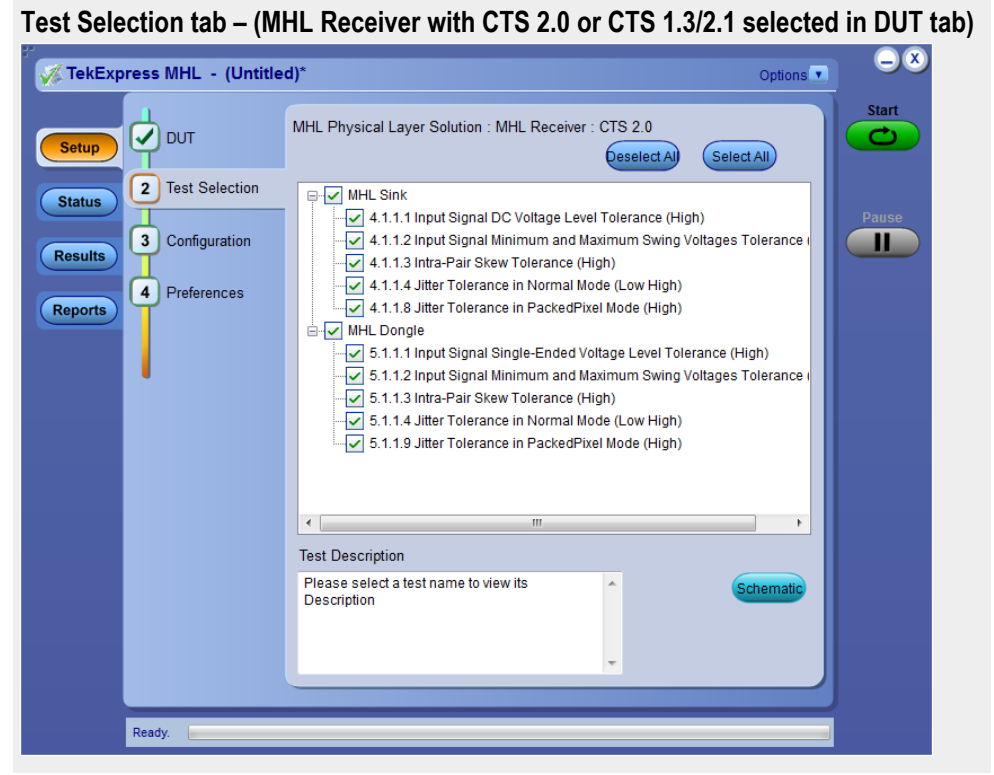

If you selected MHL Receiver and Version CTS 1.X, the following screen

**Test Selection tab (MHL Receiver with CTS 1.X selected in DUT tab)**

will be displayed.

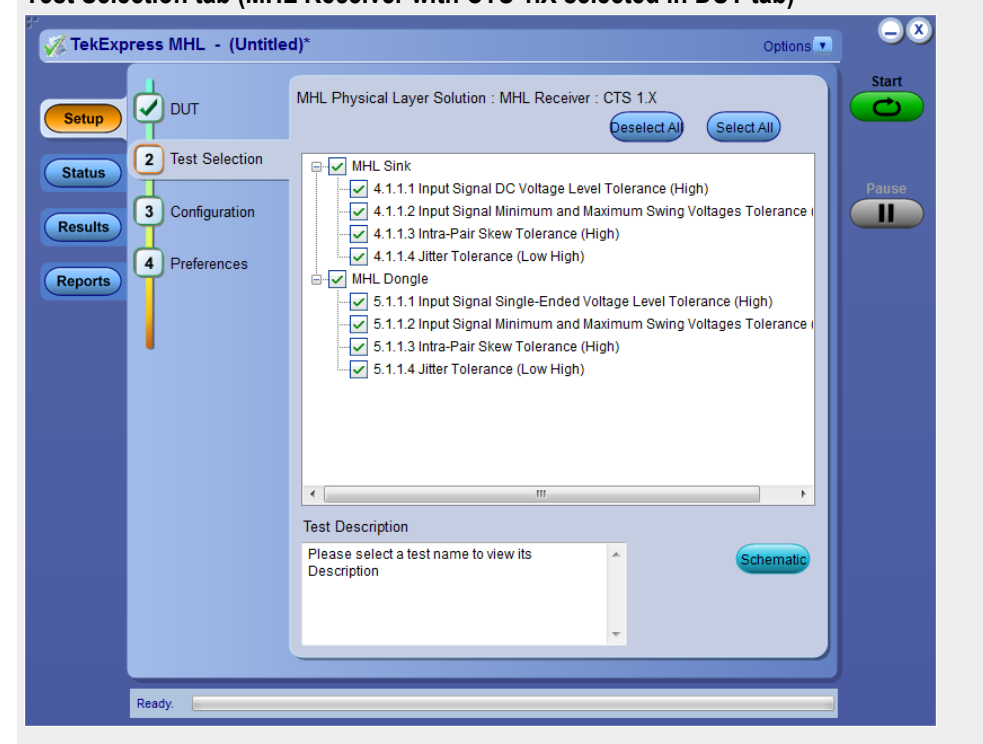

If you selected MHL Receiver Protocol and Version CTS 1.3/2.1, the

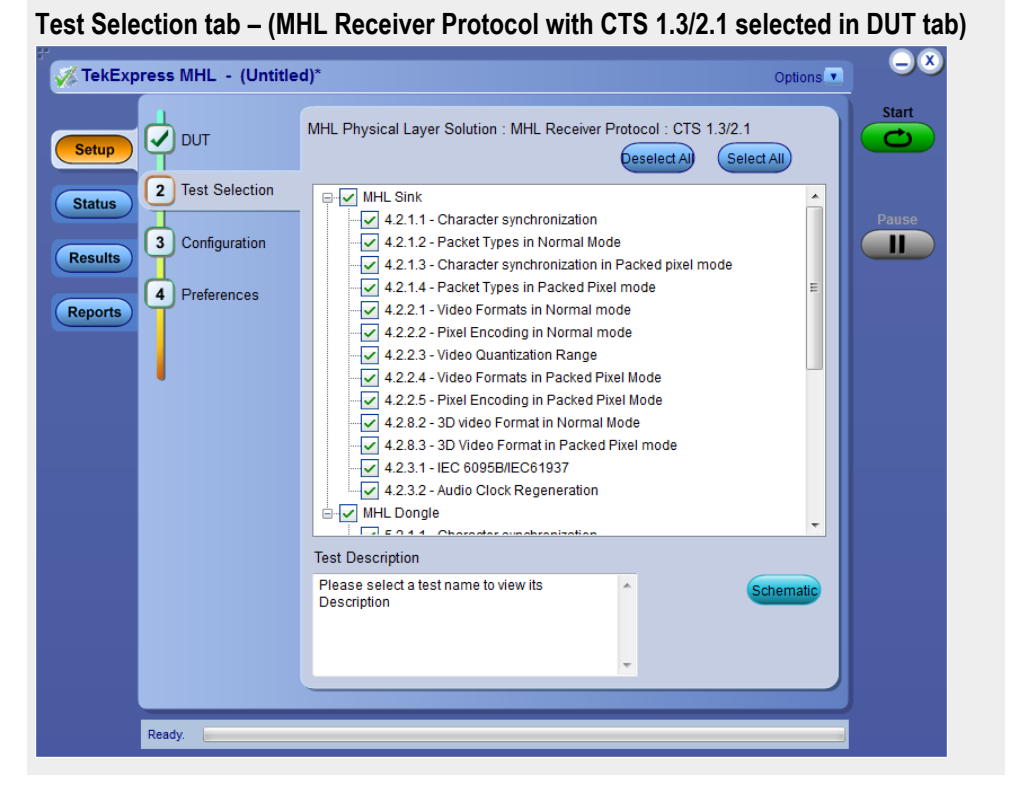

following screen will be displayed.

screen will be displayed.

If you selected MHL Receiver Protocol and Version CTS 1.X, the following

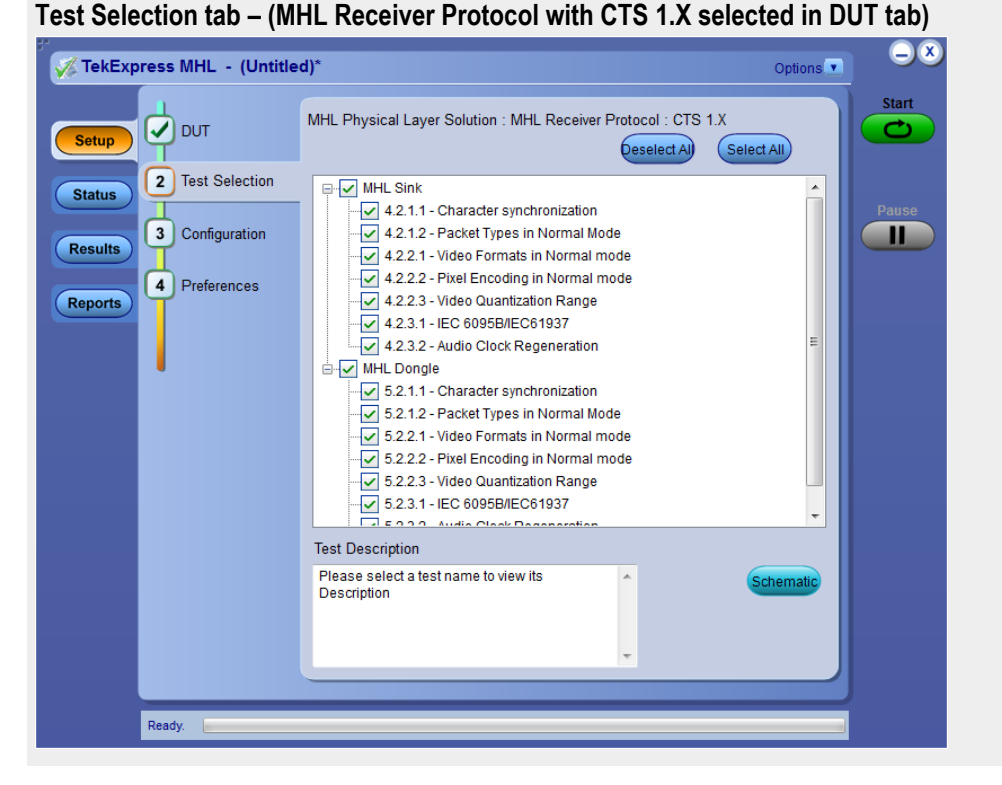

If you selected MHL Cable and Version CTS 1.3/2.1, the following screen will be displayed.

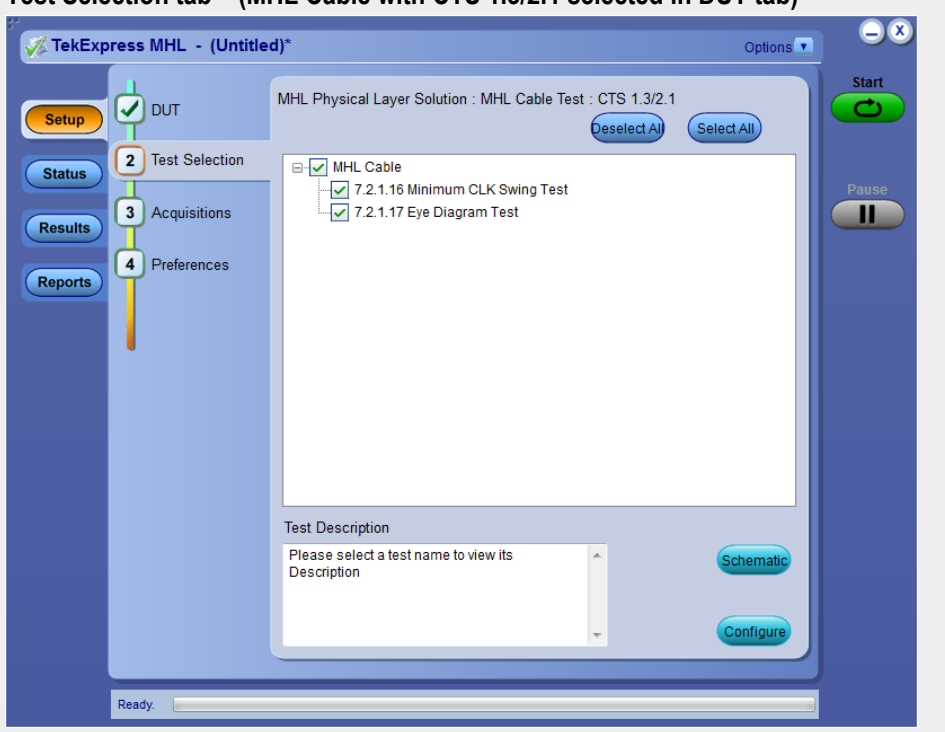

**Test Selection tab – (MHL Cable with CTS 1.3/2.1 selected in DUT tab)**

- **2.** Click **Deselect All** unless you want to run all tests. All tests are selected by default.
- **3.** Select the desired tests.
	- For descriptions of the supported MHL 3.0 Transmitter tests, *[click here.](#page-17-0)*
	- For descriptions of the supported MHL 3.0 Receiver tests, *[click here.](#page-21-0)*
	- For descriptions of the supported MHL Transmitter tests, *[click here.](#page-24-0)*
	- For descriptions of the supported MHL Receiver tests, *[click here.](#page-28-0)*
	- For descriptions of the supported MHL Cables tests, *[click here.](#page-30-0)*
	- For descriptions of the supported MHL Receiver Protocol tests, *[click](#page-31-0) [here.](#page-31-0)*

Click the check boxes of individual tests or of entire groups of tests. To select all tests in the list, click the **Select All** button.

Use **Schematic** button to display schematic for the selected test and verify the test setup before configuring the test.

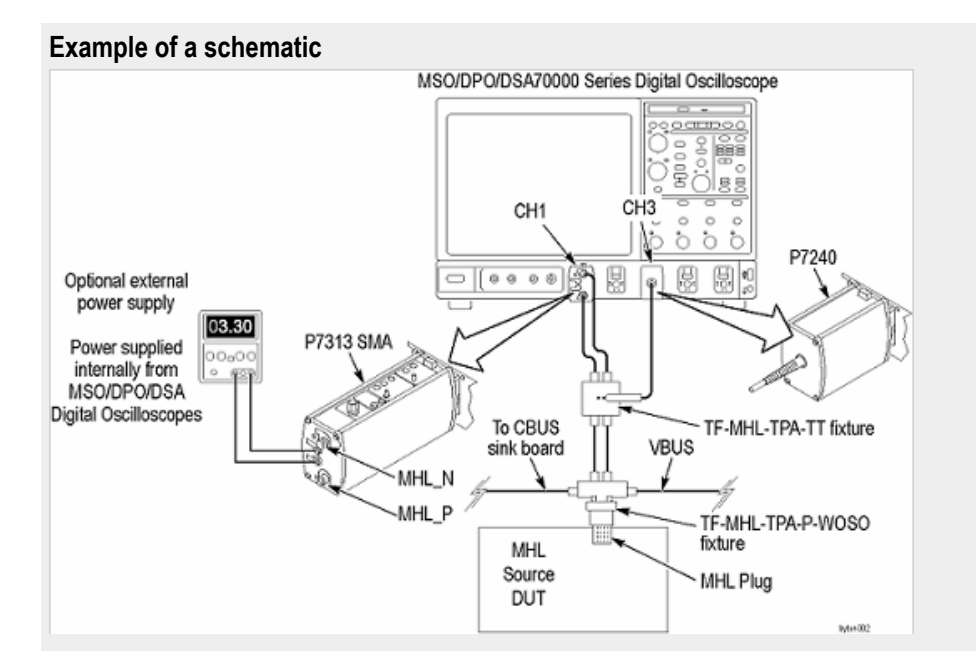

**4.** Once you have selected the tests, then you can *[configure the tests](#page-124-0)*.

**See Also** *[Setting up tests: the Setup panel](#page-90-0) [Acquire waveforms with the acquisition tab](#page-116-0) [Configure tests using the Configuration tab](#page-124-0) [Run tests and view progress on the Status panel](#page-146-0)*

# <span id="page-115-0"></span>**Configure the cable tests using the Configuration tab**

Use these instructions to configure MHL Cable tests for Version CTS 1.3/2.1.

- **1.** Click the Configuration tab in the Setup panel.
- **2.** Click **Deselect All** unless you want to run all tests. All tests are selected by default.
- **3.** Select the desired tests. For descriptions of the supported MHL Cable tests, *[click here.](#page-31-0)*
	- To select all tests in the list, click **Select All** button. Click the check boxes of individual tests or entire group of tests.
	- Use **Schematic** button to display the schematic for the selected test and verify the test setup before configuring.

#### **Example of Schematic Document**

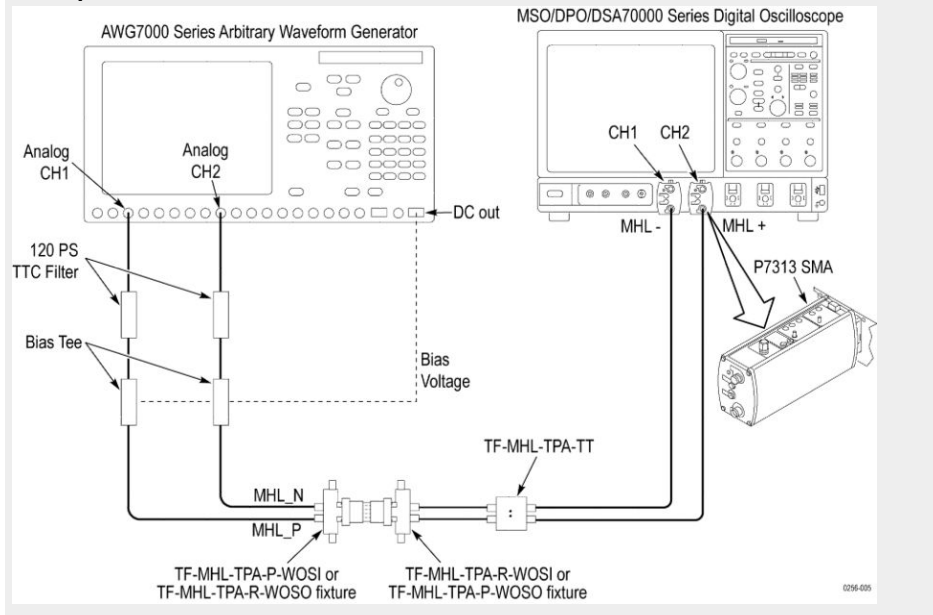

**4.** Once you have selected the tests, then you can *[configure the tests](#page-124-0)*.

**See Also** *[Setting up tests: the Setup panel](#page-90-0) [Acquire waveforms with the acquisition tab](#page-116-0) [Configure tests using the Configuration tab](#page-124-0) [Run tests and view progress on the Status panel](#page-146-0)*

# <span id="page-116-0"></span>**Selecting acquisitions**

# **Acquire waveforms with**

**the acquisitions tab** *NOTE. If the Suite selection is either MHL 3.0 transmitter, MHL 3.0 receiver, MHL transmitter or MHL Cable, then you can view the Acquisiton in the setup panel and you can set the parameters for selected tests.*

> The Acquisitions in the Setup panel is used to view and set acquisitions parameters for the selected tests. Before you can do this, you must first:

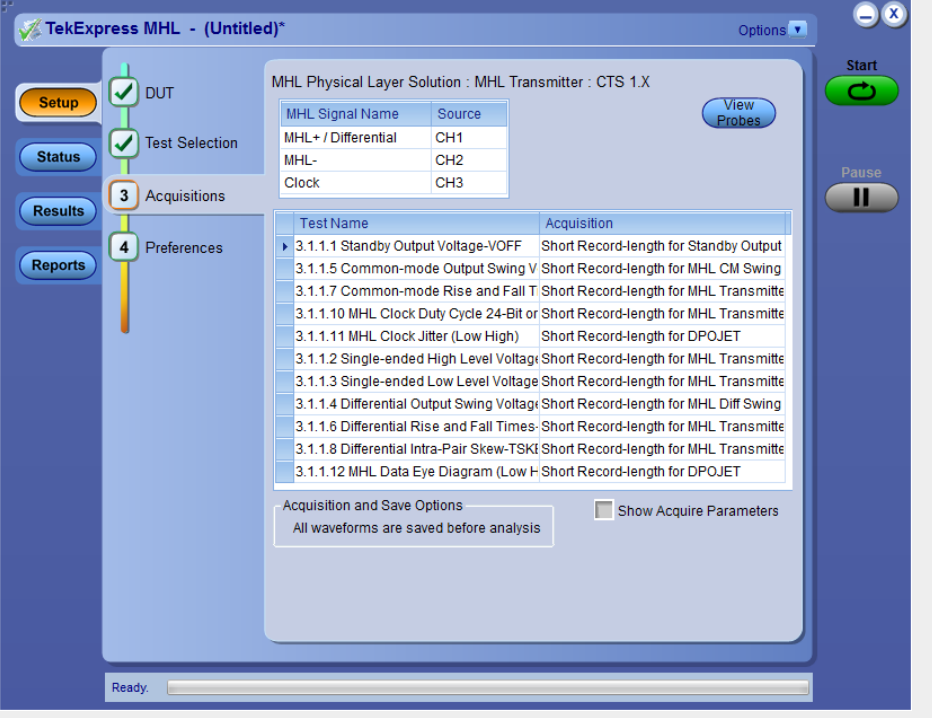

**Acquisitions Tab with Acquire Live Waveforms selected**

- Select either **Acquire Live Waveforms** or **Use Pre-recorded waveform files** in the Setup Panel on the DUT tab.
- The parameters displayed on the Acquisitions tab differ depending on the selection in the DUT tab.

If you select **Acquire Live Waveforms** on the DUT tab, do the following steps:

- **1.** In the Setup panel, click the Acquisitions tab.
- **2.** Select the probe source channel for each listed MHL signal in the Signal selection table.

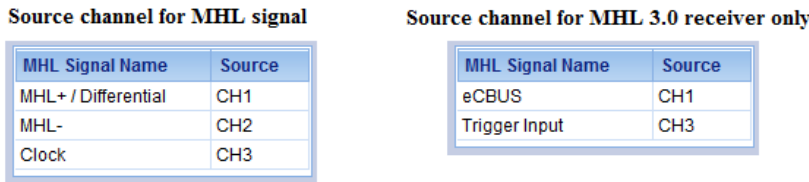

**3.** You may Click the View probes button to view probe configuration for each channel used.

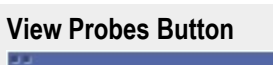

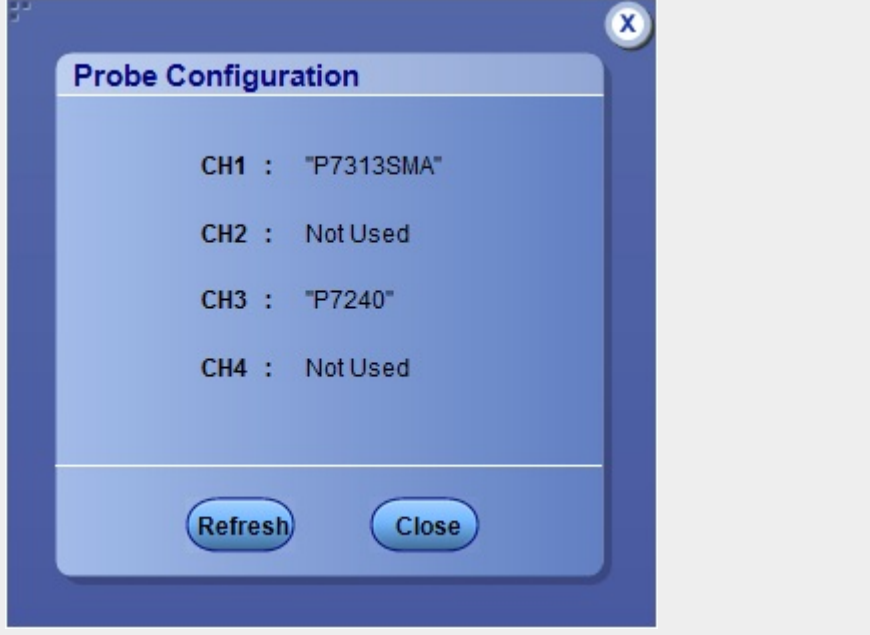

**4.** You will see the Acquisitions table. For information about the possible parameter columns displayed in the Acquisitions table, click here.

The following table lists the possible parameter columns displayed in the Acquisitions table in the Acquisitions tab. The displayed column depend on the tests selected in the **Test Selection** tab, and whether or not the **Show Acquire Parameters** check box has been selected.

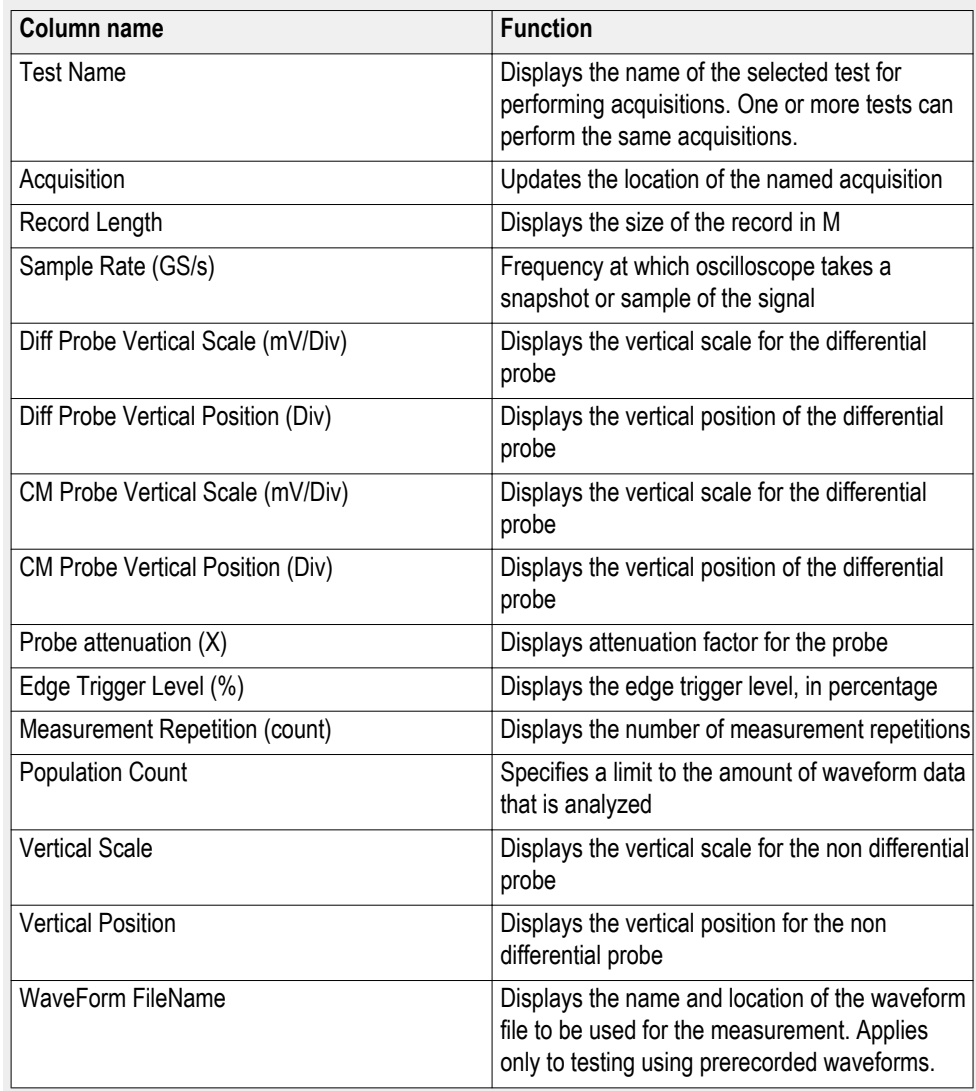

- **5.** Select the Show Acquired Parameters check box below the table. When you select the checkbox, the acquisition parameters for each test appears in additional columns in the table.
- **6.** Select the Acquire Step by Step check box to have the software prompts you to continue after each phase of the test completes.

If you have chosen **Use Pre-recorded waveform files** on the DUT tab:

**1.** In the Setup panel, click the Acquisitions tab.

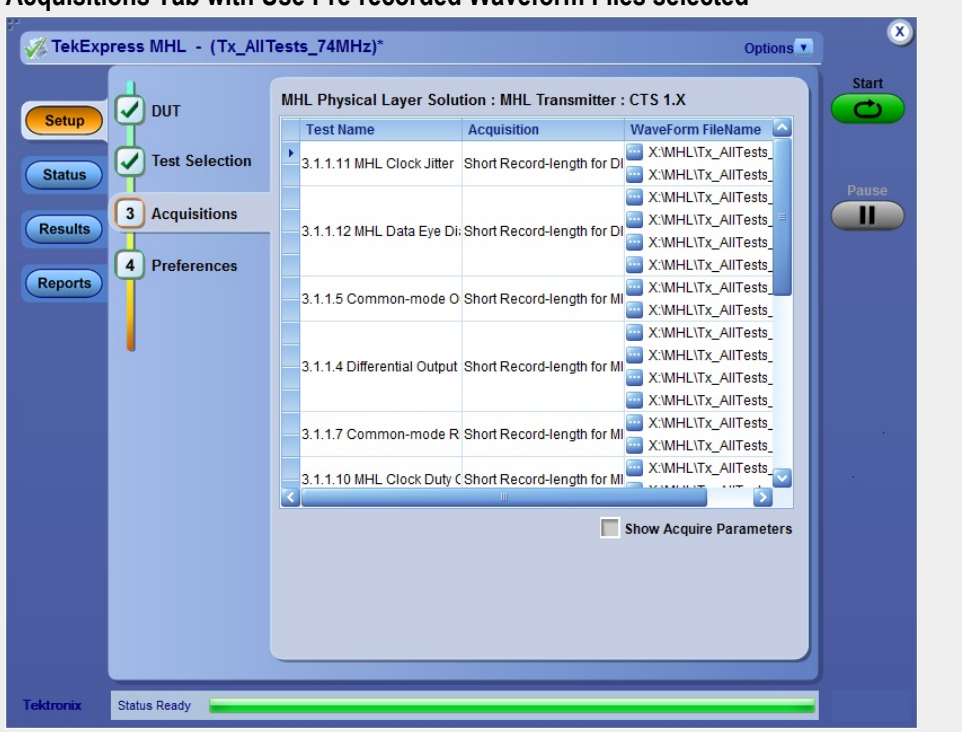

#### **Acquisitions Tab with Use Pre-recorded Waveform Files selected**

**2.** In the Acquisitions table, locate the row for the desired test and then click the ellipsis button  $(\blacksquare)$  in the Waveform FileName column.

Navigate and select the file. You can select more than one file for each test. For information about the possible parameter columns displayed in the Acquisitions table, click here.

The following table lists the possible parameter columns displayed in the Acquisitions table in the Acquisitions tab. The displayed Columns depend on the tests selected in the **Test Selection** tab, and whether or not the **Show Acquire Parameters** check box has been selected.

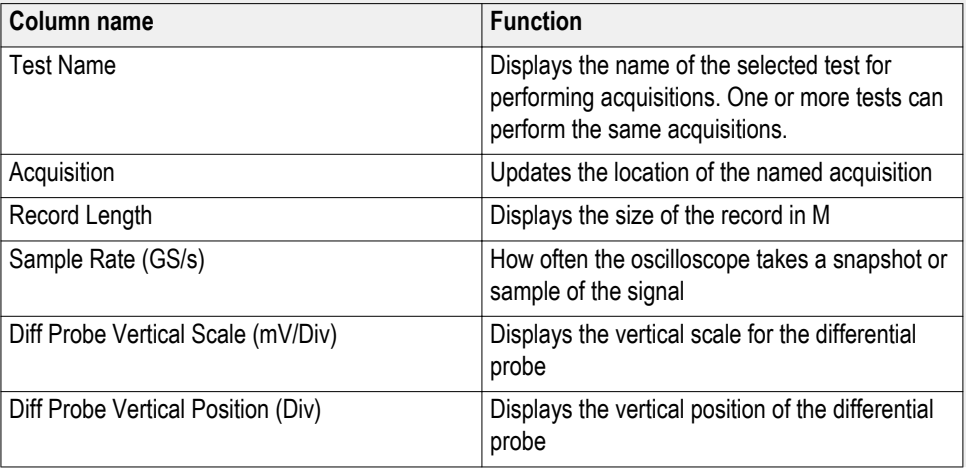

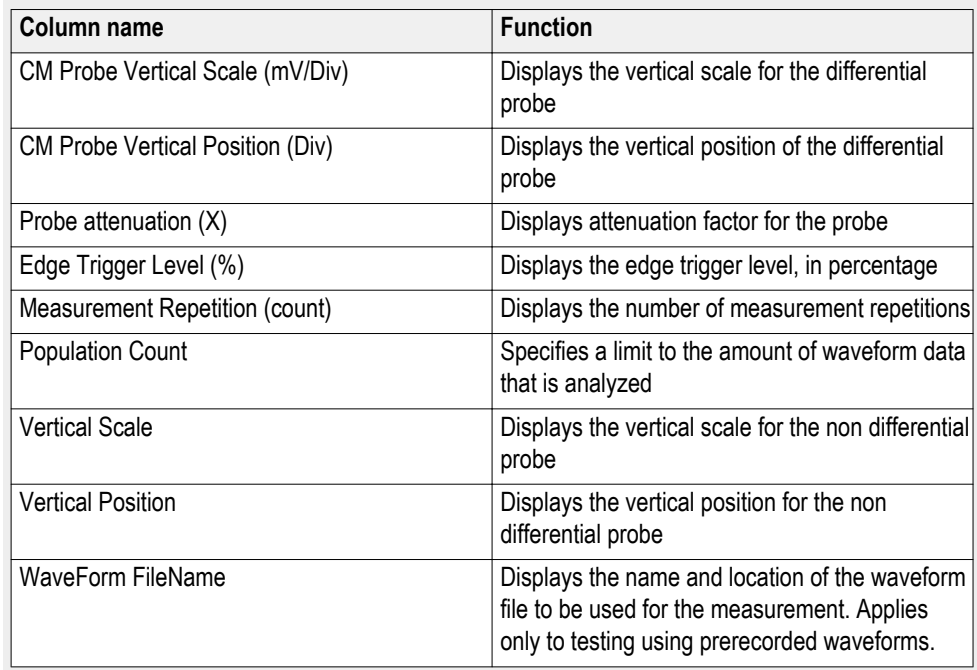

**3.** Select the Show Acquired Parameters check box below the table. When you select the checkbox, the acquisition parameters for each test appears in additional columns in the table.

#### **Acquisitions table**

The following table lists the possible parameter columns displayed in the Acquisitions table in the Acquisitions tab. The displayed Columns depend on the tests selected in the **Test Selection** tab, and whether or not the **Show Acquire Parameters** check box has been selected.

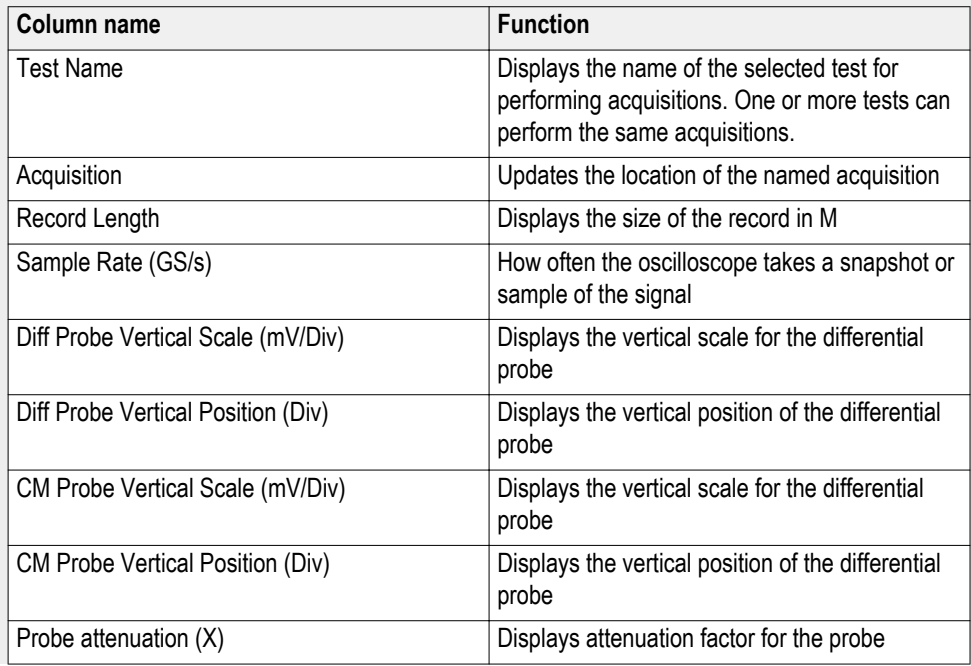

<span id="page-121-0"></span>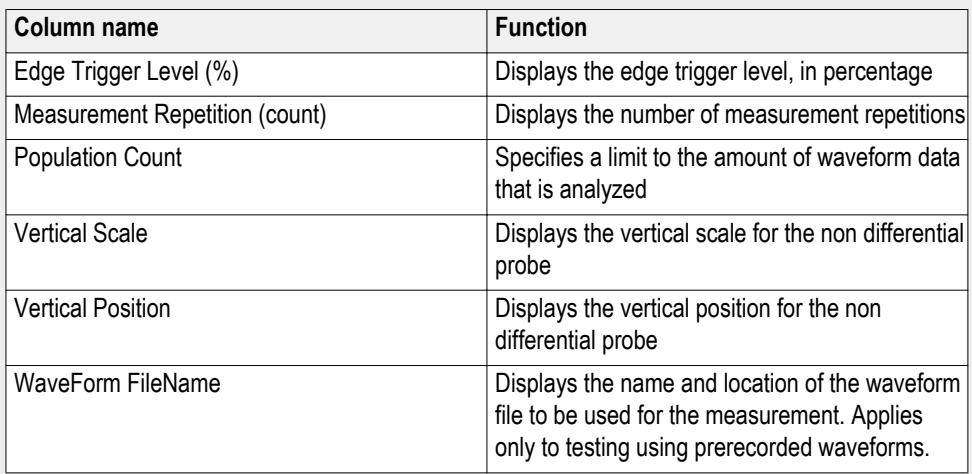

**See also.** *Use prerecorded waveforms for analysis [Acquire live waveforms for analysis MHL](#page-123-0) [Setting up tests: the Setup panel](#page-90-0)*

# **Use prerecorded**

**waveforms for analysis** *NOTE. If you are using the prerecorded waveform files option, it is recommended that you use a waveform file (.wfm) that was captured from a Tektronix oscilloscope. This eliminates the need to use an oscilloscope. You can manually select waveforms and perform the tests by clicking the button.*

- **1.** *[Open a saved test setup](#page-157-0)* or *[create a new one](#page-158-0)*.
- **2.** In the Setup panel, select the **DUT** tab, select the desired DUT and then select **Use pre-recorded waveform files**.
- **3.** In the **Test Selection** tab, *[select the desired tests](#page-115-0)*.
- **4.** In the **Acquisitions** tab, locate the row for the desired test in the Acquisitions table. In the **Waveform FileName** column for that test, click the ellipses

button  $\left( \blacksquare \right)$  and select the desired waveform file.

**5.** Perform any additional desired test setup, such as *[test configuration](#page-124-0)*, and then click **Start** to run the test.

You can select a different waveform file for each test, deselect a test from the current run, or add a test to the current run. Once you click **Start**, data corresponding to that test run populates the other panels (such as the test status and test results).

#### **Acquisitions Table**

The table below lists the possible parameter columns displayed in the Acquisitions table in the Acquisitions tab of the Setup panel. Columns displayed depend on the tests selected in the **Test Selection** tab, and whether or not the **Show Acquire Parameters** check box has been selected.

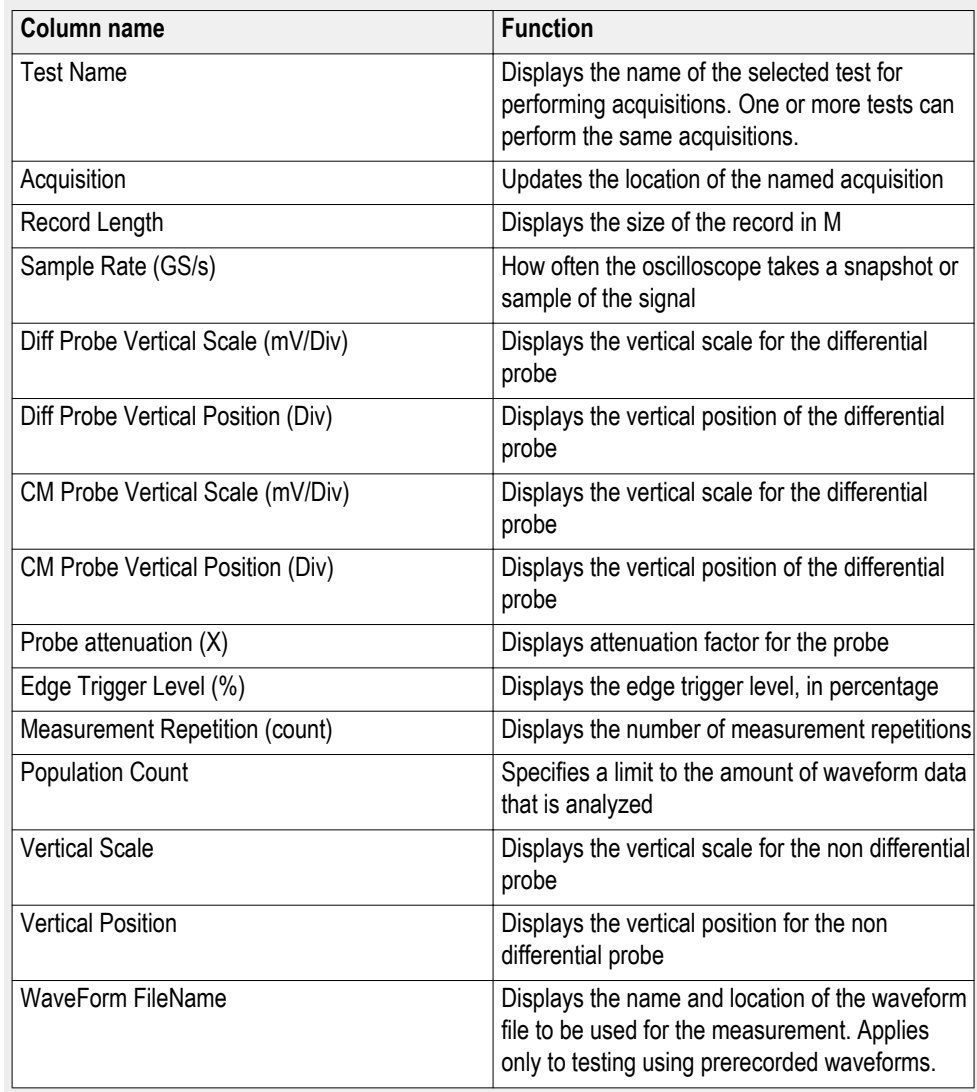

**See also.** *[Acquire waveforms with the acquisitions tab](#page-116-0) [Acquire live waveforms for analysis](#page-123-0)*

# <span id="page-123-0"></span>**Acquire live waveforms for analysis**

Use these instructions to set up acquisition for a live waveform.

- **1.** *[Open a saved test setup](#page-157-0)* or *[create a new one](#page-158-0)*.
- **2.** In the Setup panel, select the **DUT** tab, enter the desired DUT and then select **Acquire live waveforms**.
- **3.** *[Select other DUT options](#page-92-0)* as desired.
- **4.** In the **Test Selection** tab, *[select the desired tests](#page-115-0)*.
- **5.** In the **Acquisitions** tab, select or view the desired parameters in the Acquisitions table.
- **6.** *[Configure the tests](#page-124-0)* if you have not done so already. Then click **Start** to run the test.

### **Acquisitions Table**

The following table lists the possible parameter columns displayed in the Acquisitions table in the Acquisitions tab. The displayed column depend on the tests selected in the **Test Selection** tab, and whether or not the **Show Acquire Parameters** check box has been selected.

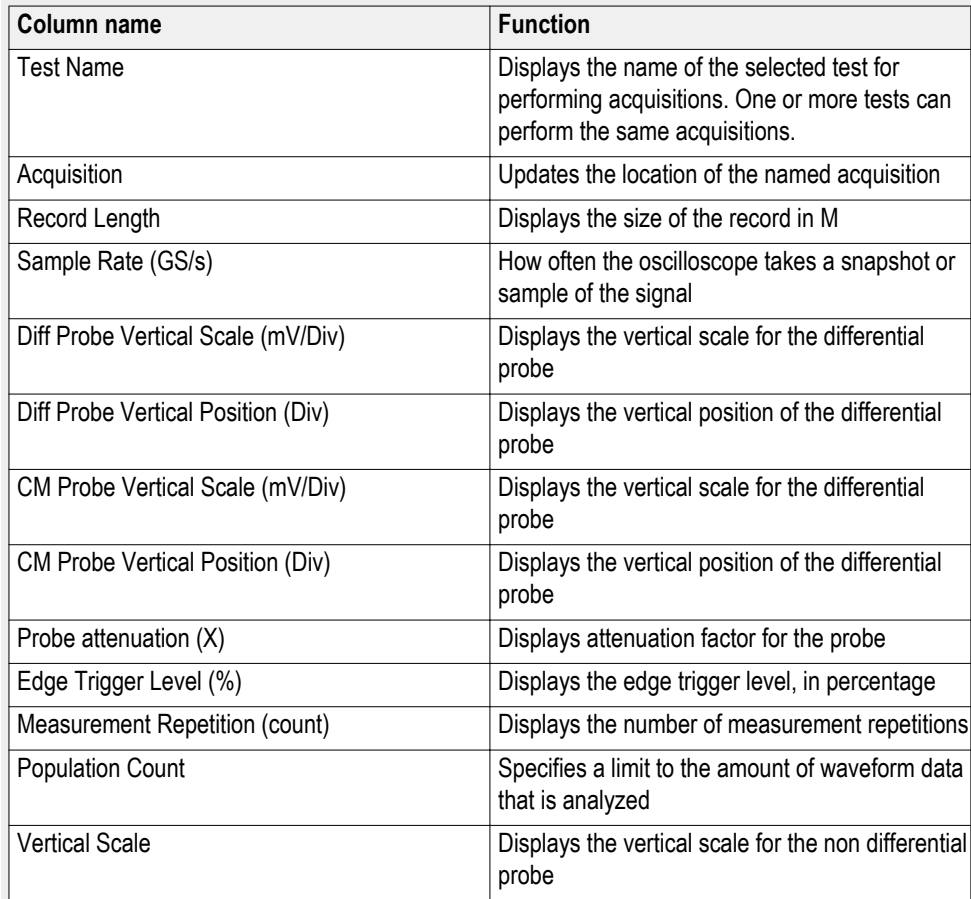

<span id="page-124-0"></span>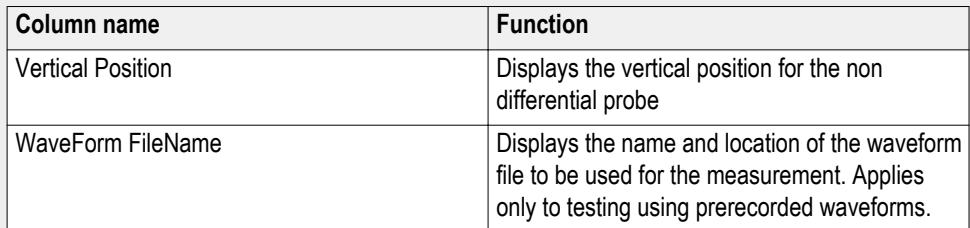

**See also.** *[Acquire waveforms with the acquisitions tab](#page-116-0)*

*[Use prerecorded waveforms for analysis](#page-121-0)*

# **Configure tests**

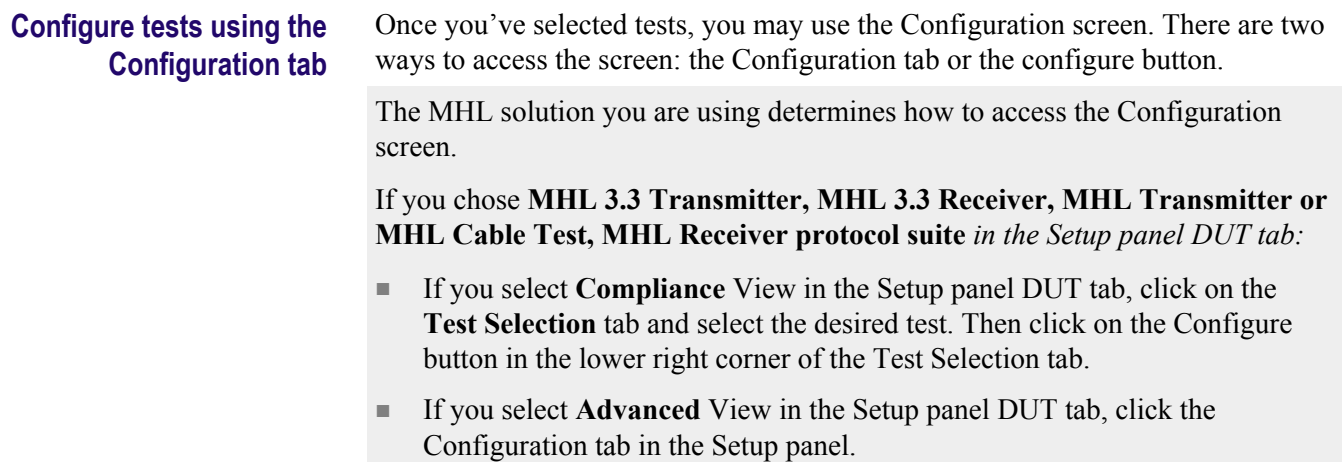

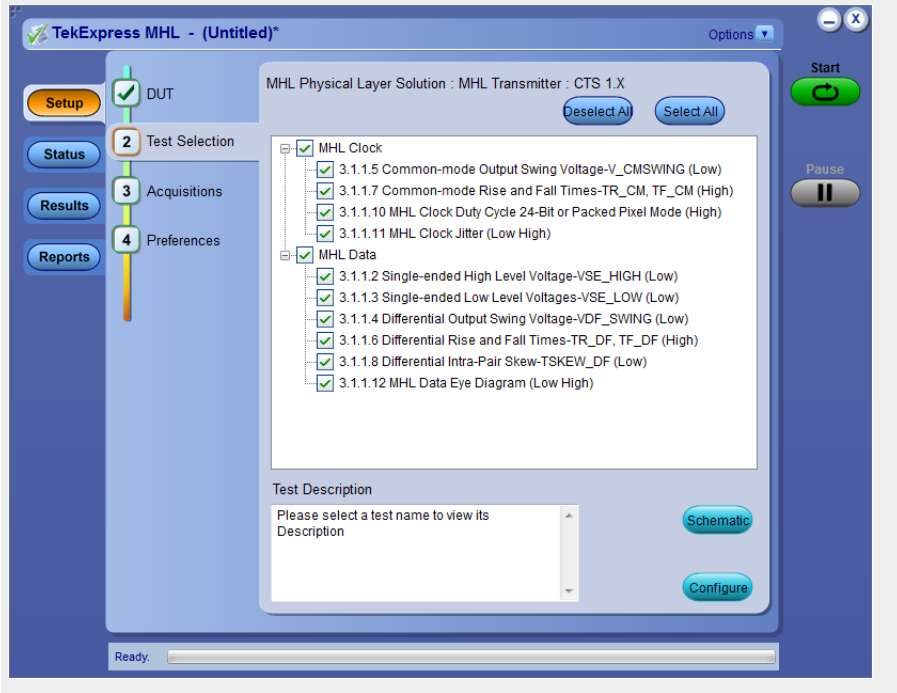

# **Configure button on Test Selection tab**

# **Configuration Screen**

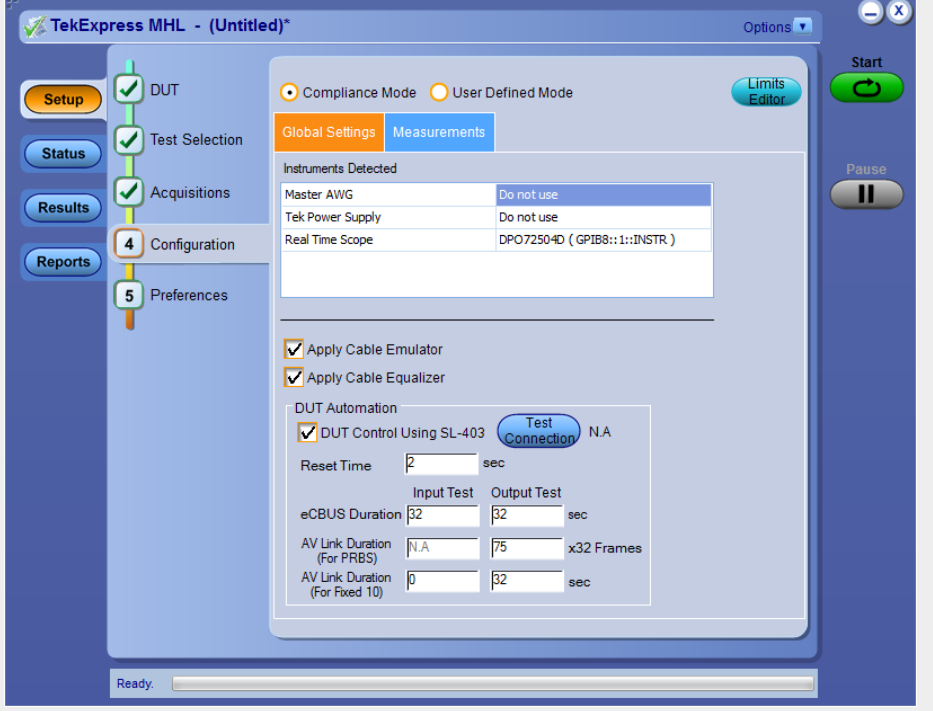

*If you chose* **MHL Receiver** *in the Setup panel DUT tab:* You may view the configuration settings by either clicking on the **Configuration** tab, or clicking on the **Configure** button on the Test Selection tab.

The **Configuration** screen shows **Global** parameters, which are common for all tests, and **Measurement** parameters, which are specific to selected tests, including acquisition, analysis, and limit parameters.

*NOTE. Test parameters that are grayed-out cannot be changed.*

#### **Settings.**

- *[Compliance mode or user defined mode](#page-128-0)(MHL 3.0 Transmitter, MHL 3.0 Reciever, MHL Transmitter , MHL Cable test only )*
- Global settings tab

In the Instruments Detected section, click in the shaded area opposite Real Time Scope and select the desired instrument from the drop-down list. If you don't see the instrument, refresh the list by using the *[Instrument control settings](#page-84-0)*.

■ DSP filter (8 GHz)*(MHL Transmitter and MHL Cable test only)* 

You may check this box if the DUT has a bandwidth greater than 8 GHz. This applies an 8 GHz low pass filter to all transmitter tests.

- Measurements tab
- *If you are using MHL 3.0 Transmitter:*

You may change test parameters. Select the test whose parameters you'd like to change. The options below the test list change to reflect the selected test.

To modify the parameters, select the desired tab and parameters. For parameter details, see *[Measurement parameter descriptions: MHL](#page-130-0) [3.0 Transmitter](#page-130-0)* .

■ *If you are using MHL 3.0 Receiver:*

You may change test parameters. Select the test whose parameters you'd like to change. The options below the test list change to reflect the selected test.

To modify the parameters, select the desired tab and parameters. For parameter details, see *[Measurement parameter descriptions: MHL](#page-132-0) [3.0 Receiver](#page-132-0)* .

■ *If you are using MHL Transmitter:*

You may change test parameters. Select the test whose parameters you'd like to change. The options below the test list change to reflect the selected test.

To modify the parameters, select the desired tab and parameters. For parameter details, see *[Measurement parameter descriptions: MHL](#page-132-0) [Transmitter](#page-132-0)* .

■ *If you are using MHL Receiver:*

You may not change test parameters, but you may view the *[Measurement](#page-135-0) [parameter descriptions: MHL Receiver](#page-135-0)*.

■ *If you are using MHL Cable:*

You may not change test parameters, but you may view the *[Measurement](#page-136-0) [parameter descriptions: MHL Cable](#page-136-0)*.

■ Limits editor

Use the Limits editor button in the upper right corner to view or change the High Limit and Low Limit values used for each measurement.

#### <span id="page-128-0"></span>**Limits Editor**

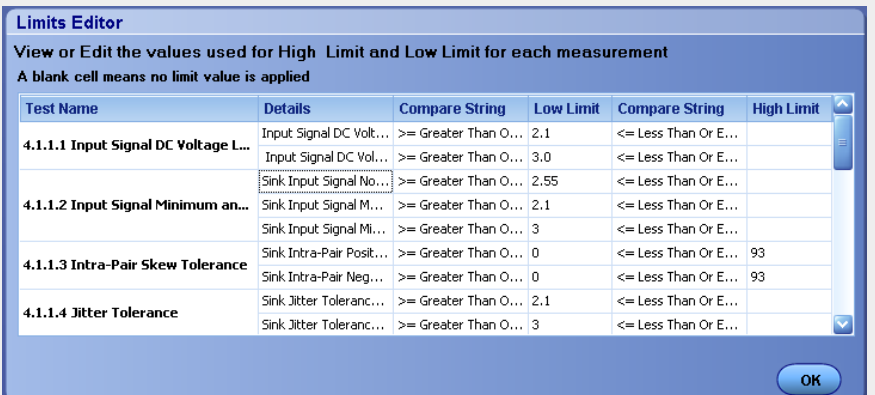

Next, *[prepare to run the tests.](#page-142-0)*

**See Also.** *[Setting up tests: the Setup panel](#page-90-0) [Selecting device parameters: the DUT tab](#page-92-0) [Choosing tests: the test selection tab](#page-115-0) [Acquire waveforms with the acquisitions tab](#page-116-0) [About saving and recalling test setups](#page-156-0)*

# **Compliance mode or user defined mode**

From the Configuration screen, if you are selecting MHL 3.0 Transmitter, MHL 3.0 Receiver, MHL Transmitter or MHL Cable Test, you will have the option to select either Compliance Mode or User Defined Mode.

- **Compliance Mode**: Select to use Compliance Mode values. You cannot change most of the test parameters in Compliance Mode, but you can view the compliance parameters.
- **User Defined Mode**: Select to run tests using custom parameters. You may change parameters that are not grayed out.

Note that these modes are not to be confused with the two views available for MHL 3.0 Transmitter, MHL 3.0 Receiver, MHL Transmitter or MHL Cable Test: Compliance View and Advanced View (selected in the **DUT** tab of the Setup panel).

**Pairing Modes and Views for Test Operation.** Your selections of Modes and Views will change the way the tests operate. These pairings of views and modes are possible for MHL 3.0 Transmitter, MHL 3.0 Receiver, MHL Transmitter or MHL Cable Test

- **Compliance View** selected with **Compliance Mode**: Tests will run automatically with little or no user intervention. Parameters should be within compliance standards and cannot be changed to values other than compliance standards. To view configuration options, click the Test Selection tab of the Setup panel and click the Configure button.
- **Compliance View** selected with **User Defined Mode**: Tests will run automatically but you will be able to change test parameters before starting the tests. To view configuration options, click the Test Selection tab of the Setup panel and click the Configure button.
- Advanced View selected with **Compliance Mode**: Tests will run automatically with little or no user intervention. You will not be able to change test parameters to anything that deviates from the compliance standards. To view configuration options, click the Configuration tab of the Setup panel.
- **Advanced View** selected with **User Defined Mode**: Tests will run automatically but you will be able to change test parameters before starting the tests. To view configuration options, click the Configuration tab of the Setup panel.

# **DUT Automation (MHL 3.0 transmitter)**

You can use DUT Automation to automate MHL 3.0 Transmitter measurements. Selecting the DUT Automation validates the equipment connection, sets the default value for standard parameters and performs measurement with minimal human intervention.

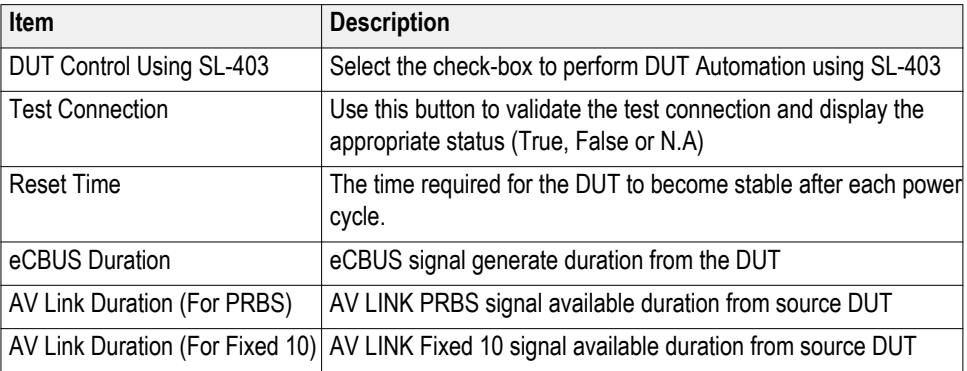

#### **Table 22: DUT Automation settings - MHL 3.0 Transmitter**

# <span id="page-130-0"></span>**DUT Automation (MHL 3.0 receiver)**

You can use DUT Automation to automate MHL 3.0 Receiver measurements. Selecting the DUT Automation validates the equipment connection, sets the default value for standard parameters and performs measurement with minimal human intervention.

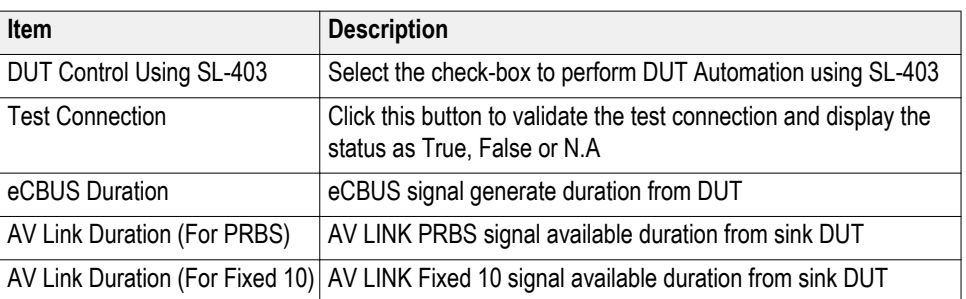

#### **Table 23: DUT Automation settings - MHL 3.0 receiver**

# **Measurement parameter descriptions (MHL 3.0 Transmitter)**

View or change measurement parameters in the **Configuration** tab of the Setup panel. *[Measurement parameters](#page-131-0)* are displayed for the test selected in the tree view section. Not all of the parameters listed apply to all tests. Parameters which can be changed will be displayed on selecting measurements.

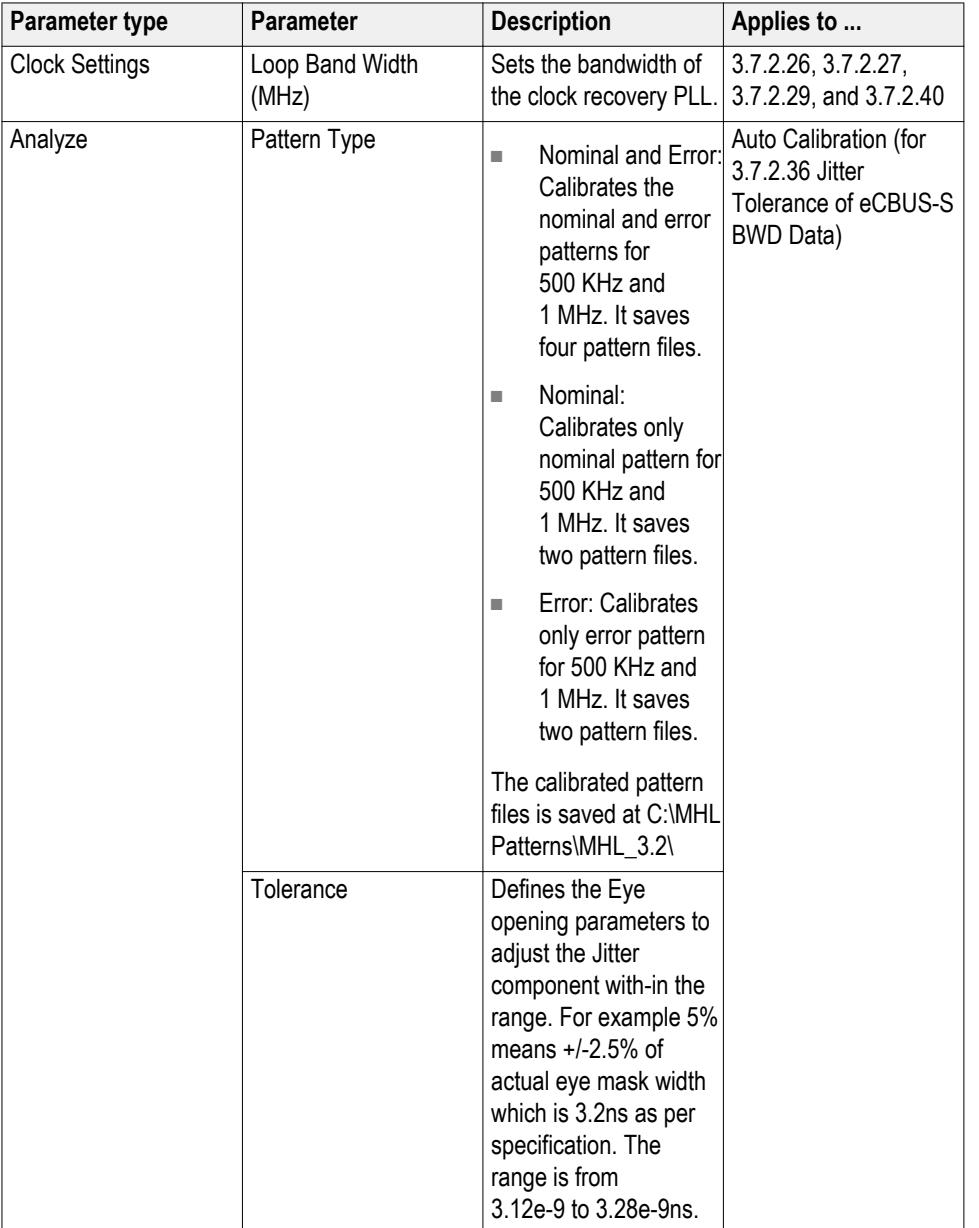

#### <span id="page-131-0"></span>**Table 24: MHL 3.0 Transmitter Clock , MHL 3.0 Transmitter Data and MHL 3.0 eCBUS measurements**

**See Also.** *[Measurement parameter descriptions \(MHL 3.0 Receiver\)](#page-132-0) [Measurement parameter descriptions \(MHL Transmitter\)](#page-139-0) [Measurement parameter descriptions \(MHL Receiver\)](#page-139-0) [Measurement parameter descriptions \(MHL Cable\)](#page-136-0) [Configure tests using the Configuration tab](#page-124-0)*

# <span id="page-132-0"></span>**Measurement parameter descriptions (MHL 3.0 Receiver)**

MHL 3.0 receiver measurement parameters cannot be modified either in the **Compilance Mode** or in **User Defined Mode.**

**See Also.** *[Measurement parameter descriptions \(MHL 3.0 Transmitter\)](#page-130-0) Measurement parameter descriptions (MHL Transmitter) Measurement parameter descriptions (MHL Receiver) [Measurement parameter descriptions \(MHL Cable\)](#page-136-0) [Configure tests using the Configuration tab](#page-124-0)*

# **Measurement parameter descriptions (MHL Transmitter)**

View or change measurement parameters in the **Configuration** tab of the Setup panel. *Measurement parameters* are displayed for the test selected in the tree view section. Not all of the parameters listed apply to all tests, and some are only available when running tests in **User Defined** Mode. Most of the parameters cannot be changed when you select **Compliance** Mode.

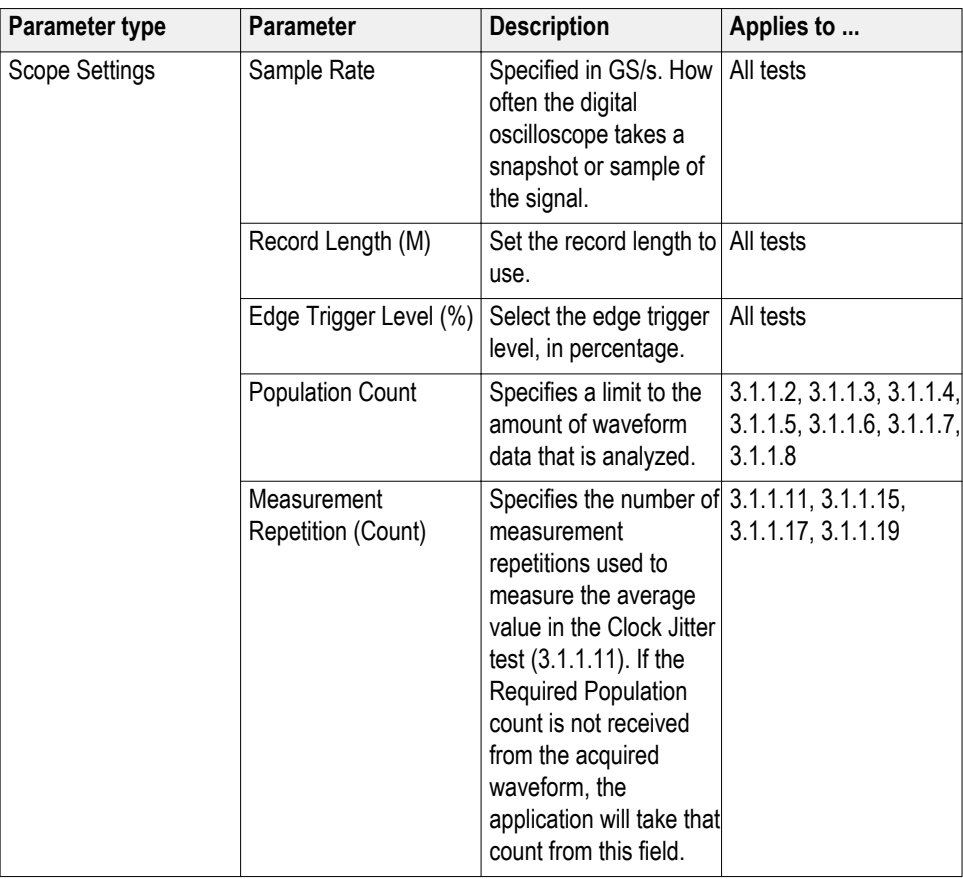

#### **Table 25: MHL Transmitter Clock and MHL Data measurements**

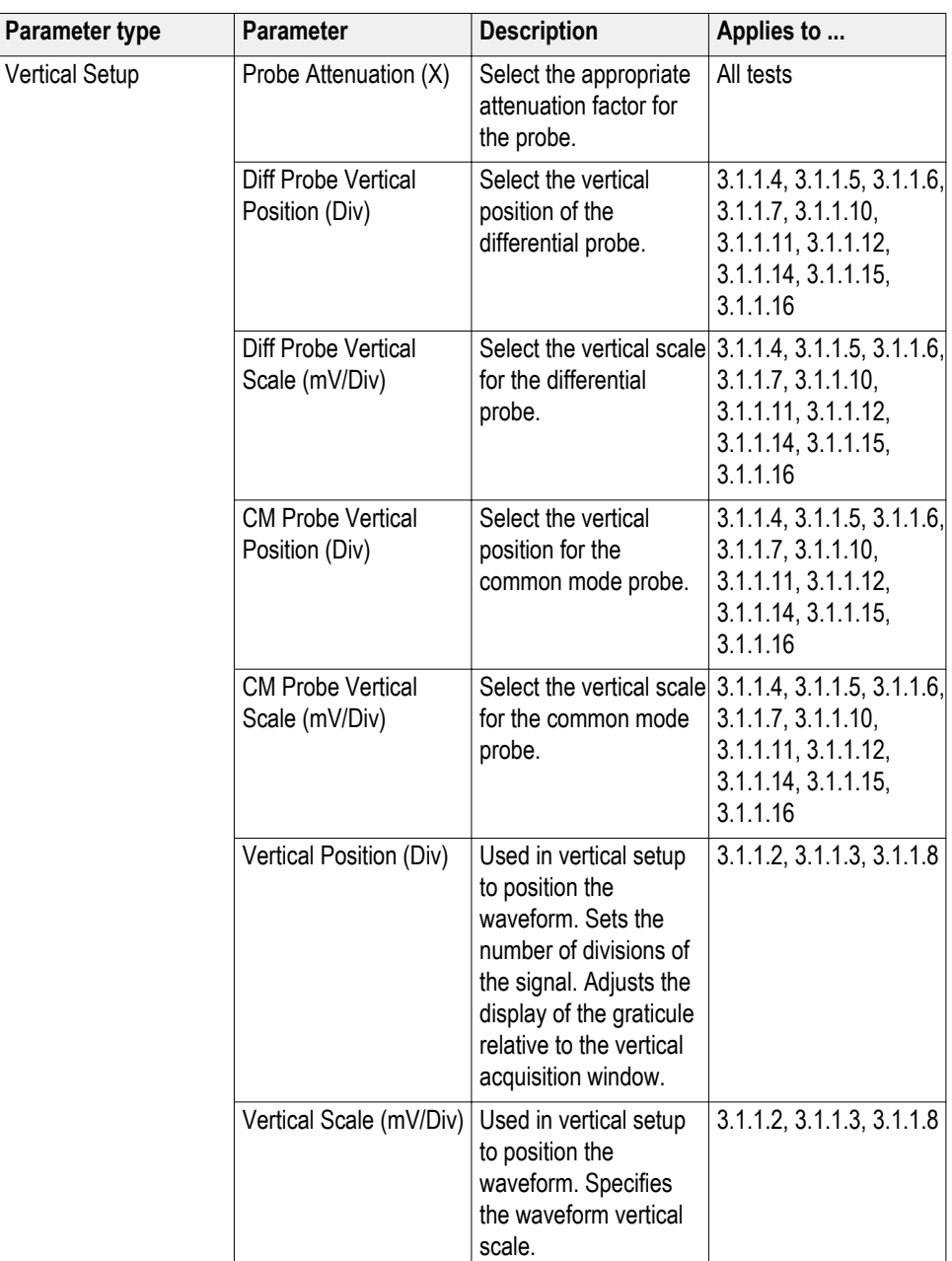

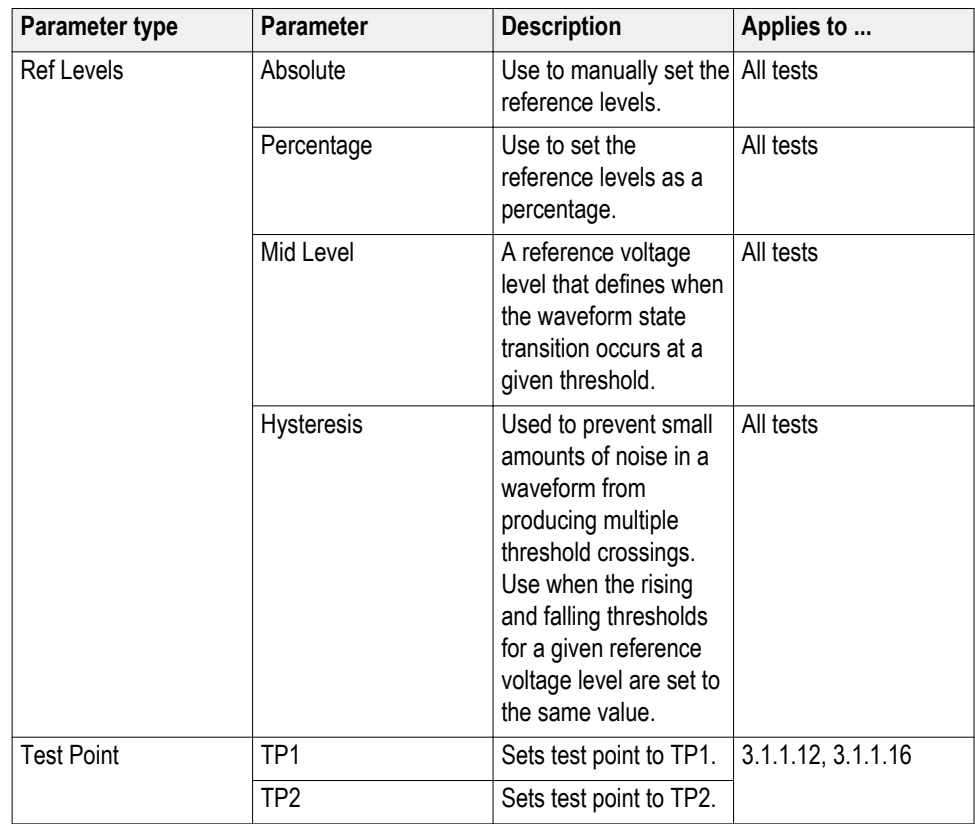

# **Measurements Tab – MHL Transmitter**

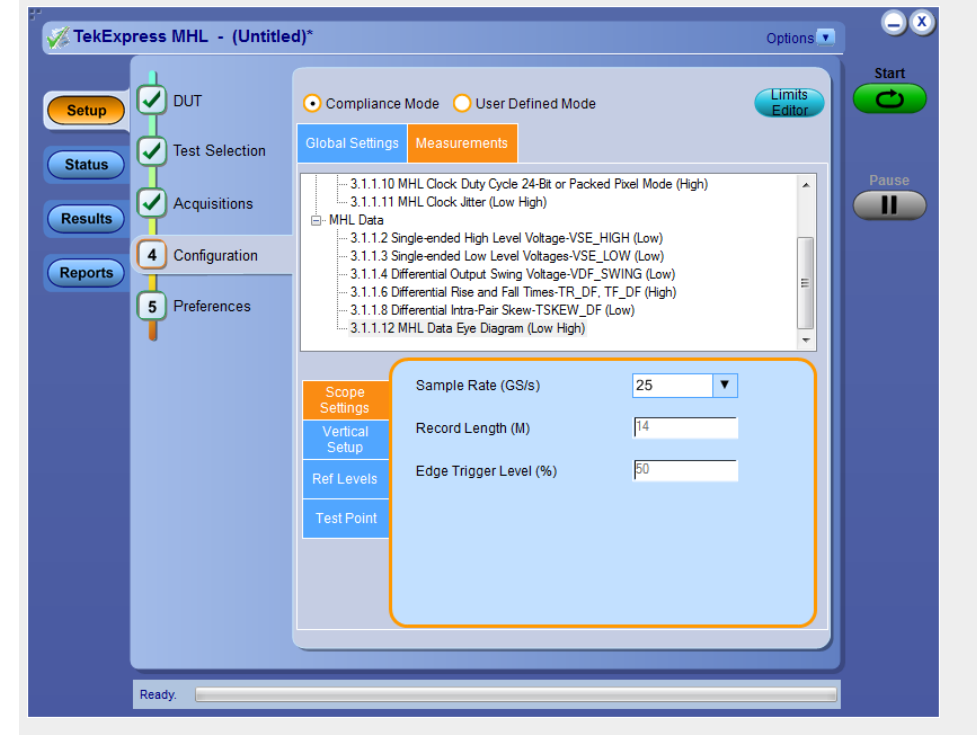

<span id="page-135-0"></span>**See Also.** *[Measurement parameter descriptions \(MHL 3.0 Transmitter\)](#page-130-0) [Measurement parameter descriptions \(MHL 3.0 Receiver\)](#page-132-0) [Measurement parameter descriptions \(MHL Receiver\)](#page-139-0) [Measurement parameter descriptions \(MHL Cable\)](#page-136-0) [Configure tests using the Configuration tab](#page-124-0)*

# **Measurement parameter descriptions (MHL Receiver)**

View or change measurement parameters in the **Configuration** tab of the Setup panel. *Measurement parameters* are displayed for the test selected in the tree view section. Not all of the parameters listed apply to all tests.

#### **Table 26: MHL Receiver Sink and MHL Dongle measurements**

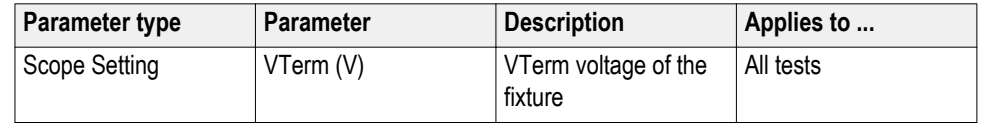

#### **Measurements Tab – MHL Receiver**

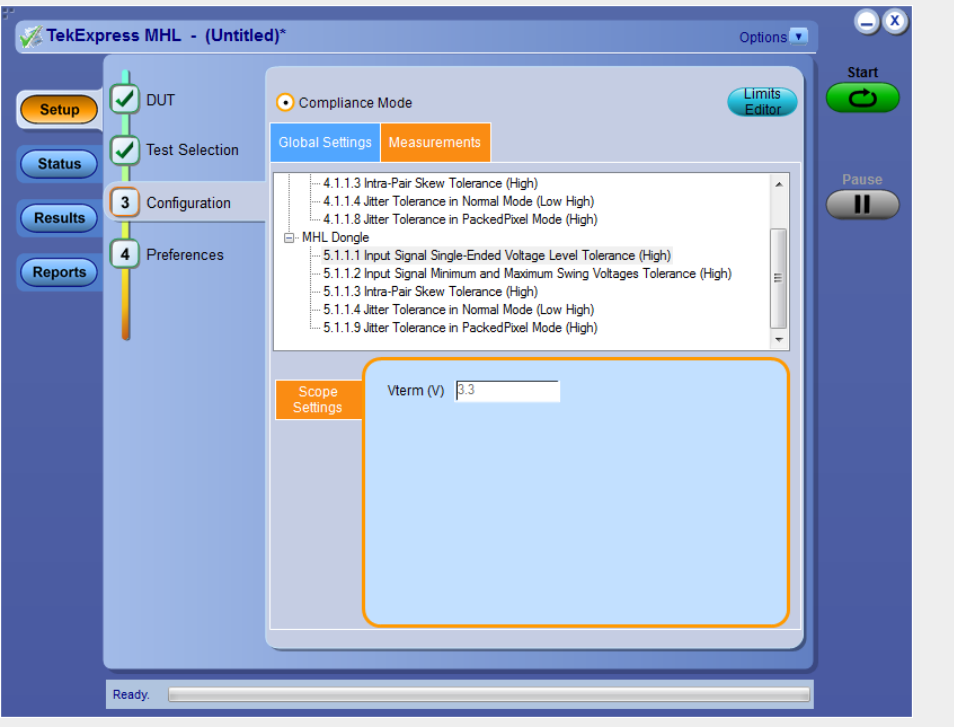

**See Also.** *[Measurement parameter descriptions \(MHL 3.0 Transmitter\)](#page-130-0) [Measurement parameter descriptions \(MHL 3.0 Receiver\)](#page-132-0) [Measurement parameter descriptions \(MHL Transmitter\)](#page-132-0) [Measurement parameter descriptions \(MHL Cable\)](#page-136-0) [Configure tests using the Configuration tab](#page-124-0)*

# <span id="page-136-0"></span>**Measurement parameter descriptions (MHL Cable)**

View or change measurement parameters in the **Configuration** tab of the Setup panel. *Measurement parameters* are displayed for the test selected in the tree view section. Not all of the parameters listed apply to all tests, and some are only available when running tests in **User Defined** Mode. Most of the parameters cannot be changed when you select **Compliance** Mode.

# **Table 27: MHL Cable Clock and MHL Data measurements**

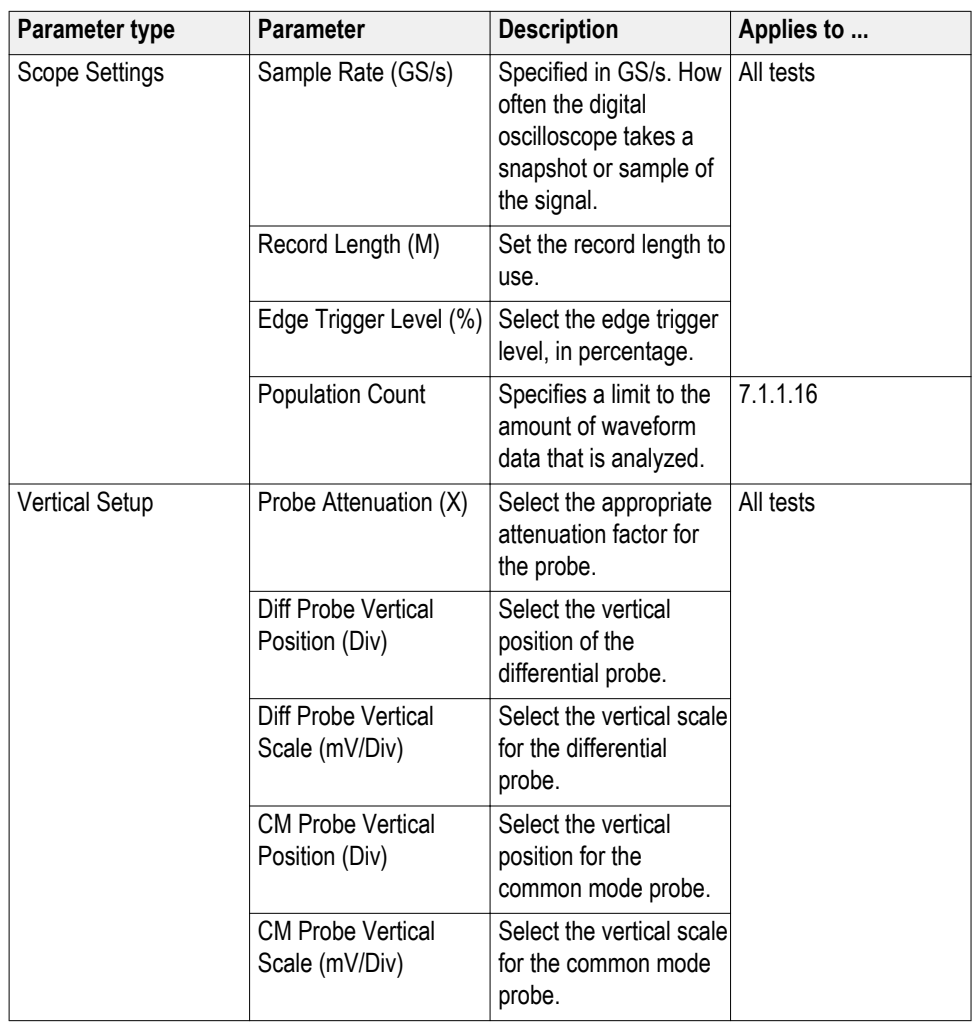

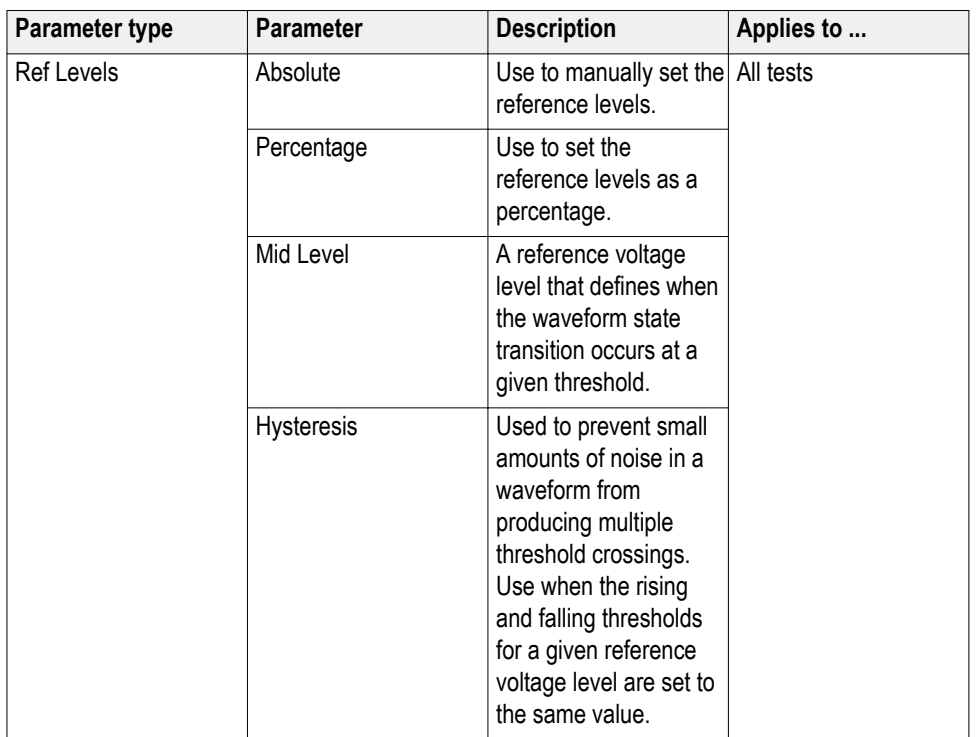

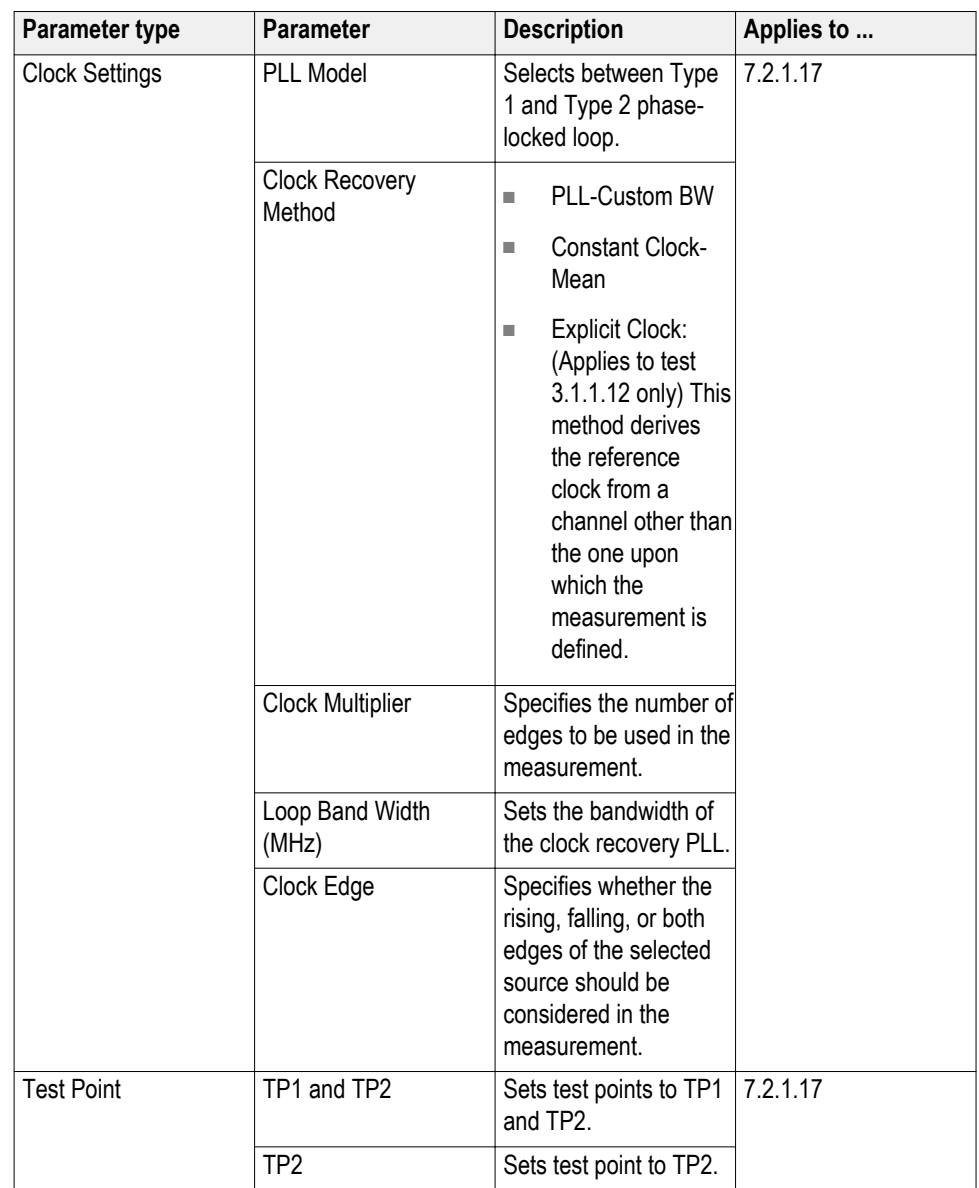

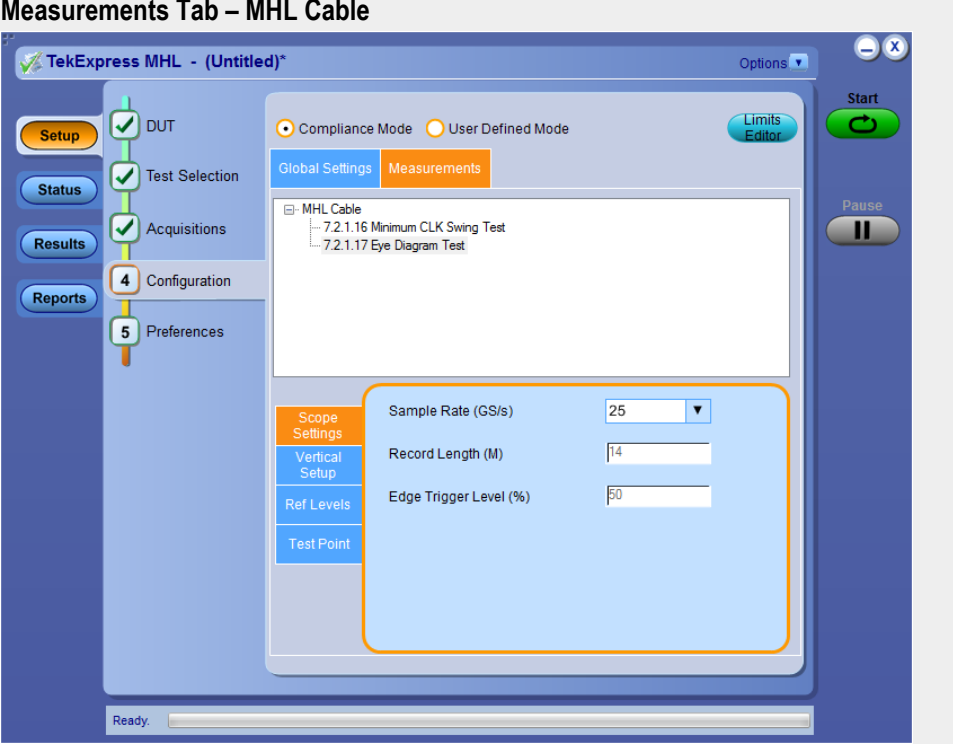

#### <span id="page-139-0"></span>**Measurements Tab – MHL Cable**

**See Also.** *[Measurement parameter descriptions \(MHL 3.0 Transmitter\)](#page-130-0) [Measurement parameter descriptions \(MHL 3.0 Receiver\)](#page-132-0) Measurement parameter descriptions (MHL Receiver) [Measurement parameter descriptions \(MHL Transmitter\)](#page-132-0) [Configure tests using the Configuration tab](#page-124-0)*

**Measurement parameter descriptions (MHL Receiver protocol)** View or change measurement parameters in the **Configuration** tab of the Setup panel. *[Measurement parameters](#page-140-0)* are displayed for the test selected in the tree view section. Not all of the parameters listed apply to all tests.

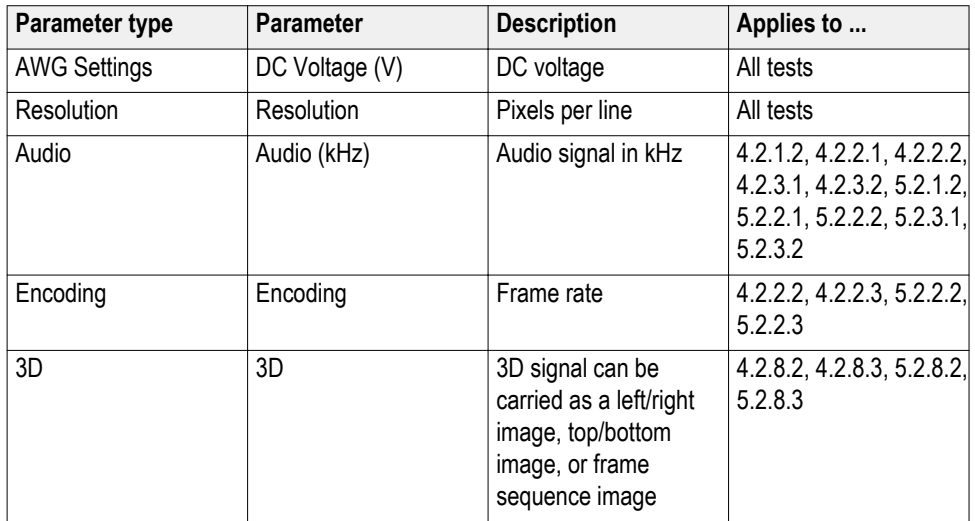

#### <span id="page-140-0"></span>**Table 28: MHL Receiver Protocol Sink and Dongle measurements**

#### **Measurements Tab – MHL Receiver Protocol**

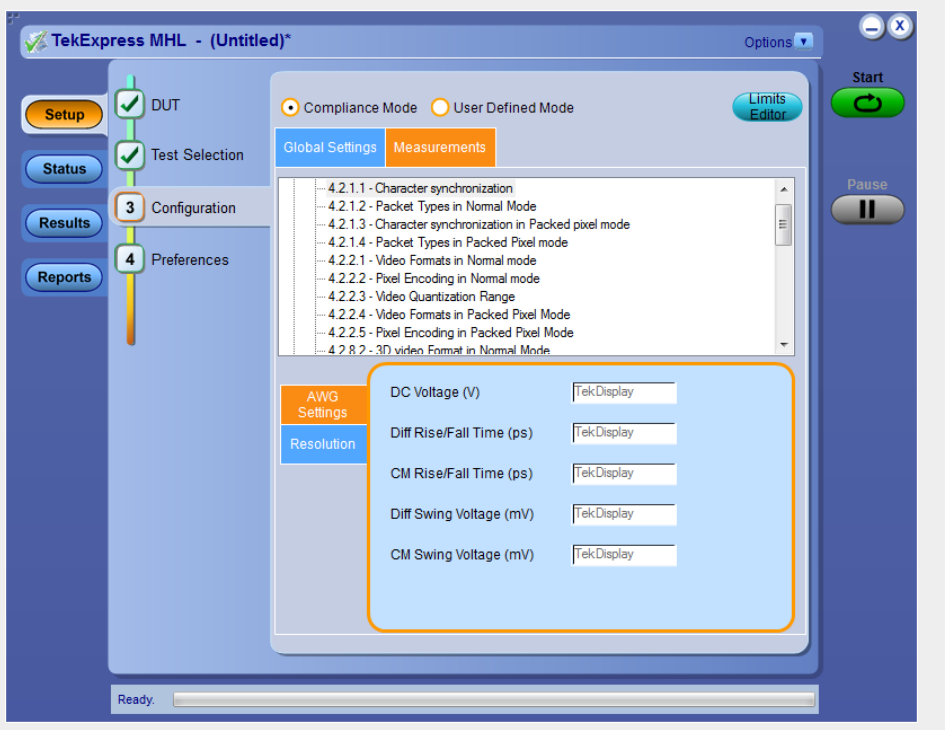

**See Also.** *[Measurement parameter descriptions \(MHL 3.0 Transmitter\)](#page-130-0) [Measurement parameter descriptions \(MHL 3.0 Receiver\)](#page-132-0) [Measurement parameter descriptions \(MHL Transmitter\)](#page-132-0) [Measurement parameter descriptions \(MHL Cable\)](#page-136-0) [Configure tests using the Configuration tab](#page-124-0)*

# <span id="page-142-0"></span>**Running tests**

# **Before you click Start**

#### **Before Running a Test for the First time**

Before you run a test for the first time, review these steps:

**1.** Understand where your test files are stored on the instrument.

After you install and launch TekExpress MHL, it creates the following folders on the oscilloscope:

- \Program Files (x86)\Tektronix\TekExpress**\TekExpress MHL** (for WIN7 scopes)
- \My Documents\My TekExpress\**MHL**
- \My Documents\My TekExpress\MHL\**Untitled Session**

Every time you launch TekExpress MHL.exe, an Untitled Session folder is created in the MHL folder. The Untitled Session folder is automatically deleted when you exit the MHL application.

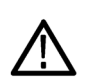

### *CAUTION.*

*Do not modify any of the session files or folders because this may result in loss of data or corrupted session files. Each session has multiple files associated with it. When you save a session, a .TekX file, and a folder named for the session that contains the associated files, is created on the oscilloscope X: drive.*

**2.** *[Map the shared My TekExpress folder as X:](#page-335-0)*

*NOTE. If the X: drive is mapped to any other shared folder, the application will display a warning message asking you to disconnect the X: drive manually.*

- **3.** Ensure that the **My TekExpress** folder has read and write access, and that the contents are not set to be encrypted:
- **a.** Right-click the folder and select **Properties**.
- **b.** Select the **General** tab and then click **Advanced**.

**c.** In the Advanced Attributes dialog box, ensure that the option **Encrypt contents to secure data** is NOT selected.

Example:

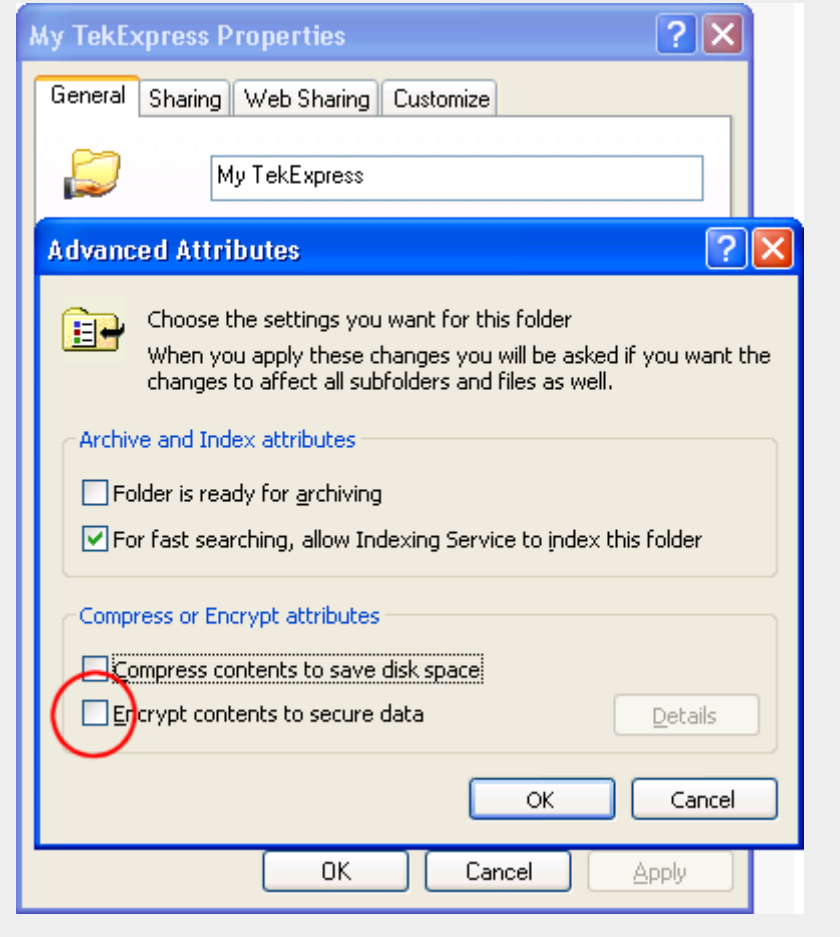

- **Before running any test 1.** Review the *[Pre-run check list](#page-142-0)*.
	- **2.** Configure the *[Email notification options](#page-145-0)* if you want the application to notify you by email when a test completes or produces an error. Access the email options either from the Options menu in the upper right corner, or from the **Preferences tab** on the Setup panel.
	- **3.** Select the *[Report options](#page-152-0)*.
<span id="page-144-0"></span>**See Also** *Pre-run check list [Configure email notification](#page-145-0) [Run test and view progress on the Status panel](#page-146-0)*

# **Pre-run check list**

Do the following before you click Start to run a test. If this is the first time you are running a test on a setup, then refer also to the guidelines above.

- **1.** Ensure that all the required instruments are properly warmed up (about 20 minutes).
- **2.** Perform the Signal path compensation (SPC).
- **a.** On the oscilloscope main menu, select the **Utilities** menu.
- **b.** Select **Instrument Calibration**.
- **3.** Deskew any cables.
- **4.** Ensure that the application is able to find the DUT. If it cannot, *[perform a](#page-84-0) [search for connected instruments](#page-84-0)*.

To find the DUT:

- **a.** Launch the TekExpress MHL application.
- **b.** Select the **Setup** panel and then click the **DUT** tab. For **Suite**, select MHL Transmitter.
- **c.** Click the **Test Selection** tab. Select any test and then click **Configure**.
- **d.** In the Configuration section, click **Global Settings**.
- **e.** In the Instruments Detected section, click in the shaded area opposite Real Time Scope and make sure that the oscilloscope with the (GPIB8::1::INSTR) designation is in the drop-down list.

**See also** *[Before you click start](#page-142-0) [Configure email notification](#page-145-0) [Running the tests and viewing their progress](#page-146-0)*

### <span id="page-145-0"></span>**Configure email notification**

Set up these email settings if you want the application to notify you by email when a test completes or produces an error. Configure email from the Options menu.

**1.** From the **Options** menu in the upper right corner, select **Email Settings** to open the Email settings dialog box, or click the **Preferences** tab on the Setup panel.

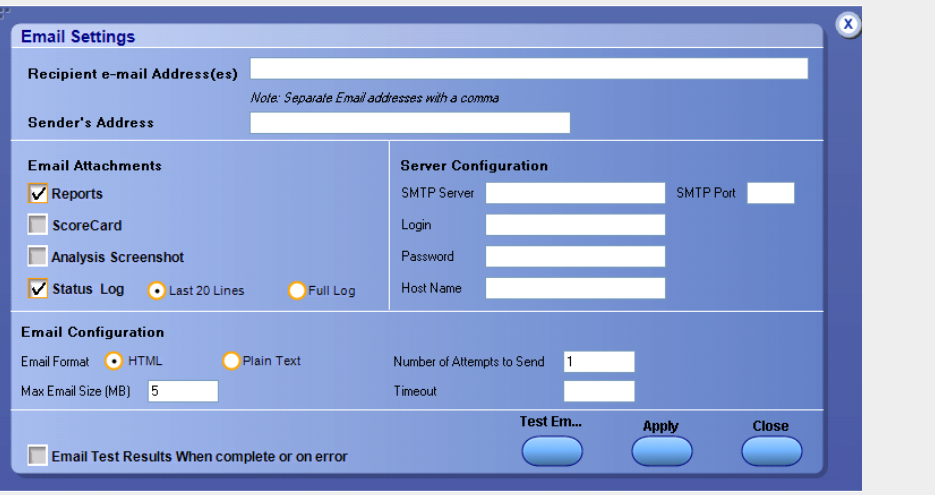

- **2.** (Required) For **Recipient email Address(es)**, enter your email address. You can include multiple addresses as long as you separate the addresses with commas.
- **3.** (Required) For **Sender's Address**, enter the email address used by the instrument. This address consists of the instrument name, followed by an underscore, followed by the instrument serial number, the  $@$  symbol, and the email server used. For example: DPO72004C\_B130099@yourcompany.com.
- **4.** (Required) In the **Server Configuration** section, type the SMTP Server address of the Mail server configured at the client location, and the SMTP Port number, in the corresponding fields.

If this server requires password authentication, enter a valid login name, password, and host name in the corresponding fields.

*NOTE. If any of the above required fields are left blank, the settings will not be saved and email notifications will not be sent.*

- **5.** In the **Email Attachments** section, select from the following options:
	- **Reports**: Select to receive the test report with the notification email.
	- **Status Log**: Select to receive the test status log with the notification email. If you select this option, then also select whether you want to receive the full log or just the last 20 lines.
- <span id="page-146-0"></span>**6.** In the **Email Configuration** section, select as desired:
	- Select the message file format to send: HTML (the default) or plain text.
	- Enter a maximum file size for the email message. Messages with attachments larger than this limit will not be sent. The default is 5 MB.
	- To limit the number of attempts the system makes to send a notification, enter the number in the **Number of Attempts to Send** field. The default is 1. You can also specify a timeout.
- **7.** Select the **Email Test Results when complete or on error** check box. Use this check box to quickly enable or disable email notifications.
- **8.** To test your email settings, click **Test Email**.
- **9.** To apply your settings, click **Apply**.
- **10.** Click **Close** to exit the Email Settings dialog box.

**See also** *[Before you click start](#page-142-0) [Pre-run check list](#page-144-0) Running the tests and ciewing their progress*

### **Run test and view progress on the Status panel**

Once you've configured the tests and gone through the *[Pre-run check list](#page-144-0)*, from any screen, click the green **Start** button.

The application acquires and analyzes the data, then displays a report when the tests are complete. While the tests are running, other applications may display windows in the background. The TekScope application takes precedence over other applications, but you can switch to other applications using the Alt+Tab key combination. To keep the TekExpress MHL application on top, select Keep On Top from the Options menu in the upper right corner.

#### **Viewing the Progress of Analysis**

The Status panel displays a record of the test as it is executed. By default, the application switches to this panel after you click the Start button to run a test. You can choose from the following two views by selecting the named tab, even while a test is in progress:

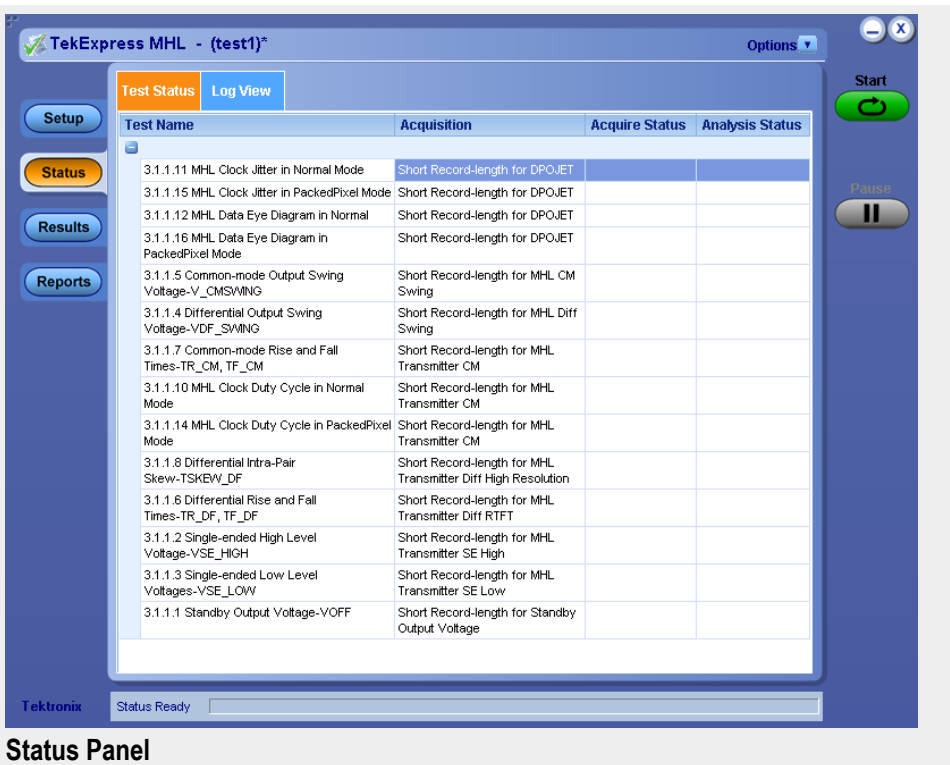

Test status view

The Test status tab presents a collapsible table with information about each test as it is running. To collapse and expand the table rows, click the expand  $(\pm)/(2)$ collapse button.

#### **Test Status Tab**

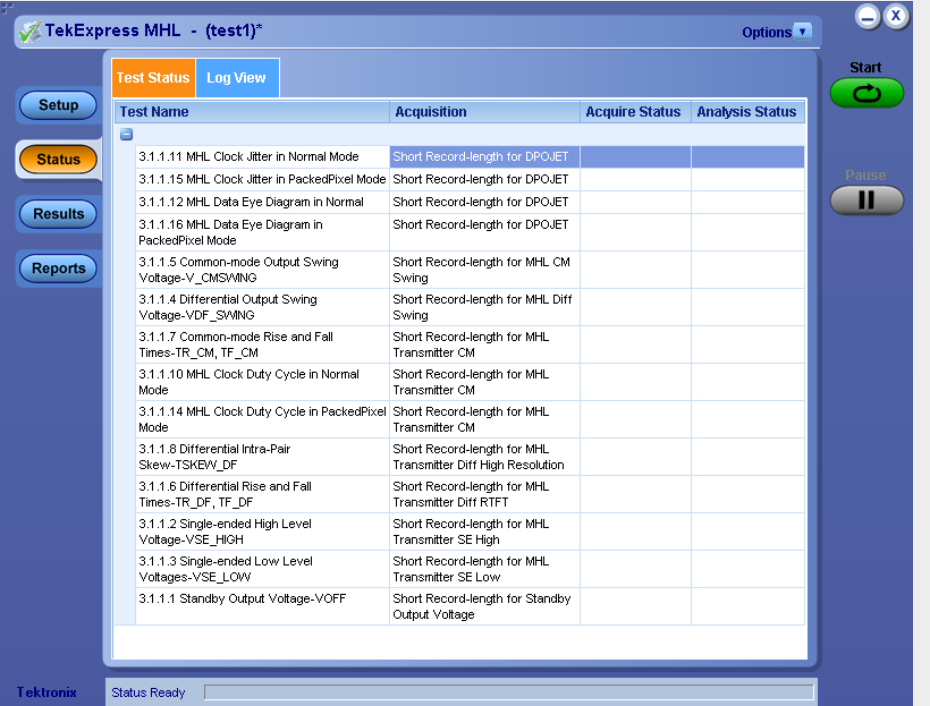

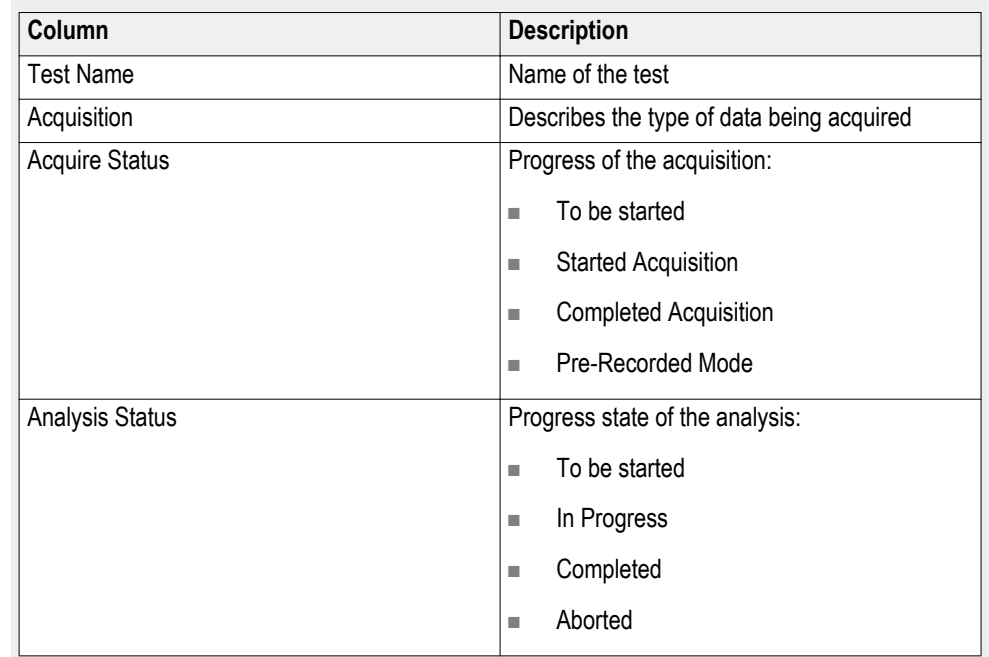

#### **Table 29: Status tab table**

#### Log view

The Log view tab provides a list of actions that happen as the test executes. You can use this tab to review or troubleshoot tests.

#### **Log View on Status Panel**

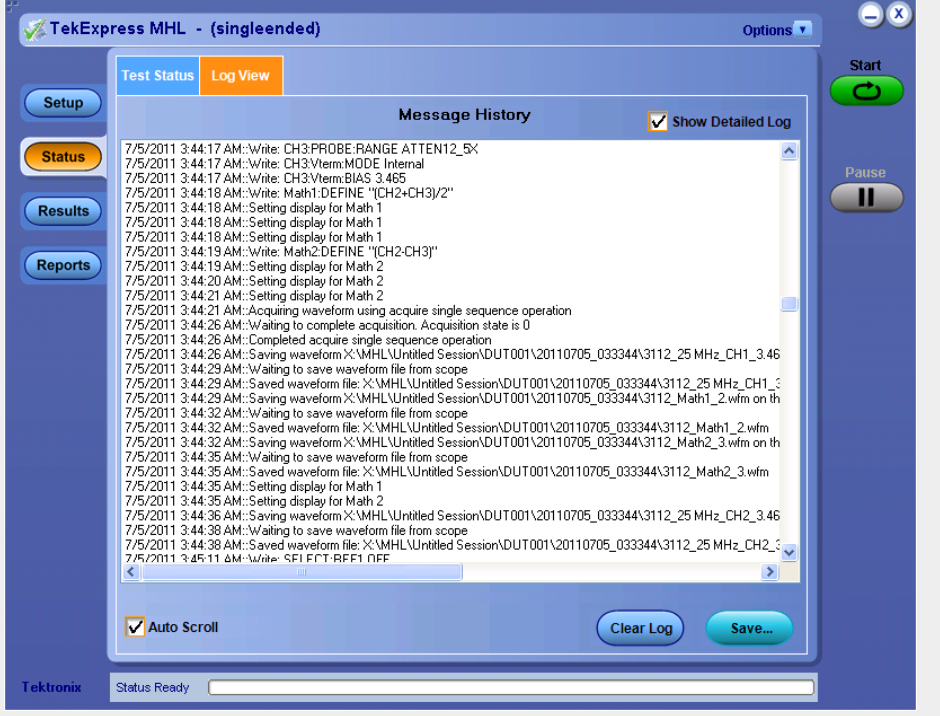

### **Table 30: Log View options**

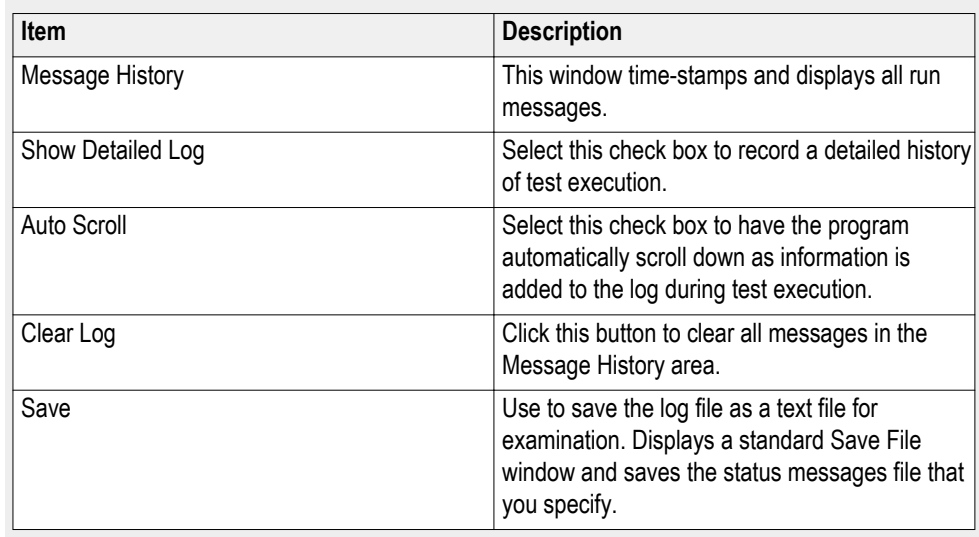

# **See also** *[Before you click start](#page-142-0) [Pre-run check List](#page-144-0) [Configure email notification](#page-145-0)*

# <span id="page-150-0"></span>**Viewing results**

## **Viewing test results: the Results panel**

When a test completes running, the application switches to the Results Panel.

Set result viewing preferences from the Preferences menu in the upper right corner.

Each test result occupies a row in the Results table. By default, results are displayed in summary format, with the measurement details collapsed, and with the Pass/Fail column visible. You can change the display view.

- To expand all test rows listed, from the **Preferences** menu in the upper right corner, select **View Results Details**.
- $\blacksquare$  To expand a collapsed test row, click the plus button  $(\blacksquare)$  to the left of the test row.
- To collapse all expanded test rows, select **Preferences > View Results Summary**.
- To collapse a single expanded test row, click the minus button  $(\square)$  to the left of the test row.
- To remove or restore the Pass/Fail column, select **Preferences > Show Pass/ Fail**.
- To enable or disable the wordwrap feature, select **Preferences > Enable Wordwrap**.
- To expand the width of a column, place the cursor over the vertical line that separates the column from the one to the right. When the cursor changes to a double-ended arrow, hold down the mouse button and drag the column to the desired width.
- To sort the test information by column, click the column head. When sorted in ascending order, a small up arrow is displayed. When sorted in descending order, a small down arrow is displayed.

Clear

■

To clear all test results displayed, click **Clear** .

**See Also** *[Setting up tests: the Setup Panel](#page-90-0)*

*[Configuring and viewing reports: the Reports Panel](#page-152-0)*

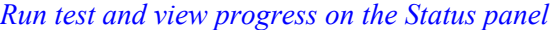

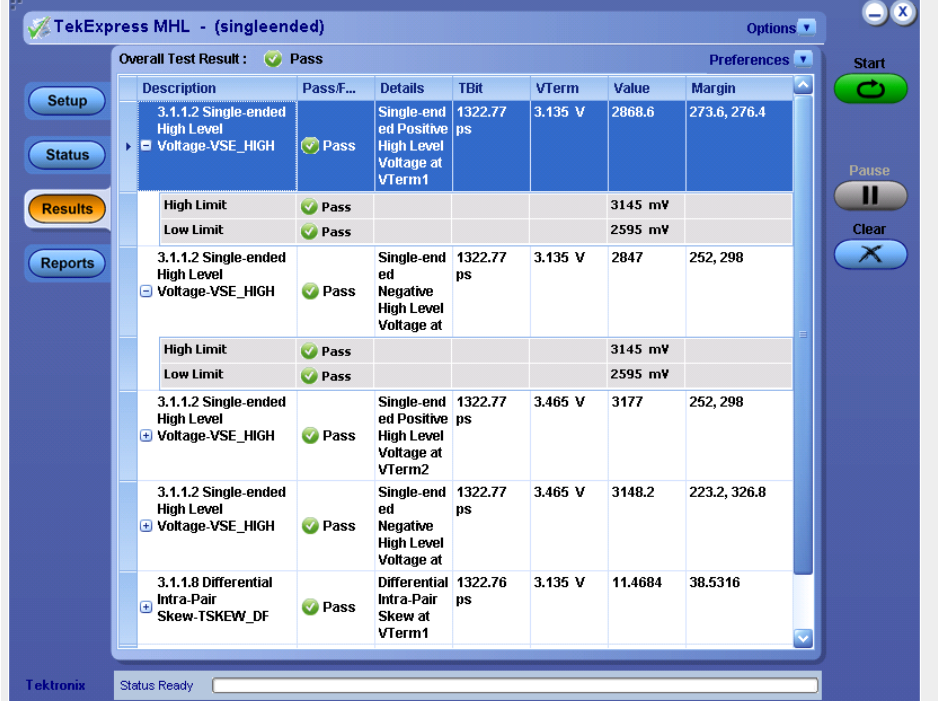

#### **Results Preferences**

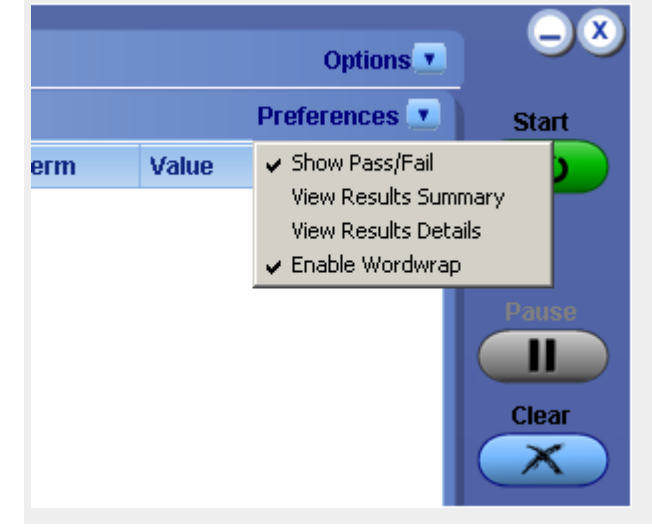

# <span id="page-152-0"></span>**Configuring and viewing reports**

## **Configuring and viewing reports: the Reports panel**

Use the Reports panel to browse for, name, and save reports, select report viewing options, and to view reports.

#### **Reports Panel**

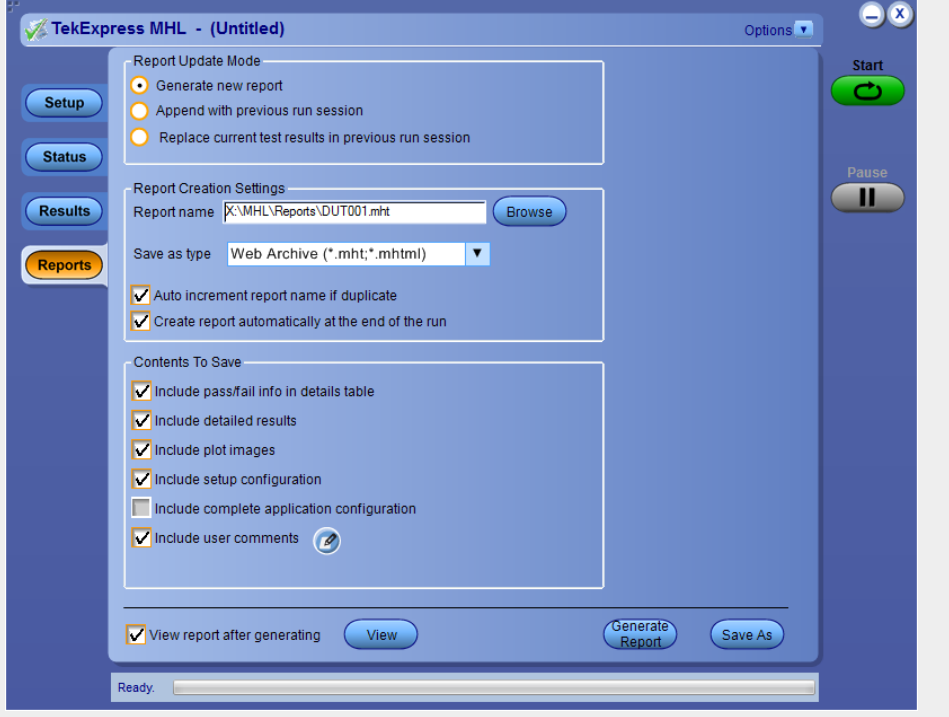

Naming a report

Use the Reports Panel to select the naming convention to use for the report. By default, the test report file is located in the session folder to which it belongs, and gets overwritten each time you run the test under the same device name if you don't change the test report name before running the test.

If you do not want your test results to be overwritten each time you run any test, always give the report a unique name, or select to have the name increment each time you run a particular test. Generally, you would select report options before running a test, or when creating and saving test setups. Report settings are included in saved test setups.

Selecting report options

■ Report name

Displays the default name and location where the report will be saved when generated.

To change the report name or location, type over the current folder path and name and then save the test setup. Be sure to include the entire folder path, the file name, and the file type. For example: C:\Documents and Settings\your user name \My Documents\My TekExpress\MHL\DUT001\_group1.mht.

To open an existing report, click **Browse**, locate the report file and then click **View**.

*NOTE. You cannot change the file location using the Browse button.*

■ Save as type

Saves a report in a file type different from the default. Lists supported file types to choose from.

*NOTE. If you select a file type different from the default, be sure to change the report file name extension in the Report Name field to match.*

■ Auto increment report name if duplicate

If the application finds a report with the same name as the one being generated, the application automatically increments the name of the report. For example: DUT001, DUT002, DUT003

■ Create report automatically at the end of the run

Select to create report at the end of the Run. This option is selected by default.

■ Include complete application configuration

Select to include complete configuration application in the report. A table listing general, common, and acquired parameters used in the test will be included in the report. This option is deselected by default.

■ Include user comments

Select to include comments added in the DUT tab of the Setup panel. They appear in the Comments section under summary box in the beginning of the report.

■ Append reports

This option adds new report data to the end of an existing report of the same name. This option is deselected by default.

■ View report after generating

Automatically opens the report in your Web browser when the test completes. This option is selected by default.

*NOTE. If you unchecked this option before running a test but now would like to view the report, then when analysis is complete, click the button at the top of the Reports panel and navigate to the report file.*

#### Viewing a report

You can view any report by locating and opening the report file, which ends in .mht unless you changed the file type before running the report.

The top of the report displays information about the instruments and probes used, the duration of the test, software versions, and some summary test information. Below that is a table that shows the test name, measurement details, various measurements, test result (pass/fail), Compliance Mode status (Yes/No), and analysis time. Additional test parameter information that does not fall into the other columns is put in the Comments column.

#### Report example

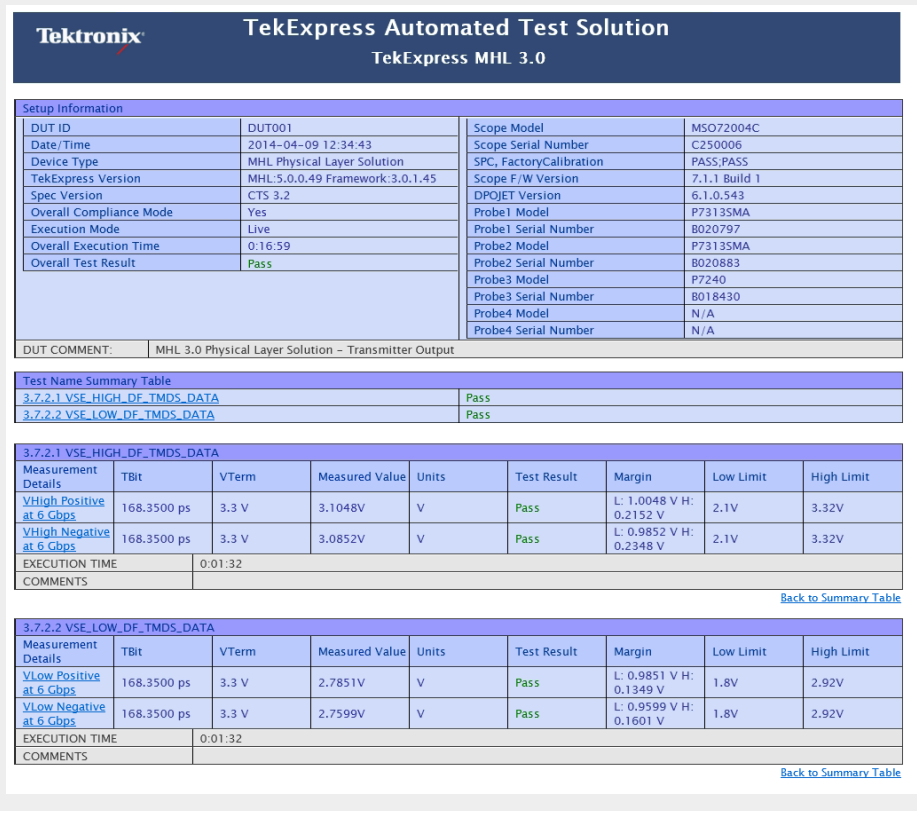

**See Also** *[Setting up tests: the Setup panel](#page-90-0) [Run test and view progress on the Status panel](#page-146-0)*

*[Viewing test results: the Results panel](#page-150-0)*

*[About saving and recalling test setups](#page-156-0)*

# <span id="page-156-0"></span>**Saving and recalling test setups**

# **About saving and recalling test setups**

TekExpress MHL opens with the default test setup selected. Any time you want to create a new test setup, you can select the default test setup to clear the previous test setup selections and take the settings back to their defaults.

You can run a test before or after saving a setup. When you save a setup, the selected oscilloscope, general parameters, acquisition parameters, measurement limits, prerecorded waveform files (if applicable), test, and other configuration settings are all saved under the setup name. You can open a setup and click **Start** without having to do any other setting up except ensuring that the oscilloscope is detected and ready. For details, see *[Before You Click Start](#page-142-0)*.

**See Also** *[Save a test setup](#page-157-0) [Recall a saved test setup](#page-157-0) [Create a new test setup based on an existing one](#page-158-0) [Delete a test setup](#page-158-0) [Setting up tests: the Setup panel](#page-90-0)*

# <span id="page-157-0"></span>**Saving a test setup**

Save a test setup before or after running a test using the parameters you want saved. You can create a new setup from any setup you have open or from the default setup. When you select the default test setup, all parameters are returned to their defaults. The following instructions start from the default setup:

- **1.** From the **Options** menu, select **Default Test Setup**.
- **2.** Select the desired options in the *[Setup panel.](#page-90-0)*
- **3.** Select the desired *[report options](#page-152-0)*.
- **4.** If desired, run the test to ensure that it captures the information you want. If it does not, edit the parameters.
- **5.** From the **Options** menu, select **Save Test Setup**.
- **6.** Name the test and then click **Save**.

**See Also** *About test setups Recall a saved test setup [Create a new test setup based on an existing one](#page-158-0) [Delete a test setup](#page-158-0)*

# **Recalling a saved test setup**

These instructions are for recalling saved test setups.

- **1.** From the **Options** menu, select **Open Test Setup**.
- **2.** In the **File Open** dialog box, select the desired setup from the list and then click **Open**.

*[About test setups](#page-156-0)*

*Save a test setup*

*[Create a new test setup based on an existing one](#page-158-0)*

*[Delete a test setup](#page-158-0)*

### <span id="page-158-0"></span>**Creating a new test setup based on an existing one**

Use this method to create a variation on a test setup without having to create the setup from the beginning.

- **1.** From the **Options** menu, select **Open Test Setup**.
- **2.** In the **File Open** dialog box, select the desired setup from the list and then click **Open**.
- **3.** Modify the parameters as desired.
- **4.** From the **Options** menu, select **Save Test Setup As**.
- **5.** In the **File Save As** dialog box, enter a test setup name and then click **Save**.

*[About test setups](#page-156-0) [Save a test setup](#page-157-0) [Recall a saved test setup](#page-157-0) Delete a test setup*

### **Deleting a test setup**

If you no longer need a test setup, delete it from the test setup list in the Options menu using these instructions.

Each saved test setup consists of two main parts, the test setup file and the test setup folder, both named for the test session.

- **1.** Make sure the setup you want to delete is not currently selected in TekExpress MHL.
- **2.** Navigate to the MHL folder where test setup files are stored. For example, X: \MHL\(test setup name).
- **3.** Locate the test setup file and then delete it. This removes the setup from the list in the **Options** menu.
- **4.** Locate the test setup folder. If you want to keep any of the session files, move them out of the test setup folder and then delete the test setup folder.

#### *[About test setups](#page-156-0)*

*[Save a test setup](#page-157-0)*

*[Recall a saved test setup](#page-157-0)*

*Create a new test setup based on an existing one*

# **TekExpress programmatic interface**

### **About the programmatic interface**

The Programmatic interface allows you to seamlessly integrate the TekExpress test automation application with the high-level automation layer. This also allows you to control the state of the TekExpress application running on a local or a remote computer.

For simplifying the descriptions, the following terminologies are used in this section:

- **TekExpress Client:** A high-level automation application that communicates with TekExpress using TekExpress Programmatic Interface.
- **TekExpress Server:** The TekExpress application when being controlled by TekExpress Client.

TekExpress leverages .Net Marshalling to enable the Programmatic Interface for TekExpress Client. TekExpress provides a client library for TekExpress clients to use the programmatic interface. The TekExpress client library is inherited from .Net MarshalByRef class to provide the proxy object for the clients. The TekExpress client library maintains a reference to the TekExpress Server and this reference allows the client to control the server state.

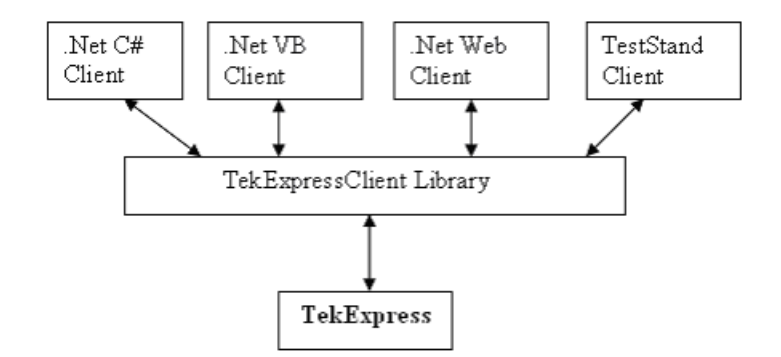

**See Also** *Requirements for developing TekExpress client [Remote proxy object](#page-162-0) [Client proxy object](#page-163-0)*

# **Requirements for developing TekExpress client**

While developing TekExpress Client, use the TekExpressClient.dll. The client can be a VB .Net, C# .Net, TestStand or Web application. The examples for interfaces in each of these applications are in the Samples folder.

#### **References Required** ■ *TekExpressClient.dll* has an internal reference to *IIdlglib.dll* and *IRemoteInterface.dll*.

- *IIdlglib.dll* has a reference to *TekDotNetLib.dll*.
- *IRemoteInterface.dll* provides the interfaces required to perform the remote automations. It is an interface that forms the communication line between the server and the client.
- *IIdlglib.dll* provides the methods to generate and direct the secondary dialog messages at the client-end.

*NOTE. The end-user client application does not need any reference to the above mentioned DLL files. It is essential to have these DLLs (IRemoteInterface.dll, IIdlglib.dll and TekDotNetLib.dll) in the same folder as that of TekExpressClient.dll.*

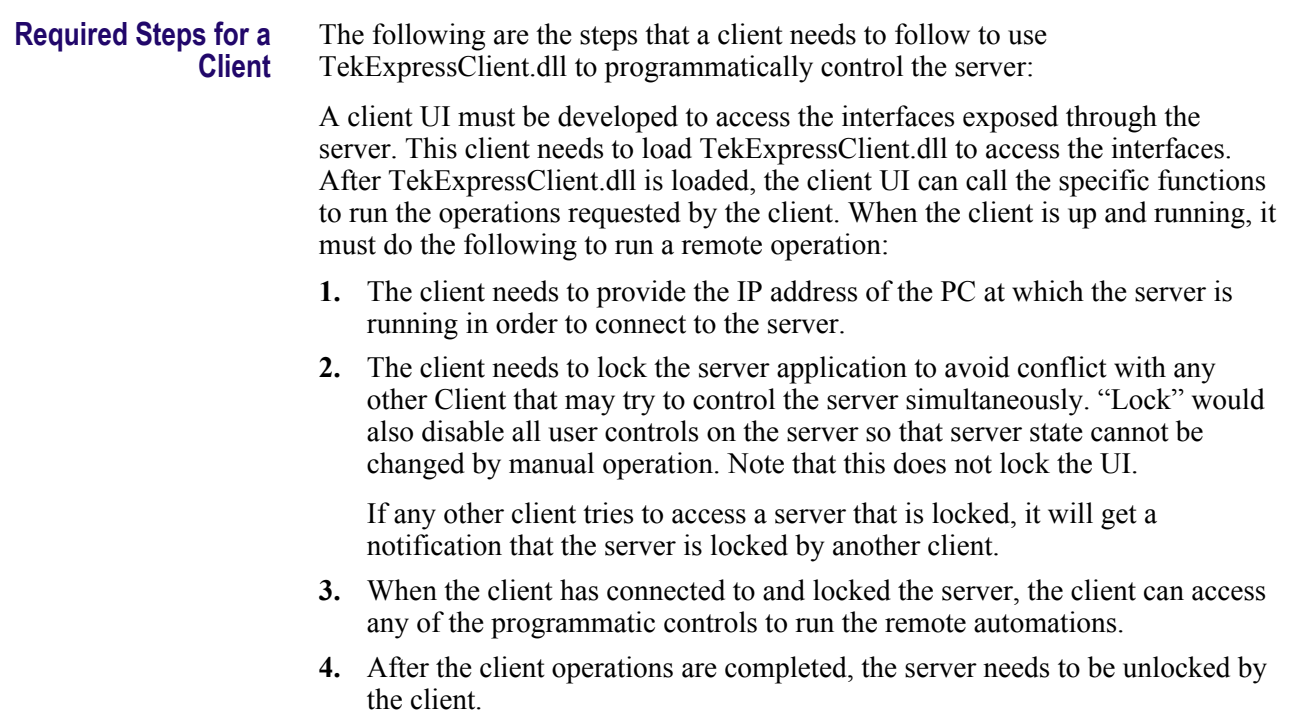

#### **See Also** *[About MHL application commands](#page-171-0)*

### <span id="page-162-0"></span>**Remote proxy object**

The server exposes a remote object to let the remote client access and perform the server side operations remotely. The proxy object is instantiated and exposed at the server-end through marshalling.

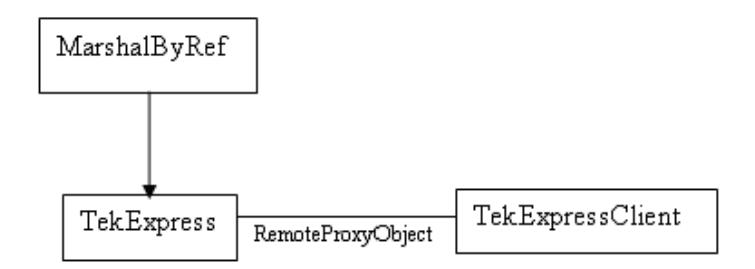

The following is an example:

RemotingConfiguration.RegisterWellKnownServiceType (typeof (TekExpressRemoteInterface), "TekExpress Remote interface", WellKnownObjectMode.Singleton);

This object lets the remote client access the interfaces exposed at the server side. The client gets the reference to this object when the client gets connected to the server.

For example,

//Get a reference to the remote object

remoteObject = (IRemoteInterface)Activator.GetObject(typeof(IRemoteInterface), URL.ToString());

# <span id="page-163-0"></span>**Client proxy object**

Client exposes a proxy object to receive certain information.

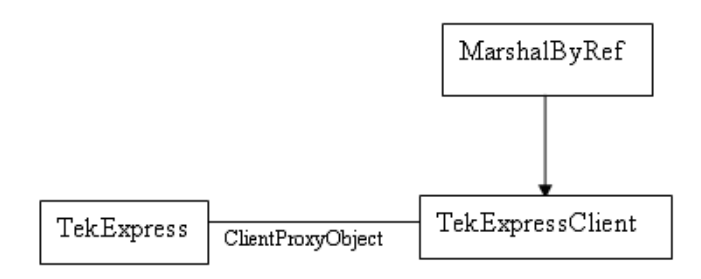

For example,

//Register the client proxy object

WellKnownServiceTypeEntry[] e = RemotingConfiguration.GetRegisteredWellKnownServiceTypes();

clientInterface = new ClientInterface();

RemotingConfiguration.RegisterWellKnownServiceType(typeof(ClientInterface) , "Remote Client Interface", WellKnownObjectMode.Singleton);

//Expose the client proxy object through marshalling

RemotingServices.Marshal(clientInterface, "Remote Client Inteface");

The client proxy object is used for the following:

- To get the secondary dialog messages from the server.
- To get the file transfer commands from the server while transferring the report.

Examples

clientObject.clientIntf.DisplayDialog(caption, msg,iconType, btnType);

clientObject.clientIntf.TransferBytes(buffer, read, fileLength);

For more information, click the topic links listed below.

**Secondary Dialog Message Handling**

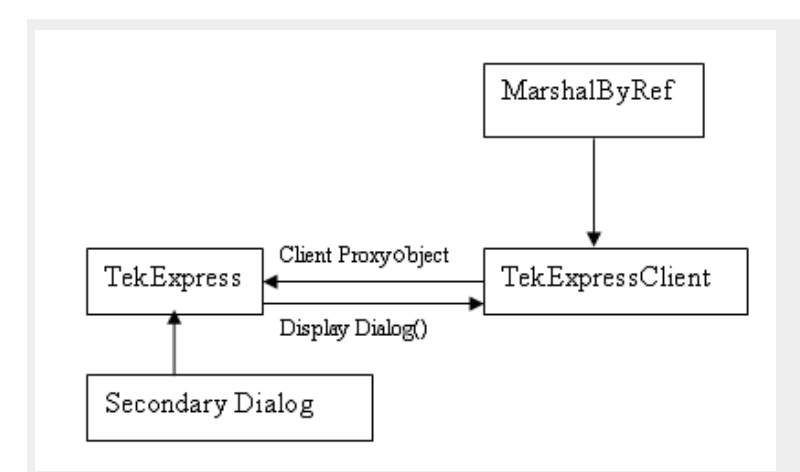

The secondary dialog messages from the Secondary Dialog library are redirected to the client-end when a client is performing the automations at the remote end.

In the secondary dialog library, the assembly that is calling for the dialog box to be displayed is checked and if a remote connection is detected, the messages are directed to the remote end.

#### **File transfer events**

When the client requests the transfer of the report, the server reads the report and transfers the file by calling the file transfer methods at the client-end.

# **Client programmatic interface example**

An example of the client programmatic interface is described and shown as follows:

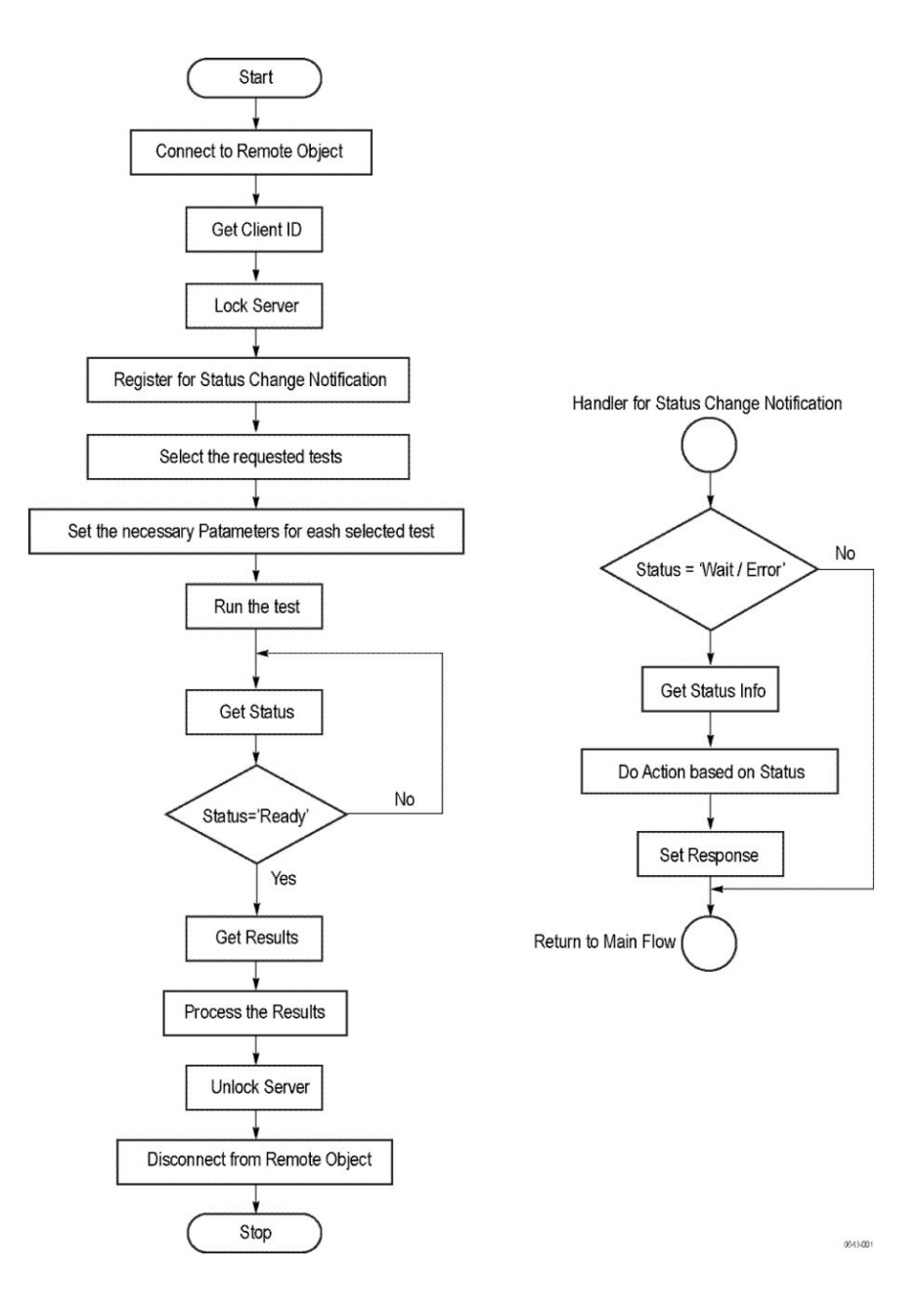

- **1.** Connect to a server or remote object using the programmatic interface provided.
- **2.** Get the client ID that is created when connecting to the remote object. This client ID is one of the required parameters to communicate with the server.

*NOTE. Server identifies the client with this ID only and rejects any request if the ID is invalid.*

**3.** Lock the server for further operations. This disables the application interface.

*NOTE. You can get values from the server or set values from the server to the client only if the application is locked.*

**4.** Register for receiving notifications on status change events on the server. To register you need to give a handler as a parameter.

*NOTE. Whenever there is a change in the status of the server, all the clients registered with the server receive a notification from the server.*

- **5.** Select the tests that you want to run through the programmatic interface.
- **6.** Set the necessary parameters for each test.
- **7.** Run the tests.
- **8.** Poll for the status of the application.

*NOTE. Skip this step if you are registered for the status change notification and when the status is Ready.*

- **9.** After completing the tests, get the results.
- **10.** Create a report or display the results and verify or process the results.
- **11.** Unlock the server after you complete all the tasks.
- **12.** Disconnect from the remote object.

#### **Handler of Status Change Notification**

- **1.** Get the status. If the status is Wait or Error, get the information that contains the title, message description, and the expected responses for the status.
- **2.** Perform the actions based on the status information.
- **3.** Set the response as expected.

### **See Also** *[About MHL application commands](#page-171-0) [Program example](#page-167-0)*

# <span id="page-167-0"></span>**Program examples**

The following program examples show how to communicate between a PC and TekExpress MHL remotely, using typical steps.

For detailed information about each command, see the *[MHL application](#page-171-0) [commands](#page-171-0)* section.

#### **Table 31: Remote access code example 1**

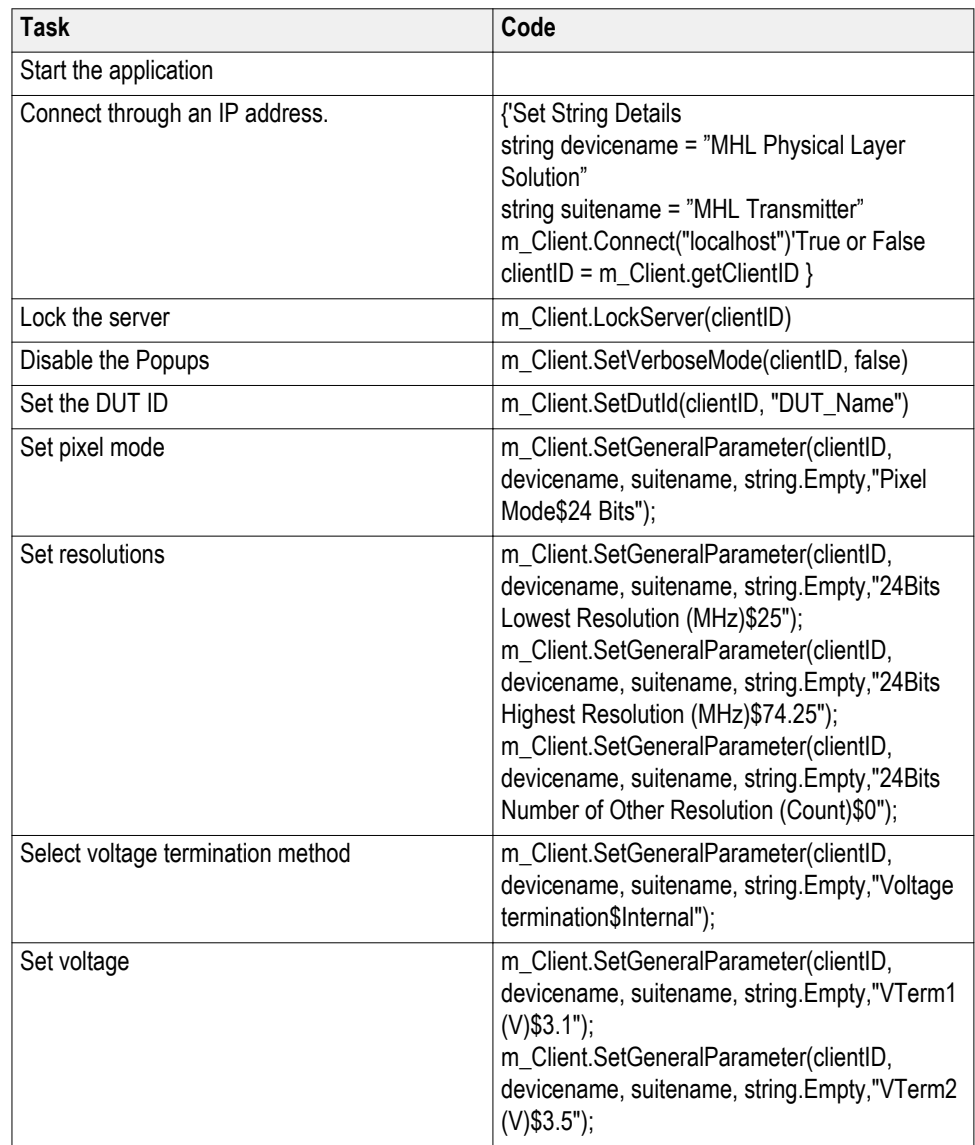

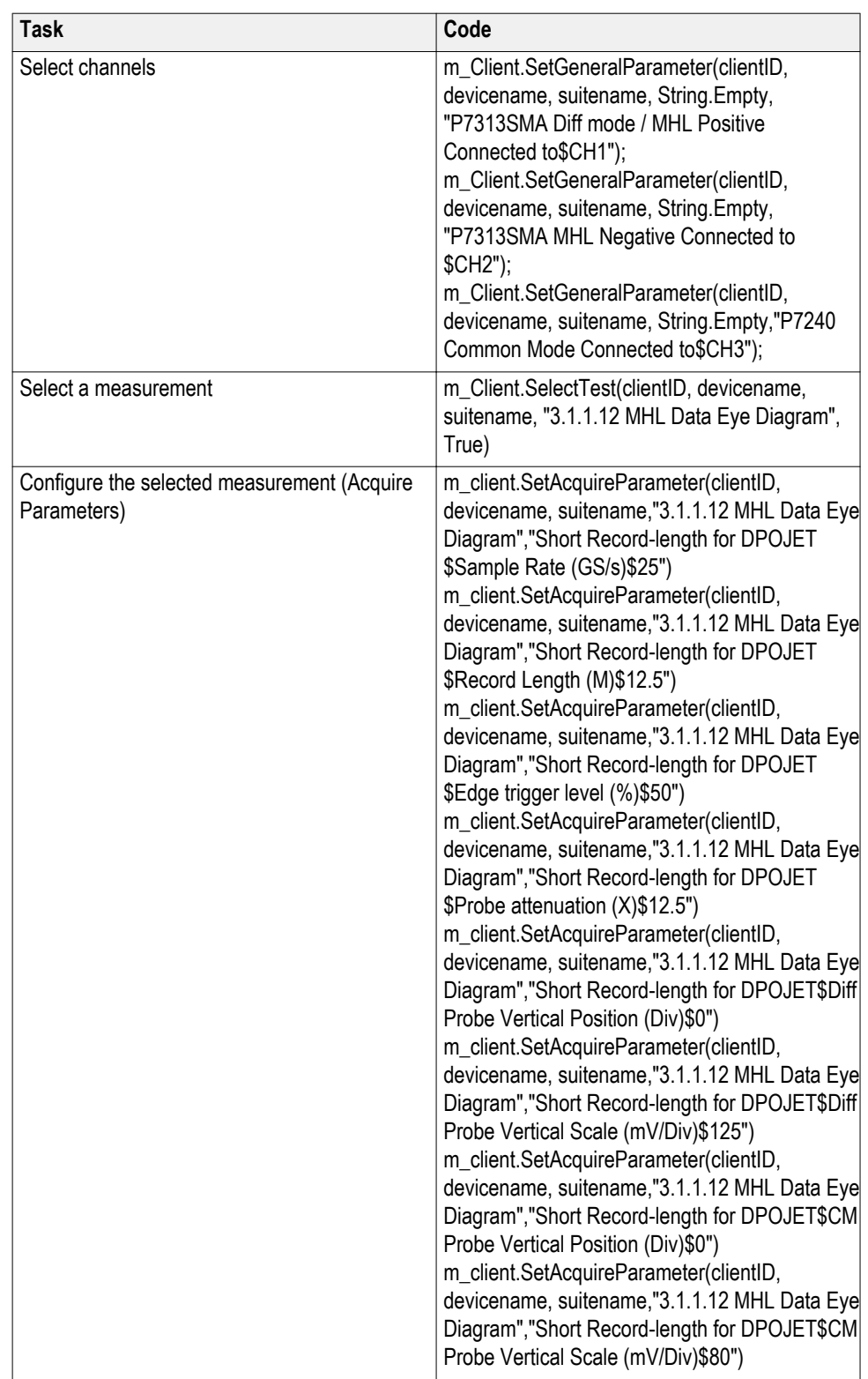

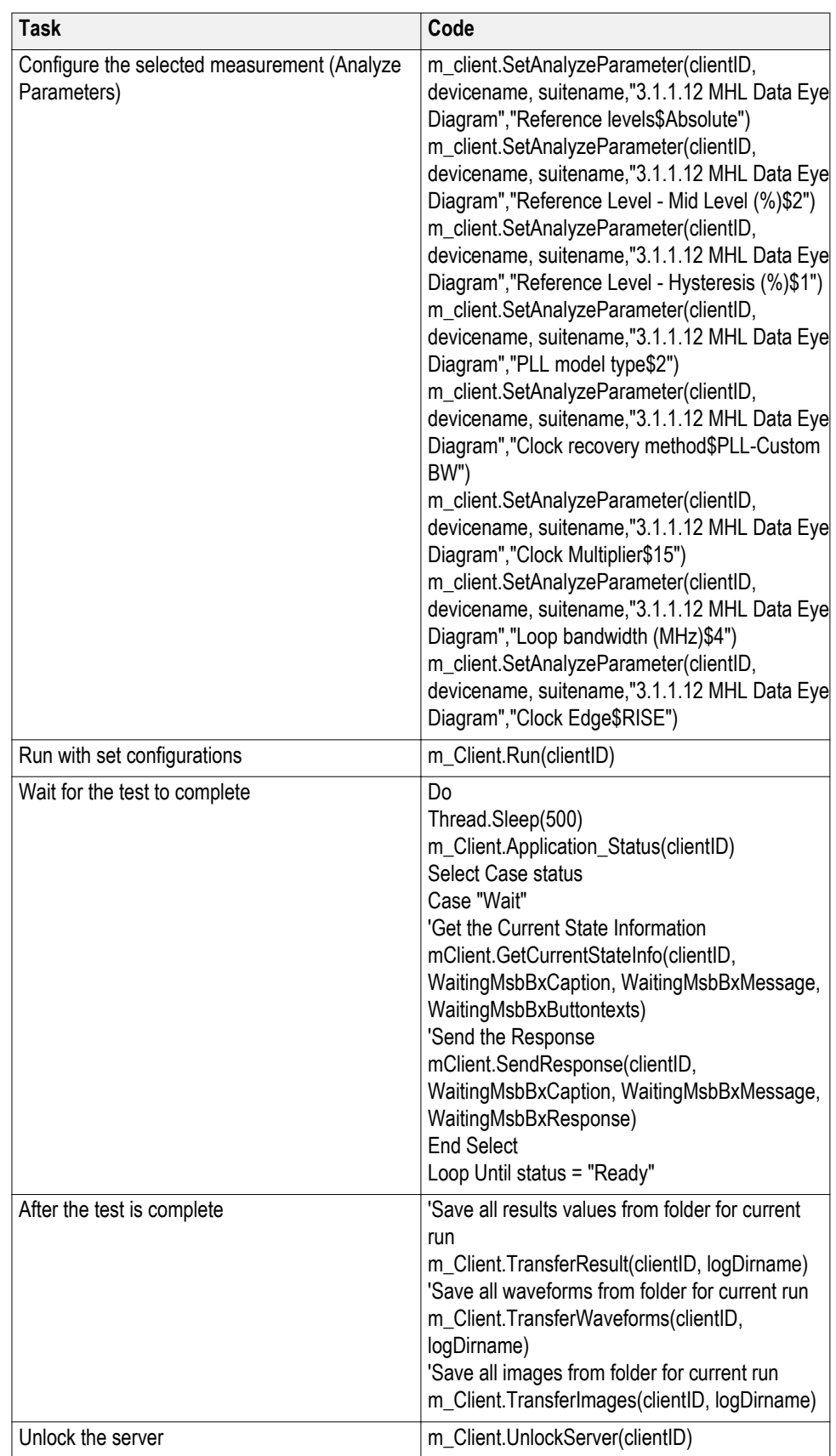

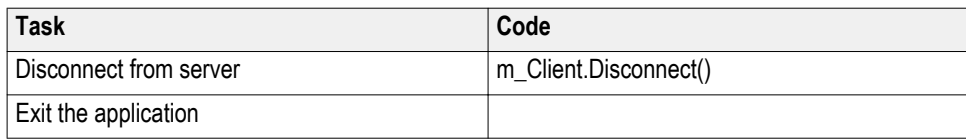

### **Table 32: Remote access code example 2**

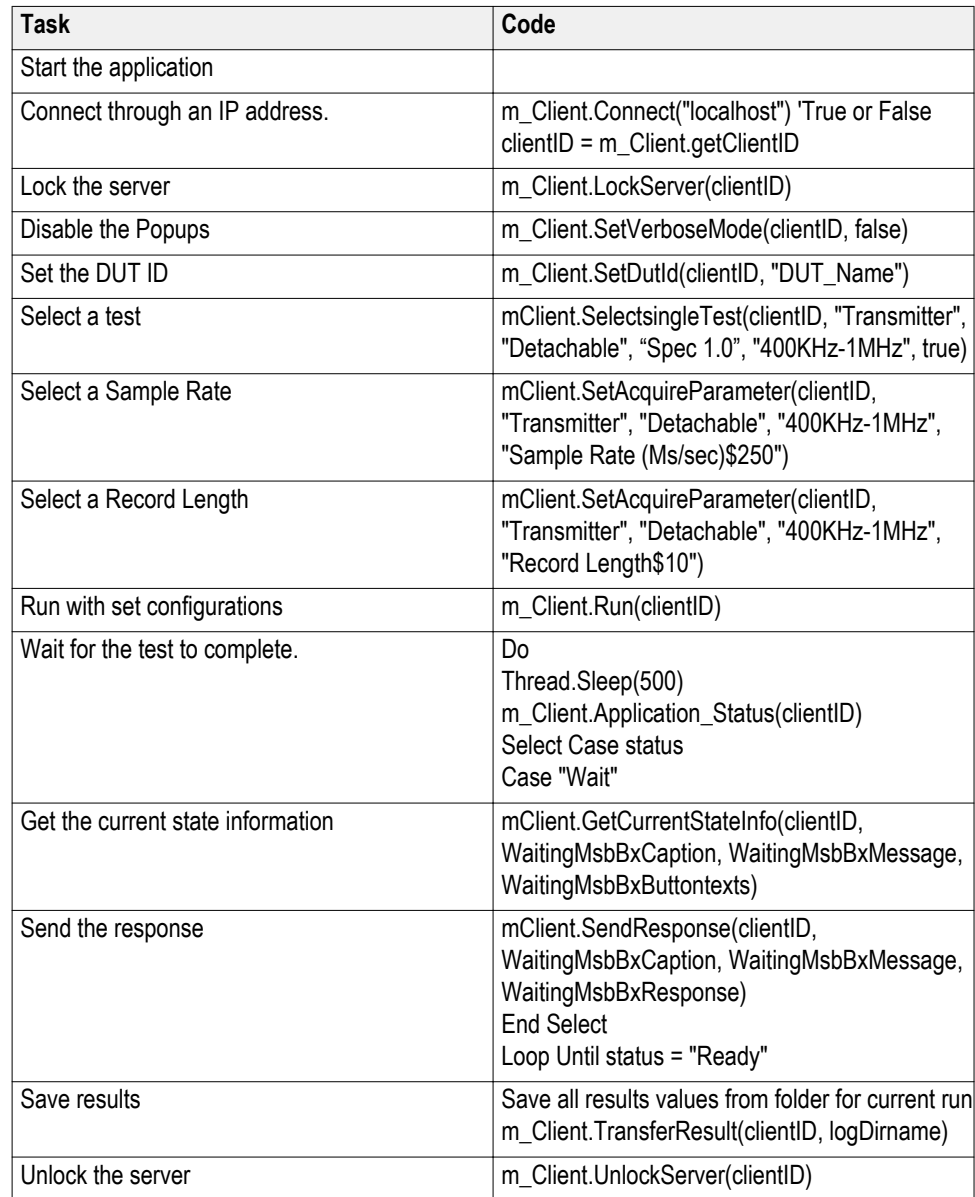

# <span id="page-171-0"></span>**MHL application commands**

Click a client action below to see the command name, description, parameters, return value, and an example, associated with the action.

#### **Connect through an IP address**

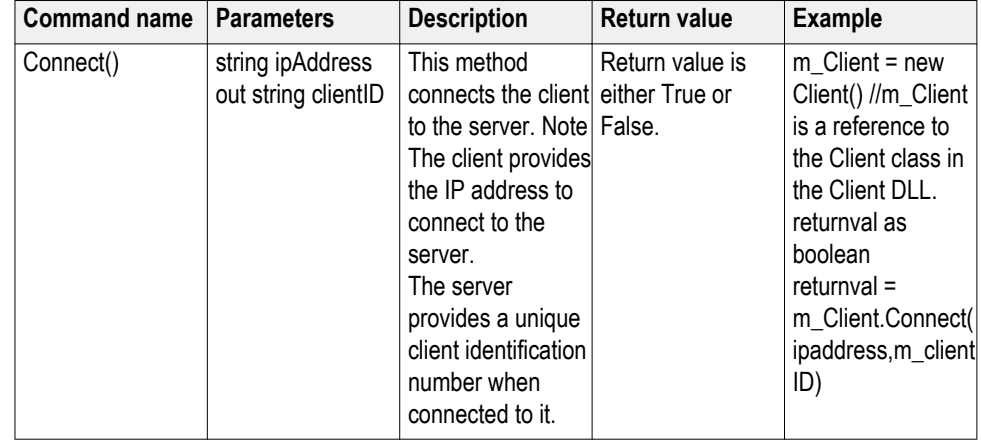

*NOTE. The Fail condition for PI commands occurs in any of the following cases:*

*The server is LOCKED and the message displayed is "Server is locked by another client".*

*The session is UNLOCKED and the message displayed is "Lock Session to execute the command".*

*The server is NOTFOUND and the message displayed is "Server not found...Disconnect!".*

*When none of these fail conditions occur, then the message displayed is "Failed...".*

#### **string ipAddress**

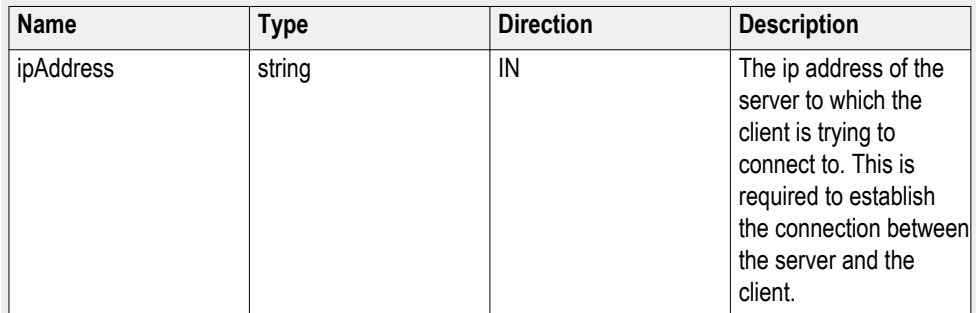

#### **out string clientID**

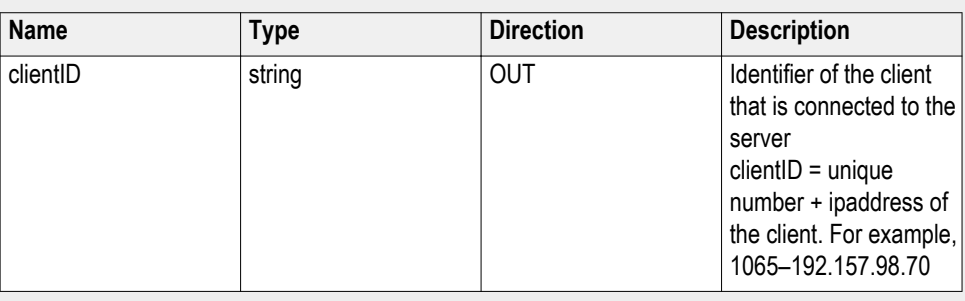

*NOTE. The server must be active and running for the client to connect to the server. Any number of clients can be connected to the server at a time.*

#### **Lock the server**

*NOTE. This method does not lock the UI, but you need this method to set the value that gives the status of the operation after it has been performed.*

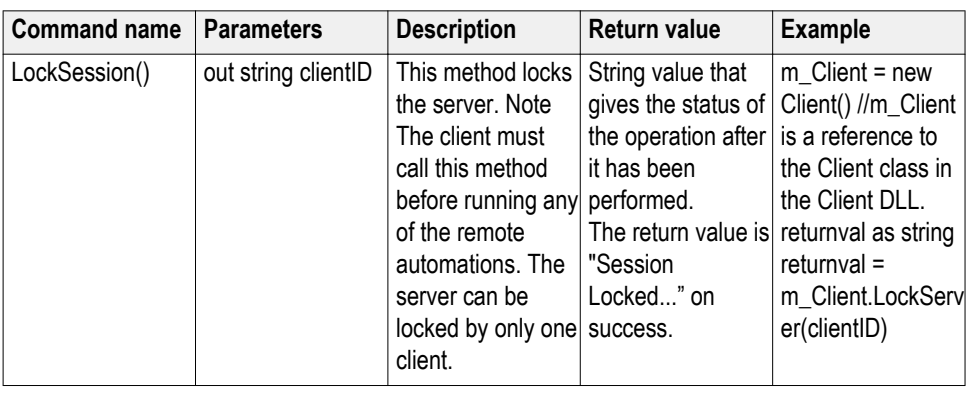

*NOTE. The Fail condition for PI commands occurs in any of the following cases:*

*The server is LOCKED and the message displayed is "Server is locked by another client".*

*The session is UNLOCKED and the message displayed is "Lock Session to execute the command".*

*The server is NOTFOUND and the message displayed is "Server not found...Disconnect!".*

*When none of these fail conditions occur, then the message displayed is "Failed...".*

#### **out string clientID**

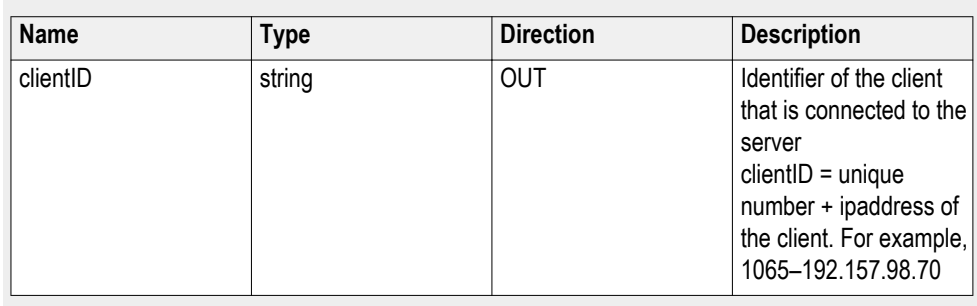

*NOTE. When the client tries to lock a server that is locked by another client, the client gets a notification that the server is already locked and it must wait until the server is unlocked. If the client locks the server and is idle for a certain amount of time then the server is unlocked automatically from that client.*

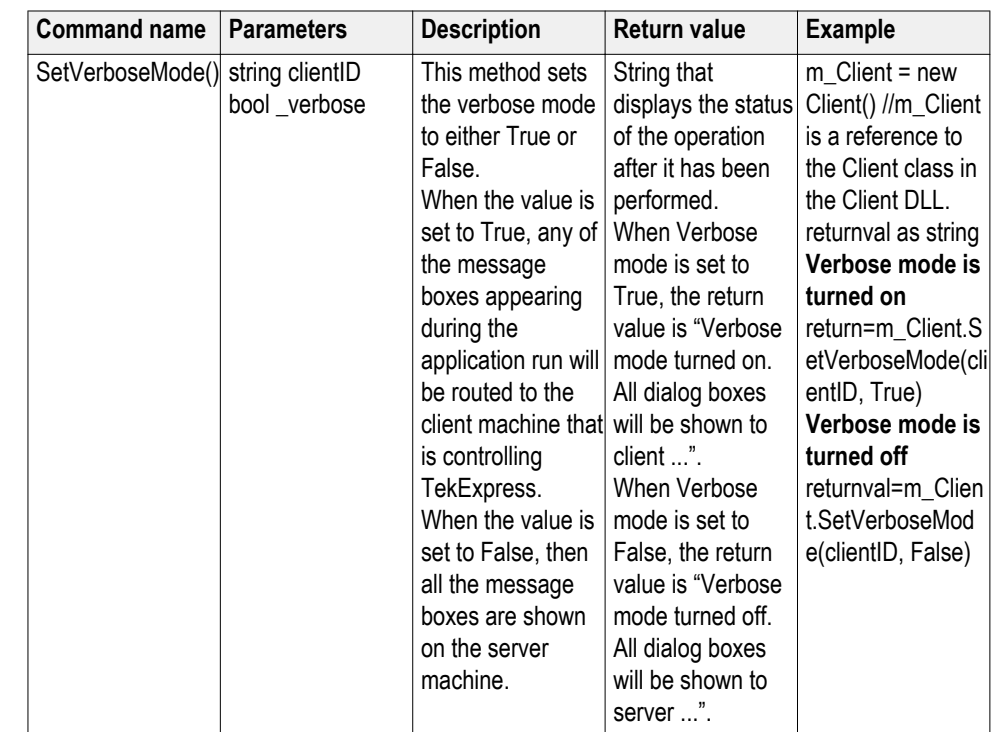

#### **Disable the popups**

*NOTE. The Fail condition for PI commands occurs in any of the following cases:*

*The server is LOCKED and the message displayed is "Server is locked by another client".*

*The session is UNLOCKED and the message displayed is "Lock Session to execute the command".*

*The server is NOTFOUND and the message displayed is "Server not found...Disconnect!".*

*When none of these fail conditions occur, then the message displayed is "Failed...".*

#### **out string clientID**

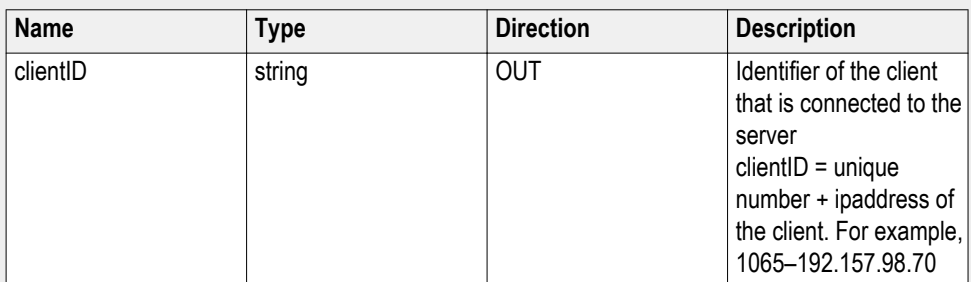

**bool\_verbose**

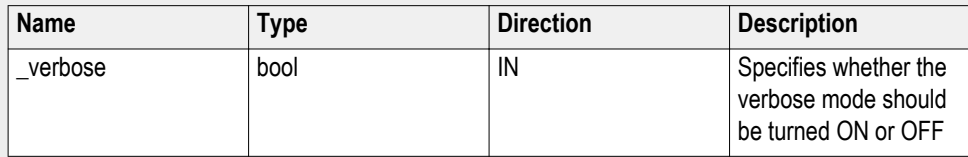

#### **Set or get the DUT ID**

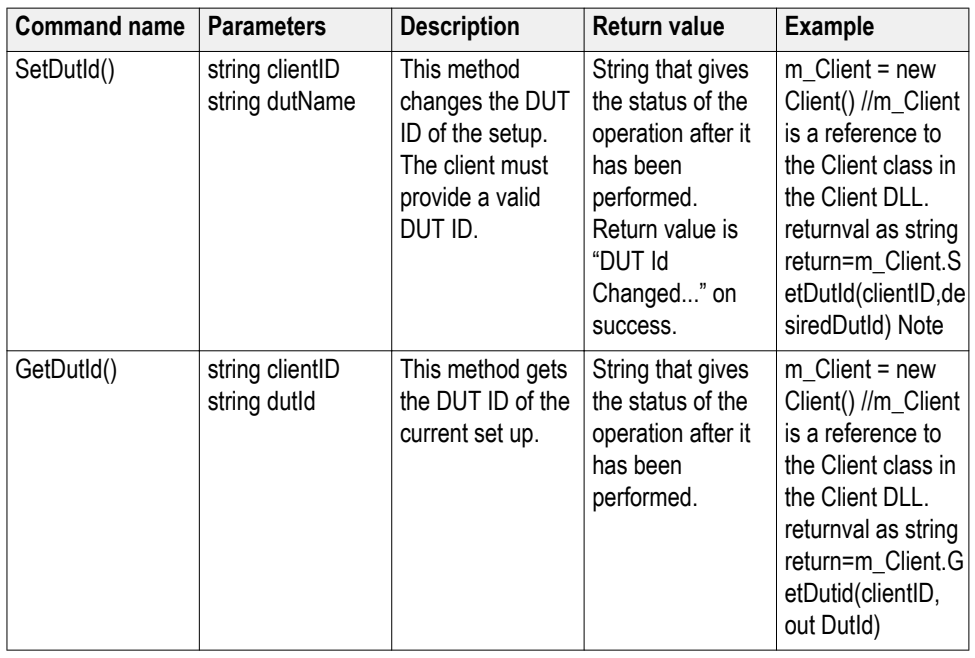

*NOTE. The Fail condition for PI commands occurs in any of the following cases:*

*The server is LOCKED and the message displayed is "Server is locked by another client".*

*The session is UNLOCKED and the message displayed is "Lock Session to execute the command".*

*The server is NOTFOUND and the message displayed is "Server not found...Disconnect!".*

*When none of these fail conditions occur, then the message displayed is "Failed...".*

*NOTE. If the dutName parameter is null, the client is prompted to provide a valid DUT ID.*

#### **out string clientID**

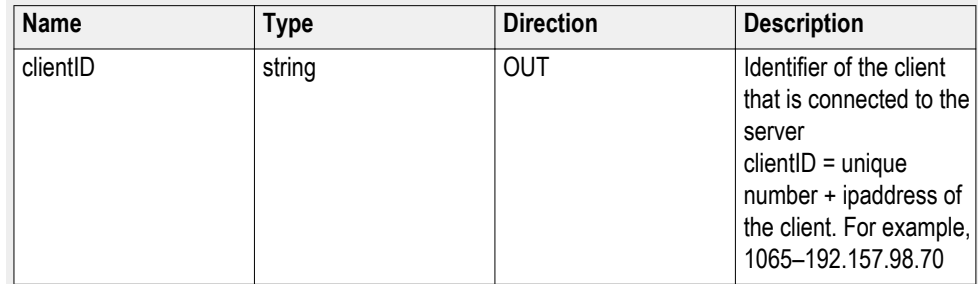

#### **string dutName**

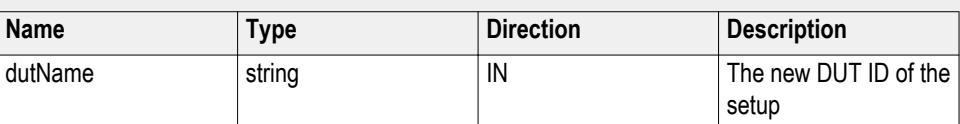

### **string dutId**

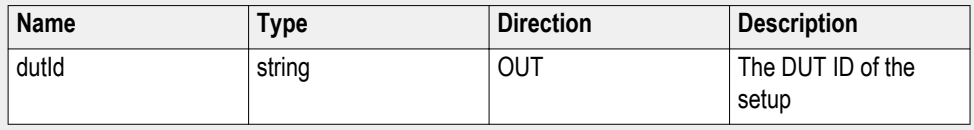

The dutId parameter is set after the server processes the request.

### **Set the configuration parameters for a suite or measurement**

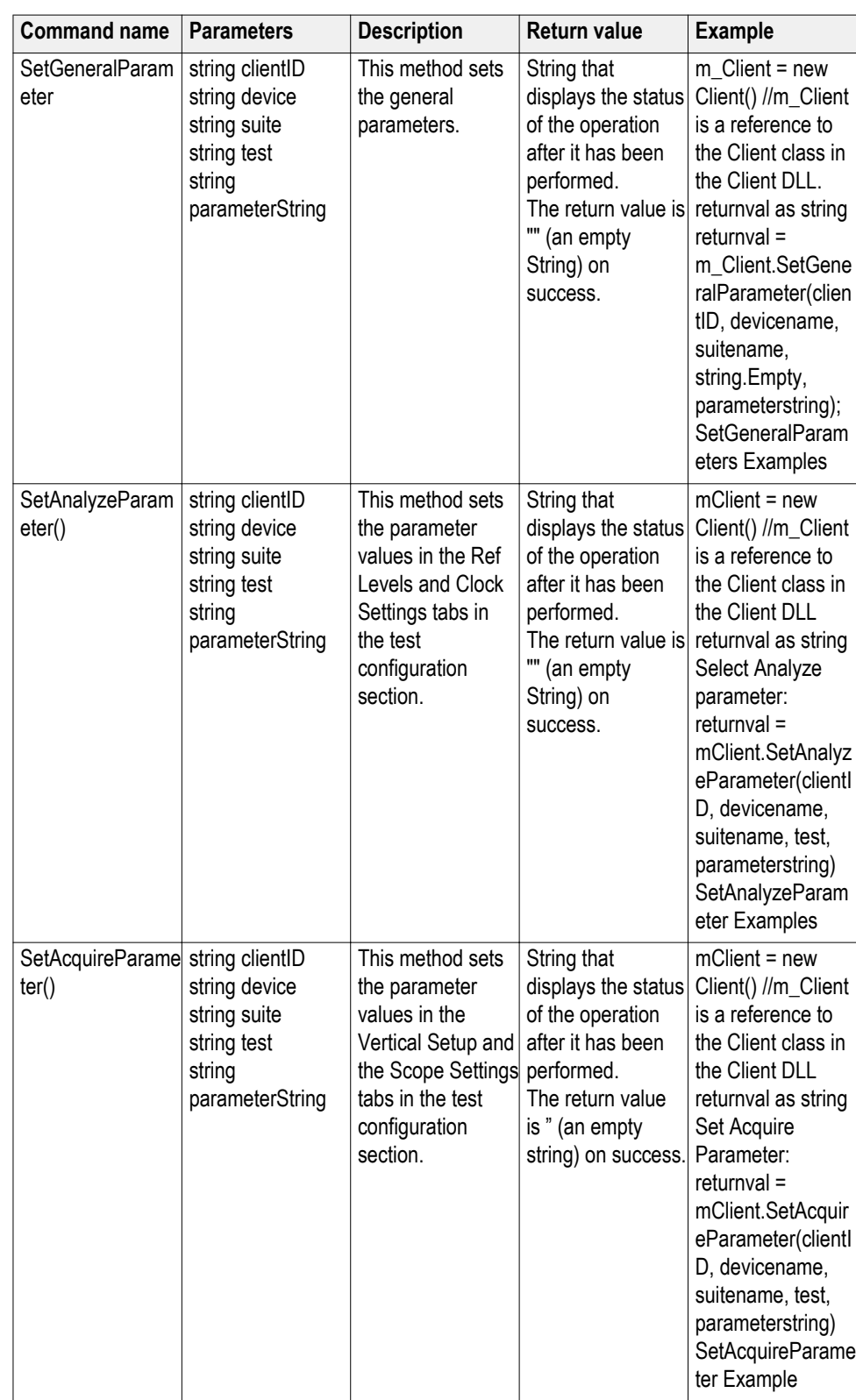

*NOTE. The Fail condition for PI commands occurs in any of the following cases:*

*The server is LOCKED and the message displayed is "Server is locked by another client".*

*The session is UNLOCKED and the message displayed is "Lock Session to execute the command".*

*The server is NOTFOUND and the message displayed is "Server not found...Disconnect!".*

*When none of these fail conditions occur, then the message displayed is "Failed...".*

#### **SetAnalyzeParameter Examples**

This example uses MHL test 3.1.1.12 MHL Data Eye Diagram.

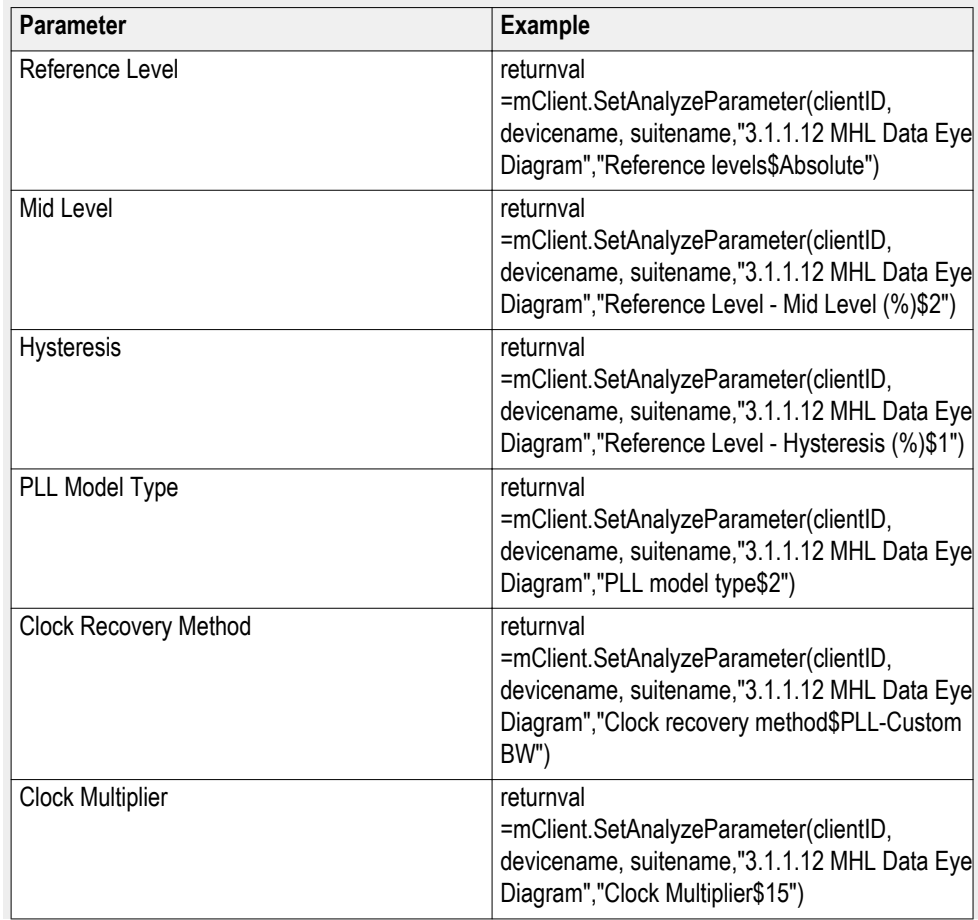

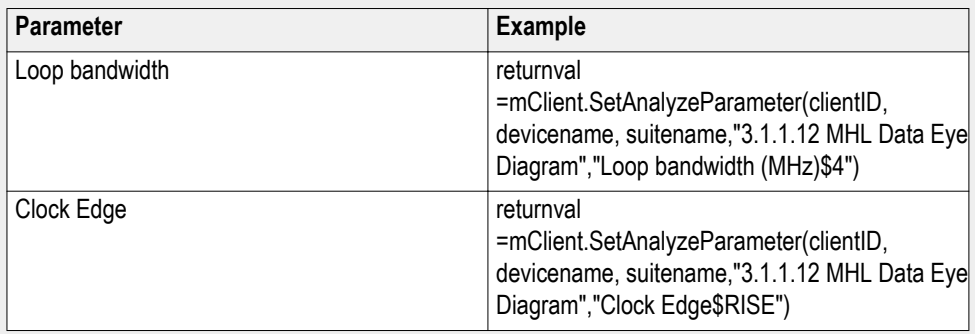

### **SetAcquireParameter Examples**

This configuration example uses MHL test 3.1.1.12 MHL Data Eye Diagram.

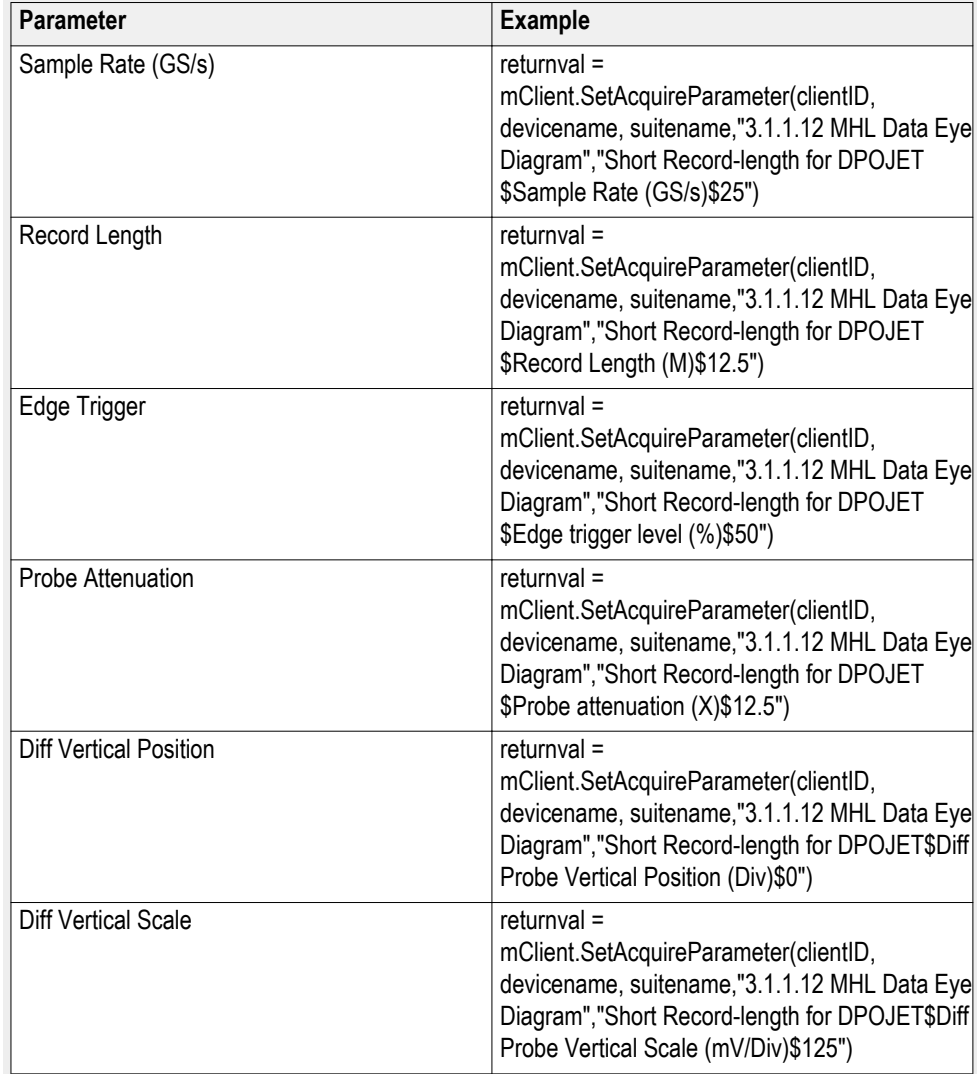
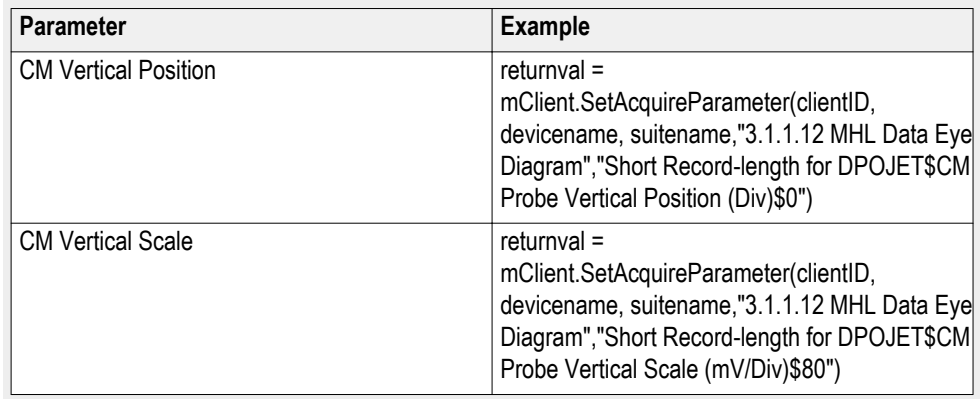

### **SetGeneralParameter Examples**

returnval = mClient.SetGeneralParameter(clientID,devicename, suitename, String.Empty, "P7313SMA Diff mode / MHL Positive Connected to\$CH1");

returnval = mClient.SetGeneralParameter(clientID, devicename, suitename, String.Empty, "P7313SMA MHL Negative Connected to\$CH2");

returnval = mClient.SetGeneralParameter(clientID, devicename, suitename, String.Empty,"P7240 Common Mode Connected to\$CH3");

## **out string clientID**

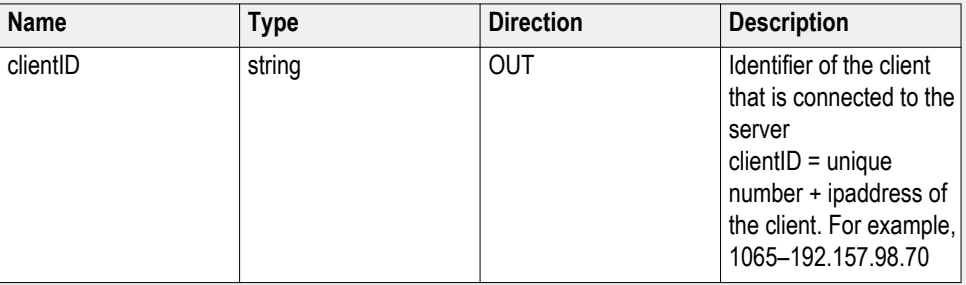

### **string device**

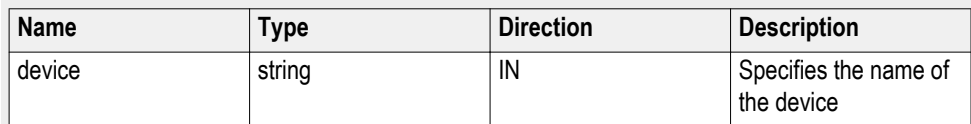

### **string suite**

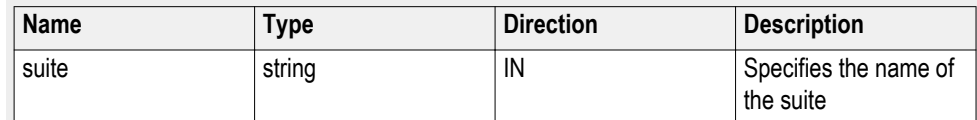

# **string test**

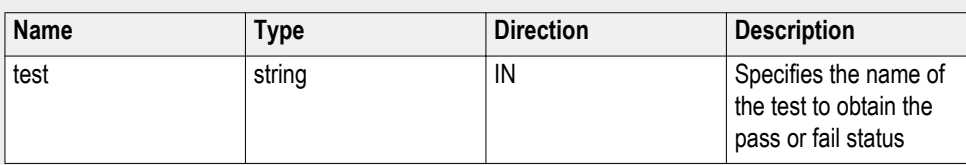

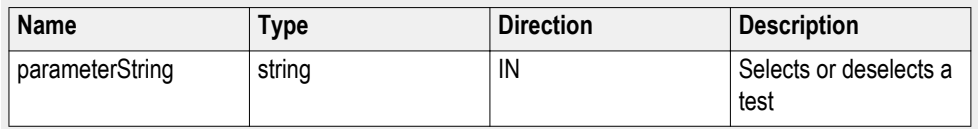

# **Query the configuration parameters for a suite or measurement**

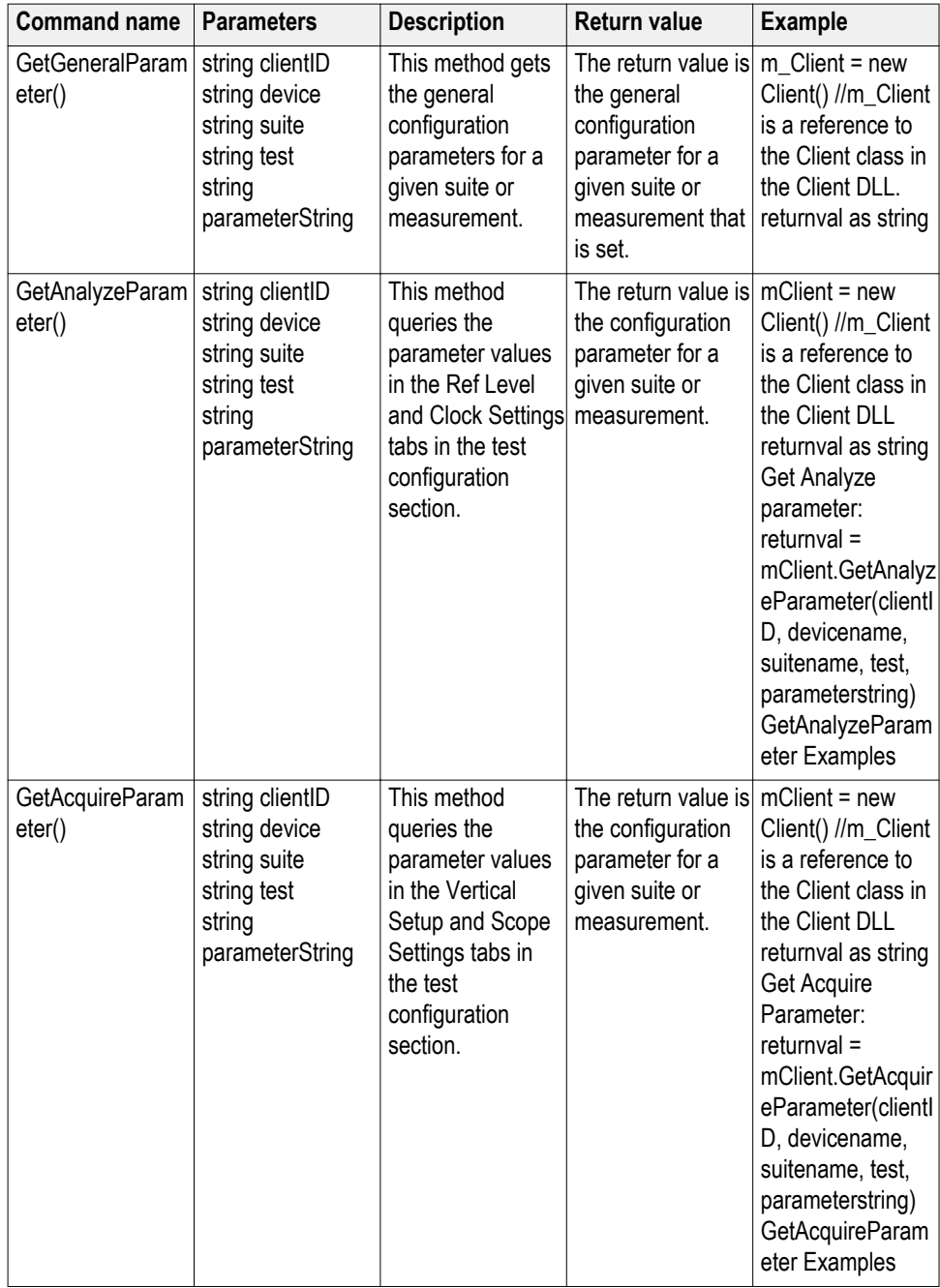

*NOTE. The Fail condition for PI commands occurs in any of the following cases:*

*The server is LOCKED and the message displayed is "Server is locked by another client".*

*The session is UNLOCKED and the message displayed is "Lock Session to execute the command".*

*The server is NOTFOUND and the message displayed is "Server not found...Disconnect!".*

*When none of these fail conditions occur, then the message displayed is "Failed...".*

#### **GetAcquireParameter Examples**

This example uses MHL test 3.1.1.12 MHL Data Eye Diagram.

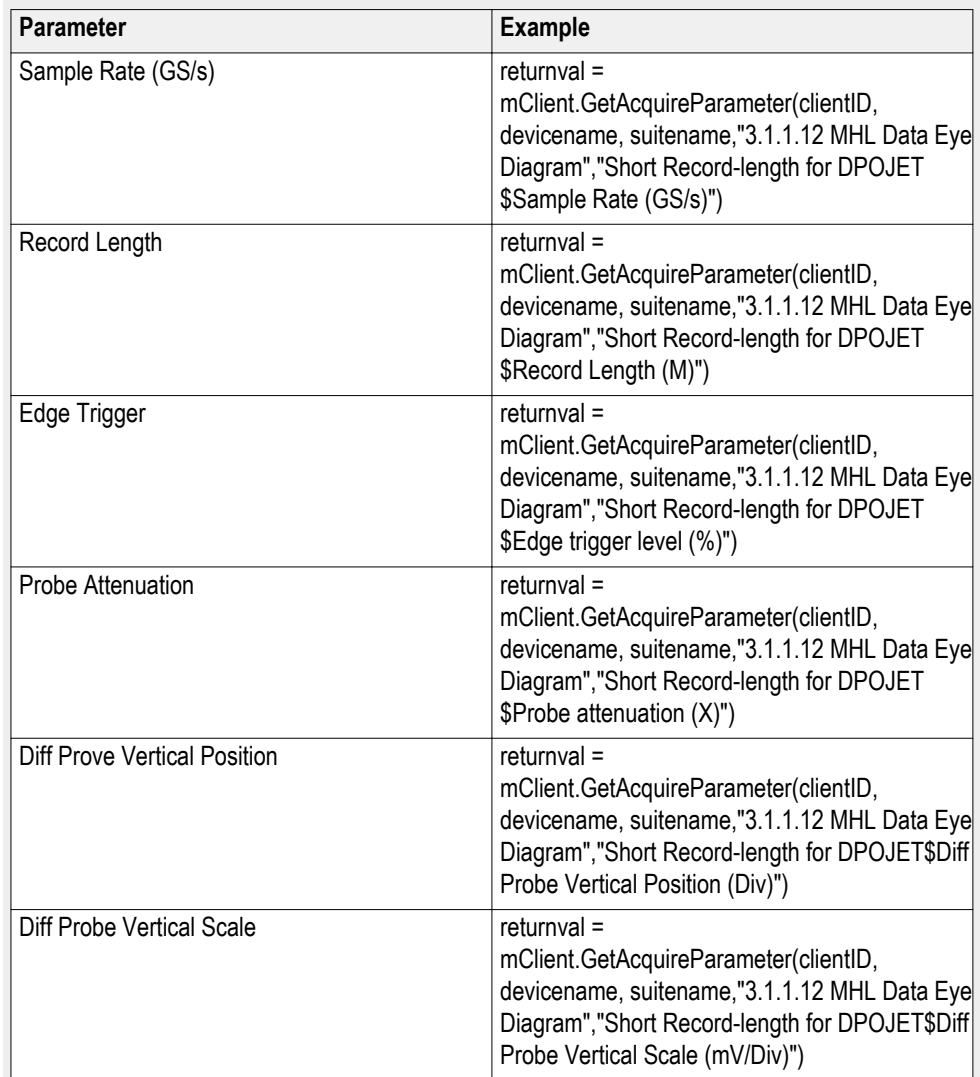

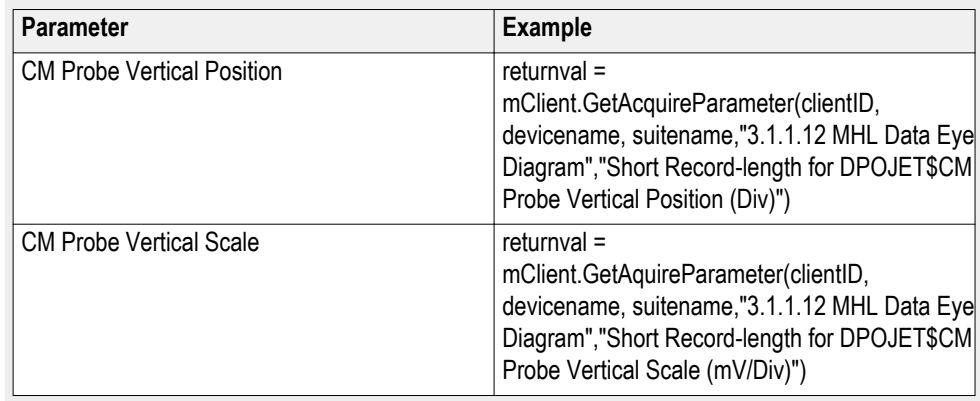

# **GetAnalyzeParameter Examples**

This example uses MHL test 3.1.1.12 MHL Data Eye Diagram.

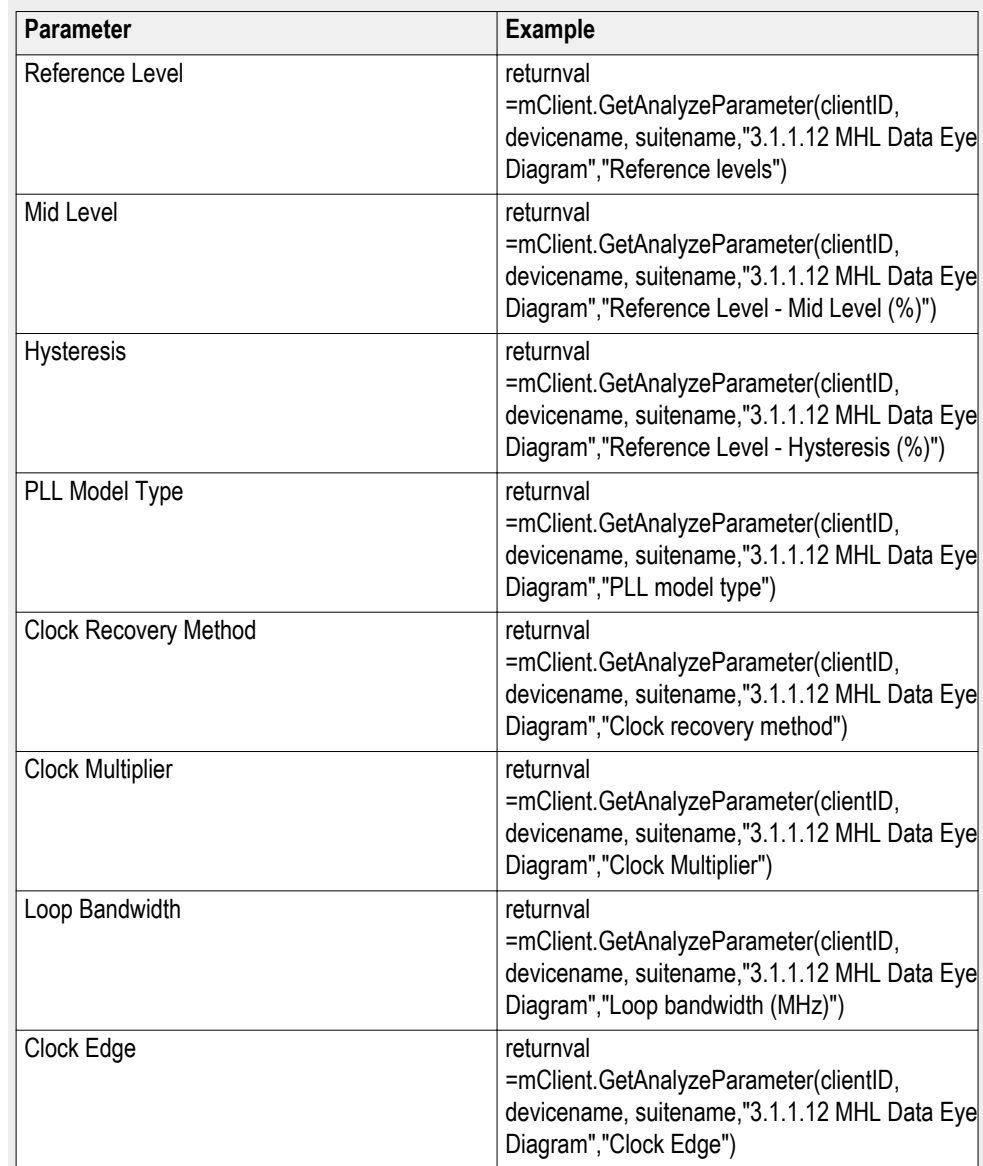

# **out string clientID**

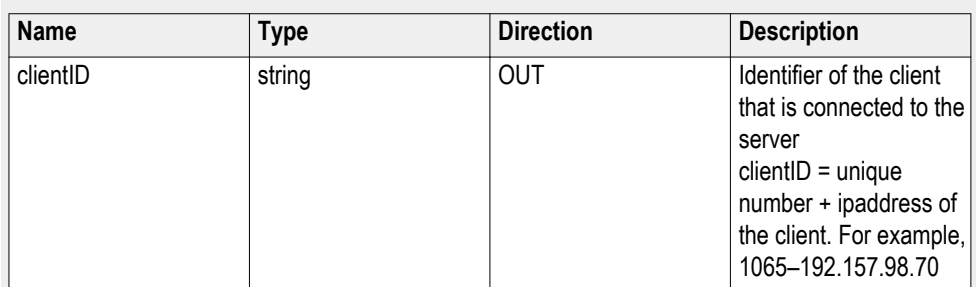

# **string device**

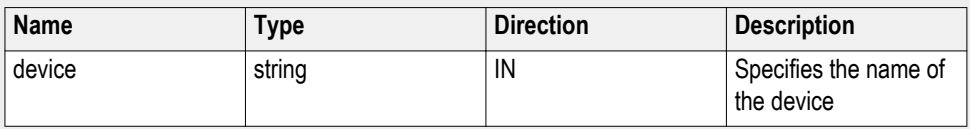

# **string suite**

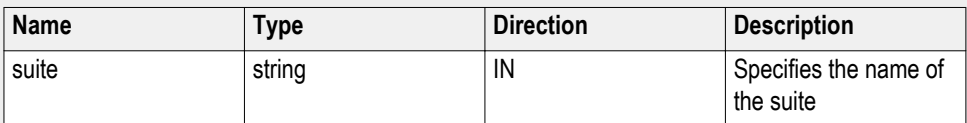

# **string test**

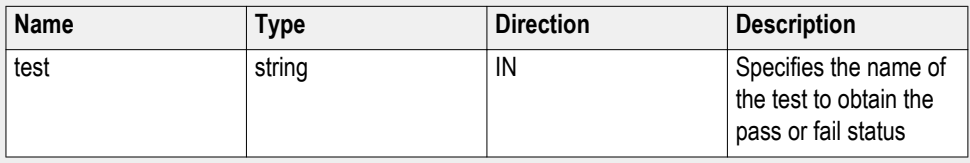

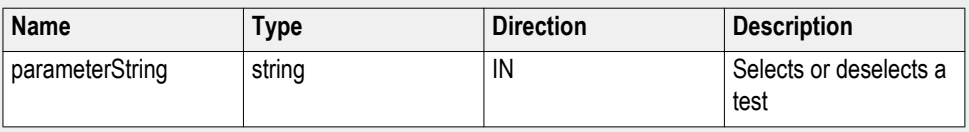

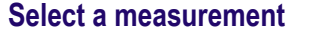

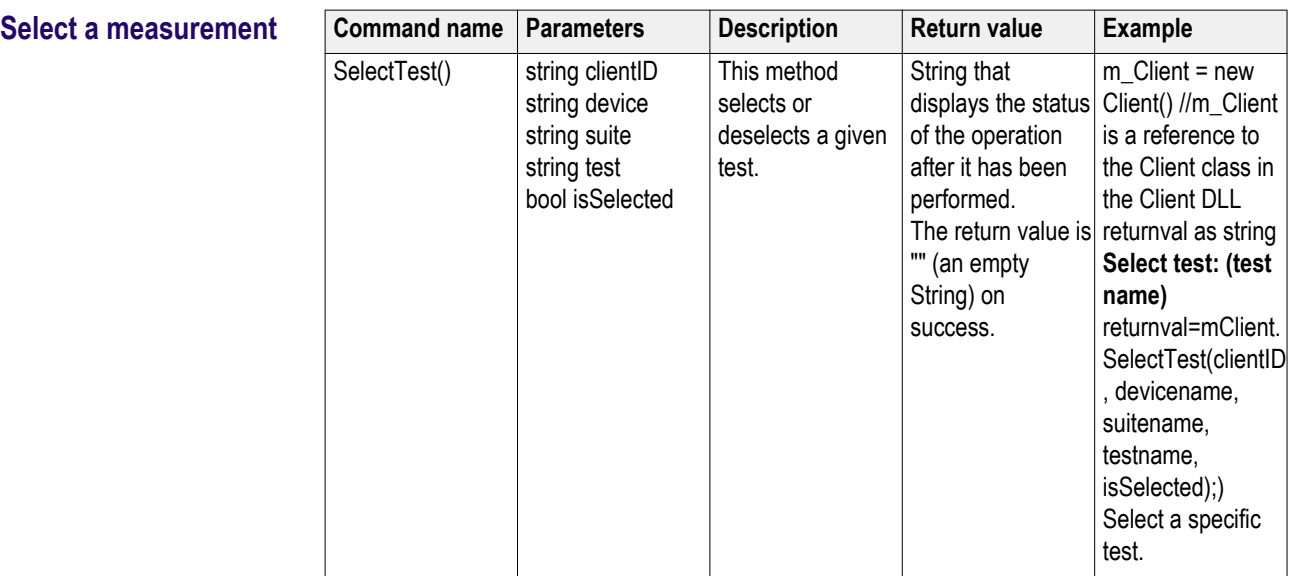

# **Select a Specific Test**

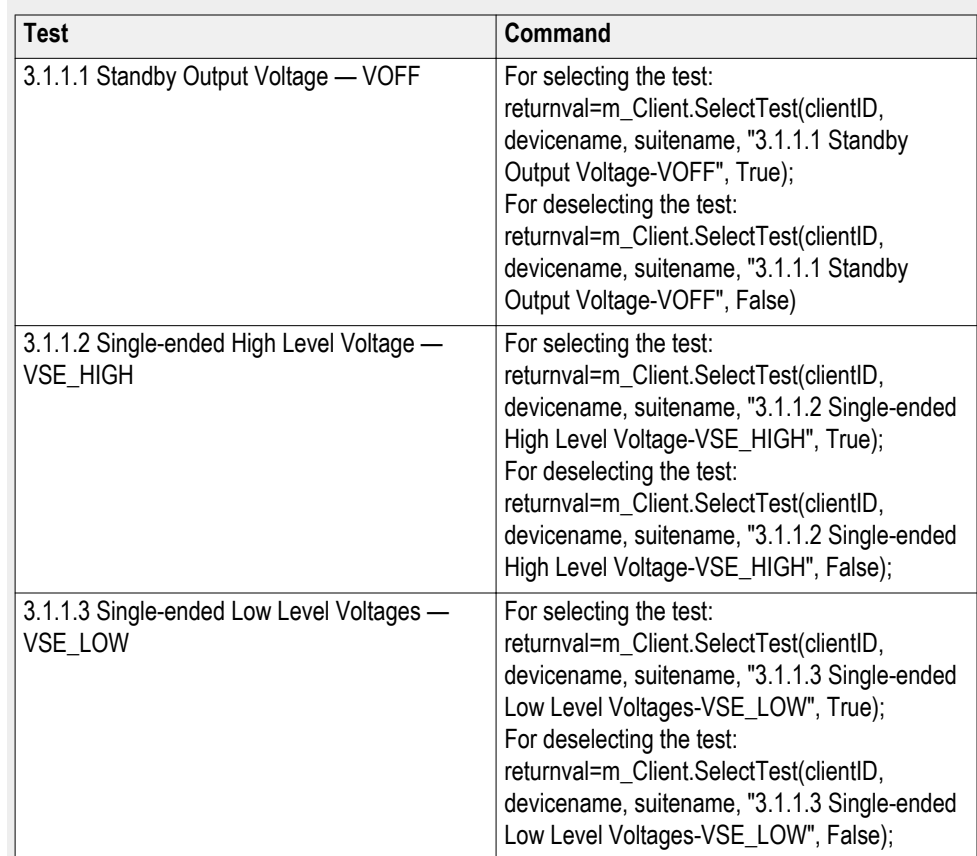

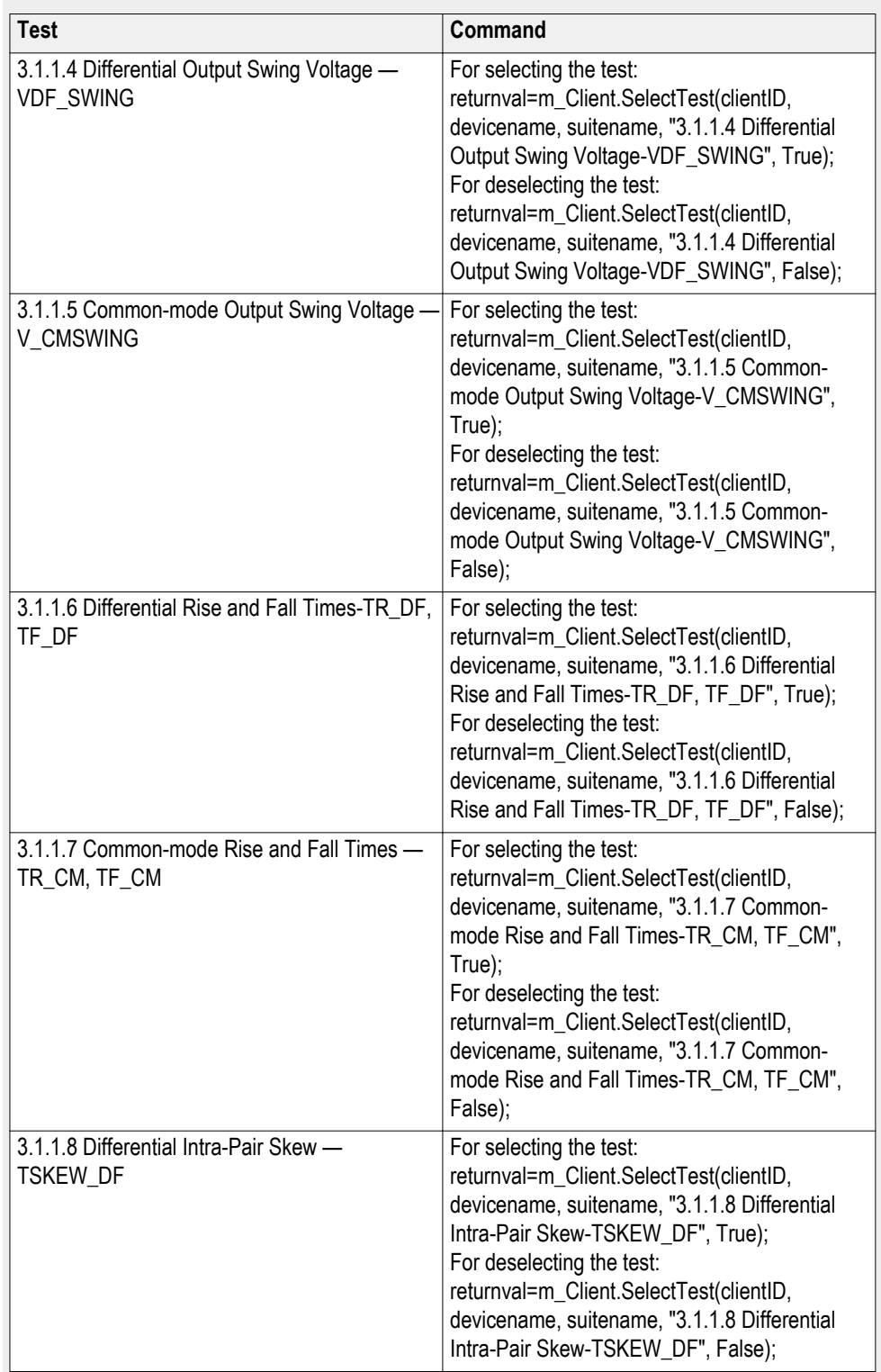

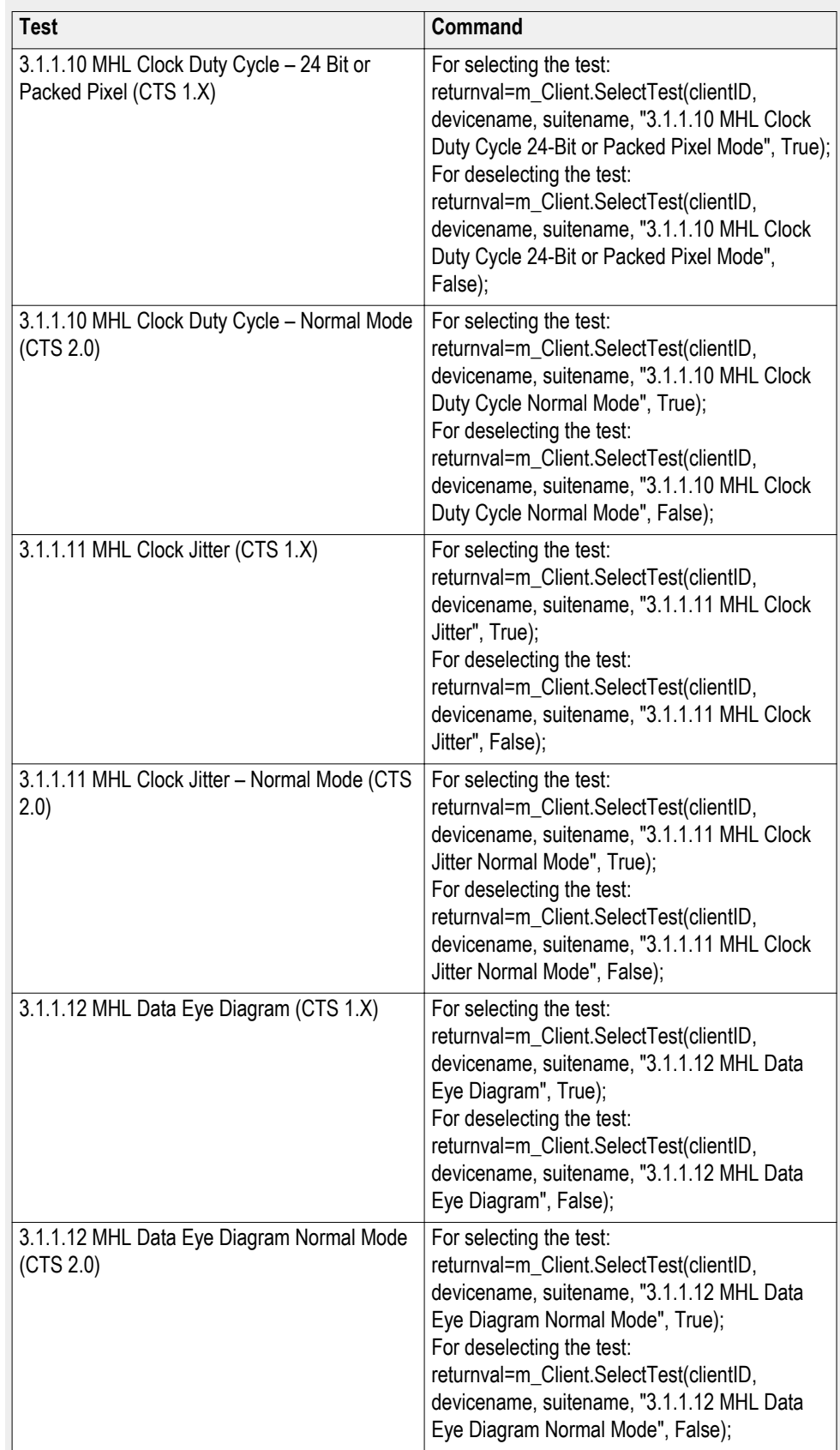

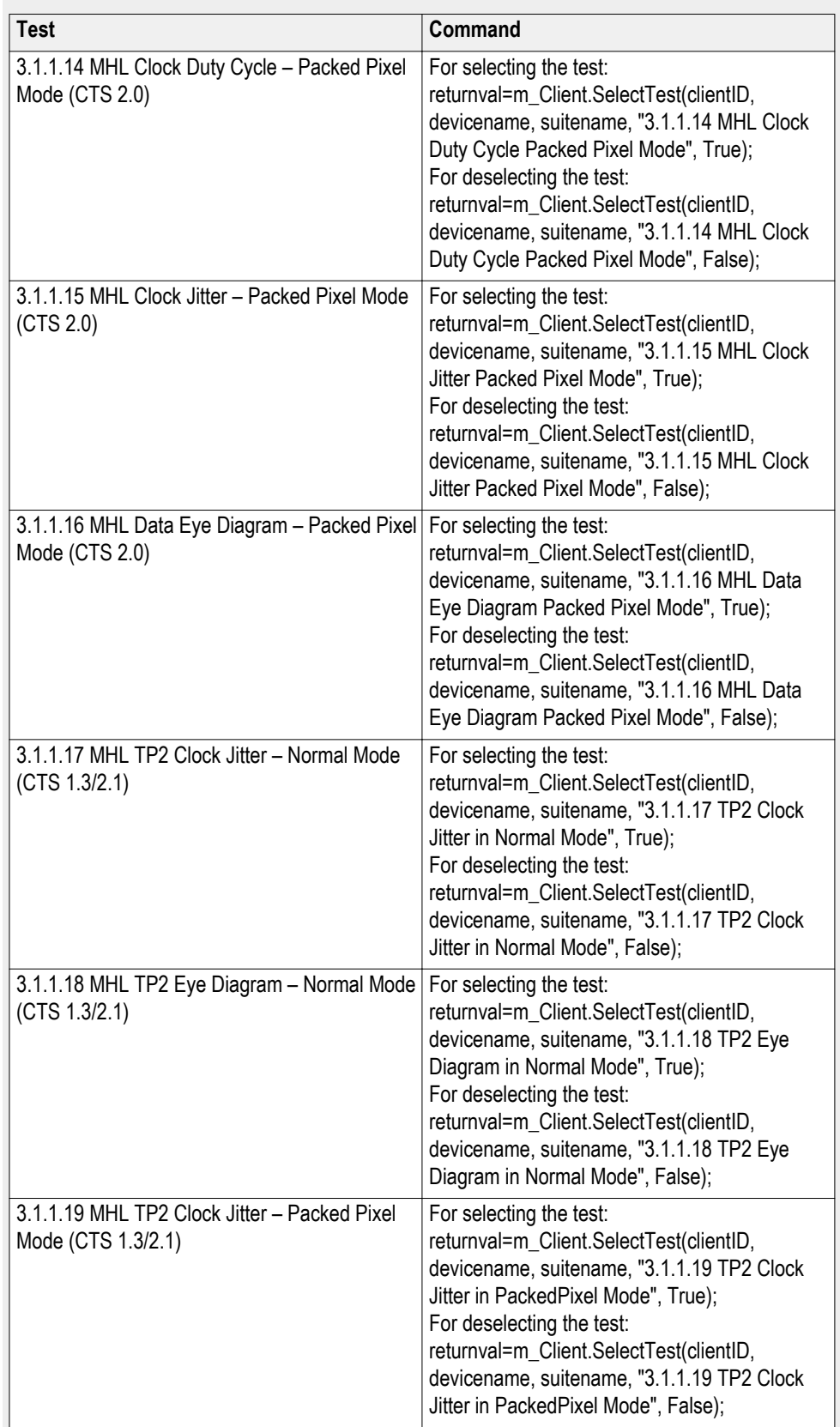

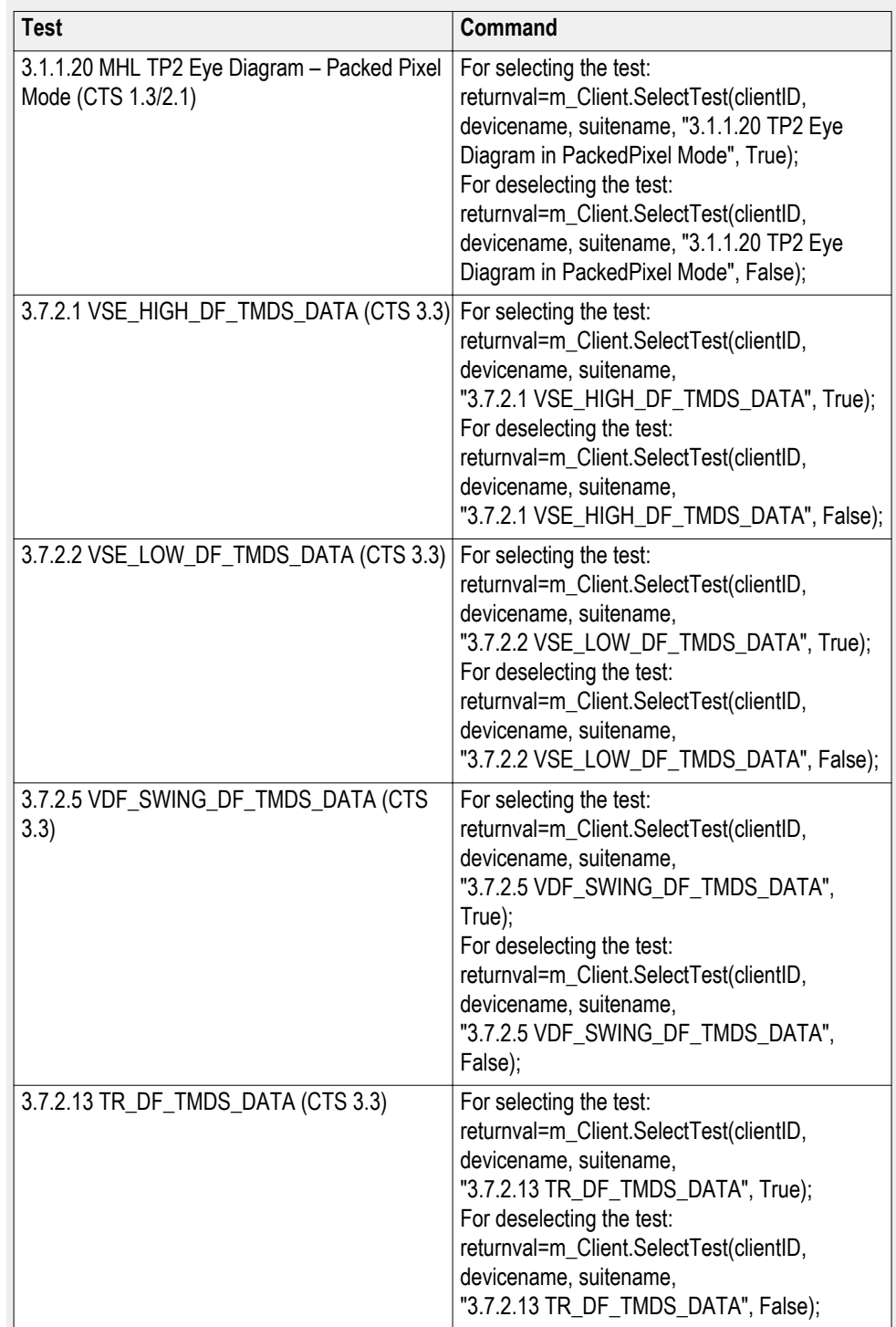

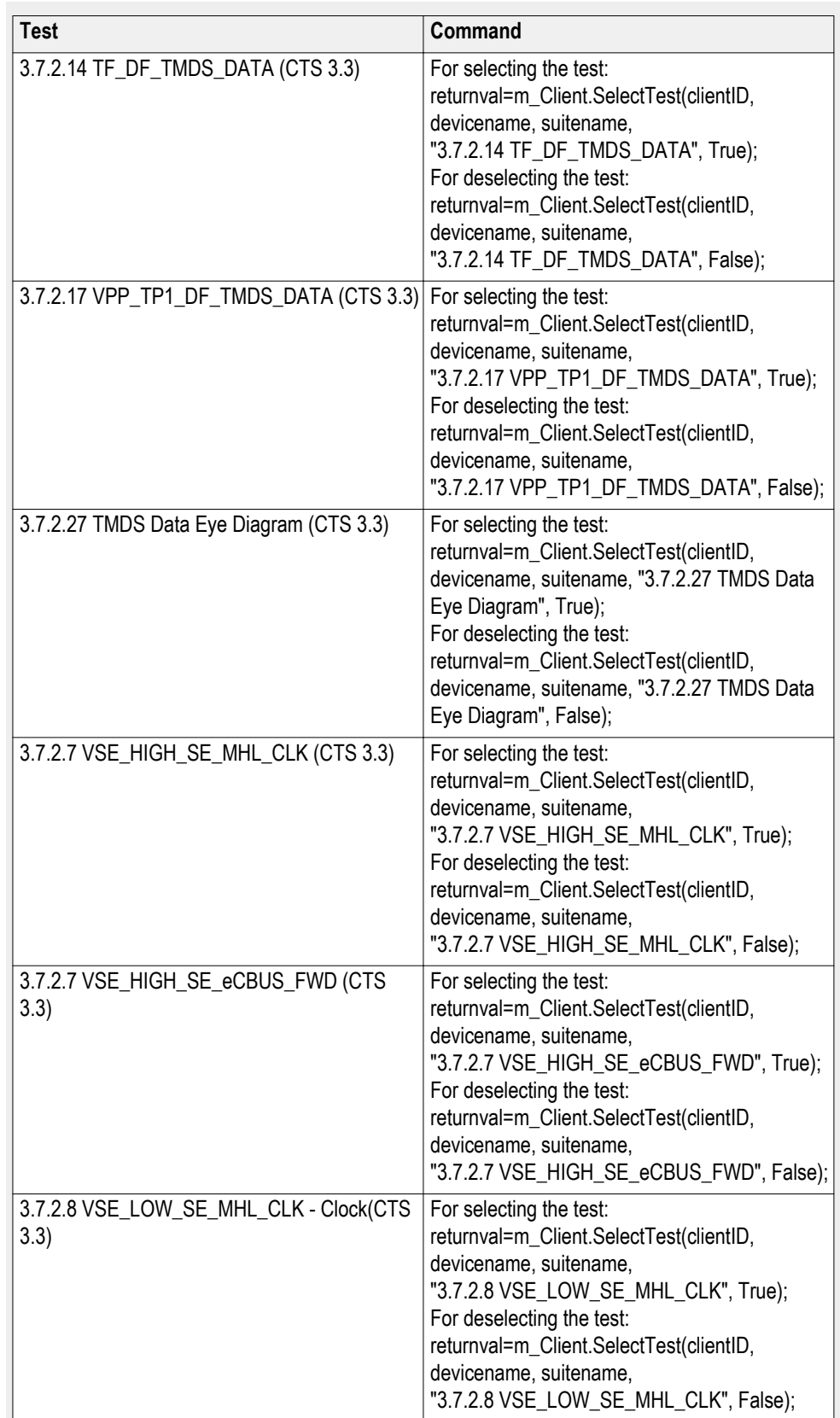

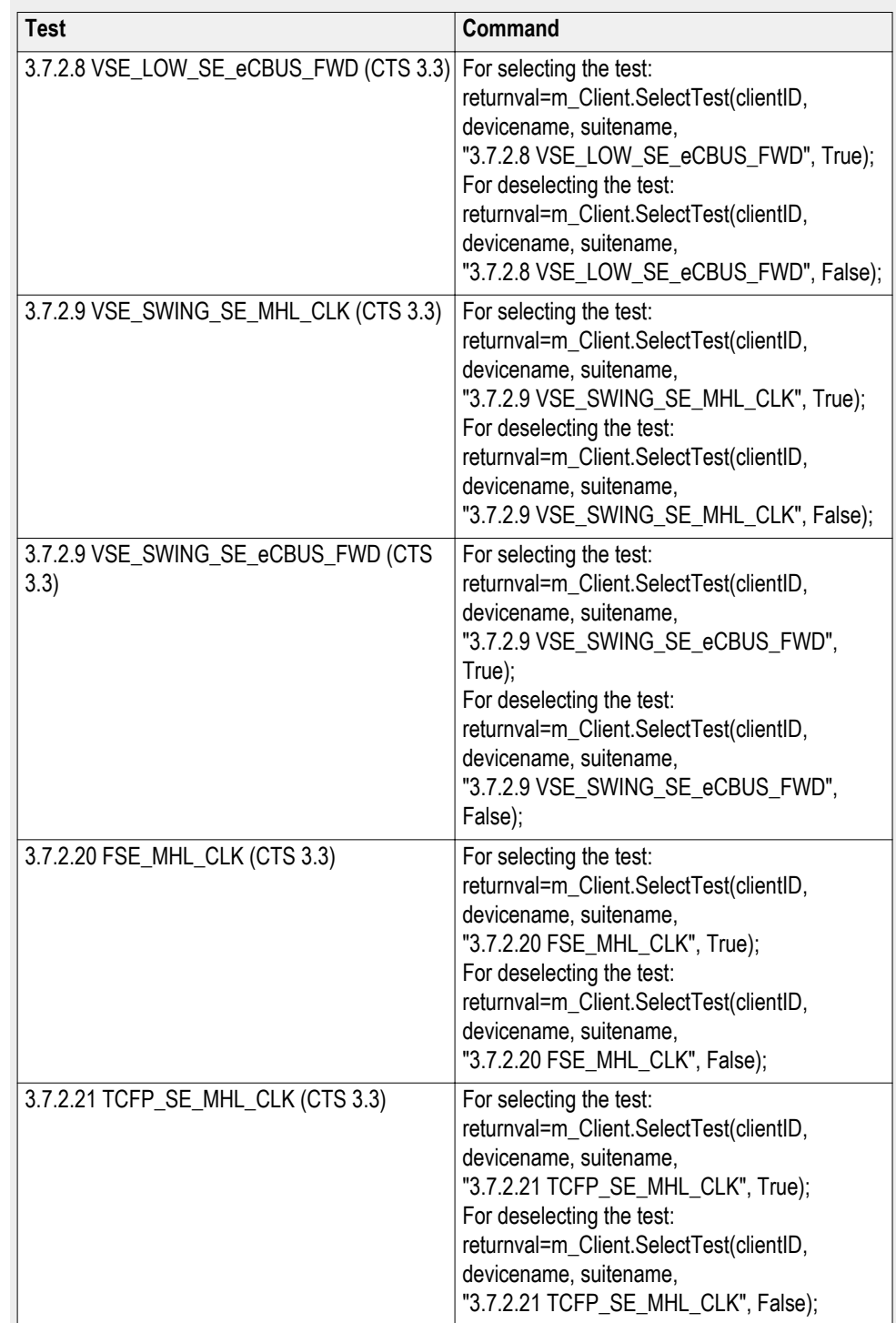

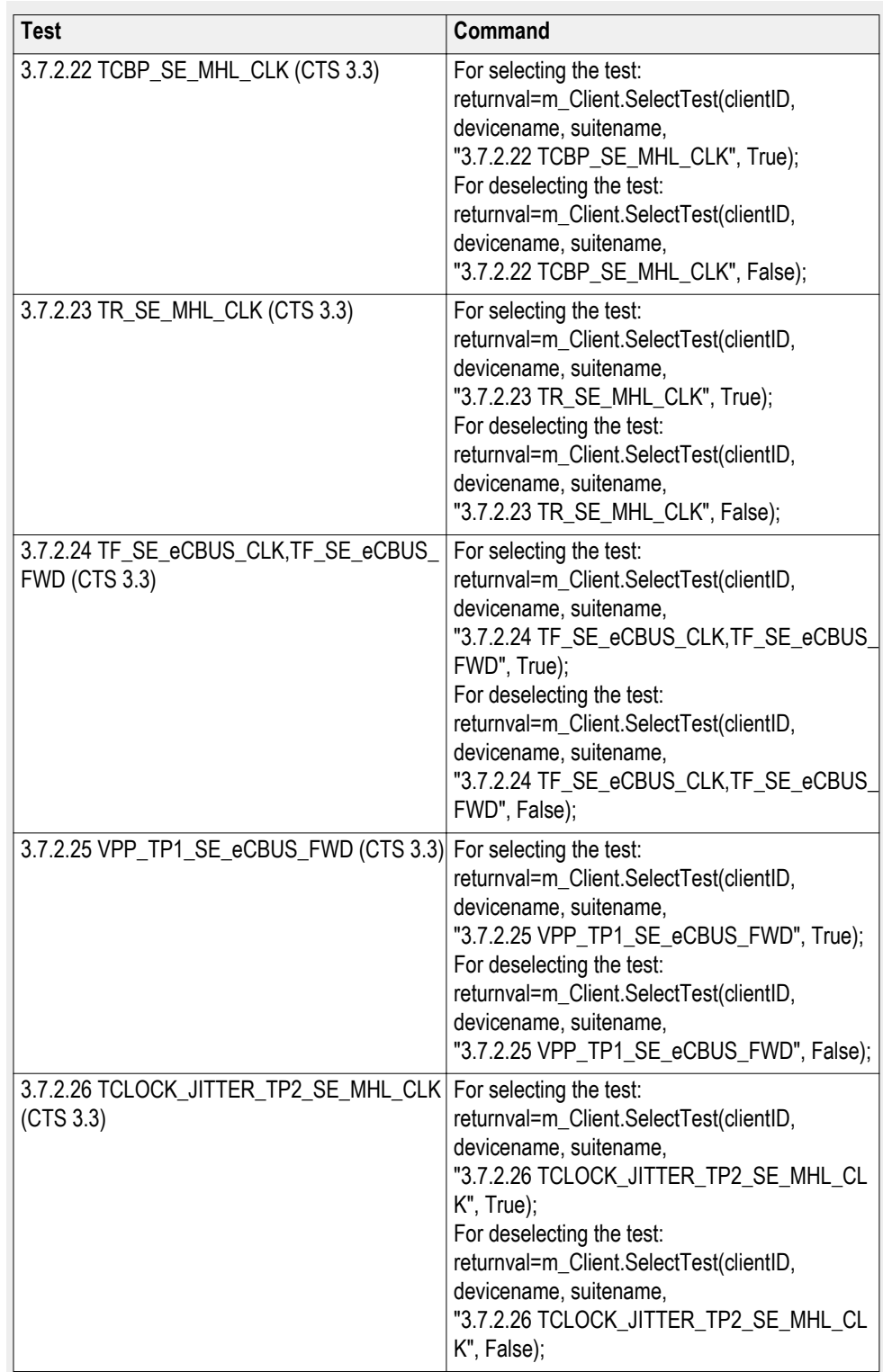

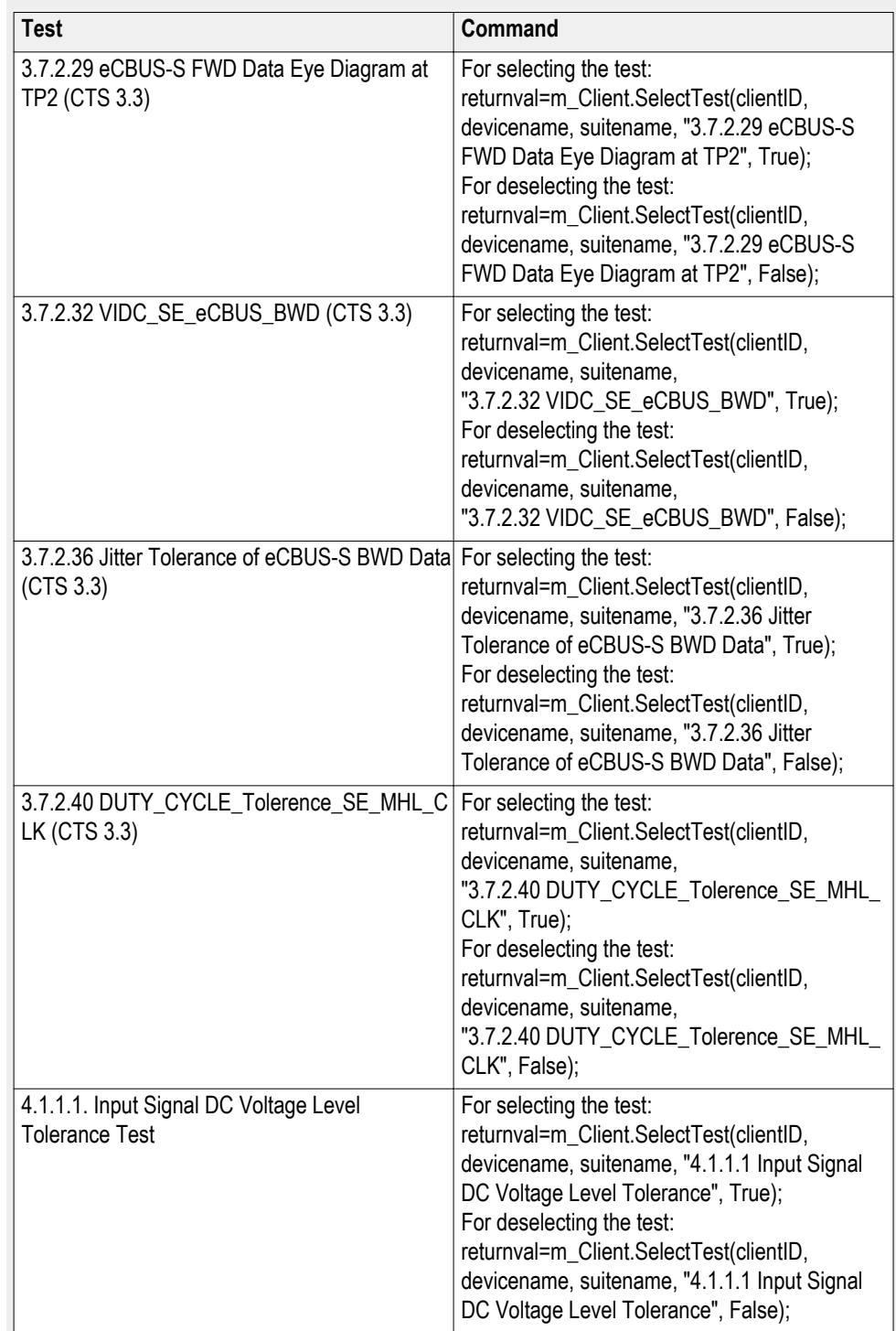

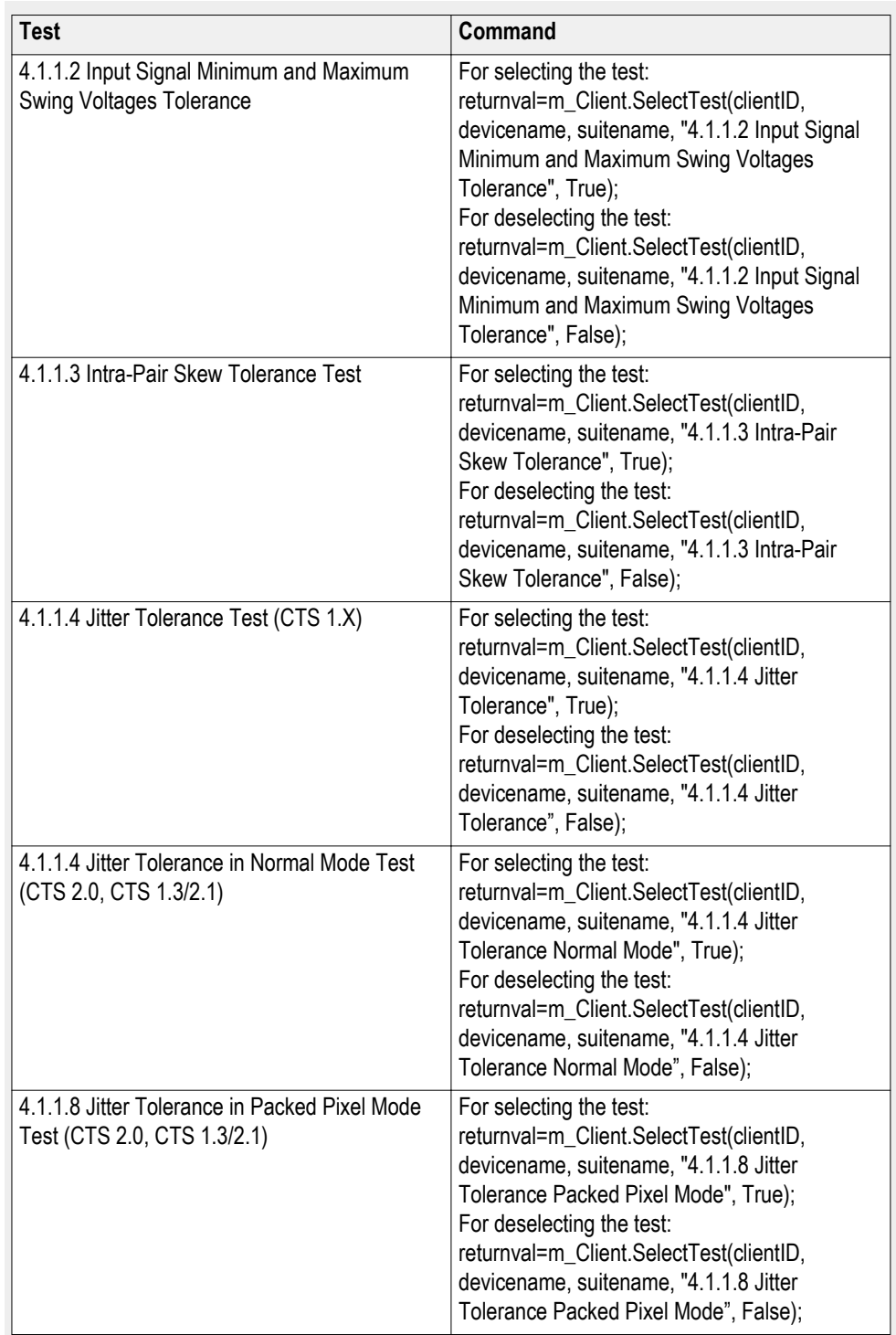

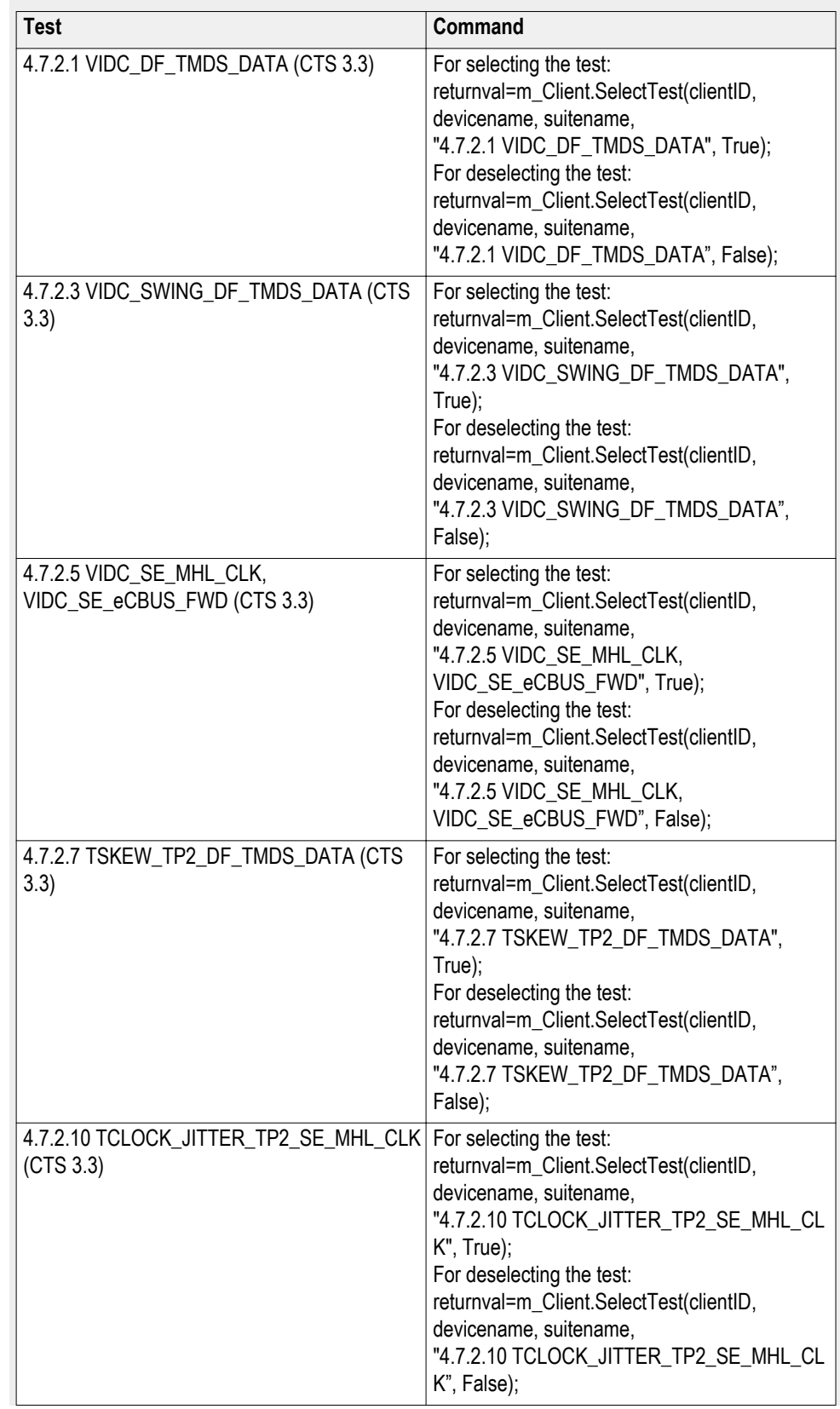

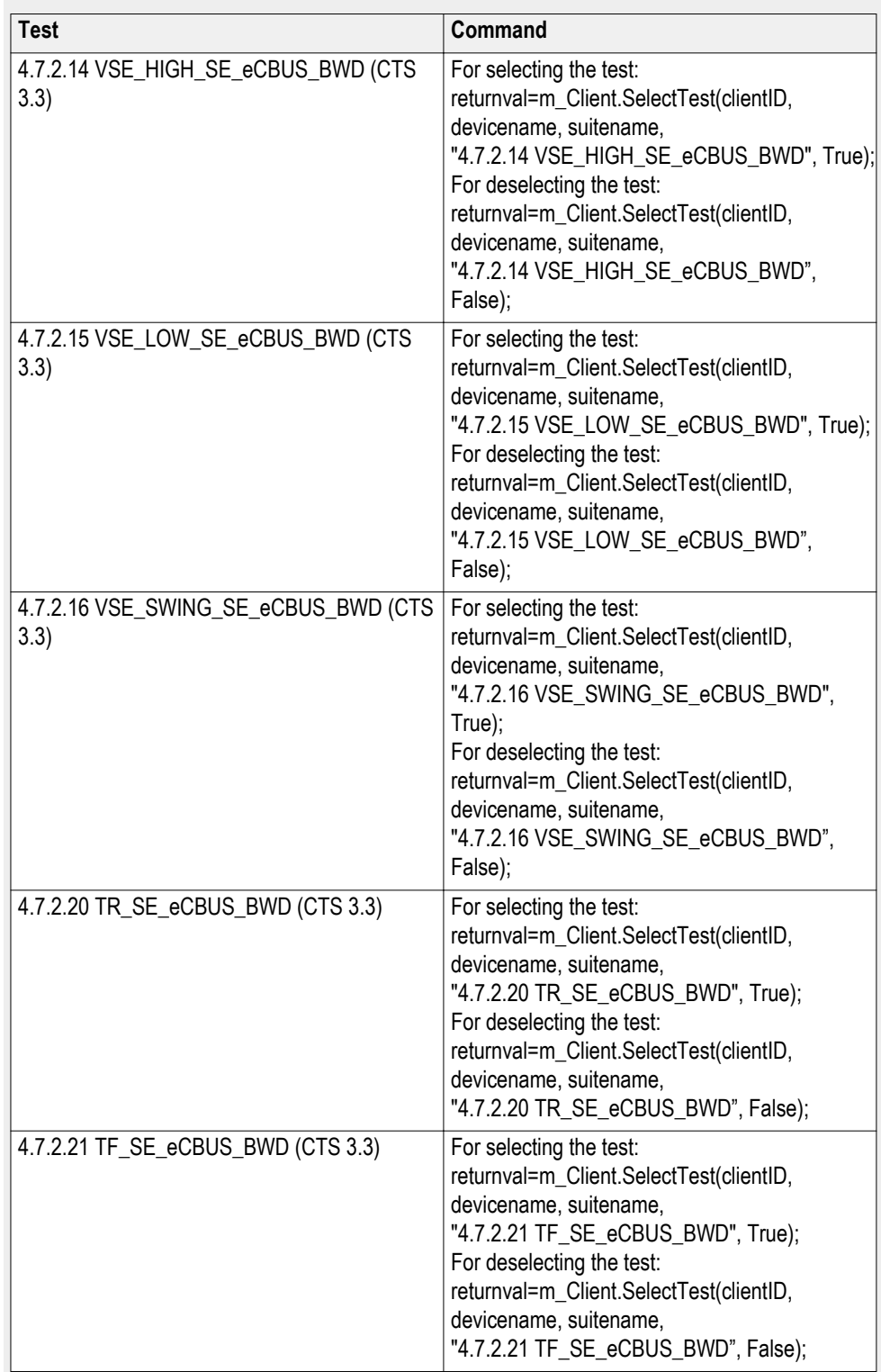

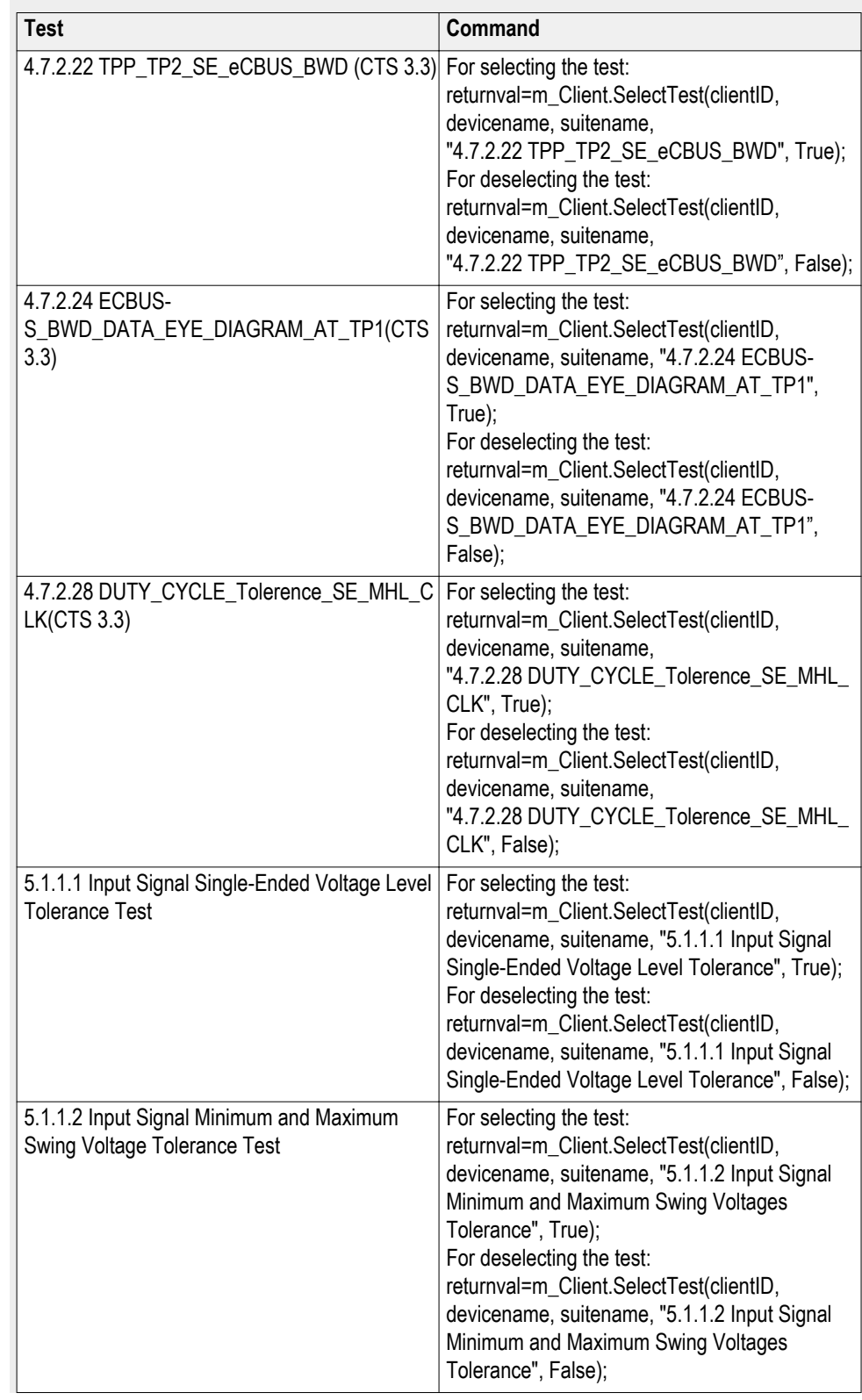

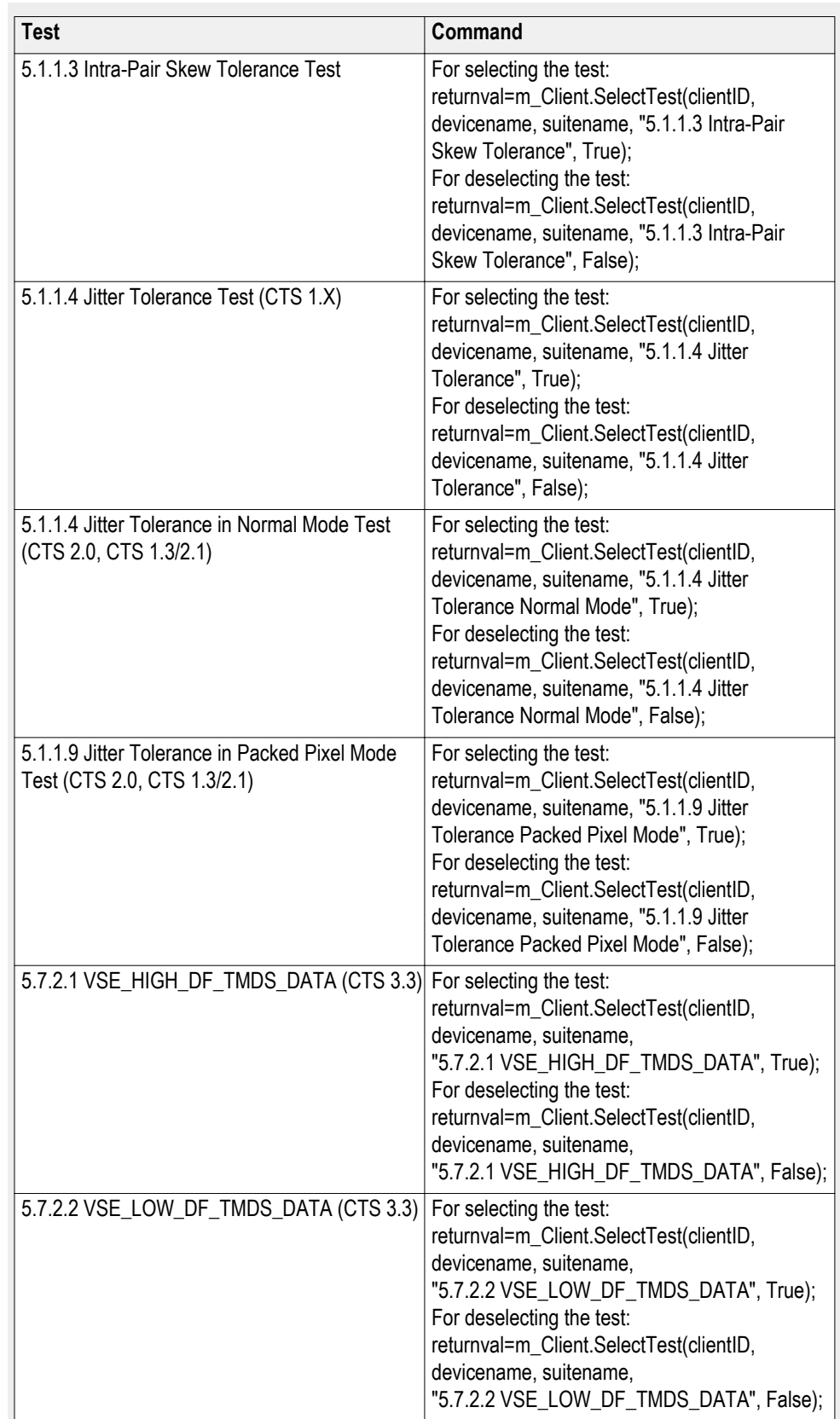

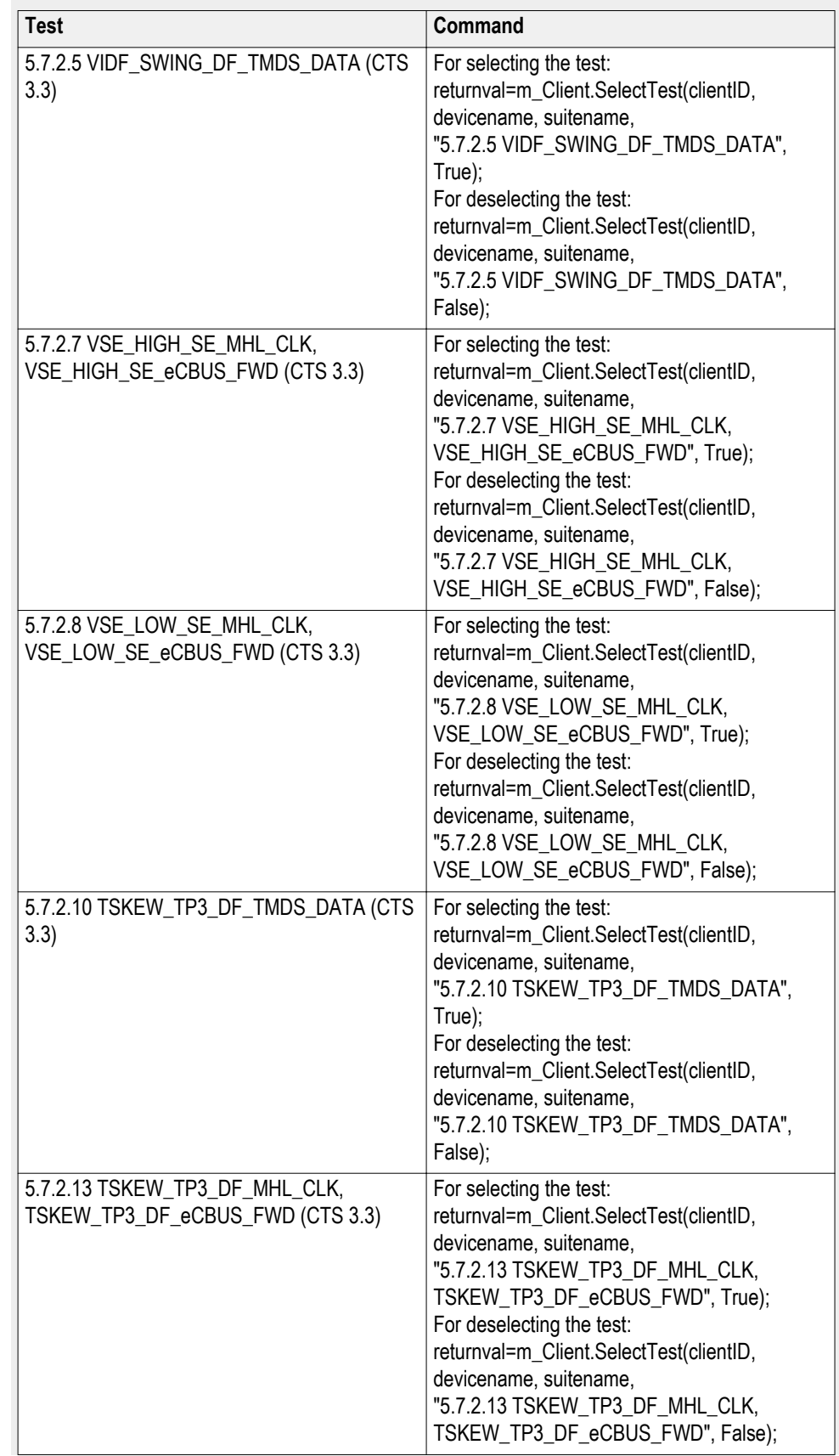

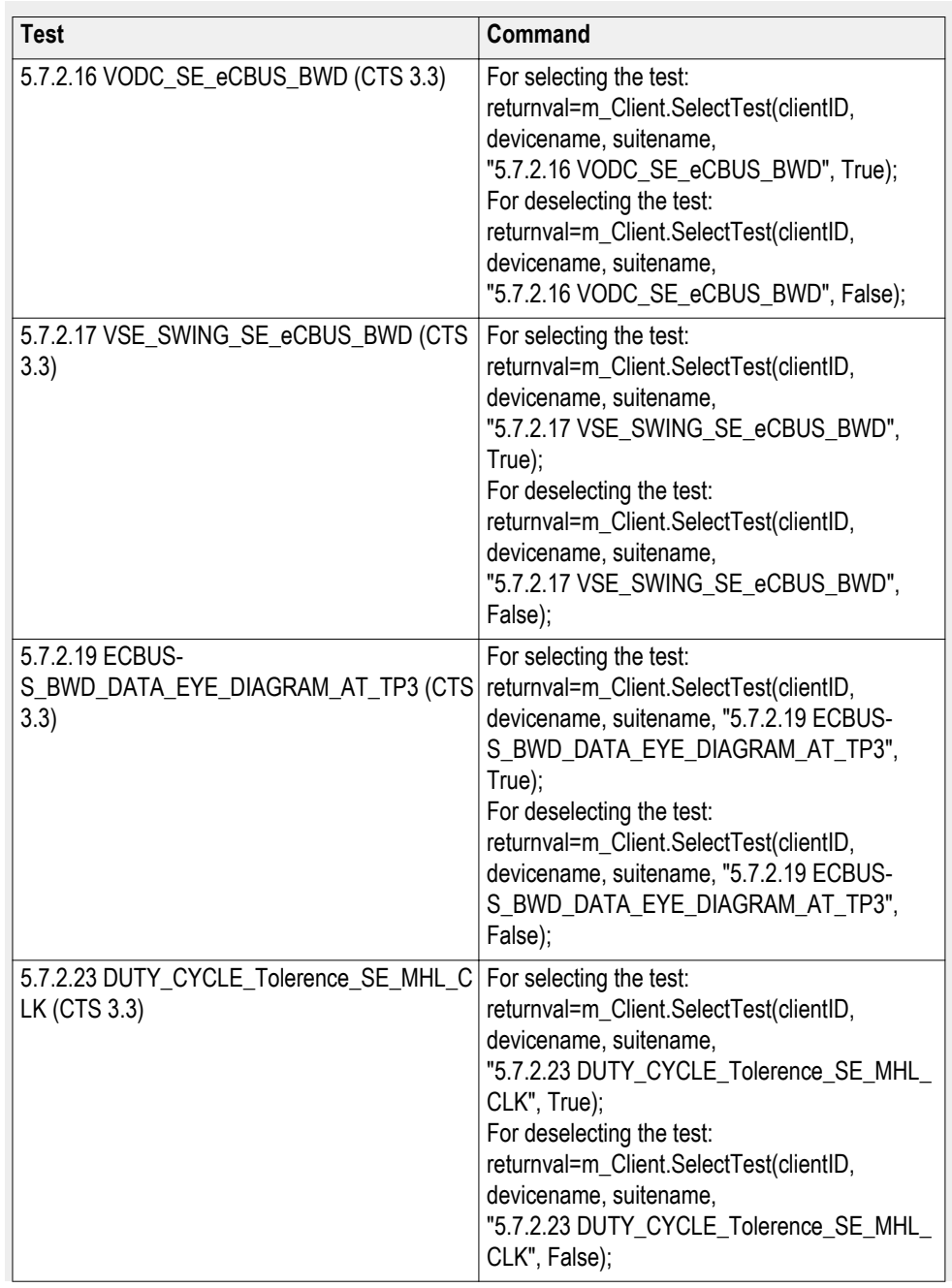

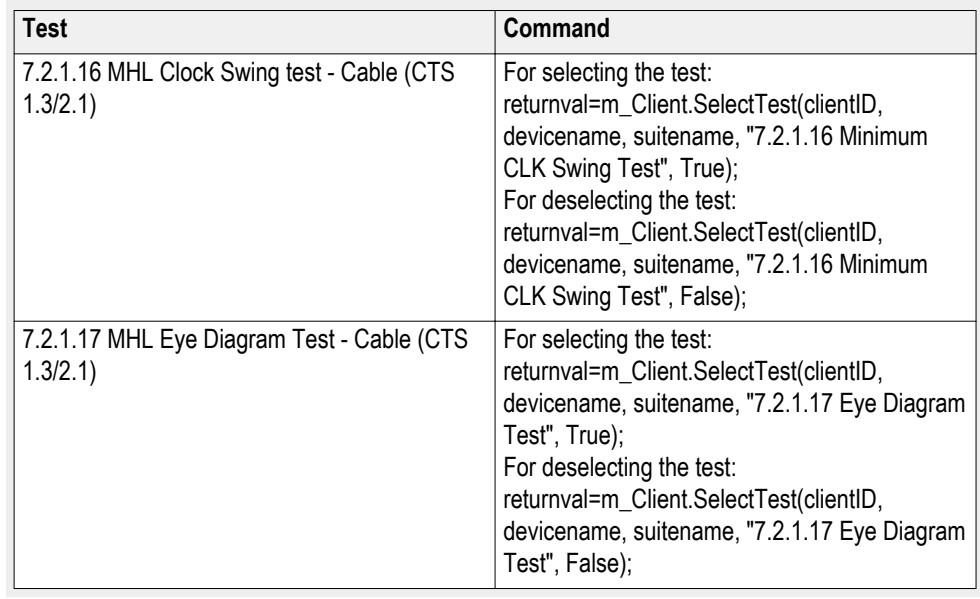

*NOTE. The Fail condition for PI commands occurs in any of the following cases:*

*The server is LOCKED and the message displayed is "Server is locked by another client".*

*The session is UNLOCKED and the message displayed is "Lock Session to execute the command".*

*The server is NOTFOUND and the message displayed is "Server not found...Disconnect!".*

*When none of these fail conditions occur, then the message displayed is "Failed...".*

### **out string clientID**

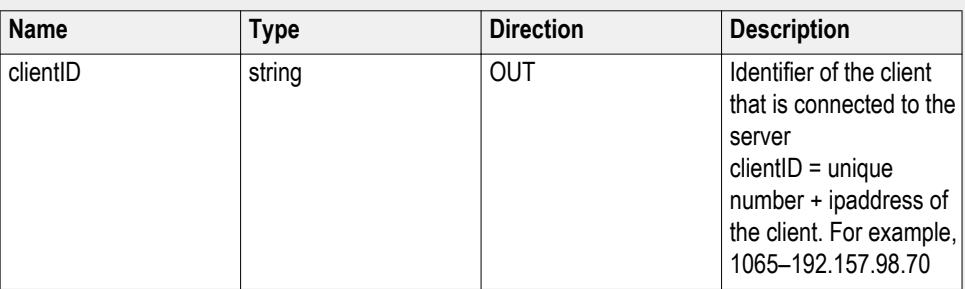

#### **string device**

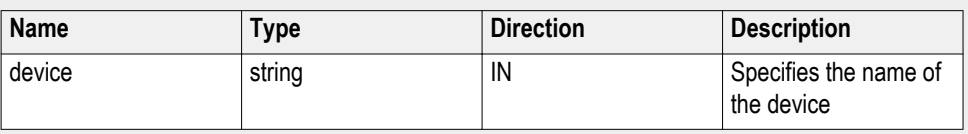

### **string suite**

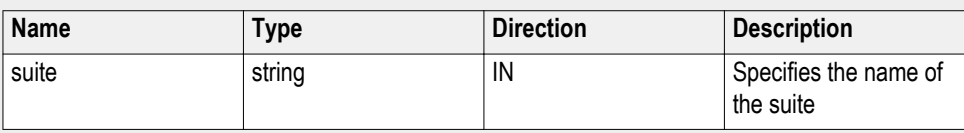

## **string test**

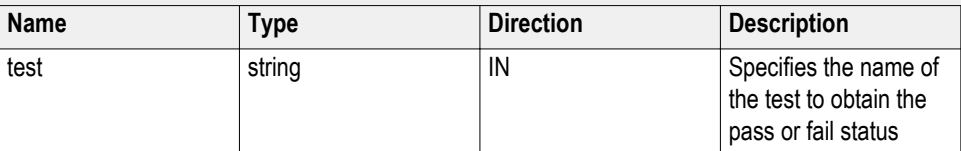

### **bool isSelected**

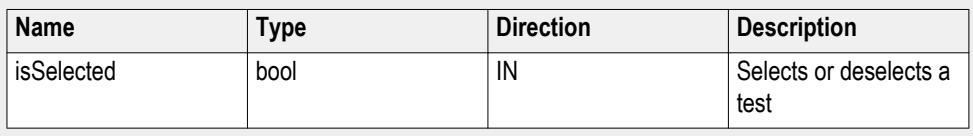

### $S<sub>elect</sub> a suite$

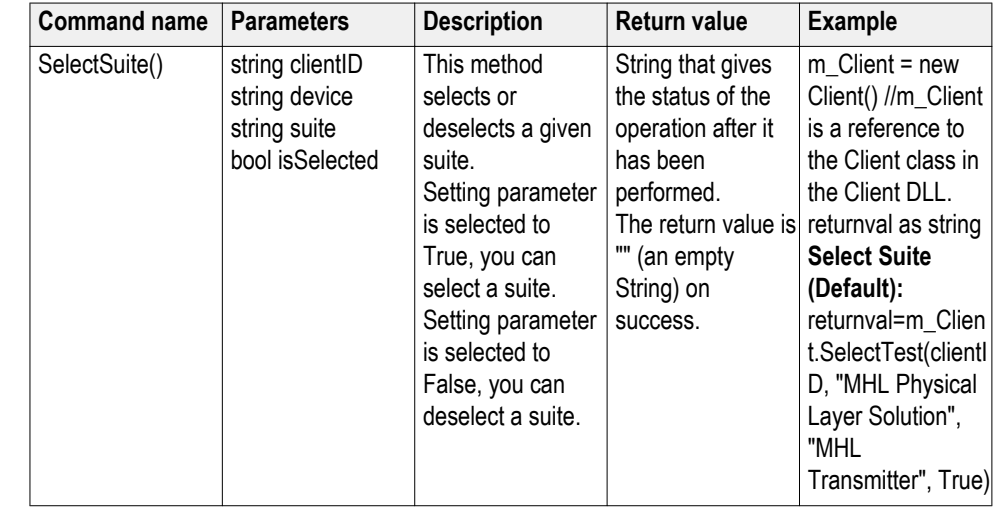

*NOTE. The Fail condition for PI commands occurs in any of the following cases:*

*The server is LOCKED and the message displayed is "Server is locked by another client".*

*The session is UNLOCKED and the message displayed is "Lock Session to execute the command".*

*The server is NOTFOUND and the message displayed is "Server not found...Disconnect!".*

*When none of these fail conditions occur, then the message displayed is "Failed...".*

# **out string clientID**

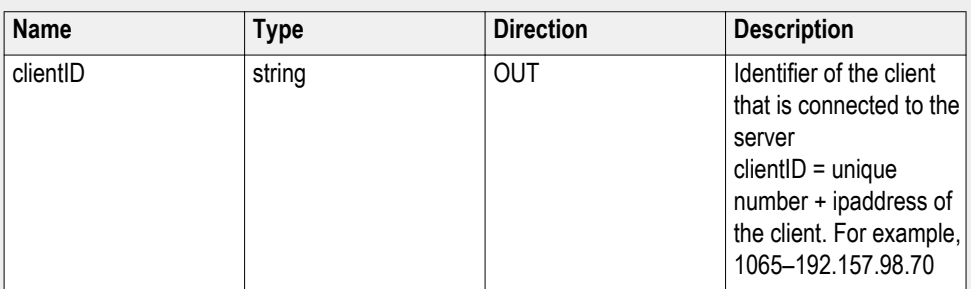

# **string device**

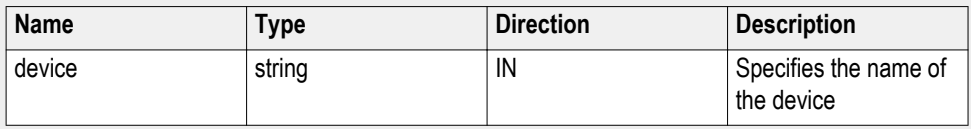

# **string suite**

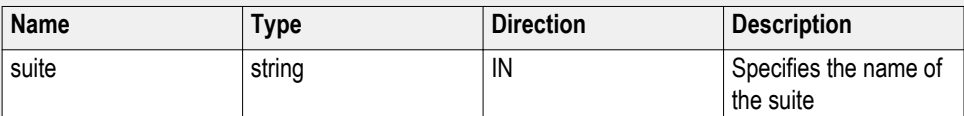

# **bool isSelected**

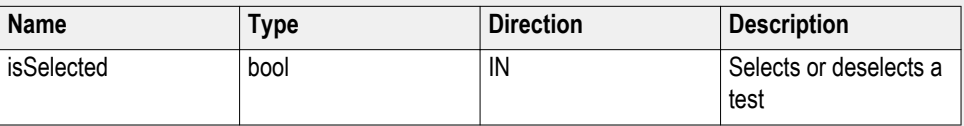

### **Set pixel mode**

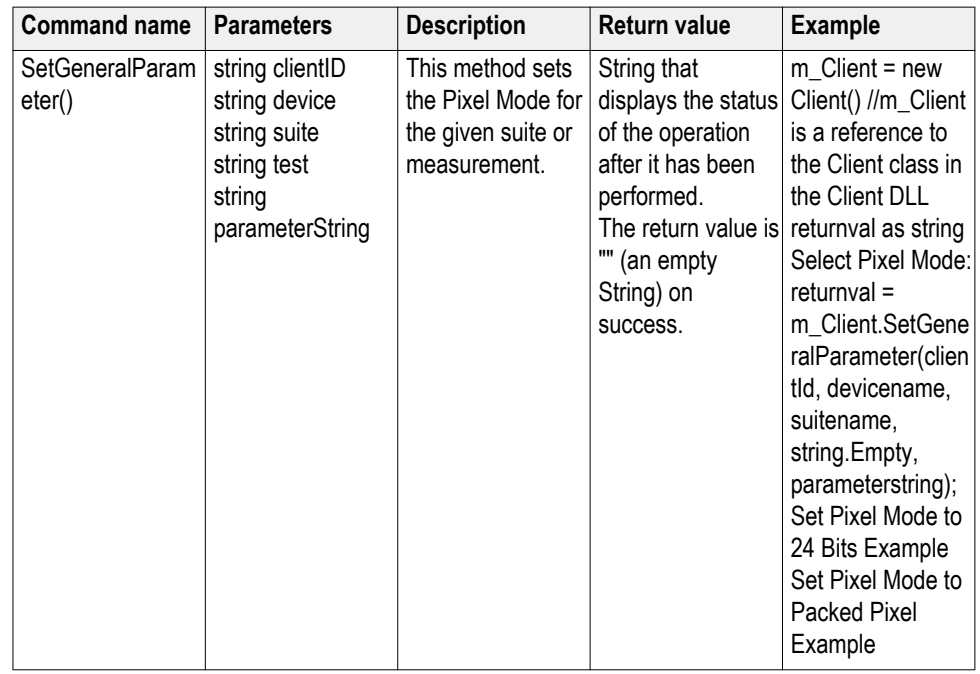

*NOTE. The Fail condition for PI commands occurs in any of the following cases:*

*The server is LOCKED and the message displayed is "Server is locked by another client".*

*The session is UNLOCKED and the message displayed is "Lock Session to execute the command".*

*The server is NOTFOUND and the message displayed is "Server not found...Disconnect!".*

*When none of these fail conditions occur, then the message displayed is "Failed...".*

#### **Set Pixel Mode to 24 Bits Example**

returnval = m\_Client.SetGeneralParameter(clientID, devicename, suitename, string.Empty,"Pixel Mode\$24 Bits");

#### **Set Pixel Mode to Packed Pixel Example**

returnval = m\_Client.SetGeneralParameter(clientID, devicename, suitename, string.Empty,"Pixel Mode\$Packed Pixel");

# **out string clientID**

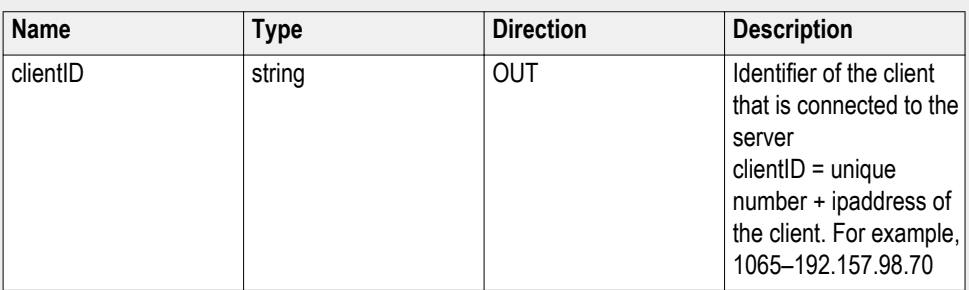

# **string device**

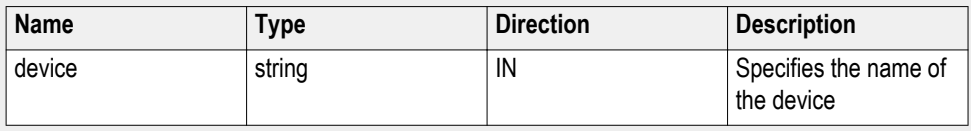

# **string suite**

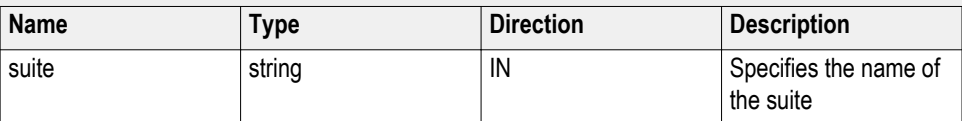

# **string test**

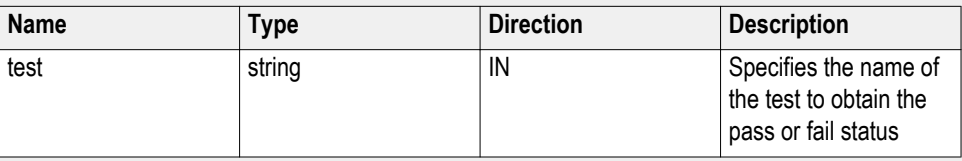

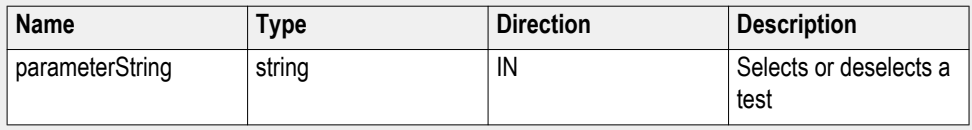

## $Set$  resolution

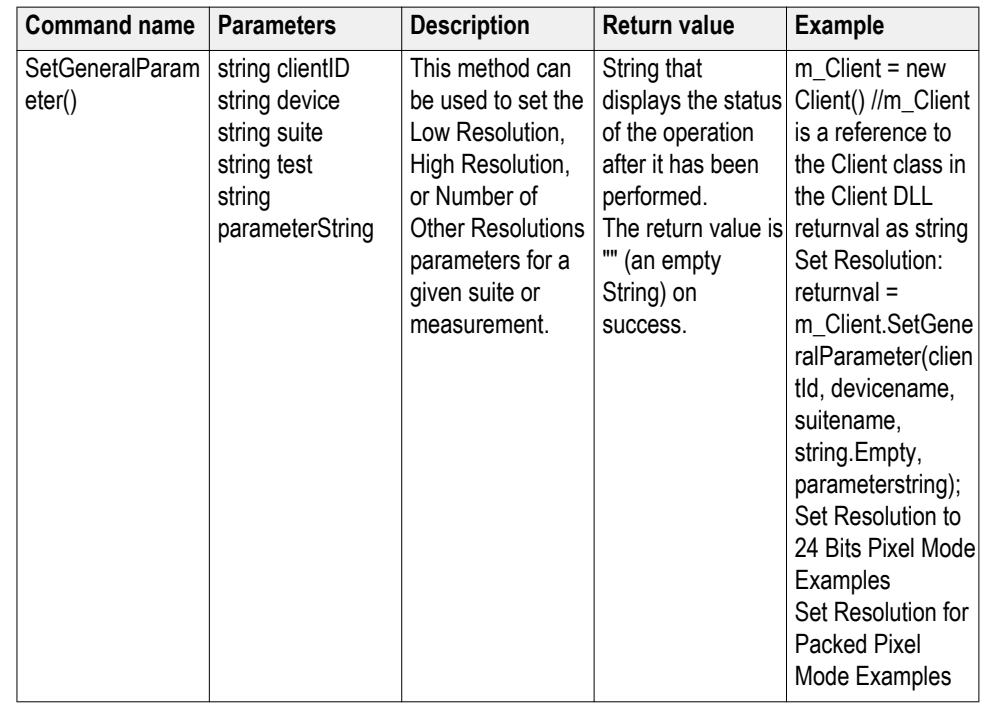

*NOTE. The Fail condition for PI commands occurs in any of the following cases:*

*The server is LOCKED and the message displayed is "Server is locked by another client".*

*The session is UNLOCKED and the message displayed is "Lock Session to execute the command".*

*The server is NOTFOUND and the message displayed is "Server not found...Disconnect!".*

*When none of these fail conditions occur, then the message displayed is "Failed...".*

#### **Set Resolution to 24 Bits Pixel Mode Examples**

returnval = m\_Client.SetGeneralParameter(clientID, devicename, suitename, string.Empty,"24Bits Lowest Resolution (MHz)\$25");

returnval = m\_Client.SetGeneralParameter(clientID, devicename, suitename, string.Empty,"24Bits Highest Resolution (MHz)\$74.25");

returnval = m\_Client.SetGeneralParameter(clientID, devicename, suitename, string.Empty,"24Bits Number of Other Resolution (Count)\$0");

#### **Set Resolution for Packed Pixel Mode Examples**

returnval = m\_Client.SetGeneralParameter(clientID, devicename, suitename, string.Empty,"PackedPixel Lowest Resolution (MHz)\$25");

returnval = m\_Client.SetGeneralParameter(clientID, devicename, suitename, string.Empty,"PackedPixel Highest Resolution (MHz)\$74.25");

returnval = m\_Client.SetGeneralParameter(clientID, devicename, suitename, string.Empty,"PackedPixel Number of Other Resolution (Count)\$0");

## **out string clientID**

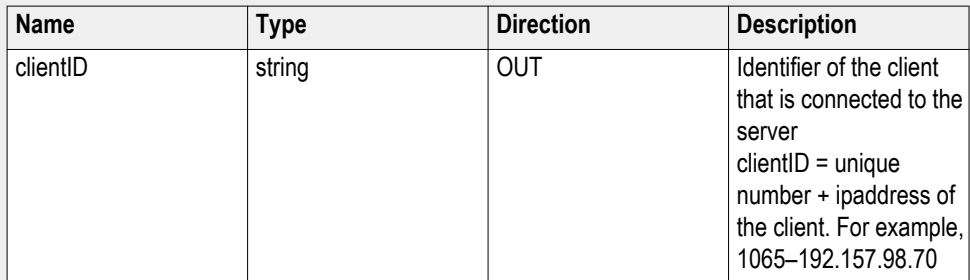

## **string device**

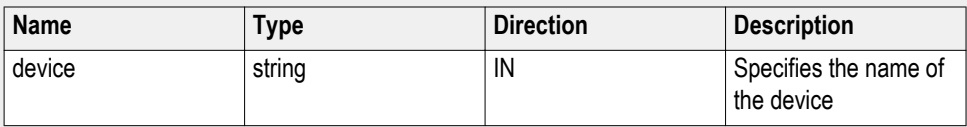

## **string suite**

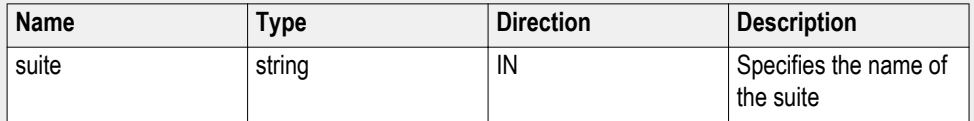

## **string test**

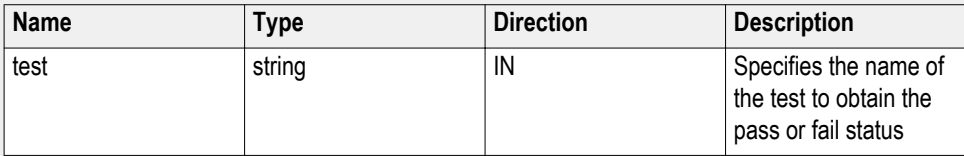

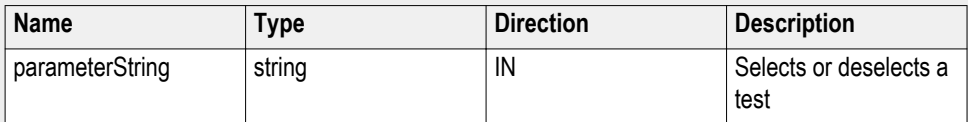

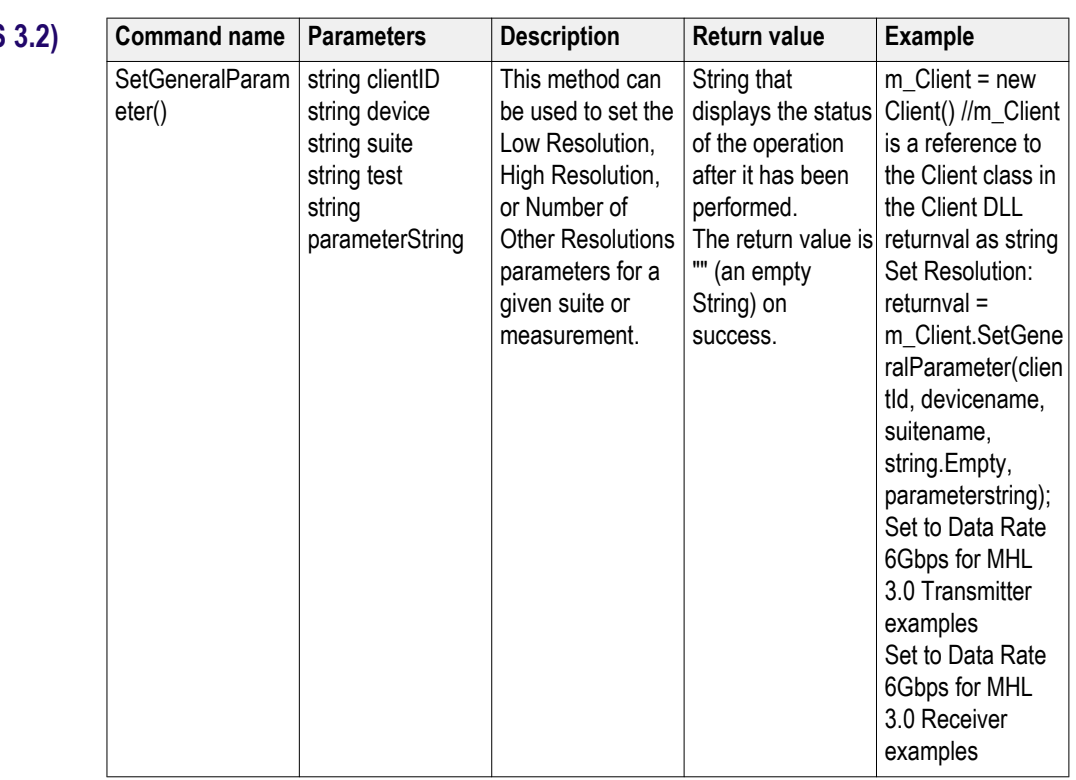

## **Set data rate (CTS**

*NOTE. The Fail condition for PI commands occurs in any of the following cases:*

*The server is LOCKED and the message displayed is "Server is locked by another client".*

*The session is UNLOCKED and the message displayed is "Lock Session to execute the command".*

*The server is NOTFOUND and the message displayed is "Server not found...Disconnect!".*

*When none of these fail conditions occur, then the message displayed is "Failed...".*

#### **Examples to select and deselect Data rate 6Gbps for MHL3.0 Transmitter suite**

returnval = m\_Client.SetGeneralParameter(clientID, "MHL Physical Layer Solution", " MHL 3.0 Transmitter", string.Empty, "Data Rate 6 (Gbps)\$True");

returnval = m\_Client.SetGeneralParameter(clientID, "MHL Physical Layer Solution", " MHL 3.0 Transmitter", string.Empty, "Data Rate 6 (Gbps)\$False");

#### **Examples to select Data Rate 6Gbps for MHL3.0 Receiver suite**

returnval = m\_Client.SetGeneralParameter(clientID, "MHL Physical Layer Solution", "MHL 3.0 Receiver", string.Empty, "DataRate\$6 Gbps");

# **out string clientID**

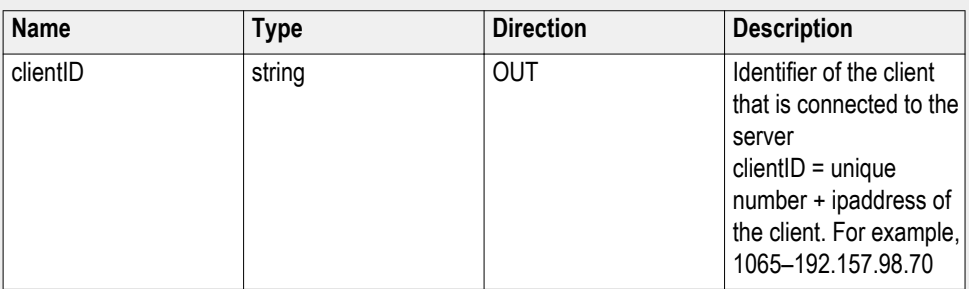

# **string device**

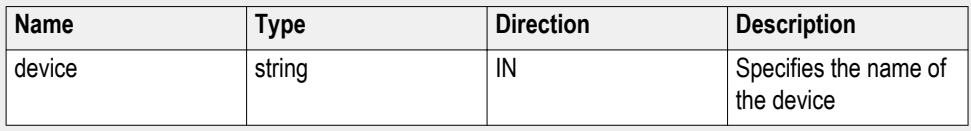

# **string suite**

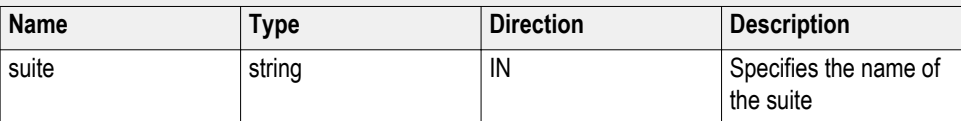

# **string test**

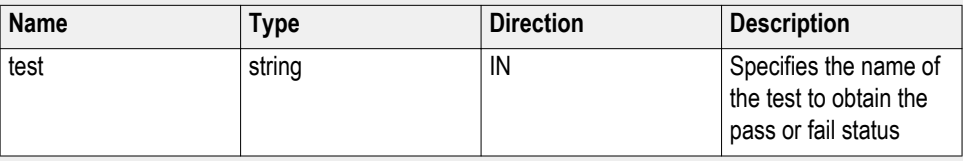

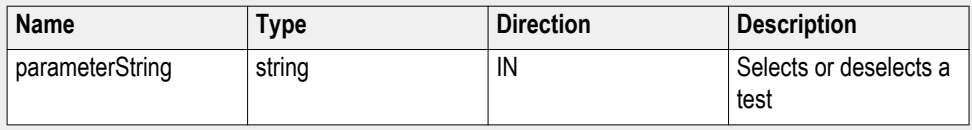

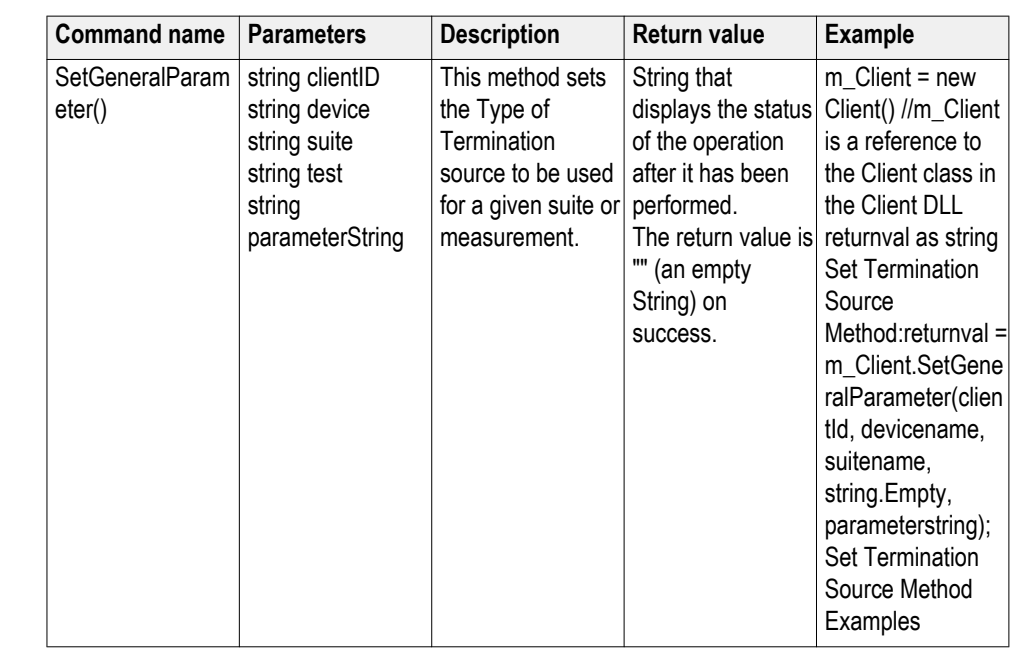

#### **Set termination source method**

*NOTE. The Fail condition for PI commands occurs in any of the following cases:*

*The server is LOCKED and the message displayed is "Server is locked by another client".*

*The session is UNLOCKED and the message displayed is "Lock Session to execute the command".*

*The server is NOTFOUND and the message displayed is "Server not found...Disconnect!".*

*When none of these fail conditions occur, then the message displayed is "Failed...".*

### **Set Termination Source Method Examples**

returnval = m\_Client.SetGeneralParameter(clientId, devicename, suitename, string.Empty,"Voltage termination\$Internal");

returnval = m\_Client.SetGeneralParameter(clientId, devicename, suitename, string.Empty,"Voltage termination\$External Other");

returnval = m\_Client.SetGeneralParameter(clientId, devicename, suitename, string.Empty,"Voltage termination\$Tek Power Supply");

### **string device**

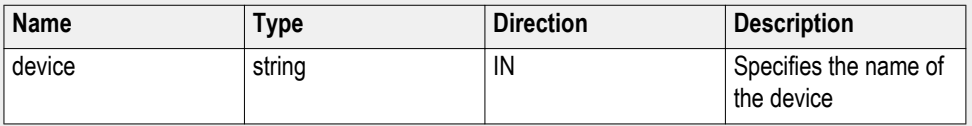

# **string suite**

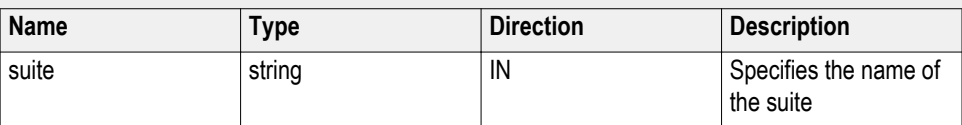

# **string test**

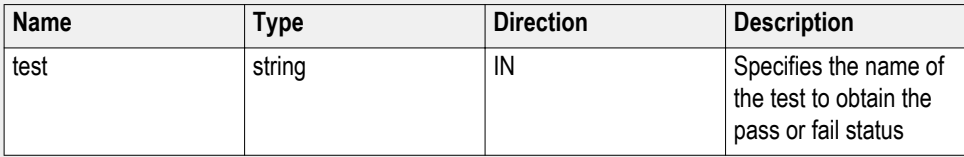

# **string parameterString**

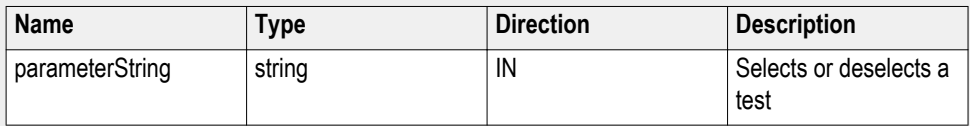

# **out string clientID**

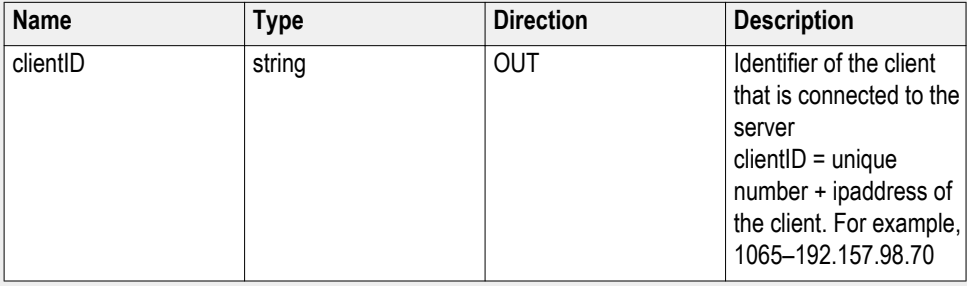

# $Set$  termination voltage

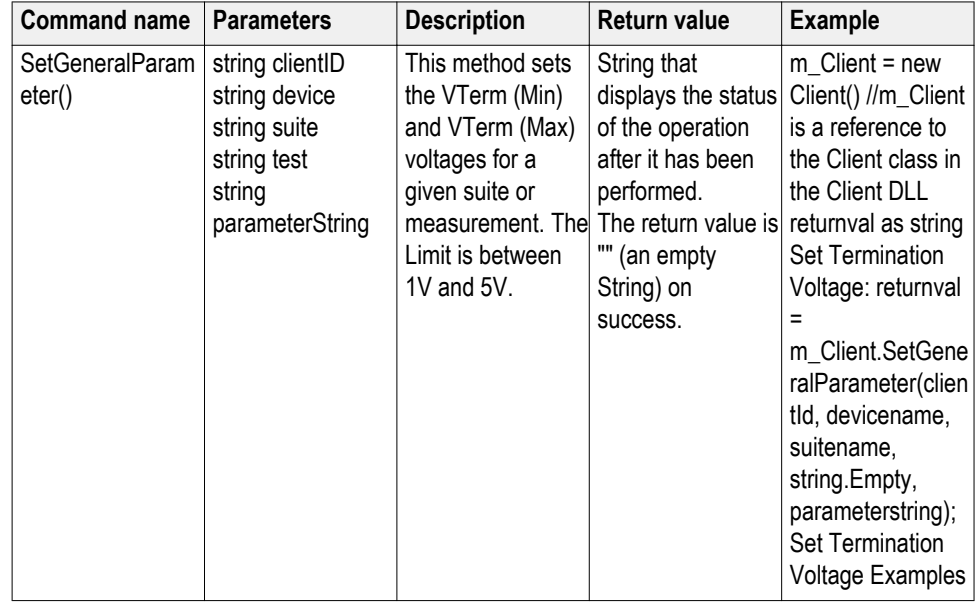

*NOTE. The Fail condition for PI commands occurs in any of the following cases:*

*The server is LOCKED and the message displayed is "Server is locked by another client".*

*The session is UNLOCKED and the message displayed is "Lock Session to execute the command".*

*The server is NOTFOUND and the message displayed is "Server not found...Disconnect!".*

*When none of these fail conditions occur, then the message displayed is "Failed...".*

#### **Set Termination Voltage Examples**

returnval = m\_Client.SetGeneralParameter(clientId, devicename, suitename, string.Empty,"VTerm1 (V)\$3.1");

returnval = m\_Client.SetGeneralParameter(clientId, devicename, suitename, string.Empty,"VTerm2 (V)\$3.5");

## **out string clientID**

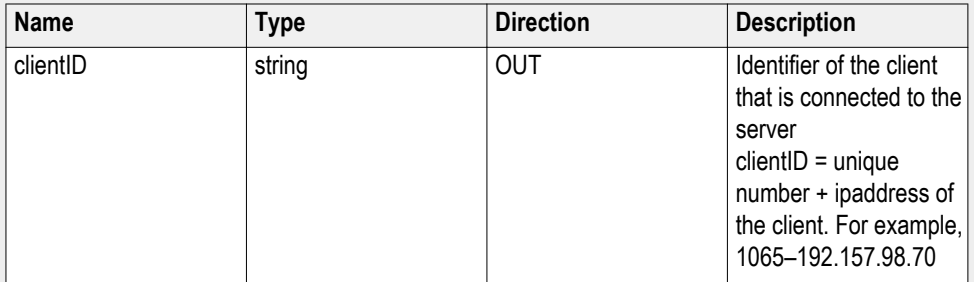

#### **string device**

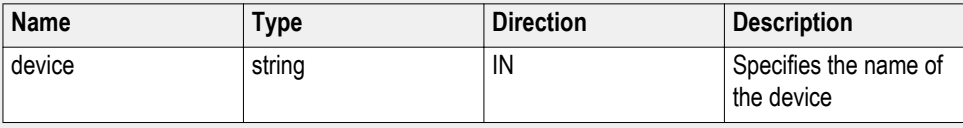

### **string suite**

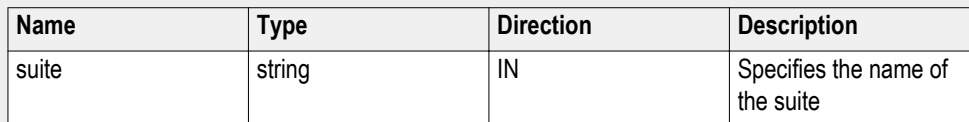

#### **string test**

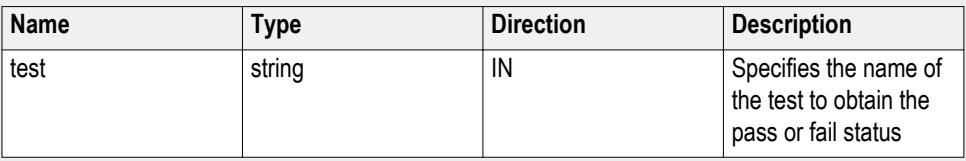

# **string parameterString**

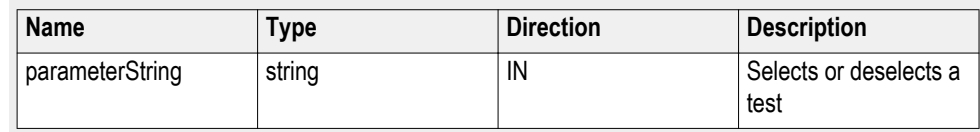

# **Set the Auto Calibration patterns**

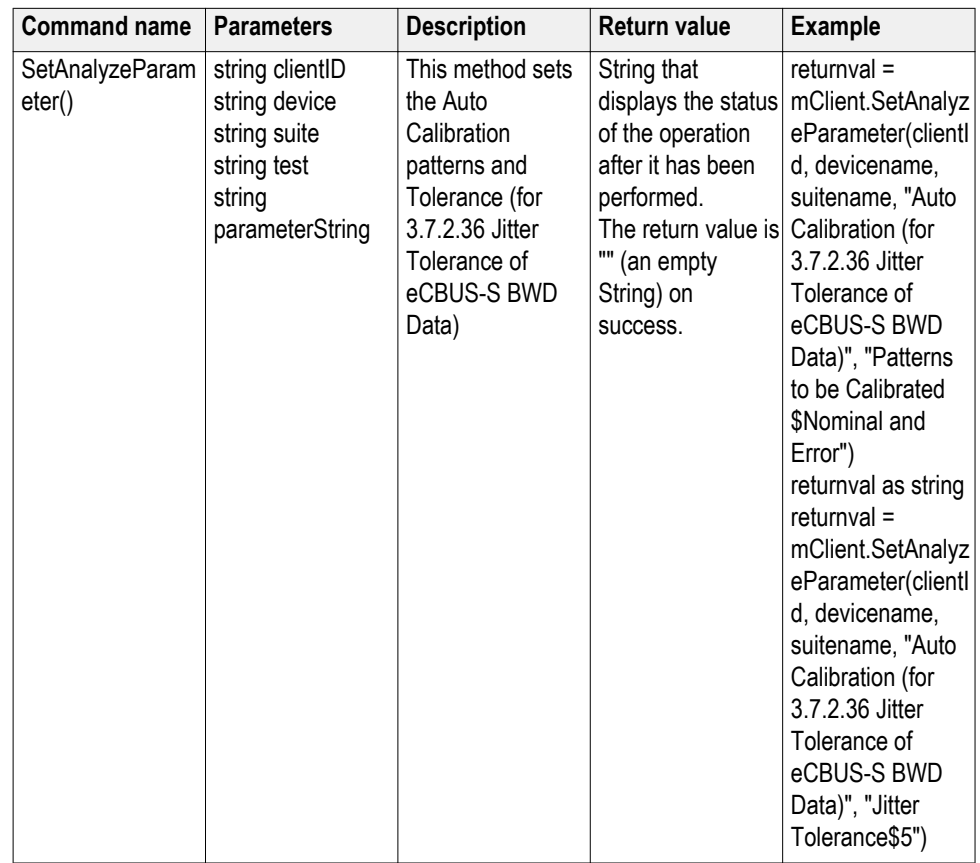

# **Run with set configurations or stop the run operation**

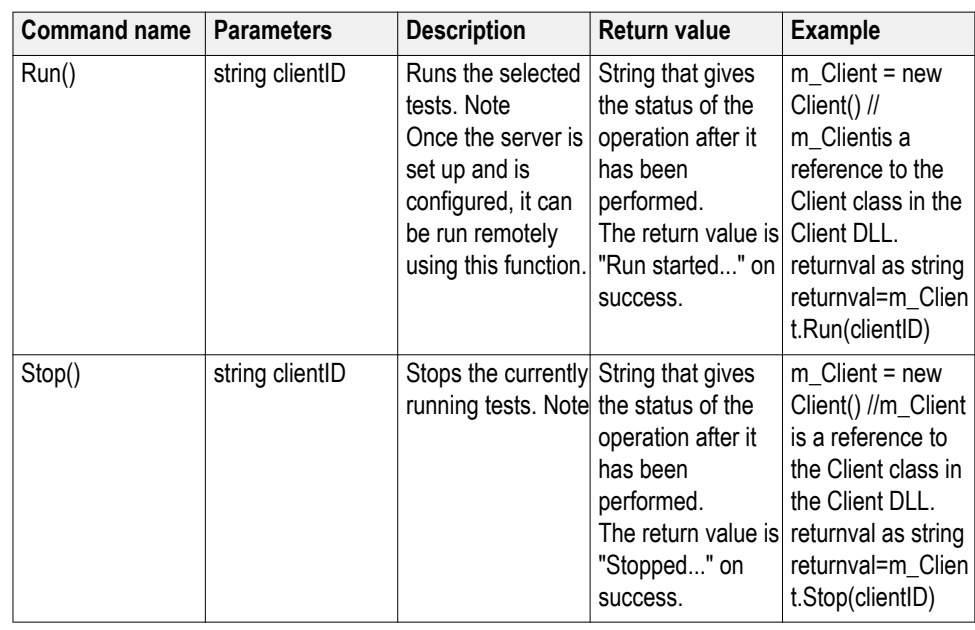

*NOTE. The Fail condition for PI commands occurs in any of the following cases:*

*The server is LOCKED and the message displayed is "Server is locked by another client".*

*The session is UNLOCKED and the message displayed is "Lock Session to execute the command".*

*The server is NOTFOUND and the message displayed is "Server not found...Disconnect!".*

*When none of these fail conditions occur, then the message displayed is "Failed...".*

### **out string clientID**

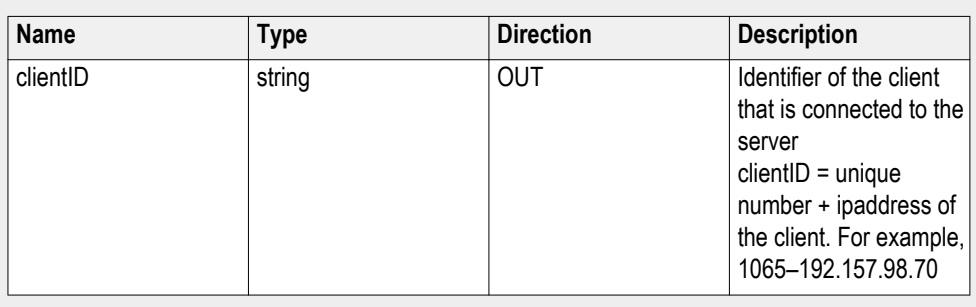

*NOTE. When the run is performed, the status of the run is updated periodically using a timer.*

*NOTE. When the session is stopped, the client is prompted to stop the session and is stopped at the consent.*
Handle error codes The return value of the remote automations at the server-end is OP\_STATUS, which is changed to a string value depending on its code and returned to the client. The values of OP\_STATUS are as follows:

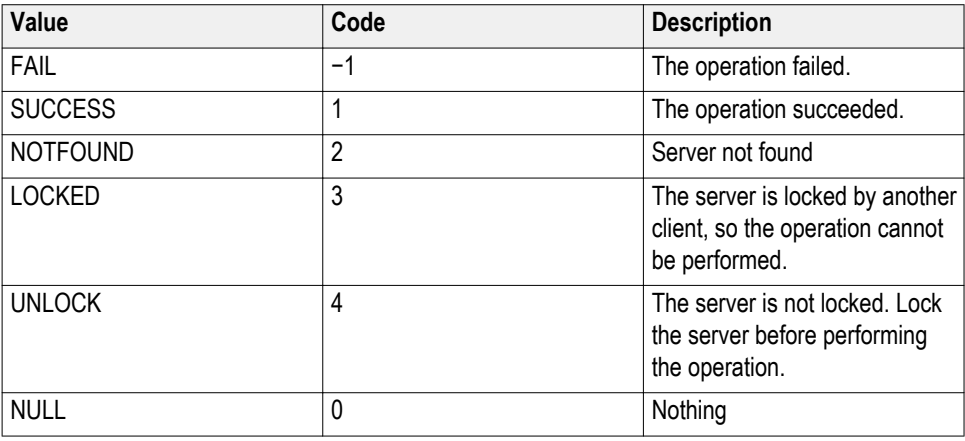

*NOTE. The Fail condition for PI commands occurs in any of the following cases:*

*The server is LOCKED and the message displayed is "Server is locked by another client".*

*The session is UNLOCKED and the message displayed is "Lock Session to execute the command".*

*The server is NOTFOUND and the message displayed is "Server not found...Disconnect!".*

*When none of these fail conditions occur, then the message displayed is "Failed...".*

#### **Get or set the timeout value**

#### **Command name Parameters Description Return value Example** GetTimeOut() string clientID Returns the current timeout period set by the client. String that gives the status of the operation after it has been performed. The default return value is 1800000.  $m$ <sub>\_</sub>Client = new Client() //m\_Client is a reference to the Client class in the Client DLL. returnval as string returnval=m\_Clien t.GetTimeOut() SetTimeOut() string clientID string time Sets a timeout period specified by the status of the client. After expiry of this timeout period, the server is automatically unlocked. String that gives operation after it has been performed. On success the return value is "TimeOut Period Changed". m  $Client = new$ Client() //m\_Client is a reference to the Client class in the Client DLL. returnval as string returnval=m\_Clien t.SetTimeOut(clien tID, desiredTimeOut)

*NOTE. The Fail condition for PI commands occurs in any of the following cases:*

*The server is LOCKED and the message displayed is "Server is locked by another client".*

*The session is UNLOCKED and the message displayed is "Lock Session to execute the command".*

*The server is NOTFOUND and the message displayed is "Server not found...Disconnect!".*

*When none of these fail conditions occur, then the message displayed is "Failed...".*

#### **out string clientID**

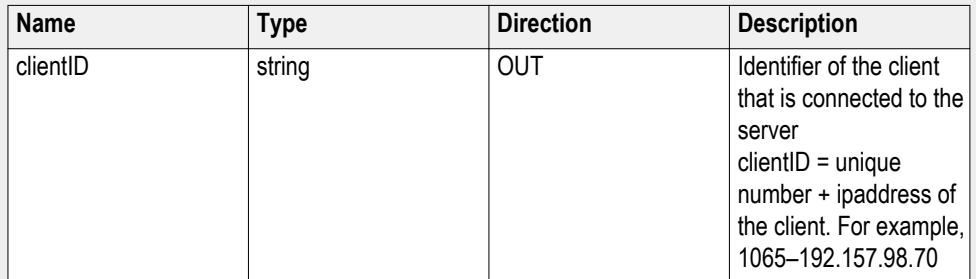

#### **string time**

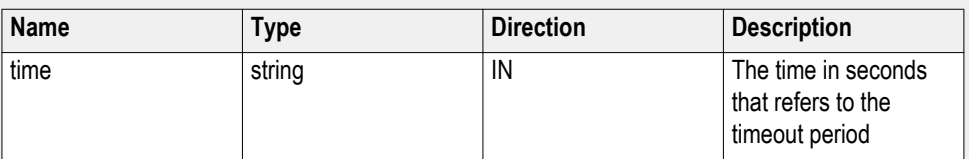

The time parameter gives the timeout period, which is the time the client is allowed to be locked and idle. After the timeout period, if the client is still idle, it gets unlocked.

The time parameter should be a positive integer. Else, the client is prompted to provide a valid timeout period.

#### **Wait for the test to complete** The commands in this group are executed while tests are running. The GetCurrentStateInfo() and SendResponse() commands are executed when application is running and in wait state.

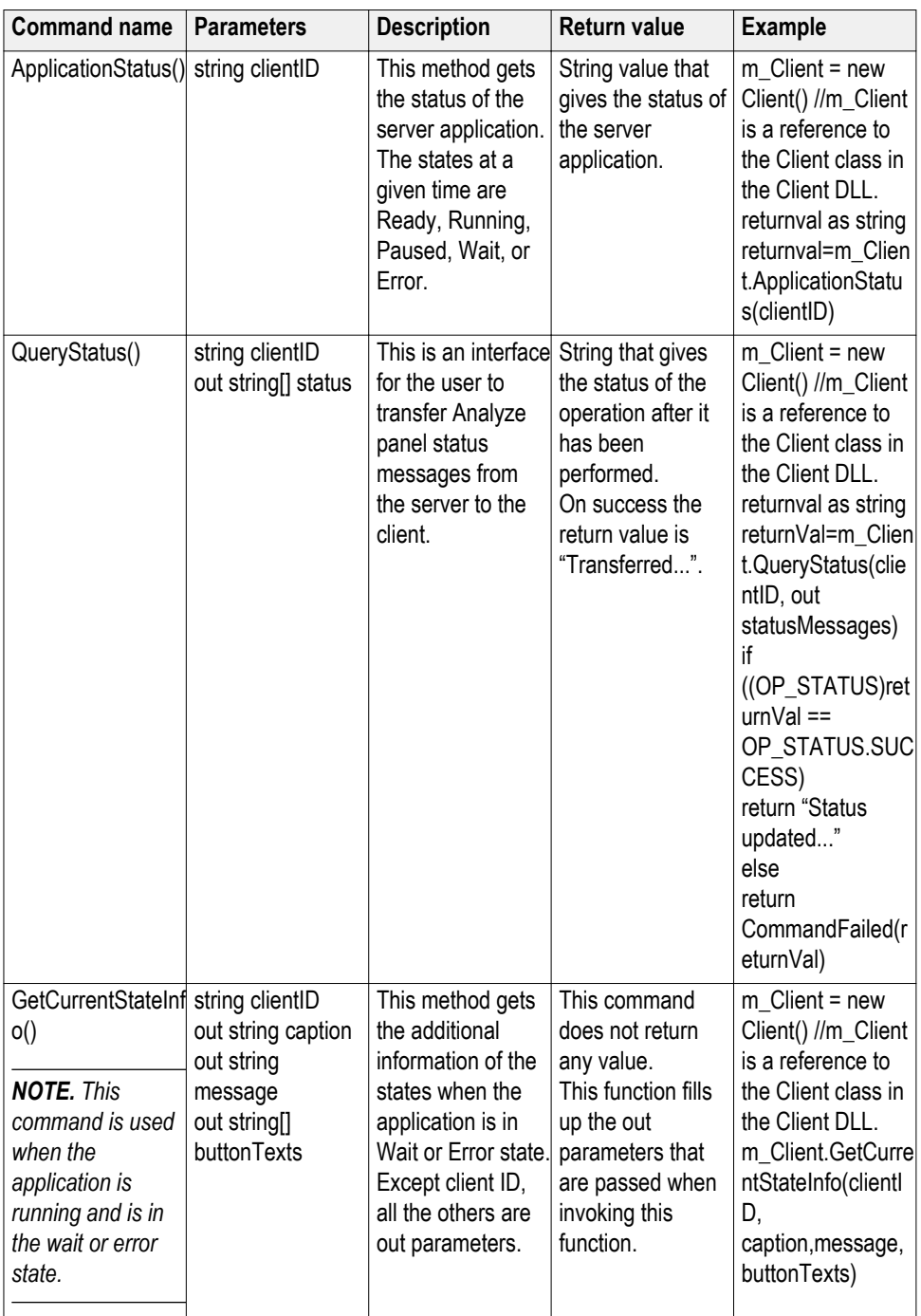

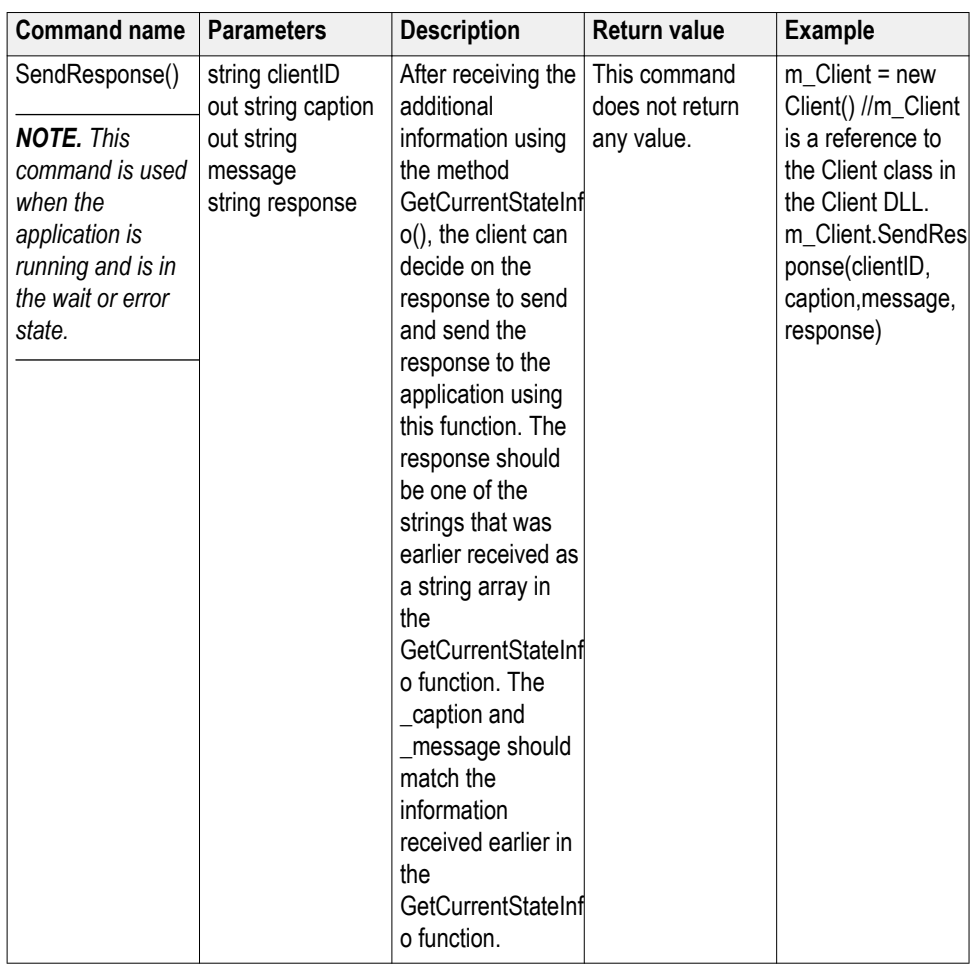

*NOTE. The Fail condition for PI commands occurs in any of the following cases:*

*The server is LOCKED and the message displayed is "Server is locked by another client".*

*The session is UNLOCKED and the message displayed is "Lock Session to execute the command".*

*The server is NOTFOUND and the message displayed is "Server not found...Disconnect!".*

*When none of these fail conditions occur, then the message displayed is "Failed...".*

### **out string clientID**

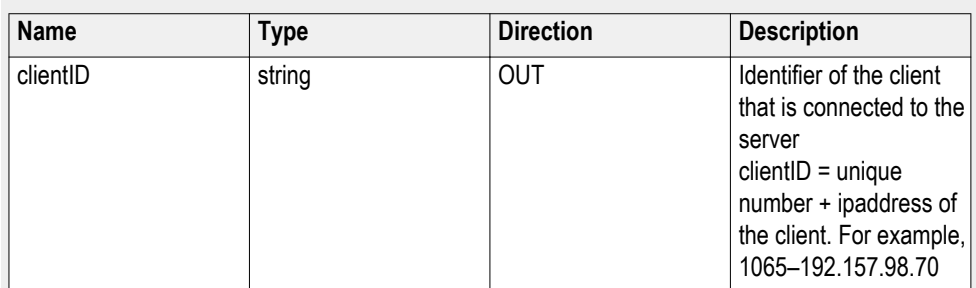

### **out string[] status**

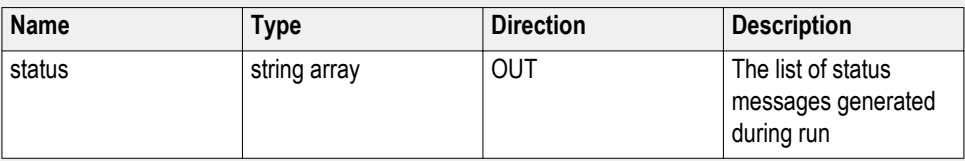

### **out string caption**

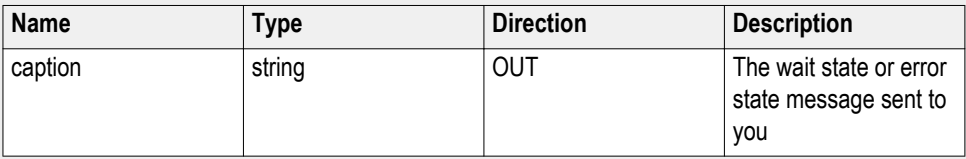

### **out string message**

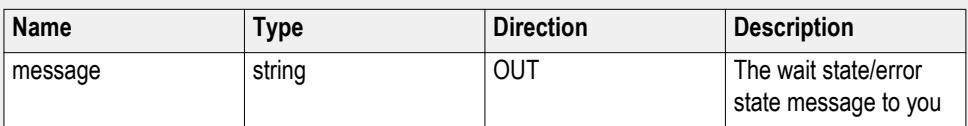

### **out string[] buttonTexts**

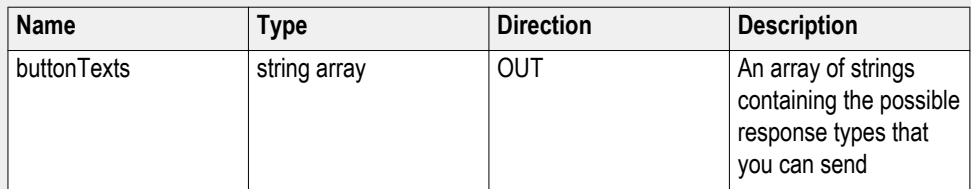

### **string response**

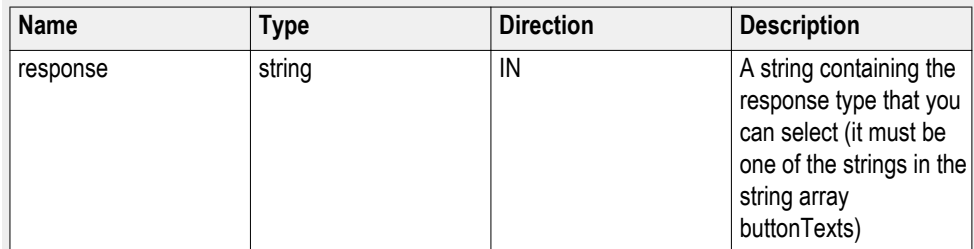

Ready: Test configured and ready to start

Running: Test running

Paused: Test paused

Wait: A popup that needs your inputs

Error: An error has occurred

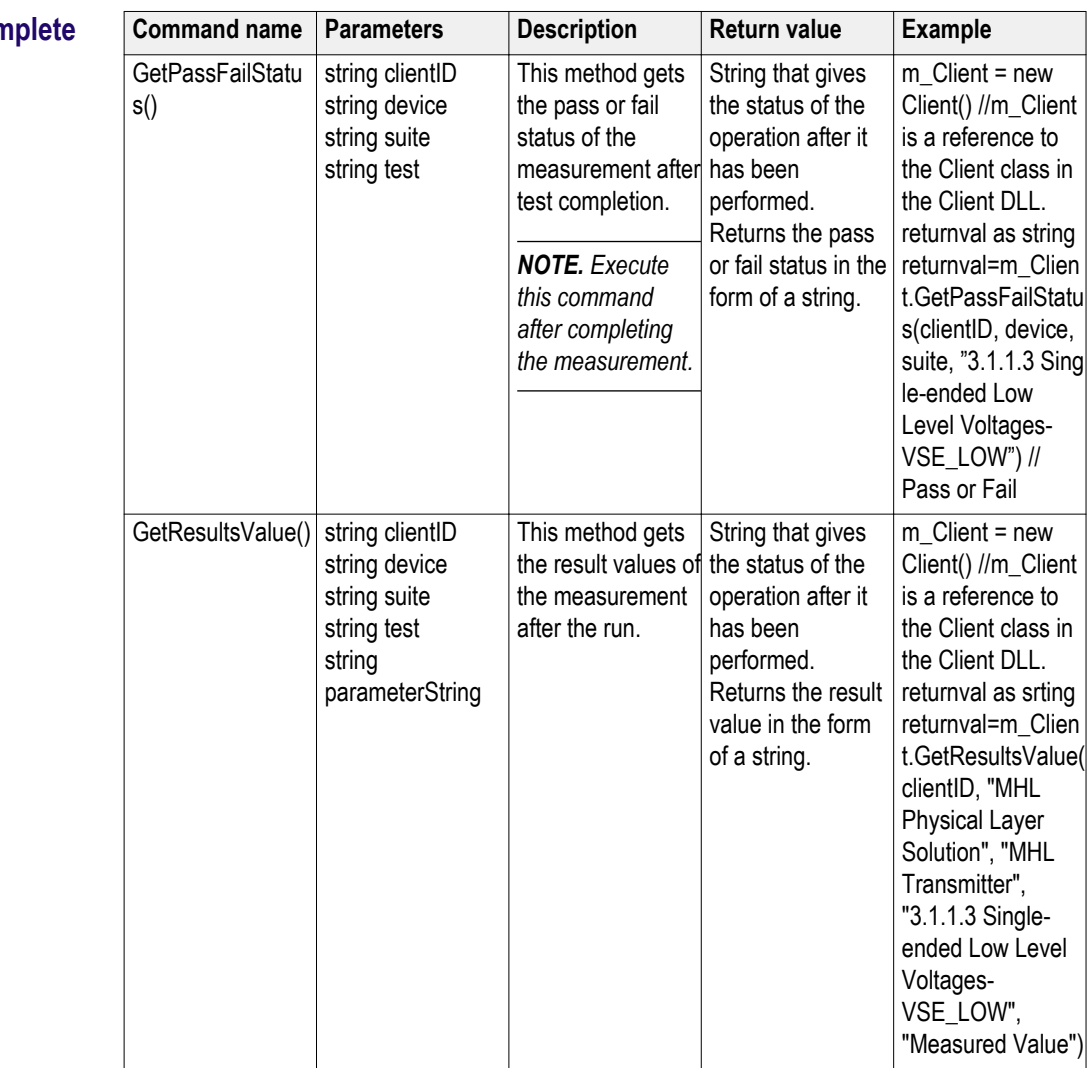

#### **After the test is com-**

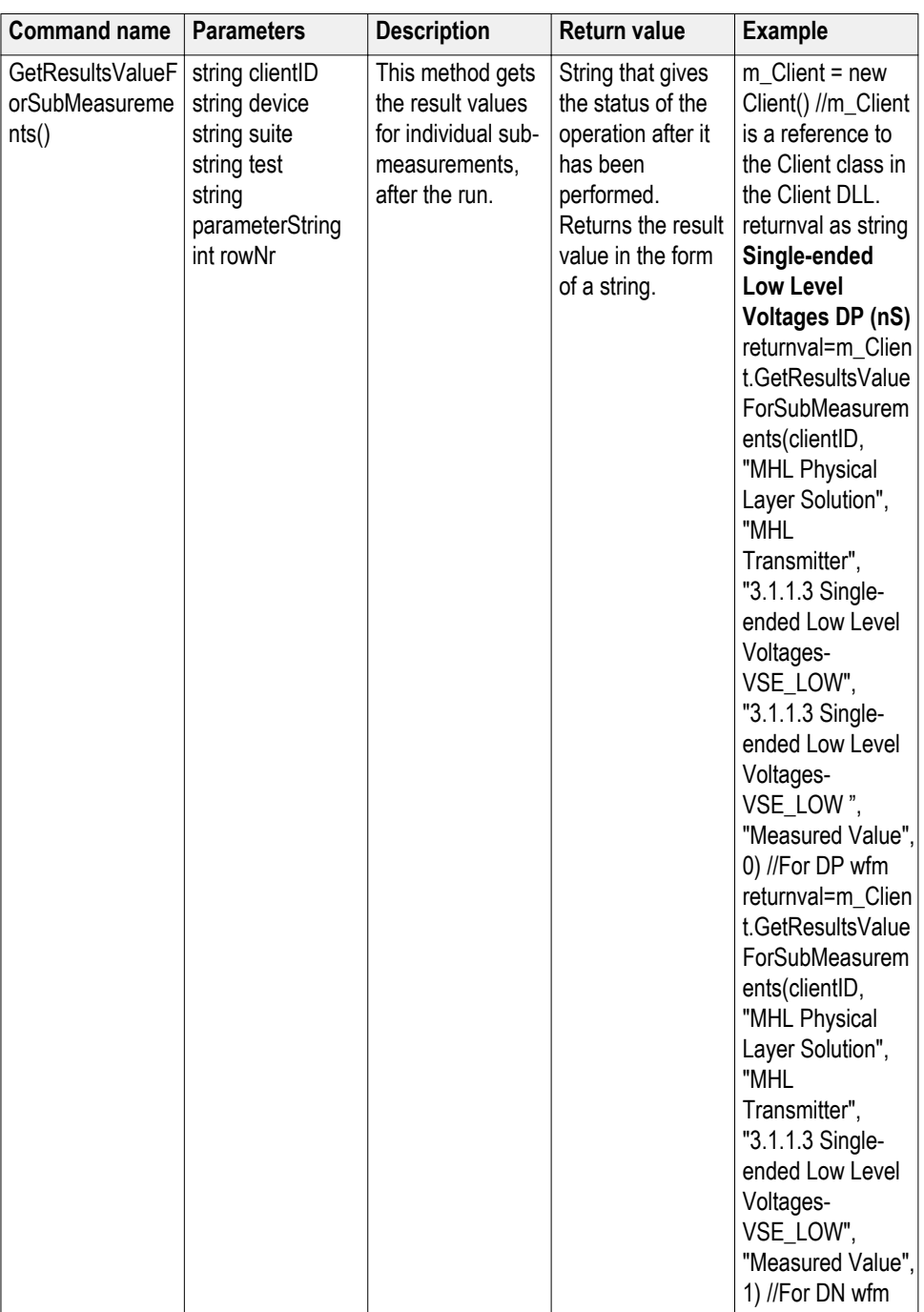

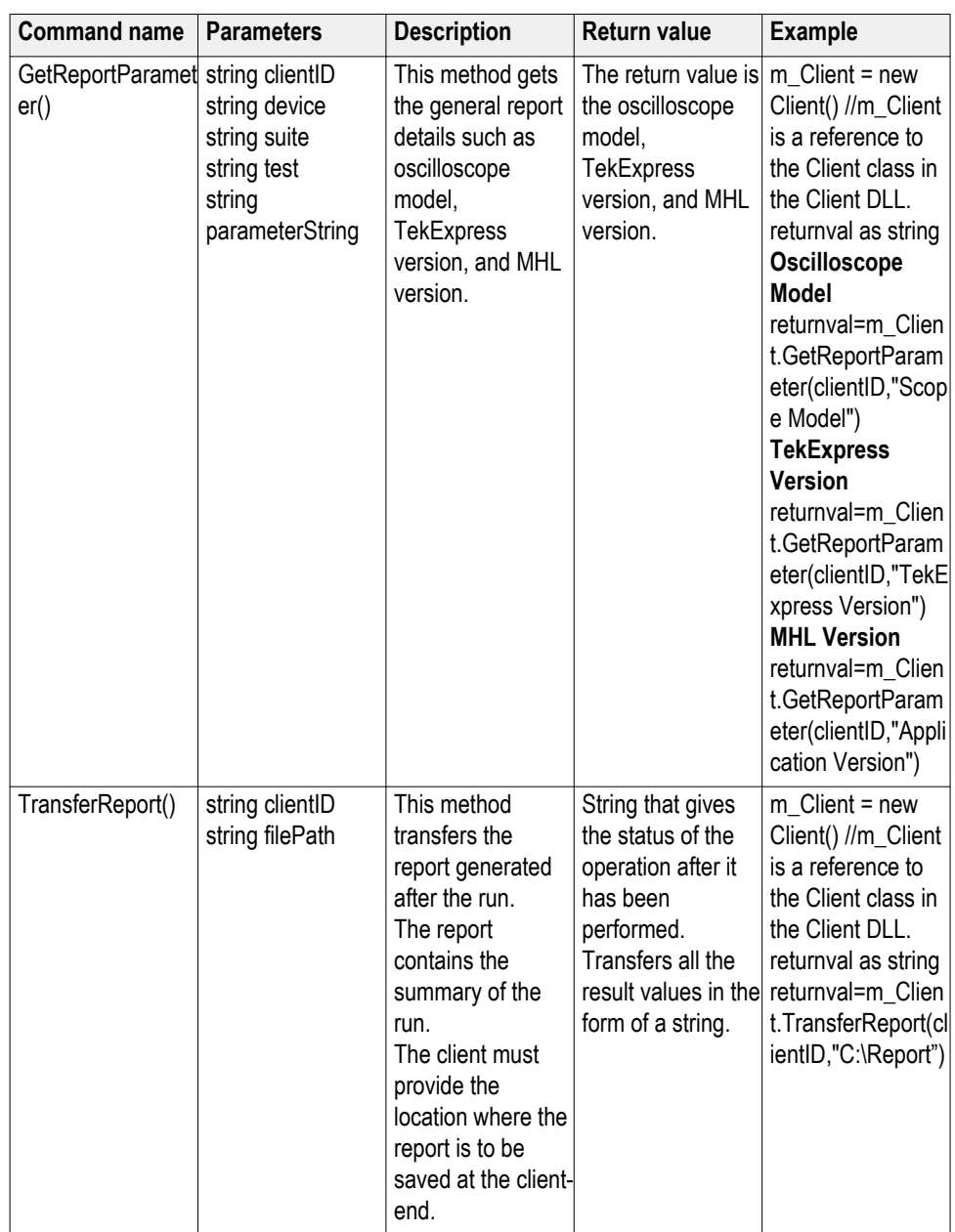

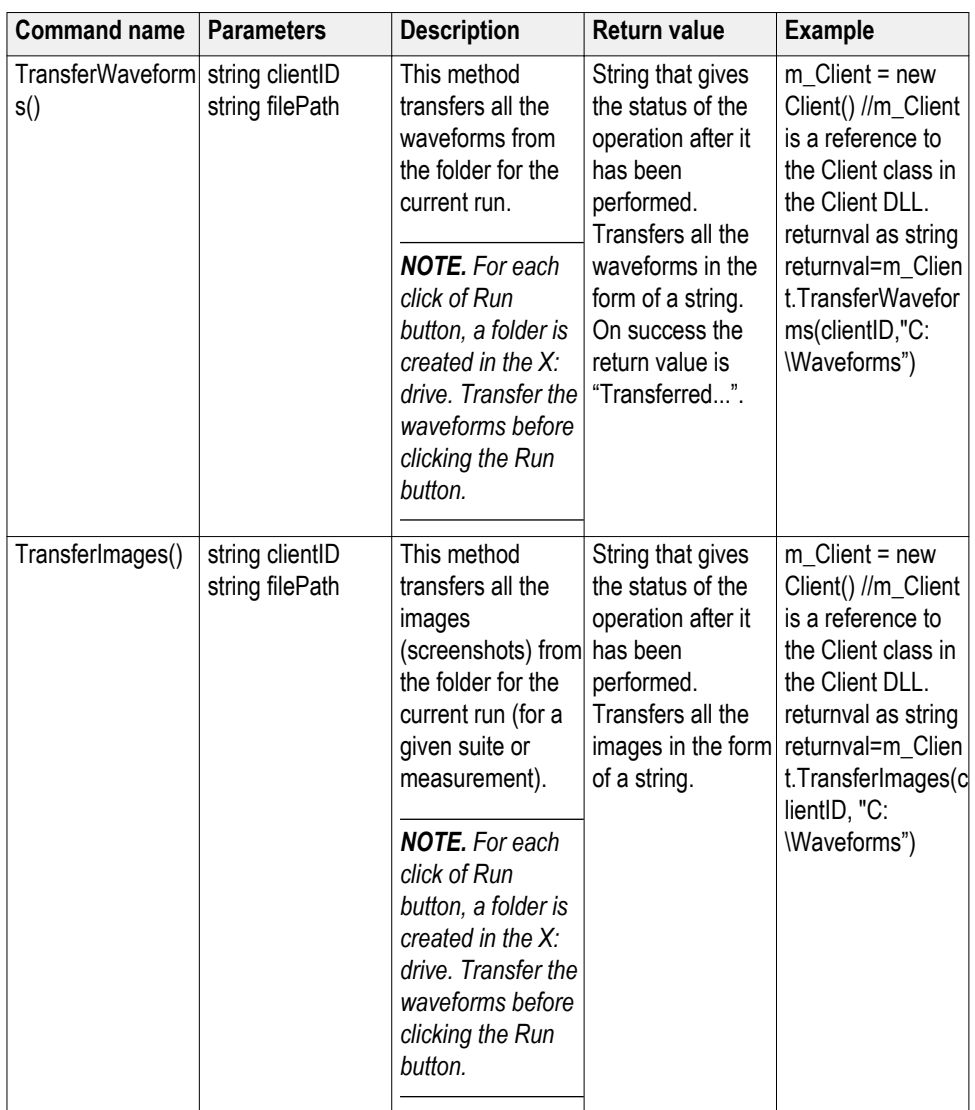

*NOTE. The Fail condition for PI commands occurs in any of the following cases:*

*The server is LOCKED and the message displayed is "Server is locked by another client".*

*The session is UNLOCKED and the message displayed is "Lock Session to execute the command".*

*The server is NOTFOUND and the message displayed is "Server not found...Disconnect!".*

*When none of these fail conditions occur, then the message displayed is "Failed...".*

### **out string clientID**

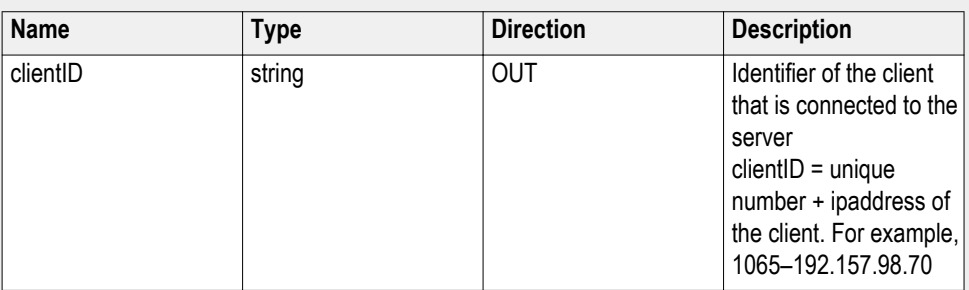

### **string device**

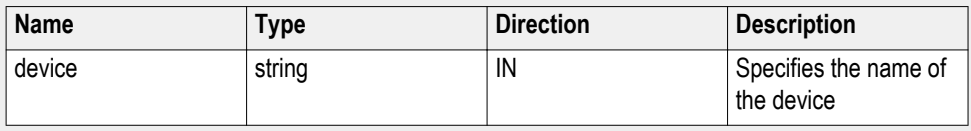

### **string suite**

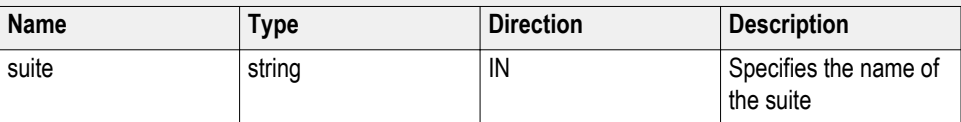

### **string test**

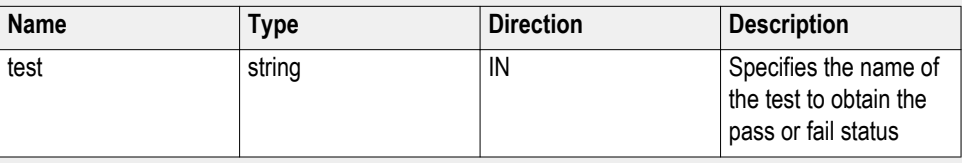

### **string parameterString**

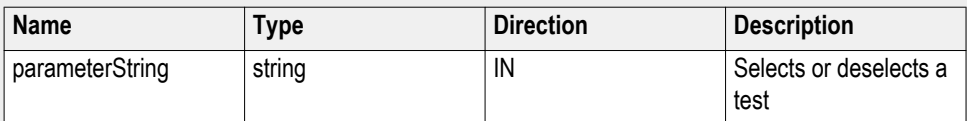

### **int rowNr**

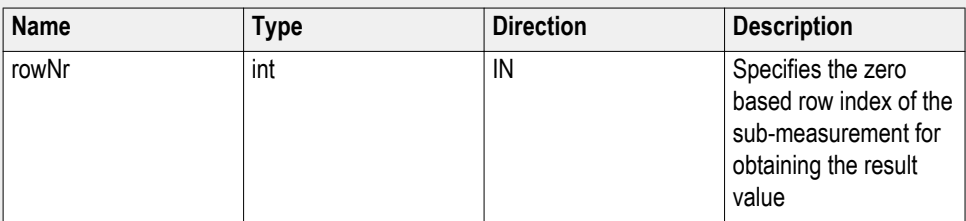

### **string filePath**

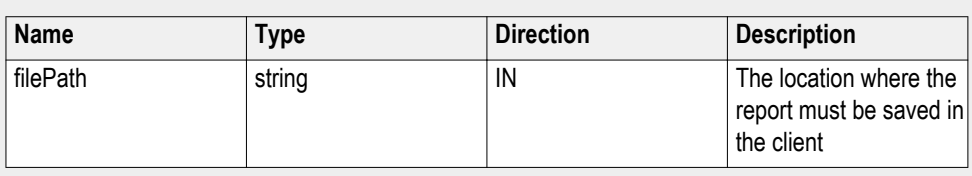

*NOTE. If the client does not provide the location to save the report, the report is saved at C:\ProgramFiles.*

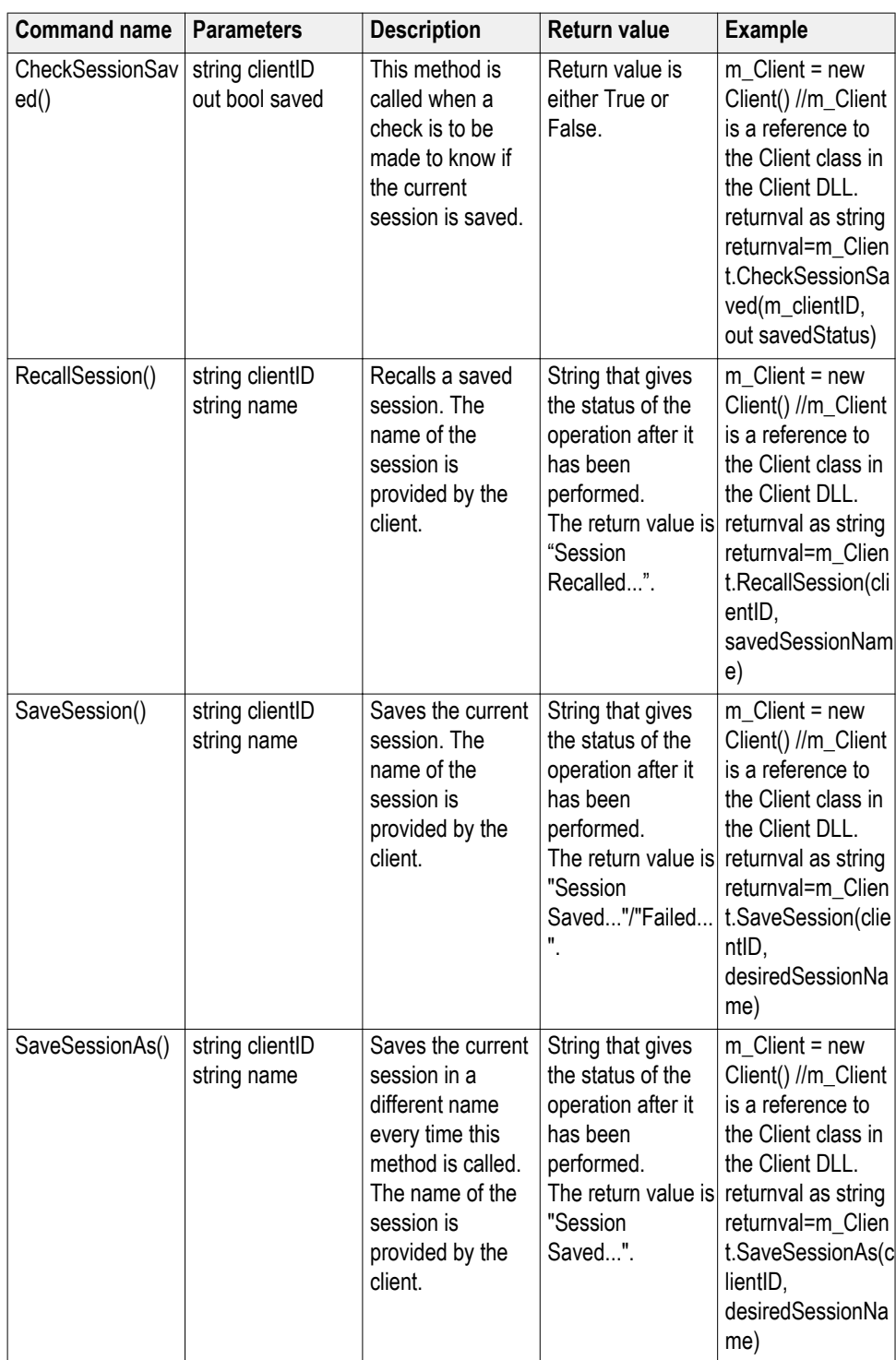

### **Save recall or check if a session is saved**

*NOTE. The Fail condition for PI commands occurs in any of the following cases:*

*The server is LOCKED and the message displayed is "Server is locked by another client".*

*The session is UNLOCKED and the message displayed is "Lock Session to execute the command".*

*The server is NOTFOUND and the message displayed is "Server not found...Disconnect!".*

*When none of these fail conditions occur, then the message displayed is "Failed...".*

#### **out string clientID**

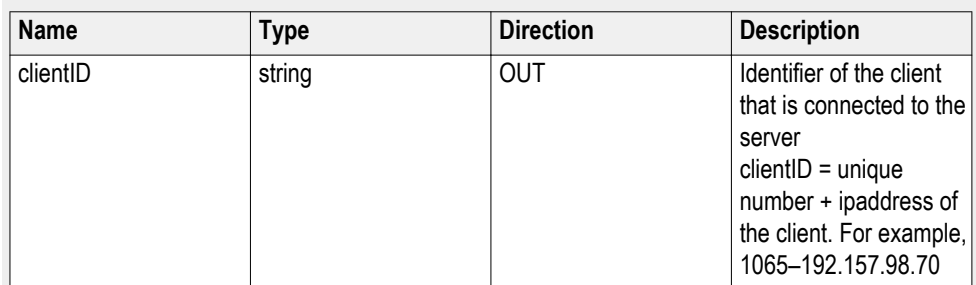

#### **out bool saved**

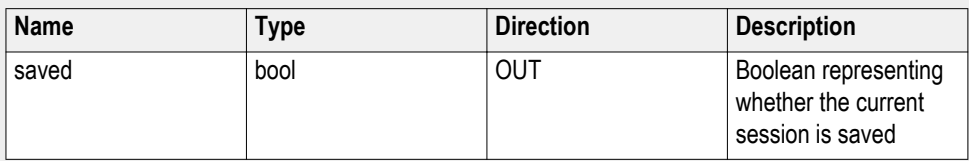

This parameter is used as a check in SaveSession() and SaveSessionAs() functions.

#### **string name**

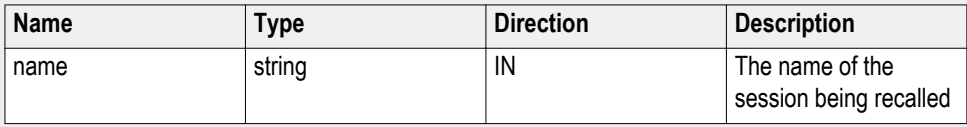

The name parameter cannot be empty. If it is empty, the client is prompted to provide a valid name.

### **Unlock the server**

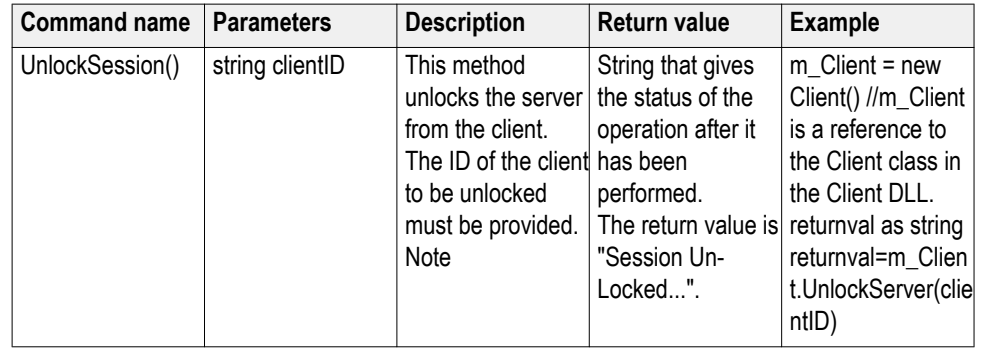

*NOTE. The Fail condition for PI commands occurs in any of the following cases:*

*The server is LOCKED and the message displayed is "Server is locked by another client".*

*The session is UNLOCKED and the message displayed is "Lock Session to execute the command".*

*The server is NOTFOUND and the message displayed is "Server not found...Disconnect!".*

*When none of these fail conditions occur, then the message displayed is "Failed...".*

#### **out string clientID**

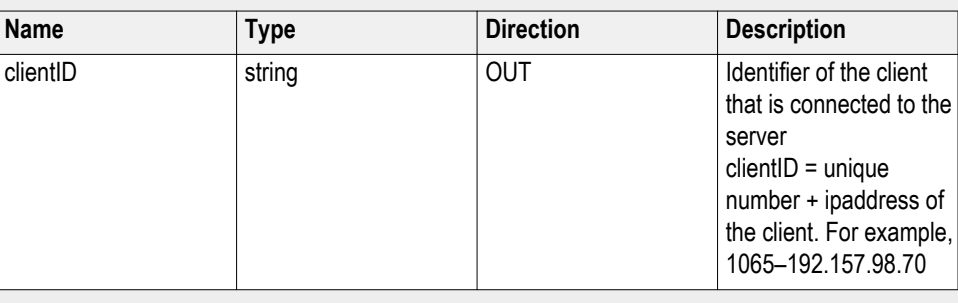

*NOTE. When the client is disconnected, the client is automatically unlocked.*

### **Disconnect from the**

**server**

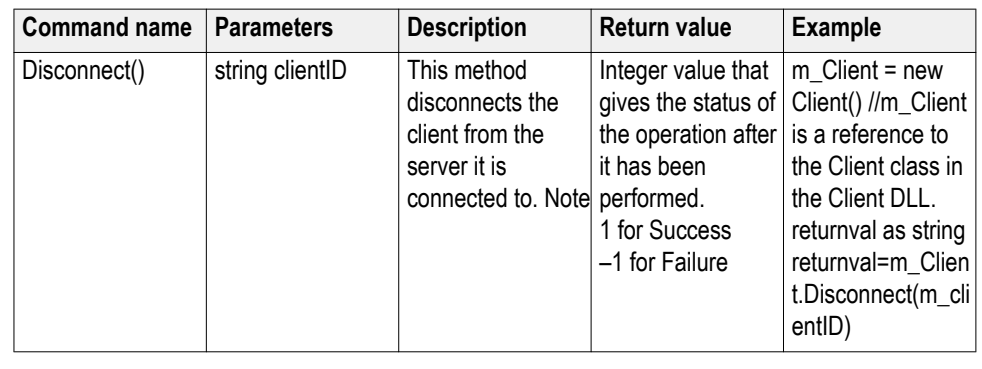

*NOTE. The Fail condition for PI commands occurs in any of the following cases:*

*The server is LOCKED and the message displayed is "Server is locked by another client".*

*The session is UNLOCKED and the message displayed is "Lock Session to execute the command".*

*The server is NOTFOUND and the message displayed is "Server not found...Disconnect!".*

*When none of these fail conditions occur, then the message displayed is "Failed...".*

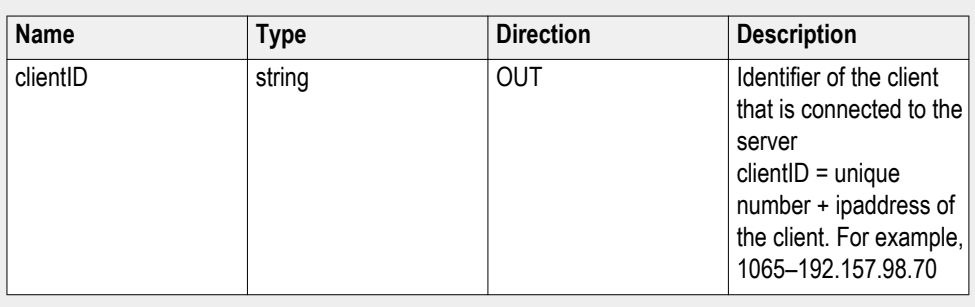

#### **out string clientID**

*NOTE. When the client is disconnected, the client is automatically unlocked.*

# **Algorithms**

### **About algorithms**

For all measurements, use the following guidelines to set up the oscilloscope.

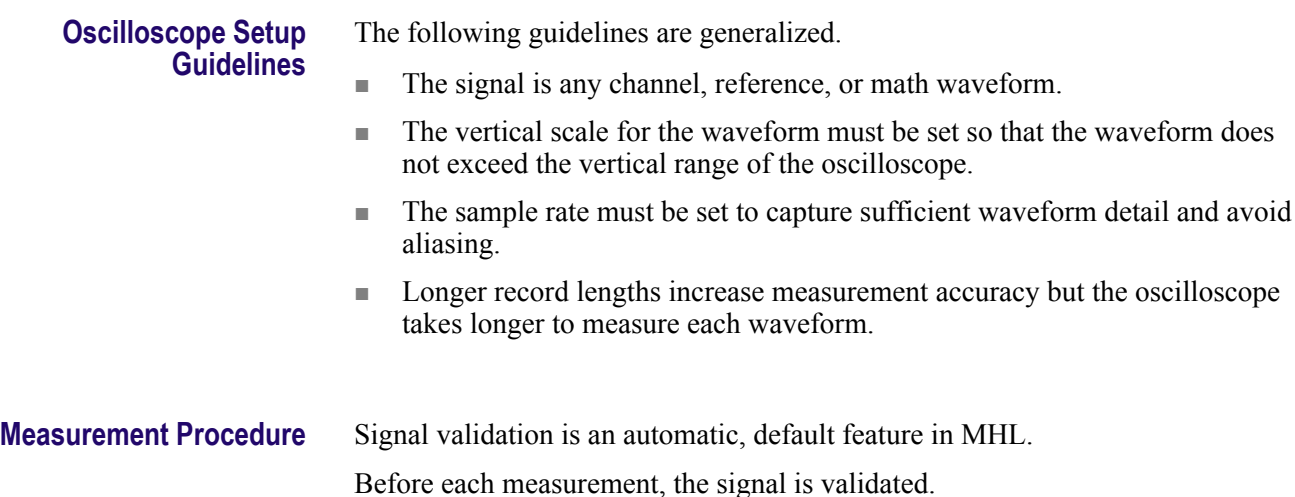

### **3.1.1.1: Standby output voltage test - V<sub>OFF</sub>**

This MHL Transmitter test measures that the MHL source output voltage is within the specified level limits when the source device is in Standby State or power off mode as specified in the CDF. **Required Test Equipment** In addition to the DUT, you will need the following:

- Digital Multimeter: DMM4020
- Digital Storage Oscilloscope: DPO/DSA/MSO 70000/B/C/D Series Real time Oscilloscope with BW greater than or equal to 8GHz with Opt DJA, Opt 2XL and Opt. MHD (MHL Advanced Analysis and Compliance Software)
- One Probe: P7313SMA
- Test Fixture: TF-MHL-TPA-P-WOSO\*TF-MHL-TPA-TT or TF-MHL-TPA-P-TTSO
- Power supply: PWS4205 or PWS2185 (if using external Power Supply option)
- CBus Sink Board: Simplay Labs MHL Rx/Tx Analyzer SL-860 (Source DUT Port) or TF-MHL-CBS2-SOSI Tektronix board

Connect the equipment as shown in Source — VOFF Setup for Clock Test.

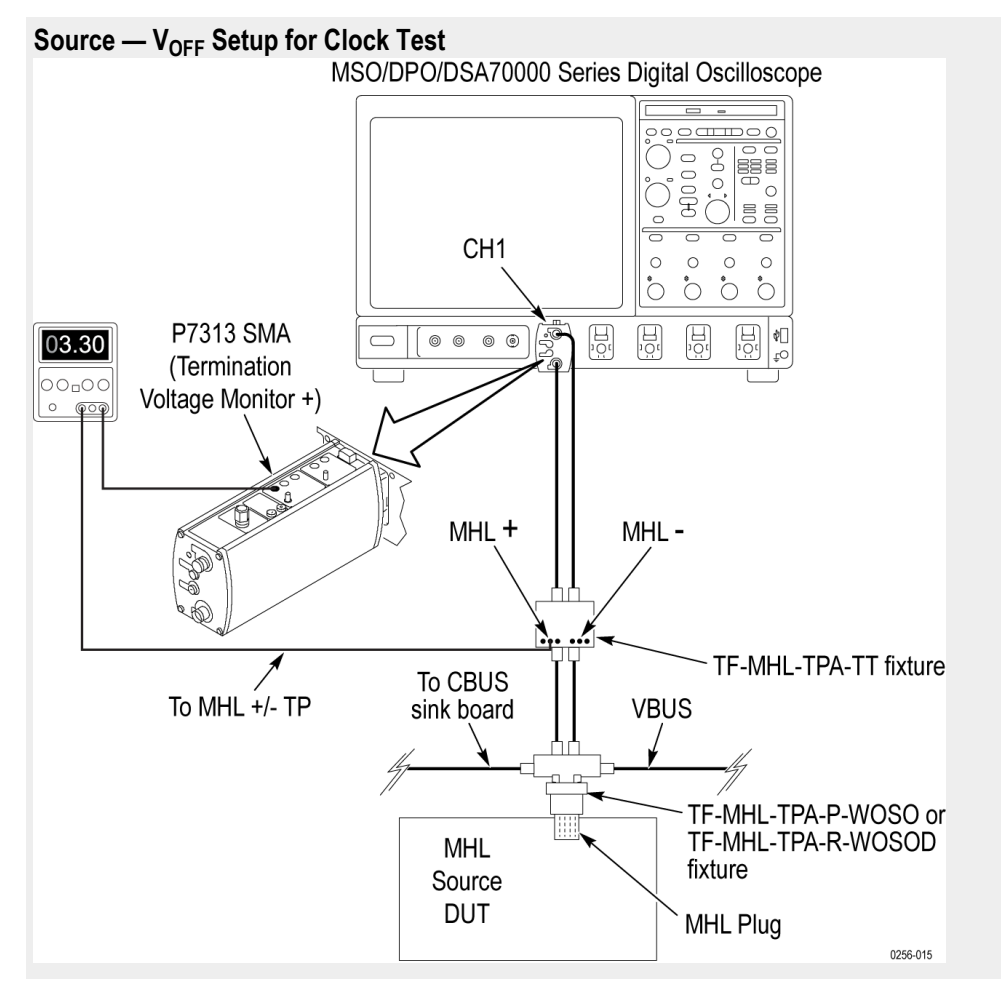

Connect the CBus Sink board to the CBus and VBus of the test fixture to enable device discovery and CBus information exchange.

Set the DUT to operate in normal mode.

**Measurement Algorithm** Do the following test for all stand-by and power off modes specified in CDF of the DUT.

- **1.** Connect the equipment as shown in Source VOFF Setup for Clock Test and unplug the DUT from the Test Fixture. Connect the CBus and VBus from the Test Fixture to the Source DUT port of the SL-860 (Source DUT Port) or TF-MHL-CBS2-SOSI Tektronix board.
- **2.** Turn on the DC Power Supply and provide power to VTERM\_IN if external Power Supply is used for VTERM, else the Tektronix Oscilloscope provides the VTERM supply internally through the probes.
- **3.** Set VTERM = VTERM {min} 3.135V using Oscilloscope probe control settings if internal power supply is used, else use the external power supply.
- **4.** Measure and record the voltages (VBASELINE) between MHL+ and VTERM and between MHL- and VTERM.
- **5.** Set VTERM = VTERM {min} 3.465V using Oscilloscope probe control settings if internal power supply is used, else use the external power supply.
- **6.** Measure and record the voltages (VBASELINE) between MHL+ and VTERM and between MHL- and VTERM.
- **7.** Plug the DUT to the Test Fixture as shown in Source VOFF Setup for Clock Test. Connect the CBus and VBus from the Test Fixture to the Source DUT port of the SL-860 (Source DUT Port) or TF-MHL-CBS2-SOSI Tektronix board.
- **8.** Put the DUT in the power mode following the instruction in CDF. VBus provision should follow the instruction in CDF.
- **9.** Set VTERM = VTERM { $min$ } 3.135V.
- **10.** Measure the voltage (VOFF\_BEFORE\_COMPENSATION) between MHL+ and VTERM.
- **11.** Measure the voltage (VOFF\_BEFORE\_COMPENSATION) between MHLand VTERM.
- 12. Record VOFF values for MHL+ and MHL-; VOFF = VOFF\_BEFORE\_COMPENSATION - VBASELINE.
- **13.** Set VTERM = VTERM { $max$ } 3.465V and repeat steps  $10 12$ .
- **14.** If all recorded VOFF values are within +/- 10mV (inclusive), PASS. Otherwise FAIL.

## **MHL 3.0 transmitter output group: Data tests**

### **3.7.2.1: Single-ended high level output voltage of differential TMDS data+/-: VSE\_HIGH\_DF\_TMDS\_DATA (CTS 3.3)**

This test confirms that the single-ended high level voltage of the differential TMDS data output is within the specified limits.

**Required test equipment** In addition to the DUT and high-bandwidth digital oscilloscope, you will need the following equipment:

- Two or three probes: P7313SMA
- Test fixture: TF-MHL-TPA-SOS-MUSB
- Power supply: PWS4205 or PWS2185 or 2220-30-1/2220J-30-1 Dual power supply if using external power supply option)
- TCA-SMA adapter (Not required if third probe used is P7313SMA)
- CBUS: CBUS Sink adapter board

Connect the equipment as shown in *[Connection diagram 1](#page-43-0)*.

**Measurement algorithm 1.** Set the  $V_{TERN} = 3.3V$ .

- **2.** Turn on the DUT and enable MHL output signal through Device Discovery and CBUS Information Exchange with the CBUS Sink board or the direct device access.
- **3.** Acquire the waveform using real time oscilloscope with record length good enough to capture 1000 cycle of 5H-5L for the measurement. (If not, reacquire it again till 1000 population is considered for the measurement.)
- **4.** Locate the region between third High bit and fourth High bit of the high period and record the histogram mode value.
- 5. The Mode value is  $V_{SE}$  HIGH DF\_TMDS\_DATA.
- **6.** If  $V_{\text{TERM}}$  1200mV  $\lt=$   $V_{\text{SE-HIGH DF\_TMDS\_DATA}}$   $\lt=$   $V_{\text{TERM}}$  + 20mV for recorded  $V_{SE-HIGHDF\_TMDS\_DATA}$  values, PASS, otherwise FAIL.

### **3.7.2.2: Single-ended low level output voltage of differential TMDS data+/-: VSE\_LOW\_DF\_TMDS\_DATA (CTS 3.3)**

This test confirms that the single-ended low level voltage of the differential TMDS data is within the specified limits.

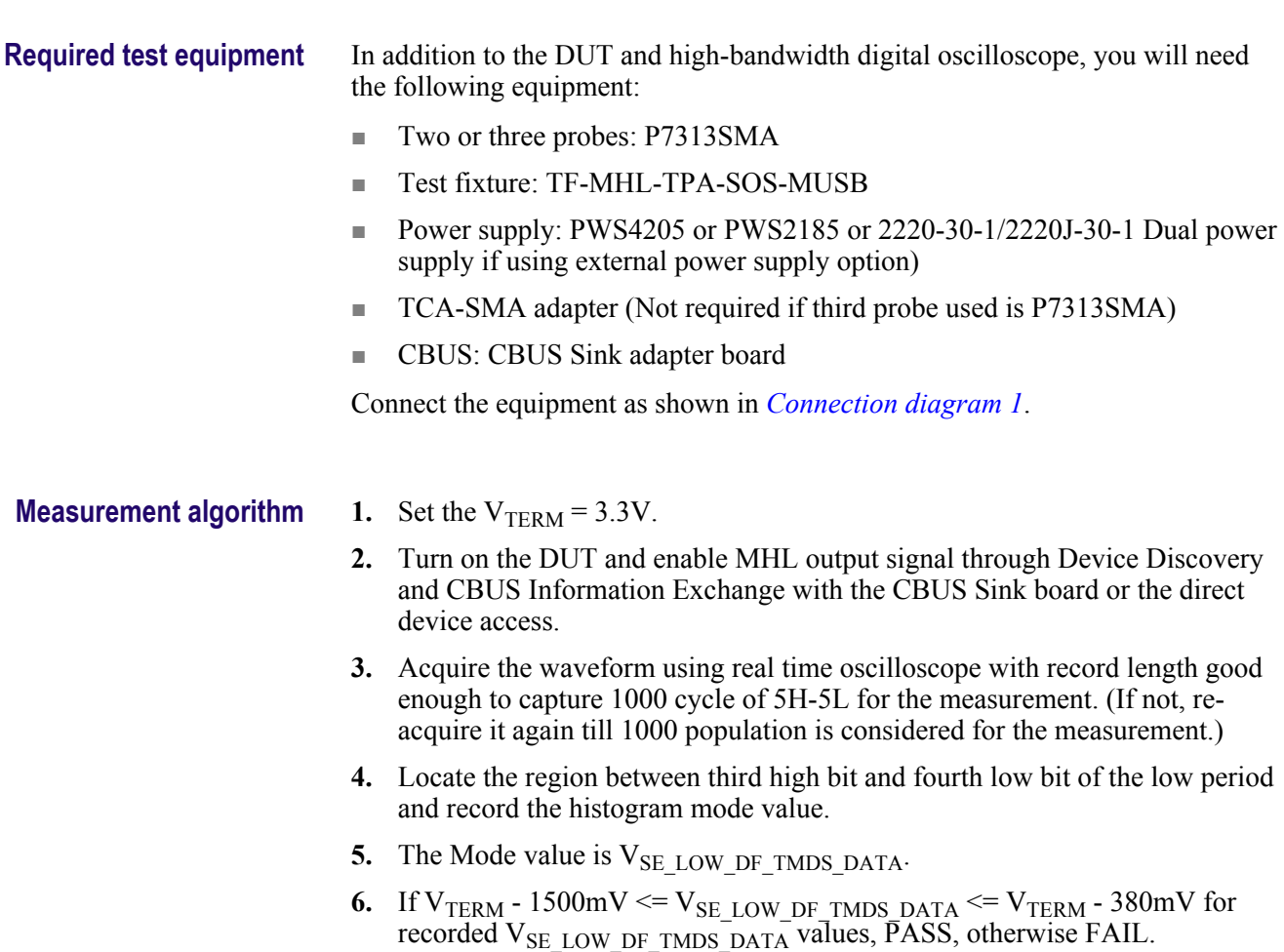

## **3.7.2.5: Differential output swing voltage of differential TMDS data: VDF\_SWING\_DF\_TMDS\_DATA (CTS 3.3)**

This test confirms that the differential swing voltage of the differential TMDS data is within the specified limits.

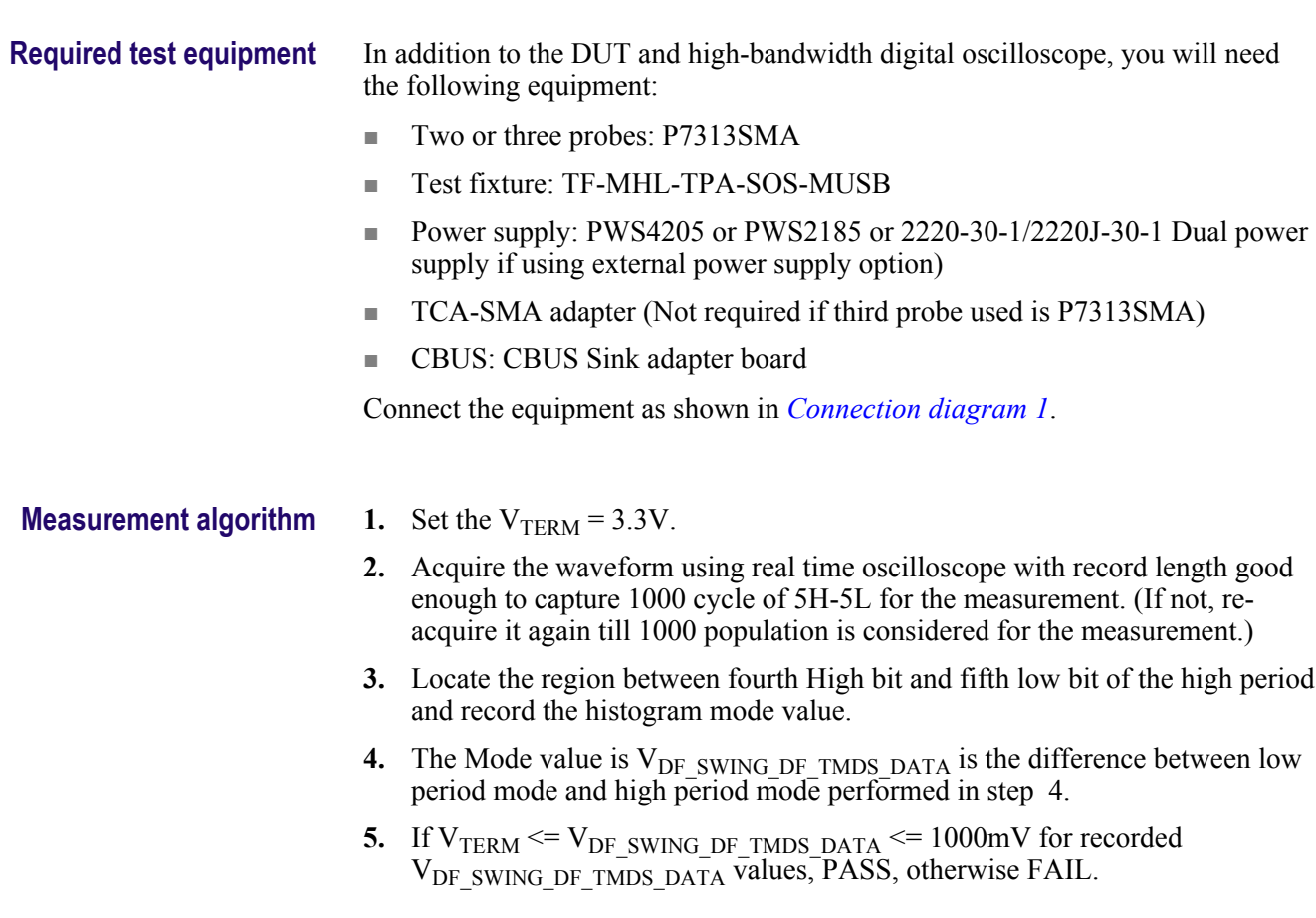

## **3.7.2.13: Rise time of differential TMDS data: TR\_DF\_TMDS\_DATA (CTS 3.3)**

This test confirms that the rise time of differential TMDS data is within the specified limits.

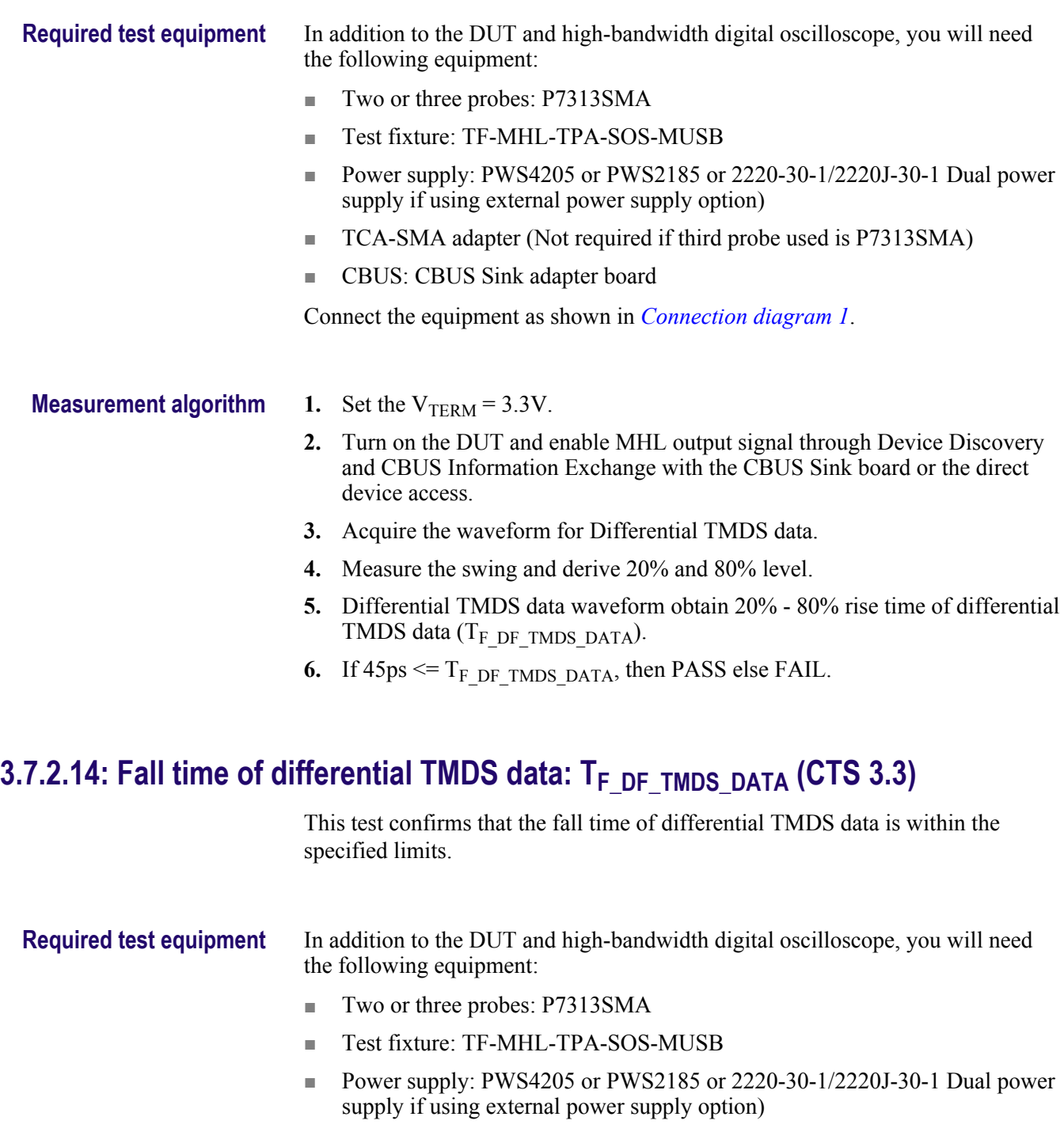

- TCA-SMA adapter (Not required if third probe used is P7313SMA)
- CBUS: CBUS Sink adapter board

Connect the equipment as shown in *[Connection diagram 1](#page-43-0)*.

#### **Measurement algorithm 1.** Set the  $V_{TERN} = 3.3V$ .

- **2.** Turn on the DUT and enable MHL output signal through Device Discovery and CBUS Information Exchange with the CBUS Sink board or the direct device access.
- **3.** Acquire the waveform for Differential TMDS data.
- **4.** Measure the swing and derive 20% and 80% level.
- **5.** Differential TMDS data waveform obtain 20% 80% fall time of differential TMDS data  $(T_F$  DF TMDS DATA).
- **6.** If  $45ps \leq T_F$  DF TMDS DATA, then PASS else FAIL.

### 3.7.2.17: Peak-to-peak amplitude of differential TMDS data: T<sub>PP\_TP1</sub> DF\_TMDS\_DATA **(CTS 3.3)**

This test confirms that the peak-to-peak amplitude of differential TMDS data is within the specified limits.

### **Required test equipment** In addition to the DUT and high-bandwidth digital oscilloscope, you will need the following equipment:

- Two or three probes: P7313SMA
- Test fixture: TF-MHL-TPA-SOS-MUSB
- Power supply: PWS4205 or PWS2185 or 2220-30-1/2220J-30-1 Dual power supply if using external power supply option)
- TCA-SMA adapter (Not required if third probe used is P7313SMA)
- CBUS: CBUS Sink adapter board

Connect the equipment as shown in *[Connection diagram 1](#page-43-0)*.

#### **Measurement algorithm 1.** Set the  $V_{TERM} = 3.3V$ .

- **2.** Turn on the DUT and enable MHL output signal through Device Discovery and CBUS Information Exchange with the CBUS Sink board or the direct device access.
- **3.** Acquire the waveform for differential TMDS data. Ensure that waveform is acquired for at least 500 microsecond.
- **4.** Calculate the peak to peak voltage. If peak-to-peak voltage  $\leq 1560$  mV, then PASS else FAIL.

### **3.7.2.27: Differential TMDS data eye diagram at TP2 (CTS 3.3)**

This test confirms that the differential TMDS data eye diagram is within the specified limits.

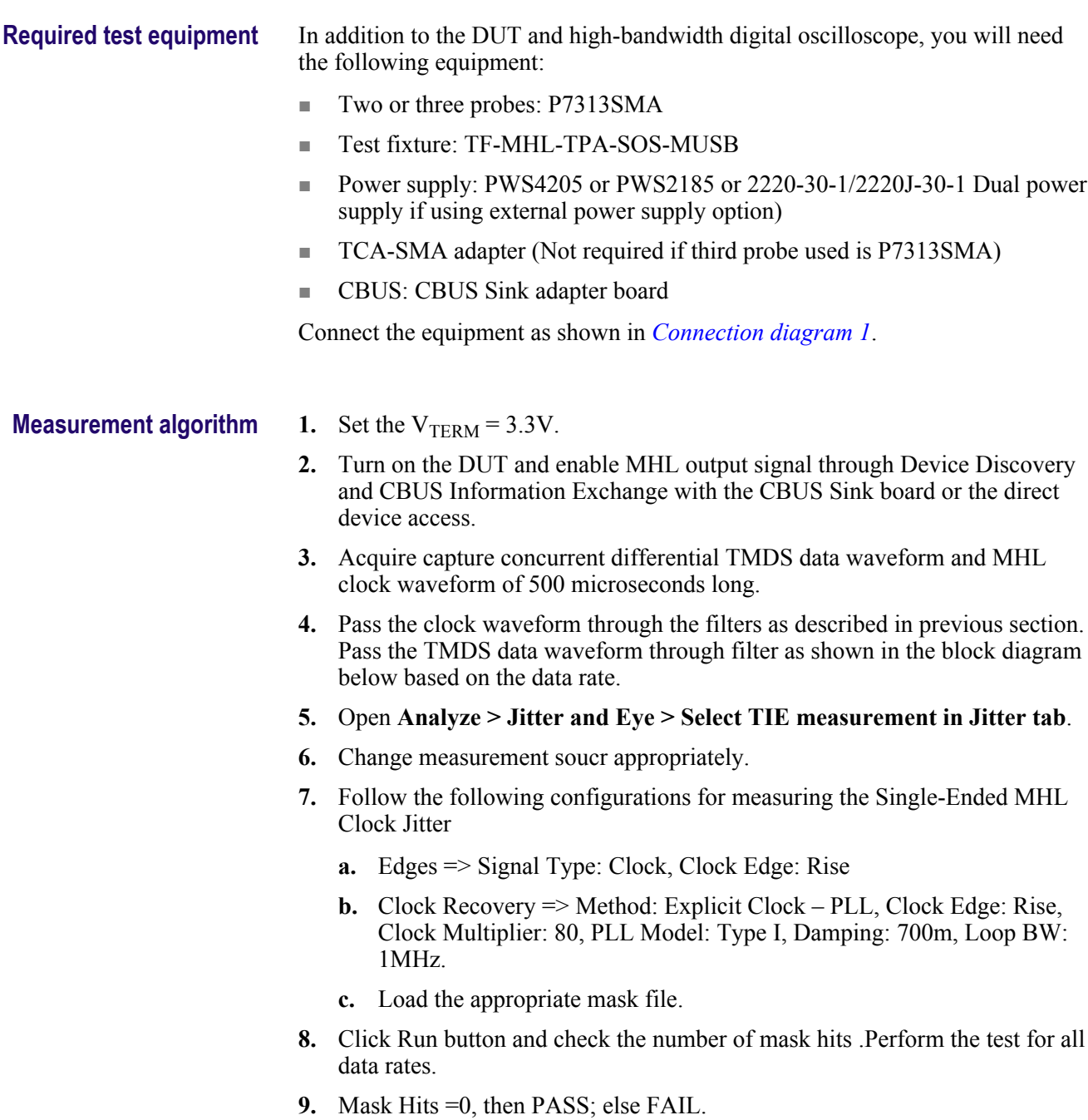

# <span id="page-242-0"></span>**MHL 3.0 transmitter output group: Clock tests**

### **3.7.2.7: Single-ended high level output voltage of single-ended MHL clock data: VSE\_HIGH\_SE\_MHL\_CLK (CTS 3.3)**

This test confirms that the single-ended high level voltages of the single-ended MHL clock are within the specified limits. This test is applied only to the DUT with eCBUS-S. **Required test equipment** In addition to the DUT and high-bandwidth digital oscilloscope, you will need the following equipment: ■ Two or three probes: P7313SMA ■ Test fixture: TF-MHL-TPA-SOS-MUSB ■ Power supply: PWS4205 or PWS2185 or 2220-30-1/2220J-30-1 Dual power supply if using external power supply option ■ TCA-SMA adapter (Not required if third probe used is P7313SMA) ■ CBUS: CBUS Sink adapter board Connect the equipment as shown in *[Connection diagram 1](#page-43-0)*. **Measurement algorithm 1.** Set the  $V_{TERM} = 3.3V$ . **2.** Turn on the DUT and enable MHL output signal through Device Discovery and CBUS Information Exchange with the CBUS Sink board or the direct device access. **3.** Acquire the waveform for single ended MHL clock and eCBUS-S forward data. **4.** Measure the mean value ( $V_{SE}$  HIGH  $SE$  MHL  $CLK$ ) of the voltage histogram for middle one  $T_{\text{BIT SE}_{\text{eCBUS}}$   $\overline{FWD}}$  period of single-ended MHL clock back porch period. **5.** If 220mV  $\leq$  V<sub>SE</sub> HIGH SE MHL CLK  $\leq$  430mV AND 220mV  $\leq$ 

 $V_{\text{SE-HIGH SE eCBUS FWD}} \leq 430$ mV, then PASS else FAIL.

### <span id="page-243-0"></span>**3.7.2.8: Single-ended low level output voltage of single-ended MHL clock data: VSE\_LOW\_SE\_MHL\_CLK(CTS 3.3)**

This test confirms that the single-ended low level voltages of the single-ended MHL clock data are within the specified limits. This test is applied only to the DUT with eCBUS-S.

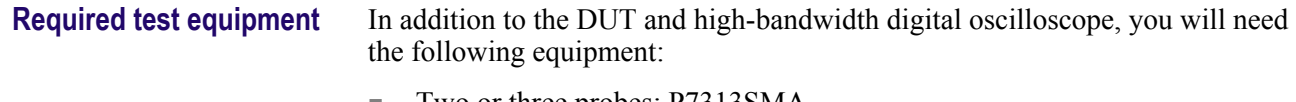

- Two or three probes: P7313SMA
- Test fixture: TF-MHL-TPA-SOS-MUSB
- Power supply: PWS4205 or PWS4305 or PWS4323 or PWS4602 or PWS4721 power supply if using external power supply option
- TCA-SMA adapter (Not required if third probe used is P7313SMA)
- CBUS: CBUS Sink adapter board

Connect the equipment as shown in *[Connection diagram 1](#page-43-0)*.

**Measurement algorithm 1.** Set the  $V_{\text{TERM}} = 3.3V$ .

- **2.** Turn on the DUT and enable MHL output signal through Device Discovery and CBUS Information Exchange with the CBUS Sink board or the direct device access.
- **3.** Acquire the waveform for single ended MHL clock and eCBUS-S forward data.
- **4.** Measure the mean value ( $V_{SE}$  LOW SE MHL CLK) of the voltage histogram for middle one  $T_{\text{BIT} \text{ SE}{}$  eCBUS  $\overline{FWD}$  period of single-ended MHL clock front porch period.
- **5.** If  $-30mV \leq V_{SE}$  LOW SE MHL CLK  $\leq 30mV$  AND  $-30mV \leq$  $V_{SE\_LOW\_SE\_eCBUS\_FWD} \leq 30$  mV, then PASS else FAIL.

### **3.7.2.9: Single-ended output swing voltage of single-ended MHL clock data: VSE\_SWING\_SE\_MHL\_CLK (CTS 3.3)**

This test confirms that the single-ended output swing voltages of the single-ended MHL clock data are within the specified limits. This test is applied only to the DUT with eCBUS-S.

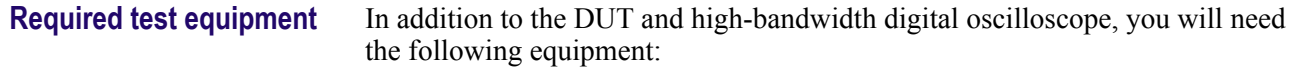

- Two or three probes: P7313SMA
- Test fixture: TF-MHL-TPA-SOS-MUSB
- Power supply: PWS4205 or PWS2185 or 2220-30-1/2220J-30-1 Dual power supply if using external power supply option
- TCA-SMA adapter (Not required if third probe used is P7313SMA)
- CBUS: CBUS Sink adapter board

Connect the equipment as shown in *[Connection diagram 1](#page-43-0)*.

- **Measurement algorithm 1.** Obtain  $V_{SE\_SWING\_SE\_MHL\_CLK}$  by subtracting  $V_{SE\_LOW\_SE\_MHL\_CLK}$  from *V[SE\\_HIGH\\_SE\\_MHL\\_CLK](#page-243-0)*.
	- 2. Obtain V<sub>SE\_SWING\_SE\_eCBUS\_FWD</sub> by subtracting  $V_{SE\_LOW\_SE\_eCBUS\_FWD}$  from *V[SE\\_HIGH\\_SE\\_eCBUS\\_FWD](#page-251-0)*.
	- **3.** If  $250mV \leq V_{SE}$  swing se MHL CLK  $\leq 400mV$  AND  $250mV \leq$  $V_{SE}$  swing se ecbus  $FWD \leq 400$  mV, then PASS else FAIL.

### **3.7.2.20: Single-ended MHL clock frequency: FSE\_MHL\_CLK (CTS 3.3)**

This test confirms that the single-ended MHL clock frequency is within the specified limits. This test is applied only to the DUT with eCBUS-S.

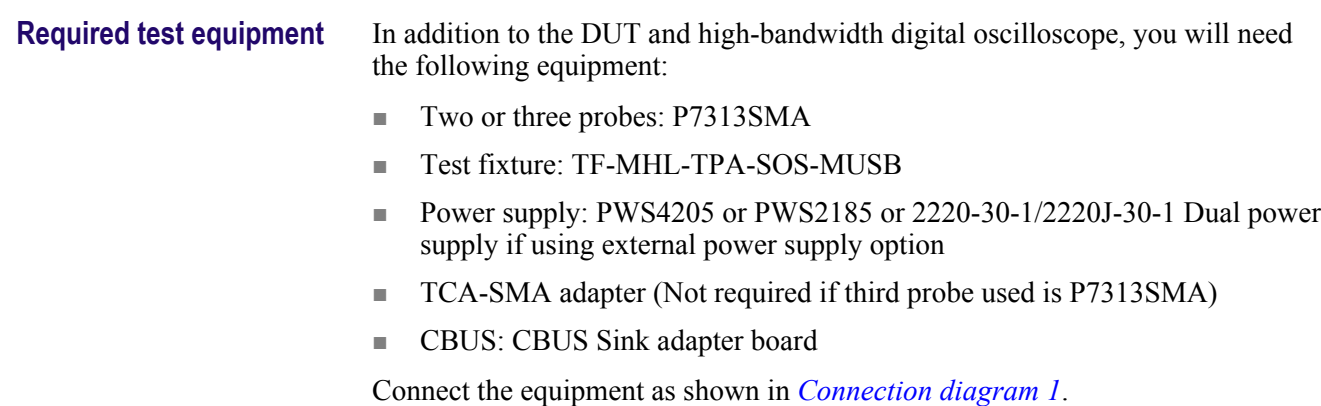

#### **Measurement algorithm 1.** Set the  $V_{TERM} = 3.3V$ .

- 
- **2.** Turn on the DUT and enable MHL output signal through Device Discovery and CBUS Information Exchange with the CBUS Sink Board or the direct device access.
- **3.** Acquire the waveform for MHL Clock for over 500 microseconds. Use math operator to pass the waveform through 1 Ghz low pass filter.
- **4.** Measure the frequency of the signal for each complete cycle in the acquired waveform.
- **5.** Derive the mean value of frequency as the single-ended MHL clock frequency ( $F_{SE$  MHL CLK).
- **6.** If 74.9625 MHz  $\leq$  F<sub>SE\_MHL\_CLK</sub>  $\leq$  75.0375 MHz, then PASS else FAIL.

### **3.7.2.21: Single-ended MHL clock front porch: TCFP\_SE\_MHL\_CLK (CTS 3.3)**

This test confirms that the single-ended MHL clock front porch time is within the specified limits. This test is applied only to the DUT with eCBUS-S.

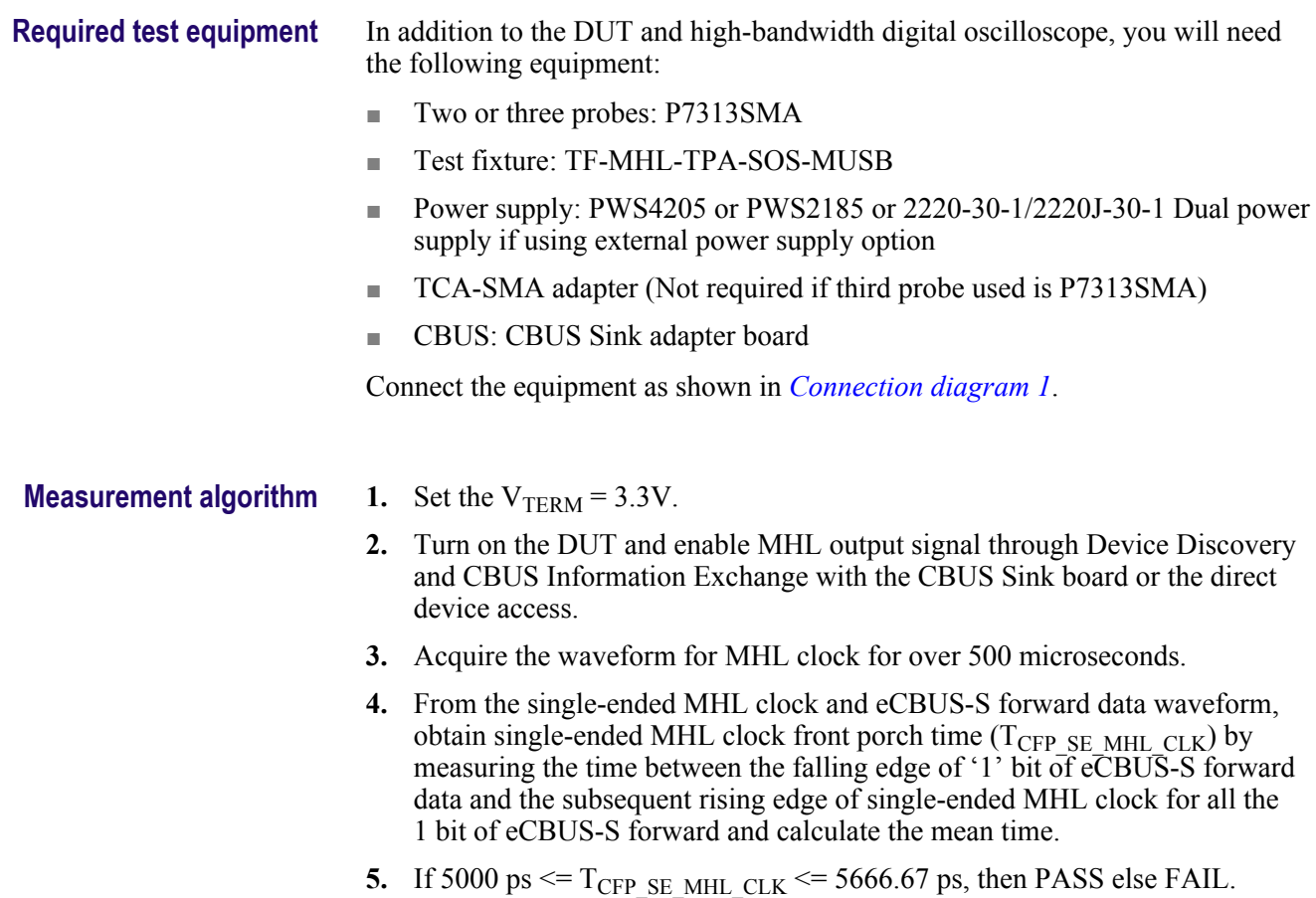

## **3.7.2.22: Single-ended MHL clock back porth: TCBP\_SE\_MHL\_CLK (CTS 3.3)**

This test confirms that the single-ended MHL clock back porch time is within the specified limits. This test is applied only to the DUT with eCBUS-S.

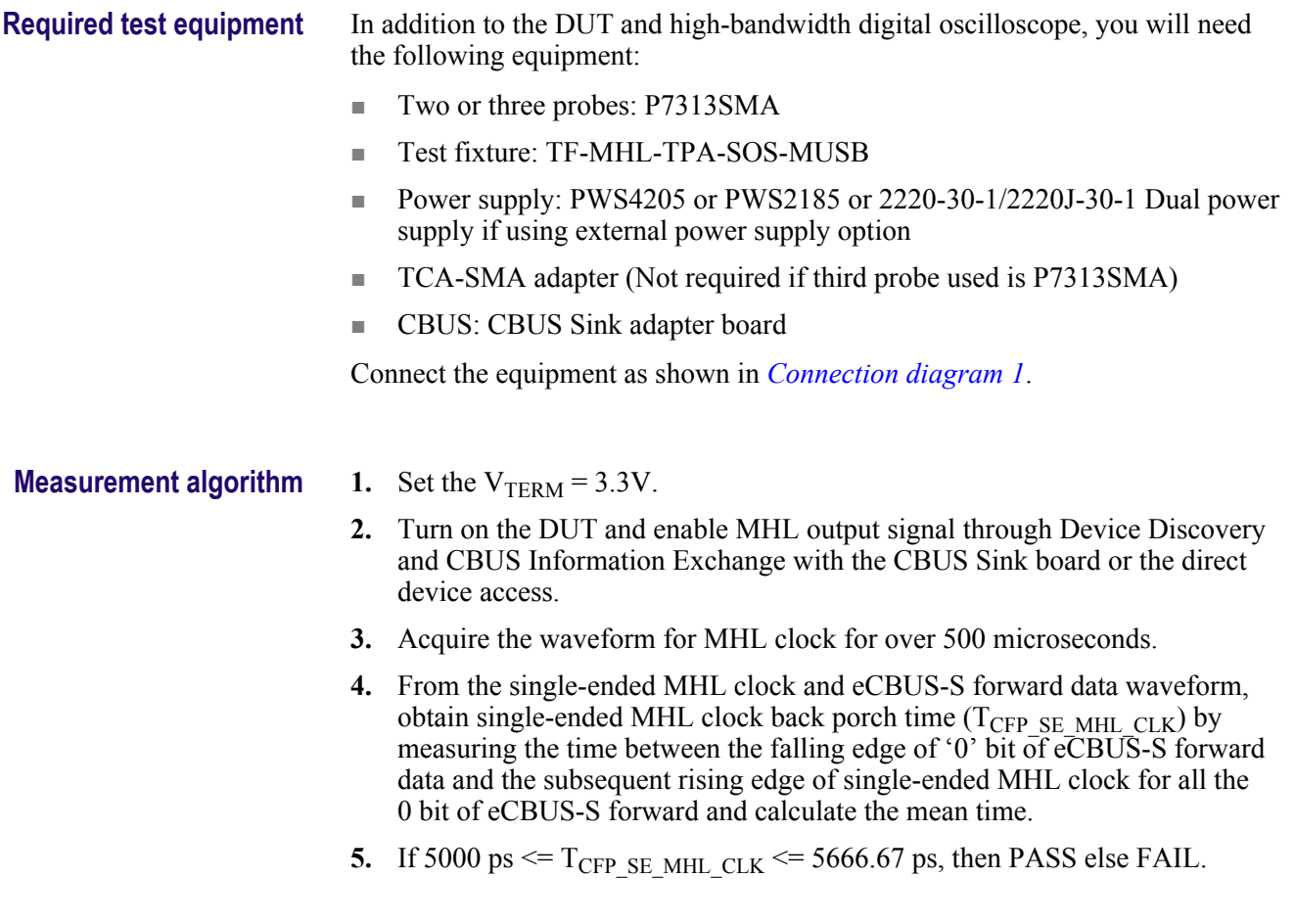

### **3.7.2.23: Rise time of single-ended MHL clock: TTR\_SE\_MHL\_CLK (CTS 3.3)**

This test confirms that the rise time of single-ended MHL clock is within the specified limits. This test is applied only to the DUT with eCBUS-S.

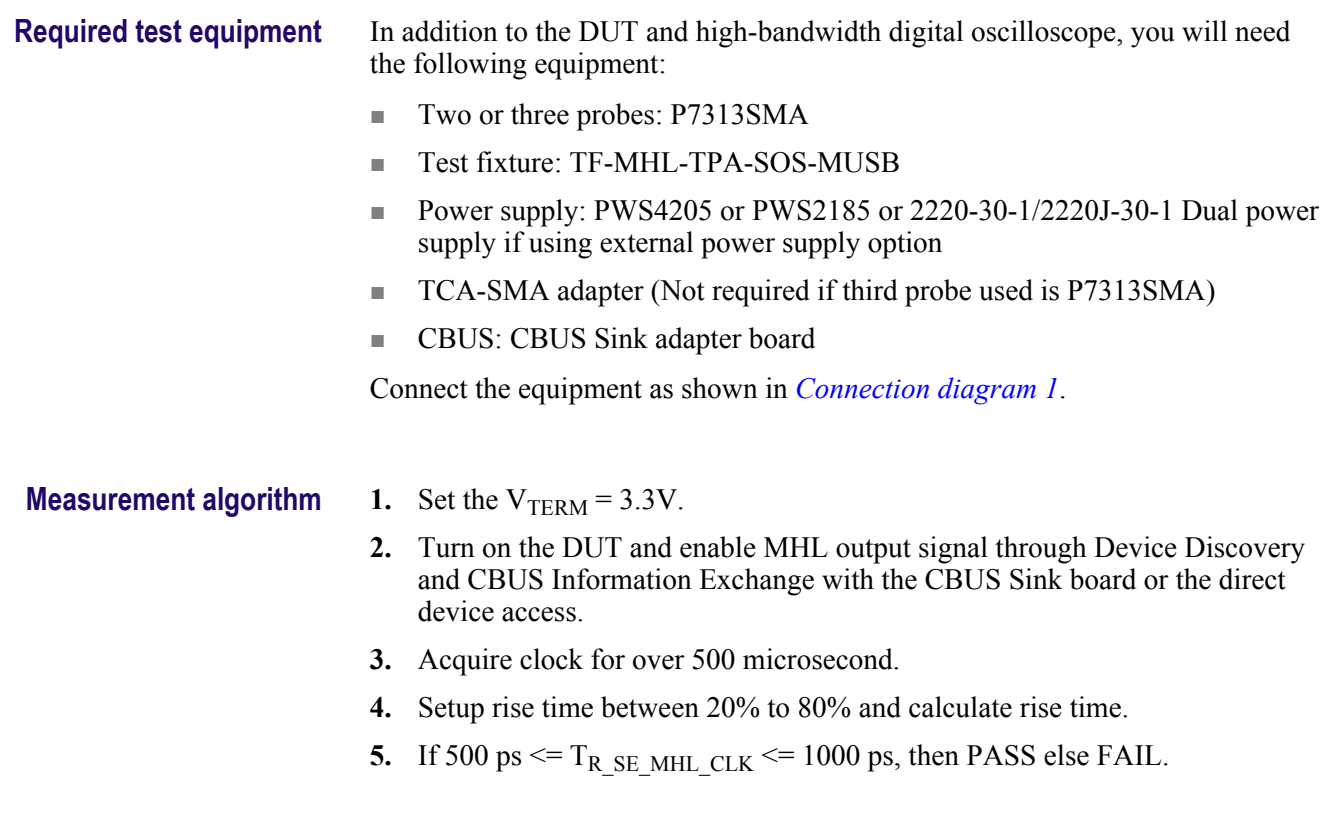

### **3.7.2.26: Single-ended MHL clock jitter at TP2: TCLOCK\_JITTER\_TP2\_SE\_MHL\_CLK (CTS 3.3)**

This test confirms that single-ended MHL clock jitter at TP2 is within the specified limits. This test is applied only to the DUT with eCBUS-S. **Required test equipment** In addition to the DUT and high-bandwidth digital oscilloscope, you will need the following equipment: ■ Two or three probes: P7313SMA ■ Test fixture: TF-MHL-TPA-SOS-MUSB ■ Power supply: PWS4205 or PWS2185 or 2220-30-1/2220J-30-1 Dual power supply if using external power supply option ■ TCA-SMA adapter (Not required if third probe used is P7313SMA) ■ CBUS: CBUS Sink adapter board Connect the equipment as shown in *[Connection diagram 1](#page-43-0)*.

#### **Measurement algorithm 1.** Set the  $V_{TERM} = 3.3V$ .

- **2.** Turn on the DUT and enable MHL output signal through Device Discovery and CBUS Information Exchange with the CBUS Sink board or the direct device access.
- **3.** Acquire the waveform for MHL clock for over 500 microseconds.
- **4.** Pass the acquired waveform through the following filters:
	- **a.** Apply the MHL3 cable emulator to the single-ended MHL clock waveform.
	- **b.** Apply the low pass filter after the MHL3 cable emulator.
	- **c.** Apply MHL 2.1 reference cable equalizer after the low pass filter.
	- **d.** Apply MHL clock recovery unit after MHL 2.1 reference cable equalizer.
	- **e.** Measure the single-ended MHL clock jitter (TCLOCK\_JITTER\_TP2\_SE\_MHL\_CLK) using the recovered clock in step 4.d.
- **5.** If  $T_{\text{CLOCK}}$  JITTER TP2 SE MHL CLK  $\leq$  150 ps, then PASS else FAIL

# <span id="page-250-0"></span>**MHL 3.0 transmitter output group: eCBUS tests**

### **3.7.2.7: Single-ended high level output voltage of single-ended eCBUS-S forward data: VSE\_HIHG\_SE\_eCBUS\_FWD (CTS 3.3)**

This test confirms that the single-ended high level voltages of the single-ended eCBUS-S forward data are within the specified limits. This test is applied only to the DUT with eCBUS-S. **Required test equipment** In addition to the DUT and high-bandwidth digital oscilloscope, you will need the following equipment: ■ Two or three probes: P7313SMA ■ Test fixture: TF-MHL-TPA-SOS-MUSB ■ Power supply: PWS4205 or PWS2185 or 2220-30-1/2220J-30-1 Dual power supply if using external power supply option) ■ TCA-SMA adapter (Not required if third probe used is P7313SMA) ■ CBUS: CBUS Sink adapter board Connect the equipment as shown in *[Connection diagram 1](#page-43-0)*. **Measurement Algorithm 1.** Set the  $V_{TERM} = 3.3V$ . **2.** Turn on the DUT and enable MHL output signal through Device Discovery and CBUS Information Exchange with the CBUS Sink board or the direct device access. **3.** Acquire the waveform for single ended MHL clock and eCBUS-S forward data. **4.** Measure the mean value ( $V_{SE-HIGHSE}$ <sub>eCBUS</sub>  $FWD$ ) of the voltage histogram for middle half  $T_{\text{BIT SE eCRUS FWD}}$  period of the high eCBUS-S forward data bits. 5. If  $220 \text{mV} \leq V_{SE\_HIGH\_SE\_MHL\_CLK} \leq 430 \text{mV}$  AND  $220 \text{mV} \leq$  $V_{\text{SE-HIGH SE eCBUS FWD}} \leq 430$ mV, then PASS else FAIL.

## <span id="page-251-0"></span>**3.7.2.8: Single-ended low level output voltage of single-ended eCBUS-S forward data: VSE\_LOW\_SE\_eCBUS\_FWD (CTS 3.3)**

This test confirms that the single-ended low level voltages of the single-ended eCBUS-S forward data are within the specified limits. This test is applied only to the DUT with eCBUS-S.

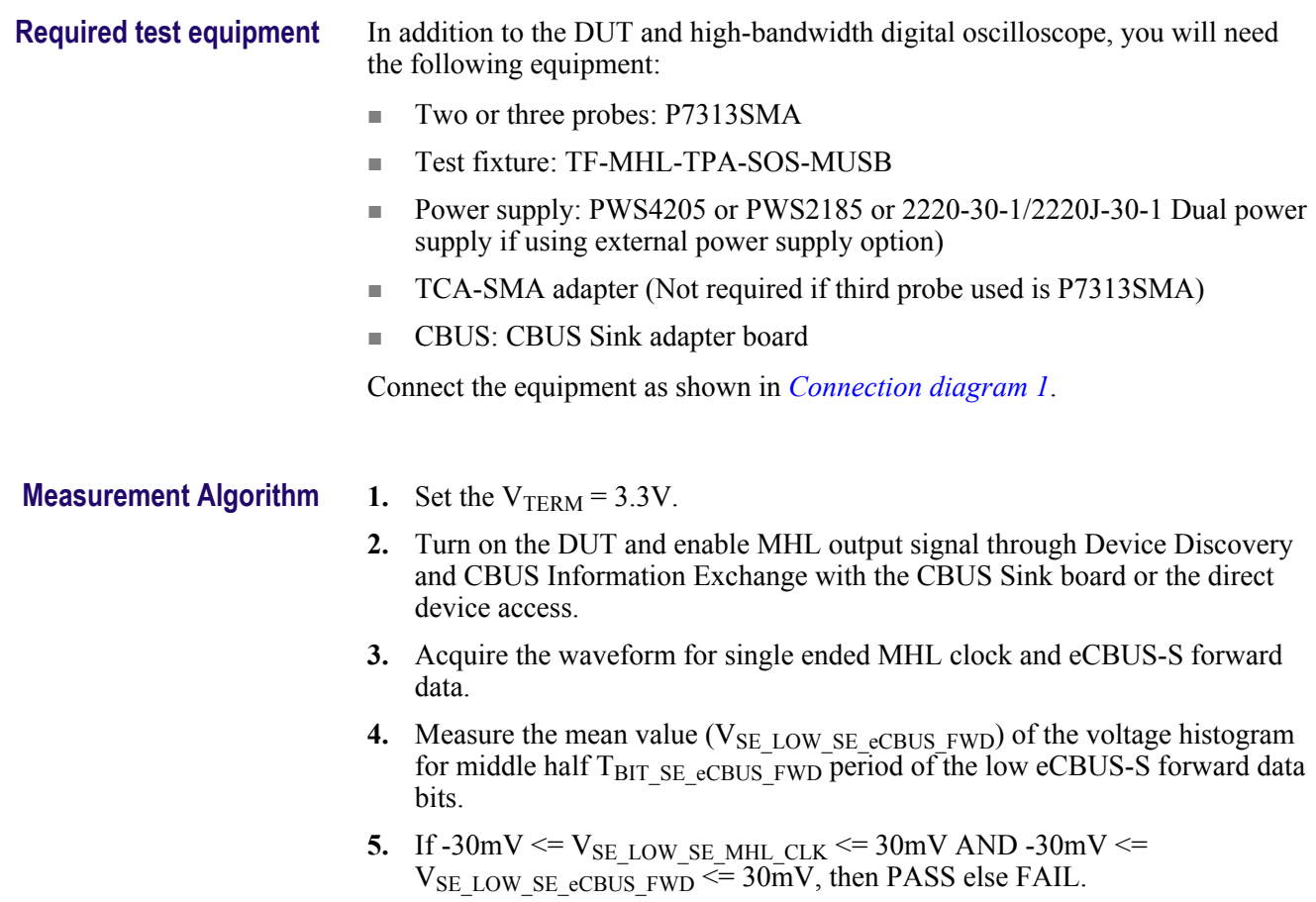
## **3.7.2.9: Single-ended output swing voltage of single-ended eCBUS-S forward data: VSE\_SWING\_SE\_eCBUS\_FWD (CTS 3.3)**

This test confirms that the single-ended output swing voltages of the single-ended eCBUS-S forward data are within the specified limits. This test is applied only to the DUT with eCBUS-S.

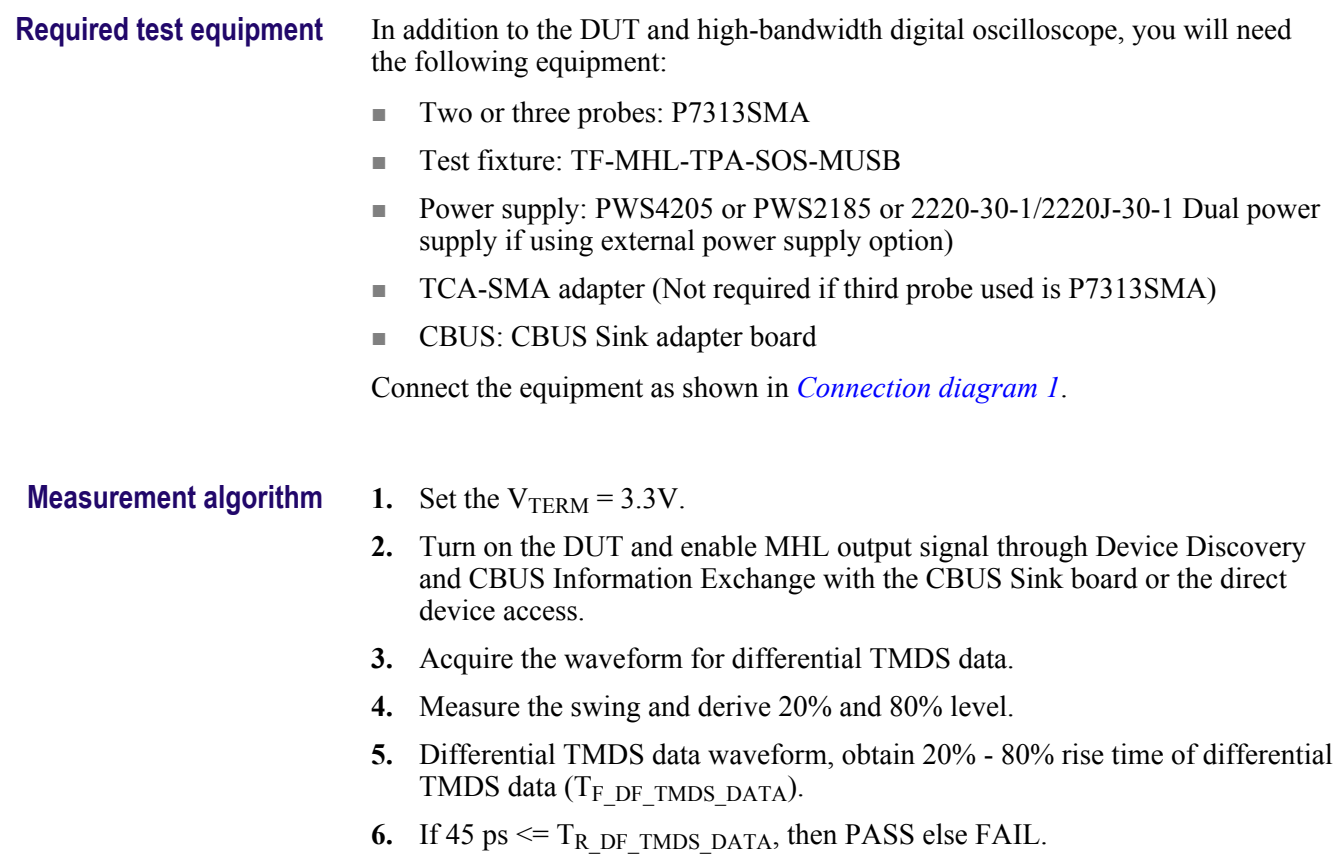

## **3.7.2.24: Fall time of single-ended eCBUS-S forward data: TF\_SE\_eCBUS\_FWD (CTS 3.3)**

This test confirms that the fall times of single-ended eCBUS-S forward data are within the specified limits. This test is applied only to the DUT with eCBUS-S.

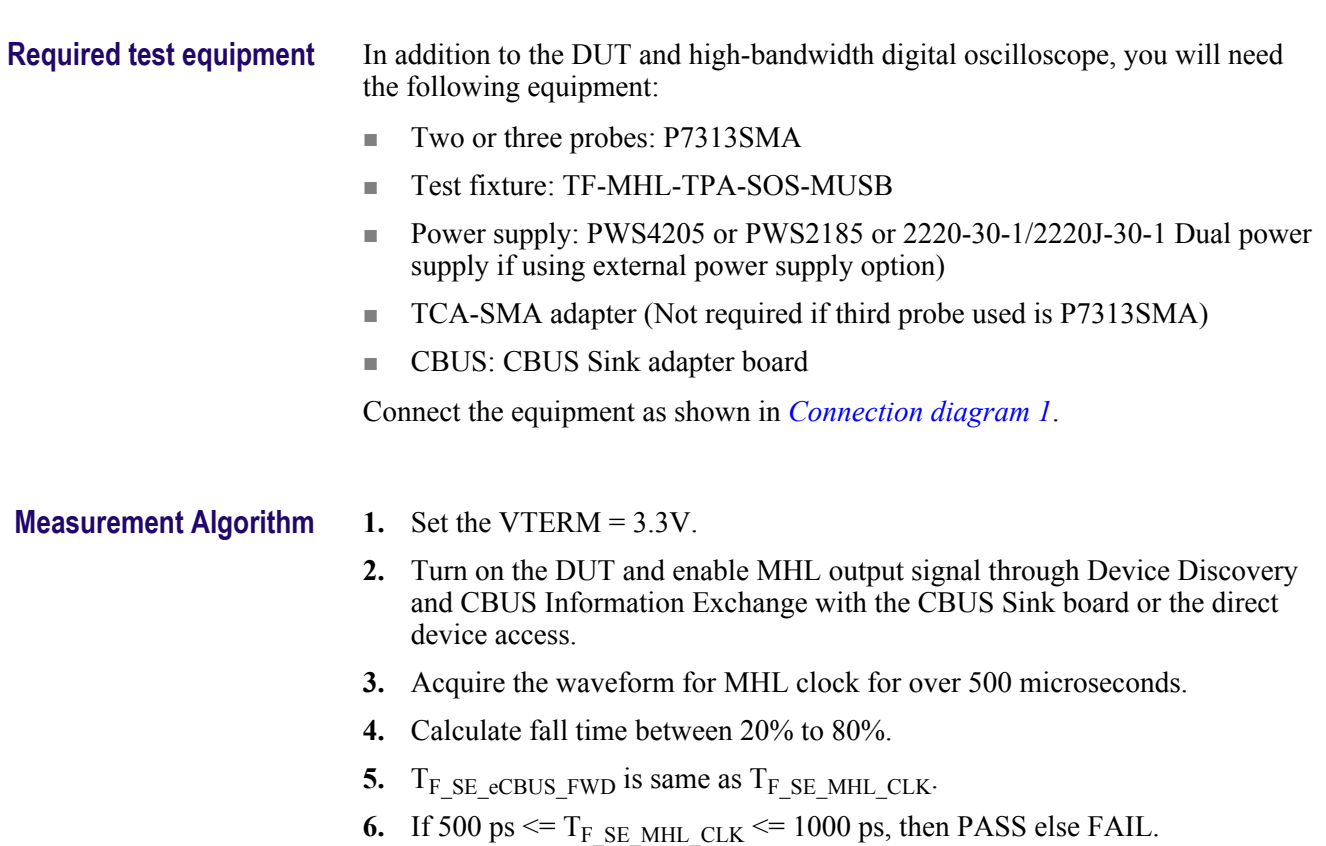

## 3.7.2.25: Peak-to-peak amplitude of eCBUS-S forward data: V<sub>PP\_TP1\_SE\_eCBUS\_FWD</sub> **(CTS 3.3)**

This test confirms that the peak-to-peak Amplitude of eCBUS-S forward data is within the specified limits. This test is applied only to the DUT with eCBUS-S.

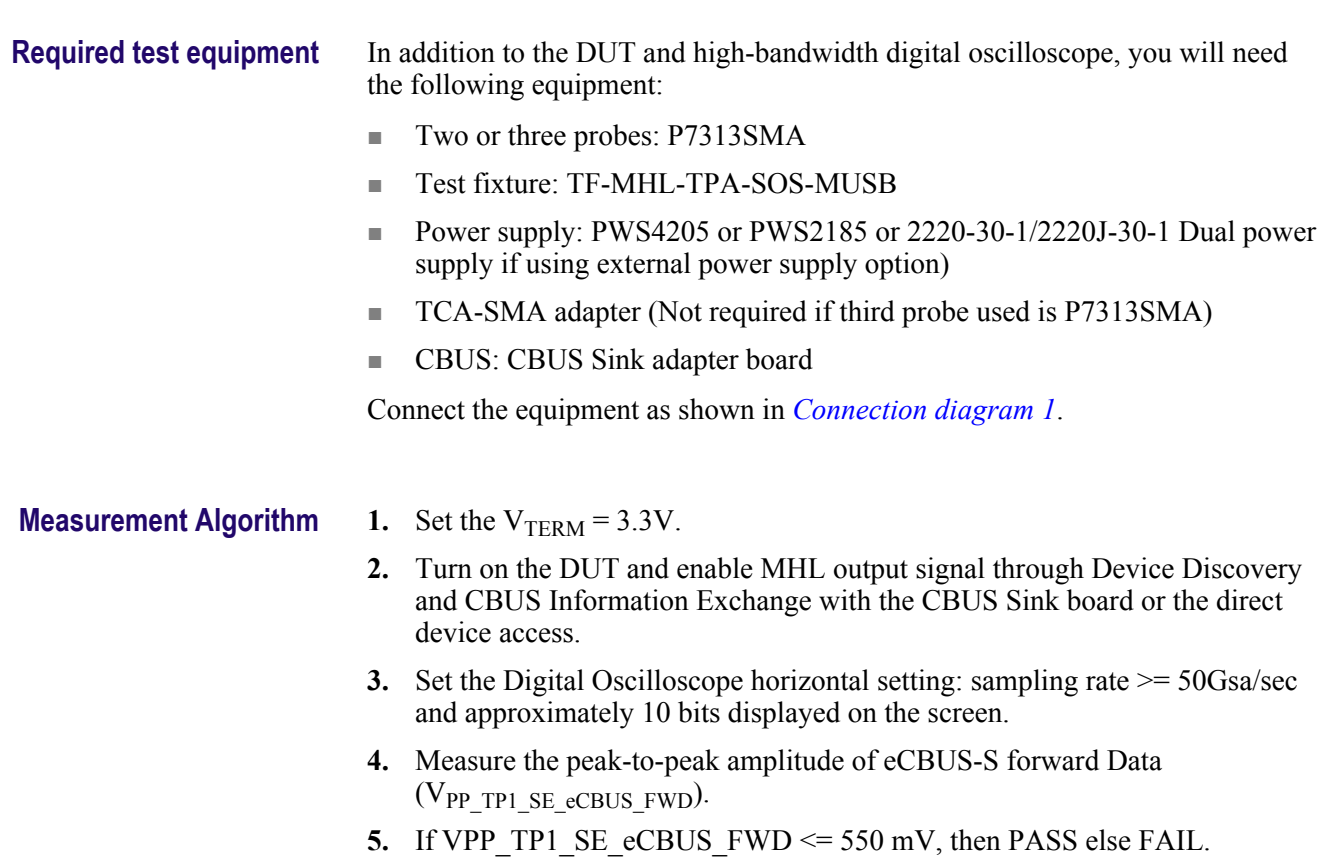

#### **3.7.2.29: eCBUS-S forward data eye diagram at TP2 (CTS 3.3)**

This test confirms that the clock jitter of the TMDS differential clock complies with the limits mentioned in specification.

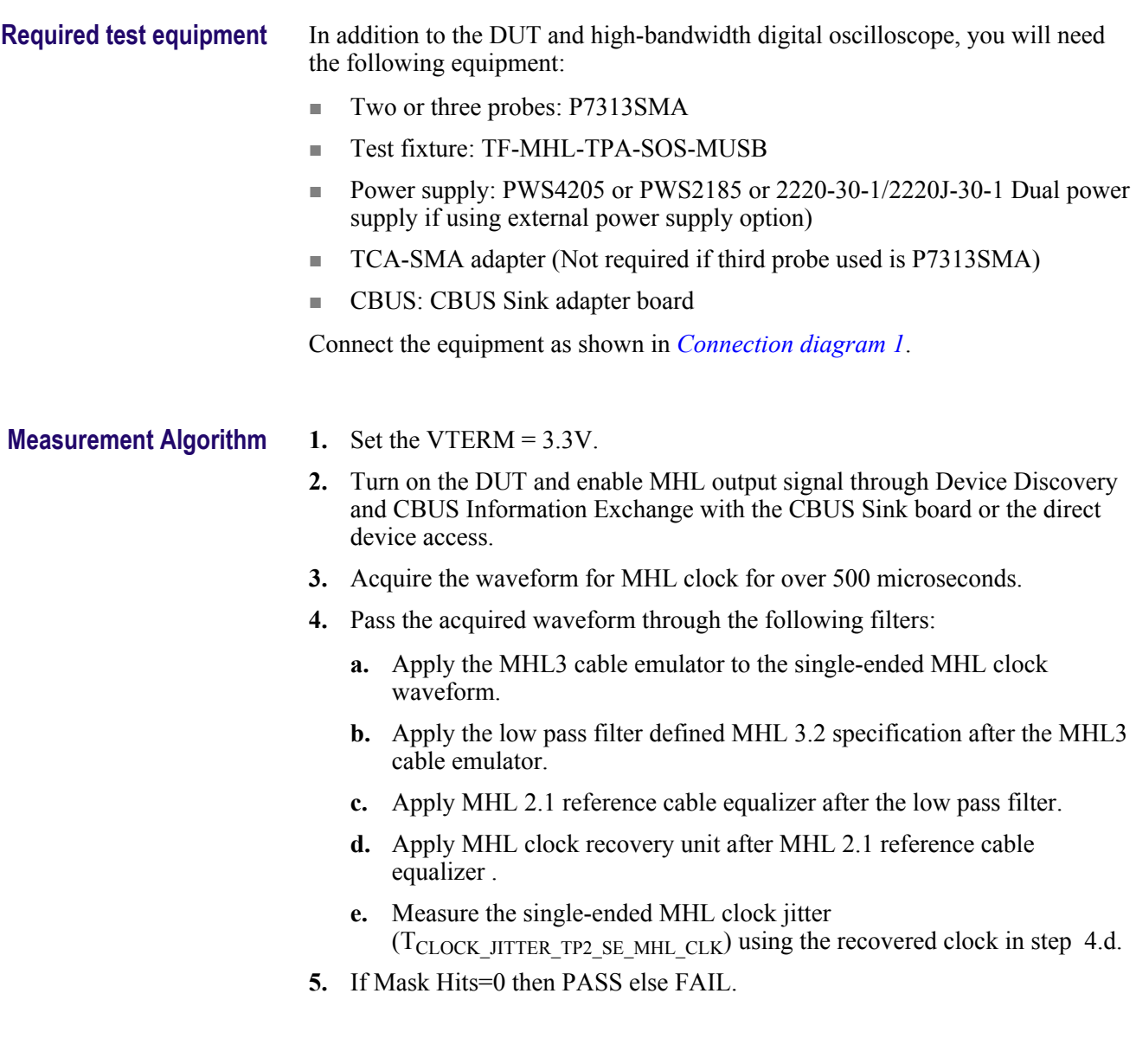

# **MHL 3.0 transmitter input group: eCBUS tests**

#### **3.7.2.32: Input DC voltage tolerance of eCBUS-S backward data: VIDC\_SE\_eCBUS\_BWD(CTS 3.3)**

This test confirms that the source DUT tolerates the input DC voltage levels of eCBUS-S backward data specified in the specification.

**Required test equipment** In addition to the DUT and high-bandwidth digital oscilloscope, you will need the following equipment:

- Two or three probes: P7313SMA
- Test fixture: TF-MHL-TPA-SOS-MUSB
- Power supply: PWS4205 or PWS2185 or 2220-30-1/2220J-30-1 Dual power supply if using external power supply option)
- TCA-SMA adapter (Not required if third probe used is P7313SMA)
- CBUS: CBUS Sink adapter board
- MHL Signal generator: AWG7122C/AWG70002A for eCBUS source
- Bias Tee -Model 5541A (not required in case of AWG7122C used as MHL Signal Generator)
- Rise time filter: 1 Picosecond Pulse labs 120PS

Connect the equipment as shown in *[Connection diagram 2](#page-44-0)*.

- **Measurement algorithm 1.** Set the DUT in mode where Transmitter can count frame error when PRBS is used as backward data.
	- **2.** Transmit backward data from AWG for min voltage, max voltage.
	- **3.** Check the eCBUS RX BIST error count.
	- **4.** If the error count is zero then PASS else FAIL.

#### **3.7.2.36: Jitter tolerance of eCBUS-S backward data (CTS 3.3)**

This test confirms that the source DUT tolerates the maximum jitter of input eCBUS-S backward data specified in the specification.

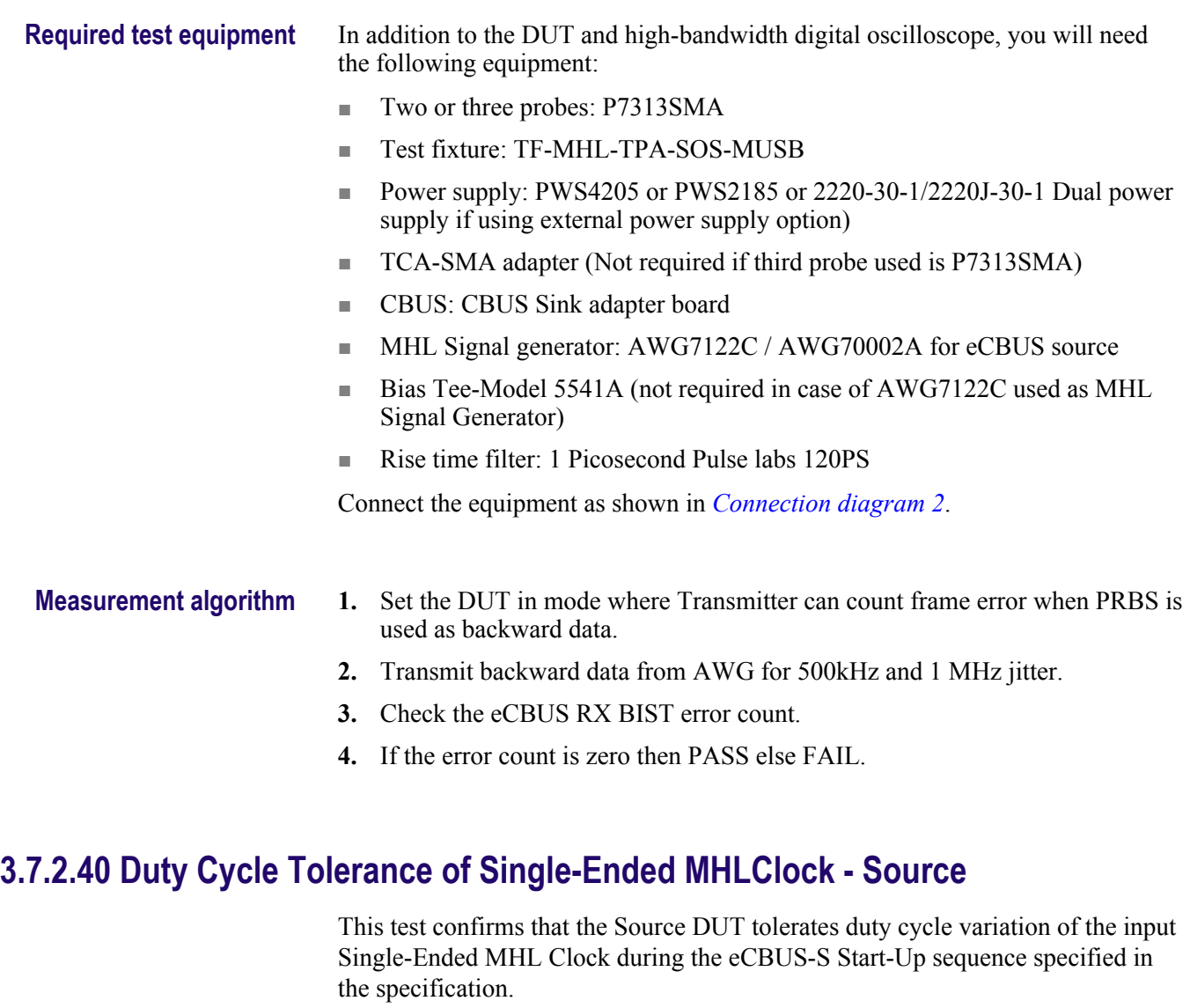

**Required test equipment** In addition to the DUT and high-bandwidth digital oscilloscope, you will need the following equipment:

- Two or three probes: P7313SMA
- Test fixture: TF-MHL-TPA-SOS-MUSB
- Power supply: PWS4205 or PWS2185 or 2220-30-1/2220J-30-1 Dual power supply if using external power supply option)
- TCA-SMA adapter (Not required if third probe used is P7313SMA)
- CBUS: CBUS Sink adapter board
- MHL Signal generator: AWG7122C/AWG70002A for eCBUS source
- Bias Tee -Model 5541A (not required in case of AWG7122C used as MHL Signal Generator)
- Rise time filter: 1 Picosecond Pulse labs 120PS

Connect the equipment as shown in *[Connection diagram 2](#page-44-0)*.

#### **Measurement algorithm 1.** Set the DUT in mode where Transmitter can count frame error when PRBS is used as backward data.

- **2.** Transmit backward data from AWG for min duty cycle, max duty cycle.
- **3.** Check the eCBUS RX BIST error count.
- **4.** If the error count is zero then PASS else FAIL.

#### **Auto Calibration (for 3.7.2.36 Jitter Tolerance of eCBUS-S BWD Data)**

This test auto calibrates Nominal Jitter and Error patterns for 500kHz and 1MHz from AWG for eCBUS-S BWD data until a marginally pass eCBUS-S BWD data eye is obtained.

The Auto Calibration module (Auto Cal) input pattern starts with the eCBUS BWD which is supplied to AWG installer package.

**Required test equipment** In addition to the DUT and high-bandwidth digital oscilloscope, you will need the following equipment:

- Probes: P7313SMA (two or three)
- Test fixture: TF-MHL-TPA-SOS-MUSB (two), TF-MHL-TPA-R-WOC
- Power supply: Tek Power Supply
- Adapter: TCA-SMA
- CBUS: CBUS Sink adapter board
- MHL Signal generator: AWG7122C/AWG70002A for eCBUS source
- Bias Tee -Model 5541A (not required in case of AWG7122C used as MHL Signal Generator)
- Rise time filter: 1 Picosecond Pulse labs 120PS

Connect the equipment as shown in *[Connection diagram 3](#page-46-0)*.

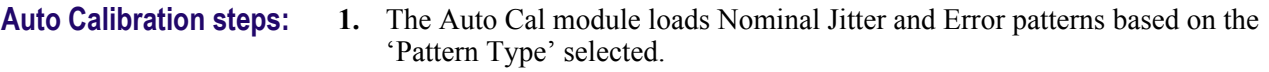

- **2.** The Auto Cal module will read and adjust the Input bit streams.
- **3.** First the swing value adjustment is done, then the 'Periodic Jitter' of 500 KHz and 1 MHz is adjusted to the 'Swing' value.
- **4.** The generated bit streams with adjusted 'Swing' and 'Jitter' value is loaded into the AWG memory.
- **5.** The Auto Cal module validate the 'Marginal EYE' using Period, TIE and Eye diagram measurements of DPOJET.
- **6.** Checks if any further adjustments is needed for 'Swing' and 'Jitter', if not saves the patterns with suffix as 'Calibrated' in the AWG path where patterns is installed. The default path is C:\MHL Patterns\MHL\_3.2\.
- **7.** The calibrated AWG patterns is picked up by the TE to perform 3.7.2.36 measurement testing. User has to change the connections as per *[Connection diagram 3](#page-46-0)*.

#### **Calibrated AWG Pattern files**

The below image shows an example of \_CAL\_DUTID added to the ERROR pattern of 500 KHz jitter component.

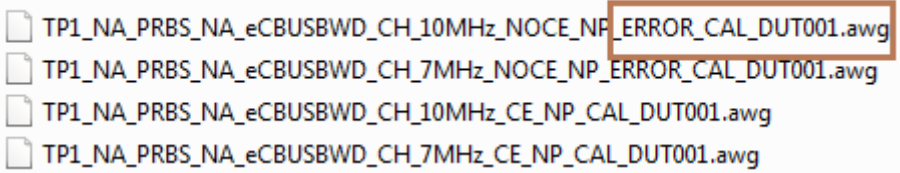

When you select only 3.2.7.36 measurement, then the application will search for the available patterns with suffix ' \_CAL\_DUTID' in the AWG location . If patterns are not available, "Patterns are not calibrated for the given DUT, Press OK to use the Factory calibrated pattern or Press cancel to abort the test." error message is displayed

# <span id="page-260-0"></span>**MHL 3.0 receiver output group: Sink tests**

#### **4.7.2.14: Single-ended high level output voltage of eCBUS-S backward data: VSE\_HIGH\_SE\_eCBUS\_BWD (CTS 3.3)**

This test confirms that the single-ended high level voltage of eCBUS-S backward data output is within the specified limits.. This test is applied only to the DUT with eCBUS-S.

#### **Required test equipment** In addition to the DUT and high-bandwidth digital oscilloscope, you will need the following equipment:

- Two or three probes: P7313SMA
- Test fixture: TF-MHL-TPA-SOSIS-HDM
- Power supply: PWS4205 or PWS2185 or 2220-30-1/2220J-30-1 Dual power supply if using external power supply option
- TCA-SMA adapter (Not required if third probe used is P7313SMA)
- CBUS: CBUS Sink adapter board
- Rise time Filter: 1 Picosecond Pulse labs 120PS
- Bias Tee -Model 5541A (not required in case of AWG7122C used as MHL Signal Generator)
- Any of the two combination of AWG7122C/AWG7002A

Connect the equipment as shown in *[Connection diagram 4](#page-49-0)*.

#### **Measurement algorithm 1.** Capture the backward waveform by subtracting forward waveform from forward+backward waveform.

- **2.** Measure the mean value ( $V_{SE-HIGHSE}$ <sub>eCBUS</sub> BWD) of the voltage histogram for middle portion of eCBUS-S data high period.
- **3.** If 220 mV  $\leq$  V<sub>SE</sub> HIGH SE eCBUS BWD  $\leq$  400 mV, then PASS else FAIL.

## <span id="page-261-0"></span>**4.7.2.15: Single-ended low level output voltage of eCBUS-S backward data: VSE\_LOW\_SE\_eCBUS\_BWD (CTS 3.3)**

This test confirms that the single-ended low level voltage of eCBUS-S backward data output is within the specified limts. This test is applied only to the DUT with eCBUS-S.

#### **Required test equipment** In addition to the DUT and high-bandwidth digital oscilloscope, you will need the following equipment:

- Two or three probes: P7313SMA
- Test fixture: TF-MHL-TPA-SOSIS-HDM
- Power supply: PWS4205 or PWS2185 or 2220-30-1/2220J-30-1 Dual power supply if using external power supply option
- TCA-SMA adapter (Not required if third probe used is P7313SMA)
- CBUS: CBUS Sink adapter board
- Rise time Filter: 1 Picosecond Pulse labs 120PS
- Bias Tee -Model 5541A (not required in case of AWG7122C used as MHL Signal Generator)
- Any of the two combination of AWG7122C/AWG7002A

Connect the equipment as shown in *[Connection diagram 4](#page-49-0)*.

#### **Measurement algorithm 1.** Capture the backward waveform by subtracting forward waveform from forward+backward waveform.

- **2.** Measure the mean value ( $V_{SE\_LOW\_SE\_eCBUS_BWD}$ ) of the voltage histogram for middle portion of eCBUS-S data low period.
- **3.** If -30 mV  $\leq$  V<sub>SE</sub> LOW SE eCBUS BWD  $\leq$  30 mV, then PASS else FAIL.

#### **4.7.2.16: Single-ended output swing voltage of eCBUS-S backward data: VSE\_SWING\_SE\_eCBUS\_BWD (CTS 3.3)**

This test confirms that the single-ended output swing voltage of eCBUS-S backward data output is within the specified limits. This test is applied only to the DUT with eCBUS-S

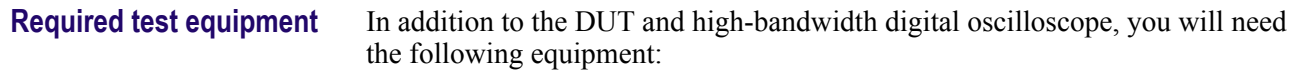

- Two or three probes: P7313SMA
- Test fixture: TF-MHL-TPA-SOSIS-HDM
- Power supply: PWS4205 or PWS2185 or 2220-30-1/2220J-30-1 Dual power supply if using external power supply option
- TCA-SMA adapter (Not required if third probe used is P7313SMA)
- CBUS: CBUS Sink adapter board
- Rise time Filter: 1 Picosecond Pulse labs 120PS
- Bias Tee -Model 5541A (not required in case of AWG7122C used as MHL Signal Generator)
- Any of the two combination of AWG7122C/AWG7002A

Connect the equipment as shown in *[Connection diagram 4](#page-49-0)*.

#### **Measurement algorithm 1.** Obtain V<sub>SE\_SWING\_SE\_eCBUS\_BWD by subtracting *V<sub>[SE\\_LOW\\_SE\\_eCBUS\\_BWD](#page-260-0)* from</sub></sub> *V[SE\\_HIGH\\_SE\\_eCBUS\\_BWD](#page-261-0)*.

2. If  $250 \text{mV} \leq V_{SE\_SWING\_SE\_eCBUS_BWD} \leq 400 \text{mV}$ , then PASS else FAIL.

# **4.7.2.20: Rise time of eCBUS-S backward data: TR\_SE\_eCBUS\_BWD (CTS 3.3)**

This test confirms that the rise time of eCBUS-S backward data output is within the specified limits. This test is applied only to the DUT with eCBUS-S.

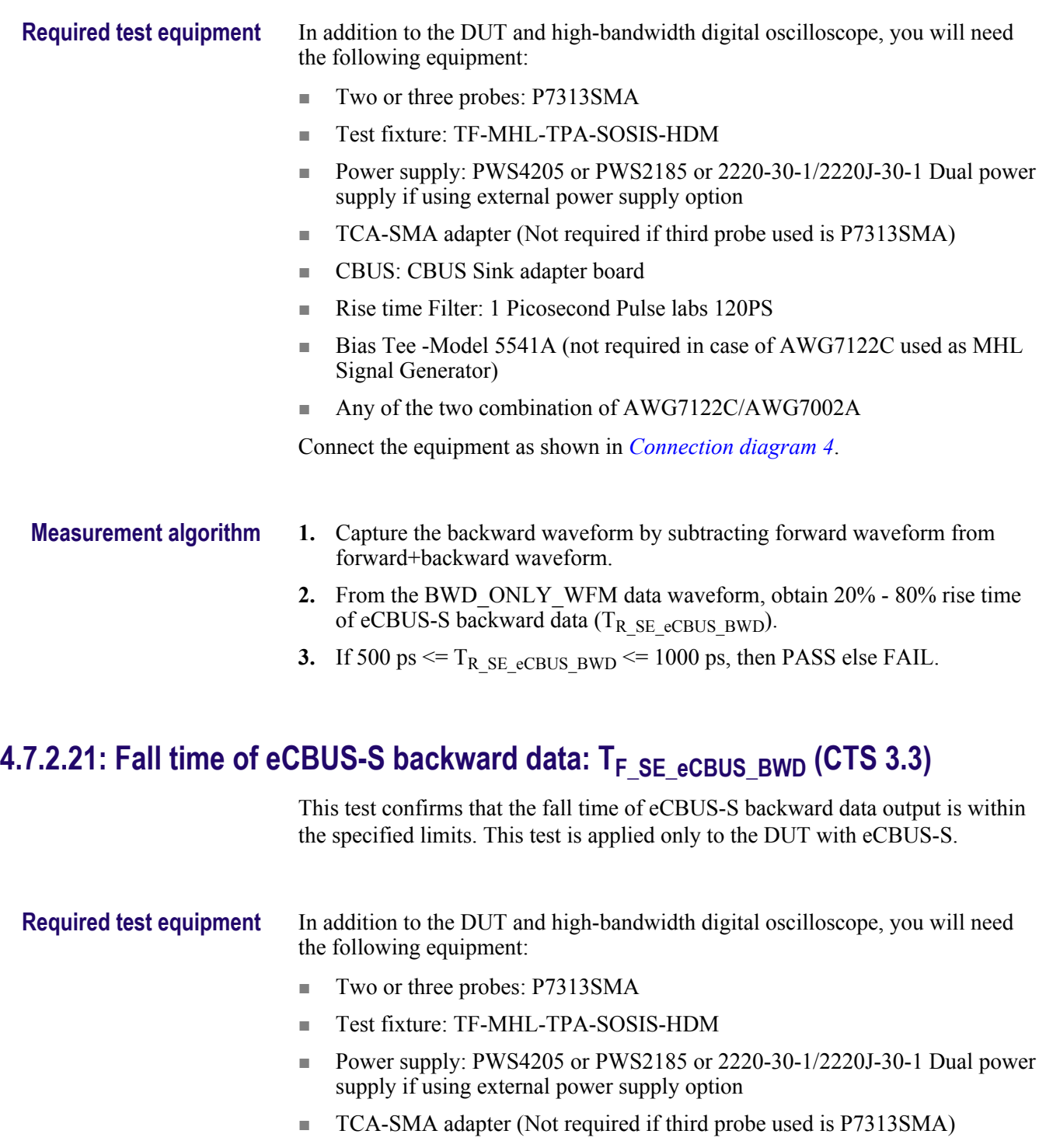

- CBUS: CBUS Sink adapter board
- Rise time Filter: 1 Picosecond Pulse labs 120PS
- Bias Tee -Model 5541A (not required in case of AWG7122C used as MHL Signal Generator)
- Any of the two combination of AWG7122C/AWG7002A

Connect the equipment as shown in *[Connection diagram 4](#page-49-0)*.

- **Measurement algorithm 1.** Capture the backward waveform by subtracting forward waveform from forward+backward waveform.
	- **2.** From the BWD\_ONLY WFM data waveform, obtain 20% 80% fall time of eCBUS-S backward data  $(T_{F\_SE\_eCBUS\_BWD}).$
	- **3.** If 500 ps  $\leq T_F$  SE eCBUS BWD  $\leq 1000$  ps, then PASS else FAIL.

#### **4.7.2.22: Peak-to-peak amplitude of eCBUS-S backward data: VPP\_TP2\_SE\_eCBUS\_BWD (CTS 3.3)**

This test confirms that the peak-to-peak amplitude of eCBUS-S backward data output is within the specified limits.. This test is applied only to the DUT with eCBUS-S.

#### **Required test equipment** In addition to the DUT and high-bandwidth digital oscilloscope, you will need the following equipment:

- Two or three probes: P7313SMA
- Test fixture: TF-MHL-TPA-SOSIS-HDM
- Power supply: PWS4205 or PWS2185 or 2220-30-1/2220J-30-1 Dual power supply if using external power supply option
- TCA-SMA adapter (Not required if third probe used is P7313SMA)
- CBUS: CBUS Sink adapter board
- Rise time Filter: 1 Picosecond Pulse labs 120PS
- Bias Tee -Model 5541A (not required in case of AWG7122C used as MHL Signal Generator)
- Any of the two combination of AWG7122C/AWG7002A

Connect the equipment as shown in *[Connection diagram 4](#page-49-0)*.

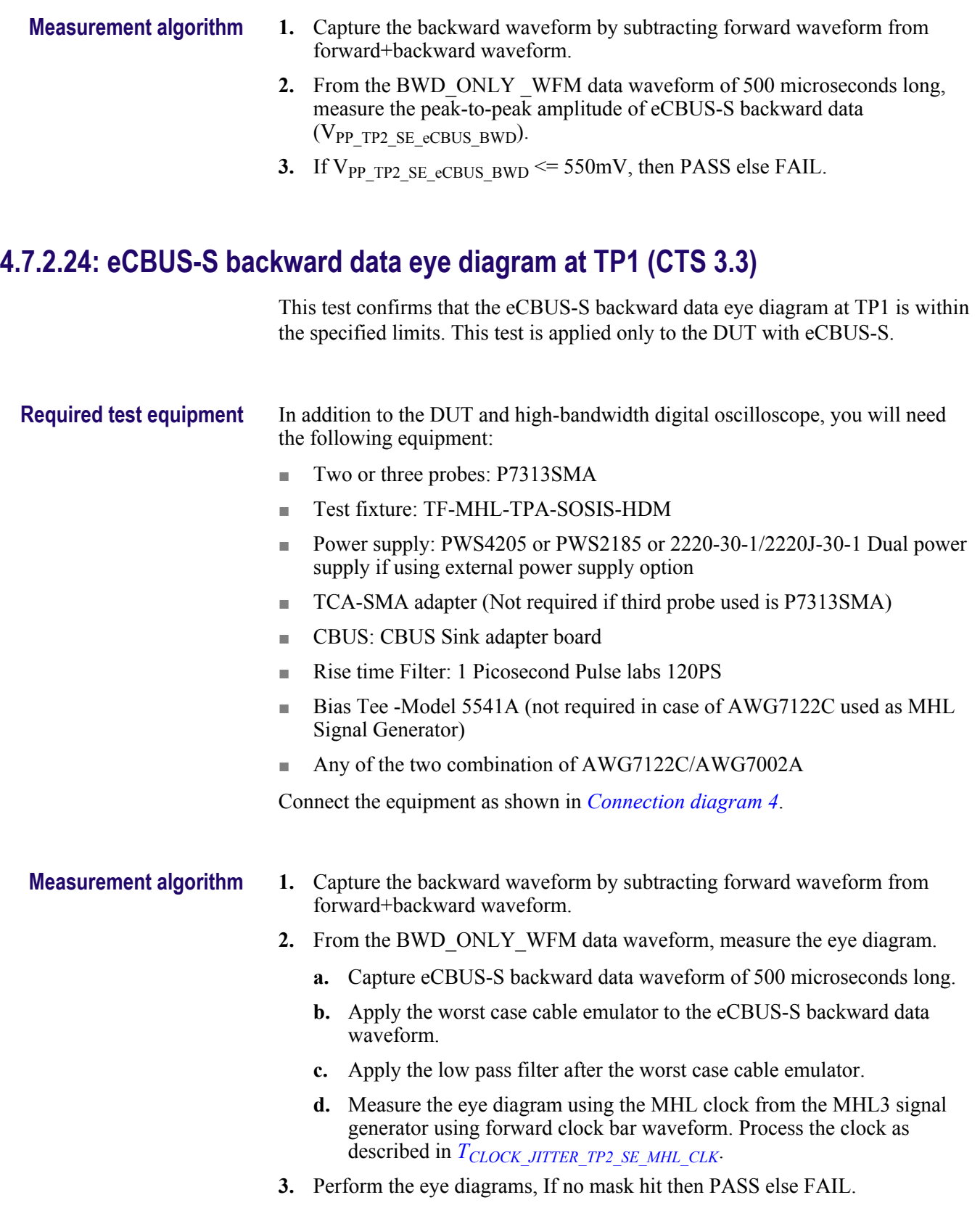

# **MHL 3.0 receiver output group: Dongle tests**

## 5.7.2.16: Output DC Voltage of eCBUS-S BWD Data: V<sub>ODC SE eCBUS\_BWD</sub> (CTS 3.3)

This test confirms that the DC voltage level of eCBUS-S backward data output signal is within the specified limits. This test is applied only to the DUT with eCBUS-D.

**Required test equipment** In addition to the DUT and high-bandwidth digital oscilloscope, you will need the following equipment:

- Two or three probes: P7313SMA
- Test fixture: TF-MHL-TPA-SOSIS-HDM
- Power supply: PWS4205 or PWS2185 or 2220-30-1/2220J-30-1 Dual power supply if using external power supply option
- TCA-SMA adapter (Not required if third probe used is P7313SMA)
- CBUS: CBUS Sink adapter board
- Rise time Filter: 1 Picosecond Pulse labs 120PS
- Bias Tee -Model 5541A (not required in case of AWG7122C used as MHL Signal Generator)
- Any of the two combination of AWG7122C/AWG7002A

Connect the equipment as shown in *[Connection diagram 4](#page-49-0)*.

- 
- **Measurement algorithm 1.** Capture the backward waveform by subtracting forward waveform from forward+backward waveform.
	- **2.** Measure the mean value of the voltage histogram for middle portion of backward data high period.
	- **3.** Measure the mean value of the voltage histogram for middle portion of backward data low period.
	- **4.** Obtain VODC\_SE\_eCBUS\_BWD by subtracting low voltage calculated in step 3 from high voltage.

## **5.7.2.17: Single-ended output swing voltage of eCBUS-S backward data: VSE\_SWING\_SE\_eCBUS\_BWD (CTS 3.3)**

This test confirms that the single-ended output swing voltage of eCBUS-S backward data output is within the specified limits. This test is applied only to the DUT with eCBUS-S.

#### **Required test equipment** In addition to the DUT and high-bandwidth digital oscilloscope, you will need the following equipment:

- Two or three probes: P7313SMA
- Test fixture: TF-MHL-TPA-SOSIS-HDM
- Power supply: PWS4205 or PWS2185 or 2220-30-1/2220J-30-1 Dual power supply if using external power supply option
- TCA-SMA adapter (Not required if third probe used is P7313SMA)
- CBUS: CBUS Sink adapter board
- Rise time Filter: 1 Picosecond Pulse labs 120PS
- Bias Tee -Model 5541A (not required in case of AWG7122C used as MHL Signal Generator)
- Any of the two combination of AWG7122C/AWG7002A

Connect the equipment as shown in *[Connection diagram 4](#page-49-0)*.

#### **Measurement algorithm** 1. Obtain V<sub>SE\_SWING\_SE\_eCBUS\_BWD</sub> by subtracting V<sub>SE\_LOW\_SE\_eCBUS\_BWD</sub> from  $V_{SE}$  HIGH SE eCBUS BWD obtained in sections  $4.\overline{7}.2.1\overline{4}$  and  $4.7.\overline{2}.15$ .

**2.** If  $250 \text{mV} \leq V_{SE}$  swing see caus  $BWD \leq 400 \text{mV}$ , then PASS else FAIL.

#### **5.7.2.19: eCBUS-S backward data eye diagram at TP3 (CTS 3.3)**

This test confirms that the eCBUS-S backward data eye diagram at TP3 is within the specified limits. This test is applied only to the DUT with eCBUS-S.

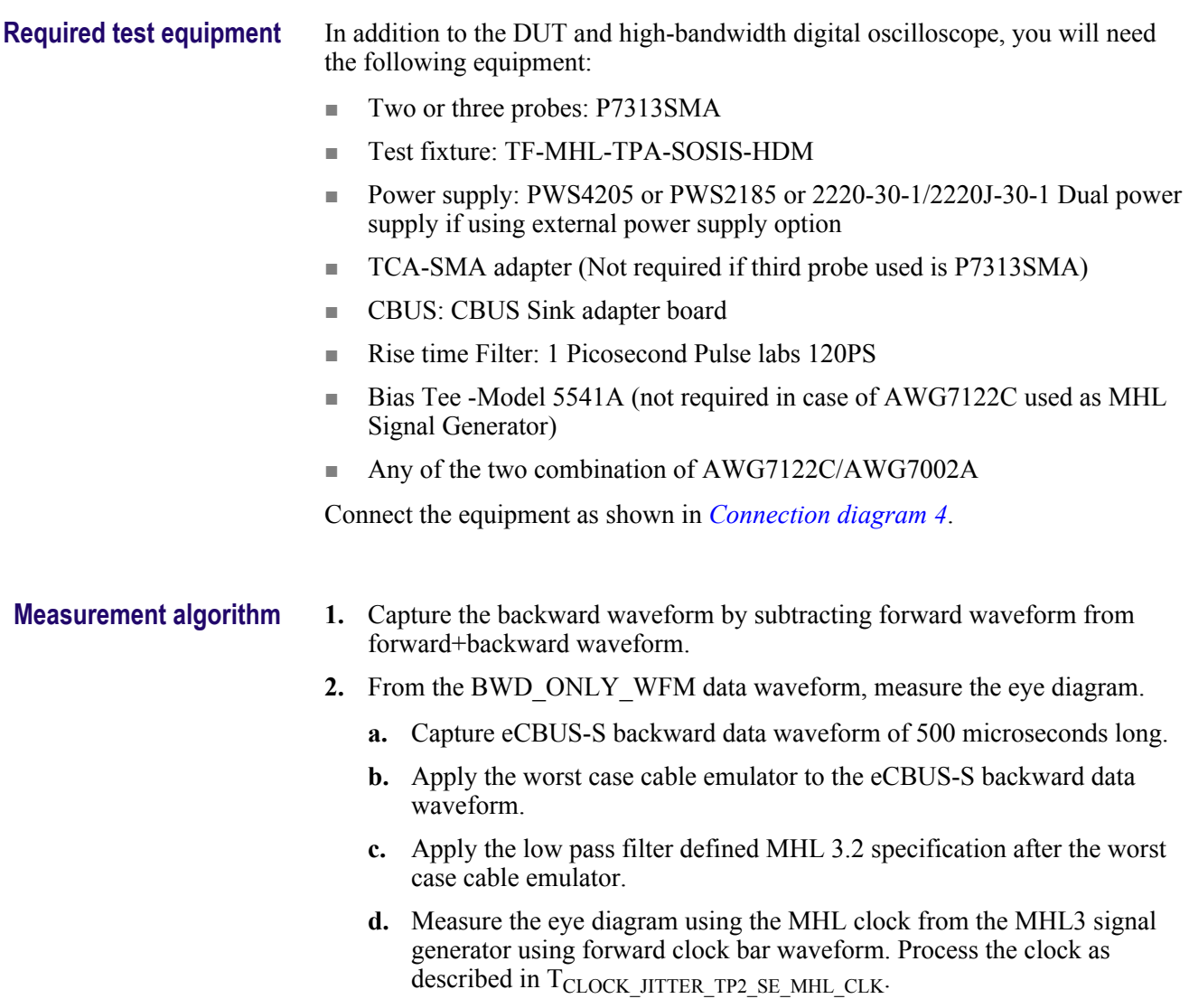

**3.** Perform the eye diagrams, If no mask hit then PASS else FAIL.

# **MHL 3.0 receiver input group: Sink tests**

#### **4.7.2.1: Input DC voltage tolerance of differential TMDS data: VIDC\_DF\_TMDS\_DATA(CTS 3.3)**

This test confirms that the sink device supports the DC voltage level of the differential TMDS input signal allowed by the specification.

**Required test equipment** In addition to the DUT and high-bandwidth digital oscilloscope, you will need the following equipment:

- Two or three probes: P7313SMA
- Test fixture: TF-MHL-TPA-SOSIS-HDM
- Power supply: PWS4205 or PWS2185 or 2220-30-1/2220J-30-1 Dual power supply if using external power supply option
- TCA-SMA adapter (Not required if third probe used is P7313SMA)
- CBUS: CBUS Sink adapter board
- Rise time Filter: 1 Picosecond Pulse labs 120PS
- Bias Tee -Model 5541A (not required in case of AWG7122C used as MHL Signal Generator)
- Any of the two combination of AWG7122C/AWG7002A

Connect the equipment as shown in *[Connection diagram 5](#page-52-0)*.

- **Measurement algorithm 1.** Set the DUT in mode such as PRBS can be provided as TMDS data with Forward clock also containing PRBS data.
	- **2.** Trasmit TMDS Data from AWG for Min voltage, Max Voltage.
	- **3.** Check the eCBUS RX BIST Error Count.
	- **4.** If the Error Count is zero then PASS; else FAIL.

## **4.7.2.3: Differential input swing voltage tolerance of differential TMDS data: VIDF\_SWING\_DF\_TMDS\_DATA (CTS 3.3)**

This test confirms that the sink device supports the differential swing voltage of the differential TMDS data input signal allowed by the specification.

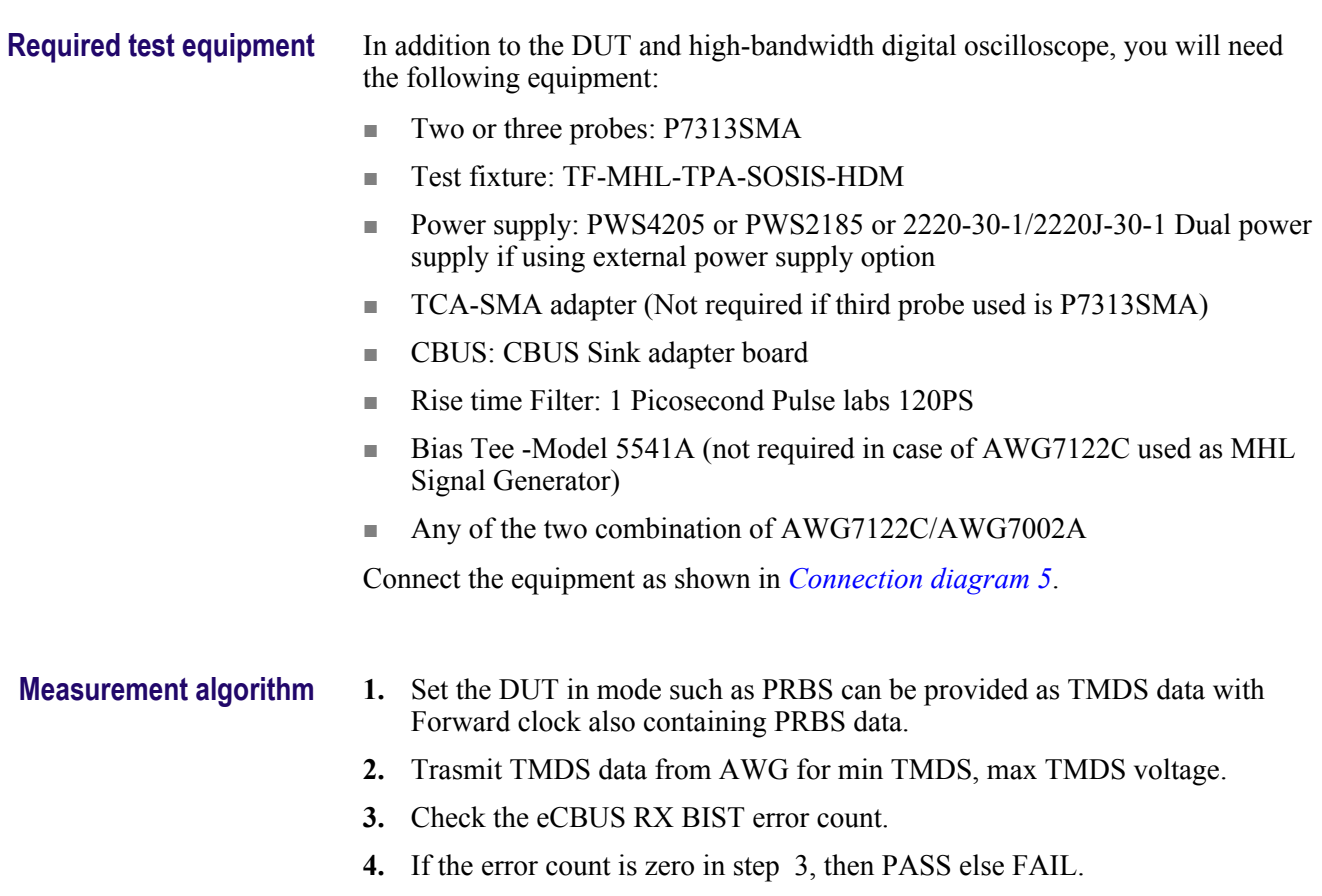

## <span id="page-272-0"></span>**4.7.2.5: Input DC voltage tolerance of single-ended MHL clock and eCBUS-S forward data: VIDC\_SE\_MHL\_CLK, VIDC\_SE\_eCBUS\_FWD(CTS 3.3)**

This test confirms that the sink device tolerates the single-ended MHL clock and eCBUS-S forward data input signals allowed by the specification. This test is applied only to the DUT with eCBUS-S.

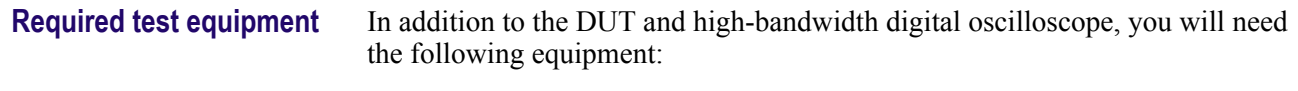

- Two or three probes: P7313SMA
- Test fixture: TF-MHL-TPA-SOSIS-HDM
- Power supply: PWS4205 or PWS2185 or 2220-30-1/2220J-30-1 Dual power supply if using external power supply option
- TCA-SMA adapter (Not required if third probe used is P7313SMA)
- CBUS: CBUS Sink adapter board
- Rise time Filter: 1 Picosecond Pulse labs 120PS
- Bias Tee -Model 5541A (not required in case of AWG7122C used as MHL Signal Generator)
- Any of the two combination of AWG7122C/AWG7002A

Connect the equipment as shown in *[Connection diagram 5](#page-52-0)*.

- **Measurement algorithm 1.** Set the DUT in mode such as PRBS can be provided as TMDS data with Forward clock also containing PRBS data.
	- **2.** Trasmit single ended eCBUS clock from AWG for min , max voltage.
	- **3.** Check the eCBUS RX BIST error count.
	- **4.** If the error count is zero in step 3, then PASS else FAIL.

## **4.7.2.7: Differential intra-pair skew tolerance of differential TMDS data: TSKEW\_TP2\_DF\_TMDS\_DATA (CTS 3.3)**

This test confirms that the sink device tolerates the differential intra-pair skew of the differential TMDS data input signal allowed by the specification.

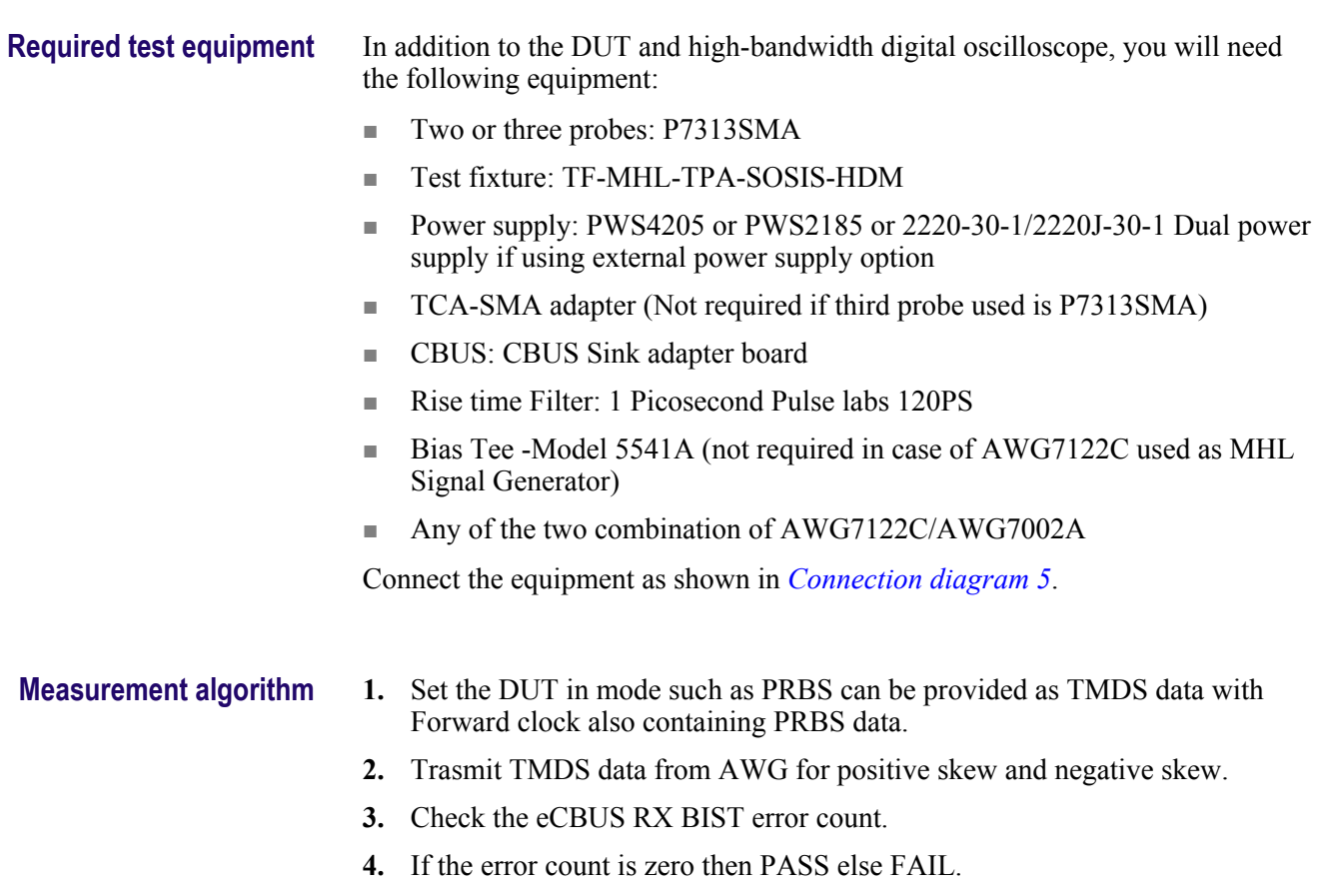

## **4.7.2.10: Jitter tolerance of single-ended MHL clock: TCLOCK\_JITTER\_TP2\_SE\_MHL\_CLK (CTS 3.3)**

This test confirms that the sink device tolerates the single-ended MHL clock jitter. This test is applied only to the DUT with eCBUS-S.

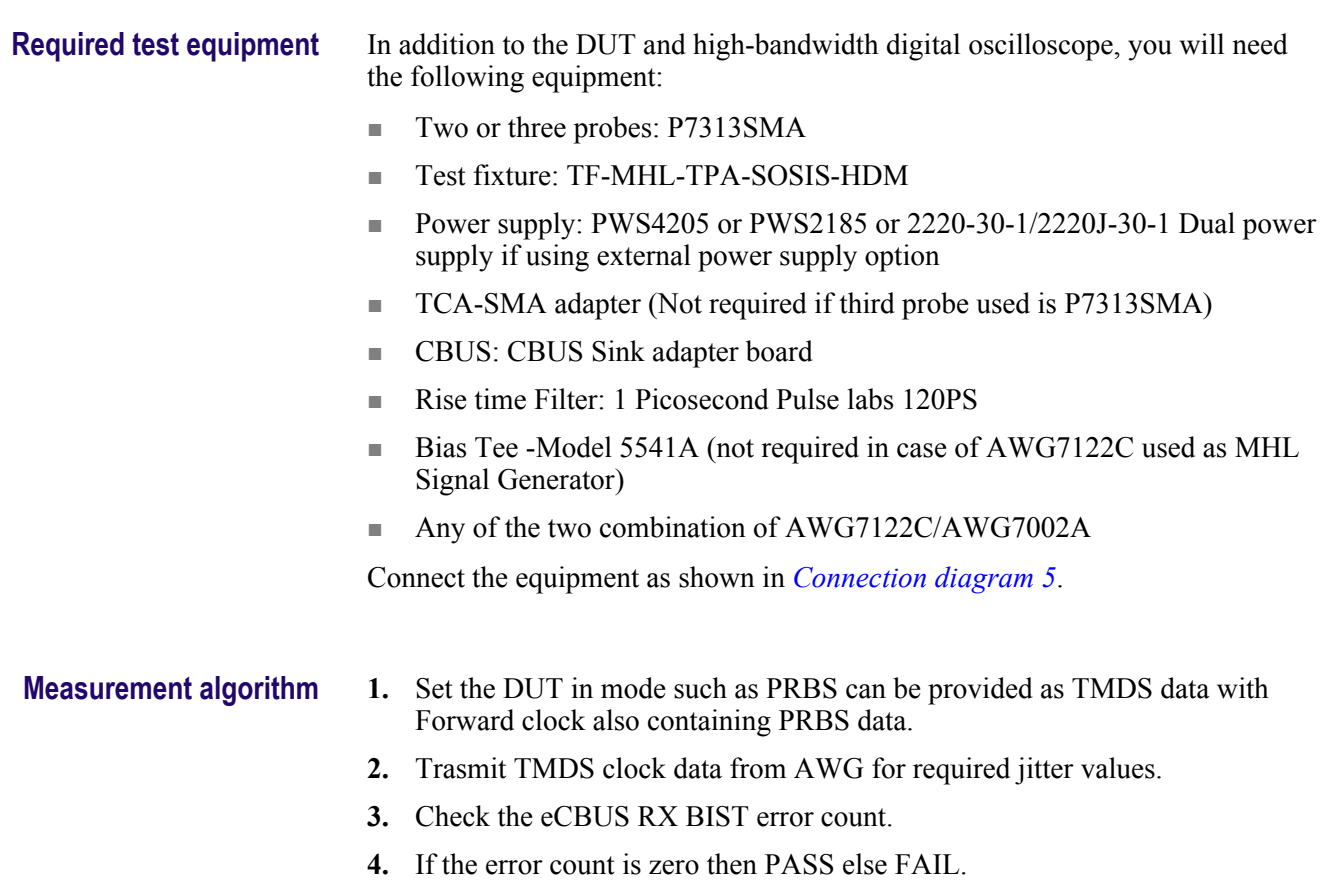

#### **4.7.2.28 Duty Cycle Tolerance of Single-Ended MHLClock - Sink**

This test confirms that the Sink DUT tolerates duty cycle variation of the input Single-Ended MHL Clock during the eCBUS-S Start-Up sequence specified in the specification.

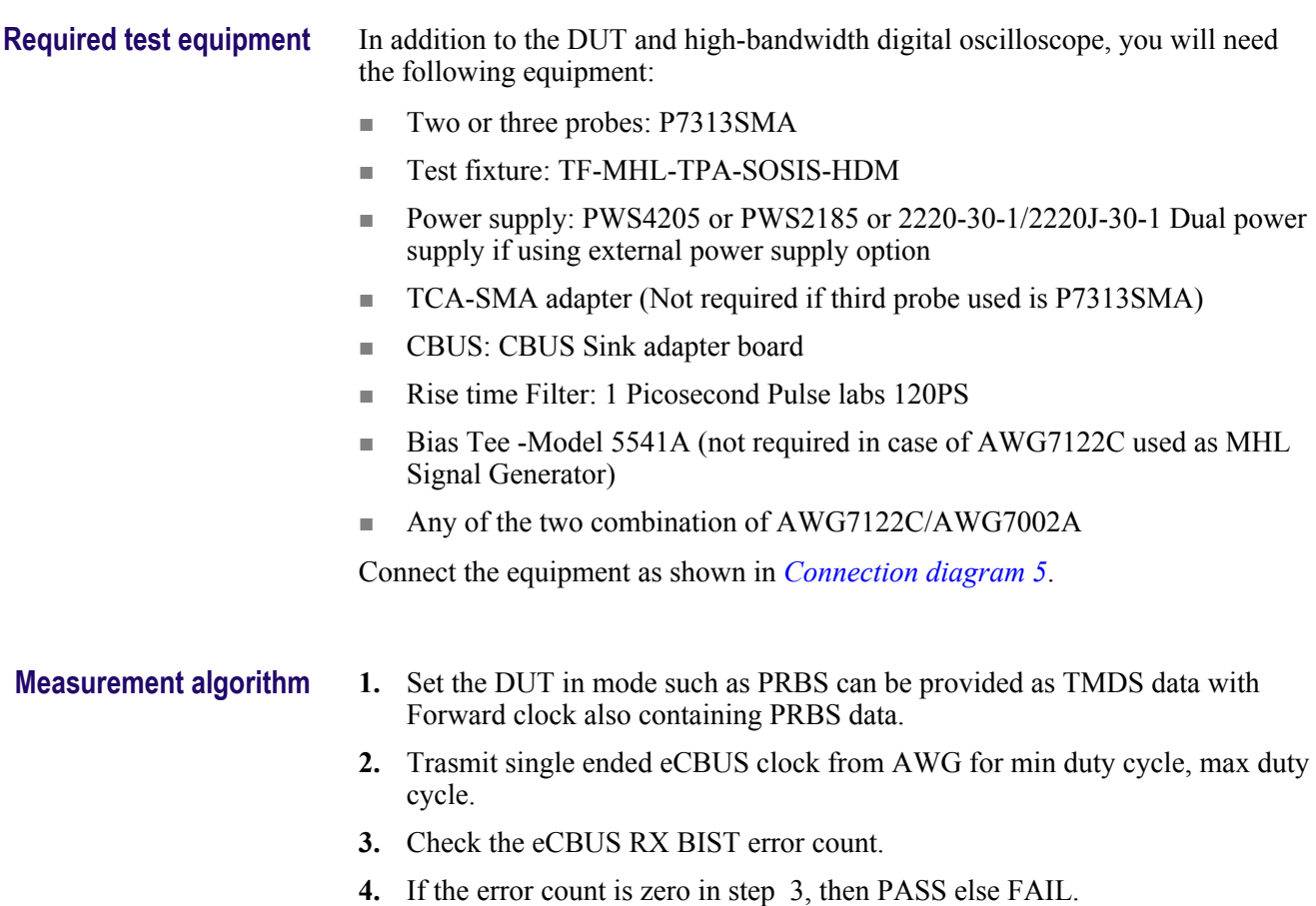

# **MHL 3.0 receiver input group: Dongle tests**

#### **5.7.2.1: Single-ended high level input voltage tolerance of differential TMDS data: VSE\_HIGH\_DF\_TMDS\_DATA**

This test confirms that the dongle device supports the single-ended high level voltage of the differential TMDS data input signal allowed by the specification. **Required test equipment** In addition to the DUT and high-bandwidth digital oscilloscope, you will need the following equipment: ■ Two or three probes: P7313SMA ■ Test fixture: TF-MHL-TPA-SOSIS-HDM ■ Power supply: PWS4205 or PWS2185 or 2220-30-1/2220J-30-1 Dual power supply if using external power supply option ■ TCA-SMA adapter (Not required if third probe used is P7313SMA) ■ CBUS: CBUS Sink adapter board ■ Rise time Filter: 1 Picosecond Pulse labs 120PS ■ Bias Tee -Model 5541A (not required in case of AWG7122C used as MHL Signal Generator) ■ Any of the two combination of AWG7122C/AWG7002A Connect the equipment as shown in *[Connection diagram 5](#page-52-0)*. **Measurement algorithm 1.** Set the DUT in mode such as PRBS can be provided as TMDS data with Forward clock also containing PRBS data. **2.** Trasmit TMDS data from AWG for max TMDS voltage. **3.** Check the eCBUS RX BIST error count.

**4.** If the error count is zero, then PASS else FAIL.

## **5.7.2.2: Single-ended low level input voltage tolerance of differential TMDS data: VSE\_LOW\_DF\_TMDS\_DATA(CTS 3.3)**

This test confirms that the dongle device supports the single-ended low level voltage of the differential TMDS data input signal allowed by the specification.

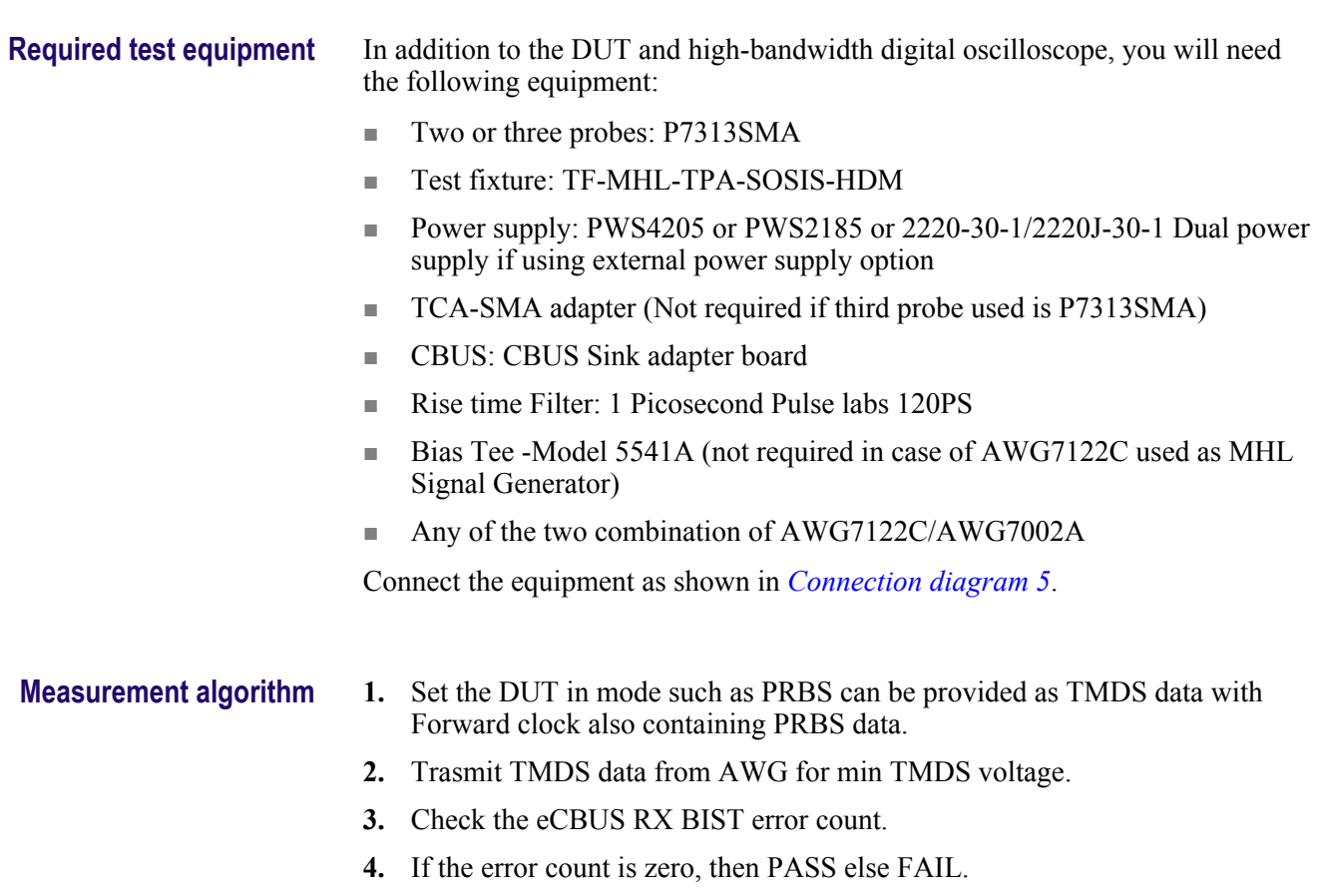

## **5.7.2.5: Differential input swing voltage tolerance of differential TMDS data: VIDF\_SWING\_DF\_TMDS\_DATA (CTS 3.3)**

This test confirms that the dongle device supports the differential swing voltage of the differential TMDS data input signal allowed by the specification.

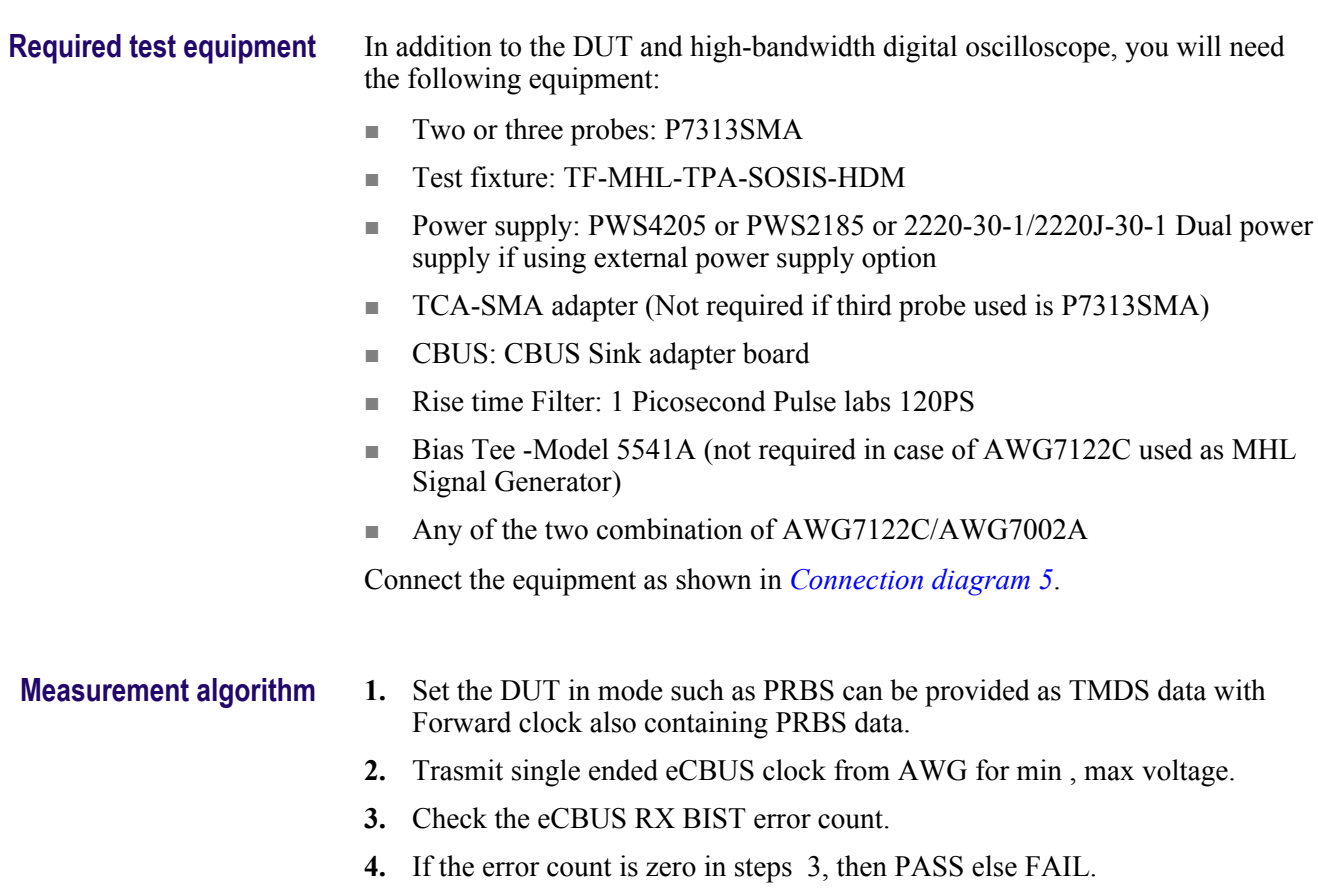

#### **5.7.2.7: Single-ended high level input voltage tolerance of single-ended MHL clock and eCBUS-S forward data: VSE\_HIGH\_SE\_MHL\_CLK, VSE\_HIGH\_SE\_eCBUS\_FWD (CTS 3.3)**

This test confirms that the dongle device supports the single-ended high level voltage of the single-ended MHL clock and eCBUS-S forward data input signals allowed by the specification. This test is applied only to the DUT with eCBUS-S.

**Required test equipment** In addition to the DUT and high-bandwidth digital oscilloscope, you will need the following equipment:

- Two or three probes: P7313SMA
- Test fixture: TF-MHL-TPA-SOSIS-HDM
- Power supply: PWS4205 or PWS2185 or 2220-30-1/2220J-30-1 Dual power supply if using external power supply option
- TCA-SMA adapter (Not required if third probe used is P7313SMA)
- CBUS: CBUS Sink adapter board
- Rise time Filter: 1 Picosecond Pulse labs 120PS
- Bias Tee -Model 5541A (not required in case of AWG7122C used as MHL Signal Generator)
- Any of the two combination of AWG7122C/AWG7002A

Connect the equipment as shown in *[Connection diagram 5](#page-52-0)*.

#### **Measurement algorithm 1.** Set the DUT in mode such as PRBS can be provided as TMDS data with Forward clock also containing PRBS data.

- **2.** Trasmit single ended eCBUS clock from AWG max voltage.
- **3.** Check the eCBUS RX BIST error count.
- **4.** If the error count is zero then PASS else FAIL.

#### **5.7.2.8: Single-ended low level input voltage tolerance of single-ended MHL clock and eCBUS-S forward data: VSE\_LOW\_SE\_MHL\_CLK, VSE\_LOW\_SE\_eCBUS\_FWD(CTS 3.3)**

This test confirms that the dongle device supports the single-ended low level voltage of the single-ended MHL clock and eCBUS-S forward data input signals allowed by the specification. This test is applied only to the DUT with eCBUS-S.

**Required test equipment** In addition to the DUT and high-bandwidth digital oscilloscope, you will need the following equipment:

- Two or three probes: P7313SMA
- Test fixture: TF-MHL-TPA-SOSIS-HDM
- Power supply: PWS4205 or PWS2185 or 2220-30-1/2220J-30-1 Dual power supply if using external power supply option
- TCA-SMA adapter (Not required if third probe used is P7313SMA)
- CBUS: CBUS Sink adapter board
- Rise time Filter: 1 Picosecond Pulse labs 120PS
- Bias Tee -Model 5541A (not required in case of AWG7122C used as MHL Signal Generator)
- Any of the two combination of AWG7122C/AWG7002A

Connect the equipment as shown in *[Connection diagram 5](#page-52-0)*.

#### **Measurement algorithm 1.** Set the DUT in mode such as PRBS can be provided as TMDS data with Forward clock also containing PRBS data.

- **2.** Trasmit single ended eCBUS clock from AWG for min voltage.
- **3.** Check the eCBUS RX BIST error count.
- **4.** If the error count is zero then PASS else FAIL.

## **5.7.2.10: Differential intra-pair skew tolerance of differential TMDS data: TSKEW\_TP3\_DF\_TMDS\_DATA (CTS 3.3)**

This test confirms that the dongle device tolerates the differential intra-pair skew of the differential TMDS data input signal allowed by the specification.

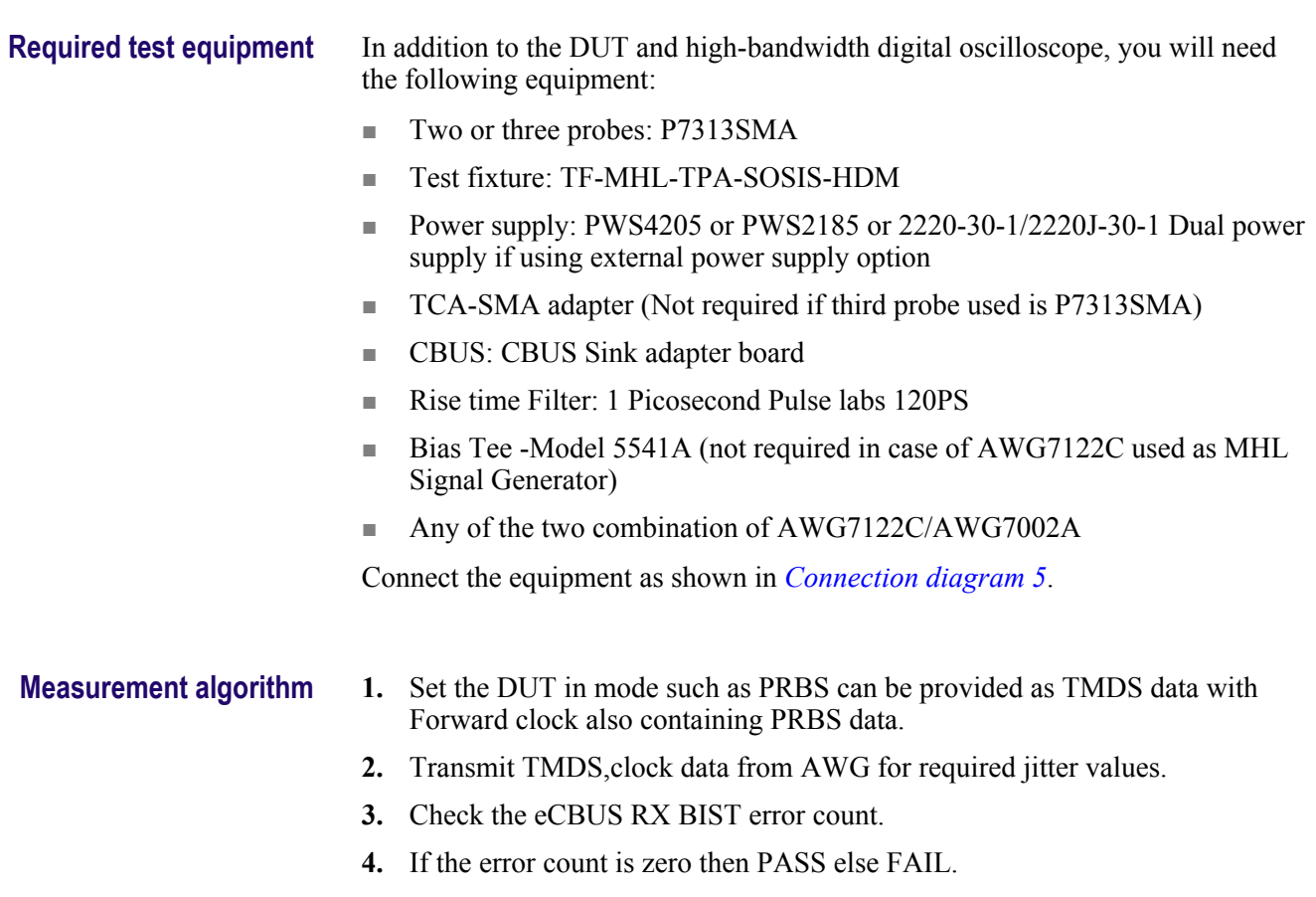

#### **5.7.2.13: Jitter tolerance of single-ended MHL clock (CTS 3.3)**

This test confirms that the dongle device tolerates the single-ended MHL clock jitter and eCBUS-S forward data eye diagram impairments and differential TMDS data eye diagram impairments allowed by the specification. This test is applied only to the DUT with eCBUS-S.

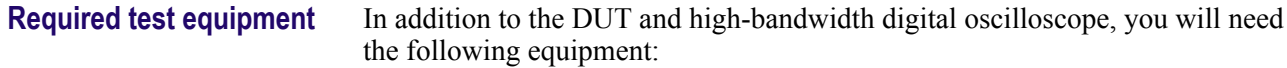

- Two or three probes: P7313SMA
- Test fixture: TF-MHL-TPA-SOSIS-HDM
- Power supply: PWS4205 or PWS2185 or 2220-30-1/2220J-30-1 Dual power supply if using external power supply option
- TCA-SMA adapter (Not required if third probe used is P7313SMA)
- CBUS: CBUS Sink adapter board
- Rise time Filter: 1 Picosecond Pulse labs 120PS
- Bias Tee -Model 5541A (not required in case of AWG7122C used as MHL Signal Generator)
- Any of the two combination of AWG7122C/AWG7002A

Connect the equipment as shown in *[Connection diagram 5](#page-52-0)*.

#### **Measurement algorithm 1.** Set the DUT in mode such as PRBS can be provided as TMDS data with Forward clock also containing PRBS data.

- **2.** Transmit TMDS clock data from AWG for required jitter values.
- **3.** Check the eCBUS RX BIST error count.
- **4.** If the error count is zero then PASS else FAIL.

#### **5.7.2.23 Duty Cycle Tolerance of Single-Ended MHL Clock - Dongle**

This test confirms that the Dongle device tolerates duty cycle variation of the input Single-Ended MHL Clock during the eCBUS-S Start-Up sequence specified in the specification .

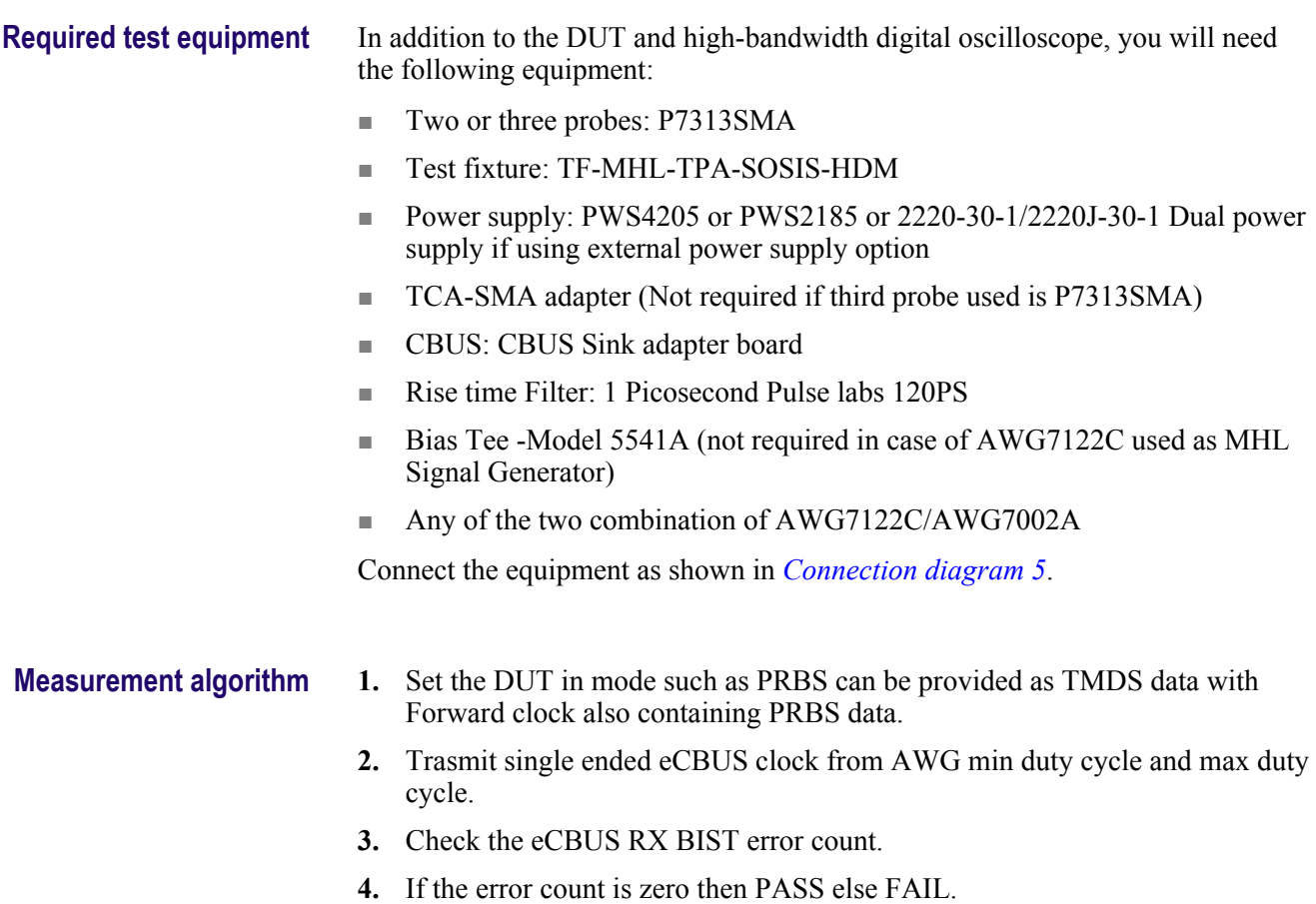

# **MHL transmitter group 1: Clock tests**

## **3.1.1.5: Common-mode output swing voltage test - V<sub>CMSWING</sub>**

This MHL Transmitter test confirms that common-mode output voltage swing amplitude is within the specified limits when the DUT operates in normal mode.

#### **Required Test Equipment** In addition to the DUT and high-bandwidth digital oscilloscope, you will need the following equipment: ■ Two probes: one P313SMA and one P7240 ■ Test Fixture: TPA-P Source with a micro USB, pluggable to be used for Source testing ■ Power supply: PWS4205 or PWS2185 (to be used if an external power supply-based test setup is used) ■ CBUS: CBUS Sink Adapter board Connect the equipment as shown in *[Connection diagram 1 \(Transmitter\)](#page-55-0)*. **Measurement Algorithm** TekExpress MHL automatically executes the calculations described below. **1.** Acquire the waveform. **2.** Consider the data point in the region of 3 unit intervals from the Rise transition for  $V_{High}$  and Fall transition for  $V_{Low}$ . **3.** Average the respective  $V_{High}$  and  $V_{Low}$  for 10,000 regions and get  $V_{High}$  and  $V_{Low}$  measurements. **4.** Calculate  $V_{\text{CMS}}$  for the given  $V_{\text{TERM}}$ , Where:  $V_{\text{TERM}} = 3.135 \text{ V}$  (lowest)  $V_{\text{TERM}} = 3.465 \text{ V (highest)}$

If 360 mV  $\leq$  V<sub>CMSWING</sub>  $\leq$  Minimum (720 mV, 0.85 V<sub>DFSWING</sub>) for all recorded VCMSWING values, then PASS. Otherwise, FAIL.

# **3.1.1.7: Common-mode rise and fall times test - TR\_CM,TF\_CM**

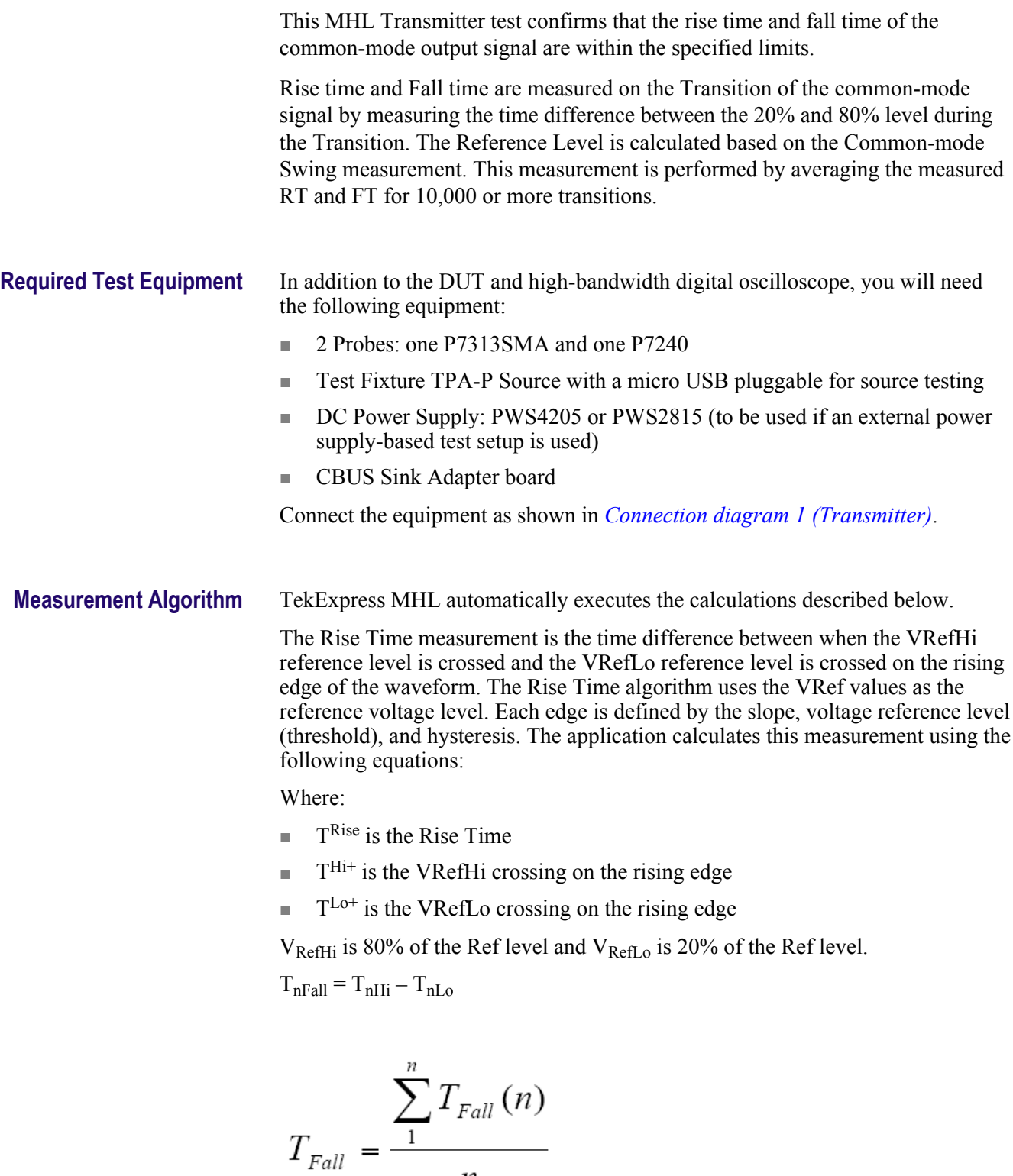

 $T_{nRIse} = T_{nHi} - T_{nLo}$ 

 $\boldsymbol{n}$ 

$$
T_{Rise} = \frac{\sum_{1}^{n} T_{Rise}(n)}{n}
$$

#### **3.1.1.10: MHL clock duty cycle test - 24 bit or packed pixel mode (CTS 1.0); normal mode (CTS 2.0 and CTS 1.3/2.1)**

This test confirms that the MHL clock duty cycle in 24-bit or packed pixel mode does not exceed the limits allowed by the specification. (CTS 1.0)

This test confirms that the MHL clock duty cycle does not exceed the limits allowed by the specification in Normal Mode. (CTS 2.0 and CTS 1.3/2.1.)

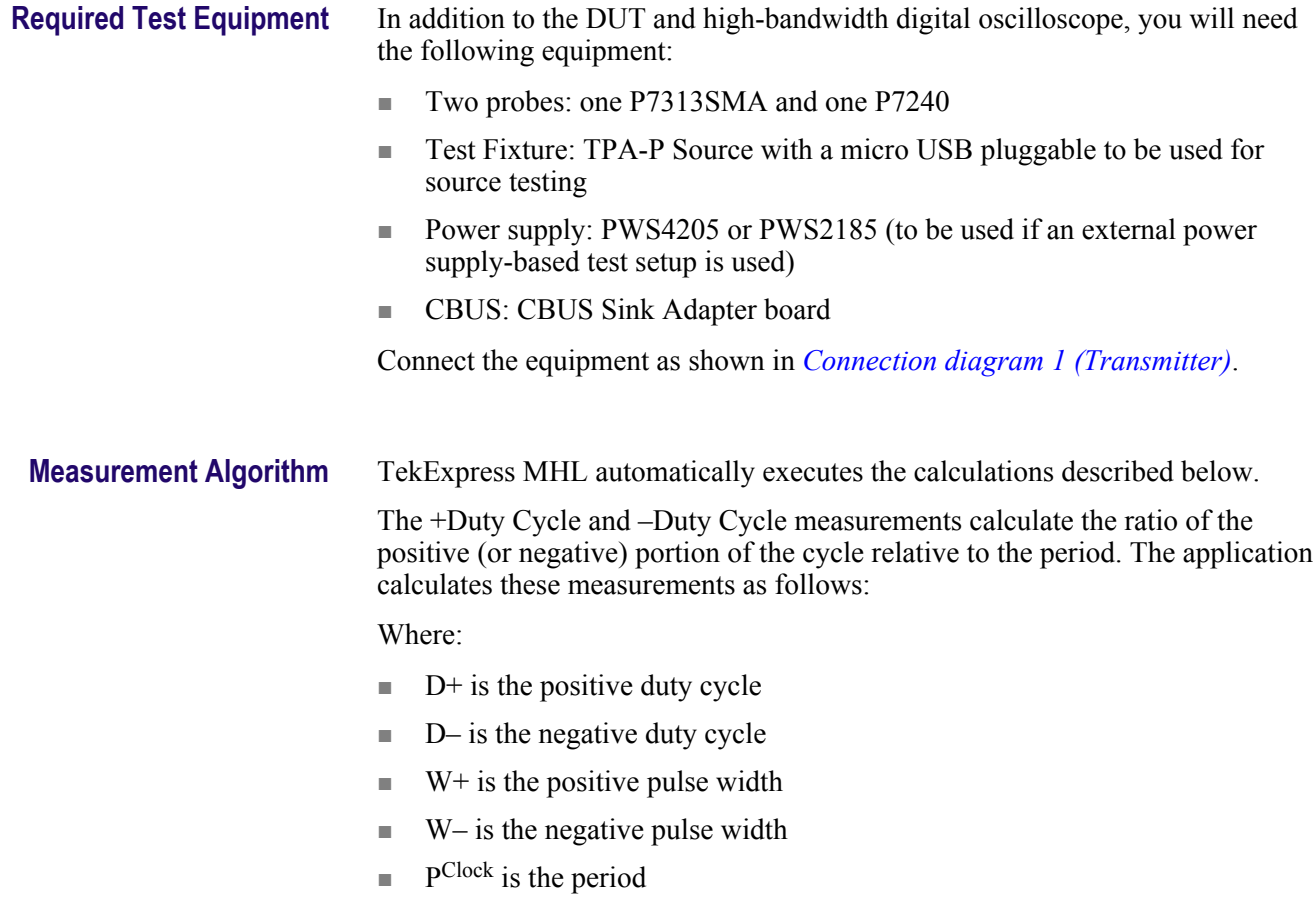

#### **3.1.1.11: MHL clock jitter test (CTS 1.0) - in normal mode (CTS 2.0)**

This MHL Transmitter test confirms that the MHL Clock output does not contain excessive jitter greater than the limit allowed by the specification.

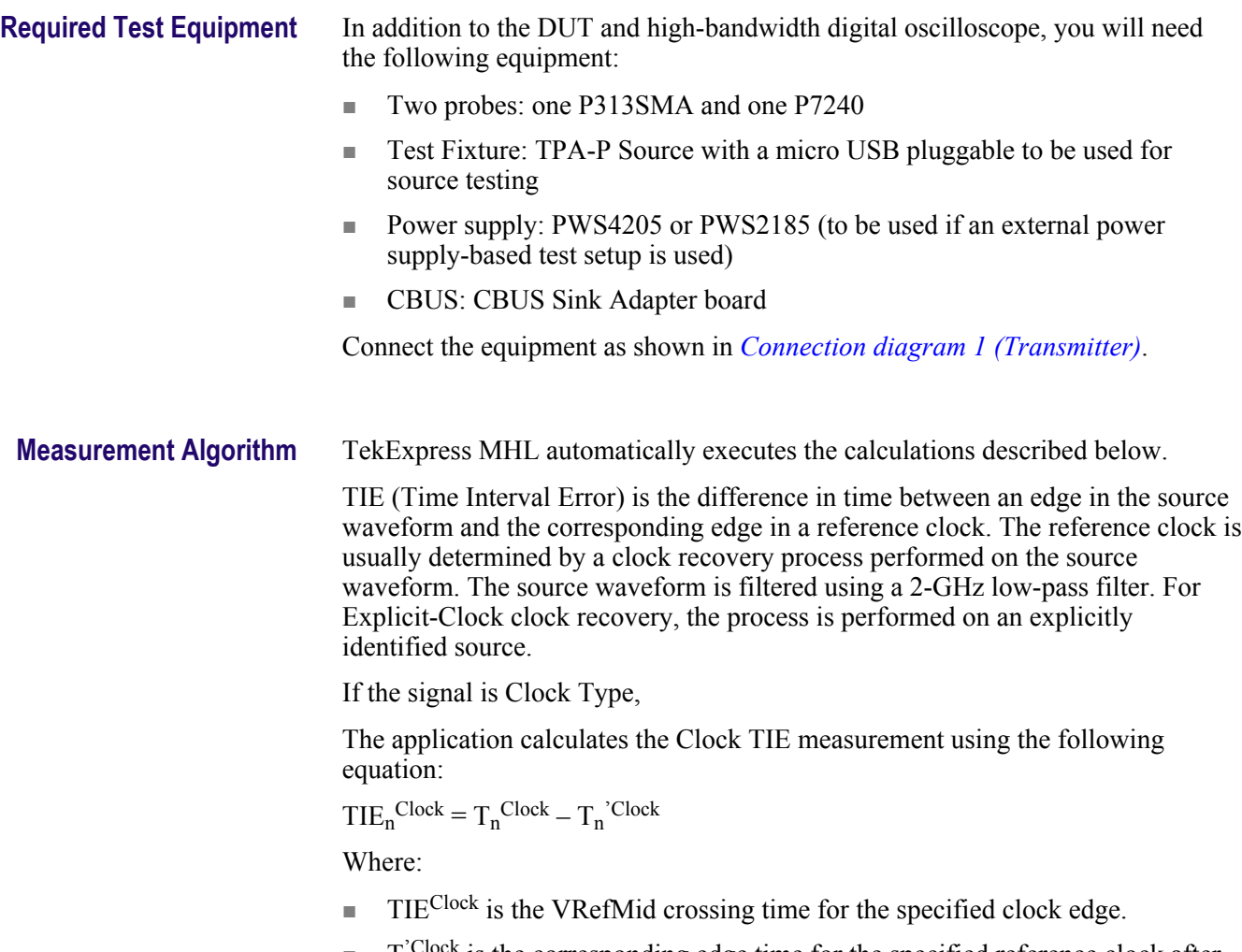

 $\blacksquare$  T<sup>'Clock</sup> is the corresponding edge time for the specified reference clock after recovering it using PLL with a bandwidth of 4 MHz.
### <span id="page-288-0"></span>**3.1.1.14: MHL clock duty cycle test - packed pixel mode (CTS 2.0 and CTS 1.3/2.1)**

This test confirms that the MHL clock duty cycle in packed pixel mode does not exceed the limits allowed by the specification.

For this test, use the same Required Test Equipment and Measurement Algorithm as

*[3 1 1 10 MHL clock duty cycle 24 bit or packed pixel mode CTS 1 X normal mode](#page-286-0) [CTS 2 0](#page-286-0)*

#### **3.1.1.15: MHL clock jitter test - packed pixel mode**

*NOTE. This test is only available in CTS 2.0.*

This test confirms that the MHL Clock output does not contain excessive jitter larger than the limit allowed by the specification in Packed Pixel Mode.

For this test, use the same Required Test Equipment and Measurement Algorithm as

*[3. 1 .1 .11: MHL clock jitter test in normal mode](#page-287-0)*.

#### **3.1.1.17: TP2 clock jitter test (CTS 1.3/2.1) - normal mode**

This TP2 test confirms that the TP2 Clock output does not contain excessive jitter greater than the limit allowed by the specification in Normal Mode.

**Required Test Equipment** In addition to the DUT and high-bandwidth digital oscilloscope, you will need the following equipment:

- Two probes: two P7313SMA
- Test Fixture: TPA-P Source with a micro USB pluggable to be used for source testing
- Power supply: PWS4205 or PWS2185 (to be used if an external power supply-based test setup is used)
- CBUS: CBUS Sink Adapter board

Connect the equipment as shown in the *[Single-ended measurement](#page-68-0)* connection diagram.

**Measurement Algorithm** TekExpress MHL automatically executes the calculations described below.

TIE (Time Interval Error) is the difference in time between an edge in the source waveform and the corresponding edge in a reference clock. The reference clock is usually determined by a clock recovery process performed on the source waveform, as follows.

- **1.** Acquire the waveform MHL +ve and MHL-ve as single ended waveform.
- **2.** The source waveform is embedded with Skew effect of +43 psec on MHL +ve and MHL- Ve channel using software filters.
- **3.** The Clock waveform is deduced using Math operation, and then applies the 500 MHz band limit filter on the clock and equalizer.
- **4.** For Explicit-Clock clock recovery, the process is performed on an explicitly identified source. If the signal is Clock Type, The application calculates the Clock TIE measurement using the following equation:

 $TIE_n^{Clock} = T_n^{Clock} - T_n^{'Clock}$ 

Where:

- $\blacksquare$  TIE<sup>Clock</sup> is the VRefMid crossing time for the specified clock edge.
- $\blacksquare$  T<sup>'Clock</sup> is the corresponding edge time for the specified reference clock after recovering it using PLL with a bandwidth of 4 MHz.
- **5.** The source waveform is embedded with Skew effect of -43 psec on MHL +ve and MHL- Ve channel using software filters.
- **6.** Steps 3 and 4 are repeated for the waveform obtained in step 5 for -43 psec skew.

#### **3.1.1.19: TP2 clock jitter test - packed pixel mode**

This TP2 test confirms that the TP2 Clock output does not contain excessive jitter greater than the limit allowed by the specification in Packed Pixel Mode.

For this test, use the same Required Test Equipment and Measurement Algorithm as in test *[3.1.1.17: TP2 clock jitter test CTS 1.3/2.1 in normal mode](#page-288-0)*.

# **MHL transmitter group 2: Data tests**

#### **3.1.1.2: Single-ended high level voltage test - V<sub>SE</sub> HIGH</del>**

This MHL Transmitter test confirms that the single-ended high output voltage level is within the specified limits when the DUT is in normal mode. **Required test equipment** In addition to the DUT and high-bandwidth digital oscilloscope, you will need the following equipment: ■ Two differential probes: P7313SMA ■ Test fixture: TPA-P source with a micro USB, pluggable to be used for source testing ■ Power supply: PWS4205 or PWS2185 (to be used if an external power supply-based test setup is used) ■ CBUS: CBUS Sink adapter board Connect the equipment as shown in *[Connection diagram 2 \(Transmitter\)](#page-55-0)*. **Measurement algorithm** TekExpress MHL automatically executes the calculations described below. The single-ended High and Low are measured using a customized algorithm to find regions that were identified based on the Bit stream. **1.** Acquire the waveform by capturing at least 1000 regions using a real-time oscilloscope. **2.** Find the region of LHHHH transition on the region of single-ended measurement. **3.** Measure and record the histogram mode value at the middle HH pattern of the MHL-P signal when the common-mode voltage is high and it is MHLP-SEHIGH. **4.** Measure and record the histogram mode value at the middle HLLLL of the MHL-N signal when the common-mode signal is high and it is MHLN-SEHIGH. **5.** Compare the measured values with the limit values: If V<sub>TERM</sub> – 540 mV  $\leq$  V<sub>SE\_HIGH</sub>  $\leq$  V<sub>TERM</sub> + 10 mV for all recorded V<sub>SE\_HIGH</sub> values, then PASS. Otherwise, FAIL. Where:  $V_{\text{TERM}} = 3.135 \text{ V (lowest)}$  $V_{\text{TERM}} = 3.465 \text{ V (highest)}$ 

■ Limit values are  $\geq$  2595 mV and  $\leq$  3145 mV

# 3.1.1.3: Single-ended low level voltages test - V<sub>SE\_LOW</sub>

This MHL Transmitter test confirms that the single-ended low output voltage level is within the specified limits when the source device is in normal mode.

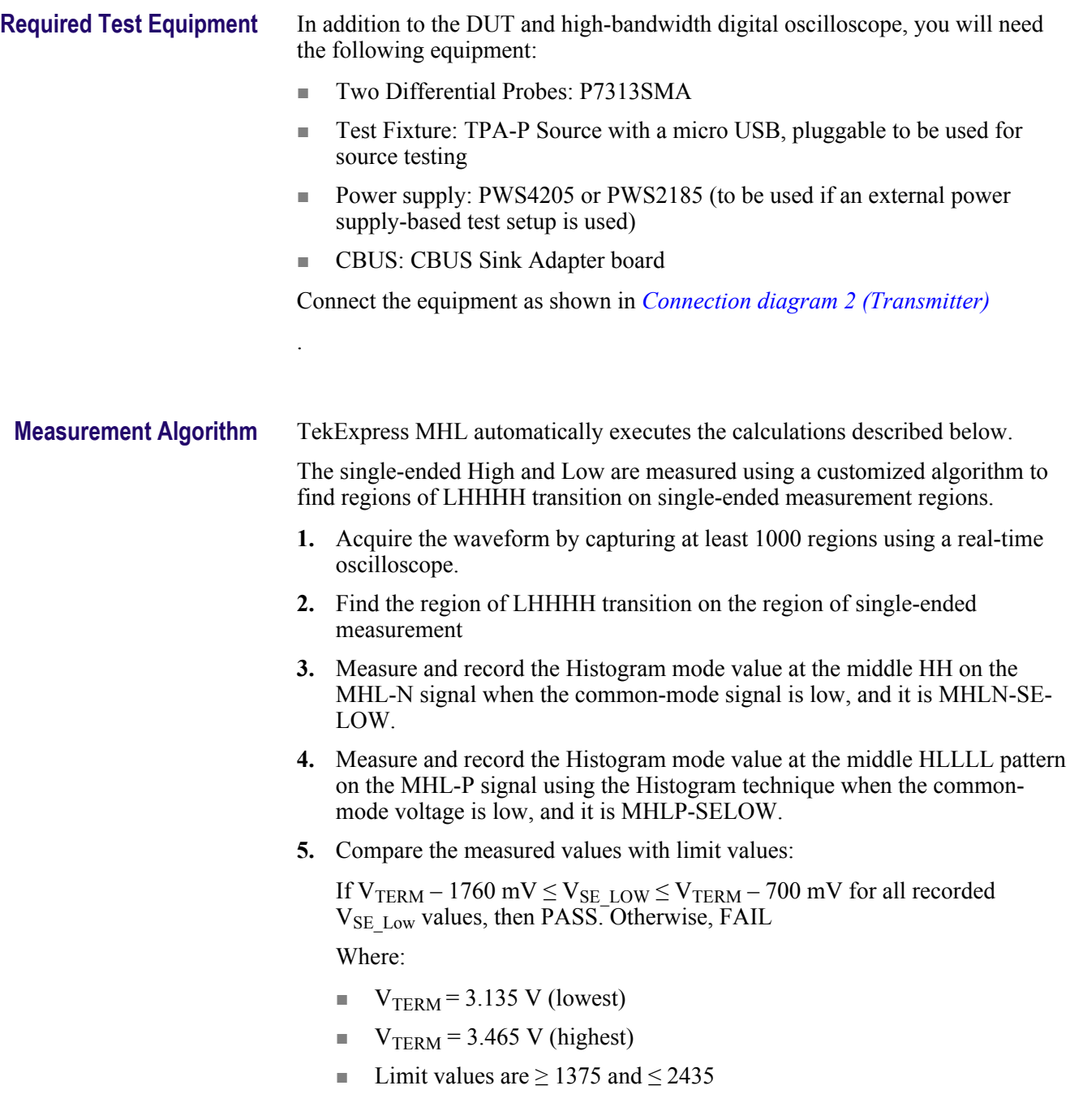

# **3.1.1.4: Differential output swing voltage test - V<sub>DF\_SWING</sub>**

This MHL Transmitter test confirms that the differential output voltage swing amplitude is within the specified limits when the source device is in normal mode.

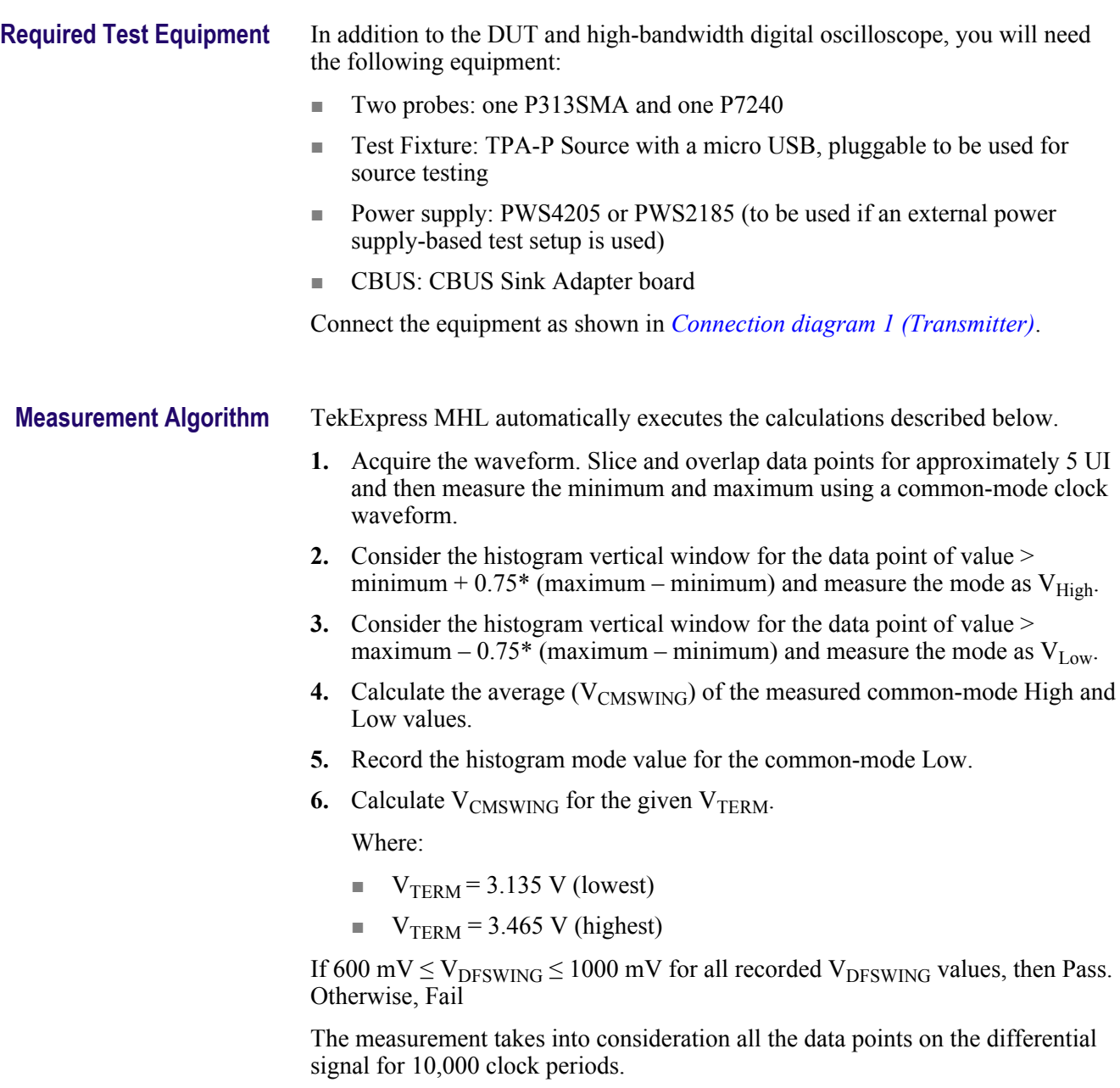

### **3.1.1.6: Differential rise and fall times test - TR\_DF,TF\_DF**

This MHL Transmitter test confirms that the rise and fall times of the differential output signal are equal to or larger than the minimum limit.

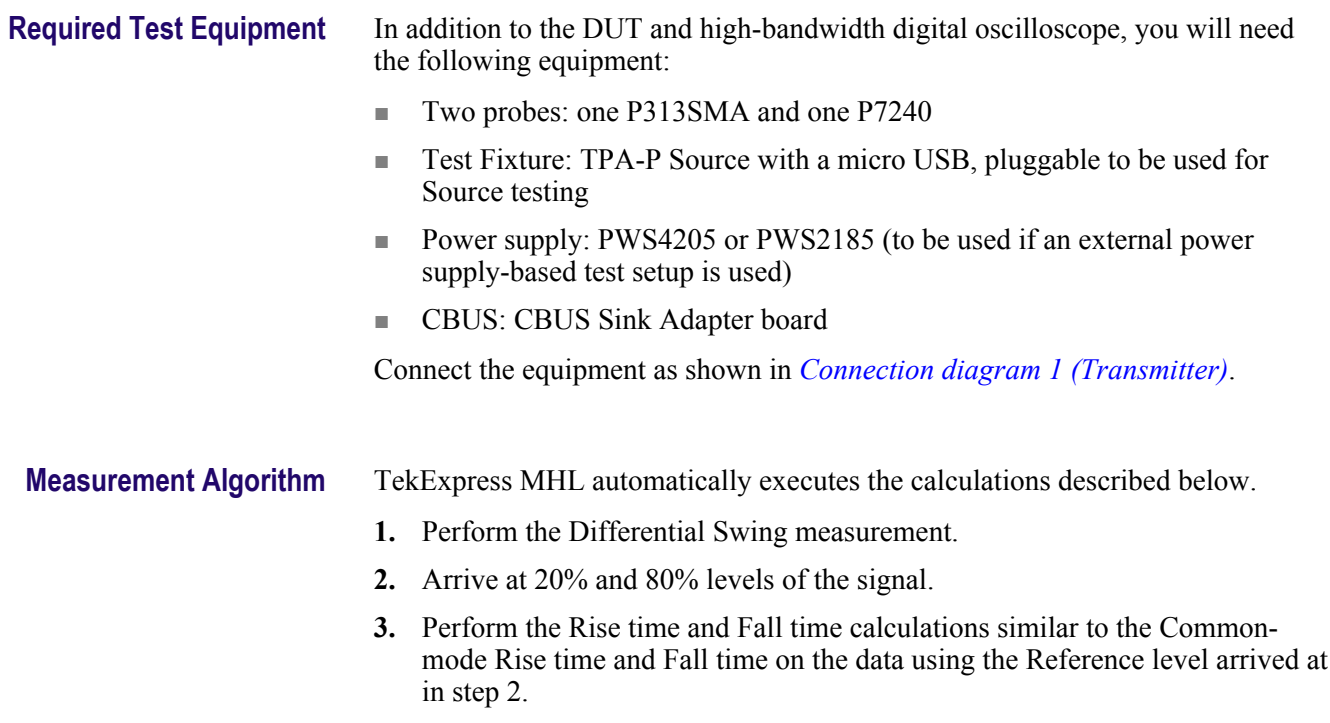

### **3.1.1.8: Differential intra-pair skew test - T**<sub>SKEW</sub> DF

*NOTE. This test is only available in 1.X and CTS 2.0.*

This MHL Transmitter test confirms that the timing skew in the differential signal pair is below the specified limits.

**Required test equipment** In addition to the DUT and high-bandwidth digital oscilloscope, you will need the following equipment:

- Two differential probes: P7313SMA
- Test fixture: TPA-P Source with a micro USB, pluggable to be used for Source testing
- Power supply: PWS4205 or PWS2185 (to be used if an external power supply-based test setup is used)
- CBUS: CBUS Sink adapter board

Connect the equipment as shown in *[Connection diagram 2 \(Transmitter\)](#page-55-0)*.

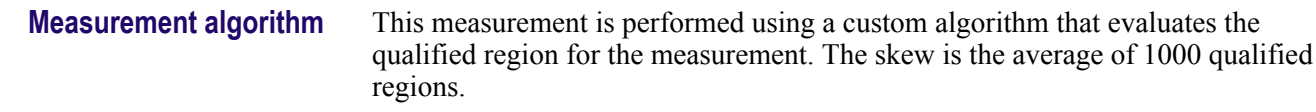

### **3.1.1.12: MHL data eye diagram test (CTS 1.0) - in normal mode (CTS 2.0)**

This MHL Transmitter test confirms that the MHL Data output has a signal quality that meets the eye opening required by the specification.

*NOTE. If the MHL Data Eye diagram test fails due to mask hits, TekExpress MHL Solution provides the option to the user to move the mask horizontally to achieve zero or minimal hits. Refer to the [Mask movement](#page-332-0) procedure.*

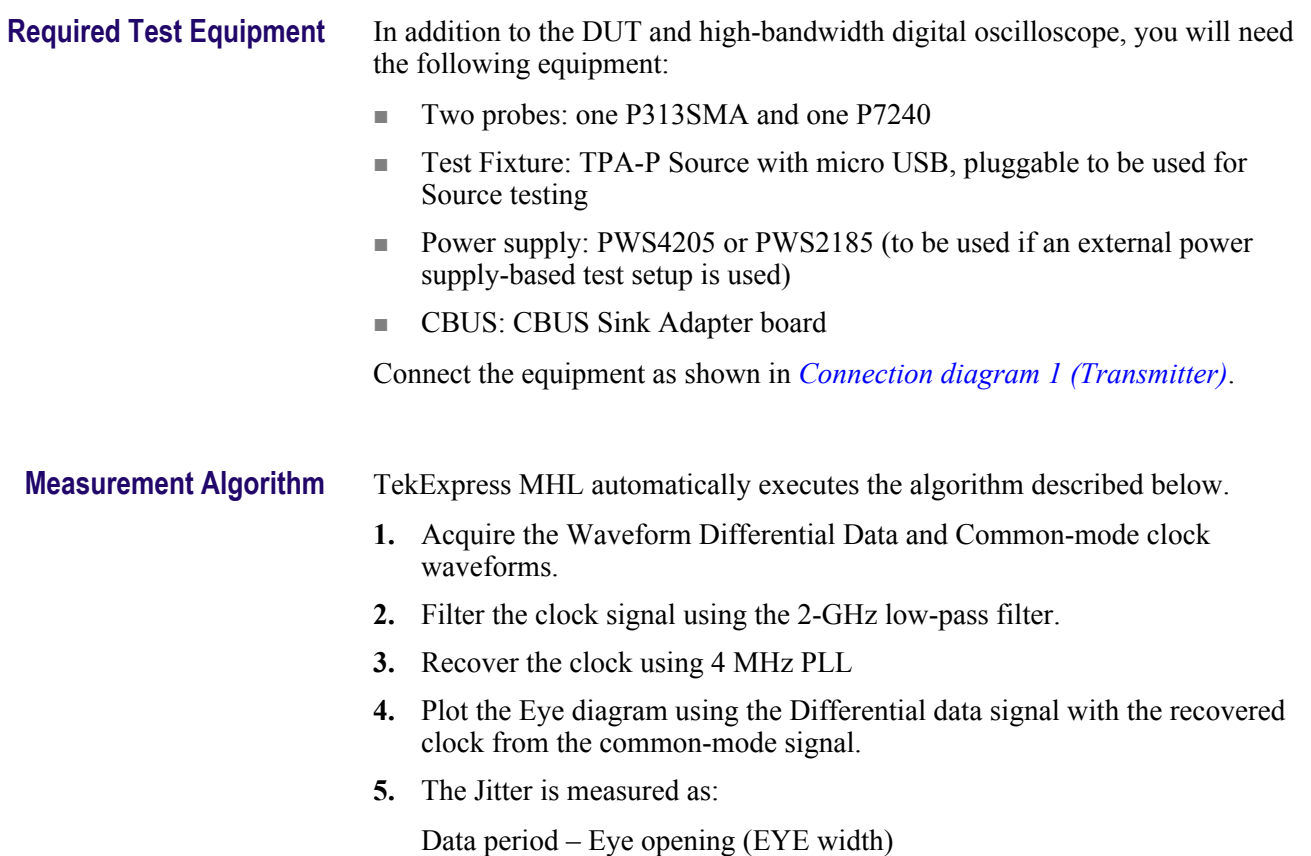

### **3.1.1.16: MHL data eye diagram test in packed pixel mode**

*NOTE. This test is only available in CTS 2.0.*

This test confirms that the MHL Data output has signal quality that meets the eye opening required by the specification in Packed Pixel Mode.

For this test, use the same Required Test Equipment and Measurement Algorithm as

*[3. 1 .1 .12: MHL data eye diagram test in normal mode](#page-288-0)*.

#### **3.1.1.18: TP2 data eye diagram test (CTS 1.3/2.1) - normal mode**

This test confirms that the TP2 Data output has a signal quality that meets the eye opening required by the specification in Normal Mode.

*NOTE. If the TP2 Data Eye diagram test fails due to mask hits, TekExpress MHL Solution provides the option to the user to move the mask horizontally to achieve zero or minimal hits. Refer to the [Mask movement](#page-332-0) procedure.*

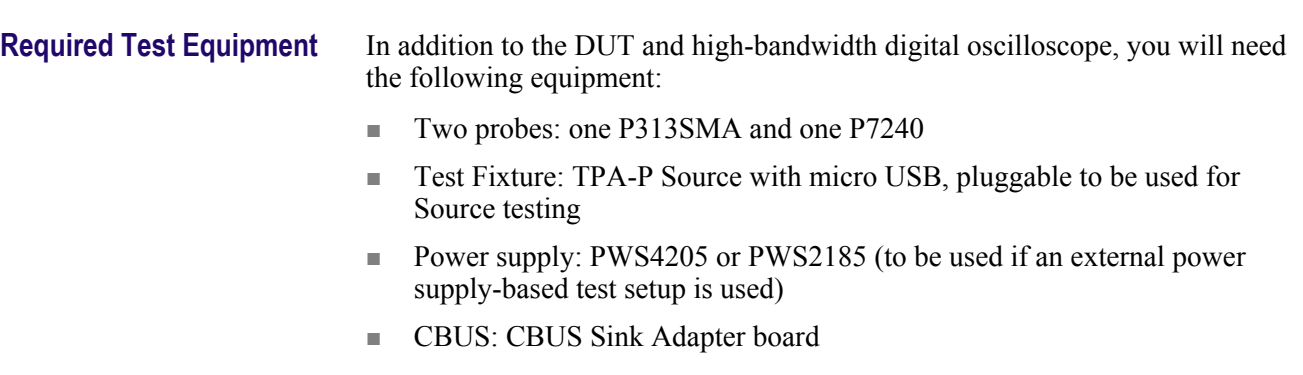

Connect the equipment as shown in the *[Single-ended measurement](#page-68-0)* connection diagram.

**Measurement Algorithm** TekExpress MHL automatically executes the algorithm described below.

TekExpress MHL automatically executes the calculations described below.

TIE (Time Interval Error) is the difference in time between an edge in the source waveform and the corresponding edge in a reference clock. The reference clock is usually determined by a clock recovery process performed on the source waveform, as follows.

- **1.** Acquire the waveform MHL +ve and MHL-ve as single ended waveform.
- **2.** The source waveform is embedded with Skew effect of +43 psec on MHL +ve and MHL- Ve channel using software filters.
- **3.** Create the differential data using the Math operation and apply the equalizer for the data signal.
- **4.** The Clock waveform is derived using the Math operation. Then apply the 500 MHz band limit filter on the clock waveform, and then apply the equalizer.
- **5.** For Explicit-Clock clock recovery, the process is performed on an explicitly identified source. If the signal is Clock Type, the application recovers the clock and creates the clock using the Jitter transfer function.
- **6.** Plot the Eye diagram for the Differential data signal with the recovered clock from the Common-mode signal. Set the clock multiplier to 30 in normal mode or set to 40 in packed pixel mode.
- **7.** Measure the Eye opening (EYE width) measurement and deduce the Jitter as UI- EYE width.
- **8.** The source waveform is embedded with Skew effect of -43 psec on MHL +ve and MHL- Ve channel using software filters.
- **9.** Steps 3 to 7 are repeated for the waveform obtained in step 8 for -43 psec skew.

#### **3.1.1.20: TP2 data eye diagram test - packed pixel mode**

This test confirms that the TP2 Data output has a signal quality that meets the eye opening required by the specification in Packed Pixel Mode.

For this test, use the same Required Test Equipment and Measurement Algorithm as in test *[3.1.1.17: TP2 clock jitter test CTS 1.3/2.1 in normal mode](#page-288-0)*.

# **MHL receiver group 1: Sink tests**

#### **4.1.1.1: Input signal DC voltage level tolerance test**

This MHL Receiver test confirms that the sink device supports input signal DC voltage level allowed by the specification.

Make the connection after signal calibration is done. Set the DUT to operate in normal mode.

#### **Required test equipment** In addition to the DUT and high-bandwidth digital oscilloscope, you will need the following equipment:

- MHL Signal Generator: 7122C with option 01, 02 or 06 and 08, and Option SDX with Direct Synthesis capability to simulate Cable emulator effect and rise time filter effect.
- Test Fixture: 1 set TF-MHL-TPA-P-WOSI
- Rise time Filter: 2 Picosecond Pulse labs 120PS
- Bias Tees: 2 Mini Circuits Bias Tees ZX85–12G-S+
- CBUS Source Board: Simplay Labs MHL Rx/Tx Analyzer SL-860 (Sink DUT Port) or TF-MHL-CBS2-SOSI Tektronix board

Connect the equipment as shown in MHL input signal DC voltage level test.

#### **Measurement algorithm** 1. Connect the equipment as shown for Single-ended signals calibration setup for sink tests and Differential & common-mode signals calibration setup for sink tests. Set VTERM =  $3.3V$ , AWG Ch1 transmitting MHL+ and AWG Ch2 transmitting MHL- signals. Ensure the Bias Tees are used at the output of the AWG channels along with 120ps filters.

- **2.** Calibrate the Signal Generator AWG7122C output for the following settings.
	- **a.** Frequency: Highest frequency supported by the Sink DUT
	- **b.** Pattern: MHL Gray Ramp data streams
	- **c.** Rise/fall times:
		- Less than or equal to 2.25Gbps

Differential signal 200ps (20% - 80%), Common-mode signal 600ps  $(20\% - 80\%)$ 

■ Less than or equal to 2.25Gbps

Differential signal 200ps (20% - 80%), Common-mode signal 600ps  $(20\% - 80\%)$ 

**a.** Swing voltages: Differential signal 800mV, Common-mode signal 540mV

- **3.** DC level of the output single-ended signal:  $V_{\text{TERM}} 300$  mV
- **4.** Connect the equipment MHL input signal DC voltage level test with the CBus Source board connected to the Tektronix fixture CBus and VBus ports.
- **5.** Turn on the DUT and enable MHL mode through Device Discovery and CBus Information Exchange with the CBus Source board.
- **6.** Examine the output of the Sink through the display image.
- **7.** Record errors on the display if any for the given  $V_{TERM}$  frequency and DC voltage level.
- **8.** Set DC level of the output single-ended signal:  $V_{TERM} = 1200 \text{mV}$
- **9.** Turn on the DUT and enable MHL mode through Device Discovery and CBus Information Exchange with the CBus Source board.
- **10.** Examine the output of the Sink through the display image.
- **11.** Record errors on the display if any for the given  $V_{TERM}$ , frequency and DC voltage level.
- **12.** If there is no error on the display in all recorded results, then PASS. Otherwise FAIL.

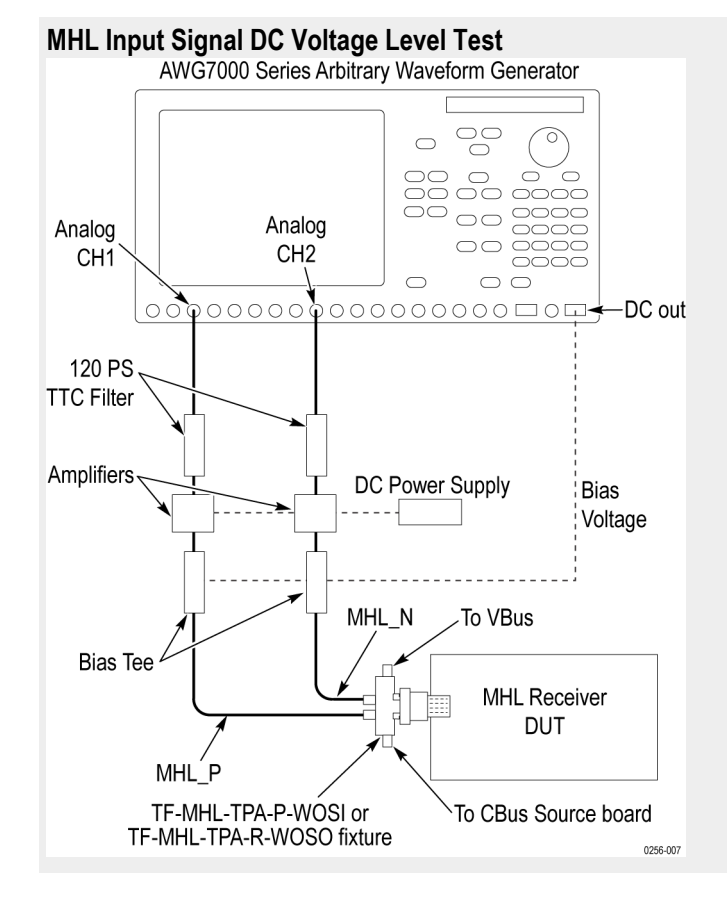

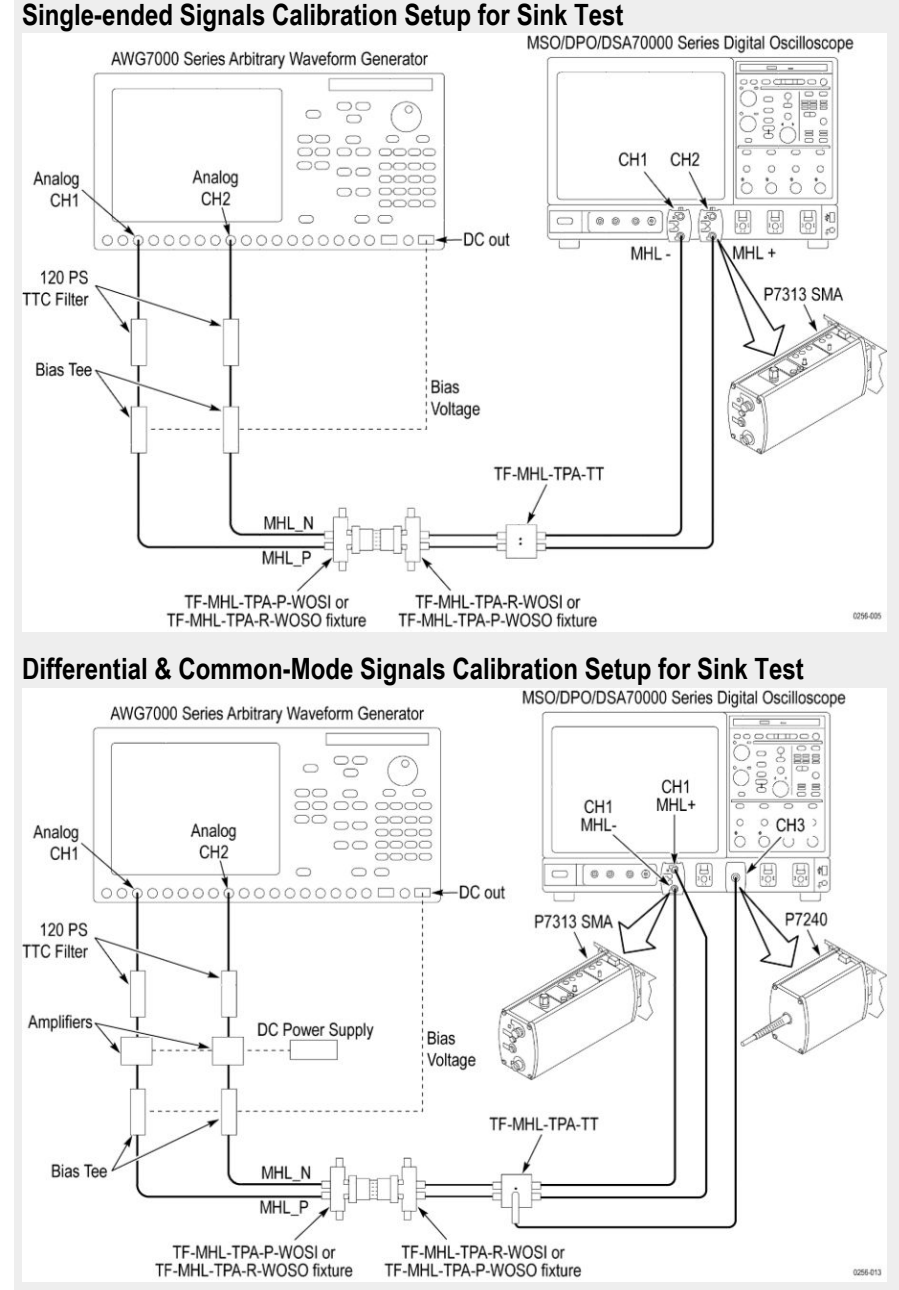

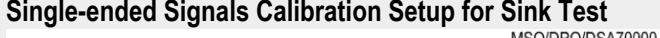

### **4.1.1.2: Input signal minimum and maximum swing voltages tolerance test**

This MHL Receiver test confirms that the sink device supports input signal DC voltage level and swing voltage allowed by the specification.

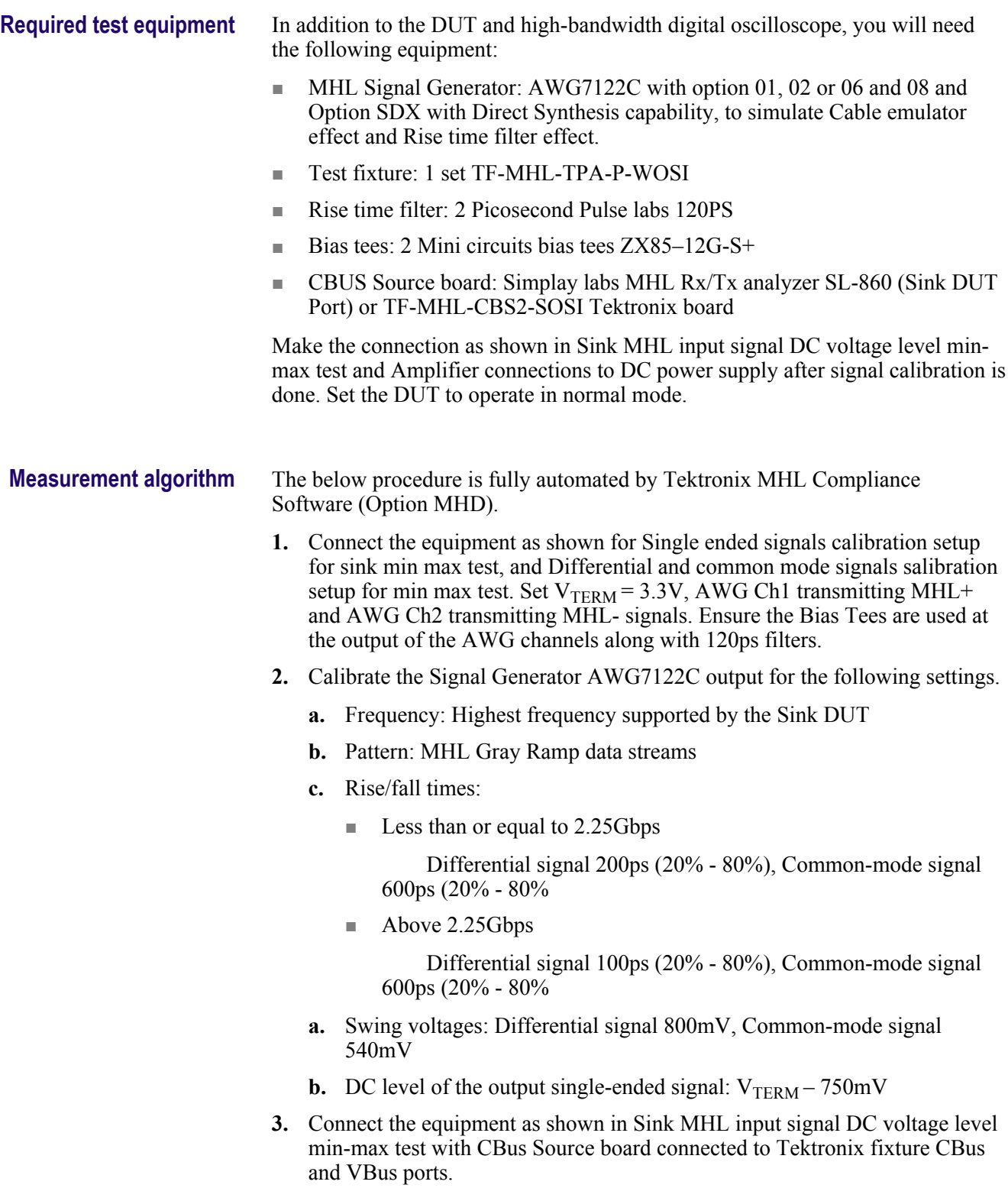

- **4.** Turn on the DUT and enable MHL mode through Device Discovery and CBus Information Exchange with the CBus Source board.
- **5.** Examine the output of the Sink through the display image.
- **6.** Record errors on the display if any for the given  $V_{TERN}$ , frequency and differential and common-mode swing voltages.
- **7.** Adjust the differential swing voltage to 1000mV, the common-mode swing voltage to 720mV and the DC level of the output single-ended signal to  $V<sub>TERM</sub> - 1200mV.$
- **8.** Connect the equipment as shown in as shown in Sink MHL input signal DC voltage level min-max tests.
- **9.** Turn on the DUT and enable MHL mode through Device Discovery and CBus Information Exchange with the CBus Source board.
- **10.** Examine the output of the Sink through the display image.
- **11.** Record errors on the display if any for the given  $V_{TERN}$ , frequency and differential and common-mode swing voltages.
- **12.** Adjust the differential swing voltage to 200mV, the common-mode swing voltage to 170mV and the DC level of the output single-ended signal to  $V<sub>TFRM</sub> - 300mV$ .
- **13.** Connect the equipment as shown in as shown in Sink MHL input signal DC voltage mevel min-max tests.
- **14.** Turn on the DUT and enable MHL mode through Device Discovery and CBus Information Exchange with the CBus Source board.
- **15.** Examine the output of the Sink through the display image.
- **16.** Record errors on the display if any for the given  $V_{TERN}$ , frequency and differential and common-mode swing voltages.
- **17.** If there is no error on the display in all recorded results, then PASS. Otherwise FAIL.

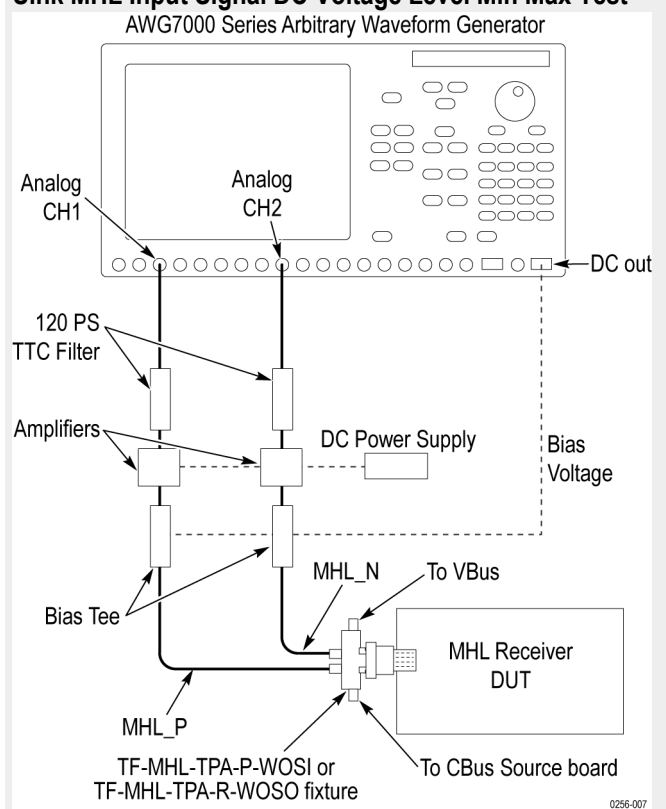

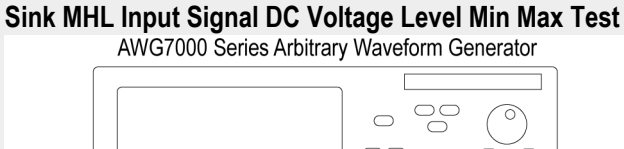

**Single Ended Signals Calibration Setup for Sink Min Max Test**

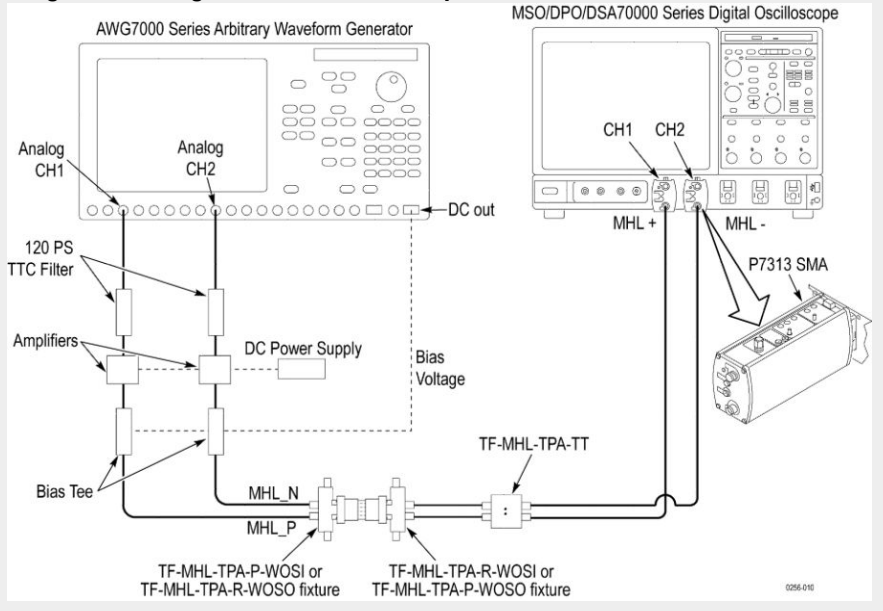

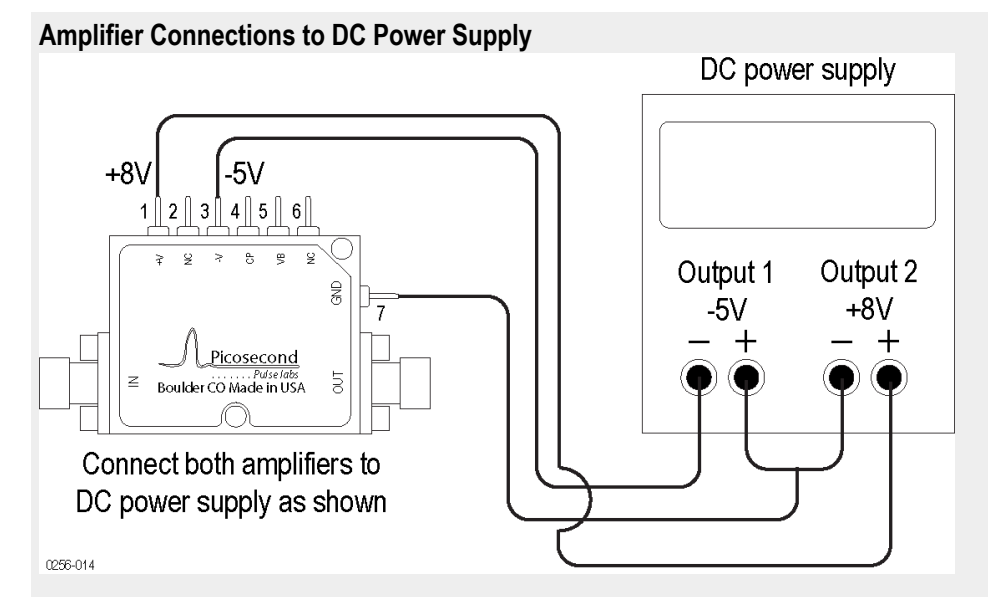

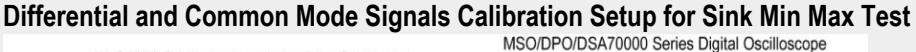

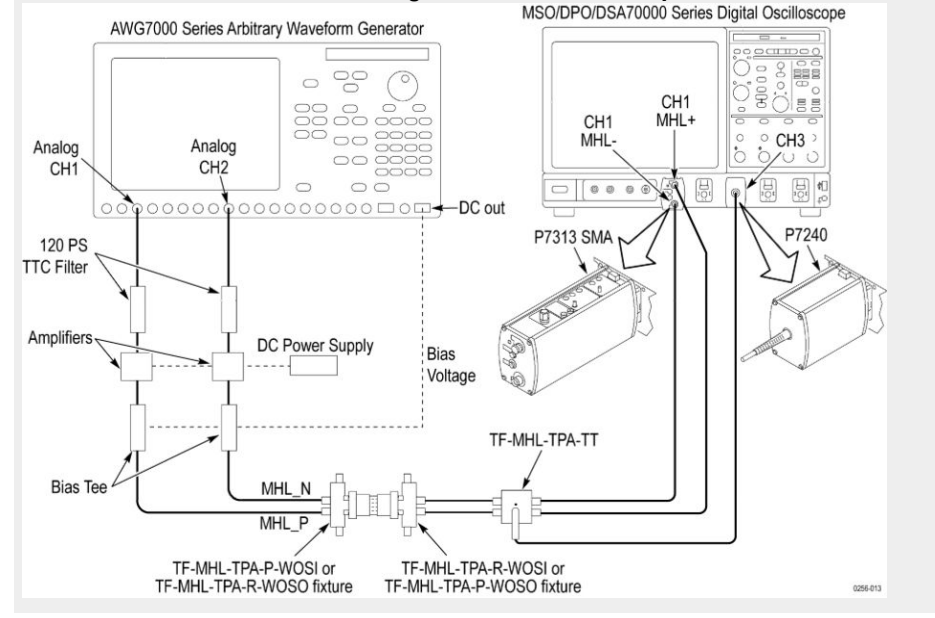

### **4.1.1.3: Intra-pair skew tolerance test**

This MHL Receiver test confirms that the sink device supports input signal DC voltage level and swing voltage allowed by the specification.

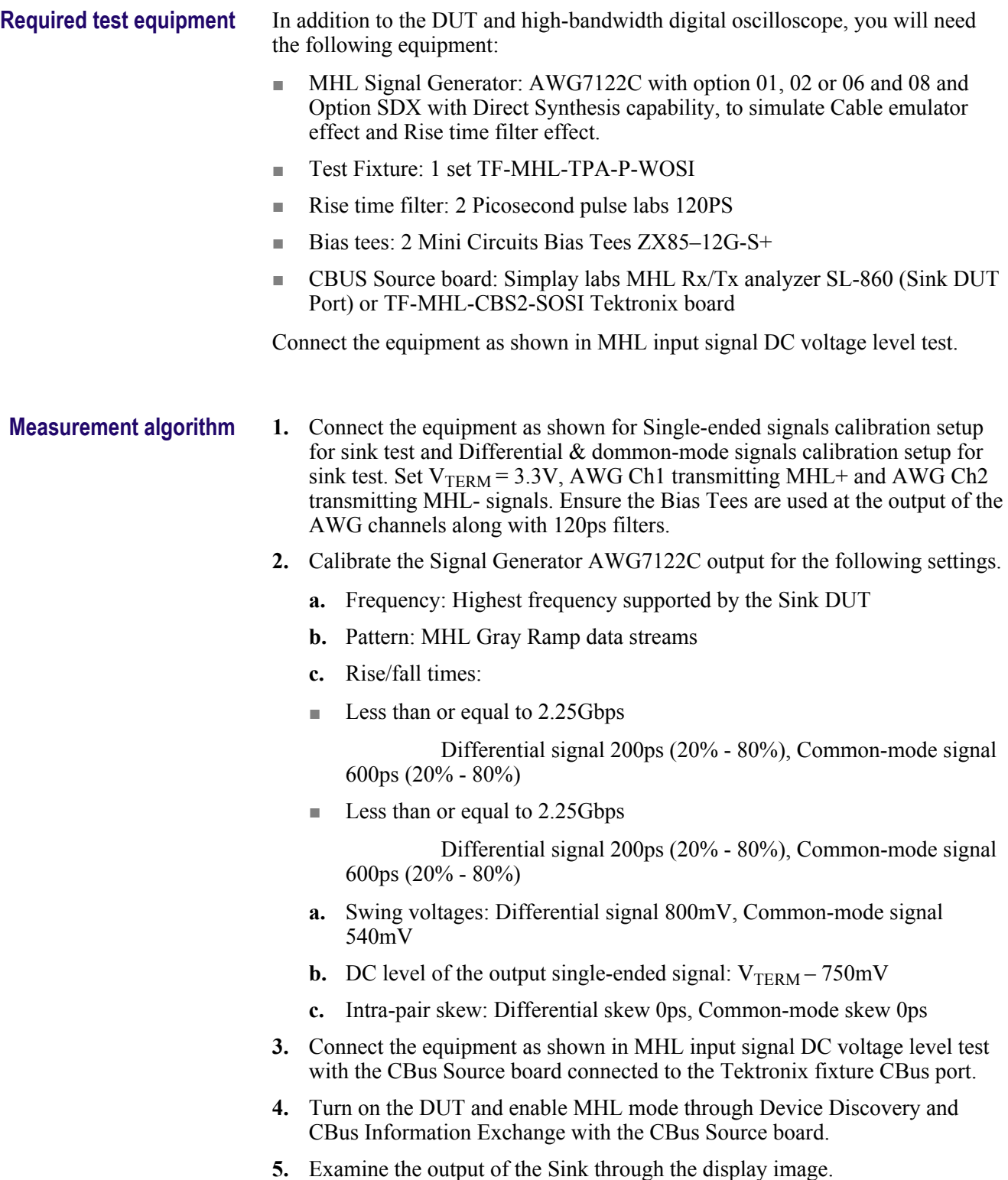

- **6.** Confirm that there is no error on the display. If there is any error, STOP. The test Failed.
- **7.** Increase the intra-pair skew of differential signal and common-mode signal by the same amount to the maximum where error appears on the display. Make the positive channel leads the negative channel in time, which is called positive skew direction.
- **8.** Record the maximum intra-pair skew for the given  $V_{TFRM}$ , frequency and skew direction.
- **9.** Set the differential and common-mode intra-pair skews to 0ps.
- **10.** Increase the intra-pair skew of differential signal and common-mode signal by the same amount to the maximum where error appears on the display. Make the positive channel lags the negative channel in time, which is called negative skew direction.
- **11.** Record the maximum intra-pair skew for the given  $V_{TERM}$ , frequency and skew direction.

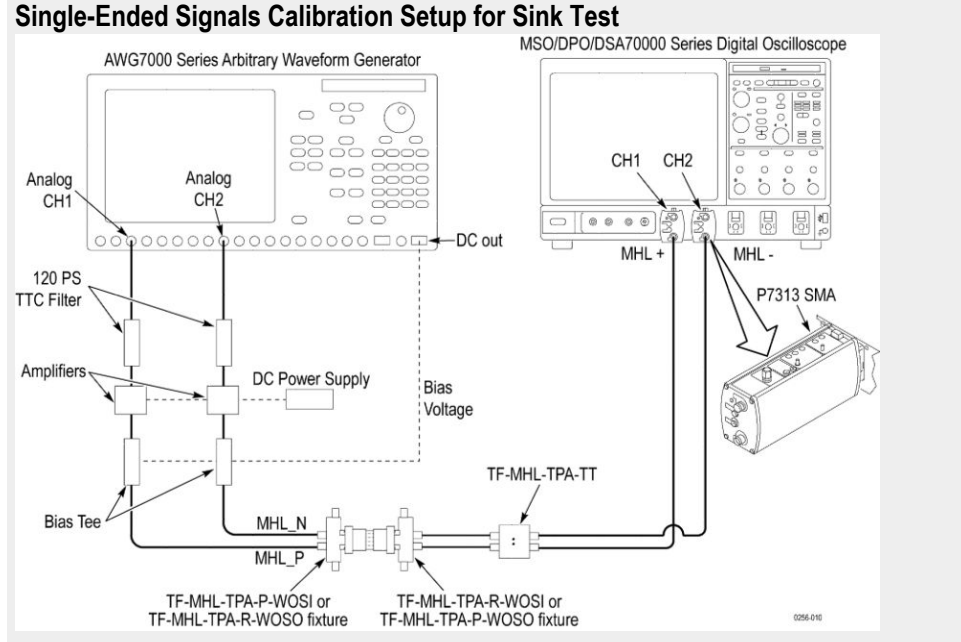

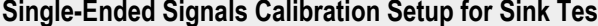

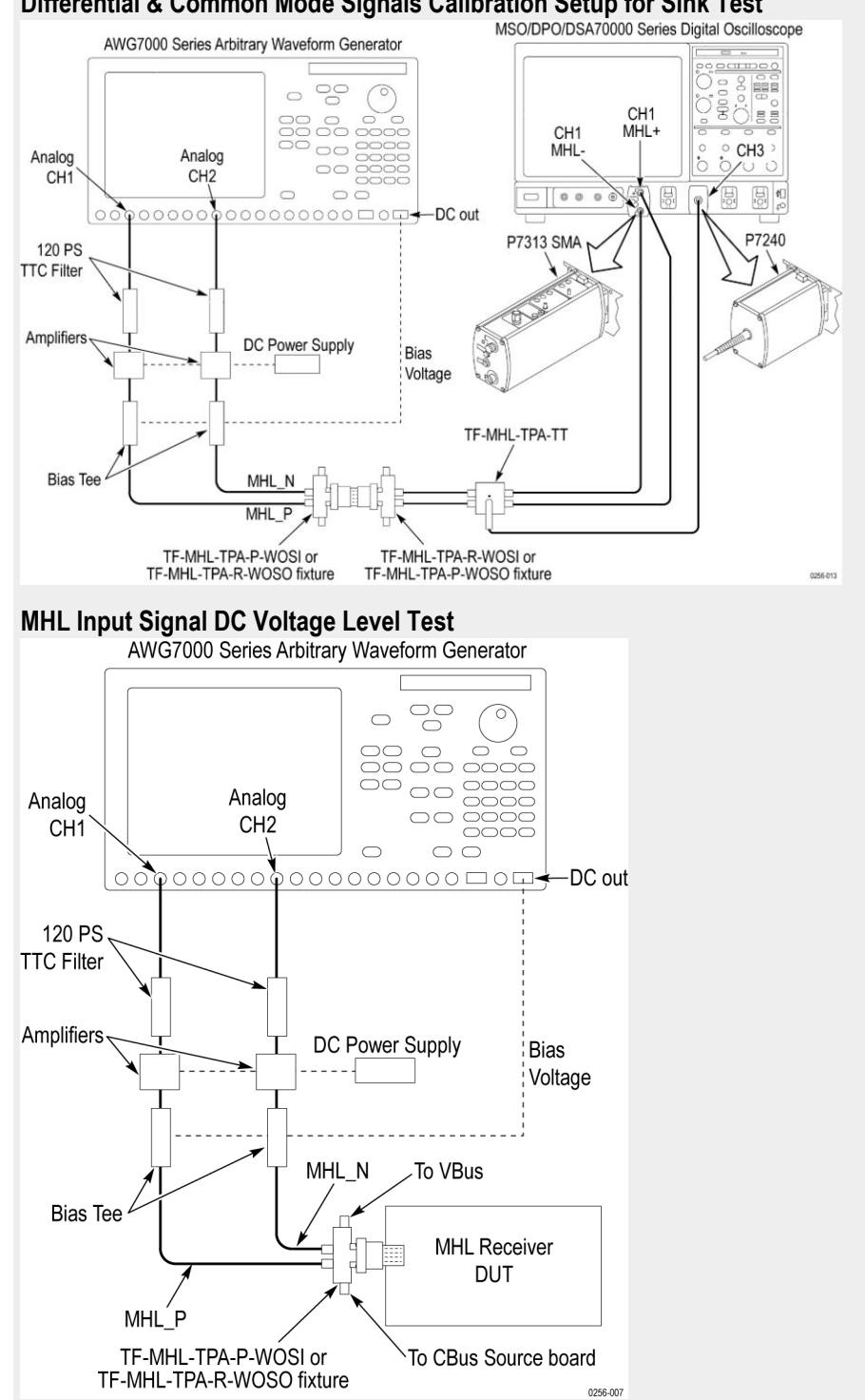

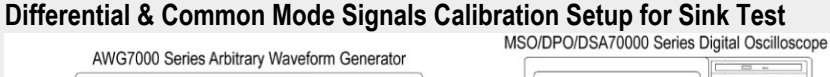

### <span id="page-308-0"></span>**4.1.1.4: Jitter tolerance test (CTS 1.X) - in normal mode (CTS 2.0 and CTS 1.3/2.1)**

This MHL Receiver test confirms that the sink device can tolerate the maximum clock and data jitter amounts allowed by the specification.

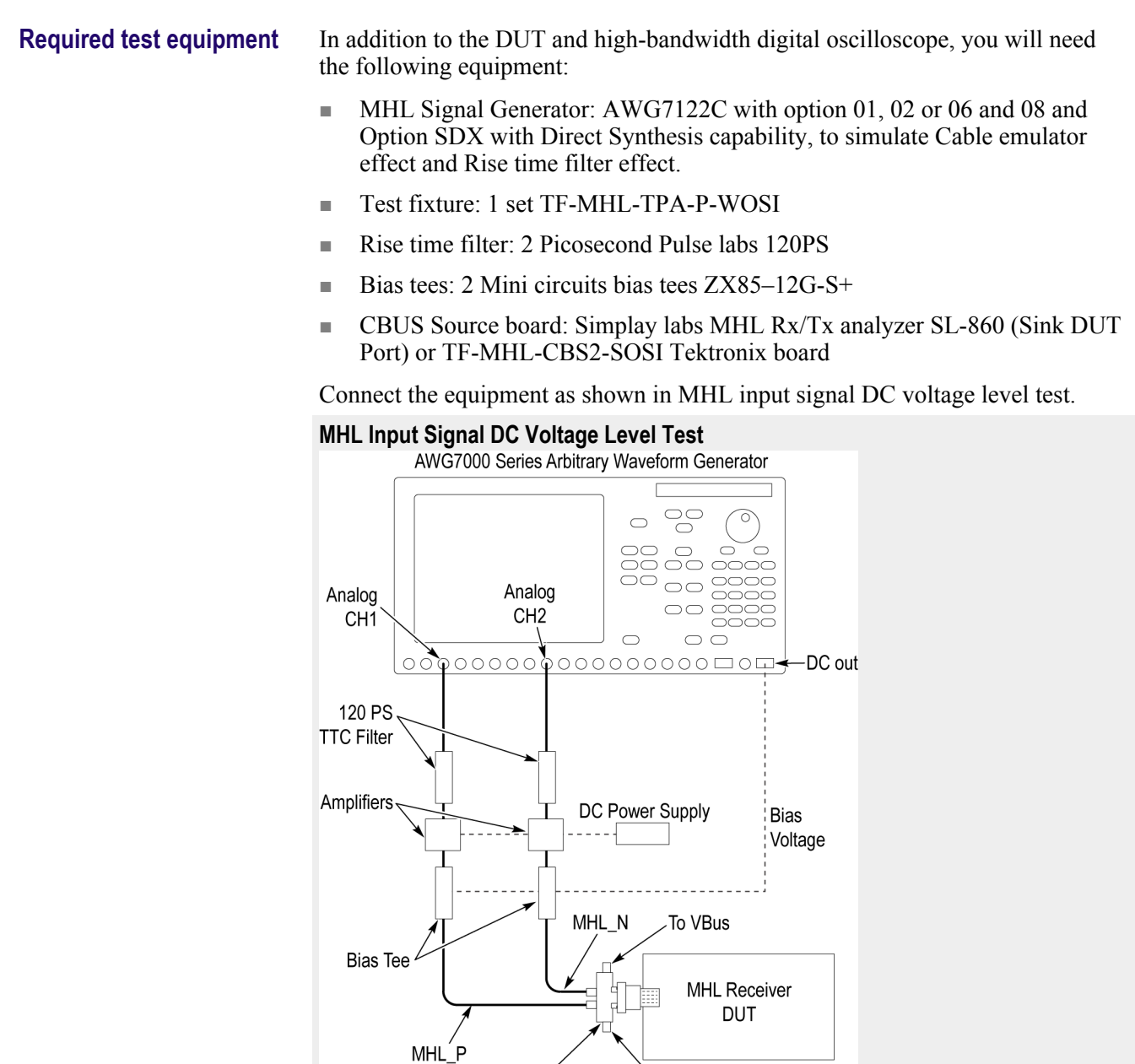

TF-MHL-TPA-P-WOSI or

TF-MHL-TPA-R-WOSO fixture

To CBus Source board

0256-007

- <span id="page-309-0"></span>**Measurement algorithm** 1. Connect the equipment as shown for Single-ended signals calibration setup for sink tests and Differential & common-mode signals calibration setup for sink tests. Set  $V_{TERN} = 3.3V$ , AWG Ch1 transmitting MHL+ and AWG Ch2 transmitting MHL- signals. Ensure the Bias Tees are used at the output of the AWG channels along with 120ps filters.
	- **2.** Calibrate the Signal Generator AWG7122C output for the following settings.
		- **a.** Frequency: Lowest frequency supported by the Sink DUT
		- **b.** Pattern: MHL Gray Ramp data streams
		- **c.** Rise/fall times:
			- Less than or equal to 2.25Gbps

Differential signal 200ps (20% - 80%), Common-mode signal 600ps  $(20\% - 80\%)$ 

■ Less than or equal to 2.25Gbps

Differential signal 200ps (20% - 80%), Common-mode signal 600ps  $(20\% - 80\%)$ 

- **a.** Swing voltages: Differential signal 800mV, Common-mode signal 360mV
- **b.** DC level of the output single-ended signal:  $V_{TERM} 540mV$
- **1.** Set the clock jitter frequency to 10MHz and the data jitter frequency to 500KHz. Inject clock jitter and data jitter to the TP1 maximum amount specified in MHL Spec for the given clock frequency.
- **2.** Adjust the differential signal swing to get the marginal eye diagram specified in MHL Spec.
- **3.** Generate MHL signals with Cable emulator effects using the innovative Direct Synthesis capability of AWG7122C.
- **4.** Connect the equipment as shown in MHL input signal DC voltage level test with the CBus Source board connected to the Tektronix fixture CBus and VBus ports.
- **5.** Turn on the DUT and enable MHL mode through Device Discovery and CBus Information Exchange with the CBus Source board.
- **6.** Examine the output of the Sink through the display image.
- **7.** Record error on the display if any for the given  $V_{TERM}$ , clock frequency, jitter frequency and clock edge location.
- **8.** Change the common-mode clock edge location by  $0.1T_{\text{bit}}$  step with respect the differential data edge for 10 times.
- **9.** Examine the display at each step and record error on the display if any for the given  $V<sub>TFRM</sub>$ , clock frequency, jitter frequency and clock edge location.
- **10.** Repeat the above steps 4-11 for clock jitter frequency 7MHz and data jitter frequency 1MHz.
- **11.** Repeat the above steps 2-12 for the minimum resolution supported by the **DUT.**
- **12.** If there is no error on the display in all recorded results, then PASS. Otherwise FAIL.
- **13.** Perform steps [4](#page-309-0) to 13 for the given resolution without effect of cable emulator on generated TP2 signal. (This step is applicable only for CTS 1.3 / 2.1)

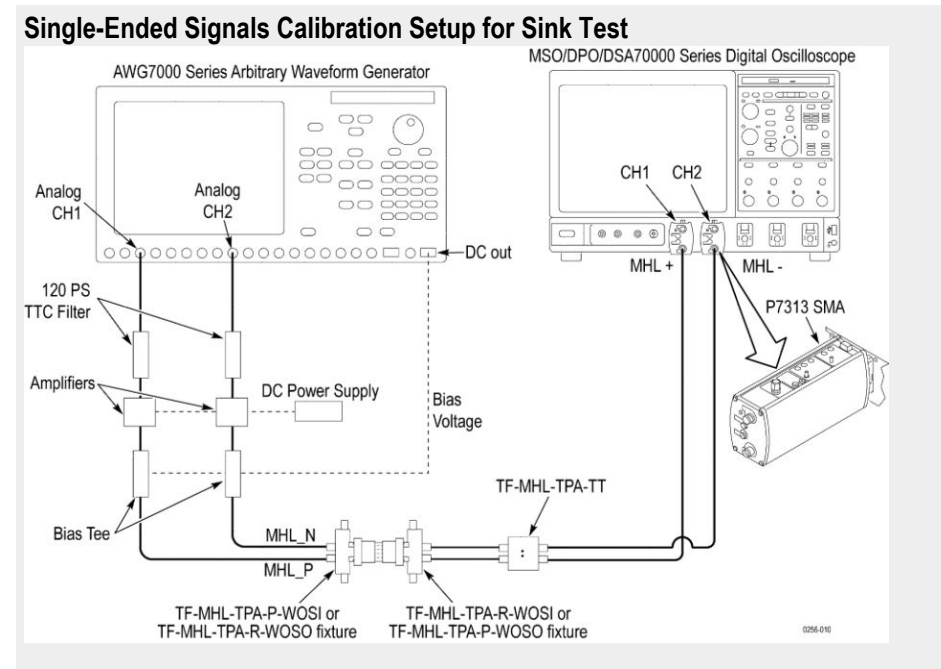

**Differential & Common Mode Signals Calibration Setup for Sink Test**

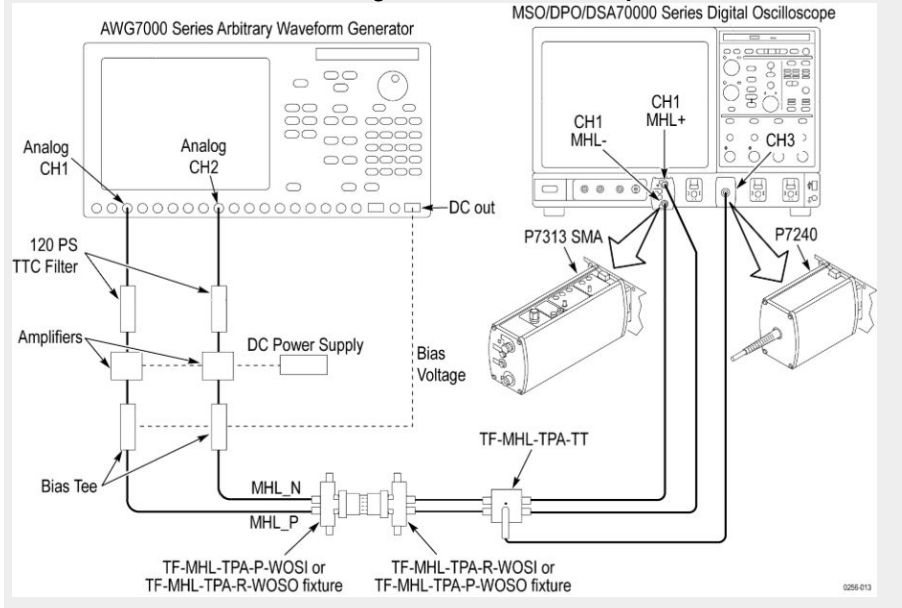

## **4.1.1.8: Jitter tolerance test in packed pixel mode (CTS 2.0 and CTS 1.3/2.1)**

This test confirms that the sink device can tolerate the maximum clock and data jitter amounts allowed by the specification in Packed Pixel Mode.

For this test, use the same Required Test Equipment and Measurement Algorithm as

*[4. 1.1.4 Jitter tolerance test in normal mode](#page-308-0)*

# **MHL receiver group 2: Dongle tests**

## **5.1.1.1: Input signal single-ended voltage level tolerance**

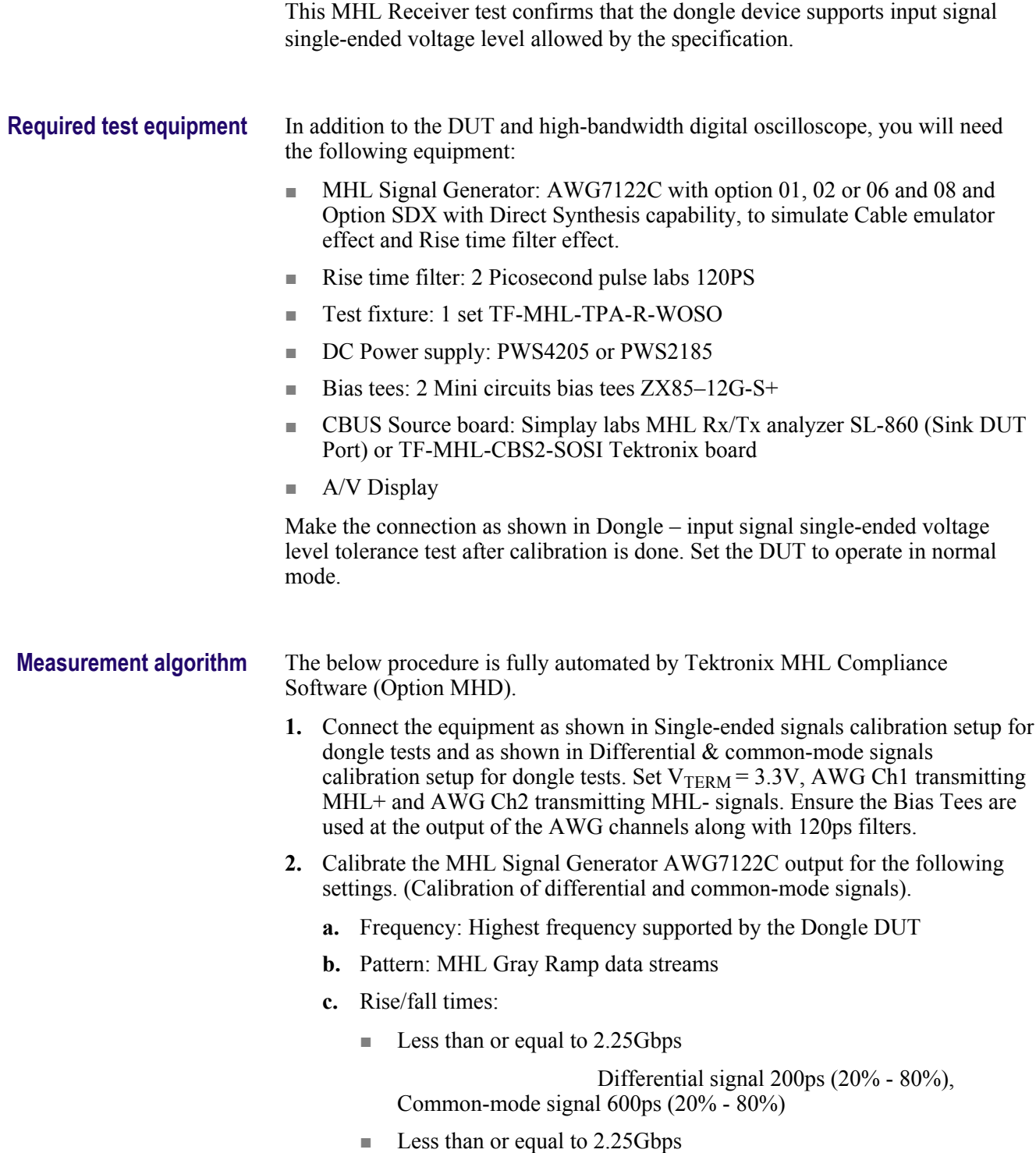

 Differential signal 200ps (20% - 80%), Common-mode signal 600ps (20% - 80%)

- **d.** Swing voltages: Differential signal 800mV, Common-mode signal 540mV e.
- **1.** Adjust the DC level of the MHL Signal Generator AWG7122C so that  $V_{\text{SE-HIGH}}$  =  $V_{\text{TERM}}$  + 10 mV,  $V_{\text{SE-HIGH}}$  =  $V_{\text{TERM}}$  – 540 mV,  $V_{\text{SE\_LOW}}$  =  $V_{\text{TERM}}$  – 700 mV and  $V_{\text{SE\_LOW}} = V_{\text{TERM}} - 1760$  mV. Record the DC level setting for each single-ended value setting. (Calibration of single-ended signals)
- **2.** Connect the equipment as shown in Dongle input signal single-ended voltage level tolerance test with CBus Source board connected to Tektronix fixture CBus port. Provide VBus if DUT is unpowered dongle. Do not provide VBus if DUT is powered dongle.
- **3.** Turn on the DUT and enable the MHL mode through Device Discovery and CBUS Information Exchange with the CBUS Source board.
- **4.** Adjust the DC level of the MHL Signal Generator AWG7122C output so that  $V_{SE\_HIGH} = V_{TERM} + 10$  mV.
- **5.** Examine the output of the Dongle DUT on the Display.
	- Record errors on the display if any for the given  $V_{TERN}$ , frequency and single-ended voltage.
- **1.** Adjust the DC level of the output so that  $V_{SE-HIGH} = V_{TERM} 540$  mV.
- **2.** Examine the output of the Dongle DUT on the Display.
	- Record errors on the display if any for the given  $V_{\text{TERM}}$ , frequency and single-ended voltage.
- **3.** Adjust the DC level of the output so that  $V_{SE\_LOW} = V_{TERM} 700$  mV.
- **4.** Examine the output of the Dongle DUT on the Display.
	- Record errors on the display if any for the given  $V_{TERM}$ , frequency and single-ended voltage.
- **5.** Adjust the DC level of the output so that  $V_{SE\_LOW} = V_{TERM} 1760$  mV.
- **6.** Examine the output of the Dongle DUT on the Display.
	- Record errors on the display if any for the given  $V_{TERN}$ , frequency and single-ended voltage.
- **7.** If there is no error on the display in all recorded results, then PASS. Otherwise FAIL.

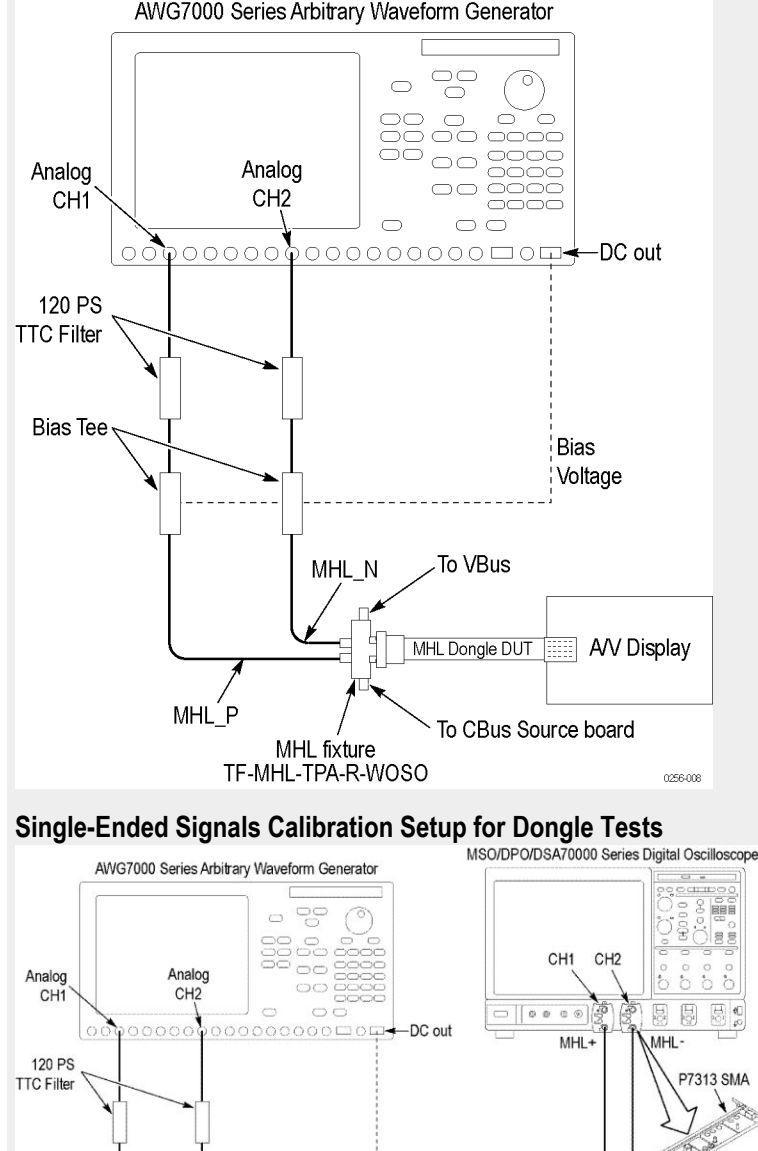

**Dongle — Input Signal Single-ended Voltage Level Tolerance Test**

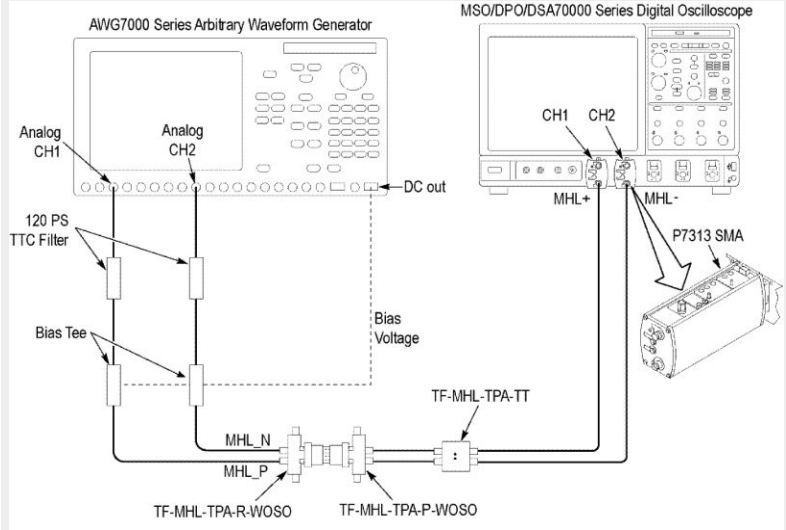

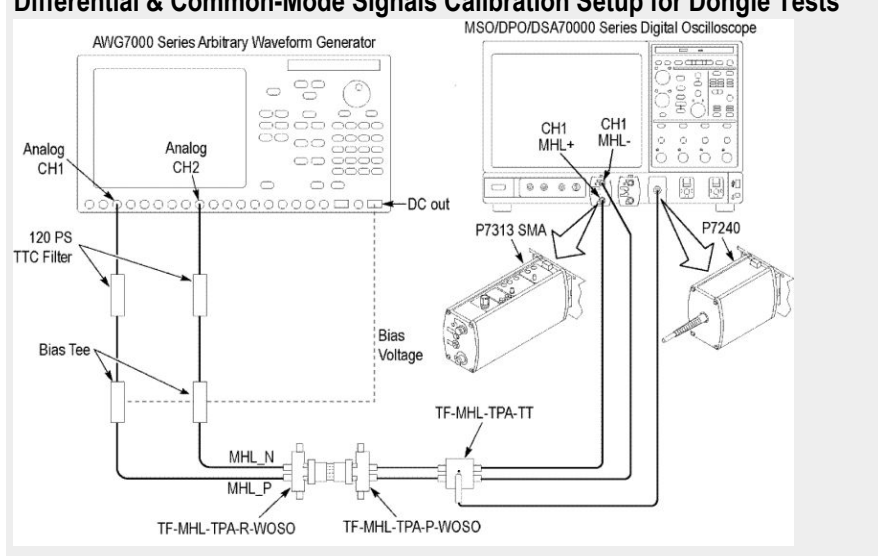

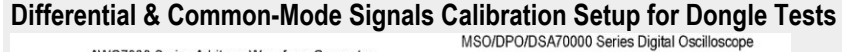

### **5.1.1.2: Input signal minimum and maximum swing voltage tolerance test**

This MHL Receiver test confirms that the dongle device supports input signal minimum and maximum swing voltages allowed by the specification.

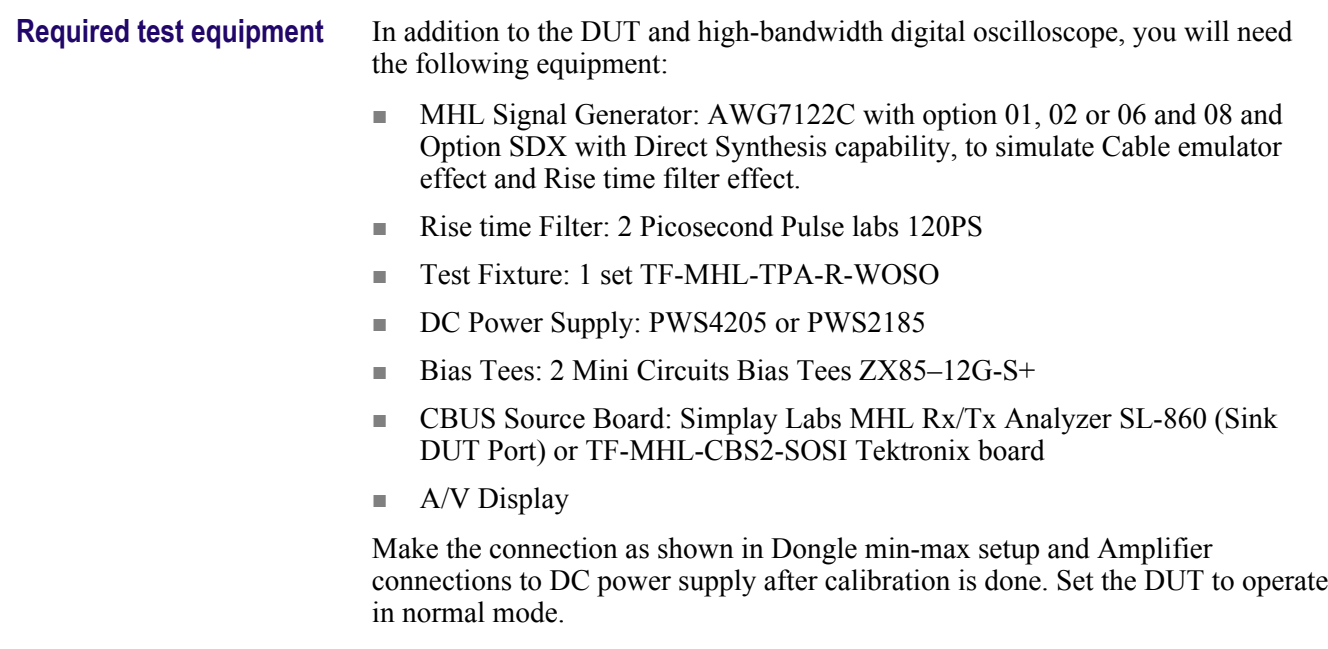

- **Measurement algorithm** The below procedure is fully automated by Tektronix MHL Compliance Software (Option MHD).
	- **1.** Connect the equipment as shown in Single ended sgnals calibration setup for dongle min max test and as shown in Differential and common-mode signals calibration setup for dongle min max test. Set  $V_{TERM} = 3.3V$ , AWG Ch1 transmitting MHL+ and AWG Ch2 transmitting MHL- signals. Ensure the Bias Tees are used at the output of the AWG channels along with 120ps filters.
	- **2.** Calibrate the MHL Signal Generator AWG7122C output for the following settings.
		- **a.** Frequency: Highest frequency supported by the Dongle DUT
		- **b.** Pattern: MHL Gray Ramp data streams
		- **c.** Rise/fall times:
			- Less than or equal to 2.25Gbps

Differential signal 200ps (20% - 80%), Common-mode signal 600ps (20% - 80%)

■ Less than or equal to 2.25Gbps

Differential signal 200ps (20% - 80%), Common-mode signal 600ps (20% - 80%)

- **1.** Adjust the DC level and swing amplitudes of the MHL Signal Generator AWG7122C so that  $V_{\text{SE-HIGH}} = V_{\text{TERM}} + 10 \text{ mV}$ ,  $V_{\text{SFSWING}} = 600 \text{ mV}$  and  $V_{\text{CMSWING}} = 360 \text{ mV}$ . Record the DC level and swing amplitude settings.
- **2.** Adjust the DC level and swing amplitudes of the MHL Signal Generator AWG7122C so that  $V_{\text{SE\_LOW}} = V_{\text{TERM}} - 1760 \text{ mV}$ ,  $V_{\text{DFSWING}} = 1000 \text{ mV}$ and  $V_{\text{CMSWING}} = 720 \text{ m}\overline{V}$ . Record the DC level and swing amplitude settings.
- **3.** Connect the equipment as shown in Single-ended signals calibration setup for dongle tests with the CBus Source board connected to the Tektronix fixture CBus port. Provide VBus if DUT is unpowered dongle. Do not provide VBus if DUT is powered dongle.
- **4.** Turn on the DUT and enable the MHL mode through Device Discovery and CBUS Information Exchange with the CBUS Source board.
- **5.** Adjust the DC level of the MHL Signal Generator so that  $V_{SE-HIGH} = V_{TERM}$  $+ 10$  mV, V<sub>DFSWING</sub> = 600 mV and V<sub>CMSWING</sub> = 360 mV.
- **6.** Examine the output of the Dongle DUT on the Display.
	- Record errors on the display, if any, for the given  $V_{TERM}$ , frequency and single-ended voltage.
- **7.** Adjust the DC level and swing amplitudes of the MHL Signal Generator so that  $V_{\text{SE\_LOW}} = V_{\text{TERM}} - 1760$  mV,  $V_{\text{DFSWING}} = 1000$  mV and  $V_{\text{CMSWING}} =$ 720 mV.
- **1.** Examine the output of the Dongle DUT on the Display.
	- Record errors on the display if any for the given  $V_{TERN}$ , frequency and single-ended voltage.
- **2.** If there is no error on the display in all recorded results, then PASS. Otherwise FAIL.

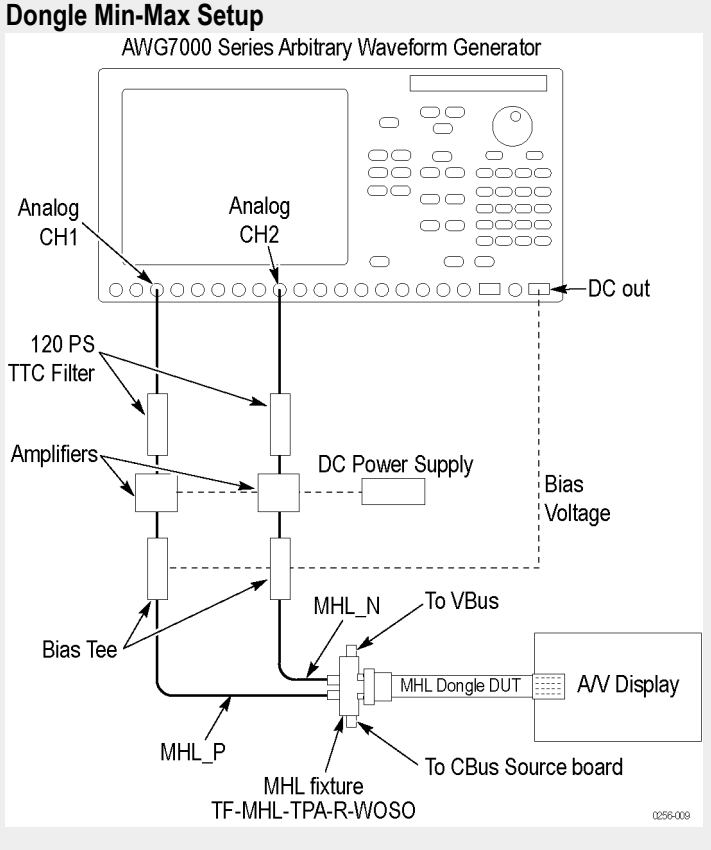

**Single Ended Signals Calibration Setup For Dongle Min Max Test**

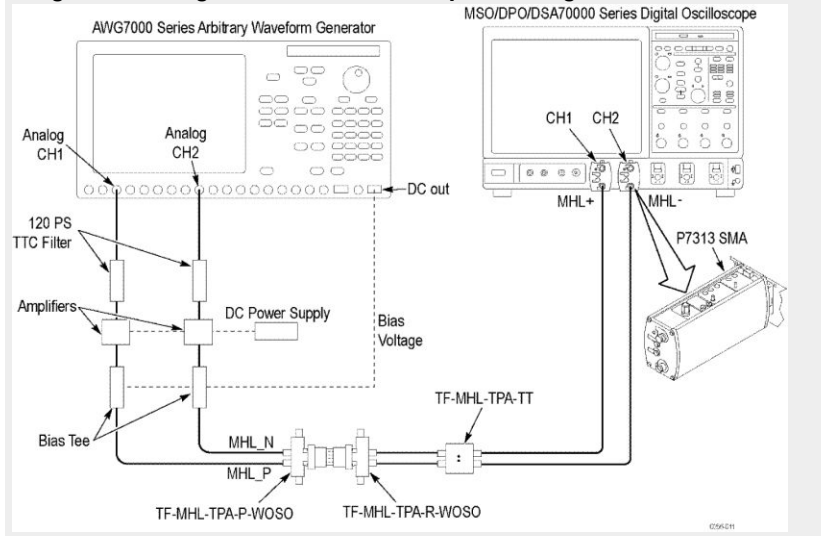

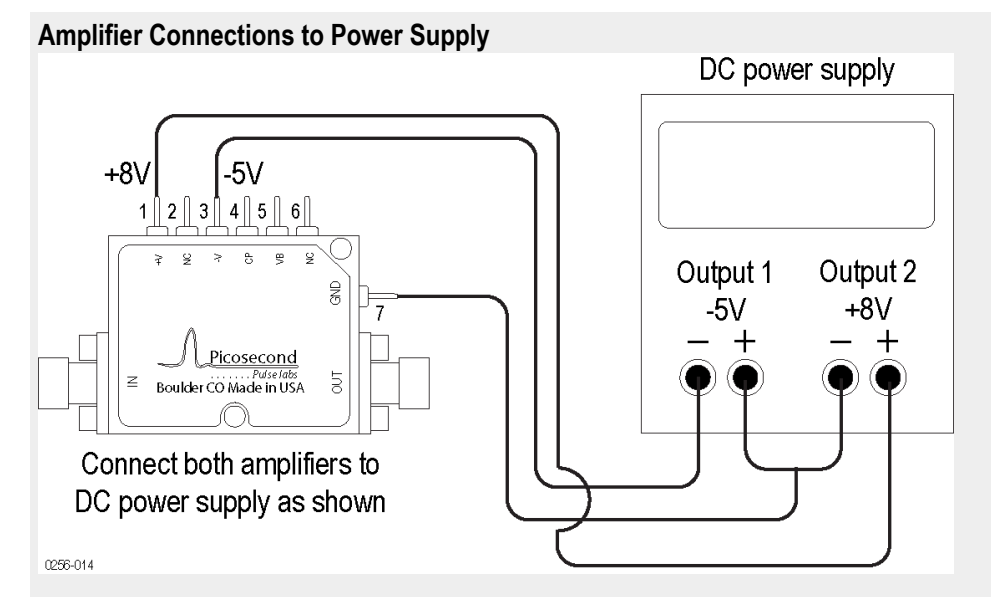

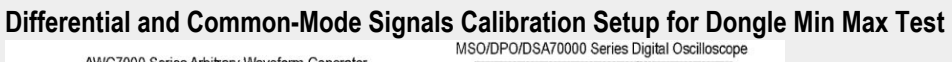

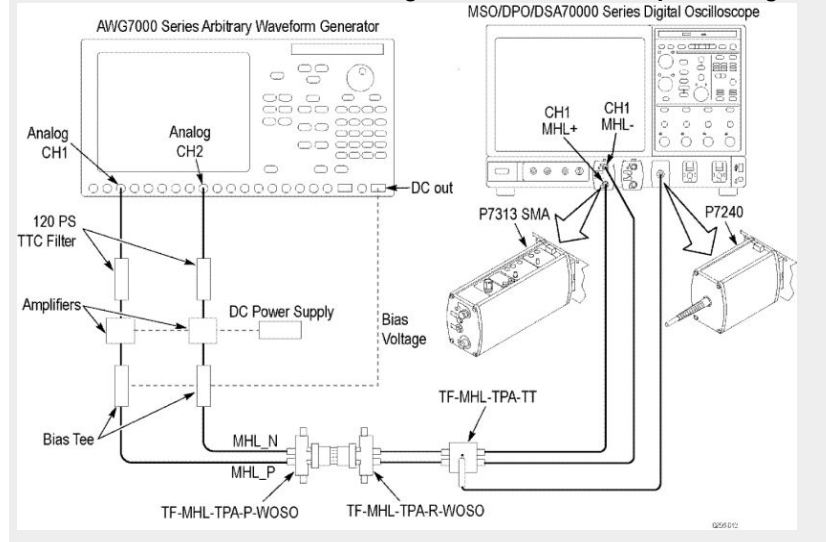

### **5.1.1.3: Intra-pair skew tolerance test**

This MHL Receiver test confirms that the dongle device can tolerate the maximum intra-pair skew allowed by the specification.

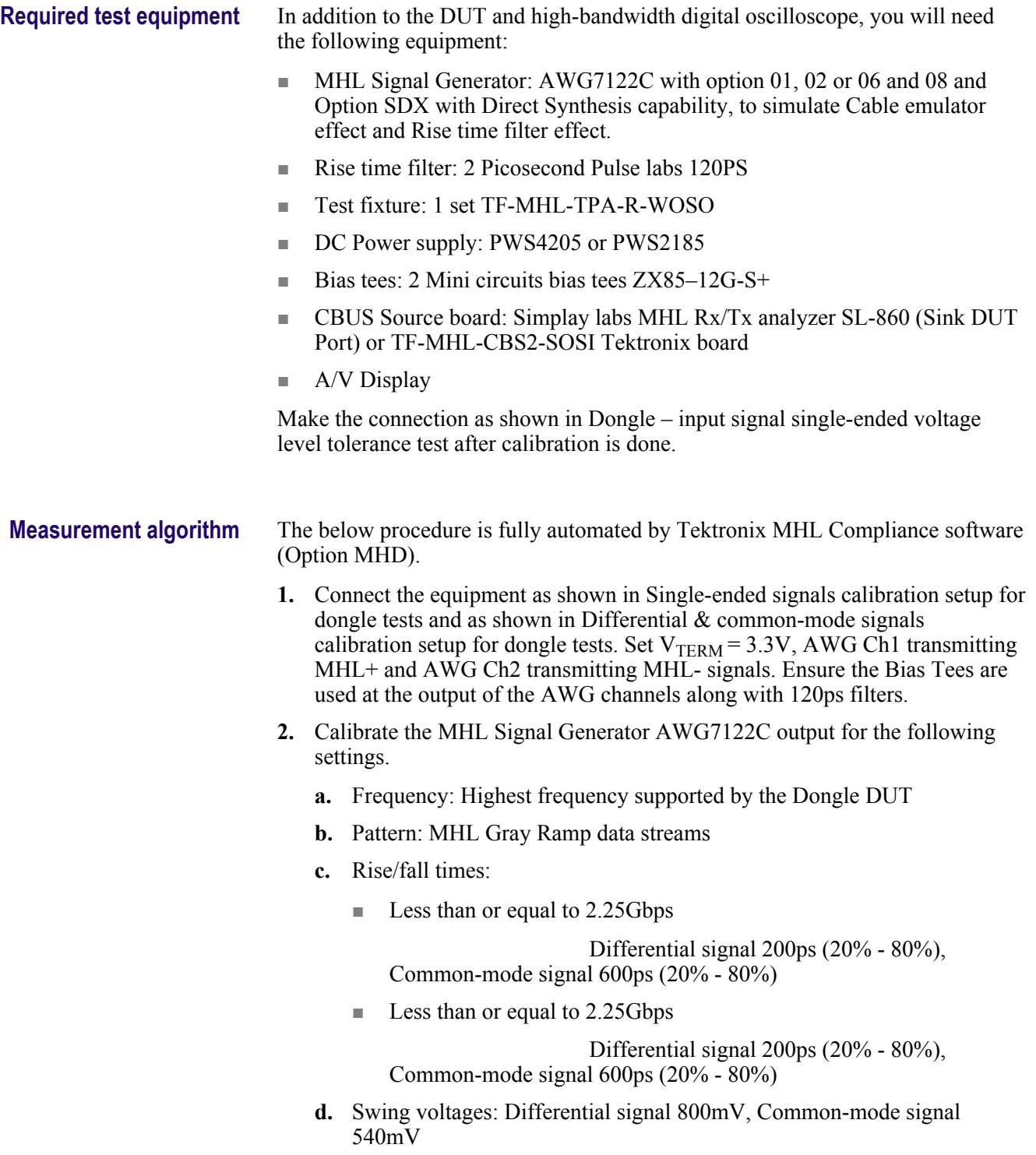

- **e.** DC level of the output single-ended signal:  $V_{TERM}$  750mV
- **f.** Intra-pair skew: Differential skew 0ps, Common-mode skew 0ps
- **1.** Connect the equipment as shown in Dongle input signal single-ended voltage level tolerance test with the CBus Source board connected to the Tektronix fixture CBus port. Provide VBus if DUT is unpowered dongle. Do not provide VBus if DUT is powered dongle.
- **2.** Turn on the DUT and enable the MHL mode through Device Discovery and CBUS Information Exchange with the CBUS Source board.
- **3.** Examine the output of the Dongle DUT on the Display.
- **4.** Confirm that there is no error on the display. If there is any error on the display, STOP. The test FAILed.
- **5.** Increase the intra-pair skew of differential signal and common-mode signal by the same amount to the maximum where error appears on the display. Make the positive channel leads the negative channel in time, which is called positive skew direction.
- **6.** Record the maximum intra-pair skew for the given  $V_{TERM}$ , frequency and skew direction.
- **7.** Set the differential and common-mode intra-pair skews to 0ps.
- **8.** Increase the intra-pair skew of differential signal and common-mode signal by the same amount to the maximum where error appears on the display. Make the positive channel lags the negative channel in time, which is called negative skew direction.
- **9.** Record the maximum intra-pair skew for the given  $V_{TERN}$ , frequency and skew direction.
- **10.** If the all recorded maximum intra-pair skew value is larger than the spec limit, then PASS. Otherwise FAIL

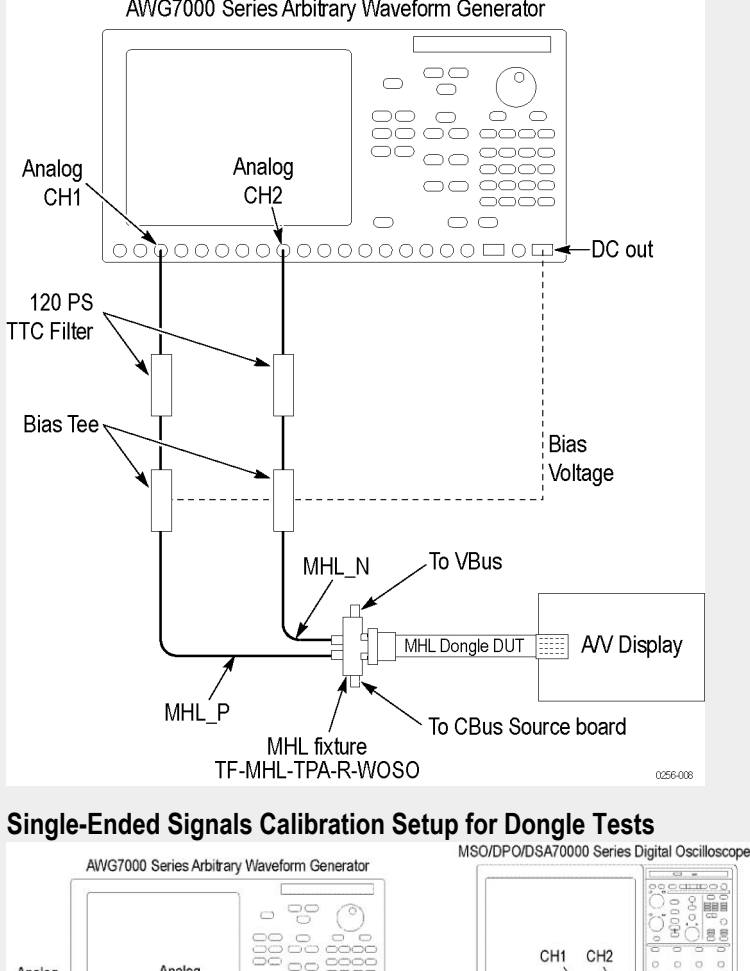

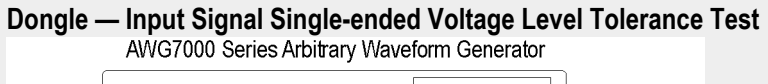

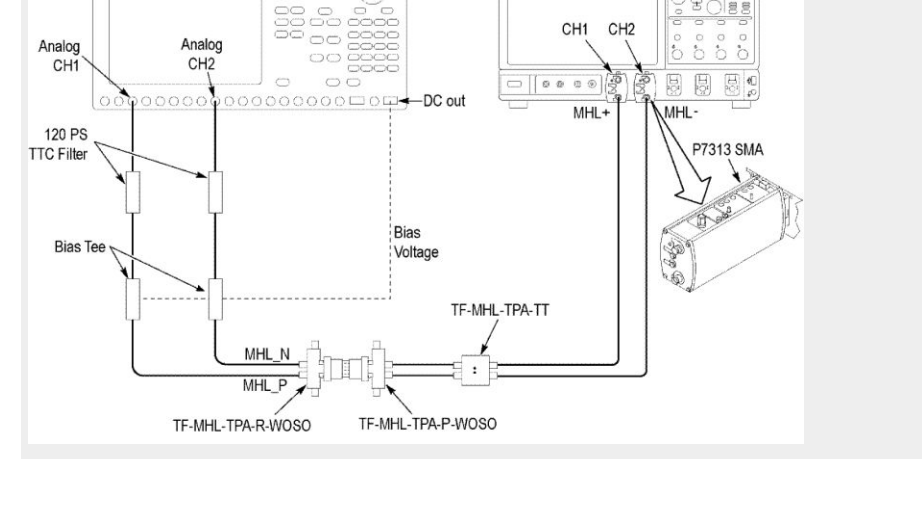

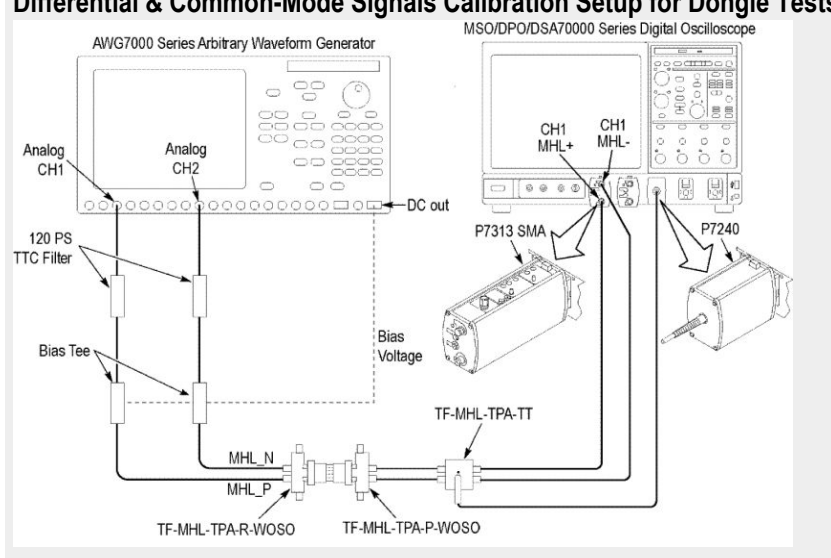

### **Differential & Common-Mode Signals Calibration Setup for Dongle Tests**<br>MSO/DPO/DSA70000 Series Digital Oscilloscope

### **5.1.1.4: Jitter tolerance test (CTS 1.X) - in normal mode (CTS 2.0 and CTS 1.3/2.1)**

This MHL Receiver test confirms that the dongle device can tolerate the maximum clock and data jitter amounts allowed by the specification.

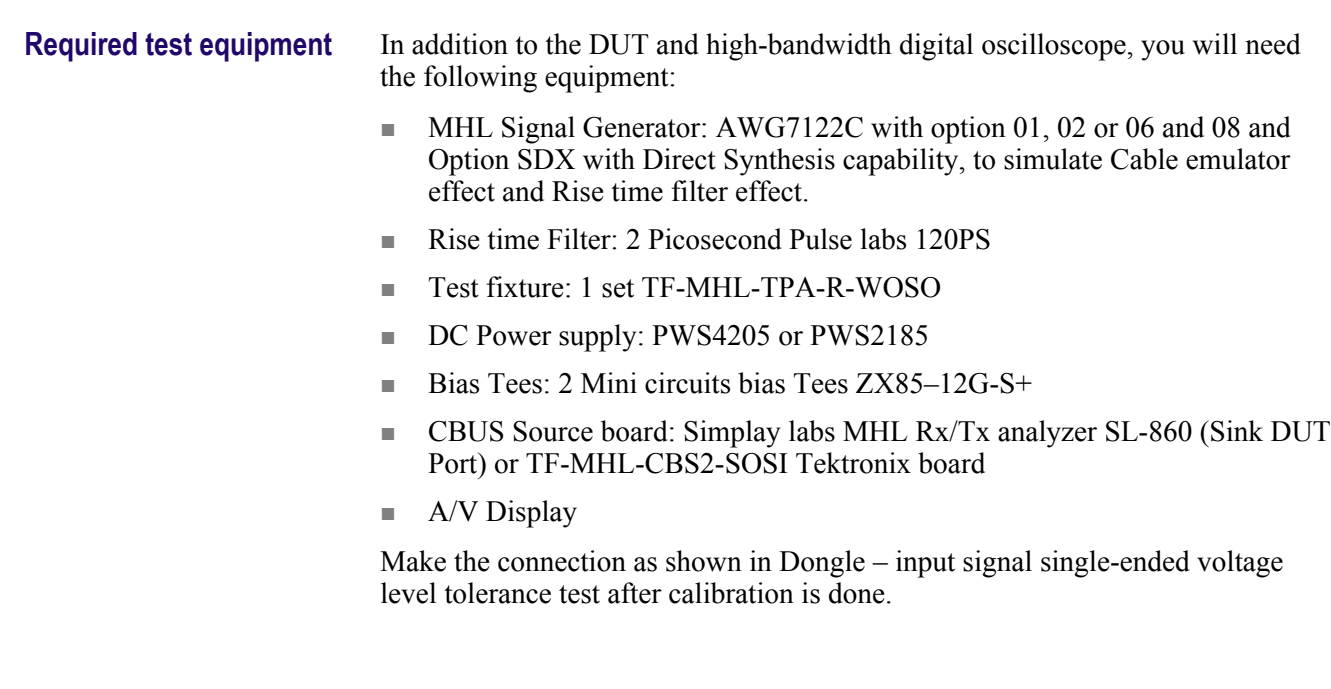

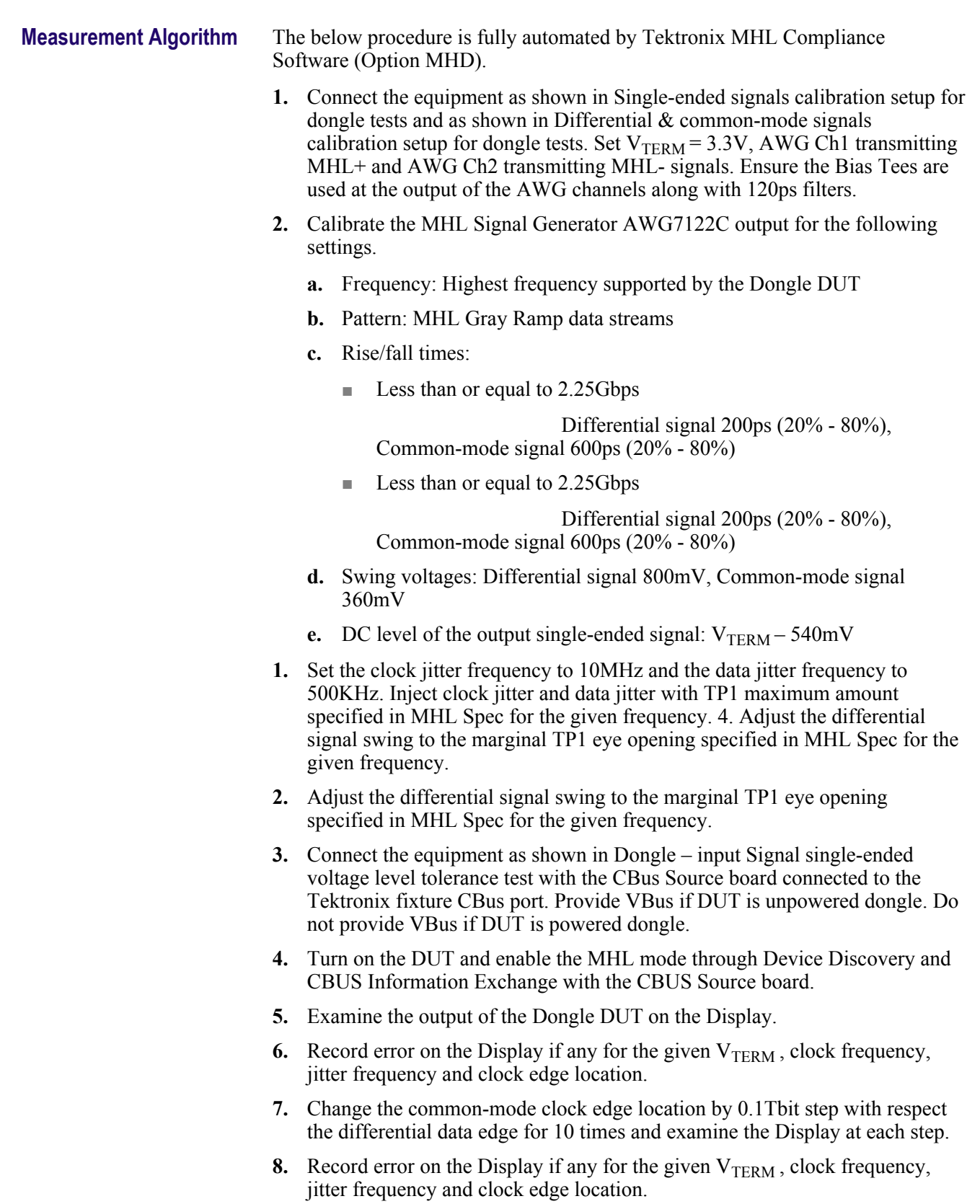

**9.** Repeat the above test for clock jitter frequency 7MHz and data jitter frequency 1MHz.
- **10.** Repeat the above test for the minimum resolution supported by the DUT.
- **11.** If there is no error on the display in all recorded results, then PASS. Otherwise FAIL.

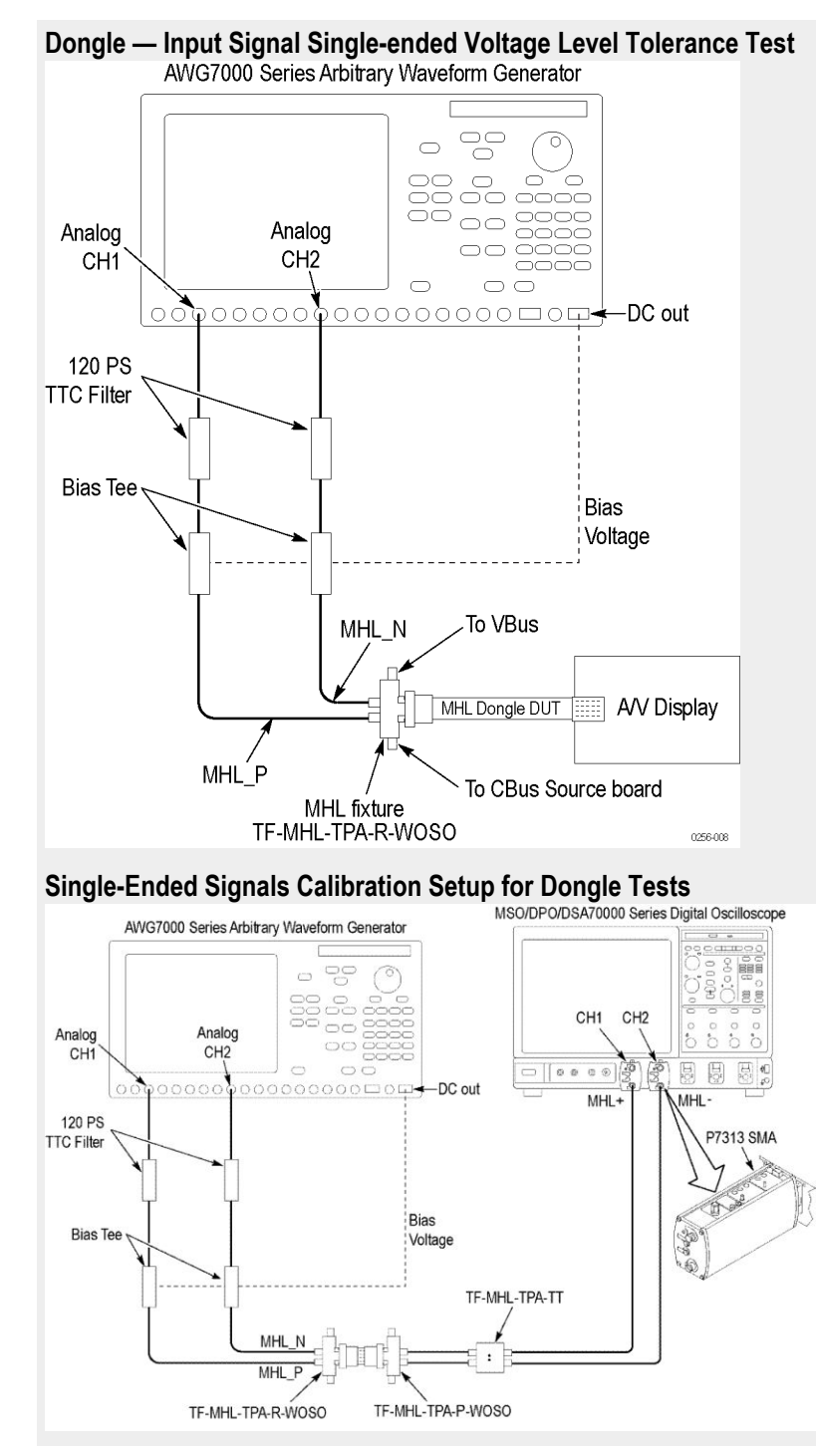

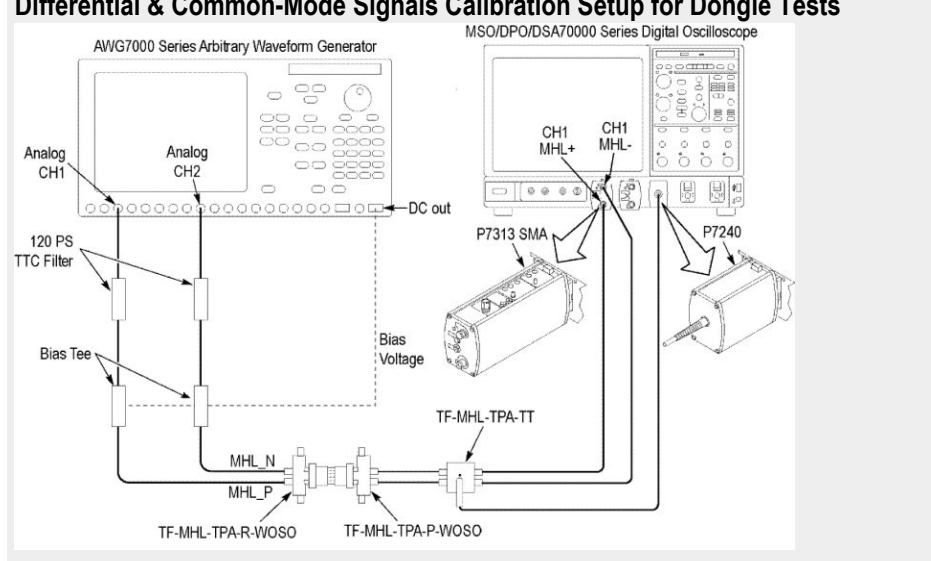

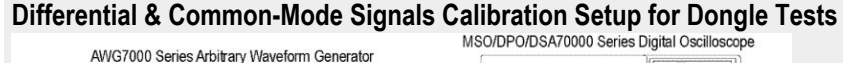

#### **5.1.1.9: Jitter tolerance test in packed pixel mode (CTS 2.0 and CTS 1.3/2.1)**

This test confirms that the dongle device can tolerate the maximum clock and data jitter amounts allowed by the specification in Packed Pixel Mode.

For this test, use the same Required Test Equipment and Measurement Algorithm as

*[5.1.1.4 Jitter tolerance test in normal mode](#page-322-0)*

# <span id="page-326-0"></span>**MHL cable group 1: Clock tests**

### **7.2.1.16 Cable test: MHL minimum clock measurement**

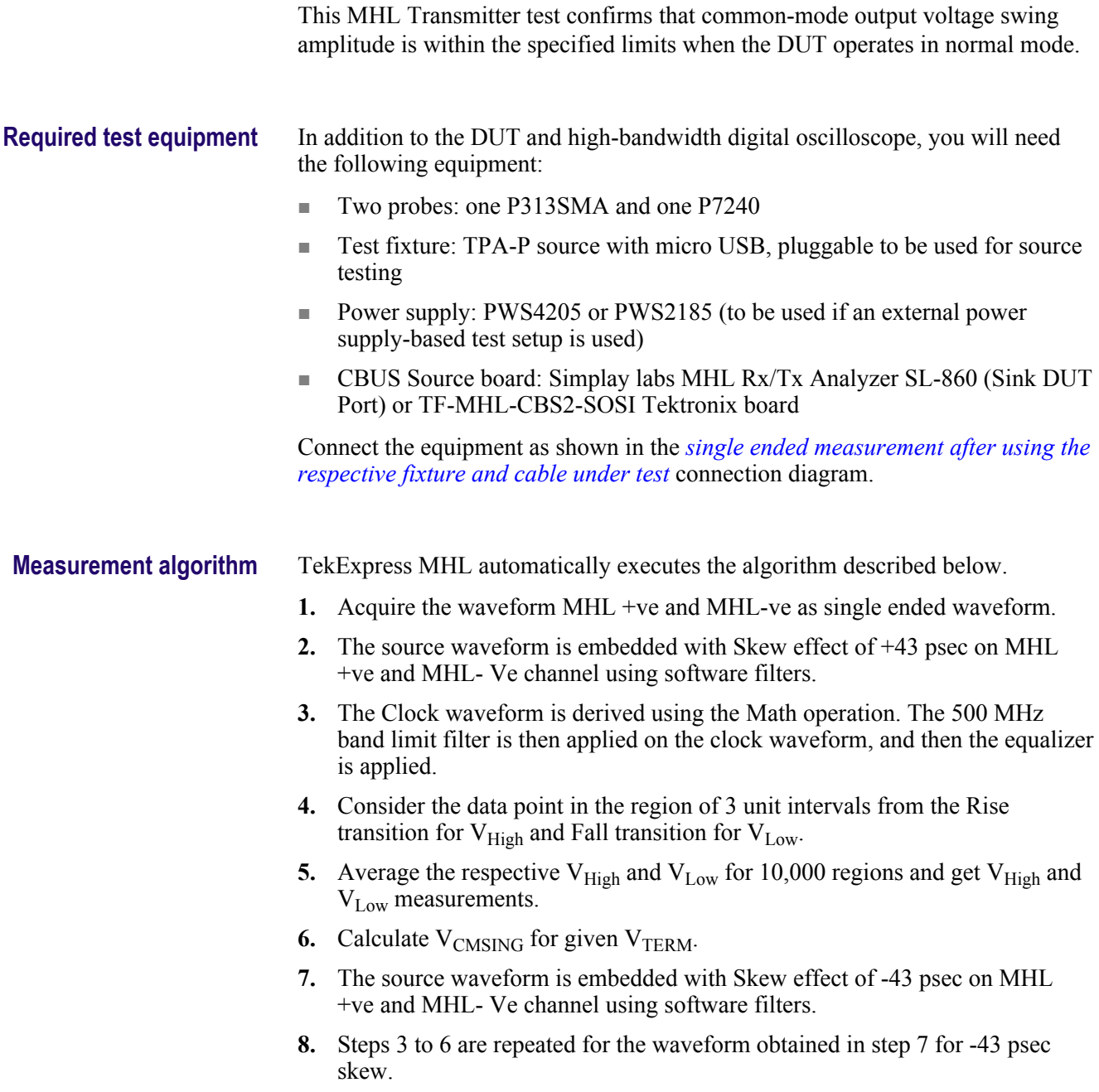

# <span id="page-328-0"></span>**MHL cable group 2: Data tests**

#### **7.2.1.17 Cable test: eye diagram test**

This test confirms that the TP2 Data output has a signal quality that meets the eye opening required by the specification in Normal Mode.

*NOTE. If the TP2 Data Eye diagram test fails due to mask hits, TekExpress MHL Solution provides the option to the user to move the mask horizontally to achieve zero or minimal hits. Refer to the [Mask movement](#page-332-0) procedure.*

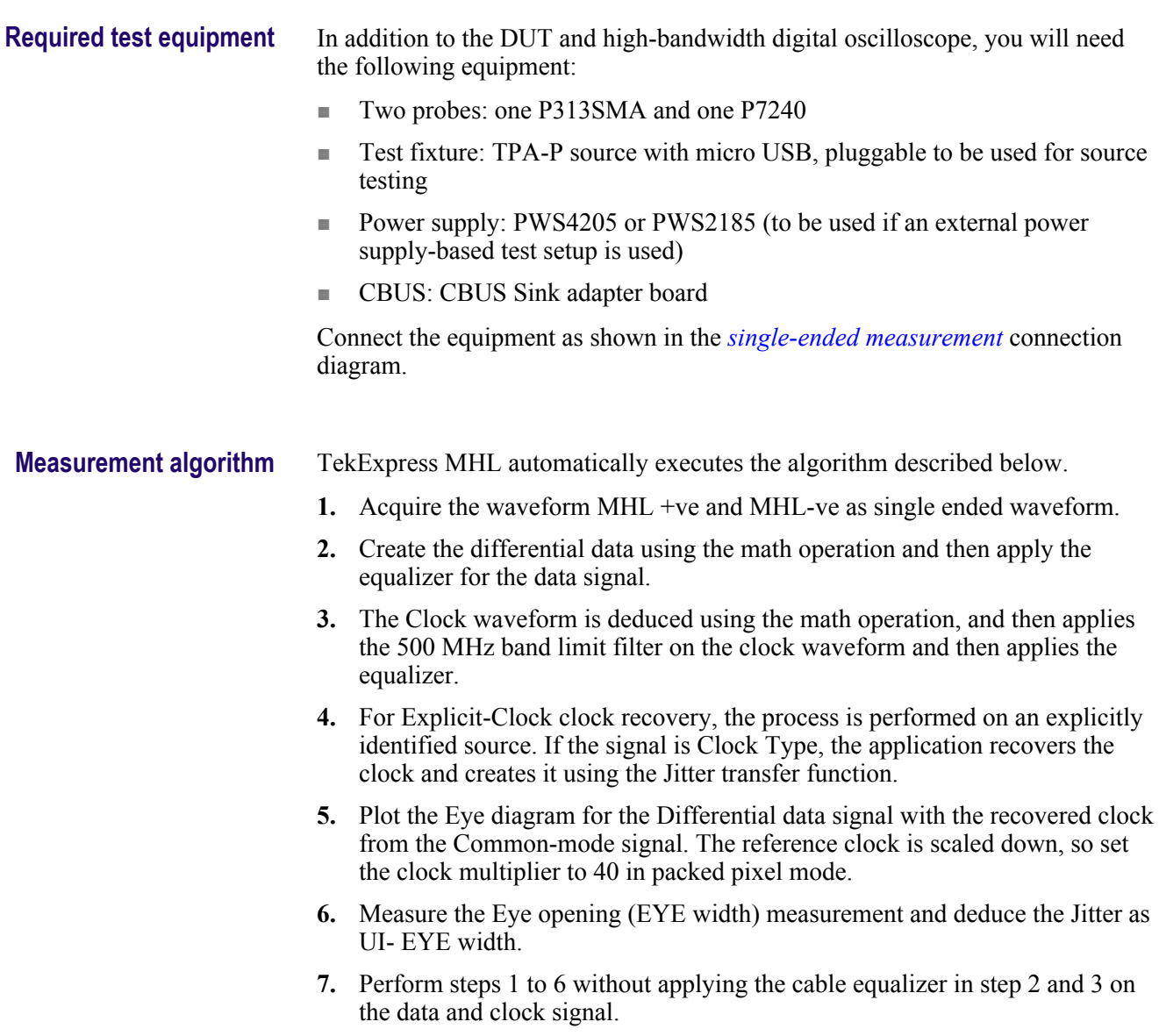

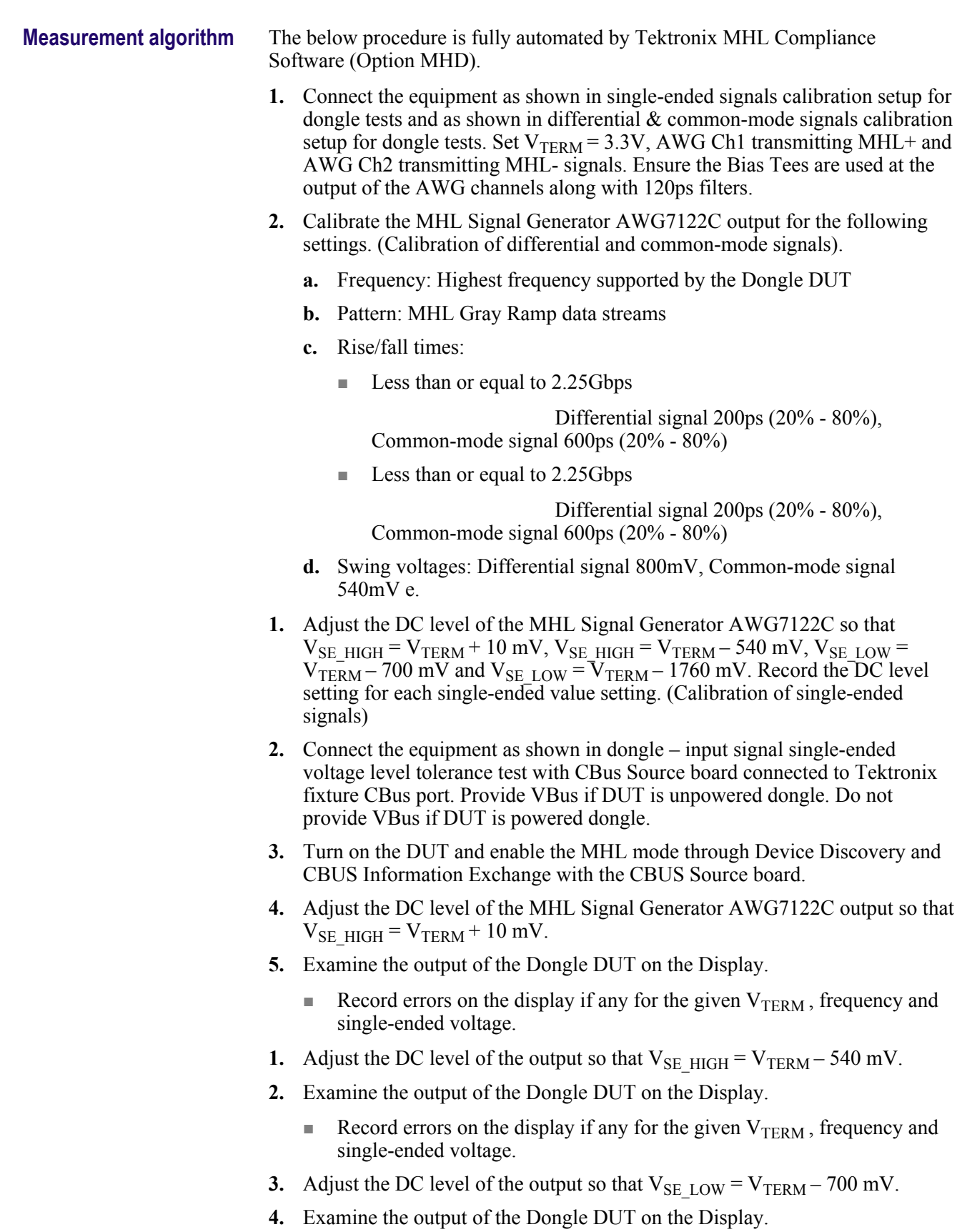

Record errors on the display if any for the given  $V_{TERM}$ , frequency and single-ended voltage.

- **5.** Adjust the DC level of the output so that  $V_{SE\_LOW} = V_{TERM} 1760$  mV.
- **6.** Examine the output of the Dongle DUT on the Display.
	- Record errors on the display if any for the given V<sub>TERM</sub>, frequency and single-ended voltage.
- **7.** If there is no error on the display in all recorded results, then PASS. Otherwise FAIL.

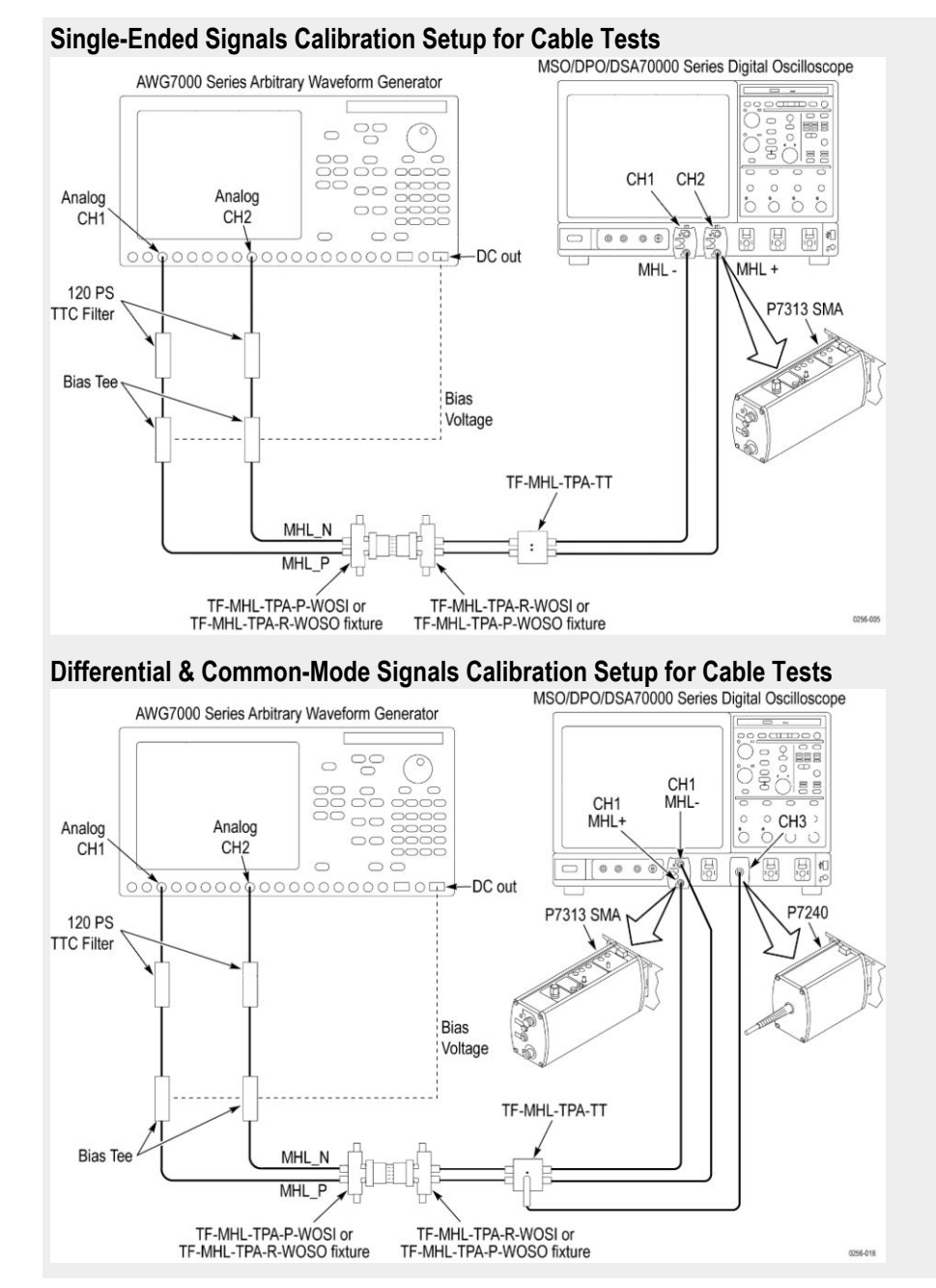

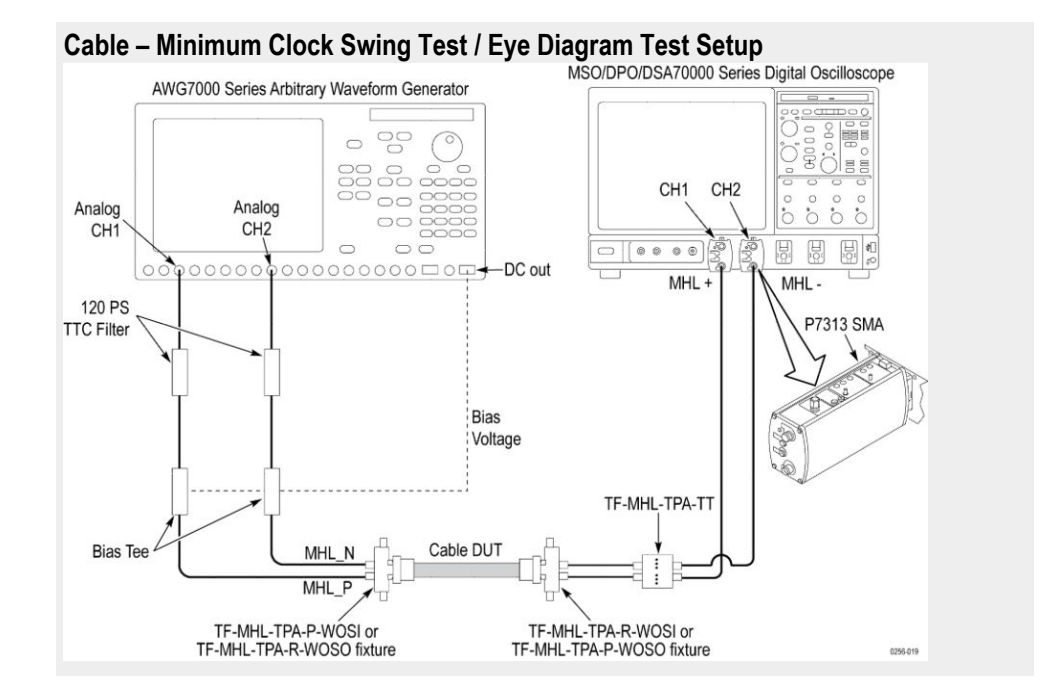

### <span id="page-332-0"></span>**Reference**

#### **MHL data eye diagram test - mask movement**

When performing the MHL Data Eye Diagram test (Transmitter), if the test fails due to mask hits, you are presented with a dialog box to enter a timing value that will be used to shift the Mask horizontally, thus allowing the test to pass. You will have up to three opportunities to adjust the mask position. If after three attempts, and the test still fails due to any mask hits, the test will stop and report the test as failed.

The first message you see when the Eye Diagram tests fails due to mask hits provides a short description of what you need to adjust the mask position.

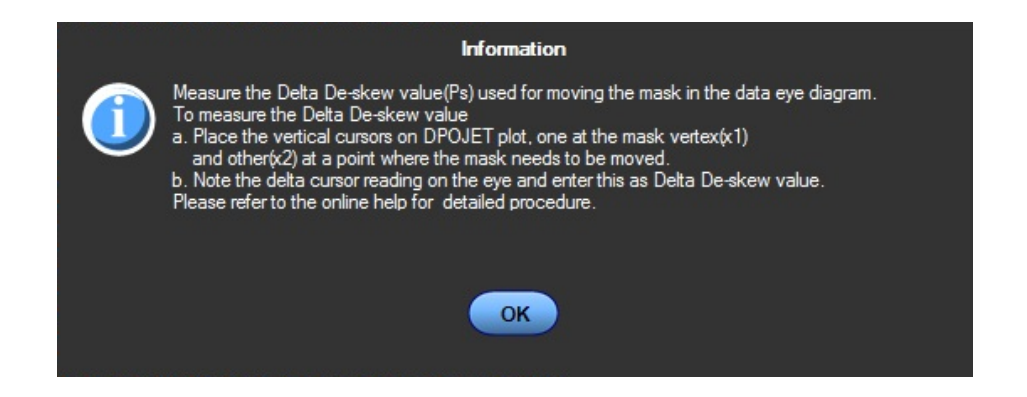

After you select OK, the Measure the Deskew Value pop-up dialog box displays. Once you determine how the amount of time (in pico seconds) to shift the mask horizontally, enter the value here. To determine the amount of deskew time, use the procedure *[Moving the Mask](#page-333-0)*.

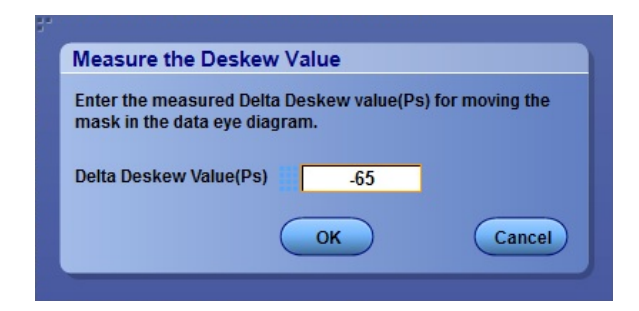

<span id="page-333-0"></span>**Moving the Mask** Before you enter a value in the Delta Deskew Value pop-up dialog box, you first need to measure the amount of timing shift required to move the mask horizontally.

**1.** Observe the eye diagram plot and locate the mask hits.

In the example, you can see the mask hits. You can move the mask towards the right or left horizontally by entering the positive or negative de-skew values appropriately.

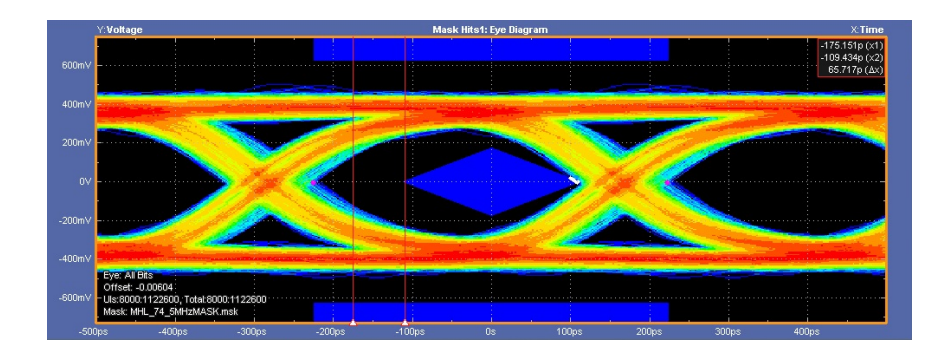

**2.** Using the delta cursors, measure the amount of time you want to shift the mask. In the example, we've measured that we want to shift the mask -65 ps.

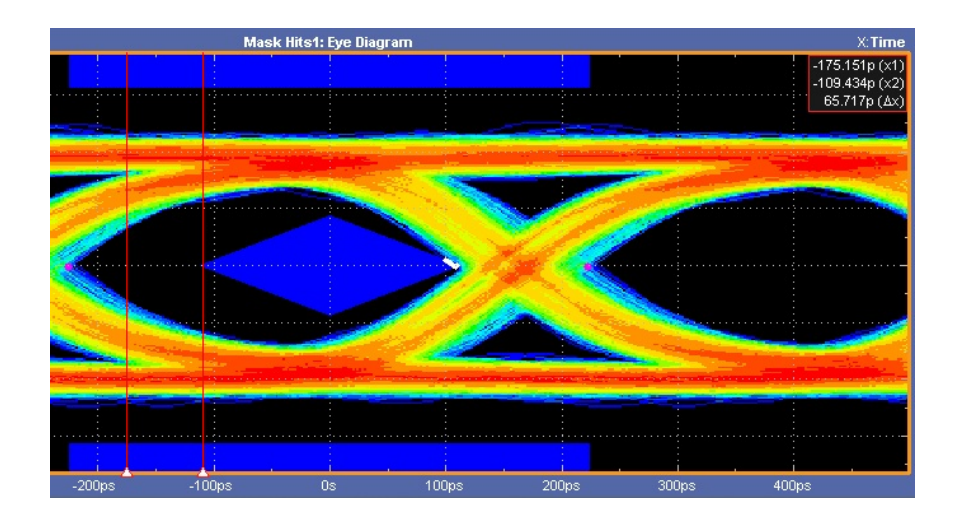

**3.** Enter the Delta Deskew Value in the pop-up dialog box and click OK. This causes the MHL TekExpress solution to perform the test again.

Observe that the Eye Diagram is rendered again after shifting the mask. You can see that there are no mask hits.

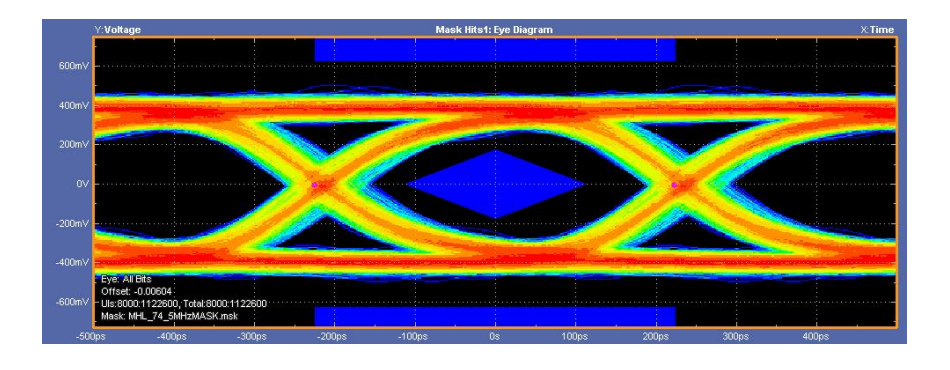

*NOTE. If the test fails again due to mask hits, you will have two more attempts (three total) to adjust the position of the mask.*

**4.** Viewing the Results screen shows that the MHL Data Eye Diagram test now passes.

| <b>Test Name</b>                        | Pass/Fail           | <b>Details</b>                                     |             |              |              |               |
|-----------------------------------------|---------------------|----------------------------------------------------|-------------|--------------|--------------|---------------|
|                                         |                     |                                                    | <b>TBit</b> | <b>VTerm</b> | Value        | <b>Margin</b> |
| 3.1.1.12 MHL Data Eye<br>Diagram        | $(\checkmark)$ Pass | <b>Data Jitter</b><br>at<br>VTerm(Min)<br>at 74.25 | 448.93 ps   | 3.135 V      | 125.0884     | 98.4721       |
| 3.1.1.12 MHL Data Eye<br>$\Box$ Diagram | Pass                | Mask hits at 448.93 ps<br>VTerm(Min)<br>at 74.25   |             | 3.135 V      | $\mathbf{0}$ | $\bf{0}$      |

**See also** *[3. 1. 1. 12: MHL Data Eye Diagram Test](#page-294-0)*

#### <span id="page-335-0"></span>**Map the My TekExpress folder**

Map the shared My TekExpress folder as  $X: (X \text{ drive})$  on all instruments used in test setup running Microsoft Windows Operating System. The My TekExpress folder has the shared name format <domain><user ID>My TekExpress. Or, if the instrument is not connected to a domain, then the share name format is  $\leq$ instrument name $\leq$ user ID $>$ My TekExpress. This shared folder is used to save the waveform files and is used during any other file transfer operations.

To map the My TekExpress folder on the instruments, follow these steps:

- **1.** Open Windows Explorer.
- **2.** From the Windows Explorer menu, click **Computer**.
- **3.** In the menu bar, click **Map network drive**.
- **4.** Select the Drive letter as **X:** (if there is any previous connection on X:, disconnect it first through **Tools > Disconnect Network drive** menu of Windows Explorer. Windows 7 users: if you do not see the Tools menu, press the **Alt** key).
- **5.** In the Folder field, enter the remote My TekExpress folder path (for example, \\192.158.97.65\My TekExpress)
- **6.** Click **Finish**.

To determine the IP address of the instrument where the My TekExpress folder exists, do the following:

- **1.** On the instrument where the My TekExpress folder exists, click **Start** and select **Run**.
- **2.** Type "cmd" and then press **Enter**.
- **3.** At the command prompt, type "ipconfig" and then press **Enter**.

## **Index**

## **A**

Acquire Status, [135](#page-148-0) Acquisition source selecting live waveforms as, [110](#page-123-0) Acquisitions, [103](#page-116-0) Activating the license, [65](#page-78-0) Algorithms Common-mode Output Swing Voltage Test, [271](#page-284-0) Common-mode Rise and Fall Times, [272](#page-285-0) Differential input Swing Voltage Tolerance of Differential TMDS Data Test, [263,](#page-276-0) [265](#page-278-0) Differential Input Swing Voltage Tolerance of Differential TMDS Data Test, [258](#page-271-0) Differential Intra-Pair Skew Tolerance of Differential TMDS Data Test, [260,](#page-273-0) [268](#page-281-0) Differential Output Swing Voltage of Differential TMDS Data Test, [225](#page-238-0) Differential Output Swing Voltage-VDF\_SWING, [279](#page-292-0) Differential Rise and Fall Times-TR\_DF, TF\_DF, [280](#page-293-0) Differential TMDS Data Eye Diagram at TP2 Test, [228](#page-241-0) Duty Cycle Tolerance of Single-Ended MHL Clock - DongleTest, [270](#page-283-0) Duty Cycle Tolerance of Single-Ended MHLClock - Sink Test, [262](#page-275-0) eCBUS-S FWD Data Eye Diagram at TP2 Test, [242](#page-255-0) eCBUS-S\_BWD\_DATA\_EYE\_DIAGRAM\_AT\_ TP1 Test, [252](#page-265-0) ECBUS-S\_BWD\_DATA\_EYE\_DIAGRAM\_AT\_ TP3 Test, [255](#page-268-0) Fall Time of Differential TMDS Data Test, [226](#page-239-0) Fall Time of eCBUS-S BWD Data Test, [250](#page-263-0) Fall Time of Single-Ended eCBUS-S FWD Data Test, [240](#page-253-0) Input DC Voltage Tolerance of Differential TMDS Data Test, [257](#page-270-0) Input DC Voltage Tolerance of eCBUS-S BWD Data Test, [243](#page-256-0)

Input DC Voltage Tolerance of Single-Ended MHL CLK and eCBUS-S FWD Data Test, [259](#page-272-0) Jitter tolerance of eCBUS-S backward data Test, [244](#page-257-0) Jitter Tolerance of Single-Ended MHL CLK data Test, [261](#page-274-0) Jitter Tolerance of Single-Ended MHL CLK Test, [269](#page-282-0) MHL Clock Duty Cycle Test 24-Bit or Packed Pixel Mode, [273](#page-286-0) MHL Clock Jitter Test, [274](#page-287-0) MHL Data Eye Diagram Parameters, [281](#page-294-0) Output DC Voltage of eCBUS-S BWD Data Test, [253](#page-266-0) Peak-Peak Amplitude of Differential TMDS Data Test, [227](#page-240-0) Peak-Peak Amplitude of eCBUS-S BWD Data Test, [251](#page-264-0) Peak-Peak Amplitude of eCBUS-S FWD Data Test, [241](#page-254-0) Rise Time of Differential TMDS Data Test, [226](#page-239-0) Rise time of eCBUS-S BWD Data Test, [250](#page-263-0) Rise Time of Single-Ended MHL Clock Test, [234](#page-247-0) Single-Ended High Level Input Voltage Tolerance of Single-Ended MHL CLK and eCBUS-S FWD Data Test, [266](#page-279-0) Single-Ended High Level Output Voltage of Differential TMDS Data Test, [223](#page-236-0) Single-Ended High Level Output Voltage of eCBUS-S BWD Data Test, [247](#page-260-0) Single-Ended High Level Output Voltage of Single-Ended eCBUS-S FWD Data Test, [237](#page-250-0) Single-Ended High Level Output Voltage of Single-Ended MHL CLK Data Test, [229](#page-242-0) Single-Ended High Level Voltage, [277](#page-290-0), [285](#page-298-0), [288](#page-301-0), [292,](#page-305-0) [295,](#page-308-0) [299,](#page-312-0) [302,](#page-315-0) [306,](#page-319-0) [309,](#page-322-0) [313,](#page-326-0) [315](#page-328-0) Single-Ended Low Level Input Voltage Tolerance of Differential TMDS Data Test, [264](#page-277-0) Single-Ended Low Level Input Voltage Tolerance of Single-Ended MHL CLK and eCBUS-S FWD Data Test, [267](#page-280-0)

Single-Ended low Level Output Voltage of Differential TMDS Data Test, [224](#page-237-0) Single-Ended Low Level Output Voltage of eCBUS-S FWD Data Test, [248](#page-261-0) Single-Ended Low Level Output Voltage of Single-Ended eCBUS-S FWD Data Test, [238](#page-251-0) Single-Ended Low Level Output Voltage of Single-Ended MHL CLK Data Test, [230](#page-243-0) Single-ended Low Level Voltages-VSE\_LOW, [278](#page-291-0) Single-Ended MHL Clock Back Porth Test, [233](#page-246-0) Single-Ended MHL Clock Front Porch Test, [232](#page-245-0) Single-Ended MHL Clock Jitter at TP2 Test, [234](#page-247-0) Single-Ended MLH Clock Frequency Test, [231](#page-244-0) Single-Ended Output Swing Voltage of eCBUS-S BWD Data Test, [249](#page-262-0), [254](#page-267-0) Single-Ended Output Swing Voltage of Single-Ended eCBUS-S FWD Data Test, [239](#page-252-0) Single-Ended Output Swing Voltage of Single-Ended MHL CLK Data Test, [231](#page-244-0) Standby Output Voltage Test, [219](#page-232-0) Analysis Status, [135](#page-148-0) ApplicationStatus(), [206](#page-219-0) Auto Calibration (for 3.7.2.36 Jitter Tolerance of eCBUS-S BWD Data), [245](#page-258-0) Auto Scroll, [136](#page-149-0)

## **C**

CheckSessionSaved(), [215](#page-228-0) Clear Log, [136](#page-149-0) Clearing test results displayed, [137](#page-150-0) Client Proxy Object, [150](#page-163-0) Clock Settings, [117,](#page-130-0) [119,](#page-132-0) [122,](#page-135-0) [123,](#page-136-0) [126](#page-139-0) Commands ApplicationStatus(), [205](#page-218-0) GetCurrentStateInfo(), [205](#page-218-0) QueryStatus(), [205](#page-218-0) selecting a channel, [154](#page-167-0) SendResponse(), [205](#page-218-0) Common-mode Output Swing Voltage Test algorithm, [271](#page-284-0) Common-mode Rise and Fall Times algorithm, [272](#page-285-0) Compliance Mode, [111,](#page-124-0) [115](#page-128-0) Configuring tests, [111](#page-124-0)

Connect(), [158](#page-171-0) Connected instruments selecting, [111](#page-124-0) viewing, [71](#page-84-0) Connection requirements, [27](#page-40-0), [29,](#page-42-0) [35](#page-48-0), [41,](#page-54-0) [44](#page-57-0), [54](#page-67-0)

### **D**

Default directory, [57](#page-70-0) Default test setup, [143](#page-156-0) Deskew value, [319](#page-332-0) Differential input Swing Voltage Tolerance of Differential TMDS Data Test algorithm, [263](#page-276-0), [265](#page-278-0) Differential Input Swing Voltage Tolerance of Differential TMDS Data Test algorithm, [258](#page-271-0) Differential Intra-Pair Skew Tolerance of Differential TMDS Data Test algorithm, [260](#page-273-0), [268](#page-281-0) Differential Output Swing Voltage of Differential TMDS Data Test algorithm, [225](#page-238-0) Differential Output Swing Voltage-VDF\_SWINGalgorithm, [279](#page-292-0) Differential Rise and Fall Times-TR\_DF, TF\_DF algorithms, [280](#page-293-0) Differential TMDS Data Eye Diagram at TP2 Test algorithm, [228](#page-241-0) Directories, [57](#page-70-0) Disconnect(), [218](#page-231-0) DSP Filter 8 GHz, [111](#page-124-0) DUT Automation (MHL 3.0 Receiver), [117](#page-130-0) DUT Automation (MHL 3.0 transmitter), [116](#page-129-0) DUT settings, [77](#page-90-0) Duty Cycle Tolerance of Single-Ended MHL Clock - Dongle Test algorithm, [270](#page-283-0) Duty Cycle Tolerance of Single-Ended MHLClock - Sink Test algorithm, [262](#page-275-0)

### **E**

eCBUS-S FWD Data Eye Diagram at TP2 Test algorithm, [242](#page-255-0) eCBUS-S\_BWD\_DATA\_EYE\_DIAGRAM\_AT\_TP1 Test algorithm, [252](#page-265-0)

#### ECBUS-

S\_BWD\_DATA\_EYE\_DIAGRAM\_AT\_TP3 Test algorithm, [255](#page-268-0) Edge Trigger Level, [103](#page-116-0) Email Notifications, [132](#page-145-0) Equipment setup, [29,](#page-42-0) [35](#page-48-0), [41,](#page-54-0) [44](#page-57-0), [54](#page-67-0) Equipment setup for low cost board, [27](#page-40-0) Exiting the application, [73](#page-86-0)

#### **F**

Fall Time of Differential TMDS Data Test algorithm, [226](#page-239-0) Fall Time of eCBUS-S BWD Data Test algorithm, [250](#page-263-0) Fall Time of Single-Ended eCBUS-S FWD Data Test algorithm, [240](#page-253-0) File name extensions, [59](#page-72-0) Fixtures, [61](#page-74-0) Flowchart for Client Programmatic Interface, [151](#page-164-0)

#### **G**

GetAcquireParameter(), [169](#page-182-0) GetAnalyzeParameter(), [169](#page-182-0) GetCurrentStateInfo(), [206](#page-219-0) GetDutId(), [162](#page-175-0) GetGeneralParameter(), [169](#page-182-0) GetPassFailStatus(), [209](#page-222-0) GetReportParameter(), [211](#page-224-0) GetResultsValue(), [209](#page-222-0) GetResultsValueForSubMeasurements(), [210](#page-223-0) GetTimeOut(), [204](#page-217-0)

### **I**

Input DC Voltage Tolerance of Differential TMDS Data Test algorithm, [257](#page-270-0) Input DC Voltage Tolerance of eCBUS-S BWD Data Test algorithm, [243](#page-256-0) Input DC Voltage Tolerance of Single-Ended MHL CLK and eCBUS-S FWD Data Test algorithm, [259](#page-272-0) Installing the software, [64](#page-77-0) Instrument Control Settings dialog box, [71](#page-84-0) Instruments selecting, [111](#page-124-0) viewing connected, [71](#page-84-0)

Interface, [147](#page-160-0) Interface error codes, [203](#page-216-0)

### **J**

Jitter tolerance of eCBUS-S backward data Test algorithm, [244](#page-257-0) Jitter Tolerance of Single-Ended MHL CLK Data Test algorithm, [261](#page-274-0) Jitter Tolerance of Single-Ended MHL CLK Test algorithm, [269](#page-282-0)

### **K**

Keep On Top, [67](#page-80-0)

### **L**

License, [67](#page-80-0) License activation, [65](#page-78-0) Limits Editor, [111](#page-124-0) Live waveforms, [110](#page-123-0) LockSession(), [159](#page-172-0) Log View, [133](#page-146-0) Low cost board setup illustration, [27](#page-40-0)

#### **M**

Mapping My TekExpress folder, [322](#page-335-0) Measurement parameters, [117](#page-130-0), [119](#page-132-0), [122](#page-135-0), [123](#page-136-0), [126](#page-139-0) Menus Preferences, [137](#page-150-0) Message History, [136](#page-149-0) MHL 3.0 Receiver data rate, [20](#page-33-0) MHL 3.0 Transmitter data rate, [20](#page-33-0) MHL Clock Duty Cycle Test 24-Bit or Packed Pixel Mode algorithm, [273](#page-286-0) MHL Clock Jitter Test algorithm, [274,](#page-287-0) [275](#page-288-0) MHL Data Eye Diagram algorithms, [281](#page-294-0) Mode selecting, [111](#page-124-0) My TekExpress folder mapping, [322](#page-335-0)

### **O**

Options Menu, [67](#page-80-0) Oscilloscope setup, [219](#page-232-0) Oscilloscopes supported, [61](#page-74-0) Output DC Voltage of eCBUS-S BWD Data Test algorithm, [253](#page-266-0) Overview, [3](#page-16-0)

### **P**

Panels Setup, [77](#page-90-0) Parameters, [117](#page-130-0), [119](#page-132-0), [122](#page-135-0), [123](#page-136-0), [126](#page-139-0) Peak-Peak Amplitude of Differential TMDS Data Test algorithm, [227](#page-240-0) Peak-Peak Amplitude of eCBUS-S BWD Data Test algorithm, [251](#page-264-0) Peak-Peak Amplitude of eCBUS-S FWD Data Test algorithm, [241](#page-254-0) Pixel Mode test, [273](#page-286-0) Population Count, [103](#page-116-0) Preferences Menu, [137](#page-150-0) Probe parameters, [103](#page-116-0), [119](#page-132-0), [122](#page-135-0), [123](#page-136-0), [126](#page-139-0) Probe setup illustration, [29,](#page-42-0) [35](#page-48-0), [41,](#page-54-0) [44](#page-57-0), [54](#page-67-0) Probes, [61](#page-74-0) Program example, [154](#page-167-0) Programmatic Interface, [147](#page-160-0)

### **Q**

QueryStatus(), [206](#page-219-0)

### **R**

RecallSession(), [215](#page-228-0) Record Length, [103](#page-116-0), [119](#page-132-0), [122](#page-135-0), [123](#page-136-0), [126](#page-139-0) Ref Levels, [119](#page-132-0), [122](#page-135-0), [123](#page-136-0), [126](#page-139-0) Remote Proxy Object, [149](#page-162-0) Results Panel using, [137](#page-150-0) Rise Time of Differential TMDS Data Test algorithm, [226](#page-239-0) Rise time of eCBUS-S BWD Data Test algorithm, [250](#page-263-0) Rise Time of Single-Ended MHL Clock Test algorithm, [234](#page-247-0)

Run(), [202](#page-215-0)

### **S**

Sample Rate, [103,](#page-116-0) [119,](#page-132-0) [122,](#page-135-0) [123,](#page-136-0) [126](#page-139-0) SaveSession(), [215](#page-228-0) SaveSessionAs(), [215](#page-228-0) Saving Log files, [136](#page-149-0) Scope settings, [119,](#page-132-0) [122,](#page-135-0) [123,](#page-136-0) [126](#page-139-0) SelectSuite(), [190](#page-203-0) SelectTest(), [173](#page-186-0) SendResponse(), [207](#page-220-0) Server, [148](#page-161-0) Session files, [58](#page-71-0) Session folders, [58](#page-71-0) SetDutId(), [162](#page-175-0) SetGeneralParameter(), [164](#page-177-0) SetTimeOut(), [204](#page-217-0) Setup Panel, [77](#page-90-0) SetVerboseMode(), [160](#page-173-0) Show Detailed Log, [136](#page-149-0) Signal Path Compensation (SPC), [131](#page-144-0) Single-Ended High Level Input Voltage Tolerance of Single-Ended MHL CLK and eCBUS-S FWD Data Test algorithm, [266](#page-279-0) Single-Ended High Level Output Voltage of Differential TMDS Data Test algorithm, [223](#page-236-0) Single-Ended High Level Output Voltage of eCBUS-S BWD Data Test algorithm, [247](#page-260-0) Single-Ended High Level Output Voltage of Single-Ended eCBUS-S FWD Data Test algorithm, [237](#page-250-0) Single-Ended High Level Output Voltage of Single-Ended MHL CLK Data Test algorithm, [229](#page-242-0) Single-Ended High Level Voltage algorithm, [277](#page-290-0), [285](#page-298-0), [288](#page-301-0), [292](#page-305-0), [295](#page-308-0), [299](#page-312-0), [302](#page-315-0), [306](#page-319-0), [309](#page-322-0), [313](#page-326-0), [315](#page-328-0) Single-Ended Low Level Input Voltage Tolerance of Differential TMDS Data Test algorithm, [264](#page-277-0) Single-Ended Low Level Input Voltage Tolerance of Single-Ended MHL CLK and eCBUS-S FWD Data Test algorithm, [267](#page-280-0) Single-Ended low Level Output Voltage of Differential TMDS Data Test algorithm, [224](#page-237-0) Single-Ended Low Level Output Voltage of eCBUS-S FWD Data Test algorithm, [248](#page-261-0)

Single-Ended Low Level Output Voltage of Single-Ended eCBUS-S FWD Data Test algorithm, [238](#page-251-0) Single-Ended Low Level Output Voltage of Single-Ended MHL CLK Data Test algorithm, [230](#page-243-0) Single-Ended Low Level Voltages-VSE\_LOWalgorithm, [278](#page-291-0) Single-Ended MHL Clock Back Porth Test algorithm, [233](#page-246-0) Single-Ended MHL Clock Front Porch Test algorithm, [232](#page-245-0) Single-Ended MHL Clock Jitter at TP2 Test algorithm, [234](#page-247-0) Single-Ended MHL\_Clock Frequency Test algorithm, [231](#page-244-0) Single-Ended Output Swing Voltage of eCBUS-S BWD Data Test algorithm, [249](#page-262-0), [254](#page-267-0) Single-Ended Output Swing Voltage of Single-Ended eCBUS-S FWD Data Test algorithm, [239](#page-252-0) Single-Ended Output Swing Voltage of Single-Ended MHL CLK Data Test algorithm, [231](#page-244-0) Specifications, [3](#page-16-0) Standby Output Voltage Test algorithm, [219](#page-232-0) Status Panel using, [133](#page-146-0) Stop(), [202](#page-215-0) System requirements, [61](#page-74-0)

### **T**

Technical support, [1](#page-14-0) TekExpress Client, [147](#page-160-0) TekExpress Client requirements, [148](#page-161-0) TekExpress Server, [147](#page-160-0) Test groups, [95](#page-108-0), [102](#page-115-0)

Test limits changing, [111](#page-124-0) Test results viewing, [137](#page-150-0) Test Results Summary, [137](#page-150-0) Test setup files, [58](#page-71-0) Test setups creating based on existing, [145](#page-158-0) deleting, [145](#page-158-0) recalling, [144](#page-157-0) saving, [144](#page-157-0) Test Status, [133](#page-146-0) Tests configuring, [111](#page-124-0) selecting, [95,](#page-108-0) [102](#page-115-0) TF-MHL-CBS2-SOSI, [27](#page-40-0) TransferImages(), [212](#page-225-0) TransferReport(), [211](#page-224-0) TransferWaveforms(), [212](#page-225-0)

### **U**

UnlockSession(), [217](#page-230-0) User Defined Mode, [111,](#page-124-0) [115](#page-128-0)

### **V**

Version, [67](#page-80-0) Vertical Scale, [103](#page-116-0) Vertical Setup, [119,](#page-132-0) [122,](#page-135-0) [123,](#page-136-0) [126](#page-139-0)

#### **W**

Waveforms acquiring live, [110](#page-123-0)